# SharePoint

# Deployment guide for Microsoft SharePoint 2013

Microsoft Corporation

Published: October 2014

Author: Microsoft Office System and Servers Team (itspdocs@microsoft.com)

### **Abstract**

This book provides deployment instructions for SharePoint 2013. The audiences for this book include application specialists, line-of-business application specialists, and IT administrators who are ready to deploy SharePoint 2013.

The content in this book is a copy of selected content in the <u>SharePoint 2013 technical library</u> as of the publication date. For the most current content, see the technical library on the web.

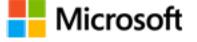

This document is provided "as-is." Information and views expressed in this document, including URL and other Internet website references, may change without notice. You bear the risk of using it.

Some examples depicted herein are provided for illustration only and are fictitious. No real association or connection is intended or should be inferred.

This document does not provide you with any legal rights to any intellectual property in any Microsoft product. You may copy and use this document for your internal, reference purposes.

© 2014 Microsoft Corporation. All rights reserved.

Microsoft, Access, Active Directory, Backstage, Bing, Excel, Groove, Hotmail, Hyper-V, InfoPath, Internet Explorer, Office 365, OneNote, Outlook, PerformancePoint, PowerPoint, SharePoint, Silverlight, OneDrive, Visio, Visio Studio, Windows, Windows Live, Windows Mobile, Windows PowerShell, Windows Server, and Windows Vista are either registered trademarks or trademarks of Microsoft Corporation in the United States and/or other countries.

The information contained in this document represents the current view of Microsoft Corporation on the issues discussed as of the date of publication. Because Microsoft must respond to changing market conditions, it should not be interpreted to be a commitment on the part of Microsoft, and Microsoft cannot guarantee the accuracy of any information presented after the date of publication.

# Contents

| Getting help                                                                                                    | 27  |
|----------------------------------------------------------------------------------------------------|-----|
| Overview of SharePoint 2013 installation and configuration                                                                      | 29  |
| Installation and configuration  Deployment stages                                                                               |     |
| Prepare for installation of SharePoint 2013  TechNet articles about how to prepare for SharePoint 2013 installation and initial |     |
| configuration                                                                                                    |     |
| Initial deployment administrative and service accounts in SharePoint 2013  Required accounts                                    |     |
| Account permissions and security settings in SharePoint 2013                                                                    |     |
| About account permissions and security settings                                                                                 |     |
| SharePoint service application accounts                                                                                         |     |
| SharePoint database roles                                                                                                    |     |
| WSS_SHELL_ACCESS database role                                                                                                  |     |
| Group permissions                                                                                                    | 50  |
| Configure SQL Server security for SharePoint 2013 environments                                                                  | 87  |
| Before you begin                                                                                                    | 87  |
| Configuring a SQL Server instance to listen on a non-default port                                                               |     |
| Blocking default SQL Server listening ports                                                                                     |     |
| Configuring Windows Firewall to open manually assigned ports                                                                    |     |
| Configuring SQL Server client aliases                                                                                           | 91  |
| Install prerequisites for SharePoint 2013 from a network share                                                                  | 93  |
| Installer switches and arguments                                                                                                | 93  |
| Download and combine the SharePoint 2013 prerequisites on a file share                                                          | 94  |
| Install the SharePoint 2013 prerequisites at the command prompt                                                                 | 95  |
| Install the SharePoint 2013 prerequisites by using an arguments file                                                            | 96  |
| Install SharePoint 2013                                                                                                    | 100 |
| TechNet articles about how to install and configure SharePoint 2013                                                             |     |
| Additional resources about how to install and configure SharePoint 2013                                                         |     |
| Install SharePoint 2013 on a single server with a built-in database                                                             | 103 |

| 103 |
|-----|
| 104 |
| 104 |
| 110 |
| 111 |
| 111 |
| 111 |
| 112 |
| 120 |
| 122 |
| 122 |
| 125 |
| 125 |
| 125 |
| 125 |
| 126 |
| 127 |
| 130 |
| 130 |
| 132 |
| 133 |
| 134 |
| 134 |
| 136 |
| 137 |
| 137 |
| 140 |
| 140 |
| 141 |
| 142 |
| 143 |
| 146 |
| 147 |
| 147 |
| 148 |
| 149 |
| 152 |
|     |

| Removing a web server or application server from a SharePoint farm                             |        |
|------------------------------------------------------------------------------------------------|--------|
| Removing a database server from a SharePoint farm                                              | arm by |
| using Central Administration                                                                   | 154    |
| Uninstall SharePoint 2013                                                                      | 157    |
| Before you begin                                                                               | 157    |
| Uninstall SharePoint 2013                                                                      | 158    |
| Install and configure a virtual environment for SharePoint 2013                                | 160    |
| Articles about SharePoint 2013 virtualization with Hyper-V                                     | 160    |
| Use best practice configurations for the SharePoint 2013 virtual machines and Hype             | r-V    |
| environment                                                                                    | 162    |
| Introduction and scope                                                                         | 163    |
| Review the general best practice guidance for virtualization                                   | 163    |
| Best practice guidance for virtualization                                                      | 165    |
| Configure the Hyper-V host computer                                                            | 166    |
| Install and configure virtual networking                                                       |        |
| Virtual network types                                                                          |        |
| Create and configure the virtual machines                                                      |        |
| Configure the memory for the virtual machines                                                  |        |
| Configure the processors for the virtual machines                                              |        |
| Configure the controllers and hard disks for the virtual machines                              |        |
| Configure services and general settings                                                        |        |
| Configure SharePoint 2013                                                                      | 177    |
| TechNet articles about how to configure settings for the server farm                           |        |
| Additional resources about how to configure settings for the server farm                       |        |
| Service application and service management (SharePoint 2013)                                   | 180    |
|                                                                                                |        |
| Configure authentication infrastructure in SharePoint 2013                                     |        |
| TechNet articles about how to configure authentication infrastructure                          | 181    |
| Configure forms-based authentication for a claims-based web application in SharePo             |        |
| Before you begin                                                                               |        |
|                                                                                                |        |
| Phone 1: Create a new web application that uses forms based authorization with                 |        |
| Phase 1: Create a new web application that uses forms-based authentication with Administration |        |
| Phase 2: Configure the Web.Config files for an LDAP membership provider                        | 186    |
| Create a new web application that uses forms-based authentication with Windows                 |        |
| PowerShell                                                                                     | 191    |

| Configure SAML-based claims authentication with AD FS in SharePoint 2013        |             |
|---------------------------------------------------------------------------------|-------------|
| Before you begin                                                                |             |
| Process overview  Phase 1: Install and configure an AD FS server                |             |
| Phase 2: Configure AD FS with the web application as a relying party            |             |
| Phase 3: Configure SharePoint 2013 to trust AD FS as an identity provider       |             |
| Phase 4: Configure web applications to use claims-based authentication and AL   |             |
| trusted identity provider                                                       |             |
|                                                                                 |             |
| Configure server-to-server authentication in SharePoint 2013                    |             |
| TechNet articles about how to configure server-to-server authentication         | 207         |
| Configure server-to-server authentication between SharePoint 2013 farms         | 209         |
| Configure a SharePoint 2013 trust relationship with another farm                | 210         |
| Configure a SharePoint 2013 trust relationship with a farm that has no web appl | ications211 |
| Configure an STS for HTTP                                                       | 213         |
| Configure a synchronized STS name identifier                                    | 214         |
| Configure server-to-server authentication between SharePoint 2013 and Exchang   | o Sonyor    |
| 2013                                                                            |             |
| Process overview                                                                |             |
| 1 100000 CYCI YICW                                                              |             |
| Configure server-to-server authentication between SharePoint 2013 and Lync Ser  |             |
| Process overview                                                                | 221         |
| Configure app authentication in SharePoint Server 2013                          | 223         |
| Process overview                                                                |             |
| Step 1. Configure the SharePoint Server 2013 app authentication trust           | 224         |
| Configure SharePoint Server 2013 to trust the app                               |             |
| Step 2. Register the app with the Application Management service                |             |
| Step 3. Configure app permissions                                               | 228         |
|                                                                                 |             |
| Configure client certificate authentication for SharePoint 2013                 |             |
| Configure client certificate authentication                                     | 231         |
| Replace the STS certificate for the on-premises environment                     | 233         |
| Before you begin                                                                | 233         |
| Replace the STS certificate                                                     | 237         |
| Next steps                                                                      | 241         |
| Implement SAMI, based authoritisation in SharePoint Server 2012                 | 242         |
| Implement SAML-based authentication in SharePoint Server 2013  Before you begin |             |
| Overview of SAML authentication                                                 |             |
| Concepts and terminology                                                        |             |
|                                                                                 | = 10        |

| SharePoint Server 2013 with Active Directory Federation Services 2.0                      | 243 |
|-------------------------------------------------------------------------------------------|-----|
| Configure a SharePoint web application for SAML authentication                            | 243 |
| Create a realm for employee access                                                        | 244 |
| Enable tracing for SharePoint Server 2013 claims                                          | 248 |
| Trusted identity providers and user profile synchronization                               |     |
| Using audiences with claims-based sites                                                   | 249 |
| Migration of Windows claims authentication to SAML-based claims authentication in         |     |
| SharePoint Server 2013                                                                    | 250 |
| Identity migration                                                                        |     |
| Migration of a web application                                                            |     |
| Implications of Claims Mode Authentication on service applications                        | 252 |
| Business Connectivity Services and Secure Store Service                                   |     |
| Migration                                                                                 |     |
| Symptoms and Resolutions                                                                  |     |
| InfoPath Services                                                                         |     |
| Managed Metadata Service                                                                  |     |
| Migration                                                                                 |     |
| Troubleshooting                                                                           |     |
|                                                                                           |     |
| How to turn on and off the multiple metadata formats for JSON in SharePoint Server 2013   |     |
| What is it?                                                                               |     |
| Turn on the multiple metadata formats feature                                             |     |
| Turn off the multiple metadata formats feature                                            | 297 |
| Configure availability and recovery solutions for SharePoint 2013                         | 300 |
| TechNet articles about installing and configuring high availability and disaster recovery |     |
| solutions                                                                                 | 300 |
| Configure SQL Server 2012 AlwaysOn Availability Groups for SharePoint 2013                | 301 |
| Process overview                                                                          | 301 |
| Before you begin                                                                          |     |
| Detailed steps to configure an AlwaysOn Availability Group for SharePoint                 |     |
| Install SQL Server 2012                                                                   |     |
| Enable AlwaysOn                                                                           |     |
| About replicas and data synchronization                                                   |     |
| Replica configuration requirements                                                        | 309 |
| Create and configure the availability group                                               |     |
| Use failover tests to validate the AlwaysOn installation                                  |     |
| Monitor the AlwaysOn environment                                                          |     |
| Configure email integration for a SharePoint 2013 farm                                    | 212 |
|                                                                                           |     |

| TechNet articles about email integration                                                            | 318  |
|----------------------------------------------------------------------------------------------------|------|
| Configure incoming email for a SharePoint 2013 farm                                                 | 320  |
| Before you begin                                                                                    | 320  |
| Install and configure the SMTP service                                                              | 321  |
| Configure incoming email in a basic scenario                                                        | 324  |
| Configure incoming email in an advanced scenario                                                    | 324  |
| Prepare your environment for incoming email in an advanced scenario                                 | 328  |
| Configure email drop folder permissions for the application pool identity account for a application |      |
| Configure email drop folder permissions for the logon account for the SharePoint Tim                | er   |
| service                                                                                             |      |
| Are attachments missing from email messages that are sent to a SharePoint document                  |      |
| library?                                                                                            | 336  |
| Configure outgoing email for a SharePoint 2013 farm                                                 | 220  |
| Before you begin                                                                                    |      |
| Install and configure the SMTP service                                                              |      |
| Configure outgoing email for a farm                                                                 |      |
| Configure outgoing email for a specific web application                                             |      |
| Cornigure oddgoring ornali for a specific web application                                           | 545  |
| Configure services and service applications in SharePoint 2013                                      | 345  |
| TechNet articles about how to configure services for SharePoint 2013                                | 345  |
| Additional resources about how to configure services for SharePoint 2013                            | 347  |
| Configure the Secure Store Service in SharePoint 2013                                               | 240  |
| Video demonstration (configuration)                                                                 |      |
| Configure Secure Store                                                                              |      |
| •                                                                                                   |      |
| Work with encryption keys Store credentials in Secure Store                                         |      |
|                                                                                                    |      |
| Enable the audit log                                                                                |      |
| Video demonstration (target applications)                                                           | 330  |
| Create and configure a Search service application in SharePoint Server 2013                         | 358  |
| Before you begin                                                                                    | 358  |
| How to create and configure a SharePoint Search service application                                 | 358  |
| Step 1: Create accounts that are required for a SharePoint Search service application               | 359  |
| Step 2: Create a SharePoint Search service application                                              | 360  |
| Step 3: Configure the SharePoint Search service application                                         | 362  |
| Step 4: Configure the SharePoint Search service application topology                                | 364  |
|                                                                                                    | a == |
| Create a Search Center site in SharePoint Server 2013                                               |      |
| Before you begin                                                                                    | 365  |

| Deploy people search in SharePoint Server 2013                                   | 368         |
|----------------------------------------------------------------------------------|-------------|
| People search prerequisites                                                      | 369         |
| Set up people search                                                             | 369         |
| Add data for people search                                                       | 374         |
| Crawl the profile store                                                          | 375         |
| Configure trust for search between two SharePoint Server 2013 farms              | 377         |
| Configure result sources for search in SharePoint Server 2013                    | 382         |
| Before you begin                                                                 | 382         |
| Create a result source                                                           | 383         |
| Levels and permissions for result sources                                        | 383         |
| On the BASICS tab                                                                | 386         |
| On the SORTING tab                                                               | 386         |
| On the TEST tab                                                                  | 387         |
| Set a result source as default                                                   | 387         |
| Customize search result types in SharePoint 2013                                 | 389         |
| Turn on automated translation of documents in SharePoint Server 2013             | 393         |
| Before you begin                                                                 | 393         |
| Supported file name extensions and maximum file sizes                            | 394         |
| Table: Supported file types and maximum file size limits for machine translation | 395         |
| Step 1: Create a Machine Translation service application                         | 395         |
| Table: Database section properties                                               | 397         |
| 3. Table: Variables used in the New-SPTranslationServiceApplication cmdlet       | 398         |
| Step 2: Configure the Machine Translation Service                                | 399         |
| 3. Table: Variables used in the Set-SPTranslationServiceApplication cmdlet       |             |
| Additional steps                                                                 | 403         |
| Supported browser accessibility features                                         | 403         |
| Configure Request Manager in SharePoint Server 2013                              | 405         |
| Overview                                                                         | 405         |
| Scenarios                                                                        | 406         |
| Setup and Deployment                                                             | 406         |
| Configuration                                                                    | 409         |
| Windows PowerShell examples to enable routing and throttling                     | 410         |
| Windows PowerShell examples routing target tasks                                 | 411         |
| Request Routing                                                                  |             |
| Request routing                                                                  |             |
| Monitoring and maintenance                                                       |             |
| Configure Business Connectivity Services solutions for SharePoint 2013           | <i>1</i> 18 |

| About Business Connectivity Services installation scenarios                                                                   | 418 |
|----------------------------------------------------------------------------------------------------|-----|
| Prerequisites                                                                                                    | 419 |
| On-premises deployment                                                                                                    | 419 |
| Cloud-only deployment                                                                                                    |     |
| Hybrid deployment                                                                                                    | 419 |
| Deploy a Business Connectivity Services on-premises solution in SharePoint 2013                                               | 420 |
| Before you begin                                                                                                    | 420 |
| What these procedures help you deploy                                                                                         | 421 |
| How to use these procedures and a roadmap of the procedures                                                                   | 423 |
| Prerequisites for deploying a Business Connectivity Services on-premises solution in SharePoint 2013                          | 125 |
| On-premises scenario prerequisites                                                                                            |     |
| Preparing the environment                                                                                                    |     |
| Create database logins for a Business Connectivity Services on-premises solution in SharePoint 2013                           | 427 |
| Start the Business Data Connectivity service for a Business Connectivity Services on-<br>premises solution in SharePoint 2013 | 429 |
| Create the Business Data Connectivity service application in SharePoint 2013                                                  | 431 |
| Set permissions on the BCS Metadata Store for a Business Connectivity Services on-<br>premises solution in SharePoint 2013    | 434 |
| Configure the Secure Store Service for a Business Connectivity Services on-premises so in SharePoint 2013                     |     |
| Parameters for configuring the Secure Store Service for a Microsoft Business Connect Services on-premises configuration       | -   |
| Create an external content type for a Business Connectivity Services on-premises solution                                     |     |
| Create and configure an external content type with SharePoint Designer 2013                                                   | 440 |
| Configure permission on an external content type for a Business Connectivity Services of premises solution in SharePoint 2013 |     |
| Create an external list for a Business Connectivity Services on-premises solution in SharePoint 2013                          | 445 |
| Manage user permissions on an external list for a Business Connectivity Services on-                                          |     |
| premises solution in SharePoint 2013                                                                                          | 447 |

| in SharePoint 2013bis to Outlook for a Business Connectivity Services on-premises solu                                                              |             |
|----------------------------------------------------------------------------------------------------|-------------|
| Verify offline access and synchronization of external data in Outlook for a Business  Connectivity Services on-premises solution in SharePoint 2013 | 451         |
| Deploy a Business Connectivity Services cloud-only solution in SharePoint 2013  Before you begin                                                    |             |
| What these procedures help you deploy                                                                                                    |             |
| Deploy a Business Connectivity Services hybrid solution in SharePoint 2013  Before you begin                                                        | 457         |
| What these procedures help you deploy  How to use these procedures  Roadmap of the procedures                                                       | 460         |
| Prepare the on-premises environment for the Business Connectivity Services hybrid scen                                                              | ario        |
| Create an on-premises Secure Store Service target application for the Business Connecti Services hybrid scenario                                    | vity<br>468 |
| Create and configure an OData service endpoint for the Business Connectivity Services hybrid scenario                                               | 471         |
| Prepare the SharePoint Online environment for the Business Connectivity Services hybric scenario                                                    |             |
| Configure permissions on the SharePoint Online BDC Metadata Store for the Business  Connectivity Services hybrid scenario                           | 475         |
| Validate external access to reverse proxy published URL for the Business Connectivity  Services hybrid scenario                                     |             |
| Create and configure the connection settings object for the Business Connectivity Service hybrid scenario                                           | 480         |
| Create and configure the external content type for the Business Connectivity Services hybescenario                                                  | 483         |
| Deploy the Business Connectivity Services hybrid scenario as an external list                                                                       | 486         |

| Procedures in this section                                                                                                    | 487                      |
|----------------------------------------------------------------------------------------------------|--------------------------|
| Extract an external content type to a BDCM file for the Business Connectivity Services h                                                                                                    | -                        |
| Import the BDCM file into SharePoint Online BDC Metadata Store for the Business  Connectivity Services hybrid scenario                                                                                                    | 490                      |
| Import a BDCM file into the SharePoint Online BDC Metadata Store                                                                                                    |                          |
| Create an external list for the Business Connectivity Services hybrid scenario                                                                                                    | 493                      |
| Deploy the Business Connectivity Services hybrid scenario as an app for SharePoint  Procedures in this section                                                                                                    |                          |
| Deploy an app for SharePoint to SharePoint Online by using Visual Studio for the Busine Connectivity Services hybrid scenario                                                                                                    |                          |
| Validate the Business Connectivity Services hybrid scenario                                                                                                    | 499                      |
| Configure eDiscovery in SharePoint Server 2013  Configure communication between SharePoint Server 2013 and Exchange Server 201  Configure Search to crawl all discoverable content                                                                                                    | 3 . 503<br>504<br>504    |
| Configure site mailboxes in SharePoint Server 2013  Before you begin  Configure SharePoint for Site Mailboxes in SharePoint Server 2013  Establish OAuth Trust and Service Permissions on SharePoint Server 2013  Configure Exchange Server 2013 for Site Mailboxes  Troubleshooting  Table of error codes for reference when you run a configuration checklist script | 506<br>508<br>508<br>517 |
| Configure Exchange task synchronization in SharePoint Server 2013  Before you begin  Downloading and Installing Exchange Server Web Services API on SharePoint Server  Establish an OAuth trust on the Exchange Server  Additional Information for Self-SSL                                                                                                    | 522<br>523<br>525        |
| Configure social computing features in SharePoint Server 2013  TechNet articles about configuring social computing features  Additional resources about configuring social computing features                                                                                                    | 527                      |
| Configure Exchange Autodiscover with a My Site Host URL in SharePoint Server 2013  Configure Exchange Autodiscover with a My Site Host URL                                                                                                    |                          |

| Configure microblogging in SharePoint Server 2013                                  | 537         |
|------------------------------------------------------------------------------------|-------------|
| TechNet articles about microblogging                                               |             |
| Configure Following settings in SharePoint Server 2013                             | 538         |
| Configure Following settings for My Sites                                          |             |
| Manage Feed Cache and Last Modified Time Cache repopulation in SharePoint S        | Server 2013 |
| 9-                                                                                 |             |
| Feed Cache settings on the User Profile Service application                        | 541         |
| Table: Feed Cache parameters for a User Profile Service application                | 541         |
| Repopulate the Last Modified Time Cache by using timer jobs in Central Admini      |             |
| Repopulate the Feed Cache and Last Modified Time Cache by using Windows            |             |
| cmdlets                                                                            | 543         |
| Manage the Distributed Cache service in SharePoint Server 2013                     | 545         |
| Start and stop the Distributed Cache service                                       |             |
| Change the memory allocation of the Distributed Cache service                      | 547         |
| Add or remove a server in a Distributed Cache cluster                              |             |
| Perform a graceful shutdown of the Distributed Cache service                       | 550         |
| Change the service account                                                         | 551         |
| Repair a cache host                                                                | 551         |
| Configure My Sites in SharePoint Server 2013                                       | 553         |
| Prerequisites                                                                      | 553         |
| Create a My Site host site collection                                              | 555         |
| Add a wildcard inclusion managed path to the web application                       | 556         |
| Connect the web application to service applications                                | 556         |
| Enable self-service site creation for the web application                          |             |
| Configure My Site settings for the User Profile service application                |             |
| Enable the User Profile Service Application - Activity Feed Job                    |             |
| Next steps                                                                         | 562         |
| Configure synchronization on all document libraries in SharePoint Server 2013      | 565         |
| Remove synchronization                                                             |             |
| Add synchronization                                                                |             |
| Create and configure communities in Share Point Server 2012                        | F.C.0       |
| Create and configure communities in SharePoint Server 2013                         |             |
| Before you begin Create a Community Site                                           |             |
| Create a Community Ortal                                                           |             |
| Additional steps                                                                   |             |
| ·                                                                                  |             |
| Enable or disable personal and social features for users or groups in SharePoint S |             |
|                                                                                    | 572         |

| Enable users or groups to use personal and social features                          | 572 |
|-------------------------------------------------------------------------------------|-----|
| Remove recommendation Web Parts from My Sites in SharePoint Server 2013             | 574 |
| Remove the Suggested sites to follow Web Part from a user's My Site                 |     |
| Remove the Suggested documents to follow Web Part from a user's My Site             | 576 |
| Synchronize and authenticate users from your on-premises Active Directory to Yammer | and |
| Office 365                                                                          | 579 |
| How to configure directory synchronization                                          | 581 |
| How to add a single sign-on                                                         | 581 |
| Configure web content management solutions in SharePoint Server 2013                | 583 |
| Configure cross-site publishing in SharePoint Server 2013                           | 586 |
| Before you begin                                                                    | 586 |
| Create site collections for cross-site publishing                                   | 587 |
| Activate the Cross-Site Collection Publishing feature                               | 587 |
| Create content for authoring sites                                                  | 588 |
| Configure search for cross-site publishing                                          | 593 |
| Connect a publishing site to a catalog in SharePoint Server 2013                    | 595 |
| Before you begin                                                                    | 595 |
| Connect a publishing site to a catalog                                              | 596 |
| Disconnect a publishing site from a catalog                                         | 599 |
| Assign a category page and a catalog item page to a term in SharePoint Server 2013  | 601 |
| Before you begin                                                                    | 601 |
| Assign a category page and a catalog item page to a term                            | 602 |
| Configure Search Web Parts in SharePoint Server 2013                                | 604 |
| Before you begin                                                                    | 605 |
| Add a Content Search Web Part to a page                                             | 605 |
| Configure the query for a Content Search Web Part                                   | 606 |
| Quick Mode (default)                                                                | 607 |
| Advanced Mode                                                                       | 609 |
| Configure the display templates for the Content Search Web Part                     | 612 |
| Add a Refinement Web Part to a page                                                 | 612 |
| Configure the Refinement Web Part                                                   | 613 |
| Change the refiner display name                                                     | 614 |
| Display refiner counts in a Refinement Web Part                                     | 615 |
| Configure the display templates for the Refinement Web Part                         | 616 |
| Add a Taxonomy Refinement Panel Web Part to a page                                  | 616 |
| Configure the Taxonomy Refinement Panel Web Part                                    | 617 |

| Add a Recommended Items Web Part to a page                                           |     |
|--------------------------------------------------------------------------------------|-----|
| Configure the Recommended Items Web Part                                             | 618 |
| Configure the display templates for the Recommended Items Web Part                   | 621 |
| Configure refiners and faceted navigation in SharePoint Server 2013                  |     |
| Before you begin                                                                     | 623 |
| Map a crawled property to a refinable managed property in SharePoint site collection |     |
| administration                                                                       | 624 |
| Enable automatically created managed properties as refiners in SharePoint Central    | 625 |
| Administration                                                                       |     |
| Configure refiners for faceted navigation                                            |     |
| Add JavaScript to a page to display refiners in the correct format                   |     |
| Reference tables                                                                     | 632 |
| Configure result sources for web content management in SharePoint Server 2013        | 634 |
| Before you begin                                                                     | 634 |
| Create a result source                                                               | 635 |
| Levels and permissions for result sources                                            | 635 |
| On the BASICS tab                                                                    | 637 |
| On the SORTING tab                                                                   | 638 |
| On the TEST tab                                                                      | 638 |
| Set a result source as default                                                       | 639 |
| Create query rules for web content management in SharePoint Server 2013              | 641 |
| Before you begin                                                                     | 642 |
| Creating query rules at different levels in a SharePoint farm                        | 642 |
| Levels and permissions for query rules                                               | 643 |
| Create a query rule                                                                  | 644 |
| Create and display a result block                                                    | 649 |
| Display promoted results in a Content Search Web Part                                | 652 |
| Change ranked search results                                                         | 652 |
| Make a query rule inactive                                                           | 654 |
| Rank query rules                                                                     | 655 |
| Configure recommendations and usage event types in SharePoint Server 2013            | 657 |
| Before you begin                                                                     | 658 |
| Create a custom usage event type                                                     | 658 |
| Record a custom usage event                                                          | 660 |
| Record a default usage event                                                         |     |
| Change the level of importance of a usage event type                                 | 668 |
| Change the Recent time period for a usage event type                                 |     |
| Enable and disable the logging of usage events of anonymous users                    | 672 |
|                                                                                      |     |

| Get SiteId GUID and WebId GUID for a site                                             | 675         |
|---------------------------------------------------------------------------------------|-------------|
| Configure workflow in SharePoint Server 2013                                          | 677         |
| Install and configure workflow for SharePoint Server 2013                             | 678         |
| Overview                                                                              | 678         |
| Workflow Platform types available in SharePoint Server 2013                           | 679         |
| Before you begin                                                                      | 680         |
| Install and configure SharePoint Server 2013                                          | 680         |
| Install and configure Workflow Manager                                                | 681         |
| Configure Workflow Manager to work with the SharePoint Server 2013 farm               | 681         |
| Validate the installation                                                             | 685         |
| Troubleshooting                                                                       | 685         |
| Install Worldow Manager certificates in CharaDeint Conver 2012                        | C07         |
| Install Workflow Manager certificates in SharePoint Server 2013                       |             |
| Configuration steps                                                                   | 687         |
| Video series: Install and configure Workflow in SharePoint Server 2013                | 690         |
| Episode 1: Installation overview                                                      | 690         |
| Episode 2: Pre-install steps                                                          | 691         |
| Episode 3: Install and configure Workflow Manager                                     | 691         |
| Episode 4: Install and configure Workflow Manager Client                              | 691         |
| Episode 5: Configure the SharePoint farm with the workflow farm                       | 691         |
| Episode 6: Test workflow                                                              | 692         |
| One start work and live tien in Okana Baint 2040                                      | 600         |
| Create a web application in SharePoint 2013                                           |             |
| TechNet articles about how to create web applications                                 | 693         |
| Create web applications that use classic mode authentication in SharePoint 2013       | 695         |
| Before you begin                                                                      | 695         |
| Create a web application that uses classic mode authentication with Windows PowerS    | hell        |
|                                                                                       | 696         |
| Create claims based web applications in Chara Baint 2012                              | <b>C</b> 00 |
| Create claims-based web applications in SharePoint 2013                               |             |
| Create a claims-based web application by using Central Administration                 |             |
| Create a claims-based web application by using Windows PowerShell                     |             |
| Create a classic-mode web application by using Windows PowerShell                     | /06         |
| Configure basic authentication for a claims-based web application in SharePoint 2013  | 708         |
| Before you begin                                                                      | 708         |
| Configure IIS to enable basic authentication                                          |             |
|                                                                                       |             |
| Configure digest authentication for a claims-based web application in SharePoint 2013 |             |
| Before you begin                                                                      | /11         |

| Configure IIS to enable digest authentication                                                                        | 712 |
|----------------------------------------------------------------------------------------------------|-----|
| Edit general settings on a web application in SharePoint 2013 Edit a web application by using Central Administration |     |
| Install and manage solutions for SharePoint 2013                                                                     | 718 |
| TechNet articles about how to install and manage solutions                                                           |     |
| Additional resources about how to install and manage solutions                                                       |     |
| Install and manage apps for SharePoint 2013                                                                          | 721 |
| Downloadable resources about apps for SharePoint                                                                     | 721 |
| TechNet articles about apps for SharePoint                                                                           | 721 |
| Additional resources about apps for SharePoint                                                                       | 723 |
| Overview of apps for SharePoint 2013                                                                                 |     |
| Where are apps for SharePoint hosted?                                                                                | 725 |
| How are apps for SharePoint and SharePoint sites related?                                                            | 725 |
| What is the URL for an app for SharePoint?                                                                           | 725 |
| Use and benefits of apps for SharePoint                                                                              | 726 |
| Impacts of apps for SharePoint                                                                                       | 726 |
| Plan for apps for SharePoint 2013                                                                                    | 728 |
| Governance: determine the app for SharePoint policy for your organization                                            | 728 |
| Plan app configuration settings                                                                                      | 731 |
| Recommended logical architecture                                                                                     | 734 |
| Plan App Catalog                                                                                                    | 735 |
| Plan to monitor apps                                                                                                 | 736 |
| Plan for app licenses                                                                                                | 737 |
| Plan app permissions management in SharePoint 2013                                                                   | 738 |
| Introduction                                                                                                    | 739 |
| App permission request scopes                                                                                        | 739 |
| App permission requests                                                                                              | 740 |
| App authorization policies                                                                                           | 742 |
| Configure an environment for apps for SharePoint (SharePoint 2013)                                                   | 743 |
| Before you begin                                                                                                    | 745 |
| Configure the domain names in DNS (all hosting options)                                                              | 745 |
| Create a new wildcard SSL certificate                                                                                | 749 |
| Configure the Subscription Settings and App Management service applications                                          | 749 |
| Configure the app URLs to use                                                                                        |     |
| Configure the Internet-facing endpoints feature (Optional)                                                           | 759 |
| Manage the App Catalog in SharePoint 2013                                                                            | 761 |

| Before you begin                                                   | 761 |
|--------------------------------------------------------------------|-----|
| Configure the App Catalog site for a web application               | 762 |
| Configure app requests and SharePoint Store settings               | 763 |
| Add apps to the App Catalog                                        | 766 |
| Remove apps from the App Catalog                                   | 767 |
| Add apps for SharePoint to a SharePoint 2013 site                  | 768 |
| Before you begin                                                   | 768 |
| Add apps for SharePoint to SharePoint sites                        | 769 |
| Remove app for SharePoint instances from a SharePoint 2013 site    | 773 |
| Before you begin                                                   | 773 |
| Remove an app from a SharePoint site                               | 774 |
| Locate and remove app instances in all locations                   | 775 |
| Monitor apps for SharePoint for SharePoint Server 2013             |     |
| Before you begin                                                   |     |
| Selecting apps to monitor in Central Administration                | 780 |
| Monitoring app details in Central Administration                   |     |
| Monitoring app details in a SharePoint site                        | 783 |
| Monitor and manage app licenses in SharePoint Server 2013          |     |
| Before you begin                                                   |     |
| Monitoring and managing app licenses                               | 786 |
| Enable apps in AAM or host-header environments for SharePoint 2013 |     |
| Prepare the environment                                            | 790 |
| Configure app domains                                              |     |
| Enable the feature                                                 |     |
| Enable the SharePoint Health Analyzer rule                         |     |
| Special conditions and limitations                                 | 797 |
| Upgrade to SharePoint 2013                                         |     |
| Downloadable resources about upgrade                               | 798 |
| TechNet articles about upgrade                                     |     |
| Additional resources about upgrade                                 | 799 |
| Get started with upgrades to SharePoint 2013                       |     |
| Downloadable resources about upgrade to SharePoint 2013            |     |
| TechNet articles about understanding upgrade                       |     |
| Additional resources about upgrade to SharePoint 2013              | 803 |
| What's new in SharePoint 2013 upgrade                              |     |
| In-place upgrade of the farm is not supported                      | 804 |

| Database-attach upgrade is available for some service application databases   | 805 |
|-------------------------------------------------------------------------------|-----|
| Deferred site collection upgrade                                              | 805 |
| Site collection health checker                                                | 806 |
| Upgrade evaluation site collections                                           | 806 |
| Notifications for life-cycle events                                           | 806 |
| Throttles for site collection upgrade                                         |     |
| True "SharePoint 2010" instead of visual upgrade                              |     |
| Log files now in ULS format                                                   | 807 |
| Overview of the upgrade process to SharePoint 2013                            | 808 |
| Create the SharePoint 2013 farm                                               | 809 |
| Copy the SharePoint 2010 Products databases                                   | 809 |
| Upgrade SharePoint 2010 Products databases and service applications           | 810 |
| Upgrade SharePoint 2010 Products site collections                             | 813 |
| Upgrade overview videos for SharePoint 2013                                   | 817 |
| Overview: SharePoint 2013 upgrade process                                     | 817 |
| Phase 1: Create the SharePoint 2013 farm                                      | 817 |
| Phase 2: Copy the databases to the new farm                                   | 818 |
| Phase 3: Upgrade the service applications                                     | 818 |
| Phase 4: Upgrade content databases                                            | 819 |
| Phase 5: Upgrade site collections                                             | 820 |
| Services upgrade overview for SharePoint Server 2013                          | 821 |
| Database attach upgrade with services                                         | 821 |
| Considerations for specific services                                          | 823 |
| Upgrade farms that share services (parent and child farms) to SharePoint 2013 | 825 |
| Process for upgrading farms that share services                               |     |
|                                                                               |     |
| Best practices for upgrading to SharePoint 2013                               |     |
| Best practices for testing upgrade                                            |     |
| Best practices for upgrading to SharePoint 2013                               | 834 |
| Review supported editions and products for upgrading to SharePoint 2013       | 837 |
| Supported topologies                                                          | 837 |
| Supported editions for upgrade                                                | 838 |
| Supported cross-product upgrades                                              | 839 |
| Plan for upgrade to SharePoint 2013                                           | 841 |
| TechNet articles about how to plan for upgrade                                |     |
| Additional resources about how to plan for upgrade to SharePoint 2013         |     |
| Determine strategy for upgrade to SharePoint 2013                             | ያለጋ |
|                                                                               |     |

| How to   | o minimize downtime during upgrade                                                     | 843 |
|----------|----------------------------------------------------------------------------------------|-----|
| Specia   | al cases                                                                               | 844 |
| Create a | a plan for current customizations during upgrade to SharePoint 2013                    | 846 |
| Identif  | fy customizations in your environment                                                  | 846 |
| Evalua   | ate the customizations                                                                 | 846 |
| Consi    | derations for specific customizations                                                  | 848 |
| Ensur    | e that future customizations follow best practices                                     | 854 |
| Plan for | site collection upgrades in SharePoint 2013                                            | 855 |
| Deter    | mine the site collections that farm administrators should upgrade                      | 855 |
| Plan s   | settings for upgrade notifications, self-service upgrade, and site collection creation | 856 |
| Prop     | perties that control site collection upgrade and site creation                         | 857 |
| Prop     | perties that control upgrade notifications                                             | 858 |
| Plan f   | or upgrade evaluation sites                                                            | 858 |
| Time     | er jobs for upgrade evaluation site collections                                        | 859 |
| Plan s   | site collection upgrade throttling and queues                                          | 860 |
| Thro     | ottle levels for site collection upgrade                                               | 860 |
| About    | site collection modes                                                                  | 863 |
| Train    | site collection administrators                                                         | 863 |
| Plan for | performance during upgrade to SharePoint 2013                                          | 865 |
| About    | upgrade performance for SharePoint 2013                                                | 865 |
| Estima   | ate the space that you must have for the upgrade                                       | 866 |
| Estima   | ate how long the upgrade will take                                                     | 867 |
| Enviro   | onment performance after upgrade                                                       | 872 |
| Create a | a communication plan for the upgrade to SharePoint 2013                                | 873 |
| Who is   | s a member of the upgrade team?                                                        | 873 |
| When     | and what to communicate to the upgrade team                                            | 875 |
| When     | and what to communicate to site users                                                  | 876 |
| Clean u  | p an environment before an upgrade to SharePoint 2013                                  | 877 |
| Items    | to clean up                                                                            | 877 |
| How to   | o make structural changes                                                              | 882 |
|          | d troubleshoot an upgrade to SharePoint 2013                                           |     |
|          | loadable resources about how to test and troubleshoot upgrade                          |     |
|          | Net articles about how to test and troubleshoot upgrade                                |     |
| Addition | onal resources about how to test and troubleshoot upgrade                              | 886 |
| Use a tr | rial upgrade to SharePoint 2013 to find potential issues                               | 887 |
| Set up   | o a test environment                                                                   | 888 |

| Identify and install customizations                                               | 890 |
|-----------------------------------------------------------------------------------|-----|
| Copy real data to the test environment and upgrade databases                      | 892 |
| Review results after you upgrade databases                                        | 893 |
| Upgrade site collections and My Sites                                             | 894 |
| Review results after you upgrade site collections                                 | 894 |
| Adjust your plans and test again                                                  | 894 |
| Troubleshoot database upgrade issues in SharePoint 2013                           | 896 |
| General principles to identify issues                                             | 896 |
| Common issues                                                                     | 897 |
| Troubleshoot site collection upgrade issues in SharePoint 2013                    | 903 |
| Check upgrade status and log files                                                | 903 |
| Common issues                                                                     | 904 |
| Branding issues that may occur when upgrading to SharePoint 2013                  | 908 |
| Custom CSS                                                                        | 909 |
| Custom theme                                                                      | 910 |
| Copy and change a master page that ships with SharePoint 2013                     | 911 |
| Custom master page in a publishing site                                           | 911 |
| Custom content placeholders on a custom master page                               | 912 |
| Restart a database-attach upgrade or a site collection upgrade to SharePoint 2013 | 914 |
| Restart upgrade for a database by using Windows PowerShell                        | 914 |
| Restart upgrade for a site collection                                             | 915 |
| Upgrade databases from SharePoint 2010 to SharePoint 2013                         | 918 |
| Downloadable resources about upgrading databases                                  | 918 |
| TechNet articles about upgrading databases                                        | 918 |
| Additional resources about upgrade                                                | 920 |
| Checklist for database-attach upgrade (SharePoint 2013)                           | 921 |
| Prepare for upgrade                                                               | 921 |
| Pre-upgrade steps                                                                 | 922 |
| Complete the database attach upgrade                                              | 923 |
| Prepare the new environment                                                       | 923 |
| Back up and restore databases                                                     | 926 |
| Upgrade service application databases                                             |     |
| Create web applications                                                           | 933 |
| Attach and upgrade content databases                                              | 934 |
| Complete post-upgrade steps                                                       | 935 |
| Post upgrade steps for database attach upgrade                                    | 936 |

| Create the SharePoint 2013 farm for a database attach upgrade            | 939 |
|--------------------------------------------------------------------------|-----|
| Before you begin                                                         | 941 |
| Collect information and settings                                         | 941 |
| Record the passphrase for the Secure Store service application           | 942 |
| Export the encryption key for the User Profile service application       | 943 |
| Install SharePoint 2013 in a new environment                             | 944 |
| Configure service applications                                           | 944 |
| Configure farm settings                                                  | 946 |
| Copy databases to the new farm for upgrade to SharePoint 2013            | 948 |
| Before you begin                                                         | 949 |
| Set the earlier version databases to be read-only                        | 950 |
| Back up the SharePoint 2010 Products databases by using SQL Server tools | 951 |
| Copy the backup files to the SharePoint 2013 environment                 | 953 |
| Restore a backup copy of the database                                    | 953 |
| Set the databases to read-write                                          | 954 |
| Upgrade service applications to SharePoint 2013                          |     |
| Before you begin                                                         |     |
| About upgrading the service application databases                        |     |
| Start the service instances                                              |     |
| Upgrade the Secure Store service application                             |     |
| Upgrade the Business Data Connectivity service application               |     |
| Upgrade the Managed Metadata service application                         |     |
| Upgrade the User Profile service application                             |     |
| Upgrade the PerformancePoint Services service application                |     |
| Upgrade the Search service application                                   |     |
| Verify that all of the new proxies are in the default proxy group        | 979 |
| Upgrade content databases to SharePoint 2013                             |     |
| Before you begin                                                         |     |
| Create web applications                                                  |     |
| Reapply customizations                                                   |     |
| Verify custom components                                                 |     |
| Attach a content database to a web application and upgrade the database  |     |
| Verification: Verify upgrade for the first database                      |     |
| Attach the remaining databases                                           |     |
| Verification: Verify upgrade for additional databases                    |     |
| Next steps                                                               | 993 |
| Verify database upgrades in SharePoint 2013                              |     |
| Verify upgrade status for databases                                      | 995 |

| Validate the upgraded environment                                                                                            | 996  |
|----------------------------------------------------------------------------------------------------|------|
| Migrate from classic-mode to claims-based authentication in SharePoint 2013                                                  | 998  |
| Convert SharePoint 2010 Products classic-mode web applications to SharePoint 201 claims-based web applications               |      |
| Convert SharePoint 2013 classic-mode web applications to claims-based web applic                                             |      |
| Convert Charer on the 2010 chassic mode web applications to chains based web applic                                          |      |
| Migrate SharePoint 2010 Products classic-mode web applications to SharePoint 201                                             |      |
| classic-mode web applications                                                                                                |      |
| Upgrade site collections to SharePoint 2013                                                                                  | 1007 |
| Downloadable resources how to upgrade site collections                                                                       |      |
| TechNet articles about how to upgrade site collections                                                                       |      |
| Additional resources about how to upgrade to SharePoint 2013                                                                 |      |
|                                                                                                    |      |
| Run site collection health checks in SharePoint 2013                                                                         |      |
| Site collection health check rules                                                                                           |      |
| Before you begin                                                                                                    |      |
| Run the site collection pre-upgrade health checks by using Site Settings                                                     |      |
| Run the site collection pre-upgrade health checks by using Windows PowerShell                                                |      |
| Additional steps                                                                                                    | 1014 |
| Upgrade a site collection to SharePoint 2013                                                                                 | 1015 |
| Create an upgrade evaluation site (Optional)                                                                                 | 1017 |
| Upgrade a site collection                                                                                                    | 1018 |
| Verification                                                                                                    | 1019 |
| Additional steps                                                                                                    | 1020 |
| Review site collections upgraded to SharePoint 2013                                                                          | 1021 |
| Checklists for reviewing upgraded sites                                                                                      |      |
|                                                                                                    |      |
| Manage site collection upgrades to SharePoint 2013                                                                           |      |
| Before you begin to upgrade site collections to SharePoint 2013                                                              |      |
| Control upgrade notifications and self-service upgrade                                                                       |      |
| Control the compatibility range for site creation modes                                                                      |      |
| Control the queue for upgrades of sites to SharePoint 2013                                                                   |      |
| Control site throttle settings for upgrade to SharePoint 2013                                                                |      |
| Create upgrade evaluation site collections by using Windows PowerShell  Upgrade site collections by using Windows PowerShell |      |
| View upgrade status by using Windows PowerShell                                                                              |      |
| view upgrade status by using vyindows rowershell                                                                             | 1044 |
| Upgrade My Sites to SharePoint Server 2013                                                                                   | 1048 |

| Upgrading My Sites terms and concepts                                                       | 1048     |
|---------------------------------------------------------------------------------------------|----------|
| Planning considerations for upgrading My Sites                                              | 1049     |
| Procedure to upgrade My Sites                                                               | 1049     |
| Upgrading the My Site Host                                                                  | 1051     |
| Upgrading the personal site collection                                                      | 1051     |
| Alternative procedure for upgrading My Sites                                                | 1052     |
| Alternative procedure for upgrading the personal site collection                            | 1052     |
| Troubleshooting a My Site upgrade                                                           | 1053     |
| Advanced upgrade scenarios for SharePoint 2013                                              | 1055     |
| TechNet articles about how to upgrade in advanced scenarios                                 | 1055     |
| Additional resources about upgrade                                                          | 1056     |
| Upgrade from Office SharePoint Server 2007 or Windows SharePoint Services 3.0 to            |          |
| SharePoint Server 2013 or SharePoint Foundation 2013                                        | 1057     |
| Process overview                                                                            | 1057     |
| Before you begin                                                                            | 1061     |
| Prepare to upgrade                                                                          | 1062     |
| Prepare your farms                                                                          | 1064     |
| Perform the first upgrade                                                                   | 1065     |
| Verify the first upgrade                                                                    | 1066     |
| Perform the second upgrade                                                                  | 1066     |
| Verify the second upgrade                                                                   | 1067     |
| Upgrade site collections                                                                    | 1067     |
| Search-first migration from FAST Search Server for SharePoint 2010 to SharePoint S          | erver    |
| 2013                                                                                        | 1068     |
| Introduction to search-first migration (SharePoint Server 2013)                             | 1068     |
| Supported migration path                                                                    | 1069     |
| High-level search-first migration steps                                                     | 1069     |
| Summary of search-first migrated features                                                   | 1071     |
| Features with limitations                                                                   | 1072     |
| How to upgrade an environment that uses content type syndication (SharePoint Serv           | er 2013) |
|                                                                                             |          |
| Initial state                                                                               | 10/5     |
| Back up the data and create a duplicate content type hub in the SharePoint 2010 environment | 1077     |
| Restore databases and upgrade the Managed Metadata service application and site             | е        |
| collections to SharePoint Server 2013                                                       |          |
| Create additional Managed Metadata service applications and republish the conten            | t types  |
|                                                                                             |          |
| Configure connections (proxies)                                                             | 1086     |

| Final state                                                                        | 1089 |
|------------------------------------------------------------------------------------|------|
| Recommendations for how to manage content type syndication across the 2010 a farms |      |
| Deploy custom features to upgraded site collections in SharePoint Server 2013      | 1093 |
| Things you need to know                                                            | 1094 |
| Legacy custom features in a SharePoint Server 2013 farm                            | 1099 |
| Supported scenarios                                                                | 1099 |
| Feature masking requirements                                                       | 1106 |
| Uninstalling a solution package                                                    | 1109 |
| Other Considerations                                                               | 1111 |
| Deploy software updates for SharePoint 2013                                        | 1112 |
| TechNet articles about software updates for SharePoint 2013                        |      |
| Additional resources about software updates for SharePoint 2013                    |      |
| Software updates overview for SharePoint 2013                                      | 111/ |
| Before you begin                                                                   |      |
| Terminology                                                                        |      |
| Features                                                                           |      |
| Intended audience and scope                                                        |      |
| Software update process                                                            |      |
| Software update strategy                                                           |      |
| Software update deployment cycle                                                   |      |
| Requirements and prerequisites                                                     |      |
| Update strategy                                                                    |      |
| Downtime reduction                                                                 |      |
| Common issues                                                                      | 1120 |
| Document the environment                                                           | 1120 |
| Manage customizations                                                              | 1120 |
| Plan the update strategy                                                           | 1121 |
| Make farm items ready for updates                                                  | 1122 |
| Build a test farm                                                                  | 1122 |
| Evaluate techniques                                                                | 1122 |
| Build or update farms                                                              | 1123 |
| Deploy customizations                                                              | 1123 |
| Reduce downtime                                                                    | 1123 |
| Monitor progress                                                                   | 1123 |
| Logged event failures                                                              | 1125 |
| User interface or experience issues                                                | 1125 |
| Data issues                                                                        | 1126 |

| Prepare to deploy software updates for SharePoint 2013                    | 1127 |
|---------------------------------------------------------------------------|------|
| Verify account permissions and security settings                          | 1127 |
| Determine an update approach                                              | 1127 |
| Back up the environment                                                   |      |
| Document the environment                                                  | 1130 |
| Determine whether related items need to be updated                        | 1131 |
| Obtain the software update and prepare the installation source (optional) | 1131 |
| Install a software update (SharePoint 2013)                               | 1133 |
| Before you begin                                                          | 1133 |
| Determine the update strategy                                             | 1134 |
| Monitor installation progress                                             | 1135 |
| Initial state                                                             | 1135 |
| Use the in-place method without backward compatibility                    | 1137 |
| Use the in-place method with backward compatibility                       |      |
| Use the database-attach method for high availability of existing content  |      |
| Install a software update on servers that host Search components          |      |
| Update Workflow in SharePoint Server 2013                                 | 1155 |
| Run cmdlets after software updates are installed                          | 1155 |
| Troubleshooting steps for workflow updates                                | 1156 |
|                                                                           |      |

# Getting help

Topic Last Modified: 2012-06-27

Every effort has been made to ensure the accuracy of this book. This content is also available online in the Office System TechNet Library, so if you run into problems you can check for updates at:

http://technet.microsoft.com/office

If you do not find your answer in our online content, you can send an email message to the Microsoft Office System and Servers content team at:

itspdocs@microsoft.com

If your question is about Microsoft Office products, and not about the content of this book, please search the Microsoft Help and Support Center or the Microsoft Knowledge Base at:

http://support.microsoft.com

# Overview of SharePoint 2013 installation and configuration

Applies to: SharePoint Server 2013, SharePoint Foundation 2013

Topic Last Modified: 2014-07-09

**Summary:** Learn about how to install and configure SharePoint Server 2013 or SharePoint Foundation 2013 in a farm.

Although SharePoint products farms vary in complexity and size, a combination of careful planning and a phased deployment that includes ongoing testing and evaluation significantly reduces the risk of unexpected outcomes. This article provides an overview for all types of SharePoint 2013 farm deployment.

For a visual representation of the information in this article, see the SharePoint 2013 Products Deployment model in the **Technical diagrams for SharePoint 2013** topic. Related technical diagrams include "**Topologies for SharePoint 2013** and **Services in** SharePoint Server 2013".

### In this article:

- Concepts
- Physical architecture
- Installation and configuration
- Deployment stages

### Concepts

The logical result of SharePoint 2013's flexibility and richness can be a high degree of complexity around installing and configuring SharePoint 2013 correctly. A fundamental understanding of the following key structural elements in a SharePoint 2013 environment is required in order to correctly deploy and support SharePoint 2013:

- Server farm: The top-level element of a logical architecture design for SharePoint 2013.
- Web application: An IIS Web site that is created and used by SharePoint 2013.
- Content database: Provides storage Web application content. You can separate content into multiple content databases at the site collection level.

- Site collection: A set of Web sites that have the same owner and share administration settings.
- Site: One or more related Web pages and other items (such as lists, libraries, and documents) that are hosted inside a site collection.

For more information about these and other architectural components, see **Plan logical architectures for SharePoint 2013**.

In addition to understanding the elements of a SharePoint 2013 environment and how they have to be configured for your solution, you must consider the following additional factors: physical architecture, installation and configuration, and the various stages of deployment.

# Physical architecture

The physical architecture, which consists of one or more servers and the network infrastructure, enables you to implement the logical architecture for a SharePoint 2013 solution. The physical architecture is typically described in two ways: by its size and by its topology. Size, which can be measured in several ways, such as the number of users or the number of documents, is used to categorize a farm as small, medium, or large. Topology uses the idea of tiers or server groups to define a logical arrangement of farm servers.

### Size

Size uses the number of users and number of content items as a fundamental measure to indicate whether a server farm is small, medium, and large, as follows:

- A small server farm typically consists of at least two Web servers and a database server. One of
  the Web servers hosts the Central Administration site and the other handles additional farmrelated tasks, such as serving content to users.
  - The small farm can be scaled out to three tiers using a dedicated application server in response to the number of users, the number of content items, and the number of services that are required.
- A medium server farm typically consists of two or more Web servers, two application servers, and more than one database servers. We recommend that you start with the preceding configuration and then scale out to accommodate the workload placed on the servers.
  - In scenarios where services are known to use a disproportionate amount of resources, you can scale out the application tier. Performance data will indicate which services you should consider off-loading to a dedicated server.
- A large server farm can be the logical result of scaling out a medium farm to meet capacity and performance requirements or by design before a SharePoint 2013 solution is implemented. A

three-tier topology environment typically uses dedicated servers on all the tiers. Additionally, these servers are often grouped according to their role in the farm. For example, all client-related services can be grouped onto one or two servers and then scaled out by adding servers to this group as needed in response to user demand for these services.

### Note:

The recommendation for scaling out a farm is to group services or databases with similar performance characteristics onto dedicated servers and then scale out the servers as a group. In large environments, the specific groups that evolve for a farm depend on the specific demands for each service in a farm.

For specific numbers related to small, medium, and large farms, see Plan for performance and capacity management in SharePoint Server 2013.

### Topology

Topology uses tiers as a model for logically arranging farm servers according to the components that they host or their roles in a server farm. A SharePoint 2013 farm is deployed on one, two, or three tiers, as follows:

- In a single-tier deployment, SharePoint 2013 and the database server are installed on one computer.
- In a two-tier deployment, SharePoint 2013 components and the database are installed on separate servers. This kind of deployment maps to what is called a small farm. The front-end Web servers are on the first tier and the database server is located on the second tier. In the computer industry, the first tier is known as the Web tier. The database server is known as the database tier or database back-end.
- In a three-tier deployment, the front-end Web servers are on the first tier, the application servers are on the second tier, which is known as the application tier, and the database server is located on the third tier. A three-tier deployment is used for medium and large farms.

# Installation and configuration

After you finish planning your solution you can create a SharePoint 2013 farm to host the solution. The first step is to install SharePoint 2013 and create the farm that is required for the solution. The process of preparing your environment consists of the following phases:

- Prepare the servers
- 2. Create the farm

3. Configure settings, services, solutions, and sites

### Note:

The farm that you create and deploy will undergo significant changes in size, topology, and complexity as you move through the different deployment stages illustrated in the SharePoint 2013 Products Deployment model. This is typical and the expected result of a phased deployment. This is why we recommend that you follow all of the stages described in the "Deployment stages" section of this article.

### Prepare the servers

In this phase, you get your servers ready to host the product. This includes the supporting servers and the servers that will have SharePoint 2013 installed. The following servers must be configured to support and host a farm:

- Database server: The required version of SQL Server, including service packs and cumulative updates must be installed on the database server. The installation must include any additional features, such as SQL Analysis Services, and the appropriate SharePoint 2013 logins have to be added and configured. The database server must be hardened and, if it is required, databases must be created by the DBA. For more information, see:
  - Hardware and software requirements for SharePoint 2013
  - Configure SQL Server security for SharePoint 2013 environments
- Application servers and front-end Web servers: The farm servers that will have SharePoint 2013 installed must be prepared as follows: verify that they meet the hardware requirements, have the operating system hardened, have the required networking and security protocols configured, have the SharePoint 2013 software prerequisites installed and hardened, and have the required authentication configured. For more information, see:
  - System requirements for SharePoint 2013
  - "Installing software prerequisites" in Hardware and software requirements for SharePoint 2013
  - Plan security hardening for SharePoint 2013
  - Plan authentication in SharePoint 2013
- Domain controller: The required farm accounts have to be configured for the domain and directory synchronization must be configured.

### Important:

SharePoint 2013 does not support installation on to a domain controller in a production environment. A single label domain (SLD) names or single label forests is also not supported. Because the use of SLD names is not a recommended practice, SharePoint 2013 is not tested in this scenario. Therefore, there may be incompatibility issues when SharePoint 2013 is implemented in a single label domain environment. For more information, see Information about configuring Windows for domains with single-label DNS names and the DNS Namespace Planning Solution Center.

For information about required accounts, see:

Initial deployment administrative and service accounts in SharePoint 2013

### Create the farm

In this phase, you install the product and configure each server to support its role in the farm. You also create the configuration database and the SharePoint Central Administration Web site. The following servers are required for a SharePoint 2013 farm:

- Database server: Unless you plan to use DBA-created databases, the configuration database, content database, and other required databases are created when you run the SharePoint Products Configuration Wizard.
- Application server: After you prepare the application server, install any additional components that are required to support functions such as Information Rights Management (IRM) and decision support. Install SharePoint 2013 on the server that will host SharePoint Central Administration Web site and then run the SharePoint Products Configuration Wizard to create and configure the farm.
- Front-end Web server: Install SharePoint 2013 on each Web server, install language packs, and then run the SharePoint Products Configuration Wizard to add the Web servers to the farm.

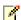

### Mote:

After you add and configure all the front-end Web servers, you can add any additional application servers that are part of your topology design to the farm.

For more information about supported deployment scenarios, see Install SharePoint 2013.

### Configure settings, services, solutions, and sites

In this phase, you prepare the farm to host your site content by completing the following tasks:

- Configure services. For more information, see <u>Configure services and service applications in SharePoint 2013</u>
- Configure global settings. For more information, see <u>Configure SharePoint 2013</u>
- Create and populate the sites. For more information, see <u>Create a web application in SharePoint</u> 2013

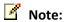

Farm configuration steps are not isolated to a specific tier in the server infrastructure.

## Deployment stages

By deploying a SharePoint 2013 solution in stages, you gain the benefits that are provided by a systematic approach, such as collecting performance and usage data that you can use to evaluate your solution. Additional benefits include verifying your capacity management assumptions and identifying issues before the farm is put into production.

We recommend that you deploy your farm in the following stages:

- Planning
- Development
- Proof of concept
- Pilot
- User acceptance test
- Production

## Planning

Before you can deploy a farm, you must plan the solution that you want to deploy and determine the infrastructure requirements, such as server resources and farm topology. When you finish the planning stage, you should have documented the following:

- An infrastructure design to support your solution
- A detailed description of how you will implement the farm and the solution
- A plan for testing and validating the solution
- A site and solution architecture

- An understanding of the monitoring and sustained engineering requirements to support the solution
- A record of how the solution will be governed
- An understanding of how the solution will be messaged to the user to drive adoption of the solution

We recommend that you use the planning resources and articles described in Plan for SharePoint 2013.

### Important:

Resource and time issues may pressure you to be less rigorous during the planning stage. We recommend that you try to be as diligent as possible because missed or lightly touched planning elements can resurface as significant issues after you are in production. These issues can create much additional work, consume unbudgeted resources, and potentially take away from the success of your SharePoint 2013.

After the planning stage, you move through the following deployment stages, updating and revising your plans, configurations, and topologies as you test.

### Development

During the development stage you will deploy SharePoint 2013 on a single server or on multiple servers to develop, test, evaluate, and refine the solution that you intend to implement. This environment is scaled according to your needs during solution development and can be retained as a scaled down environment for future development and testing. This is not a stable environment and there are no service-level agreements.

### Proof of concept

During the proof of concept stage, the objective is two-fold: to understand SharePoint 2013 and to evaluate SharePoint 2013 in the context of how it can address your business needs. The first level of product evaluation can be done by installing all of the product components on a single server. You do a more extensive product evaluation by a proof-of-concept deployment.

A proof-of-concept deployment on a single server or on a small farm enables you to expand the scope of your evaluation. In this deployment, non-IT staff is added to the evaluation team, which provides a broader view of how SharePoint 2013 features might be actually be used in the organization. The benefit of a proof-of-concept deployment is that you can collect data that can be used to refine your original plan. This data—such as page views, user behavior patterns, and server resource consumption—also enables you to start to build a benchmark for sizing your farm. A proof of concept

is also good when you evaluate service applications and determining what feature sets that you will offer your end users.

It is important during the proof-of-concept stage that you understand the unique characteristics and functionality of these features because this understanding will help you define your overall topology. Be aware that a proof-of-concept deployment requires additional resources and extends the time required to put SharePoint 2013 into production.

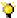

### 🌹 Tip:

Virtualization provides a good platform for evaluating SharePoint 2013 because a virtual environment provides flexibility, rapid deployment capability, and the ability to roll back virtual machines to previous states.

### Pilot

A pilot is used to test your solution on a small scale. There are two approaches to using a pilot deployment. In the first approach, the focus is on functional testing without using real data. By using the second approach you test for production characteristics by using real data and have your pilot users test different kinds of tasks. We recommend the second approach because of the broader scope and real-world data that you can collect and use to refine your solution design.

A pilot deployment provides many benefits. It enables you to collect data that you can use to validate the following aspects of your farm design:

- Infrastructure design
- Capacity management assumptions
- Site and solution architecture
- Solution usage assumptions

The pilot stage also enables you to determine additional data that should be collected to increase the breadth and depth of your benchmarks. This is important if you want to assess the potential effect of additional features or services that you want to add to the farm before the user acceptance test.

At the conclusion of the pilot deployment, you can use the data that you collect to adjust the various components of the solution and its supporting infrastructure.

### User acceptance test (UAT)

A user acceptance test deployment—also known as a pre-production environment—is used by organizations as a transitional step from the pilot deployment to a production deployment. An organization's business processes determine the scope, scale, and duration of user accept testing. The topology of the pre-production environment should be the same as, or very similar to the planned production topology. During user acceptance testing, the SharePoint 2013 solution is tested against a subset or a complete copy of production data. This deployment stage provides a final opportunity for performance tuning and validating operational procedures such as backups and restores.

### Production

The final stage is rolling your farm into a production environment. At this stage, you will have incorporated the necessary solution and infrastructure adjustments that were identified during the user acceptance test stage.

Putting the farm into production requires you to complete the following tasks:

- Deploy the farm.
- Deploy the solution.
- Implement the operations plan.
- If required, deploy additional environments such as authoring and staging farms, and services farms.

# Prepare for installation of SharePoint 2013

Applies to: SharePoint Server 2013, SharePoint Foundation 2013

Topic Last Modified: 2013-12-18

**Summary:** Learn about permissions, accounts, security settings, and what you have to do to prepare your environment for SharePoint 2013.

The following downloadable resources, articles on TechNet, video recordings, and related resources provide information about how to prepare for SharePoint 2013 installation and initial configuration.

# TechNet articles about how to prepare for SharePoint 2013 installation and initial configuration

The following articles about how to prepare for SharePoint 2013 installation and initial configuration are available to view online. Writers update articles on a continuing basis as new information becomes available and as users provide feedback.

| Content                                                                   | Description                                                                                                    |
|---------------------------------------------------------------------------|----------------------------------------------------------------------------------------------------|
| Initial deployment administrative and service accounts in SharePoint 2013 | Provides information about the administrative and service accounts that are required for an initial SharePoint 2013 installation.                                                                |
| Account permissions and security settings in SharePoint 2013              | Describes SharePoint 2013 administrative and services account permissions. This article discusses the following areas: Microsoft SQL Server, the file system, file shares, and registry entries. |

| Content                                                              | Description                                                                                                    |
|----------------------------------------------------------------------|----------------------------------------------------------------------------------------------------|
| Configure SQL Server security for SharePoint 2013 environments       | Learn how to harden SQL Server<br>for SharePoint 2013<br>environments by using SQL<br>Server tools and Windows<br>Firewall.                                       |
| Install prerequisites for<br>SharePoint 2013 from a network<br>share | Describes how to install SharePoint 2013 prerequisites from an offline shared network location using the prerequisite installer (PrerequisiteInstaller.exe) tool. |

# Additional resources about SharePoint 2013 installation and initial configuration

The following resources about SharePoint 2013 installation and initial configuration are available from other subject matter experts.

| Microsoft TechNet • Installation and Deployment Visit the Resource Center to                                                                                          |                          | Content                                                                                    | Description                     |
|----------------------------------------------------------------------------------------------------|--------------------------|--------------------------------------------------------------------------------------------|---------------------------------|
| <ul> <li>for SharePoint 2013 access videos, Community Sites documentation, and more.</li> <li>Capabilities and features in SharePoint 2013 Resource Center</li> </ul> | <b>Microsoft</b> TechNet | for SharePoint 2013 Resource Center  Capabilities and features in SharePoint 2013 Resource | access videos, Community Sites, |

# Initial deployment administrative and service accounts in SharePoint 2013

**Applies to:** SharePoint Server 2013 Standard, SharePoint Server 2013 Enterprise, SharePoint Foundation 2013

Topic Last Modified: 2014-06-11

**Summary:** Learn about the administrative and service accounts that are required to initially install SharePoint 2013.

This article provides information about the administrative and service accounts that are required for an initial SharePoint 2013 deployment. Additional accounts and permissions are required to fully implement all aspects of a production farm.

#### Mote:

For a complete list of permissions, see <u>Account permissions and security settings in SharePoint</u> 2013.

#### Important:

Do not use service account names that contain the symbol \$.

# Required accounts

To deploy SharePoint 2013 on a server farm, you must provide credentials for several different accounts.

The following table describes the accounts that are used to install and configure SharePoint 2013.

| Account P                                                                                                    | Purpose                                                                                                    | Requirements                                                                                                    |
|----------------------------------------------------------------------------------------------------|----------------------------------------------------------------------------------------------------|----------------------------------------------------------------------------------------------------|
| and Sold and Sold and | he SQL Server service ccount is used to run SQL erver. It is the service ccount for the following SQL erver services:  MSSQLSERVER  SQLSERVERAGENT  Fyou do not use the default QL Server instance, in the Vindows Services console, hese services will be shown s the following:  MSSQL <instancename>  SQLAgent<instancename></instancename></instancename> | Use either a Local System account or a domain user account.  If you plan to back up to or restore from an external resource, permissions to the external resource must be granted to the appropriate account. If you use a domain user account for the SQL Server service account, grant permissions to that domain user account. However, if you use the Network Service or the Local System account, grant permissions to the external resource to the machine account ( <domain_name>\<sql_hostname>).  The instance name is arbitrary and was created when SQL Server was installed.</sql_hostname></domain_name> |

| Account            | Purpose                                                                                                   | Requirements                                                                                                    |
|--------------------|----------------------------------------------------------------------------------------------------|----------------------------------------------------------------------------------------------------|
| Setup user account | The Setup user account is used to run the following:  • Setup  • SharePoint Products Configuration Wizard | <ul> <li>Domain user account.</li> <li>Member of the Administrators group on each server on which Setup is run.</li> <li>SQL Server login on the computer that runs SQL Server.</li> <li>Member of the following SQL Server roles:         <ul> <li>securityadmin fixed server role</li> <li>dbcreator fixed server role</li> </ul> </li> <li>If you run Windows PowerShell cmdlets that affect a database, this account must be a member of the db_owner fixed database role for the database.</li> </ul> |

| Account Purpose                                                                                                    | Requirements                                                                                                    |
|----------------------------------------------------------------------------------------------------|----------------------------------------------------------------------------------------------------|
| Server farm account or database access account  The server farm account is used to perform the following tasks:  Configure and manage to server farm.  Act as the application produced identity for the SharePolice Central Administration Web site.  Run the Microsoft SharePoint Foundation Workflow Timer Service | Additional permissions are automatically granted for the server farm account on Web servers and application servers that are joined to a server farm.  Ool  The server farm account is automatically added as a SQL Server login on the computer that runs SQL Server. The account is added to the following SQL Server security roles: |

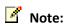

We recommend that you install SharePoint 2013 by using least-privilege administration.

#### See also

Account permissions and security settings in SharePoint 2013

Installation and Deployment for SharePoint 2013 Resource Center

# Account permissions and security settings in SharePoint 2013

Applies to: SharePoint Server 2013, SharePoint Foundation 2013

Topic Last Modified: 2014-07-30

**Summary:** Learn about the permissions and security settings to use with a deployment of SharePoint 2013.

This article describes SharePoint administrative and services account permissions for the following areas: Microsoft SQL Server, the file system, file shares, and registry entries.

#### Important:

Do not use service account names that contain the symbol \$.

#### In this article:

- About account permissions and security settings
- Administrative accounts
- Service application accounts
- Database roles
- Group permissions

## About account permissions and security settings

The SharePoint Configuration Wizard (Psconfig) and the Farm Creation Wizard, both of which are run during a Complete installation, configure many of the SharePoint baseline account permissions and security settings.

### SharePoint administrative accounts

One of the following SharePoint components automatically configures most of the SharePoint administrative account permissions during the setup process:

- The SharePoint Configuration Wizard (Psconfig).
- The Farm Creation Wizard.

- The SharePoint Central Administration web site.
- Windows PowerShell.

#### Setup user administrator account

This account is used to set up each server in your farm by running the SharePoint Configuration Wizard, the initial Farm Creation Wizard, and Windows PowerShell. For the examples in this article, the setup user administrator account is used for farm administration, and you can use Central Administration to manage it. Some configuration options, for example, configuration of the SharePoint 2013 Search query server, require local administration permissions. The setup user administrator account requires the following permissions:

- It must have domain user account permissions.
- It must be a member of the local administrators group on each server in the SharePoint farm.
- This account must have access to the SharePoint databases.
- If you use any Windows PowerShell operations that affect a database, the setup user administrator account must be a member of the **db owner** role.
- This account must be assigned to the securityadmin and dbcreator SQL Server security roles during setup and configuration.

#### Mote:

The **securityadmin** and **dbcreator** SQL Server security roles might be required for this account during a complete version-to-version upgrade because new databases might have to be created and secured for services.

After you run the configuration wizards, machine-level permissions for the setup user administrator account include:

- Membership in the WSS\_ADMIN\_WPG Windows security group.
- Membership in the IIS\_WPG role.

After you run the configuration wizards, database permissions include:

- **db\_owner** on the SharePoint server farm configuration database.
- **db owner** on the SharePoint Central Administration content database.

#### Warning:

If the setup user administrator account cannot a log on to the computer running SQL Server, the configuration wizards will not run correctly. If the account that you use to run the configuration wizards does not have the appropriate special SQL Server role membership or access as **db\_owner** on the databases, the configuration wizards will not run correctly.

#### SharePoint farm service account

The server farm account, which is also referred to as the database access account, is used as the application pool identity for Central Administration and as the process account for the SharePoint Foundation 2013 Timer service. The server farm account requires the following permissions:

It must have domain user account permissions.

Additional permissions are automatically granted to the server farm account on web servers and application servers that are joined to a server farm.

After you run Setup, machine-level permissions include:

- Membership in the WSS ADMIN WPG Windows security group for the SharePoint Foundation 2013 Timer service.
- Membership in WSS\_RESTRICTED\_WPG for the Central Administration and Timer service application pools.
- Membership in WSS\_WPG for the Central Administration application pool.

After you run the configuration wizards, SQL Server and database permissions include:

- **Dbcreator** fixed server role.
- **Securityadmin** fixed server role.
- **db\_owner** for all SharePoint databases.
- Membership in the WSS CONTENT APPLICATION POOLS role for the SharePoint server farm configuration database.
- Membership in the WSS\_CONTENT\_APPLICATION\_POOLS role for the SharePoint\_Admin content database.

## SharePoint service application accounts

This section describes the service application accounts that are set up by default during installation.

### Application pool account

The application pool account is used for application pool identity. The application pool account requires the following permission configuration settings:

The following machine-level permission is configured automatically: The application pool account is a member of WSS\_WPG.

The following SQL Server and database permissions for this account are configured automatically:

- The application pool accounts for Web applications are assigned to the SP\_DATA\_ACCESS role for the content databases.
- This account is assigned to the WSS\_CONTENT\_APPLICATION\_POOLS role associated with the farm configuration database.
- This account is assigned to the WSS\_CONTENT\_APPLICATION\_POOLS role associated with the SharePoint Admin content database.

#### Default content access account

#### • Important:

Information in this section applies to SharePoint Server 2013 only.

The default content access account is used within a specific service application to crawl content, unless a different authentication method is specified by a crawl rule for a URL or URL pattern. This account requires the following permission configuration settings:

- The default content access account must be a domain user account that has read access to external or secure content sources that you want to crawl by using this account.
- For SharePoint Server sites that are not part of the server farm, you have to explicitly grant this account full read permissions to the web applications that host the sites.
- This account must not be a member of the Farm Administrators group.

#### Content access accounts

#### • Important:

Information in this section applies to SharePoint Server 2013 only.

Content access accounts are configured to access content by using the Search administration crawl rules feature. This type of account is optional and you can configure it when you create a new crawl

rule. For example, external content (such as a file share) might require this separate content access account. This account requires the following permission configuration settings:

- The content access account must have read access to external or secure content sources that this
  account is configured to access.
- For SharePoint Server sites that are not part of the server farm, you have to explicitly grant this
  account full read permissions to the web applications that host the sites.

#### Excel Services unattended service account

#### Important:

Information in this section applies to SharePoint Server 2013 only.

Excel Services uses the Excel Services unattended service account to connect to external data sources that require a user name and password that are based on operating systems other than Windows for authentication. If this account is not configured, Excel Services will not attempt to connect to these types of data sources. Although account credentials are used to connect to data sources of operating systems other than Windows, if the account is not a member of the domain, Excel Services cannot access them. This account must be a domain user account.

#### My Sites application pool account

#### Important:

Information in this section applies to SharePoint Server 2013 only.

The My Sites application pool account must be a domain user account. This account must not be a member of the Farm Administrators group.

The following machine-level permission is configured automatically: This account is a member of WSS\_WPG.

The following SQL Server and database permissions are configured automatically:

- This account is assigned to the WSS\_CONTENT\_APPLICATION\_POOLS role that is associated with the farm configuration database.
- This account is assigned to the WSS\_CONTENT\_APPLICATION\_POOLS role that is associated with the SharePoint Admin content database.
- The application pool accounts for web applications are assigned to the SP\_DATA\_ACCESS role for the content databases

#### Other application pool accounts

The other application pool account must be a domain user account. This account must not be a member of the Administrators group on any computer in the server farm.

The following machine-level permission is configured automatically: This account is a member of WSS\_WPG.

The following SQL Server and database permissions are configured automatically:

- This account is assigned to the SP\_DATA\_ACCESS role for the content databases.
- This account is assigned to the SP\_DATA\_ACCESS role for search database that is associated with the web application.
- This account must have read and write access to the associated service application database.
- This account is assigned to the WSS\_CONTENT\_APPLICATION\_POOLS role that is associated with the farm configuration database.
- This account is assigned to the WSS\_CONTENT\_APPLICATION\_POOLS role that is associated with the SharePoint\_Admin content database.

### SharePoint database roles

This section describes the database roles that installation sets up by default or that you can configure optionally.

#### WSS\_CONTENT\_APPLICATION\_POOLS database role

The WSS\_CONTENT\_APPLICATION\_POOLS database role applies to the application pool account for each web application that is registered in a SharePoint farm. This enables web applications to query and update the site map and have read-only access to other items in the configuration database. Setup assigns the WSS\_CONTENT\_APPLICATION\_POOLS role to the following databases:

- The SharePoint\_Config database (the configuration database).
- The SharePoint AdminContent database.

Members of the WSS\_CONTENT\_APPLICATION\_POOLS role have the execute permission for a subset of the stored procedures for the database. In addition, members of this role have the select permission to the Versions table (dbo.Versions) in the SharePoint\_AdminContent database. For other databases, the accounts planning tool indicates that access to read these databases is automatically

configured. In some cases, limited access to write to a database is also automatically configured. To provide this access, permissions for stored procedures are configured.

#### WSS\_SHELL\_ACCESS database role

The secure WSS\_SHELL\_ACCESS database role on the configuration database replaces the need to add an administration account as a **db\_owner** on the configuration database. By default, the setup account is assigned to the WSS\_SHELL\_ACCESS database role. You can use a Windows PowerShell command to grant or remove memberships to this role. Setup assigns the WSS\_SHELL\_ACCESS role to the following databases:

- The SharePoint\_Config database (the configuration database).
- One or more of the SharePoint Content databases. This is configurable by using the Windows PowerShell command that manages membership and the object that is assigned to this role.

Members of the WSS\_SHELL\_ACCESS role have the execute permission for all stored procedures for the database. In addition, members of this role have the read and write permissions on all of the database tables.

#### SP\_READ\_ONLY database role

The **SP\_READ\_ONLY** role should be used for setting the database to read only mode instead of using sp\_dboption. This role as its name suggests should be used when only read access is required for data such as usage and telemetry data.

#### Note:

The sp\_dboption stored procedure is not available in SQL Server 2012. For more information about sp\_dboption see <u>sp\_dboption (Transact-SQL)</u>.

The SP\_READ\_ONLY SQL role will have the following permissions:

- Grant SELECT on all SharePoint stored procedures and functions
- Grant SELECT on all SharePoint tables
- Grant EXECUTE on user-defined type where schema is dbo

#### SP\_DATA\_ACCESS database role

The **SP\_DATA\_ACCESS** role is the default role for database access and should be used for all object model level access to databases. Add the application pool account to this role during upgrade or new deployments.

#### Note:

The SP\_DATA\_ACCESS role replaces the db\_owner role in SharePoint 2013.

The SP\_DATA\_ACCESS role will have the following permissions:

- Grant EXECUTE or SELECT on all SharePoint stored procedures and functions
- Grant SELECT on all SharePoint tables
- Grant EXECUTE on User-defined type where schema is dbo
- Grant INSERT on AllUserDataJunctions table
- Grant UPDATE on Sites view
- Grant UPDATE on UserData view
- Grant UPDATE on AllUserData table
- Grant INSERT and DELETE on NameValuePair tables
- Grant create table permission

### Group permissions

This section describes permissions of groups that the SharePoint 2013 setup and configuration tools create.

#### WSS\_ADMIN\_WPG

WSS\_ADMIN\_WPG has read and write access to local resources. The application pool accounts for the Central Administration and Timer services are in WSS\_ADMIN\_WPG. The following table shows the WSS\_ADMIN\_WPG registry entry permissions.

| Key name                                                 | Permissi<br>ons | Inherit        | Descript<br>ion       |
|----------------------------------------------------------|-----------------|----------------|-----------------------|
| HKEY_LOCAL_MACHINE\SYSTEM\CurrentControlSet\Services\VSS | Full<br>control | Not Applicable | Not<br>Applicabl<br>e |

| Key name                                                                                                    | Permissi<br>ons | Inherit        | <b>Descript</b> ion                                                                                                    |
|----------------------------------------------------------------------------------------------------|-----------------|----------------|----------------------------------------------------------------------------------------------------|
| $\label{local_Machine} HKEY\_LOCAL\_MACHINE\Software\Microsoft\Office\15.0\R \\ egistration\{90150000-110D-0000-1000-0000000FF1CE}$ | Read,<br>write  | Not Applicable | Not<br>Applicabl<br>e                                                                                                    |
| HKEY_LOCAL_MACHINE\SOFTWARE\Microsoft\Office Server                                                                                 | Read            | No             | This key is the root of the SharePoi nt 2013 registry settings tree. If this key is altered, SharePoi nt 2013 functiona lity will fail. |
| HKEY_LOCAL_MACHINE\SOFTWARE\Microsoft\Office Server\15.0                                                                            | Full<br>control | No             | This key is the root of the SharePoi nt 2013 registry settings.                                                                         |

| Key name                                                                       |             | Permissi<br>ons | Inherit |                                                                                                    | Descript<br>ion |
|--------------------------------------------------------------------------------|-------------|-----------------|---------|----------------------------------------------------------------------------------------------------|-----------------|
| HKEY_LOCAL_MACHINE\Software\M icrosoft\Office Server\15.0\LoadBalancerSettings | Read, write |                 | No      | This key contain s settings for the docum ent convers ion service. Alterin g this key will break docum ent convers ion functio nality. |                 |
|                                                                                |             |                 |         |                                                                                                    |                 |

| Key name                                                                              |              | Permissi<br>ons | Inherit               |                                                                                                    | Descript<br>ion |
|---------------------------------------------------------------------------------------|--------------|-----------------|-----------------------|----------------------------------------------------------------------------------------------------|-----------------|
| HKEY_LOCAL_MACHINE\Software\M icrosoft\Office Server\15.0\LauncherSettings            |              |                 | No                    | This key contain s settings for the docum ent convers ion service. Alterin g this key will break docum ent convers ion functio nality. |                 |
| HKEY_LOCAL_MACHINE\Software\M icrosoft\Office Server\15.0\Search                      | Full control |                 | Not<br>Applicab<br>le | Not<br>Applica<br>ble                                                                                                    |                 |
| HKEY_LOCAL_MACHINE\Software\M icrosoft\Shared Tools\Web Server Extensions\15.0\Search | Full control |                 | Not<br>Applicab<br>le | Not<br>Applica<br>ble                                                                                                    | -               |

| Key name                                                                              |              | Permissi<br>ons | Inherit |                                                                                                    | Descript<br>ion |
|---------------------------------------------------------------------------------------|--------------|-----------------|---------|----------------------------------------------------------------------------------------------------|-----------------|
| HKEY_LOCAL_MACHINE\Software\M icrosoft\Shared Tools\Web Server Extensions\15.0\Secure | Full control |                 | No      | This key contain s the connection string and the ID of the configuration database to which the machine is joined. If this key is altered, the SharePoint 2013 installation on the machine will not function. |                 |

| Key name                                                                          | Permissi<br>ons | Inherit | Descript<br>ion                                                                                                    |
|-----------------------------------------------------------------------------------|-----------------|---------|----------------------------------------------------------------------------------------------------|
| HKEY_LOCAL_MACHINE\Software\Microsoft\Shared Tools\Web Server Extensions\15.0\WSS | Full            | Yes     | This key contains settings used during setup. If this key is altered, diagnosti c logging may fail and setup or postsetup configura tion may fail. |

The following table shows the WSS\_ADMIN\_WPG file system permissions.

| File system path                        | Permission<br>s | Inherit | Description                                                                                                    |
|-----------------------------------------|-----------------|---------|----------------------------------------------------------------------------------------------------|
| %AllUsersProfile%\ Microsoft\SharePoint | Full control    | No      | This directory contains the file-system-backed cache of the farm configuration. Processes might fail to start and the administrative actions might fail if this directory is altered or deleted. |

| File system path       | Permission s | Inherit | Description                                                                                                    |
|------------------------|--------------|---------|----------------------------------------------------------------------------------------------------|
| C:\Inetpub\wwwroot\wss | Full control | No      | This directory (or the corresponding directory under the Inetpub root on the server) is used as the default location for IIS Web sites.  SharePoint sites will be unavailable and administrative actions might fail if this directory is altered or deleted, unless custom IIS  Web site paths are provided for all IIS  Web sites extended with SharePoint 2013. |

| File system path                                            | Permission<br>s | Inherit | Description                                                                                                    |
|-------------------------------------------------------------|-----------------|---------|----------------------------------------------------------------------------------------------------|
| %ProgramFiles%\Microsoft Office Servers\15.0                | Full control    | No      | This directory is the installation location for SharePoint 2013 binaries and data. The directory can be changed during installation. All SharePoint 2013 functionality will fail if this directory is removed, altered, or removed after installation.  Membership in the WSS_ADMIN_WPG Windows security group is required for some SharePoint 2013 services to be able to store data on disk. |
| %ProgramFiles%\Microsoft Office<br>Servers\15.0\WebServices | Read, write     | No      | This directory is the root directory where back-end Web services are hosted, for example, Excel and Search. The SharePoint 2013 features that depend on these services will fail if this directory is removed or altered.                                                                                                    |

| File system path                                                   | Permission<br>s | Inherit               |                            | Description                                                                                                    |
|--------------------------------------------------------------------|-----------------|-----------------------|----------------------------|----------------------------------------------------------------------------------------------------|
| %ProgramFiles%\Microsoft Office<br>Servers\15.0\Data               | Full control    | No                    |                            | This directory is the root location where local data is stored, including search indexes. Search functionality will fail if this directory is removed or altered. WSS_ADMIN_WPG Windows security group permissions are required to enable search to save and secure data in this folder. |
| %ProgramFiles%\Microsoft Office<br>Servers\15.0\Logs               | Full control    | Yes                   |                            | This directory is the location where the run-time diagnostic logging is generated. Logging functionality will not function properly if this directory is removed or altered.                                                                                                    |
| %ProgramFiles%\Microsoft Office<br>Servers\15.0\Data\Office Server | Full control    | Yes                   | Same as the parent folder. |                                                                                                    |
| %windir%\System32\drivers\etc\HO<br>STS                            | Read, write     | Not<br>Applicabl<br>e | Not<br>Applicable          |                                                                                                    |
| %windir%\Tasks                                                     | Full control    | Not<br>Applicabl<br>e | Not<br>Applicable          | <del>.</del>                                                                                                    |

| File system path                                                         | Permission<br>s | Inherit |                                                                                                    | Description |
|--------------------------------------------------------------------------|-----------------|---------|----------------------------------------------------------------------------------------------------|-------------|
| %COMMONPROGRAMFILES%Micros oft Shared\Web Server Extensions\15           | Modify          | Yes     | This directory is the installation directory for core SharePoint 2013 files. If the access control list (ACL) is modified, feature activation, solution deployment, and other features will not function correctly. |             |
| %COMMONPROGRAMFILES%\Micro soft Shared\Web Server Extensions\15\ADMISAPI | Full control    | Yes     | This directory contains the SOAP services for Central Administration. If this directory is altered, remote site creation and other methods exposed in the service will not function correctly.                      | _           |

| File system path                                                       | Permission<br>s | Inherit | Description                                                                                                    |
|------------------------------------------------------------------------|-----------------|---------|----------------------------------------------------------------------------------------------------|
| %COMMONPROGRAMFILES%\Micros oft Shared\Web Server Extensions\15\CONFIG | Full control    | Yes     | This directory contains files used to extend IIS Web sites with SharePoint 2013. If this directory or its contents are altered, web application provisioning will not function correctly.   |
| %COMMONPROGRAMFILES%\Micros oft Shared\Web Server Extensions\15\LOGS   | Full control    | No      | This directory contains setup and runtime tracing logs. If the directory is altered, diagnostic logging will not function correctly.                                                        |
| %windir%\temp                                                          | Full control    | Yes     | This directory is used by platform components on which SharePoint 2013 depends. If the access control list is modified, Web Part rendering and other deserialization operations might fail. |

| File system path                                                               | Permission<br>s | Inherit        | Description                                                                                                    |
|--------------------------------------------------------------------------------|-----------------|----------------|----------------------------------------------------------------------------------------------------|
| %windir%\System32\logfiles\ShareP oint                                         | Full control    | No             | This directory is used by SharePoint Server usage logging. If this directory is modified, usage logging will not function correctly.  This registry key applies only to SharePoint Server. |
| %systemdrive\program files\Microsoft Office Servers\15 folder on Index servers | Full control    | Not Applicable | This permission is granted for a %systemdrive\progra m files\Microsoft Office Servers\15 folder on Index servers.                                                                          |

# WSS\_WPG

WSS\_WPG has read access to local resources. All application pool and services accounts are in WSS\_WPG. The following table shows WSS\_WPG registry entry permissions.

| Key name                                                 | Permissions | Inherit | Description                              |
|----------------------------------------------------------|-------------|---------|------------------------------------------|
| HKEY_LOCAL_MACHINE\SOFTWARE\Microsoft\Office Server\15.0 | Read        | No      | This key is the root of the              |
|                                                          |             |         | SharePoint<br>2013 registry<br>settings. |

| Key name                                                                      | Permissions | Inherit | Description                                                                                                    |
|-------------------------------------------------------------------------------|-------------|---------|----------------------------------------------------------------------------------------------------|
| HKEY_LOCAL_MACHINE\Software\Microsoft\Office Server\15.0\Diagnostics          | Read, write | No      | This key contains settings for the SharePoint 2013 diagnostic logging. Altering this key will break the logging functionality.  |
| HKEY_LOCAL_MACHINE\Software\Microsoft\Office Server\15.0\LoadBalancerSettings | Read, write | No      | This key contains settings for the document conversion service. Altering this key will break document conversion functionality. |
| HKEY_LOCAL_MACHINE\Software\Microsoft\Office Server\15.0\LauncherSettings     | Read, write | No      | This key contains settings for the document conversion service. Altering this key will break document conversion functionality. |

| Key name                                                                             | Permissions | Inherit | Description                                                                                                    |
|--------------------------------------------------------------------------------------|-------------|---------|----------------------------------------------------------------------------------------------------|
| HKEY_LOCAL_MACHINE\Software\Microsoft\Shared Tools\Web Server Extensions\15.0\Secure | Read        | No      | This key contains the connection string and the ID of the configuration database to which the machine is joined. If this key is altered, the SharePoint 2013 installation on the machine will not function. |
| HKEY_LOCAL_MACHINE\Software\Microsoft\Shared Tools\Web Server Extensions\15.0\WSS    | Read        | Yes     | This key contains settings that are used during setup. If this key is altered, diagnostic logging may fail and setup or post-setup configuration may fail.                                                  |

The following table shows the WSS\_WPG file system permissions.  $\label{eq:wss_wpg}$ 

| Microsoft\SharePoint contains the file-system-backed cache of the farm configuration | File system path | Permissi<br>ons | Inherit | Description                                                                                                    |
|--------------------------------------------------------------------------------------|------------------|-----------------|---------|----------------------------------------------------------------------------------------------------|
| might fail to<br>start and the<br>administrativ<br>e actions<br>might fail if        |                  | Read            | No      | file-system-backed cache of the farm configuration. Processes might fail to start and the administrative actions might fail if this directory is altered or |

| File system path       | Permissi<br>ons | Inherit | Description                                                                                                    |
|------------------------|-----------------|---------|----------------------------------------------------------------------------------------------------|
| C:\Inetpub\wwwroot\wss | Read, execute   | No      | This directory (or the correspondin g directory under the Inetpub root on the server) is used as the default location for IIS Web sites. SharePoint sites will be unavailable and administrativ e actions might fail if this directory is altered or deleted, unless custom IIS Web site paths are provided for all IIS Web sites extended with SharePoint 2013. |
|                        |                 |         |                                                                                                    |

| File system path                             | Permissi<br>ons | Inherit | Description                                                                                                    |
|----------------------------------------------|-----------------|---------|----------------------------------------------------------------------------------------------------|
| %ProgramFiles%\Microsoft Office Servers\15.0 | Read, execute   | No No   | This directory is the installation location for the SharePoint 2013 binaries and data. It can be changed during installation. All SharePoint 2013 functionality will fail if this directory is removed, altered, or moved after installation. WSS_WPG read and execute permissions are required to enable IIS sites to load SharePoint 2013 binaries. |
|                                              |                 |         |                                                                                                    |

| File system path                                            | Permissi<br>ons | Inherit | Description                                                                                                    |
|-------------------------------------------------------------|-----------------|---------|----------------------------------------------------------------------------------------------------|
| %ProgramFiles%\Microsoft Office<br>Servers\15.0\WebServices | Read            | No      | This directory is the root directory where backend Web services are hosted, for example, Excel and Search. The SharePoint 2013 features that depend on these services will fail if this directory is removed or altered. |
| %ProgramFiles%\Microsoft Office                             | Read,           | Yes     | This directory                                                                                                    |
| Servers\15.0\Logs                                           | write           |         | is the location where the runtime diagnostic logging is generated. Logging functionality will not function properly if this directory is removed or altered.                                                             |

| File system path                                                         | Permissi<br>ons | Inherit |                                                                                                    | Description                                                                                                    |
|--------------------------------------------------------------------------|-----------------|---------|----------------------------------------------------------------------------------------------------|----------------------------------------------------------------------------------------------------|
| %COMMONPROGRAMFILES%\Microso ft Shared\Web Server Extensions\15\ADMISAPI | Read            | Yes     |                                                                                                    | This directory contains the SOAP services for Central Administratio n. If this directory is altered, remote site creation and other methods exposed in the service will not function correctly. |
| %COMMONPROGRAMFILES%\Micro Isoft Shared\Web Server Extensions\15\CONFIG  | Read            | Yes     | This directory contains files used to extend IIS Web sites with SharePoint 2013. If this directory or its contents are altered, web application provisioning will not function correctly. |                                                                                                    |
| %COMMONPROGRAMFILES%\Micro Isoft Shared\Web Server Extensions\15\LOGS    | Modify          | No      | This directory contains setup and runtime tracing logs. If the directory is altered, diagnostic logging will not function correctly.                                                      |                                                                                                    |

| File system path                                       | Permissi<br>ons  | Inherit               |                                                                                                    | Description |
|--------------------------------------------------------|------------------|-----------------------|----------------------------------------------------------------------------------------------------|-------------|
| %windir%\temp                                          | Read             | Yes                   | This directory is used<br>by platform<br>components on<br>which SharePoint<br>2013 depends. If the<br>access control list is<br>modified, Web Part<br>rendering, and other<br>deserialization<br>operations may fail. |             |
| %windir%\System32\logfiles\ShareP oint                 | Read             | No                    | This directory is used by SharePoint Server usage logging. If this directory is modified, usage logging will not function correctly.  The registry key applies only to SharePoint Server.                             | _           |
| %systemdrive\program files\Microsoft Office Servers\15 | Read,<br>execute | Not<br>Applicabl<br>e | The permission is granted for %systemdrive\progra m files\Microsoft Office Servers\15 folder on Index servers.                                                                                                    | -           |

### Local service

The following table shows the local service registry entry permission:

| Key name                                                                      | Permissions | Inherit | Description                                                                                                    |
|-------------------------------------------------------------------------------|-------------|---------|----------------------------------------------------------------------------------------------------|
| HKEY_LOCAL_MACHINE\Software\Microsoft\Office Server\15.0\LoadBalancerSettings | Read        | No      | This key contains settings for the document conversion service. Altering this key will break document conversion functionality. |

The following table shows the local service file system permission:

| File system path                                 | Permissions   | Inherit | Description                                                                                                    |
|--------------------------------------------------|---------------|---------|----------------------------------------------------------------------------------------------------|
| %ProgramFiles%\Microsoft Office Servers\15.0\Bin | Read, execute | No      | This directory is the installed location of the SharePoint 2013 binaries. All the SharePoint 2013 functionality will fail if this directory is removed or altered. |

# Local system

The following table shows the local system registry entry permissions:

| Key name                                                                             | Permissions  | Inherit | Description                                                                                                    |
|--------------------------------------------------------------------------------------|--------------|---------|----------------------------------------------------------------------------------------------------|
| HKEY_LOCAL_MACHINE\Software\Microsoft\Office Server\15.0\LauncherSettings            | Read         | No      | This key contains settings for the document conversion service. Altering this key will break document conversion functionality.  This registry key applies only to SharePoint Server.                       |
| HKEY_LOCAL_MACHINE\Software\Microsoft\Shared Tools\Web Server Extensions\15.0\Secure | Full control | No      | This key contains the connection string and the ID of the configuration database to which the machine is joined. If this key is altered, the SharePoint 2013 installation on the machine will not function. |

| Key name                                                                                       | Permissions  | Inherit | Description                                                                                                    |
|------------------------------------------------------------------------------------------------|--------------|---------|----------------------------------------------------------------------------------------------------|
| HKEY_LOCAL_MACHINE\Software\Microsoft\Shared Tools\Web Server Extensions\15.0\Secure\FarmAdmin | Full control | No      | This key contains the encryption key that is used to store secrets in the configuration database. If this key is altered, service provisioning and other features will fail. |
| HKEY_LOCAL_MACHINE\Software\Microsoft\Shared Tools\Web Server Extensions\15.0\WSS              | Full control | Yes     | This key contains settings that are used during setup. If this key is altered, diagnostic logging may fail and setup or post-setup configuration may fail.                   |

The following table shows the local file system permissions:

| File system path                        | Permissions  | Inherit | Description                                                                                                    |
|-----------------------------------------|--------------|---------|----------------------------------------------------------------------------------------------------|
| %AllUsersProfile%\ Microsoft\SharePoint | Full control | No      | This directory contains the file-system-backed cache of the farm configuration. Processes might fail to start and administrative actions might fail if this directory is altered or deleted. |

| C:\Inetpub\wwwroot\wss  Full control  No  This directory (or the corresponding directory under the Inetpub root on the server) is used as the default location for IIS Web sites. SharePoint sites will be unavailable and administrative actions might fail if this directory is altered or deleted, unless custom IIS Web site paths are provided for all IIS Web sites extended with SharePoint | File system path       | Permissions  | Inherit | Description                                                                                                    |
|----------------------------------------------------------------------------------------------------|------------------------|--------------|---------|----------------------------------------------------------------------------------------------------|
| 2013.                                                                                                    | C:\Inetpub\wwwroot\wss | Full control | No      | (or the corresponding directory under the Inetpub root on the server) is used as the default location for IIS Web sites. SharePoint sites will be unavailable and administrative actions might fail if this directory is altered or deleted, unless custom IIS Web site paths are provided for all IIS Web sites extended with SharePoint |

| File system path                                                        | Permissions  | Inherit | Description                                                                                                    |
|-------------------------------------------------------------------------|--------------|---------|----------------------------------------------------------------------------------------------------|
| %COMMONPROGRAMFILES%\Microsoft Shared\Web Server Extensions\15\ADMISAPI | Full control | Yes     | This directory contains the SOAP services for Central Administration. If this directory is altered, remote site creation and other methods exposed in the service will not function correctly. |
| %COMMONPROGRAMFILES%\Microsoft Shared\Web Server Extensions\15\CONFIG   | Full control | Yes     | If this directory or its contents are altered, Web Application provisioning will not function correctly.                                                                                       |
| %COMMONPROGRAMFILES%\Microsoft Shared\Web Server Extensions\15\LOGS     | Full control | No      | This directory contains setup and run-time tracing logs. If the directory is altered, diagnostic logging will not function correctly.                                                          |

| File system path | Permissions  | Inherit | Description                                                                                                    |
|------------------|--------------|---------|----------------------------------------------------------------------------------------------------|
| %windir%\temp    | Full control | Yes     | This directory is used by platform components on which SharePoint 2013 depends. If the access control list is modified, Web Part rendering, and other deserialization operations might fail. |

| File system path                      | Permissions  | Inhe | erit           | Description |
|---------------------------------------|--------------|------|----------------|-------------|
| %windir%\System32\logfiles\SharePoint | Full control | No   | This directory |             |
|                                       |              |      | is used by     |             |
|                                       |              |      | SharePoint     |             |
|                                       |              |      | Server for     |             |
|                                       |              |      | usage          |             |
|                                       |              |      | logging. If    |             |
|                                       |              |      | this           |             |
|                                       |              |      | directory      |             |
|                                       |              |      | is             |             |
|                                       |              |      | modified,      |             |
|                                       |              |      | usage          |             |
|                                       |              |      | logging        |             |
|                                       |              |      | will not       |             |
|                                       |              |      | function       |             |
|                                       |              |      | correctly.     |             |
|                                       |              |      | This           |             |
|                                       |              |      | registry       |             |
|                                       |              |      | key            |             |
|                                       |              |      | applies        |             |
|                                       |              |      | only to        |             |
|                                       |              |      | SharePoint     |             |
|                                       |              |      | Server.        |             |
|                                       |              |      |                |             |

## Network service

The following table shows the network service registry entry permission:

| Key name                                                              | Permissions | Inherit        | Description    |
|-----------------------------------------------------------------------|-------------|----------------|----------------|
| HKEY_LOCAL_MACHINE\Software\Microsoft\Office Server\15.0\Search\Setup | Read        | Not Applicable | Not Applicable |

## Administrators

The following table shows the administrators registry entry permissions:

| Key name                                                                                       | Permissions  | Inherit | Description                                                                                                    |
|------------------------------------------------------------------------------------------------|--------------|---------|----------------------------------------------------------------------------------------------------|
| HKEY_LOCAL_MACHINE\Software\Microsoft\Shared Tools\Web Server Extensions\15.0\Secure           | Full control | No      | This key contains the connection string and the ID of the configuration database to which the machine is joined. If this key is altered, the SharePoint 2013 installation on the machine will not function. |
| HKEY_LOCAL_MACHINE\Software\Microsoft\Shared Tools\Web Server Extensions\15.0\Secure\FarmAdmin | Full control | No      | This key contains the encryption key that is used to store secrets in the configuration database. If this key is altered, service provisioning and other features will fail.                                |

| Key name                                     | Permissions  | Inherit | Description    |
|----------------------------------------------|--------------|---------|----------------|
| HKEY_LOCAL_MACHINE\Software\Microsoft\Shared | Full control | Yes     | This key       |
| Tools\Web Server Extensions\15.0\WSS         |              |         | contains       |
|                                              |              |         | settings that  |
|                                              |              |         | are used       |
|                                              |              |         | during setup.  |
|                                              |              |         | If this key is |
|                                              |              |         | altered,       |
|                                              |              |         | diagnostic     |
|                                              |              |         | logging may    |
|                                              |              |         | fail and setup |
|                                              |              |         | or post-setup  |
|                                              |              |         | configuration  |
|                                              |              |         | may fail.      |
|                                              |              |         |                |

The following table shows the administrators file system permissions:

| File system path                        | Permissions  | Inherit | Description                                                                                                    |
|-----------------------------------------|--------------|---------|----------------------------------------------------------------------------------------------------|
| %AllUsersProfile%\ Microsoft\SharePoint | Full control | No      | This directory contains the file-system-backed cache of the farm configuration. Processes might fail to start and administrative actions might fail if this directory is altered or deleted. |

| File system path       | Permissions  | Inherit | Description                                                                                                    |
|------------------------|--------------|---------|----------------------------------------------------------------------------------------------------|
| C:\Inetpub\wwwroot\wss | Full Control | No      | This directory (or the corresponding directory under the Inetpub root on the server) is used as the default location for IIS Web sites. SharePoint sites will be unavailable and administrative actions might fail if this directory is altered or deleted, unless custom IIS web site paths are provided for all IIS web sites that are extended with SharePoint 2013. |

| File system path                                                        | Permissions  | Inherit | Description                                                                                                    |
|-------------------------------------------------------------------------|--------------|---------|----------------------------------------------------------------------------------------------------|
| %COMMONPROGRAMFILES%\Microsoft Shared\Web Server Extensions\15\ADMISAPI | Full control | Yes     | This directory contains the SOAP services for Central Administration. If this directory is altered, remote site creation and other methods exposed in the service will not function correctly. |
| %COMMONPROGRAMFILES%\Microsoft Shared\Web Server Extensions\15\CONFIG   | Full control | Yes     | If this directory or its contents are altered, web application provisioning will not function correctly.                                                                                       |
| %COMMONPROGRAMFILES%\Microsoft Shared\Web Server Extensions\15\LOGS     | Full control | No      | This directory contains setup and runtime tracing logs. If the directory is altered, diagnostic logging will not function correctly.                                                           |

| File system path                      | Permissions  | Inherit                                                                                                    | Description                                                                                                    |
|---------------------------------------|--------------|----------------------------------------------------------------------------------------------------|----------------------------------------------------------------------------------------------------|
| %windir%\temp                         | Full control | Yes                                                                                                    | This directory is used by platform components on which SharePoint 2013 depends. If the ACL is modified, Web Part rendering, and other deserialization operations might fail. |
| %windir%\System32\logfiles\SharePoint | Full control | No This directory is used by SharePoint Server for usage logging. If this directory is modified, usage logging will not function correctly.  This registry key applies only to SharePoint Server. |                                                                                                    |

## WSS\_RESTRICTED\_WPG

WSS\_RESTRICTED\_WPG can read the encrypted farm administration credential registry entry. WSS\_RESTRICTED\_WPG is only used for encryption and decryption of passwords that are stored in the configuration database. The following table shows the WSS\_RESTRICTED\_WPG registry entry permission:

| Key name                                                                                       | Permissions  | Inherit | Description                                                                                                    |
|------------------------------------------------------------------------------------------------|--------------|---------|----------------------------------------------------------------------------------------------------|
| HKEY_LOCAL_MACHINE\Software\Microsoft\Shared Tools\Web Server Extensions\15.0\Secure\FarmAdmin | Full control | No      | This key contains the encryption key that is used to store secrets in the configuration database. If this key is altered, service provisioning and other features will fail. |

# Users group

The following table shows the users group file system permissions:

| File system path                                              | Permissions   | Inherit | Description                                                                                                    |
|---------------------------------------------------------------|---------------|---------|----------------------------------------------------------------------------------------------------|
| %ProgramFiles%\Microsoft Office Servers\15.0                  | Read, execute | No      | This directory is the installation location for SharePoint 2013 binaries and data. It can be changed during installation. All SharePoint 2013 functionality will fail if this directory is removed, altered, or moved after installation.                                                                                                    |
| %ProgramFiles%\Microsoft Office Servers\15.0\WebServices\Root | Read, execute | No      | This directory is the root directory where back-end root Web services are hosted. The only service initially installed on this directory is a search global administration service. Some search administration functionality that uses the server-specific Central Administration Settings page will not work if this directory is removed or altered. |

| File system path                                  | Permissions   | Inherit | Description                                                                                                    |
|---------------------------------------------------|---------------|---------|----------------------------------------------------------------------------------------------------|
| %ProgramFiles%\Microsoft Office Servers\15.0\Logs | Read, write   | Yes     | This directory is the location where the run-time diagnostic logging is generated. Logging will not function properly if this directory is removed or altered.    |
| %ProgramFiles%\Microsoft Office Servers\15.0\Bin  | Read, execute | No      | This directory is the installed location of SharePoint 2013 binaries. All of the SharePoint 2013 functionality will fail if this directory is removed or altered. |

# All SharePoint 2013 service accounts

The following table shows the all SharePoint 2013 service accounts file system permission:

| %COMMONPROGRAMFILES%\Microsoft Modify No This directory Shared\Web Server contains setup and Extensions\15\LOGS runtime tracing logs. If this directory is altered, diagnostic logging will not function correctly. All SharePoint 2013 service accounts must have write permission to this | File system path               | Permissions | Inherit | Description         |
|----------------------------------------------------------------------------------------------------|--------------------------------|-------------|---------|---------------------|
| Extensions\15\LOGS  runtime tracing logs. If this directory is altered, diagnostic logging will not function correctly.  All SharePoint 2013 service accounts must have write permission to this                                                                                            | %COMMONPROGRAMFILES%\Microsoft | Modify      | No      | This directory      |
| logs. If this directory is altered, diagnostic logging will not function correctly.  All SharePoint 2013 service accounts must have write permission to this                                                                                                    | Shared\Web Server              |             |         | contains setup and  |
| directory is altered, diagnostic logging will not function correctly.  All SharePoint 2013 service accounts must have write permission to this                                                                                                    | Extensions\15\LOGS             |             |         | runtime tracing     |
| altered, diagnostic logging will not function correctly.  All SharePoint 2013 service accounts must have write permission to this                                                                                                    |                                |             |         | logs. If this       |
| logging will not function correctly. All SharePoint 2013 service accounts must have write permission to this                                                                                                    |                                |             |         | directory is        |
| function correctly.  All SharePoint  2013 service  accounts must  have write  permission to this                                                                                                    |                                |             |         | altered, diagnostic |
| All SharePoint 2013 service accounts must have write permission to this                                                                                                    |                                |             |         | logging will not    |
| 2013 service accounts must have write permission to this                                                                                                    |                                |             |         | function correctly. |
| accounts must<br>have write<br>permission to this                                                                                                    |                                |             |         | All SharePoint      |
| have write permission to this                                                                                                    |                                |             |         | 2013 service        |
| permission to this                                                                                                    |                                |             |         | accounts must       |
| ·                                                                                                    |                                |             |         | have write          |
| ···                                                                                                    |                                |             |         | permission to this  |
| directory.                                                                                                    |                                |             |         | directory.          |

#### See also

Install and configure SharePoint 2013

# Configure SQL Server security for SharePoint 2013 environments

Applies to: SharePoint Server 2013, SharePoint Foundation 2013

Topic Last Modified: 2014-10-22

Summary: Learn how to improve the security of SQL Server for SharePoint 2013 environments.

When you install SQL Server, the default settings help to provide a safe database. In addition, you can use SQL Server tools and Windows Firewall to add additional security to SQL Server for SharePoint 2013 environments.

#### In this article:

- Before you begin
- Configuring a SQL Server instance to listen on a non-default port
  - To configure a SQL Server instance to listen on a non-default port
- Blocking default SQL Server listening ports
- Configuring Windows Firewall to open manually assigned ports
  - To configure Windows Firewall to open manually assigned ports
- Configuring SQL Server client aliases
  - To configure a SQL Server client alias

# Before you begin

Before you begin this operation, review the following tasks about how to secure your server farm:

- Block UDP port 1434.
- Configure named instances of SQL Server to listen on a nonstandard port (other than TCP port 1433 or UDP port 1434).

- For additional security, block TCP port 1433 and reassign the port that is used by the default instance to a different port.
- Configure SQL Server client aliases on all front-end web servers and application servers in the server farm. After you block TCP port 1433 or UDP port 1434, SQL Server client aliases are necessary on all computers that communicate with the computer that is running SQL Server.

### Mote:

Because SharePoint 2013 runs as websites in IIS, administrators and users depend on the accessibility features that browsers provide. SharePoint 2013 supports the accessibility features of supported browsers. For more information, see the following resources:

- Plan browser support
- Accessibility for SharePoint 2013
- Accessibility features in SharePoint 2013 Products
- Keyboard shortcuts
- Touch

# Configuring a SQL Server instance to listen on a nondefault port

SQL Server provides the ability to reassign the ports that are used by the default instance and any named instances. In SQL Server 2008 R2, and SQL Server 2012, you reassign the TCP port by using SQL Server Configuration Manager. When you change the default ports, you make the environment more secure against hackers who know default assignments and use them to exploit your SharePoint environment.

#### To configure a SQL Server instance to listen on a non-default port

- 1. Verify that the user account that is performing this procedure is a member of either the sysadmin or the serveradmin fixed server role.
- 2. On the computer that is running SQL Server, open SQL Server Configuration Manager.
- 3. In the navigation pane, expand **SQL Server Network Configuration**.
- 4. Click the corresponding entry for the instance that you are configuring.

The default instance is listed as **Protocols for MSSQLSERVER**. Named instances will appear as **Protocols for named\_instance**.

- 5. In the main window in the **Protocol Name** column, right-click **TCP/IP**, and then click **Properties**.
- 6. Click the IP Addresses tab.

For every IP address that is assigned to the computer that is running SQL Server, there is a corresponding entry on this tab. By default, SQL Server listens on all IP addresses that are assigned to the computer.

- 7. To globally change the port that the default instance is listening on, follow these steps:
  - For each IP address except IPAII, clear all values for both TCP dynamic ports and TCP
     Port.
  - For **IPAII**, clear the value for **TCP dynamic ports**. In the **TCP Port** field, enter the port that you want the instance of SQL Server to listen on. For example, enter 40000.
- 8. To globally change the port that a named instance is listening on, follow these steps:
  - For each IP address including IPAII, clear all values for TCP dynamic ports. A value of 0
    for this field indicates that SQL Server uses a dynamic TCP port for the IP address. A blank
    entry for this value means that SQL Server will not use a dynamic TCP port for the IP
    address.
  - For each IP address except IPAII, clear all values for TCP Port.
  - For **IPAII**, clear the value for **TCP dynamic ports**. In the **TCP Port** field, enter the port that you want the instance of SQL Server to listen on. For example, enter 40000.
- 9. Click OK.

A message indicates that that the change will not take effect until the SQL Server service is restarted. Click **OK**.

- 10. Close SQL Server Configuration Manager.
- 11. Restart the SQL Server service and confirm that the computer that is running SQL Server is listening on the port that you selected.

You can confirm this by looking in the Event Viewer log after you restart the SQL Server service. Look for an information event similar to the following event:

**Event Type:Information** 

Event Source: MSSQL\$MSSQLSERVER

Event Category:(2)

Event ID:26022

Date:3/6/2008

Time:1:46:11 PM

User:N/A

Computer:computer\_name

Description:

Server is listening on [ 'any' <ipv4>50000]

12. **Verification:** Optionally, include steps that users should perform to verify that the operation was successful.

# Blocking default SQL Server listening ports

Windows Firewall with Advanced Security uses Inbound Rules and Outbound Rules to help secure incoming and outgoing network traffic. Because Windows Firewall blocks all incoming unsolicited network traffic by default, you do not have to explicitly block the default SQL Server listening ports. For more information, see <a href="Windows Firewall with Advanced Security">Windows Firewall with Advanced Security</a> and <a href="Configuring the Windows Firewall">Configuring the Windows</a> Firewall to Allow SQL Server Access.

# Configuring Windows Firewall to open manually assigned ports

To access a SQL Server instance through a firewall, you must configure the firewall on the computer that is running SQL Server to allow access. Any ports that you manually assign must be open in Windows Firewall.

#### To configure Windows Firewall to open manually assigned ports

- 1. Verify that the user account that is performing this procedure is a member of either the sysadmin or the serveradmin fixed server role.
- 2. In Control Panel, open System and Security.
- Click Windows Firewall, and then click Advanced Settings to open the Windows Firewall with Advanced Security dialog box.

- 4. In the navigation pane, click **Inbound Rules** to display the available options in the **Actions** pane.
- 5. Click **New Rule** to open the **New Inbound Rule Wizard**.
- 6. Use the wizard to complete the steps that are required to allow access to the port that you defined in Configure a SQL Server instance to listen on a non-default port.

#### Note:

You can configure the Internet Protocol security (IPsec) to help secure communication to and from your computer that is running SQL Server by configuring the Windows firewall. You do this by selecting **Connection Security Rules** in the navigation pane of the Windows Firewall with Advanced Security dialog box.

# Configuring SQL Server client aliases

If you block UDP port 1434 or TCP port 1433 on the computer that is running SQL Server, you must create a SQL Server client alias on all other computers in the server farm. You can use SQL Server client components to create a SQL Server client alias for computers that connect to SQL Server.

#### To configure a SQL Server client alias

- 1. Verify that the user account that is performing this procedure is a member of either the sysadmin or the serveradmin fixed server role.
- 2. Run Setup for SQL Server on the target computer, and install the following client components:
  - Connectivity Components
  - Management Tools
- 3. Open SQL Server Configuration Manager.
- 4. In the navigation pane, click **SQL Native Client Configuration**.
- 5. In the main window under Items, right-click **Aliases**, and select **New Alias**.
- 6. In the **Alias New** dialog box, in the **Alias Name** field, enter a name for the alias. For example, enter SharePoint\_alias.
- 7. In the **Port No** field, enter the port number for the database instance. For example, enter 40000. Make sure that the protocol is set to TCP/IP.
- 8. In the **Server** field, enter the name of the computer that is running SQL Server.
- 9. Click **Apply**, and then click **OK**.

- 10. **Verification:** You can test the SQL Server client alias by using SQL Server Management Studio, which is available when you install SQL Server client components.
- 11. Open SQL Server Management Studio.
- 12. When you are prompted to enter a server name, enter the name of the alias that you created, and then click **Connect**. If the connection is successful, SQL Server Management Studio is populated with objects that correspond to the remote database.
- 13. To check connectivity to additional database instances from SQL Server Management Studio, click **Connect**, and then click **Database Engine**.

#### See also

Securing SharePoint: Harden SQL Server in SharePoint Environments

How to: Configure a Windows Firewall for Database Engine Access

How to: Configure a Server to Listen on a Specific TCP Port (SQL Server Configuration Manager)

# Install prerequisites for SharePoint 2013 from a network share

Applies to: SharePoint Server 2013, SharePoint Foundation 2013

Topic Last Modified: 2014-07-22

**Summary:** Learn how to how to install SharePoint 2013 prerequisites from an offline shared network location by using the prerequisite installer (PrerequisiteInstaller.exe) tool.

Installing prerequisites from an offline location is typically required when the servers on which you want to install SharePoint 2013 are isolated from the Internet. Even if this is not the case, installing prerequisites from an offline central location enables you to make sure of farm server consistency by installing a well-known and controlled set of images.

### Note:

The Microsoft SharePoint Products Preparation Tool is a user interface built on PrerequisiteInstaller.exe. The Microsoft SharePoint Products Preparation Tool accepts no user input.

#### In this article:

- Installer switches and arguments
- Download and combine the SharePoint 2013 prerequisites on a file share
- Install the SharePoint 2013 prerequisites at the command prompt
- Install the SharePoint 2013 prerequisites using an arguments file
- Known issues

## Important:

The steps in this article apply to SharePoint Foundation 2013 and SharePoint Server 2013.

# Installer switches and arguments

By using PrerequisiteInstaller.exe with switches and arguments, you control the versions of the required software that are installed and the location from which they are installed.

PrequisiteInstaller.exe accepts single or multiple switch and argument pairs. A switch identifies the prerequisite and the argument specifies the action and the location of the prerequisite.

A switch and argument pair uses the following format:

/switch: <path>

#### Where:

/switch is a valid switch to identify a prerequisite. For example, /SQLNCli: is the switch for the Microsoft SQL Server 2008 R2 SP1 Native Client.

<path> is expressed as the path of a local file or the path of a file share, for example, "C:\foldername\sqlncli.msi" or "\\<servername>\<sharename>\sqlncli.msi".

Each switch and its argument are separated by a colon and a space. The argument is enclosed in quotation marks.

The switch and argument pairs can be passed to PrerequisiteInstaller.exe at the command prompt or read from an arguments text file.

# Download and combine the SharePoint 2013 prerequisites on a file share

The process for downloading and combining prerequisites consists of the steps that were described in the following procedures.

#### To identify prerequisites

- Refer to Hardware and software requirements for SharePoint 2013, which lists all the required and optional software for SharePoint 2013. Additionally, this document provides the download location for each prerequisite that is available for download on the Internet.
- 2. From the command prompt, navigate to the root of the SharePoint 2013 installation media or folder location.
- 3. At the command prompt, type the following command and then press ENTER:

#### PrerequisiteInstaller.exe /?

This displays a list of the command-line options and switches and their corresponding arguments for installing a prerequisite from the command-line.

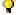

#### 💡 Tip:

To copy the contents of the active About window to the Clipboard, press CTRL+C.

4. Verify that you have an accurate list of the required software. Compare the output from the prerequisite installer to the list of prerequisites in step 1.

5. Download the prerequisites to a computer that has Internet access.

Next, follow these steps to create a central location that you can use for installing SharePoint 2013 prerequisites on all the farm servers.

#### To combine prerequisites

- 1. Create a shared folder on a computer that can be accessed by the servers on which the prerequisites will be installed.
- 2. Copy the files that you downloaded from the Internet to the shared folder.

After you finish creating an available network location for the prerequisites, use the procedure in the following section to install SharePoint 2013 prerequisites on a server.

# Install the SharePoint 2013 prerequisites at the command prompt

You can install one or more of the prerequisites from the command line using the following procedure.

#### To install from the command line

- 1. From the Start menu, open the Command Prompt window using the Run as administrator option.
- 2. Navigate to the SharePoint 2013 source directory.
- 3. Type the prerequisite program switch and corresponding argument for the program that you want to install, and then press ENTER, for example:

PrerequisiteInstaller.exe /SQLNCli: "\\o15-sf-admin\SP\_prereqs\sqlncli.msi"

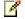

### Note:

To install more than one prerequisite, type each switch and argument pair. Be sure to separate each pair by a space, for example:

PrerequisiteInstaller.exe /IDFX: "\\<path>\Windows6.1-KB974405-x64.msu" /sqlncli: "\\<path>\sqlncli.msi" /Sync: "\\<path>\Synchronization.msi"

# Install the SharePoint 2013 prerequisites by using an arguments file

You can install the prerequisites from the file share using an arguments file that consists of switches and corresponding path statements to the programs that have to be installed.

When you run PrerequisiteInstaller.exe with an arguments file, the following happens:

1. PrerequisiteInstaller.exe reads the argument file to verify that each switch is valid and that the program identified in the path statement exists.

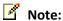

If you specify an argument, PrerequisiteInstaller.exe ignores the arguments file and only processes the command-line argument.

- 2. PrerequisiteInstaller.exe scans the local system to determine whether any of the prerequisites are already installed.
- 3. PrerequisiteInstaller.exe installs the programs in the argument file and returns one of the following exit codes:
  - 0 Success
  - 1 Another instance of this application is already running
  - 2 Invalid command line parameter
  - 1001 A pending restart blocks installation
  - 3010 A restart is needed
- 4. If a prerequisite requires a restart, a 3010 code is generated and you are prompted to click Finish to restart the system. The behavior of the installer after a 3010 code is different depending on which of the following conditions are true on the computer:
  - If the component that requires a restart is already installed on the system, the 3010 code is generated and the remaining prerequisites are installed. After the last prerequisite is installed you are prompted to restart the system.
  - If the component that requires a restart is installed on the system by PrerequisiteInstaller.exe, the installer generates the 3010 code, and the installation of the remaining prerequisites is skipped. You are prompted to restart the system.

After the system restarts, PrerequisiteInstaller.exe starts to run again because the startup file that is created before the restart contains a /continue flag.

Multiple components may require a restart. So PrerequisiteInstaller.exe may have to be restarted several times. After a restart, PrerequisiteInstaller.exe ignores the arguments file and attempts to download and install the remaining prerequisites from the Internet. For more information, see Known issues.

Use the following procedure to create an arguments file.

#### To create an arguments file

- Using a text editor, create a new text document named PrerequisiteInstaller.Arguments.txt. Save
  this file to the same location as PrerequisiteInstaller.exe. This file will contain the switches and
  arguments that are used when you run the Microsoft SharePoint Products Preparation Tool.
- 2. Using a text editor, edit PrerequisiteInstaller.Arguments.txt and provide file paths to the installation source for each prerequisite switch by using the following syntax:

```
/switch: <path>
```

Where /switch is a valid switch and <path> is a path of the installation source.

The following example shows a complete arguments file that uses a file share as a common installation point. Do not include carriage returns in your file.

```
/PowerShell:"<path>\WINDOWS6.1-KB2506143-x64.msu"
/NETFX:"<path>\netfx_full_x64.msi" /IDFX:"<path>\Windows6.1-KB974405-x64.msu" /sqlncli: "<path>\sqlncli.msi" /Sync:
"<path>\Synchronization.msi"
/AppFabric:"<path>\WindowsServerAppFabricSetup_x64.exe"
/IDFX11:"<path>\MicrosoftIdentityExtensions-64.msi"
/MSIPCClient:"<path>\setup_msipc_x64.msi"
/WCFDataServices:"<path>\WcfDataServices.exe"
/KB2671763:"<path>\AppFabric1.1-RTM-KB2671763-x64-ENU.exe"
```

3. After you finish editing PrerequisiteInstaller.Arguments.txt, save your edits, and verify that this file is in the same directory as PrerequisiteInstaller.exe.

Use the following procedure to install the prerequisites.

#### To install the prerequisites using an arguments file

1. Run PrerequisiteInstaller.exe at the command prompt to install the prerequisites.

#### Caution:

If you are prompted to click **Finish** to restart the system, do not do so. Instead, click **Cancel**. For more information, see Known issues you continue with the next step.

2. Restart the system manually.

3. At the command prompt type the following command and then press Enter:

#### PrerequisiteInstaller.exe

### Known issues

There are two known issues that affect the use of an arguments file:

Using line breaks in the arguments file

If you create an arguments file and use line breaks to put each switch and argument on a separate line, the prerequisite installer fails. The workaround is to enter all the switch and argument pairs on a single line.

• After a computer restart, the arguments file is not used

After a restart, PrerequisiteInstaller.exe executes the startup command file, which contains a /continue flag. The /continue flag forces the installer to ignore the arguments file.

You must prevent a restart by deleting the startup task in this command file by using one of the following options:

#### Option 1

- 1. Run PrerequisiteInstaller.exe by double-clicking it. The program will display the first screen with the list of prerequisites.
- 2. Click **Cancel**. PrerequisiteInstaller.exe deletes the startup task.

#### Option 2

- 1. From the **Start** menu, choose **Run** and then type **regedit** to open the registry.
- Open the key HKEY\_LOCAL\_MACHINE\SOFTWARE\Microsoft\Windows\CurrentVersion\Explorer\Shell Folders.
- 3. Check the value for "Common Startup". This shows the directory where the startup tasks are listed.
- 4. Close the registry editor without making any changes.
- Navigate to the startup directory, which is usually <systemdir>\ProgramData\Microsoft\Windows\Start Menu\Programs\Startup.
- 6. Delete the startup task by deleting "SharePointServerPreparationToolStartup\_0FF1CE14-0000-0000-0000-00000000000.cmd".

#### See also

Capabilities and features in SharePoint 2013 Resource Center

Installation and Deployment for SharePoint 2013 Resource Center

# **Install SharePoint 2013**

Applies to: SharePoint Server 2013, SharePoint Foundation 2013

Topic Last Modified: 2013-12-18

**Summary:** Introduces articles that describe how to install SharePoint 2013 in various topologies, on both physical and virtual environments.

Testing and implementing SharePoint 2013 solutions at different stages of the deployment life cycle requires deployments in various topologies.

The following articles on TechNet provide information about how to deploy SharePoint 2013 on one or more servers to create different topologies that you can use for testing and implementing SharePoint 2013 solutions at different stages of the deployment life cycle.

# TechNet articles about how to install and configure SharePoint 2013

The following articles about how to install and configure SharePoint 2013 are available to view online. Writers update articles on a continuing basis as new information becomes available and as users provide feedback.

| Content                                                             | Description                                                                                                    |
|---------------------------------------------------------------------|----------------------------------------------------------------------------------------------------|
| Install SharePoint 2013 on a single server with SQL Server          | Describes how to install SharePoint 2013 on a single server. This deployment uses SQL Server and can easily be scaled out to create two- and three-tier farm topologies. |
| Install SharePoint 2013 on a single server with a built-in database | Explains how to install SharePoint 2013 on a single server. This deployment uses SQL Server Express and is typically used for evaluating SharePoint 2013.                |

| Content                                                               | Description                                                                                                    |
|-----------------------------------------------------------------------|----------------------------------------------------------------------------------------------------|
| Install SharePoint 2013 across multiple servers for a three-tier farm | Describes how to install SharePoint 2013 on multiple servers. This deployment uses SQL Server and the resulting three-tier topology provides the foundation for implementing any solution.                                                                  |
| Install and configure a virtual environment for SharePoint 2013       | This article describes how to use Windows PowerShell to install SharePoint 2013 in a Hyper-V environment.                                                                                                    |
| Install or uninstall language packs for SharePoint 2013               | Describes language packs and how to download, install, and uninstall them.                                                                                                    |
| Add web or application servers to farms in SharePoint 2013            | Explains how to add a web or application server to a farm. The procedures in this article apply to a SharePoint 2013 farm that consists of at least two tiers. They should not be used for converting a single server deployment to a multiple server farm. |
| Add a database server to an existing farm in SharePoint 2013          | Provides information about how to add a new database server to an existing SharePoint 2013 farm.                                                                                                    |
| Remove a server from a farm in SharePoint 2013                        | Describes how to remove a web server, application server, or a database server from a SharePoint 2013 farm.                                                                                                    |
| Uninstall SharePoint 2013                                             | Describes how to remove SharePoint 2013 from a computer.                                                                                                    |
| Install and configure a virtual environment for SharePoint 2013       | Learn about permissions, accounts, security settings, and what you have to do to prepare your Windows Server 2008 Hyper-V environment for SharePoint 2013.                                                                                                  |

# Additional resources about how to install and configure SharePoint 2013

The following resources about how to install and configure SharePoint 2013 are available from other subject matter experts.

|                          | Content                                                         | Description                                                                           |
|--------------------------|-----------------------------------------------------------------|---------------------------------------------------------------------------------------|
| <b>Microsoft</b> TechNet | Installation and Deployment for SharePoint 2013 Resource Center | Visit the Resource Center to access videos, Community Sites, documentation, and more. |

#### See also

Capabilities and features in SharePoint 2013 Resource Center

Installation and Deployment for SharePoint 2013 Resource Center

# Install SharePoint 2013 on a single server with a built-in database

Applies to: SharePoint Server 2013, SharePoint Foundation 2013

Topic Last Modified: 2013-12-18

Summary: Learn how to install SharePoint 2013 with a built-in database on a single server.

You can quickly publish a SharePoint site by deploying SharePoint 2013 on a single server that has a built-in database. This configuration is useful if you want to evaluate SharePoint 2013 features and capabilities, such as collaboration, document management, and search. This configuration is also useful if you are deploying only a few websites and you want to minimize administrative overhead.

This article contains required information and procedures to install and configure SharePoint 2013 with a built-in database on a single server.

#### In this article:

- Overview
- Before you begin
- Install SharePoint 2013
- Post-installation steps

## • Important:

The steps in this article apply to SharePoint Foundation 2013 and SharePoint Server 2013. The procedures in this topic install Microsoft SQL Server 2008 R2 SP1 Express Edition. However, User Profile synchronization does not work with the Express Edition. If you intend to use User Profile synchronization with SharePoint Server 2013, you must choose a different installation scenario.

## Overview

When you deploy SharePoint 2013 on a single server that has a built-in database by using the default settings, Setup installs Microsoft SQL Server 2008 R2 SP1 Express Edition and the SharePoint product. The SharePoint Products Configuration Wizard creates the configuration database and content database for the SharePoint sites. Additionally, the SharePoint Products Configuration Wizard installs the SharePoint Central Administration website and creates your first SharePoint site collection.

### Mote:

This article does not describe how to install SharePoint 2013 in a farm environment, or how to upgrade from previous releases of SharePoint 2013. For more information about how to install SharePoint 2013 on a single-server farm, see <a href="Install SharePoint 2013">Install SharePoint 2013</a> on a single server with SQL Server. For more information about how to install SharePoint 2013 on a multiple server farm, see <a href="Install SharePoint 2013">Install SharePoint 2013</a> across multiple servers for a three-tier farm. For more information about upgrade, see <a href="Upgrade to SharePoint 2013">Upgrade to SharePoint 2013</a>.

### Mote:

The Distributed Cache service gives you a complete social computing experience. For more information about the Distributed Cache service, see **Overview of microblog features, feeds, and the Distributed Cache service in SharePoint Server 2013**, <u>Manage the Distributed Cache service in SharePoint Server 2013</u>, Plan for feeds and the Distributed Cache service in SharePoint Server 2013, and What's new in authentication for SharePoint 2013

Consider the following restrictions of this method of installation:

- You cannot use this method on a domain controller or in a workgroup environment.
- This method is not supported for production on a domain controller.
- If your computer is in a workgroup, you cannot install AppFabric for Windows Server.
- A Microsoft SQL Server 2008 R2 SP1 Express Edition database cannot be larger than 10 GB.
- You cannot use user profile synchronization in this type of installation. If you want to use user
  profile synchronization, you must use a server farm installation of SharePoint 2013. For more
  information, see <a href="Install SharePoint 2013">Install SharePoint 2013</a> on a single server with SQL Server or <a href="Install SharePoint 2013">Install SharePoint 2013</a> across multiple servers for a three-tier farm, and Synchronize user and group profiles in
  SharePoint Server 2013.

# Before you begin

Before you begin installation, make sure that you have met all hardware and software requirements. For more information, see **Hardware and software requirements for SharePoint 2013**. To make sure that you perform a clean installation of SharePoint 2013, you must first remove any earlier version of SharePoint 2013 and any pre-release prerequisites if installed.

## **Install SharePoint 2013**

To install and configure SharePoint 2013, follow these steps:

- 1. Run the Microsoft SharePoint Products Preparation Tool.
- 2. Run Setup, which installs Microsoft SQL Server 2008 R2 SP1 Express Edition and the SharePoint product.
- 3. Run the SharePoint Products Configuration Wizard, which installs and configures the configuration database, the content database, and installs the SharePoint Central Administration website. This wizard also creates your first SharePoint site collection.
- 4. Configure browser settings.
- 5. Perform post-installation steps.

## Important:

To complete the following procedures, you must be a member of the Administrators group on the computer on which you are installing SharePoint 2013.

## Run the Microsoft SharePoint Products Preparation Tool

Because the prerequisite installer downloads components from the Microsoft Download Center, you must have Internet access on the computer on which you are running the installer. Use the following procedure to install software prerequisites for SharePoint 2013.

#### To run the Microsoft SharePoint Products Preparation Tool

- Verify that the user account that is performing this procedure is the Setup user account. For
  information about the Setup user account, see <u>Initial deployment administrative and service</u>
  accounts in SharePoint 2013.
- 2. In the folder where you downloaded the SharePoint 2013 software, locate and then run **prerequisiteinstaller.exe**.
- 3. On the Welcome to the Microsoft SharePoint Products Preparation Tool page, click Next.
- 4. On the License Terms for software products page, review the terms, select the I accept the terms of the License Agreement(s) check box, and then click Next.
- 5. On the **Installation Complete** page, click **Finish**.
- 6. After you complete the Microsoft SharePoint Products Preparation Tool, you must also install the following:
  - KB 2554876
  - KB 2708075

- KB 2759112
- KB 2765317

## Run Setup

The following procedure installs Microsoft SQL Server 2008 R2 SP1 Express Edition and the SharePoint product. At the end of Setup, you can choose to start the SharePoint Products Configuration Wizard, which is described later in this section.

#### To run Setup

- 1. Verify that the user account that is performing this procedure is the Setup user account. For information about the Setup user account, see Initial deployment administrative and service accounts in SharePoint 2013.
- 2. On the SharePoint Server 2013 or SharePoint Foundation 2013 Start page, click Install SharePoint Server or Install SharePoint Foundation.
- 3. On the Enter Your Product Key page, enter your product key, and then click Continue.
- 4. On the Read the Microsoft Software License Terms page, review the terms, select the I accept the terms of this agreement check box, and then click Continue.
- 5. On the **Server Type** tab, click **Standalone**.
- 6. When Setup finishes, a dialog box prompts you to complete the configuration of your server. Ensure that the Run the SharePoint Products Configuration Wizard now check box is selected.
- 7. Click **Close** to start the configuration wizard.

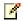

#### Note:

If Setup fails, check log files in the Temp folder of the user account that you used to run Setup. Ensure that you are logged in using the same user account, and then type %temp% in the location bar in Windows Explorer. If the path in Windows Explorer resolves to a location that ends in a "1" or "2", you will have to navigate up one level to view the log files. The log file name is SharePoint Server Setup (< time stamp

## Run the SharePoint Products Configuration Wizard

Use the following procedure to install and configure the configuration database and the content database, and install the SharePoint Central Administration website.

#### To run the SharePoint Products Configuration Wizard

- Verify that the user account that is performing this procedure is the Setup user account. For
  information about the Setup user account, see <u>Initial deployment administrative and service</u>
  accounts in <u>SharePoint 2013</u>.
- If you have closed the SharePoint Products Configuration Wizard, you can access it by clicking Start, point to All Programs, click SharePoint 2013 Products, and then click SharePoint 2013 Products Configuration Wizard. If the User Account Control dialog box appears, click Continue.
- 3. On the Welcome to SharePoint Products page, click Next.
- 4. In the dialog box that notifies you that some services might have to be restarted during configuration, click **Yes**.
- 5. On the Configuration Successful page, click Finish.

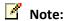

If the SharePoint Products Configuration Wizard fails, check the PSCDiagnostics log files, which are located on the drive on which SharePoint 2013 is installed, in the %COMMONPROGRAMFILES%\Microsoft Shared\Web Server Extensions\15\LOGS folder.

- 6. On the **Template Selection** page, select one of the following options, and then click **OK**:
  - In the **Template Selection** section, click a predefined template.
  - In the Solutions Gallery section, click Solutions Gallery, and customize your own site template.
- 7. On the **Set Up Groups for this Site** page, specify who should have access to your site, and then either create a new group or use an existing group for these users by doing one of the following:
  - To create a new group, click **Create a new group**, and then type the name of the group and the members that you want to be part of this group.
  - To use an existing group, click Use an existing group, and then select the user group in the Item list.
- 8. Click OK.

Note:

If you are prompted for your user name and password, you might have to add the SharePoint Central Administration website to the list of trusted sites and configure user authentication settings in Internet Explorer. You might also want to disable the Internet Explorer Enhanced Security settings. If you see a proxy server error message, you might have to configure proxy

server settings so that local addresses bypass the proxy server. For more information about how to configure browser and proxy settings, see <u>Configure browser settings</u>.

## Configure browser settings

After you run the SharePoint Products Configuration Wizard, you should confirm that SharePoint 2013 works correctly by configuring additional settings in Internet Explorer.

If you are not using Internet Explorer, you might have to configure additional settings for your browser. For information about supported browsers, see **Plan browser support in SharePoint 2013**.

To confirm that you have configured browser settings correctly, log on to the server by using an account that has local administrative credentials. Next, connect to the SharePoint Central Administration website. If you are prompted for your user name and password when you connect, perform the following procedures:

- Add the SharePoint Central Administration website to the list of trusted sites
- Disable Internet Explorer Enhanced Security settings

If you receive a proxy server error message, perform the following procedure:

Configure proxy server settings to bypass the proxy server for local addresses

#### To add the SharePoint Central Administration website to the list of trusted sites

- Verify that the user account that completes this procedure has the following credentials:
  - The user account is a member of the Administrators group on the computer on which you are performing the procedure.
- 2. In Internet Explorer, on the **Tools** menu, click **Internet Options**.
- 3. On the **Security** tab, in the **Select a zone to view or change security settings** area, click **Trusted Sites**, and then click **Sites**.
- 4. Clear the Require server verification (https:) for all sites in this zone check box.
- 5. In the Add this web site to the zone box, type the URL to your site, and then click Add.
- 6. Click **Close** to close the **Trusted Sites** dialog box.
- 7. Click **OK** to close the **Internet Options** dialog box.

#### To disable Internet Explorer Enhanced Security settings

- 1. Verify that the user account that completes this procedure has the following credentials:
  - The user account is a member of the Administrators group on the computer on which you are performing the procedure.
- 2. Click **Start**, point to **All Programs**, point to **Administrative Tools**, and then click **Server Manager**.
- 3. In Server Manager, select the root of Server Manager.
- 4. In the **Security Information** section, click **Configure IE ESC**.

The Internet Explorer Enhanced Security Configuration dialog box appears.

5. In the **Administrators** section, click **Off** to disable the Internet Explorer Enhanced Security settings, and then click **OK**.

#### To configure proxy server settings to bypass the proxy server for local addresses

- 1. Verify that the user account that completes this procedure has the following credentials:
  - The user account is a member of the Administrators group on the computer on which you are performing the procedure.
- 2. In Internet Explorer, on the **Tools** menu, click **Internet Options**.
- 3. On the Connections tab, in the Local Area Network (LAN) settings area, click LAN Settings.
- 4. In the Automatic configuration area, clear the Automatically detect settings check box.
- 5. In the **Proxy Server** area, select the **Use a proxy server for your LAN** check box.
- 6. Type the address of the proxy server in the **Address** box.
- 7. Type the port number of the proxy server in the **Port** box.
- 8. Select the **Bypass proxy server for local addresses** check box.
- 9. Click **OK** to close the **Local Area Network (LAN) Settings** dialog box.
- 10. Click **OK** to close the **Internet Options** dialog box.

## Post-installation steps

After you install SharePoint 2013, your browser window opens to the SharePoint Central Administration website of your new SharePoint site. Although you can start to add content to the site or customize the site, we recommend that you first perform the following administrative tasks:

- Configure usage and health data collection You can configure usage and health data collection
  in your server farm. The system writes usage and health data to the logging folder and to the
  logging database. For more information, see Configure usage and health data collection in
  SharePoint 2013.
- **Configure diagnostic logging** You can configure diagnostic logging that might be required after initial deployment or upgrade. The default settings are sufficient for most situations, but depending on the business needs and life cycle of the farm, you might want to change these settings. For more information, see **Configure diagnostic logging in SharePoint 2013**.
- Configure incoming e-mail You can configure incoming e-mail so that SharePoint sites accept and archive incoming e-mail. You can also configure incoming e-mail so that SharePoint sites can archive e-mail discussions as they occur, save e-mailed documents, and show e-mailed meetings on site calendars. In addition, you can configure the SharePoint Directory Management Service to provide support for e-mail distribution list creation and administration. For more information, see Configure incoming email for a SharePoint 2013 farm.
- Configure outgoing e-mail You can configure outgoing e-mail so that your Simple Mail Transfer Protocol (SMTP) server sends e-mail alerts to site users and notifications to site administrators.
   You can configure both the "From" e-mail address and the "Reply" e-mail address that appear in outgoing alerts. For more information, see Configure outgoing email for a SharePoint 2013 farm.
- **Configure search settings** You can configure search settings to crawl the content in SharePoint 2013.

#### See also

Installation and Deployment for SharePoint 2013 Resource Center

What's New in SharePoint 2013 Resource Center

# Install SharePoint 2013 on a single server with SQL Server

Applies to: SharePoint Server 2013, SharePoint Foundation 2013

Topic Last Modified: 2014-08-11

**Summary:** Learn how to install SharePoint 2013 on a single server.

A single server installation consists of one server that runs both SQL Server and SharePoint 2013. You can install and configure SharePoint 2013 on a single server if you are hosting only a few sites for a limited number of users or if you want to create a trial or development environment. This configuration is also useful if you want to configure a farm to meet your needs first, and then add servers to the farm at a later stage.

#### In this article:

- Overview
- Before you install SharePoint 2013 on a single server
- Install SharePoint 2013 Products on a single server
- Post-installation steps

#### • Important:

The steps in this article apply to SharePoint Foundation 2013 and SharePoint Server 2013.

#### Overview

When you install SharePoint 2013 on a single server, you can configure SharePoint 2013 to meet your specific needs. After you have completed setup and the SharePoint Products Configuration Wizard, you will have installed binaries, configured security permissions, configured registry settings, configured the configuration database, configured the content database, and installed the SharePoint Central Administration web site. Next, you can choose to run the Farm Configuration Wizard to configure the farm, select the services that you want to use in the farm, and create the first site collection, or you can manually perform the farm configuration at your own pace.

## Before you install SharePoint 2013 on a single server

Before you begin to install and configure SharePoint 2013, do the following:

- Ensure that you are familiar with the operating-system guidelines described in <u>Performance</u>
   <u>Tuning Guidelines for Windows Server 2008</u> and <u>Performance Tuning Guidelines for Windows</u>
   <u>Server 2008 R2</u>.
- Ensure that you have met all hardware and software requirements. You must have a 64-bit version of Windows Server 2008 R2 SP1. For server farms, you must also have a 64-bit version of SQL Server 2008 R2 SP1. For more information about these requirements, such as specific updates that you must install, see Hardware and software requirements for SharePoint 2013.
- Ensure that you perform a clean installation of SharePoint 2013.
- Ensure that you are prepared to set up the required accounts by using appropriate permissions.
   For detailed information, see <u>Initial deployment administrative and service accounts in SharePoint</u> 2013.
- Ensure the Max degree of parallelism is set to 1. For additional information about max degree of parallelism see, <u>Configure the max degree of parallelism Server Configuration Option</u> and <u>Degree of</u> Parallelism

#### Note:

The Distributed Cache service gives you a complete social computing experience. For more information about the Distributed Cache service, see Overview of microblog features, feeds, and the Distributed Cache service in SharePoint Server 2013, Manage the Distributed Cache service in SharePoint Server 2013, Plan for feeds and the Distributed Cache service in SharePoint Server 2013, and What's new in authentication for SharePoint 2013

#### Security

As a security best practice, we recommend that you install SharePoint 2013 by using least-privilege administration.

## Install SharePoint 2013 on a single server

To install and configure SharePoint 2013 on a single server, you will follow these steps:

- 1. Run the Microsoft SharePoint Products Preparation Tool, which installs all prerequisites to use SharePoint 2013.
- Run Setup, which installs binaries, configures security permissions, and edits registry settings for SharePoint 2013.
- 3. Run SharePoint Products Configuration Wizard, which installs and configures the configuration database, installs and configures the content database, and installs the SharePoint Central Administration web site.

- 4. Configure browser settings.
- 5. Run the Farm Configuration Wizard, which configures the farm, creates the first site collection, and selects the services that you want to use in the farm.
- 6. Perform post-installation steps.

#### • Important:

To complete the following procedures, the account that you use must be a member of the Administrators group on the computer on which you are installing SharePoint 2013. For information about user accounts, see <u>Initial deployment administrative and service accounts in SharePoint 2013</u>.

#### Run the Microsoft SharePoint Products Preparation Tool

Because the prerequisite installer downloads components from the Microsoft Download Center, you must have Internet access on the computer on which you are running the installer. Use the following procedure to install software prerequisites for SharePoint 2013.

#### To run the Microsoft SharePoint Products Preparation Tool

- Verify that the user account that is performing this procedure is the Setup user account. For information about the Setup user account, see <u>Initial deployment administrative and service</u> accounts in SharePoint 2013.
- 2. In the folder where you downloaded the SharePoint 2013 software, locate and then run prerequisiteinstaller.exe.
- 3. On the Welcome to the Microsoft SharePoint Products Preparation Tool page, click Next.
- 4. On the License Terms for software products page, review the terms, select the I accept the terms of the License Agreement(s) check box, and then click Next.
- 5. On the **Installation Complete** page, click **Finish**.
- 6. After you complete the Microsoft SharePoint Products Preparation Tool, you must also install the following:
  - KB 2554876
  - KB 2708075
  - KB 2759112
  - KB 2765317

#### Run Setup

The following procedure installs binaries, configures security permissions, and edits registry settings for SharePoint 2013. At the end of Setup, you can choose to start the SharePoint Products Configuration Wizard, which is described later in this section.

#### To run Setup

- 1. Verify that the user account that is performing this procedure is the Setup user account. For information about the Setup user account, see Initial deployment administrative and service accounts in SharePoint 2013.
- 2. On the SharePoint Server 2013 Start page, click Install SharePoint Server.
- 3. On the Enter Your Product Key page, enter your product key, and then click Continue.
- 4. On the Read the Microsoft Software License Terms page, review the terms, select the I accept the terms of this agreement check box, and then click Continue.
- 5. On the **Server Type** tab, click **Complete**.

The stand-alone option is used to install a single server that has a built-in database.

6. Optional: To install SharePoint 2013 at a custom location, or to store search index files at a custom location, click the File Location tab, and then either type the custom location or click Browse to find the custom location.

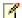

#### Note:

If you intend to use this computer as a search server, we recommend that you store the search index files on a separate storage volume or partition. Any other search data that needs to be stored is stored in the same location as the search index files. You can only set this location at installation time.

- 7. Click Install Now.
- 8. When Setup finishes, a dialog box prompts you to complete the configuration of your server. Ensure that the Run the SharePoint Products and Technologies Configuration Wizard now check box is selected.
- 9. Click **Close** to start the configuration wizard.

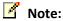

If Setup fails, check log files in the Temp folder of the user account you used to run Setup. Ensure that you are logged in using the same user account and then type **%temp%** in the location bar in Windows Explorer. If the path in Windows Explorer resolves to a location that ends in a "1" or "2", you have to navigate up one level to view the log files. The log file name is SharePoint Server Setup (<time stamp>).

### Run the SharePoint Products Configuration Wizard

Use the following procedure to install and configure the configuration database and the content database, and to install the SharePoint Central Administration website.

#### To run the SharePoint Products Configuration Wizard

- Verify that the user account that is performing this procedure is the Setup user account. For
  information about the Setup user account, see <u>Initial deployment administrative and service</u>
  accounts in SharePoint 2013.
- If you have closed the SharePoint Products Configuration Wizard, you can access it by clicking Start, point to All Programs, click SharePoint 2013 Products, and then click SharePoint 2013 Products Configuration Wizard. If the User Account Control dialog box appears, click Continue.
- 3. On the Welcome to SharePoint Products page, click Next.
- 4. In the dialog box that notifies you that some services might have to be restarted during configuration, click **Yes**.
- 5. On the Connect to a server farm page, click Create a new server farm, and then click Next.
- 6. On the Specify Configuration Database Settings page, do the following:
  - a) In the **Database server** box, type the name of the computer that is running SQL Server.
  - b) In the **Database name** box, type a name for your configuration database or use the default database name. The default name is SharePoint\_Config.
  - c) In the **Username** box, type the user name of the server farm account. Ensure that you type the user name in the format DOMAIN\user name.

#### Security

The server farm account is used to create and access your configuration database. It also acts as the application pool identity account for the SharePoint Central Administration application pool, and it is the account under which the Microsoft SharePoint Foundation Workflow Timer service runs. The SharePoint Products Configuration Wizard adds this account to the SQL Server Login accounts, the SQL Server **dbcreator** server role, and the SQL Server **securityadmin** server role. The user account that you specify as the service account has to be a domain user account. However, it does not have to be a member of any specific security

group on your front-end web servers or your database servers. We recommend that you follow the principle of least-privilege and specify a user account that is not a member of the Administrators group on your front-end web servers or your database servers.

- d) In the **Password** box, type the user password.
- 7. Click Next.
- 8. On the **Specify Farm Security Settings** page, type a passphrase, and then click **Next**.

Although a passphrase resembles a password, it is usually longer to improve security. It is used to encrypt credentials of accounts that are registered in SharePoint 2013. For example, the SharePoint 2013 system account that you provide when you run the SharePoint Products Configuration Wizard. Ensure that you remember the passphrase, because you must use it every time that you add a server to the farm.

Ensure that the passphrase meets the following criteria:

- Contains at least eight characters
- Contains at least three of the following four character groups:
- English uppercase characters (from A through Z)
- English lowercase characters (from a through z)
- Numerals (from 0 through 9)
- Nonalphabetic characters (such as !, \$, #, %)
- 9. On the Configure SharePoint Central Administration Web Application page, do the following:
  - a) Either select the **Specify port number** check box and type the port number that you want the SharePoint Central Administration web application to use, or leave the **Specify port number** check box cleared if you want to use the default port number.
  - b) Click either NTLM or Negotiate (Kerberos).
- 10. Click Next.
- After you complete the SharePoint Products Configuration Wizard page, review your configuration settings to verify that they are correct, and then click Next.
  - Note:

The **Advanced Settings** option is not available in SharePoint 2013.

12. On the **Configuration Successful** page, click **Finish**. When the wizard closes, setup opens the web browser and connects to Central Administration.

If the SharePoint Products Configuration Wizard fails, check the PSCDiagnostics log files, which are located on the drive on which SharePoint 2013 is installed, in the %COMMONPROGRAMFILES%\Microsoft Shared\Web Server Extensions\15\LOGS folder.

If you are prompted for your user name and password, you might have to add the SharePoint Central Administration web site to the list of trusted sites and configure user authentication settings in Internet Explorer. You might also want to disable the Internet Explorer Enhanced Security settings. If you see a proxy server error message, you might have to configure proxy server settings so that local addresses bypass the proxy server. Instructions for configuring proxy server settings are provided in the following section. For more information about how to configure browser and proxy settings, see <a href="Configure browser settings">Configure browser settings</a>.

#### Configure browser settings

After you run the SharePoint Products Configuration Wizard, you should confirm that SharePoint 2013 works correctly by configuring additional settings in Internet Explorer.

If you are not using Internet Explorer, you might have to configure additional settings for your browser. For information about supported browsers, see **Plan browser support in SharePoint 2013**.

To confirm that you have configured browser settings correctly, log on to the server by using an account that has local administrative credentials. Next, connect to the SharePoint Central Administration web site. If you are prompted for your user name and password when you connect, perform the following procedures:

- Add the SharePoint Central Administration website to the list of trusted sites
- Disable Internet Explorer Enhanced Security settings

If you receive a proxy server error message, perform the following procedure:

Configure proxy server settings to bypass the proxy server for local addresses

To add the SharePoint Central Administration website to the list of trusted sites

- 1. Verify that the user account that completes this procedure has the following credentials:
  - The user account is a member of the Administrators group on the computer on which you are performing the procedure.
- 2. In Internet Explorer, on the **Tools** menu, click **Internet Options**.

- 3. On the **Security** tab, in the **Select a zone to view or change security settings** area, click **Trusted Sites**, and then click **Sites**.
- 4. Clear the Require server verification (https:) for all sites in this zone check box.
- 5. In the Add this web site to the zone box, type the URL to your site, and then click Add.
- 6. Click **Close** to close the **Trusted Sites** dialog box.
- 7. Click **OK** to close the **Internet Options** dialog box.

#### To disable Internet Explorer Enhanced Security settings

- 1. Verify that the user account that completes this procedure has the following credentials:
  - The user account is a member of the Administrators group on the computer on which you are performing the procedure.
- 2. Click **Start**, point to **All Programs**, point to **Administrative Tools**, and then click **Server Manager**.
- 3. In Server Manager, select the root of Server Manager.
- 4. In the **Security Information** section, click **Configure IE ESC**.

The Internet Explorer Enhanced Security Configuration dialog box appears.

5. In the **Administrators** section, click **Off** to disable the Internet Explorer Enhanced Security settings, and then click **OK**.

#### To configure proxy server settings to bypass the proxy server for local addresses

- 1. Verify that the user account that completes this procedure has the following credentials:
  - The user account is a member of the Administrators group on the computer on which you are performing the procedure.
- 2. In Internet Explorer, on the **Tools** menu, click **Internet Options**.
- 3. On the Connections tab, in the Local Area Network (LAN) settings area, click LAN Settings.
- 4. In the Automatic configuration area, clear the Automatically detect settings check box.
- 5. In the Proxy Server area, select the Use a proxy server for your LAN check box.
- 6. Type the address of the proxy server in the **Address** box.
- 7. Type the port number of the proxy server in the **Port** box.

- 8. Select the **Bypass proxy server for local addresses** check box.
- 9. Click **OK** to close the **Local Area Network (LAN) Settings** dialog box.
- 10. Click **OK** to close the **Internet Options** dialog box.

### Run the Farm Configuration Wizard

You have now completed setup and the initial configuration of SharePoint 2013. You have created the SharePoint Central Administration web site. You can now create your farm and sites, and you can select services by using the Farm Configuration Wizard.

#### To run the Farm Configuration Wizard

- 1. Verify that the user account that is performing this procedure is the Setup user account. For information about the Setup user account, see Initial deployment administrative and service accounts in SharePoint 2013.
- 2. On the SharePoint Central Administration home page, on the Quick Launch, click Configuration Wizards, and then click Launch the Farm Configuration Wizard.
- 3. On the Help Make SharePoint Better page, click one of the following options, and then click OK:
  - Yes, I am willing to participate (Recommended.)
  - No, I don't want to participate.
- 4. On the Configure your SharePoint farm page, next to Yes, walk me through the configuration of my farm using this wizard, click Start the Wizard.
- 5. On the Configure your SharePoint farm page, in the Service Account section, click the service account option that you want to use to configure your services.

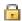

#### Security

For security reasons, we recommend that you use a different account from the farm administrator account to configure services in the farm.

If you decide to use an existing managed account — that is, an account of which SharePoint 2013 is aware — make sure that you click that option before you continue.

6. In the **Services** section, review the services that you want to use in the farm, and then click **Next**.

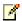

#### Note:

For more information, see Configure services and service applications in SharePoint 2013. If you are using Office Web Apps, see Use Office Web Apps with SharePoint 2013.

- 7. On the **Create Site Collection** page, do the following:
  - a) In the **Title and Description** section, in the **Title** box, type the name of your new site.
  - b) Optional: In the **Description** box, type a description of what the site contains.
  - c) In the **Web Site Address** section, select a URL path for the site.
  - d) In the **Template Selection** section, in the **Select a template** list, select the template that you want to use for the top-level site in the site collection.

#### Note:

To view a template or a description of a template, click any template in the **Select a template** list.

- 8. Click **OK**.
- 9. On the **Configure your SharePoint farm** page, review the summary of the farm configuration, and then click **Finish**.

## Post-installation steps

After you install and configure SharePoint 2013, your browser window opens to the Central Administration web site of your new SharePoint site. Although you can start adding content to the site or customizing the site, we recommend that you first perform the following administrative tasks.

- Configure usage and health data collection You can configure usage and health data collection in your server farm. The system writes usage and health data to the logging folder and to the logging database. For more information, see Configure usage and health data collection in SharePoint 2013.
- Configure diagnostic logging You can configure diagnostic logging that might be required after
  initial installation or upgrade. The default settings are sufficient for most situations. Depending
  upon the business needs and life-cycle of the farm, you might want to change these settings. For
  more information, see Configure diagnostic logging in SharePoint 2013.
- Configure incoming e-mail You can configure incoming e-mail so that SharePoint sites accept and archive incoming e-mail. You can also configure incoming e-mail so that SharePoint sites can archive e-mail discussions as they occur, save e-mailed documents, and show e-mailed meetings on site calendars. In addition, you can configure the SharePoint Directory Management Service to provide support for e-mail distribution list creation and administration. For more information, see Configure incoming email for a SharePoint 2013 farm.

- **Configure outgoing email** You can configure outgoing email so that your Simple Mail Transfer Protocol (SMTP) server sends email alerts to site users and notifications to site administrators. You can configure both the "From" email address and the "Reply" email address that appear in outgoing alerts. For more information, see <a href="Configure outgoing email for a SharePoint 2013 farm">Configure outgoing email for a SharePoint 2013 farm</a>.
- **Configure Search settings** You can configure Search settings to crawl the content in SharePoint 2013.

#### See also

Capabilities and features in SharePoint 2013 Resource Center

Installation and Deployment for SharePoint 2013 Resource Center

# Install SharePoint 2013 across multiple servers for a three-tier farm

Applies to: SharePoint Server 2013, SharePoint Foundation 2013

Topic Last Modified: 2014-08-11

**Summary:** Learn how to install SharePoint 2013 to create a server farm that includes web servers, an application server, and a database server.

A three-tier farm configuration consists of two front-end web servers, an application server, and a database server. The deployment sequence and configurations that are described in this article are based on recommended best practices. While the farm configuration is not complex, it provides a fundamental infrastructure to implement a SharePoint 2013 solution on similar—or more complex farms.

#### In this article:

- Overview
- Prepare the farm servers
- Install SharePoint 2013 on the farm servers
- Create and configure the farm
- Add web servers to the farm
- Post-installation steps

### Overview

The basic steps in this deployment are as follows:

- Ensure that you are familiar with the concept of a three-tier topology.
- Ensure that you have done all the planning and preparatory work, such as verifying hardware and software requirements.
- Install the required software updates on all servers that will be part of the farm.
- Install the SharePoint 2013 prerequisites on servers in the application and web tiers.

- Install SharePoint 2013 on the application server and the web servers.
- Create and configure the SharePoint farm.
- Provision services.
- Complete post-deployment tasks as required.

#### Topology overview

This topology is typically used for the medium and large farms described in <u>Overview of SharePoint</u> <u>2013 installation and configuration</u>. In terms of performance, capacity, and scalability, a three-tier topology is recommended over a two-tier topology. A three-tier topology provides the most efficient physical and logical layout to support scaling out or scaling up, and it provides better distribution of services across the member servers of the farm. The following illustration shows the three-tier deployment that is described in this article.

#### Three-tier farm configuration

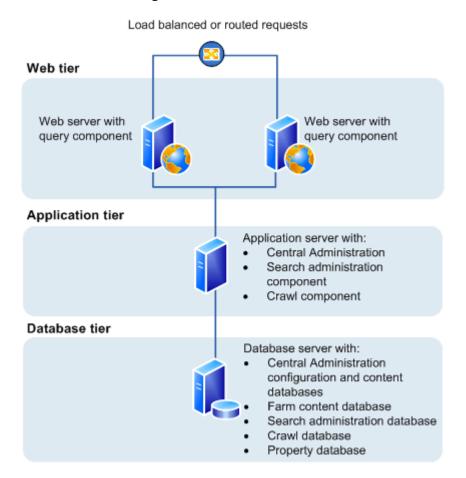

In the previous illustration, note the following:

- You can add web servers to the web tier. These servers can be configured as conventional web servers to handle user requests, or they can be configured to host dedicated query components or other service components.
- You can add farm servers to the application tier and configure them as dedicated servers that will
  host the SharePoint Central Administration website or other services on the farm that require
  dedicated resources or isolation from the web tier—for example, crawl components, query
  components, and profile pages.
- You can add database servers to the database tier to implement a stand-alone instance, database mirroring, or a failover cluster. To configure the farm for high availability, database mirroring or a failover cluster is required on the database tier.

Before you install SharePoint 2013 on multiple servers for a threetier farm

Before you begin to install and configure SharePoint 2013, do the following:

- Ensure that you are familiar with the operating-system guidelines described in <u>Performance</u>
   <u>Tuning Guidelines for Windows Server 2008</u> and <u>Performance Tuning Guidelines for Windows</u>
   <u>Server 2008 R2</u>.
- Ensure that you have met all hardware and software requirements. You must have a 64-bit version of Windows Server 2008 R2 SP1. For server farms, you must also have a supported 64-bit version of SQL Server. For more information about these requirements, such as specific updates that you must install, see Hardware and software requirements for SharePoint 2013.
- Ensure that you perform a clean installation of SharePoint 2013.
- Ensure that you are prepared to set up the required accounts by using appropriate permissions.
   For detailed information, see <u>Initial deployment administrative and service accounts in SharePoint 2013</u>.
- Note:

If your computer is in a Workgroup, you cannot install AppFabric for Windows Server.

Note:

The Distributed Cache service gives you a complete social computing experience. For more information about the Distributed Cache service, see **Overview of microblog features, feeds, and the Distributed Cache service in SharePoint Server 2013**, Manage the Distributed Cache service in SharePoint Server 2013, Plan for feeds and the Distributed Cache service in SharePoint Server 2013, and What's new in authentication for SharePoint 2013

#### Using the Microsoft SharePoint Products Preparation Tool

The Microsoft SharePoint Products Preparation Tool checks for the presence of prerequisites, and installs and configures all required programs. The Microsoft SharePoint Products Preparation Tool requires an Internet connection to download and configure SharePoint 2013 prerequisites. The Microsoft SharePoint Products Preparation Tool runs when you start to install SharePoint 2013.

#### Database server

Ensure that SQL Server is updated to the required level and the TCP/IP protocol is enabled for the network configuration.

Organizations whose database administrators operate independently from SharePoint administrators will have to make sure that the correct version of SQL Server is available and updated to the required level. In addition, you will have to request a DBA-created database.

For additional information about DBA databases, see Database types and descriptions (SharePoint 2013), Storage and SQL Server capacity planning and configuration (SharePoint Server 2013), and Databases that support SharePoint 2013.

Ensure the Max degree of parallelism is set to 1. For additional information about max degree of parallelism see Configure the max degree of parallelism Server Configuration option and Degree of Parallelism.

#### Public updates and hotfix packages

Ensure that public updates and the required hotfix packages are installed for the operating system, SQL Server, and SharePoint 2013. We recommend that all servers be updated to the same software version before you apply the public updates.

## Prepare the farm servers

Before you install SharePoint 2013, you must check for and install all the prerequisites on the application server and the web servers by using the Microsoft SharePoint Products Preparation Tool.

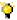

#### Tip:

If you decide to install prerequisites manually, you can still run the Microsoft SharePoint Products Preparation Tool to verify which prerequisites are required on each server.

Use the following procedure to install prerequisites on each server in the farm.

#### To run the Microsoft SharePoint Products Preparation Tool

- Verify that the user account that is performing this procedure is the Setup user account. For
  information about the Setup user account, see <u>Initial deployment administrative and service</u>
  accounts in <u>SharePoint 2013</u>.
- 2. In the folder where you downloaded the SharePoint 2013 software, locate and then run **prerequisiteinstaller.exe**.
- 3. On the Welcome to the Microsoft SharePoint Products Preparation Tool page, click Next.

#### Mote:

The preparation tool may have to restart the local server to complete the installation of some prerequisites. The installer will continue to run after the server is restarted without manual intervention. However, you will have to log on to the server again.

- 4. On the License Terms for software products page, review the terms, select the I accept the terms of the License Agreement(s) check box, and then click Next.
- 5. On the Installation Complete page, click **Finish**.
- 6. After you complete the Microsoft SharePoint Products Preparation Tool, you must also install the following:
  - KB 2554876
  - KB 2708075
  - KB 2759112
  - KB 2765317

### Install SharePoint 2013 on the farm servers

After the prerequisites are installed, follow these steps to install SharePoint 2013 on each farm server.

The following procedure installs binaries, configures security permissions, and edits registry settings for SharePoint 2013. At the end of Setup, you can choose to start the SharePoint Products Configuration Wizard, which is described later in this article.

#### To run Setup

Verify that the user account that is performing this procedure is the Setup user account. For
information about the Setup user account, see <u>Initial deployment administrative and service</u>
accounts in <u>SharePoint 2013</u>.

- 2. On the SharePoint 2013 Start page, click Install SharePoint Server.
- 3. On the Enter Your Product Key page, enter your product key, and then click Continue.
- 4. On the Read the Microsoft Software License Terms page, review the terms, select the I accept the terms of this agreement check box, and then click Continue.
- 5. On the **Choose the installation you want** page, click **Server Farm**.
- 6. On the **Server Type** tab, click **Complete**.
- 7. Optional: To install SharePoint 2013 at a custom location, or to store search index files at a custom location, click the File Location tab, and then either type the custom location or click Browse to find the custom location.

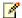

#### Note:

As a best practice, we recommend that you install SharePoint 2013 on a non-system drive.

If you intend to use this computer as a search server, we recommend that you store the search index files on a separate storage volume or partition. Any other search data that needs to be stored, is stored in the same location as the search index files. You can only set this location at installation time.

- 8. Click Install Now.
- 9. When the Setup program is finished, a dialog box prompts you to complete the configuration of your server. Clear the Run the SharePoint Products and Technologies Configuration Wizard now check box.

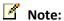

For consistency of approach, we recommend that you do not run the configuration wizard until you have installed SharePoint 2013 all application and front-end web servers that will participate in the server farm.

10. Click **Close** to finish Setup.

## Create and configure the farm

To create and configure the farm, you run the SharePoint Products Configuration Wizard. This wizard automates several configuration tasks, such as creating the configuration database, installing services, and creating the Central Administration website. We recommend that you run the SharePoint Products Configuration Wizard on the server that will host the SharePoint Central Administration website before you run the wizard on the other servers in the farm.

#### To run the SharePoint Products Configuration Wizard and configure the farm

- Verify that the user account that is performing this procedure is the Setup user account. For
  information about the Setup user account, see <u>Initial deployment administrative and service</u>
  accounts in <u>SharePoint 2013</u>.
- On the server that will host Central Administration (the application server), click Start, point to All Programs, and then click SharePoint 2013 Products, and then click SharePoint 2013 Products Configuration Wizard. If the User Account Control dialog box appears, click Continue.
- 3. On the Welcome to SharePoint Products page, click Next.
- 4. In the dialog box that notifies you that some services might have to be restarted during configuration, click **Yes**.
- 5. On the Connect to a server farm page, click Create a new server farm, and then click Next.
- 6. On the **Specify Configuration Database Settings** page, do the following:
  - a) In the **Database server** box, type the name of the computer that is running SQL Server.
  - b) In the **Database name** box, type a name for your configuration database, or use the default database name. The default name is SharePoint Config.
  - c) In the **Username** box, type the user name of the server farm account in DOMAIN\user name format.

#### • Important:

The server farm account is used to create and access your configuration database. It also acts as the application pool identity account for the SharePoint Central Administration application pool, and it is the account under which the SharePoint Timer service runs. The SharePoint Products Configuration Wizard adds this account to the SQL Server Login accounts, the SQL Server **dbcreator** server role, and the SQL Server **securityadmin** server role. The user account that you specify as the service account has to be a domain user account. However, it does not have to be a member of any specific security group on your web servers or your database servers. We recommend that you follow the principle of least-privilege, and specify a user account that is not a member of the Administrators group on your front-end web servers or your database servers.

- d) In the **Password** box, type the user password.
- 7. Click Next.
- 8. On the Specify Farm Security Settings page, type a passphrase, and then click **Next**.

Although a passphrase resembles a password, it is usually longer to improve security. It is used to encrypt credentials of accounts that are registered in SharePoint 2013. For example, the SharePoint 2013 system account that you provide when you run the SharePoint Products Configuration Wizard. Ensure that you remember the passphrase, because you must use it every time that you add a server to the farm.

Ensure that the passphrase meets the following criteria:

- Contains at least eight characters
- Contains at least three of the following four character groups:
- English uppercase characters (from A through Z)
- English lowercase characters (from a through z)
- Numerals (from 0 through 9)
- Nonalphabetic characters (such as !, \$, #, %)
- 9. On the Configure SharePoint Central Administration Web Application page, do the following:
  - a) Either select the **Specify port number** check box and type the port number that you want the SharePoint Central Administration web application to use, or leave the **Specify port number** check box cleared if you want to use the default port number.

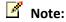

If you want to access the SharePoint Central Administration website from a remote computer, make sure that you allow access to the port number that you configure in this step. You do this by configuring the inbound rule for **SharePoint Central Administration v4** in Windows Firewall with Advanced Security.

- b) Click either **NTLM** or **Negotiate** (**Kerberos**).
- 10. Click Next.
- 11. On the Completing the SharePoint Products Configuration Wizard page, click Next.
- 12. On the **Configuration Successful** page, click **Finish**.
  - Note:

If the SharePoint Products Configuration Wizard fails, check the log files on the drive on which SharePoint 2013 is installed, which are located in the %COMMONPROGRAMFILES%\Microsoft Shared\Web Server Extensions\15\LOGS folder.

13. The Central Administration website will open in a new browser window.

On the Help Make SharePoint Better page, click one of the following options and then click **OK**.

- a) Yes, I am willing to participate (Recommended).
- b) No, I don't wish to participate.
- 14. On the Initial Farm Configuration Wizard page, you have the option to use a wizard to configure services or you can decide to configure services manually. For the purpose of this article, we use the manual option. Click Cancel.

The choice that you make here is a matter of personal preference. The Farm Configuration Wizard will configure some services automatically when you run it. However, if you configure services manually, you have greater flexibility in designing your logical architecture.

For information about how to use the wizard to configure services, see Configure services and service applications in SharePoint 2013. If you are using Microsoft Office Web Apps, see How Office Web Apps work on-premises with SharePoint 2013.

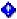

#### Important:

If you are using a DBA-created database, you cannot use the Farm Configuration Wizard, you must use SharePoint Products Configuration Wizard.

#### Add web servers to the farm

After you create the farm on the application server, you can add the servers for the web tier by following the same process described earlier in this topic for installing SharePoint 2013 on the server that hosts Central Administration. The only difference is that during setup, you are prompted to join an existing farm. Follow the wizard steps to join the farm.

For additional information about how to add servers to a farm, see Add web or application servers to farms in SharePoint 2013. This article also provides detailed information for the steps in the following procedure.

## Post-installation steps

After you install and configure SharePoint 2013, your browser window opens to the Central Administration web site of your new SharePoint site. Although you can start adding content to the site or customizing the site, we recommend that you first perform the following administrative tasks.

**Configure usage and health data collection** You can configure usage and health data collection in your server farm. The system writes usage and health data to the logging folder and to the logging database. For more information, see Configure usage and health data collection in SharePoint 2013.

- Configure diagnostic logging You can configure diagnostic logging that might be required after
  initial installation or upgrade. The default settings are sufficient for most situations. Depending
  upon the business needs and life-cycle of the farm, you might want to change these settings. For
  more information, see Configure diagnostic logging in SharePoint 2013.
- Configure incoming e-mail You can configure incoming e-mail so that SharePoint sites accept and archive incoming e-mail. You can also configure incoming e-mail so that SharePoint sites can archive e-mail discussions as they occur, save e-mailed documents, and show e-mailed meetings on site calendars. In addition, you can configure the SharePoint Directory Management Service to provide support for e-mail distribution list creation and administration. For more information, see Configure incoming email for a SharePoint 2013 farm.
- **Configure outgoing email** You can configure outgoing email so that your Simple Mail Transfer Protocol (SMTP) server sends email alerts to site users and notifications to site administrators. You can configure both the "From" email address and the "Reply" email address that appear in outgoing alerts. For more information, see <a href="Configure outgoing email for a SharePoint 2013 farm">Configure outgoing email for a SharePoint 2013 farm</a>.
- **Configure Search settings** You can configure Search settings to crawl the content in SharePoint 2013.

#### See also

Capabilities and features in SharePoint 2013 Resource Center

Installation and deployment for SharePoint 2013 IT Pros Resource Center

# Install or uninstall language packs for SharePoint 2013

Applies to: SharePoint Server 2013, SharePoint Foundation 2013

Topic Last Modified: 2013-12-18

**Summary:** Learn how to download, install, and uninstall language packs for SharePoint 2013.

Language packs enable site owners and site collection administrators to create SharePoint sites and site collections in multiple languages without requiring separate installations of SharePoint 2013. You install language packs, which contain language-specific site templates, on web and application servers. When an administrator creates a site or a site collection that is based on a language-specific site template, the text that appears on the site or the site collection is displayed in the site template's language. Language packs are typically used in multinational deployments where a single server farm supports users in different locations, or when sites and web pages must be duplicated in one or more languages.

If users are accessing Project Server 2013 in the SharePoint farm and have to view their project data in another language, they will also have to install a corresponding Project Server 2013 language pack. For more information about Project Server 2013 language packs, see **Deploy language packs in Project Server 2013** 

Word breakers and stemmers enable you to search efficiently and effectively across content on SharePoint sites and site collections in multiple languages without requiring separate installations of SharePoint 2013. Word breakers and stemmers are automatically installed on web and application servers by Setup.

#### • Important:

If you are uninstalling SharePoint 2013, you must uninstall all language packs before you uninstall SharePoint 2013.

#### In this article:

- About language IDs and language packs
- Downloading language packs
- Installing language packs on the web and application servers
- Uninstalling language packs

## About language IDs and language packs

Site owners or site collection administrators who create sites or site collections can select a language for each site or site collection.

The language that they select has a language identifier (ID). The language ID determines the language that is used to display and interpret text that is on the site or site collection. For example, when a site owner creates a site in French, the site's toolbars, navigation bars, lists, and column headings appear in French. Similarly, if a site owner creates a site in Arabic, the site's toolbars, navigation bars, lists, and column headings appear in Arabic. In addition, the default left-to-right orientation of the site changes to a right-to-left orientation to correctly display Arabic text.

The language packs that are installed on the web and application servers determine the list of available languages that you can use to create a site or site collection. By default, sites and site collections are created in the language in which SharePoint 2013 was installed. For example, if you install the Spanish version of SharePoint 2013, the default language for sites, site collections, and web pages is Spanish. If someone has to create sites, site collections, or web pages in a language other than the default SharePoint 2013 language, you must install the language pack for that language on the web and application servers. For example, if you are running the French version of SharePoint 2013, and a site owner wants to create sites in French, English, and Spanish, you must install the English and Spanish language packs on the web and application servers.

By default, when a site owner creates a new web page in a site, the site displays text in the language that is specified by the language ID.

Language packs are not bundled into multilingual installation packages. You must install a specific language pack for each language that you want to support. Also, language packs must be installed on each web and application server to make sure that that each web and application server can display content in the specified language.

#### • Important:

You cannot change an existing site, site collection, or web page from one language to another by applying different language-specific site templates. After you use a language-specific site template for a site or a site collection, the site or site collection always displays content in the language of the original site template.

Only a limited set of language packs are available for SharePoint 2013.

Although a site owner specifies a language ID for a site, some user interface elements such as error messages, notifications, and dialog boxes do not display in the language that was specified. This is because SharePoint 2013 relies on several supporting technologies—for example, the Microsoft .NET Framework, Microsoft Windows Workflow Foundation, Microsoft ASP.NET, and SQL Server—some of which are localized into only a limited number of languages. If a user interface element is generated

by any of the supporting technologies that are not localized into the language that the site owner specified for the site, the user interface element appears in English. For example, if a site owner creates a site in Hebrew, and the .NET Framework component displays a notification message, the notification message will not display in Hebrew because the .NET Framework is not localized into Hebrew. This situation can occur when sites are created in any language except the following: Chinese, French, German, Italian, Japanese, Korean, and Spanish.

Each language pack that you install creates a folder at %COMMONPROGRAMFILES%\Microsoft Shared\Web server extensions\15\LAYOUTS\Locale\_ID that contains language-specific data. In each locale ID folder, you must have only one HTML error file that contains the error information that is used when a file cannot be found. Anytime a file cannot be found for any site in that language, this file will be used. You can specify the file to use by setting the **FileNotFoundPage** for each web application.

In some cases, some text might originate from the original installation language, which can create a mixed-language experience. This kind of mixed-language experience is typically seen only by content creators or site owners and is not seen by site users.

## Downloading language packs

Follow these steps for each language that you want to support. If you decide to download more than one language, please be aware that a unique file that has a common name is downloaded for each language. Therefore, make sure that you download each language pack to a separate folder on the hard disk so that you do not overwrite a language pack of a different language.

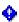

#### Important:

By default, the Windows PowerShell Help files are installed in English (en-us). To view these files in the same language as the operating system, install the language pack for the same language in which the operating system was installed.

You can download language packs from the same location where you downloaded SharePoint 2013.

## Installing language packs on the web and application servers

After you install the necessary language files on the web and application servers, you can install the language packs. Language packs are available as individual downloads (one download for each supported language). If you have a server farm environment and you are installing language packs to support multiple languages, you must install the language packs on each web and application server.

#### • Important:

The language pack is installed in its native language. The procedure that follows is for the English language pack.

#### To install a language pack

- Verify that the user account that is performing this procedure is the Setup user account. For information about the Setup user account, see <u>Initial deployment administrative and service</u> accounts in <u>SharePoint 2013</u>.
- 2. In the folder where you downloaded the language pack, run setup.exe.
- 3. On the Read the Microsoft Software License Terms page, review the terms, select the I accept the terms of this agreement check box, and then click Continue.
- 4. The Setup wizard runs and installs the language pack.
- 5. Rerun the SharePoint Products Configuration Wizard by using the default settings. If you do not run the SharePoint Products Configuration Wizard after you install a language pack, the language pack will not be installed correctly.

The SharePoint Products Configuration Wizard runs in the language of the base installation of SharePoint 2013, not in the language of the language pack that you just installed.

#### To rerun the SharePoint 2013 Configuration Wizard

- Verify that the user account that is performing this procedure is the Setup user account. For
  information about the Setup user account, see <u>Initial deployment administrative and service</u>
  accounts in SharePoint 2013.
- Click Start, point to All Programs, click Microsoft SharePoint 2013 Products, and then click SharePoint 2013 Products Configuration Wizard.
- 3. On the **Welcome to SharePoint Products** page, click **Next**.
- 4. Click **Yes** in the dialog box that alerts you that some services might have to be restarted during configuration.
- 5. On the **Modify Server Farm Settings** page, click **Do not disconnect from this server farm**, and then click **Next**.
- 6. If the **Modify SharePoint Central Administration Web Administration Settings** page appears, do not change any of the default settings, and then click **Next**.
- 7. After you complete the Completing the SharePoint Products and Technologies Configuration Wizard, click **Next**.

- 8. On the Configuration Successful page, click Finish.
- 9. After you install a new language pack and rerun the Rerun the SharePoint 2013 Configuration Wizard, you must deactivate and then reactivate any language-specific features before you use the new language pack.

When you install language packs, the language-specific site templates are installed in the %COMMONPROGRAMFILES%\Microsoft Shared\Web server extensions\15\TEMPLATE\LanguageID directory, where LanguageID is the Language ID number for the language that you are installing. For example, the United States English language pack installs to the %COMMONPROGRAMFILES%\Microsoft Shared\Web Server Extensions\15\TEMPLATE\1033 directory. After you install a language pack, site owners and site collection administrators can create sites and site collections based on the language-specific site templates by specifying a language when they are creating a new SharePoint site or site collection.

## Uninstalling language packs

If you no longer have to support a language for which you have installed a language pack, you can remove the language pack by using the Control Panel. Removing a language pack removes the language-specific site templates from the computer. All sites that were created that have those language-specific site templates will no longer work (the URL will produce a HTTP 500 - Internal server error page). Reinstalling the language pack will make the site functional again.

You cannot remove the language pack for the version of SharePoint 2013 that you have installed on the server. For example, if you are running the Japanese version of SharePoint 2013, you cannot uninstall the Japanese language support for SharePoint 2013.

#### See also

Capabilities and features in SharePoint 2013 Resource Center

Installation and Deployment for SharePoint 2013 Resource Center

## Add web or application servers to farms in SharePoint 2013

Applies to: SharePoint Server 2013, SharePoint Foundation 2013

Topic Last Modified: 2014-07-28

**Summary:** Learn how to add a server to an existing SharePoint 2013 farm so the server can later be configured for use as a front-end web server or as an application server.

The procedures in this article apply to a SharePoint 2013 farm that consists of at least two tiers. This article does not describe how to convert a single-server deployment to a multiple-server farm.

#### In this article:

- Before you add a web or application server to a SharePoint farm
- Install prerequisite software
- Install the SharePoint software
- Add the new SharePoint server to the farm
- Configure the new server

## Before you add a web or application server to a SharePoint farm

#### Note:

Administrators typically use the SharePoint Central Administration website and the SharePoint Management Shell to manage deployments. For information about accessibility for administrators, see **Accessibility for SharePoint 2013**.

Because SharePoint 2013 runs as websites in Internet Information Services (IIS), administrators and users depend on the accessibility features that browsers provide. SharePoint 2013 supports the accessibility features of supported browsers. For more information, see the following resources:

- Plan browser support
- Accessibility for SharePoint 2013

- Accessibility features in SharePoint Products
- **Keyboard shortcuts**
- Touch

#### Determine server role

To add a new server to the farm, you must know its intended role to plan for additional or specialized configurations and assess the potential effect of adding the server to a production environment.

#### Note:

A typical three-tier farm includes front-end web servers, an application server that also hosts Central Administration, and a database server. The scope of this article is the front-end web server and application server roles.

After you determine the role of the server in your farm topology, you must identify the services and features that must be configured for the server to meet this role. This information will determine how SharePoint 2013 is configured to provision the server for its role in either the web tier or the application tier. For more information, see Manage service applications in SharePoint 2013.

The following illustration shows a SharePoint 2013 farm with two front-end web servers (Web-1 and Web-2) that serve content. The only application server (App-1) hosts Central Administration and the search components for the farm.

#### Options for adding a server to a farm

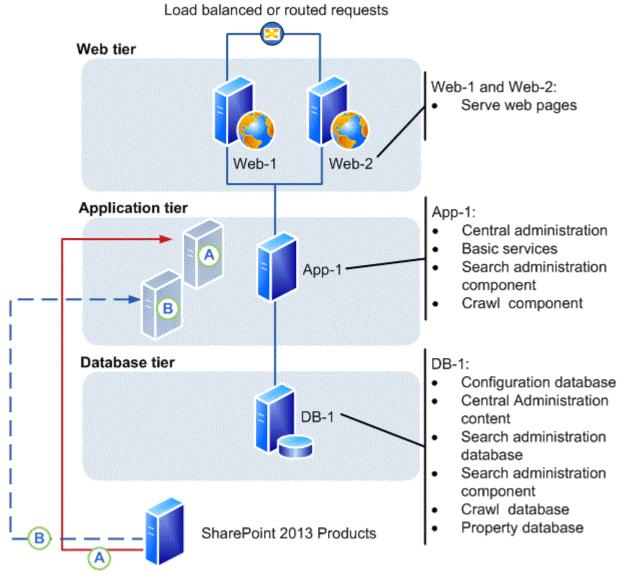

#### New server options

- (A) New server, added to application tier and configured search for fault tolerance
- B New server, added to application tier for addition of new index partition

The following sections provide information about the general characteristics of the front-end web server and application server roles.

#### Front-end web server role

The fundamental role of a front-end web server is to host web pages, web services, and the Web Parts that are required to process requests from users. The web server directs these requests to the application server, which returns the results to the front-end web server.

#### Application server role

By default, the server that hosts Central Administration in a three-tier farm is an application server. You can add application servers to host services that can be deployed to a single server and used by all the servers in a farm.

Services with similar usage and performance characteristics can be logically grouped on a server, and if it is necessary, hosted on multiple servers if a scale out is required to respond to performance or capacity requirements. For example, client-related farm services such as Word Services and Word Viewer can be combined into a service group and hosted on a dedicated server. In addition, some services, such as the Managed Metadata service, can be configured as service application that can be used by other farms.

In the farm illustration, there are two options to add an application server.

- In option A an additional server is configured to host an additional instance of all search components. This will provide fault-tolerance for the search service.
- In option B an additional server is configured to host a second index partition. This will enable indexing of more than 10 million documents.

In a three-tier farm that is running enterprise search, dedicated application servers are typically configured to host individual search components. For more information, see Manage the search topology in SharePoint Server 2013.

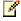

#### Note:

Distributing search is not an option for SharePoint 2013, where only a single search instance is permitted for each content database.

#### Additional tasks

Before you start to install prerequisite software, you have to complete the following:

- Verify that the new server meets the hardware and software requirements described in **Hardware** and software requirements for SharePoint 2013.
- Verify that you have the minimum level of permissions that are required to install and configure SharePoint 2013 on a new server. You must be a member of the Farm Administrators SharePoint

group and the Administrators group on the local server to complete the procedures in this article. For more information, see Initial deployment administrative and service accounts in SharePoint 2013.

- Verify that you know the name of the database server on the farm to which you are connecting, and the name of the configuration database if you are adding the server by using Windows PowerShell commands.
- If you intend to use Windows PowerShell commands to add the server, verify that you meet the following minimum memberships: SharePoint 2013 is installed.
- **Securityadmin** fixed server role on the SQL Server instance.
- **db\_owner** fixed database role on all databases that are to be updated.
- Administrators group on the server on which you are running the Windows PowerShell cmdlets.
- An administrator can use the Add-SPShellAdmin cmdlet to grant permissions to use SharePoint 2013 cmdlets.

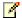

#### Note:

If you do not have permissions, contact your Setup administrator or SQL Server administrator to request permissions. For additional information about Windows PowerShell permissions, see Add-SPShellAdmin.

Document the location of the SharePoint 2013 binary and log files on the existing farm servers. We recommend that the location of these files on the new server map to the locations used on the other servers in the farm. For more information, see Configure diagnostic logging in SharePoint 2013.

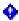

#### Important:

If you change the location of the trace log to a non-system drive, change the location on all the servers in the farm. Existing or new servers cannot log data if the location does not exist. In addition, you will be unable to add new servers unless the path that you specify exists on the new server. You cannot use a network share for logging purposes.

## Install prerequisite software

Before you can install SharePoint 2013 and add a server to the farm, you must check for and install all the prerequisite software on the new server. You do this by using the Microsoft SharePoint Products Preparation Tool, which requires an Internet connection to download and configure SharePoint 2013 prerequisites. If you do not have an Internet connection for the farm servers, you can still use the tool to determine the software that is required. You will have to obtain installable images for the required

software. For download locations, see Access to applicable software in "Hardware and software requirements (SharePoint 2013)."

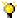

#### 📅 Tip:

After you obtain a copy of the required software, we recommend that you create an installation point that you can use to store the images. You can use this installation point to install future software updates.

For detailed instructions about how to install the prerequisites, see Prepare the farm servers in the article, Install SharePoint 2013 across multiple servers for a three-tier farm.

#### Install the SharePoint software

After you install the prerequisites, follow these steps to install SharePoint 2013 on the new server. For detailed instructions about how to install SharePoint 2013, see Install SharePoint 2013 on a single server with SQL Server.

#### To install SharePoint 2013

- 1. Verify that the user account that is performing this procedure is the Setup user account. For information about the Setup user account, see Initial deployment administrative and service accounts in SharePoint 2013.
- 2. From the product media or a file share that contains the SharePoint 2013 Products installation files, run Setup.exe.
- 3. On the **Start** page, click the link to install SharePoint 2013.
- 4. Review and accept the Microsoft License Terms.
- 5. On the **Server Type** tab, select **Complete**.

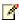

#### Note:

You can choose to install only the components that are required for a front-end web server. However, if you perform a complete installation, you have more flexibility to repurpose the server role in the farm in the future.

6. Accept the default file location where SharePoint 2013 will be installed or change the installation path in order to suit your requirements.

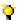

#### 📅 Tip:

As a best practice, we recommend that you install SharePoint 2013 on a drive that does not contain the operating system.

7. When Setup finishes, a dialog box prompts you to run the SharePoint Products Configuration Wizard. You can start the wizard immediately or from the Windows command prompt later.

### Add the new SharePoint server to the farm

You add the new server to the farm by using one of the following procedures:

- To add a server by using the SharePoint Products Configuration Wizard
- To add a server by using Windows PowerShell

To add a new SharePoint 2013 server to the farm by using the SharePoint Products Configuration Wizard

- Verify that the user account that is performing this procedure is the Setup user account. For
  information about the Setup user account, see <u>Initial deployment administrative and service</u>
  accounts in <u>SharePoint 2013</u>.
- 2. Start the SharePoint 2013 Products Configuration Wizard.
  - For Windows Server 2008 R2:
  - On the new server, click **Start**, point to **All Programs**, click **Microsoft SharePoint 2013 Products**, and then click **SharePoint 2013 Products Configuration Wizard**.
  - For Windows Server 2012:
  - On the new server, on the Start screen, click SharePoint 2013 Products Configuration
     Wizard.

If SharePoint 2013 Products Configuration Wizard is not on the Start screen:

Right-click Computer, click All apps, and then click SharePoint 2013 Products
 Configuration Wizard.

For more information about how to interact with Windows Server 2012, see <u>Common Management Tasks and Navigation in Windows Server 2012 R2 and Windows Server 2012</u>.

- 3. On the Welcome to SharePoint Products page, click Next.
- 4. On the Connect to a server farm page, click Connect to an existing server farm.
- 5. Click Next.

- 6. On the **Specify Configuration Database settings** page, type the name of the instance of SQL Server in the **Database server** box, and then click **Retrieve Database Names**.
- 7. Select the name of the configuration database in the Database name list, and then click Next.
- 8. On the **Specify Farm Security Settings** page, type the name of the farm passphrase in the **Passphrase** box, and then click **Next**.
- 9. On the Completing the SharePoint Products Configuration Wizard page, click Next.
- 10. On the server that hosts Central Administration, click **Manage servers in this farm** to verify that the new server is part of the farm.

#### Note:

You can also verify a successful server addition or troubleshoot a failed addition by examining the log files. These files are located on the drive on which SharePoint 2013 is installed, in the %COMMONPROGRAMFILES%\Microsoft Shared\Web Server Extensions\15\LOGS folder. For more information, see Monitor health in SharePoint 2013.

- 11. On the **Servers in Farm** page, click the name of the new server. Use the list of available services on the **Services on Server** page to start the services that you want to run on the new server.
- 12. Configure SharePoint 2013 so that the new server can accommodate the role for which it was intended. For more information, see <u>Configure the new server</u>.

#### To add a new SharePoint 2013 server to the farm by using Windows PowerShell

- 1. Verify that you have the following memberships:
  - **securityadmin** fixed server role on the SQL Server instance.
  - **db\_owner** fixed database role on all databases that are to be updated.
  - Administrators group on the server on which you are running the Windows PowerShell cmdlets.

An administrator can use the **Add-SPShellAdmin** cmdlet to grant permissions to use SharePoint 2013 cmdlets.

#### Note:

If you do not have permissions, contact your Setup administrator or SQL Server administrator to request permissions. For additional information about Windows PowerShell permissions, see **Add-SPShellAdmin**.

2. Start the SharePoint 2013 Management Shell.

- For Windows Server 2008 R2:
- On the **Start** menu, click **All Programs**, click **Microsoft SharePoint 2013 Products**, and then click **SharePoint 2013 Management Shell**.
- For Windows Server 2012:
- On the Start screen, click SharePoint 2013 Management Shell.

If SharePoint 2013 Management Shell is not on the Start screen:Right-click

Computer, click All apps, and then click SharePoint 2013 Management Shell.

For more information about how to interact with Windows Server 2012, see <u>Common Management Tasks and Navigation in Windows Server 2012 R2 and Windows Server 2012</u>.

3. At the Windows PowerShell command prompt, type the following command to connect the server to a configuration database:

```
Connect-SPConfigurationDatabase -DatabaseServer "<$DatabaseServer>" - DatabaseName "<$RunSettings.ConfigurationDatabaseName>" -Passphrase "<$Passphrase>"
```

#### Where:

- <\$DatabaseServer> is the name of the server that hosts the configuration database
- <\$RunSettings.ConfigurationDatabaseName> is the name of the configuration database
- <\$Passphrase> is the passphrase for the farm
- 4. At the Windows PowerShell command prompt, type the following command to install the Help File Collections:

```
Install-SPHelpCollection -All
```

5. At the Windows PowerShell command prompt, type the following command to install the Security Resource for SharePoint 2013:

```
Initialize-SPResourceSecurity
```

6. At the Windows PowerShell command prompt, type the following command to install the basic services:

```
Install-SPService
```

7. At the Windows PowerShell command prompt, type the following command to install all the features:

Install-SPFeature -AllExistingFeatures

8. At the Windows PowerShell command prompt, type the following command to install application content:

Install-SPApplicationContent

9. At the Windows PowerShell command prompt, type the following command to get a list of servers in the farm.

Get-SPFarm | select Servers

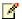

### Mote:

You can also verify a successful server addition or troubleshoot a failed addition by examining the log files. These files are located on the drive on which SharePoint 2013 is installed, in the %COMMONPROGRAMFILES%\Microsoft Shared\Web Server Extensions\15\LOGS folder. For more information, see Monitor health in SharePoint 2013.

10. Configure SharePoint 2013 so that the new server can accommodate the role for which it was intended. For more information, see Configure the new server.

## Configure the new server

The new server has no real functionality in the farm until you configure the services that are required to support the role that you planned for the new server. For more information, see Configure services and service applications in SharePoint 2013.

## Add a database server to an existing farm in SharePoint 2013

Applies to: SharePoint

Topic Last Modified: 2014-10-22

**Summary:** Learn how to add a new database server to an existing SharePoint farm.

You can add more database servers at any time to respond to business or operations requirements. Because a database server contains the farm content, which can consist of diverse types of data and can have a fast growing document collection, the size of the farm databases can grow quickly. Storage capacity is often the key reason to add more database servers. Other reasons can include adding new features, improving performance and high availability.

#### In this article:

- Before you begin
- Prepare the new database server
  - To provision the database server
- Configure and use the new database server
  - To create a new web application
  - To move a site collection by using Windows PowerShell

### Before you begin

Normally, all that is required to add a database server to an existing SharePoint farm is to set up and configure a new database server and join it to the farm by referencing the new server when you add a feature or move database content to the new server. SharePoint 2013 automatically allocates and assigns new database resources as necessary when they are required.

#### Note

In the case of high availability, this is typically implemented as part of the initial farm topology design and deployment and is not included in this article. For more information about high availability for SQL Server 2008 R2 and SQL Server 2012, see <a href="High Availability Solution">High Availability Solution</a> Overview and High Availability Solutions (SQL Server).

#### Note:

Because SharePoint 2013 runs as websites in Internet Information Services (IIS), administrators and users depend on the accessibility features that browsers provide. SharePoint 2013 supports the accessibility features of supported browsers. For more information, see the following resources:

- Plan browser support
- Accessibility for SharePoint 2013
- Accessibility features in SharePoint 2013
- Keyboard shortcuts
- Touch

The procedures in this article are intended to show how to configure a new database server for a specific task in SharePoint 2013.

### Prepare the new database server

Before you can use the new database server, you must prepare it so that it can be used in a SharePoint 2013 farm. Use the following steps as guidance to provision the new server.

#### Important:

IT policy may require a database administrator (DBA) to complete some or all steps in these procedures.

#### To provision the database server

- Verify that the user account that is performing this procedure is a member of the SQL Server database dbcreator fixed server role, the Farm Administrators SharePoint group, and Administrators group on the server.
- 2. Review Hardware and software requirements for SharePoint 2013
- 3. Install the operating system, and make sure that the following conditions are satisfied:
  - The disk configuration is the same as the existing server.
  - The operating system is updated to the same service pack or hotfix level as the existing server.
- 4. Install the same version of SQL Server that is installed on the existing farm database server.

For information about how to install and configure SQL Server 2008 R2 with Service Pack 1 (SP1) or SQL Server 2012 before you add them to an existing server farm, see <u>SQL Server Installation</u> (<u>SQL Server 2008 R2</u>) or <u>Quick-Start Installation of SQL Server 2012</u>.

- 5. Configure SQL Server, and confirm the following:
  - The database collation is LATIN1\_General\_CI\_AS\_KS\_WS.
  - A logon account is created for the SharePoint 2013 Setup user account. This account will be the database owner for the new database.
- 6. Install the same SQL Server service packs and hotfixes that are installed on the existing database server.

## Configure and use the new database server

Use the following procedures as a guide to configure a new database server to host specific SharePoint databases. This includes the following:

- Create a new web application.
- Move a site collection to the new server.

You can use either the SharePoint Central Administration website or Windows PowerShell to create a new web application. You must use Windows PowerShell to move a site collection.

#### To create a new web application

- 1. Verify that the user account that is performing this procedure is a member of the SQL Server database **dbcreator** fixed server role and the Farm Administrators SharePoint group.
- 2. Use the Application Management page in the SharePoint Central Administration website to create a new web site.
- 3. Configure either classic mode authentication (Windows authentication) or claims-based authentication.
- 4. Configure IIS to use either the existing web site or create a new web site and configure the following settings:
  - Specify the port number that you want to use to access the web application.
  - Provide the URL you want to use to access the web application (optional).
  - Provide the path of the site directory on the server where the web site is hosted.

- 5. Configure authentication and encryption for your web by using the following options.
  - Negotiate (Kerberos) or NTLM authentication
  - Anonymous access to the web site
  - Secure Sockets Layer (SSL)
- 6. Provide a URL for the domain name for all sites that users will access in this web application.
- 7. Use the existing application pool or create a new one.
- 8. Configure security for the application pool (predefined or configurable).
- 9. Identify the database server, database name, and authentication method for your new web application.

For detailed instruction, see <u>Create a web application in SharePoint 2013</u>.

#### To move a site collection by using Windows PowerShell

- The SharePoint 2013 content database stores all site content for a farm, this includes the site
  collection. Content databases can store more than one site collection. Whether you move a site
  collection between database servers or between databases the procedure is the same. If the site
  collection grows too large then it can be moved to a new content database using the same
  procedure.
- 2. Verify that you have the following memberships:
  - **securityadmin** fixed server role on the SQL Server instance.
  - **db\_owner** fixed database role on all databases that are to be updated.
  - Administrators group on the server on which you are running the Windows PowerShell cmdlets.

An administrator can use the **Add-SPShellAdmin** cmdlet to grant permissions to use SharePoint 2013 cmdlets. For additional information about Windows PowerShell permissions, see **Add-SPShellAdmin**.

- 3. Verify that the following conditions are true:
  - The destination content database exists.
  - The source content database and destination content database reside on the same instance of SQL Server.

- The source content database and destination content database are attached to the same web application.
- 4. Determine the size of the source site collection and verify that the destination hard disk has at least three times more free space than is required for the site collection.
  - Use the **Get-SPSiteAdministration** cmdlet to determine the size of a site collection. For more information, see **Get-SPSiteAdministration**
- 5. Use the **Move-SPSite** cmdlet to move a site collection from the source content database to the new content database. For more information, see **Move-SPSite**.

For detailed instructions, see Move site collections between databases in SharePoint 2013.

#### See also

Deploy Windows Server 2008 R2

Install and Deploy Windows Server 2012

SQL Server Installation (SQL Server 2008 R2)

Install SQL Server 2012

## Remove a server from a farm in SharePoint 2013

Applies to: SharePoint Server 2013, SharePoint Foundation 2013

Topic Last Modified: 2013-12-18

**Summary:** Learn how to remove a web server, application server, or database server from a SharePoint 2013 farm.

There are three types of servers in a server farm running SharePoint 2013: web servers, application servers, and database servers. The method that you use to remove a server from a SharePoint farm varies depending on the type of server that you are removing from the farm.

#### In this article:

- Removing a web server or application server from a SharePoint farm
- Removing a database server from a SharePoint farm
- Remove a database server, web server, or application server from a SharePoint farm by using Central Administration

#### Mote:

Because SharePoint 2013 runs as websites in Internet Information Services (IIS), administrators and users depend on the accessibility features that browsers provide. SharePoint 2013 supports the accessibility features of supported browsers. For more information, see the following resources:

- Plan browser support in SharePoint 2013
- Accessibility for SharePoint 2013
- Accessibility features in SharePoint 2013 Products
- Keyboard shortcuts
- Touch

## Removing a web server or application server from a SharePoint farm

For information about uninstallation procedures that SharePoint 2013 supports, see <u>Uninstall</u> SharePoint 2013.

Removing a server that contains a search topology component can affect future search activities. The extent of that effect depends on the farm search topology. We recommend that you remove or relocate any search topology components from a server before removing the server from the farm.

If you remove a server that hosts a crawl component, no index files are lost. However, you might reduce or remove the capacity to crawl content.

You can lose index files in the following situations:

- The farm has only one query component, and you remove the server that hosts the query component.
- You have configured the index to be partitioned and you delete the last query component in one
  of the partitions. In this case, you will lose a portion of the index.

In either of these cases, a full crawl will have to be performed to re-create the index files.

You can deploy specific techniques to build fault tolerance into the search topology. If these techniques are followed, the deliberate or unplanned removal of a server from the topology can be absorbed without losing data and without affecting the ability to crawl or serve queries. (However, performance can still be affected.) For more information, see **Technical diagrams for SharePoint 2013**.

Make sure that the server that you want to remove is not running any important site components. If important services or components (such as a custom Web Part) are running on the server and are not available on another server in the farm, removing the server can damage sites in the farm. For example, if the server that you want to remove is the only application server in the farm that is running the Business Data Connectivity service, removing the server can make any sites that rely on that service stop working correctly.

Remove a web server or an application server from a farm by using Control Panel

You can remove a web server or an application server from the server farm by uninstalling SharePoint 2013 from the server through Control Panel. When you uninstall SharePoint 2013 by using Control Panel, you remove the program files and other information from the server.

#### To remove a web server or an application server from a farm by using Control Panel

- 1. Verify that the user account that completes this procedure has the following credentials:
  - The user account that performs this procedure is a member of the Administrators group on the server.
- Stop the services that are running on the server. For information about how to determine which services are running on a specific server and stopping services, see Start or stop a service (SharePoint 2013).
- 3. On the server that you want to remove from the farm, click **Start**, click **Control Panel**, and then double-click **Programs and Features**.
- 4. In the list of currently installed programs, click SharePoint 2013, and then click Uninstall.
- 5. Click **Continue** at the confirmation prompt to uninstall the program.

## Removing a database server from a SharePoint farm

To remove a database server from a farm without uninstalling SharePoint and therefore deleting the data that was stored in the database, you must first move any databases that are hosted by that server to another database server in the farm and then use Central Administration to remove the database server from the farm.

You cannot remove a database server if it is the only database server available in the farm, or if it is the database server that hosts the configuration database.

#### Caution:

If you uninstall SharePoint 2013 from the server that is running Central Administration, you will be unable to administer the server farm until you configure another server in the farm to host the Central Administration site.

# Remove a database server, web server, or application server from a SharePoint farm by using Central Administration

If a web server or application server is no longer available, or if uninstalling SharePoint 2013 from Control Panel is not possible, you can remove the web server or application server from the farm by using the SharePoint Central Administration website. Removing a server from the farm by using Central Administration does not uninstall SharePoint 2013 from the server, nor does it make any sites

on that server inaccessible. We recommend that you use the process described in <u>Remove a web</u> <u>server or an application server from a farm by using Control Panel</u> to uninstall SharePoint 2013 instead of using Central Administration to remove the server.

Removing the server from the farm by using Central Administration does not delete this information from the server. Use the Central Administration procedure for removing database servers only, or for removing a web server or an application server from the farm when the server is no longer available to uninstall through Control Panel.

You can follow these steps to remove a web server, application server, or database server from the farm. However, we recommend that you remove web servers and application servers from a farm by using Control Panel, instead of by using Central Administration. For information, see <u>To remove a web server or an application server from a farm by using Control Panel</u>.

Before you remove a database server from a farm, make sure that you have moved any databases stored on that server to a different database server in your farm.

## To remove a database server, web server, or application server from a SharePoint farm by using Central Administration

- 1. Verify that the user account that completes this procedure has the following credentials:
  - The user account that performs this procedure is a member of the Farm Administrators SharePoint group.
  - The user account that performs this procedure is a member of the Administrators group on the server.
- 2. Stop the services that are running on the server. For information about how to determine which services are running on a specific server and stopping services, see **Start or stop a service** (SharePoint 2013).
- 3. On the SharePoint Central Administration website, in the **System Settings** section, click **Manage** servers in this farm.
- 4. On the **Servers in Farm** page, locate the row that contains the name of the server that you want to remove, and then click **Remove Server**.
- 5. In the warning that appears, click **OK** to remove the server or click **Cancel** to stop the operation.

  The page updates, and the server that you removed no longer appears in the list of servers.

#### See also

Install SharePoint 2013

Install and deploy SharePoint 2013 (IT pros) Resource Center

## **Uninstall SharePoint 2013**

Applies to: SharePoint Server 2013, SharePoint Foundation 2013

Topic Last Modified: 2014-07-09

**Summary:** SharePoint Server 2013 and SharePoint Foundation 2013 support a limited set of methods to uninstall.

You remove SharePoint 2013 by uninstalling it from Control Panel. When you uninstall SharePoint 2013, most files and subfolders in the installation folders are removed. However, some files are not removed. Also,

- Web.config files, index files, log files, and customizations that you might have are not automatically removed when you uninstall SharePoint 2013.
- SQL Server databases are detached but are not removed from the database server.
- If you uninstall a single server that has a built-in database, SQL Server Express is not removed.
- When you uninstall SharePoint 2013, all user data remains in the database files.

### Before you begin

Before you begin this operation, confirm that you have uninstalled all language packs that are on the server.

#### Note:

Because SharePoint 2013 runs as websites in Internet Information Services (IIS), administrators and users depend on the accessibility features that browsers provide. SharePoint 2013 supports the accessibility features of supported browsers. For more information, see the following resources:

- Plan browser support
- Accessibility for SharePoint 2013
- Accessibility features in SharePoint 2013 Products
- Keyboard shortcuts
- Touch

### Uninstall SharePoint 2013

Use this procedure to uninstall SharePoint 2013.

#### To uninstall SharePoint 2013

- 1. Verify that you are a member of the Farm Administrators group or a member of the Administrators group on the local computer.
- 2. On the computer that runs SharePoint 2013, log on as a local or domain administrator.
- 3. Start Control Panel.
  - For Windows Server 2008 R2:
  - Click Start, and then click Control Panel.
  - For Windows Server 2012:
  - On the Start screen, click Control Panel.

For more information about how to interact with Windows Server 2012, see <u>Common Management Tasks and Navigation in Windows Server 2012 R2 and Windows Server 2012</u>.

- 4. In the **Programs** area, click **Uninstall a program**.
- 5. In the Uninstall or change a program dialog box, click Microsoft SharePoint Server 2013.
- 6. Click **Change**.
- 7. On the **Change your installation of Microsoft SharePoint Server 2013** page, click **Remove**, and then click **Continue**.

A confirmation message appears.

8. Click **Yes** to remove SharePoint 2013.

A warning message appears.

9. Click **OK** to continue.

A confirmation message appears.

10. Click **OK**.

You might be prompted to restart the server.

#### Mote:

If you did not remove the language template packs before you uninstalled and then reinstalled SharePoint 2013, you must run **Repair** from the SharePoint Products Configuration Wizard for each language template pack on the server. After the repair operation is complete, you must restart the server. Finally, complete the language template pack configuration by running the SharePoint Products Configuration Wizard.

#### See also

Add web or application servers to farms in SharePoint 2013

Remove a server from a farm in SharePoint 2013

Install SharePoint 2013 on a single server with a built-in database

Install SharePoint 2013 on a single server with SQL Server

Install SharePoint 2013 across multiple servers for a three-tier farm

Hardware and software requirements for SharePoint 2013

Installation and Deployment for SharePoint 2013 Resource Center

## Install and configure a virtual environment for SharePoint 2013

Applies to: SharePoint Server 2013, SharePoint Foundation 2013

Topic Last Modified: 2014-10-31

**Summary:** Learn about permissions, accounts, security settings, and what you have to do to prepare your Windows Server 2008 Hyper-V environment for SharePoint 2013.

The following downloadable resources, articles on TechNet, and related resources provide information about how to prepare Hyper-V to support a SharePoint 2013 virtual farm.

## Articles about SharePoint 2013 virtualization with Hyper-V

TechNet articles about SharePoint 2013 virtualization with Hyper-V

The following articles about virtualization in SharePoint 2013 are available to view online. Writers update articles on a continuing basis as new information becomes available and as users provide feedback.

| Content                                                                                           | Provides                                                                                                    |
|---------------------------------------------------------------------------------------------------|----------------------------------------------------------------------------------------------------|
| Use best practice configurations for the SharePoint 2013 virtual machines and Hyper-V environment | Provides best practice guidance<br>to install and configure virtual<br>machines for a SharePoint 2013<br>farm and the Hyper-V<br>virtualization host computer. |

Resources about Hyper-V installation and initial configuration

The following resources about Hyper-V are available from other subject matter experts.

|                          | Content                                   | Description                                                                                                    |
|--------------------------|-------------------------------------------|----------------------------------------------------------------------------------------------------|
| <b>Microsoft</b> TechNet | Getting Business Done With Virtualization | Visit the TechCenter to access videos, community sites, documentation, and more.                                               |
|                          | Virtualization: Prepare to Virtualize     | This TechNet Magazine article provides an overview of the preparation required to shift applications to a virtual environment. |

### Resources about SharePoint 2013 farms hosted on Azure

The following articles about how to deploy SharePoint 2013 on Azure Virtual Machines are available to view online. Writers update articles on a continuing basis as new information becomes available and as users provide feedback.

|                 | Content                                                                                                    | Description                                                                                                    |
|-----------------|----------------------------------------------------------------------------------------------------|----------------------------------------------------------------------------------------------------|
| Content on MSDN | <ul> <li>SharePoint 2013 on Azure Infrastructure</li> <li>Installing SharePoint 2013 on Azure Infrastructure Services</li> </ul> | <ul> <li>Provides guidance to install and configure a SharePoint 2013 farm in an Azure environment.</li> <li>This tutorial provides step by step instructions to create an Azure environment and then deploy a SharePoint farm on Azure Virtual Machines.</li> </ul> |

## Use best practice configurations for the SharePoint 2013 virtual machines and Hyper-V environment

Applies to: SharePoint Server 2013, SharePoint Foundation 2013

Topic Last Modified: 2014-10-22

Summary: Follow best practice recommendations to configure the SharePoint 2013 virtual machines and the Windows Server 2008 Hyper-V infrastructure.

After you create a detailed architecture design and system specifications, you are ready to install and configure the virtual environment for the SharePoint 2013 farm. To achieve the performance and capacity goals that you identify in your detailed design and system specifications, you must have a correctly configured virtual environment. One or more badly configured virtual machines or virtualization hosts can significantly reduce performance.

This article discusses Windows Server 2008 Hyper-V technology configuration options and their potential impact on the performance of the virtualization host computer, the virtual machines, and the SharePoint 2013 farm in general. Key decision points and best practice configurations provide guidance when you set up the virtual environment.

#### Important:

A wide range of features and installation options are available to set up and configure a Hyper-V environment. Measurements focus on testing and guidance on the features and configurations that provide quantifiable benefits and consider the known performance characteristics of server roles in a SharePoint products farm.

#### In this article:

- Introduction and scope
- Review the general best practice guidance for virtualization
- Configure the Hyper-V host computer
- Install and configure virtual networking
- Create and configure the virtual machines
- Configure the memory for the virtual machines

- Configure the processors for the virtual machines
- Configure the controllers and hard disks for the virtual machines
- Configure services and general settings

## Introduction and scope

We recommend that you use a bottom up approach to configure the Hyper-V environment for the SharePoint 2013 farm. Start with the Hyper-V host computer configuration and then work up to the virtual layer to configure the virtual network components and the virtual machines.

Before you install and configure the Hyper-V environment, we recommend that you review the following articles:

- Hardware Considerations for Hyper-V in Windows Server 2008
- Hyper-V Scalability in Windows Server 2012
- Hyper-V Getting Started Guide

#### Article scope

Several aspects about how to configure a virtual environment that are not discussed in detail are documented in separate articles. Detailed information about the following subjects is out of scope for this article:

- Business Continuity Management (high availability and disaster recovery) for a virtual environment
- Securing a virtual environment (options and best practices)

## Review the general best practice guidance for virtualization

When you install and configure virtualization for a SharePoint 2013 farm, every configuration choice that you make and implement has an effect on all other parts of the virtual environment. Your primary goal is to create intended consequences and positive effects. To achieve this goal you have to understand the interaction between the virtual and the physical, the inherent constraints. You also have to follow best practice guidance when you set up the virtual farm.

The first thing that you have to do before you install and configure your virtual environment is to make sure that you install the latest version of the Hyper-V Best Practices Analyzer (BPA). You can get this update from <u>Update for Best Practices Analyzer for HYPER-V for Windows Server 2008 R2 x64 Edition (KB977238)</u>.

You can use Hyper-V Best Practices Analyzer to scan a server that is running the Hyper-V role and help identify configurations that do not comply with the best practices of Microsoft for this role. BPA scans the configuration of the physical computer, the virtual machines, and other resources, such as virtual networking and virtual storage. No configuration changes are made by running the scan.

The scan results display the following information:

- A list of issues that you can sort by severity
- Recommended fixes for issues
- Links to instructions

The best practices in the following table explain several aspects of virtualization and are not necessarily specific to any virtualization technology.

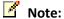

Hyper-V partition terminology

Hyper-V provides three types of partitions: the root partition, the parent partition, and the child partition. Each partition has its resources (memory and processor) and policies for device use. The root partition is the original partition and it starts the hypervisor. The parent partition calls the hypervisor to request the creation of new child partitions—the virtual machines.

## Best practice guidance for virtualization

| Best practice                                      | Description                                                                                                    |
|----------------------------------------------------|----------------------------------------------------------------------------------------------------|
| Leave adequate memory for the Hyper-V partitions.  | Calculate the total memory requirements for all the virtual machines on the host and ensure that there is enough available memory to meet Hyper-V partition requirements. |
|                                                    | • Important:                                                                                                    |
|                                                    | For SharePoint products virtual machines, we recommend 4 GB of RAM or more for host computer operations.                                                                  |
| Do not use the parent partition for services other | Do not run additional roles or services on the                                                                                                    |
| than Hyper-V.                                      | parent partition. Run them on the virtual                                                                                                    |
| ,,                                                 | machines instead because the parent is                                                                                                    |
|                                                    | differentiated for scheduling.                                                                                                    |
| Do not store host computer system files on drives  | To reduce disk contention, do not store system                                                                                                    |
| that are used for Hyper-V storage.                 | files (for example, Pagefile.sys) on hard disks that are dedicated to storing virtual machine data.                                                                       |
| Use a minimum of two physical network adapters.    | For better network management and                                                                                                    |
|                                                    | performance, dedicate one adapter to virtual                                                                                                    |
|                                                    | machine network traffic and use the other                                                                                                    |
|                                                    | adapter for virtualization host network traffic.                                                                                                    |
| Do not oversubscribe the CPU on the                | Review the supported ratio of virtual processors                                                                                                    |
| virtualization host computer.                      | per logical processor and avoid oversubscribing                                                                                                    |
|                                                    | the host computer CPU. The optimum virtual                                                                                                    |
|                                                    | processor:logical processor ratio is 1:1. For more                                                                                                    |
|                                                    | information, see Configure the processors for the                                                                                                    |
|                                                    | <u>virtual machines</u> .                                                                                                    |

| Best practice                                             | Description                                                                                                    |
|-----------------------------------------------------------|----------------------------------------------------------------------------------------------------|
| Do not cross Non-uniform memory access (NUMA) boundaries. | Hyper-V spans NUMA nodes to assign physical memory to a virtual machine; however, this does reduce performance on the virtual machine. For more information, see <a href="Configure the memory for the virtual machines">Configure the memory for the virtual machines</a>                                                                                                    |
| Do not use snapshots in a production environment.         | Do not use snapshots for the virtual machines in a SharePoint products production environment. When you create a snapshot, Hyper-V creates a new secondary drive for the virtual machine. Write operations occur on the new drive and read operations occur on both drives, which has the same net affect as a differencing disk. Every snapshot that you add reduces disk performance further. |

## Configure the Hyper-V host computer

When you configure the Hyper-V host computer, we recommend that you consider the following configuration options and best practices:

Close the operating system management windows.

Hyper-V Manager and Virtual Machine Connection sessions consume resources. For example, Hyper-V manager causes Windows Management Instrumentation (WMI) activity in the parent partition. When you close the Virtual Machine Connection Manager, video emulation is disabled, which eliminate this source of resource consumption.

Avoid running programs such as anti-virus software on the parent partition.

Run them on the child partition if they are required.

Use hardware that supports Second Level Address Translation (SLAT).

SLAT is hardware that is optimized for virtualization improves virtual machine performance, and reduces processing load on the Windows hypervisor. For more information, see <a href="Hyper-V: List of SLAT-Capable CPUs">Hyper-V: List of SLAT-Capable CPUs</a> for Hosts.

• If your hardware supports Hyper-Threading, enable it.

Hyper-Threading splits the CPU pipeline in two and makes a single core look like two cores.

## Install and configure virtual networking

Hyper-V provides the level of networking robustness and configuration options that you expect to see in a physical networking environment. There are, of course, some limitations because you are dealing with virtual devices.

We recommend that you refer to the following documentation to prepare to install and configure virtual networking.

- Understanding Networking with Hyper-V
- How does basic networking work in Hyper-V?
- Hyper-V: What are the uses for different types of virtual networks?
- Understanding Hyper-V VLANs
- Hyper-V VLANs Part II
- Configuring Virtual Networks

#### Hyper-V virtual networks

You can create and configure a Hyper-V virtual network before you install and configure virtual machines. In addition, you can create more than one virtual network on a Hyper-V host computer.

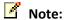

You cannot create more than one virtual network on a Hyper-V host computer if the computer is running a Server Core installation of Windows Server 2008 or Windows Server 2008 R2.

Hyper-V provides three types of virtual networks that you can configure for virtual machines. The following table provides a summary of these virtual networks and their characteristics.

### Virtual network types

| Туре     | Description                                                                                                    |
|----------|----------------------------------------------------------------------------------------------------|
| External | Provides a communication link between virtual machines and a physical network by creating an association to a physical network adapter on the host computer. Dedicate one physical adapter to this type of network.                                                                                    |
|          | For security purposes you can isolate traffic between virtual machines and other computers on the physical network by clearing the <b>Allow management operating system to share this network adapter</b> setting. However, you will be unable to connect to the management operating system remotely. |
| Internal | Provides a communications link between the host computer and the virtual machines. This provides a degree of isolation from external network traffic and is typically used in a test environment where you want to connect to the virtual machines by using the management operating system.           |
| Private  | Provides a communications link between the virtual machines. They are completely isolated from the host computer and this type of virtual network is often used to set isolated test domains.                                                                                                    |

#### • Important:

In a scenario where two internal (or private) virtual networks are created in Hyper-V and two virtual machines are created on a separate IP subnet, these virtual machines cannot communicate with one another. Because the virtual switch operates at layer 2 of the ISO/OSI Network Model, you have to have a router to achieve routing at a higher level.

After you create your virtual network, you can specify the range of media access control (MAC) addresses that are automatically assigned to the virtual network adapters. Hyper-V enables you to provide static MAC addresses to a virtual adapter to avoid collisions on the network.

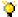

#### Tip:

John Howard's blog post, <u>Hyper-V: MAC Address allocation and apparent network issues MAC collisions can cause</u> provides a very good explanation about MAC Address allocation and associated network issues.

Windows Server 2008 R2 adds the option to configure MAC address spoofing (Enable Spoofing Of MAC Addresses) in the virtual network adapter settings. For more information, see <a href="Configure MAC">Configure MAC</a> Address Spoofing for Virtual Network Adapters.

#### Virtual local area networks (VLANs)

From a performance perspective, the ability to create virtual local area networks (VLANs) can provide significant throughput gains. Because virtual machines on the same VLAN can communicate through the virtual switch, network traffic is faster because it does not have to use the physical network adapter. Another benefit of a VLAN configuration is the fact that, because it is software-based, a virtual machine can easily be moved between hosts and still keeps its network configuration.

When you enable virtual LAN identification for the management operating system, you can assign a VLAN identifier (ID), which is an integer that uniquely identifies a node that belongs to a particular VLAN. If you use virtual LAN feature and a VLAN ID, note the following:

- The physical adapters must support VLAN tagging and this feature has to be enabled.
- Set the VLAN ID on either the virtual switch or on the virtual machine's network adapter instead of the physical adapter.
- You can assign only one VLAN ID on the virtual switch.

#### Network adapters and virtual network switches

Hyper-V provides two kinds of virtual network adapters that you can configure for a virtual machine: a network adapter and a legacy network adapter.

A network adapter, also known as a synthetic adapter, is the preferred option for most virtual
machine configurations. The driver for this adapter is included with the integration services that
are installed with the Windows Server 2008 R2 guest operating system.

A legacy adapter emulates an Intel 21140-based PCI Fast Ethernet Adapter, which results in a lower data transfer than the network adapter. A legacy network adapter also supports networkbased installations because it can boot to the Pre-Boot Execution Environment (PXE).

Unless you have to use a legacy adapter until you can install the virtual machine driver or have to do a network boot, we recommend that you configure a virtual machine with a network adapter. If you do have to use a legacy adapter for a network installation, you can always add a network adapter later, and then delete the legacy adapter.

NIC teaming is the process of grouping several physical NICs into one logical NIC, which can be used for network fault tolerance and transmit load balance. The process of grouping NICs is called teaming. Teaming has two purposes:

- Fault tolerance. Teaming more than one physical NIC to a logical NIC maximizes high availability. Even if one NIC fails, the network connection does not stop and continues to operate on other NICs.
- Load balancing. Balancing the network traffic load on a server can enhance the functionality of the server and the network. Load balancing within network interconnect controller (NIC) teams enables distributing traffic among the members of a NIC team so that traffic is routed among all available paths.

#### Note:

Windows Server 2008 Service Pack 2 (SP2) and Windows Server 2008 R2 have no restrictions that are associated with NIC Teaming and the Failover Clustering feature. In Windows Server 2008, the Microsoft Failover Cluster Virtual Adapter is compatible with NIC Teaming and enables it to be used on any network interface in a Failover Cluster.

Windows Server 2008 R2 adds important new capabilities that you should use in your Hyper-V environment if your servers and network hardware support them. We recommend that you investigate the following networking options:

- Large Send Offload (LSO) and Checksum Offload (CSO). The virtual networks in Hyper-V support LSO and CSO. In addition, if your physical network adapters support these capabilities, the virtual traffic is offloaded to the physical network as necessary. Most network adapters support LSO and CSO.
- Jumbo frames. With Windows Server 2008 R2, jumbo frame improvements converge to support up to 6 times the payload per packet. This increases overall throughput and reduces CPU utilization for large file transfers. Physical networks and virtual networks support jumbo frames. This includes switches and adapters.

#### Note:

For physical networks, all intervening network hardware such as switches must have jumbo frame support enabled also.

- TCP chimney. This lets virtual NICs in child partitions to offload TCP connections to physical adapters that support it, which reduces CPU utilization and other overhead.
- Virtual machine queue (VMQ). VMQ improves network throughput by distributing network traffic
  for multiple VMs across multiple processors. This process reduces processor utilization by
  offloading packet classification to the hardware and avoiding both network data copy and route
  lookup on transmit paths. VMQ is compatible with most other task offloads and can coexist with
  large send offload and jumbo frames.

## Create and configure the virtual machines

Although Hyper-V supports several guest operating systems, SharePoint 2013 requires the 64-bit edition of Windows Server 2008 R2 Service Pack 1 (SP1) Standard, Enterprise, or Data Center. For more information about supported guest operating systems, see <a href="About Virtual Machines and Guest Operating Systems">About Virtual Machines and Guest Operating Systems</a>

Hyper-V provides many configuration options and you can change a configuration, the amount of memory for example, after the virtual machine is running as a SharePoint products farm server. With the exception of adding a virtual hard disk drive for a SCSI controller, you have to shut down a virtual machine before you can change its configuration.

Configure each virtual machine according to the requirements in **Detailed design and system** specification process for a virtual SharePoint 2013 farm. Configure the following for each virtual machine:

- The BIOS setting to set the boot sequence (legacy network adapter, CD, IDE, or floppy disk)
- The amount of memory
- The number of virtual processors
- The type and number of controllers
- The type and number of hard disks
- The type and number of network adapters

In addition to the previous configurations, you also have the option to configure a DVD drive, COM ports, and a virtual floppy disk.

From a SharePoint products perspective, the primary configuration considerations are the memory, processor, and hard disks.

### Configure the memory for the virtual machines

Configure memory on a virtual machine as you typically do for an application that runs on a physical server. The memory allocation must be sufficient to reasonably handle the load at ordinary and peak times. For SharePoint virtual machines, insufficient memory is the main cause of performance issues.

Before you install and configure the virtual machines on a Hyper-V host computer, calculate how much memory is available for the virtual machines. The root partition must have sufficient memory to provide services such as I/O virtualization and management to support the child partitions. For SharePoint products, we recommend that you allow a minimum of 4 GB of RAM for overhead on a Hyper-V virtualization host computer.

After you factor in the 4 GB RAM reserve for the virtualization host, configure the virtual machines to use the remaining memory.

#### **Dynamic memory**

Windows Server 2008 R2 SP1 has the option of configuring dynamic memory (with a minimum value and maximum value) for virtual machines.

We do not support this option for virtual machines that run in a SharePoint 2013 environment. The reason is that this implementation of dynamic memory does not work with every SharePoint feature. For example, Distributed Cache and Search do not resize their caches when the allocated memory for a virtual machine is dynamically changed. This can cause performance degradation, especially when assigned memory is reduced.

#### Non-uniform memory access (NUMA)

A very import aspect of virtual machine memory configuration is Non-uniform memory access (NUMA). NUMA is a memory design that speeds up memory access by partitioning physical memory so each processor in a multi-CPU has its own memory. For example, in a system with 8 cores and 32 GB of RAM, each core or node has 4 GB of physical memory. If a virtual machine is configured to use 8 GB of RAM, the system has to use memory in another node. Because crossing the NUMA boundary can reduce virtual performance by as much as 8%, it is a best practice to configure a virtual machine to use resources from a single NUMA node. For more information about NUMA, refer to the following articles:

- Understanding Non-uniform Memory Access
- Determining NUMA node boundaries for modern CPUs
- NUMA Node Balancing

## Configure the processors for the virtual machines

You can configure multiple virtual processors for a virtual machine, up to a limit of four processors. You cannot configure more processors per virtual machine than there are logical (cores) processors on the virtualization host. For example, given a dual core physical server, the limit is two virtual processors for a virtual machine. Although Hyper-V supports up to eight virtual processors per core or per thread, a configuration that exceeds this ratio (8:1) is known as being oversubscribed. For any virtual machine that you use in a SharePoint 2013 farm, we recommend a ratio of 1:1. Oversubscribing the CPU on the virtualization host can decrease performance, depending on how much the CPU is oversubscribed. For more information, see <a href="Hyper-V VM Density">Hyper-V VM Density</a>, VP:LP Ratio, Cores and Threads

## Configure the controllers and hard disks for the virtual machines

You can use two controller options and several hard disk configurations for a virtual machine. Before you configure storage for your virtual machines, read the following posts written by Jose Barreto, who is a member of the File Server Team at Microsoft.

- Storage options for Windows Server 2008 Hyper-V
- More on Storage Options for Windows Server 2008 Hyper-V

You can select either Integrated Device Electronics or SCSI devices on virtual machines, as follows:

- IDE devices: Hyper-V uses emulated devices with IDE controllers. You can have up to two IDE controllers with two disks on each controller. The startup disk (also known as the boot disk) must be attached to one of the IDE devices. The startup disk can be either a virtual hard disk or a physical disk. Although a virtual machine must use an IDE device as the startup disk to start the guest operating system, you have many options to choose from when you select the physical device that will provide the storage for the IDE device.
- SCSI devices: Each virtual machine supports up to 256 SCSI disks (four SCSI controllers with each controller supporting up to 64 disks). SCSI controllers use a type of device that was developed specifically for use with virtual machines and use the virtual machine bus to communicate. The virtual machine bus must be available when the guest operating system is started. Therefore, virtual hard disks that are attached to SCSI controllers cannot be used as startup disks.

#### Note:

Physical SCSI devices typically provide better I/O performance than physical IDE devices. However, this is not the case for virtualized SCSI and IDE devices in Hyper-V. Support for hot swappable hard disk drives, which the Hyper-V implementation of SCSI supports, is a better reason for selecting SCSI drives than performance gains.

The version of Hyper-V released with Windows Server 2008 R2 provides significant improvements in virtual hard disk performance. For more information, see Virtual Hard Disk Performance: Windows Server 2008 / Windows Server 2008 R2 / Windows 7. For a summary of virtual machine drive options, see the "How to choose your Hyper-V and VHD Storage Container Format" section of "Virtual Hard Disk Performance: Windows Server 2008 / Windows Server 2008 R2 / Windows 7".

Hyper-V supports many storage options. For more information about the storage options, see Planning for Disks and Storage.

You can use the following types of physical storage with a server that runs Hyper-V:

- Direct-attached storage: You can use Serial Advanced Technology Attachment (SATA), external Serial Advanced Technology Attachment (eSATA), Parallel Advanced Technology Attachment (PATA), Serial Attached SCSI (SAS), SCSI, USB, and Firewire.
- Storage area networks (SANs): You can use Internet SCSI (iSCSI), Fibre Channel, and SAS technologies.

For more information, see Configuring Pass-through Disks in Hyper-V.

There is no generic storage solution for every virtual environment. Selecting the optimal virtual machine drive option for your SharePoint 2013 servers requires research and extensive testing to implement the best storage solution for your virtual environment. When you pick a storage solution you must consider access performance, storage needs, and how much memory is used for the advanced caching of virtual hard disk images.

## Configure services and general settings

In a Hyper-V environment, you can specify the configuration of virtual networking and the configuration for each virtual machine. Additionally, you can configure how each virtual machine interacts with the Hyper-V host computer, and also the stop and restart behavior if the running state of the virtual machine is interrupted.

#### Integration services

Hyper-V includes a software package for supported guest operating systems that improves integration between the physical computer and the virtual machine. This package is known as integration services. You should verify that the management operating system (which runs the Hyper-V role) and virtual machines are running the same version of integration services. For more information, see Version Compatibility for Integration Services.

For each virtual machine you can configure the following integration items between the virtual machine and the virtualization host computer:

- Operating system shutdown
- Time synchronization
- Data exchange
- Heartbeat
- Backup (volume snapshot)

#### Important:

Disable the time synchronization for each SharePoint virtual machine. SharePoint 2013 implements timer jobs extensively and the latency during time synchronization will cause unpredictable results in the SharePoint environment.

#### Automatic stop and start

For each virtual machine you can configure automatic stop and start behavior if a physical computer shuts down.

The options for stop are as follows:

Save the virtual machine state.

The current state of the virtual machine is saved. When the virtual machine is started, Hyper-V attempts to restore the virtual machine to the state it was in.

• Turn off the virtual machine.

This is the equivalent of pulling the power plug on a server.

Shut down the guest (virtual machine) operating system.

This is the equivalent of shutting down a computer by using the Windows Shut down option.

For a SharePoint products virtual machine, do not configure the virtual machine to save state. Virtual machines that start from saved state will be out of synchronization with the other servers in the farm. We recommend that you configure the virtual machine to use a shutdown because it minimizes that chances that the virtual machine can be corrupted. When a shutdown happens, all timer jobs that are running can finish, and there will be no synchronization issues when the virtual machine restarts.

The opposite of an automatic stop is an automatic start. Hyper-V provides the following startup options when the physical server restarts:

Do nothing.

You have to start the virtual machine manually regardless of its state when the physical server shut down.

- Automatically start if the virtual machine was running when the service stopped.
- Always start this virtual machine automatically.

Hyper-V starts the virtual machine regardless of its state when the physical server shut down.

We recommend that you select either of the first two options. Both options are acceptable. However, the decision is ultimately up to the IT team that manages and maintains the virtual environment.

In addition to the previous start options, you can configure a startup time delay for a virtual machine. We recommend that you do this to reduce resource contention on a virtualization host. However, if your start option is to do nothing, this is not an issue.

#### See also

Use best practice configurations for the SharePoint 2013 virtual machines and Hyper-V environment

Overview of farm virtualization and architectures for SharePoint 2013

Installation and Deployment for SharePoint 2013 Resource Center

Capabilities and features in SharePoint 2013 Resource Center

## Configure SharePoint 2013

Applies to: SharePoint Server 2013, SharePoint Foundation 2013

Topic Last Modified: 2013-12-18

**Summary:** Lists articles that describe how to configure settings (such as services, authentication, and specific features) after you install SharePoint 2013.

After you install SharePoint 2013, you must configure several additional settings to enable key features in your farm. The articles in this section provide steps for configuring these settings.

## TechNet articles about how to configure settings for the server farm

The following articles about how to configure settings for the server farm are available to view online. Writers update articles on a continuing basis as new information becomes available and as users provide feedback.

| Content                                                           | Description                                                                                                    |
|-------------------------------------------------------------------|----------------------------------------------------------------------------------------------------|
| Configure authentication infrastructure in SharePoint 2013        | These articles describe how to configure the infrastructure for user, server-to-server, and app authentication. |
| Configure availability and recovery solutions for SharePoint 2013 | Learn about the options for providing high availability and disaster recovery solutions for SharePoint 2013.    |
| Configure email integration for a SharePoint 2013 farm            | These articles describe how to configure incoming and outgoing e-mail in the server farm.                       |

|              | Content                                                                | Description                                                                                                    |
|--------------|------------------------------------------------------------------------|----------------------------------------------------------------------------------------------------|
|              | Configure licensing in SharePoint Server 2013                          | Learn about new licensing functionality and how to configure licensing in SharePoint Server 2013.                                              |
|              | Configure mobile accounts in SharePoint 2013                           | Learn how to subscribe to SMS alerts for your mobile device in SharePoint Server 2013.                                                         |
|              | Configure Request Manager in SharePoint Server 2013                    | Learn how Request Manager can route and throttle incoming requests to help improve performance and availability.                               |
|              | Configure services and service applications in SharePoint 2013         | These articles describe how to configure services and service applications.                                                                    |
|              | Configure usage and health data collection in SharePoint 2013          | Learn how to configure usage and health data collection.                                                                                       |
| <b>△ = 1</b> | Configure Business Connectivity Services solutions for SharePoint 2013 | Find links to procedures to help you install and configure Business Connectivity Services for SharePoint 2013 on-premises and other scenarios. |
|              | Configure eDiscovery in SharePoint Server 2013                         | Learn the steps to set up and configure eDiscovery in SharePoint Server 2013 and Exchange Server 2013.                                         |
|              | Configure Exchange task synchronization in SharePoint Server 2013      | Configure Exchange Server 2013 and SharePoint Server 2013 for task synchronization by using                                                    |

|                                                  | Content                                                              | Description                                                                                                    |
|--------------------------------------------------|----------------------------------------------------------------------|----------------------------------------------------------------------------------------------------|
| <b>△ =</b> • • • • • • • • • • • • • • • • • • • | Configure site mailboxes in SharePoint Server 2013                   | Configure Exchange Server 2013<br>and SharePoint Server 2013 for<br>team email by using the<br>SharePoint Server 2013 Site<br>Mailboxes feature.          |
|                                                  | Configure social computing features in SharePoint Server 2013        | These articles describe how to configure social computing features. This includes My Sites, Community Sites, and microblogging in SharePoint Server 2013. |
|                                                  | Configure web content management solutions in SharePoint Server 2013 | Learn how to configure SharePoint web content management solutions that use cross-site collection publishing in SharePoint Server 2013.                   |
|                                                  | Configure workflow in<br>SharePoint Server 2013                      | Learn how to install and configure Workflow Manager in SharePoint Server 2013.                                                                            |

## Additional resources about how to configure settings for the server farm

The following resources about how to configure settings for the server farm are available from other subject matter experts.

|                          | Content                                                         | Description                                                                           |
|--------------------------|-----------------------------------------------------------------|---------------------------------------------------------------------------------------|
| <b>Microsoft</b> TechNet | Installation and Deployment for SharePoint 2013 Resource Center | Visit the Resource Center to access videos, community sites, documentation, and more. |

## Service application and service management (SharePoint 2013)

Applies to: SharePoint Server 2013, SharePoint Foundation 2013

Topic Last Modified: 2013-12-18

**Summary:** Learn about service application infrastructure and how service applications and services can be managed by farm administrators in SharePoint 2013.

#### In this section

About service applications and services in SharePoint 2013

Provides an introduction to the logical infrastructure of service applications and services.

Share service applications across farms in SharePoint 2013

Describes the process and cautions that are involved in sharing service applications across farms in SharePoint 2013.

Start or stop a service (SharePoint 2013)

Describes how services can be started, stopped, and configured.

Manage service applications in SharePoint 2013

Describes how to manage, create, configure, and share service applications.

Configure automatic password change in SharePoint 2013

Learn about how to configure the automatic password changes in SharePoint 2013.

#### See also

Web applications management in SharePoint Server 2013

**Technical diagrams for SharePoint 2013** 

# Configure authentication infrastructure in SharePoint 2013

Applies to: SharePoint Server 2013, SharePoint Foundation 2013

Topic Last Modified: 2014-09-10

**Summary:** Find resources to help you configure the infrastructure for user, server-to-server, and app authentication in SharePoint 2013.

The following articles on TechNet and related resources provide information about how to configure authentication infrastructure.

# TechNet articles about how to configure authentication infrastructure

The following articles about how to configure authentication infrastructure in SharePoint 2013 are available to view online. Writers update articles on a continuing basis as new information becomes available and as users provide feedback.

| Content                                                                                    | Description                                                                                                    |
|--------------------------------------------------------------------------------------------|----------------------------------------------------------------------------------------------------|
| Configure forms-based authentication for a claims-based web application in SharePoint 2013 | Describes the steps to configure forms-based authentication using a Lightweight Directory Access Protocol (LDAP) membership provider.                                         |
| Configure SAML-based claims authentication with AD FS in SharePoint 2013                   | Describes the steps to configure<br>Security Assertion Markup<br>Language (SAML)-based claims<br>authentication using Active<br>Directory Federation Services<br>(AD FS) 2.0. |

| Content                                                                                                  | Description                                                                                                    |
|----------------------------------------------------------------------------------------------------|----------------------------------------------------------------------------------------------------|
| Configure server-to-server authentication in SharePoint 2013                                             | These articles describe the steps to configure server-to-server authentication.                                                                       |
| Configure app authentication in SharePoint Server 2013                                                   | Describes the steps to configure app authentication for SharePoint Server 2013.                                                                       |
| Configure client certificate authentication for SharePoint 2013                                          | Describes how to configure user authentication with client certificates.                                                                              |
| Replace the STS certificate for the on-premises environment                                              | Learn how to replace a Security<br>Token Service (STS) certificate<br>for an on-premises farm in<br>SharePoint Server 2013.                           |
| Implement SAML-based authentication in SharePoint Server 2013                                            | Learn how to implement SAML-based authentication in SharePoint 2013.                                                                                  |
| Migration of Windows claims authentication to SAML-based claims authentication in SharePoint Server 2013 | Learn how to migrate from Windows claims authentication to SAML-based authentication in SharePoint 2013.                                              |
| Implications of Claims Mode Authentication on service applications                                       | Learn how to migrate Windows claims authentication to SAML-based authentication on service applications in SharePoint 2013.                           |
| How to turn on and off the multiple metadata formats for JSON in SharePoint Server 2013                  | Learn how to turn on and off the multiple metadata formats for the JavaScript Object Notation (JSON) feature in a SharePoint Server 2013 environment. |

### See also

Create a web application in SharePoint 2013

What's new in authentication for SharePoint 2013

Plan authentication in SharePoint 2013

### Configure forms-based authentication for a claims-based web application in SharePoint 2013

Applies to: SharePoint Server 2013, SharePoint Foundation 2013

Topic Last Modified: 2014-10-23

Summary: Learn how to configure forms-based authentication with an LDAP provider for a new SharePoint 2013 web application.

This article provides guidance for configuring forms-based authentication for a SharePoint 2013 web application that uses a Lightweight Directory Access Protocol (LDAP) membership provider. Formsbased authentication is an identity management system that is based on ASP.NET membership and role provider authentication. Forms-based authentication in SharePoint 2013 is a claims-based authentication method. For more information about the use of forms-based authentication, see the "Implementing forms-based authentication" section of Plan for user authentication methods in SharePoint 2013.

### Important:

The steps in this article apply to SharePoint Server 2013.

For a version of these procedures that are configured in a standardized test lab, see Test Lab Guide: Demonstrate forms-based claims authentication for SharePoint Server 2013.

### Before you begin

Before you begin this operation, you should be familiar with the concepts in Plan for user authentication methods in SharePoint 2013.

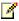

### Note:

Because SharePoint 2013 runs as websites in Internet Information Services (IIS), administrators and users depend on the accessibility features that browsers provide. SharePoint 2013 supports the accessibility features of supported browsers. For more information, see the following resources:

- Plan browser support
- **Accessibility for SharePoint 2013**

- Accessibility features in SharePoint 2013
- Keyboard shortcuts
- Touch

### Process overview

This configuration has the following phases that must be performed in consecutive order:

- Phase 1: Create a new Web application that uses forms-based authentication with Central Administration
- Phase 2: Configure the Web.Config files for an LDAP membership provider

Within each phase, the set of procedures must also be performed in consecutive order.

For an alternative to creating the new web application by using Central Administration, see <u>Create a</u> <u>new web application that uses forms-based authentication with Windows PowerShell</u>.

# Phase 1: Create a new web application that uses forms-based authentication with Central Administration

Perform the steps in the following procedure to create a web application that uses forms-based authentication with Central Administration.

To create a new web application that uses forms-based authentication with Central Administration

- 1. Verify that the user account that is performing this procedure is a site collection administrator.
- 2. Start SharePoint 2013 Central Administration.
  - For Windows Server 2008 R2:
  - Click Start, click Microsoft SharePoint 2013 Products, and then click SharePoint 2013
     Central Administration.
  - For Windows Server 2012:
  - On the **Start** screen, click **SharePoint 2013 Central Administration**.

If SharePoint 2013 Central Administration is not on the Start screen:

 Right-click Computer, click All apps, and then click SharePoint 2013 Central Administration.

For more information about how to interact with Windows Server 2012, see <u>Common Management Tasks and Navigation in Windows Server 2012</u>.

- 3. In Central Administration, in the **Application Management** section, click **Manage web** applications.
- 4. In the **Contribute** group of the ribbon, click **New**.
- In the Claims Authentication Types section of the Create New Web Application dialog box, select Enable Forms Based Authentication (FBA).
- 6. Type a membership provider name in **ASP.NET Membership provider name** and a role manager name in **ASP.NET Role manager name**.
  - In the example Web.Config files depicted in this article, the membership provider is **membership** and the role manager is **rolemanager**.
- 7. Configure the other settings for this new web application as needed, and then click **OK** to create it.
- 8. When prompted with the **Application Created** dialog box, click **OK**.

# Phase 2: Configure the Web.Config files for an LDAP membership provider

After you successfully create the new web application, modify the following Web.Config files in every web front-end server in the farm:

- The Central Administration web application Web.Config file
- The Security Token Service Web.Config file
- The new web application Web.Config file

### Configure the Central Administration Web.Config file

The following procedure configures the Central Administration web site to recognize and use the new forms-based membership provider and role manager.

#### To configure the Central Administration Web.Config file

- Click Start, point to Administrative Tools, and then click Internet Information Services (IIS)
   Manager.
- 2. In the console tree, open the server name, and then **Sites**.
- 3. Right-click the **SharePoint Central Administration v4** site, and then click **Explore**.
- 4. In the folder window, double-click the Web.Config file.
- 5. In the <Configuration> section, find the <system.web> section and add the following example entry:

```
<membership defaultProvider="AspNetSqlMembershipProvider">
      oviders>
        <add name="membership"
             type="Microsoft.Office.Server.Security.LdapMembershipProvider,
Microsoft.Office.Server, Version=15.0.0.0, Culture=neutral,
PublicKeyToken=71e9bce111e9429c"
             server="yourserver.com"
             port="389"
             useSSL="false"
             userDNAttribute="distinguishedName"
             userNameAttribute="sAMAccountName"
userContainer="OU=UserAccounts, DC=internal, DC=yourcompany, DC=distinguishedName
(of your userContainer)"
             userObjectClass="person"
             userFilter="(ObjectClass=person)"
             scope="Subtree"
             otherRequiredUserAttributes="sn,givenname,cn" />
      </providers>
    </membership>
    <roleManager enabled="true" defaultProvider="AspNetWindowsTokenRoleProvider"</pre>
      cproviders>
        <add name="roleManager"
             type="Microsoft.Office.Server.Security.LdapRoleProvider,
Microsoft.Office.Server, Version=15.0.0.0, Culture=neutral,
PublicKeyToken=71e9bce111e9429c"
             server="yourserver.com"
             port="389"
             useSSL="false"
             groupContainer="DC=internal,DC=yourcompany,DC=distinguishedName (of
your groupContainer)"
             groupNameAttribute="cn"
             groupNameAlternateSearchAttribute="samAccountName"
             groupMemberAttribute="member"
             userNameAttribute="sAMAccountName"
             dnAttribute="distinguishedName"
             groupFilter="((ObjectClass=group)"
```

```
userFilter="((ObjectClass=person)"
     scope="Subtree" />
     </providers>
</roleManager>
```

In the preceding entry, substitute the following:

- The name of your membership provider in <add name="membership".
- The fully qualified domain name (FQDN) of your domain controller (your LDAP server) in server="yourserver.com".
- The distinguished name of your user container in userContainer="OU=UserAccounts, DC=internal, DC=yourcompany, DC=distin guishedName (of your userContainer)".
- The name of your role manager in <add name="roleManager".
- The distinguished name of your group container in groupContainer="DC=internal,DC=yourcompany,DC=distinguishedName (of your groupContainer)".

After you add this entry, save and close the Web.Config file.

### Configure the Security Token Service Web.Config file

The following procedure configures the Security Token Service to recognize and use the new forms-based membership provider and role manager.

#### To configure the Security Token Service Web.Config file

- 1. In the console tree of Internet Information Services (IIS) Manager, open the **SharePoint Web Services** site.
- 2. In the console tree, right-click **SecurityTokenServiceApplication**, and then click **Explore**.
- 3. In the folder window, double-click the Web.Config file.
- 4. In the <Configuration> section, create a new <system.web> section and add the following example entry:

```
useSSL="false"
             userDNAttribute="distinguishedName"
             userNameAttribute="sAMAccountName"
             userContainer="OU=UserAccounts, DC=internal, DC=yourcompany, DC=com"
             userObjectClass="person"
             userFilter="(& (ObjectClass=person))"
             scope="Subtree"
             otherRequiredUserAttributes="sn,givenname,cn" />
      </providers>
    </membership>
    <roleManager enabled="true" >
      oviders>
        <add name="rolemanager"
             type="Microsoft.Office.Server.Security.LdapRoleProvider,
Microsoft.Office.Server, Version=15.0.0.0, Culture=neutral,
PublicKeyToken=71e9bce111e9429c"
             server="yourserver.com"
             port="389"
             useSSL="false"
             groupContainer="DC=internal, DC=yourcompany, DC=com"
             groupNameAttribute="cn"
             groupNameAlternateSearchAttribute="samAccountName"
             groupMemberAttribute="member"
             userNameAttribute="sAMAccountName"
             dnAttribute="distinguishedName"
             groupFilter="(& (ObjectClass=group))"
             userFilter="(& (ObjectClass=person))"
             scope="Subtree" />
      </providers>
    </roleManager>
```

In the preceding entry, substitute the following:

- The name of your membership provider in <add name="membership".
- The FQDN of your domain controller (your LDAP server) in server="yourserver.com".
- The distinguished name of your user container in userContainer="OU=UserAccounts, DC=internal, DC=yourcompany, DC=com".
- The name of your role manager in <add name="roleManager".
- The distinguished name of your group container in groupContainer="DC=internal, DC=yourcompany, DC=com".

After you add this entry, save and close the Web.Config file.

### Configure the new web application Web.Config file

The following procedure configures the new web application to recognize and use the new forms-based membership provider and role manager.

#### To configure the new web application Web.Config file

- 1. In the console tree of Internet Information Services (IIS) Manager, right-click the site that corresponds to the name of the web applications that you just created, and then click **Explore**.
- 2. In the folder window, double-click the Web.Config file.
- 3. In the <Configuration> section, find the <system.web> section.
- 4. Find the <membership defaultProvider="i"> section and add the following example entry to the <Providers> section:

#### In the preceding entry, substitute the following:

- The name of your membership provider in <add name="membership".
- The FQDN of your domain controller (your LDAP server) in server="yourserver.com".
- The distinguished name of your user container in userContainer="OU=UserAccounts, DC=internal, DC=yourcompany, DC=com".
- 5. Find the <roleManager defaultProvider="c" enabled="true" cacheRolesInCookie="false"> section and add the following example entry to the <Providers> section:

```
groupMemberAttribute="member"
userNameAttribute="sAMAccountName"
dnAttribute="distinguishedName"
groupFilter="(& (ObjectClass=group))"
userFilter="(& (ObjectClass=person))"
scope="Subtree" />
```

In the preceding entry, substitute the following:

- The name of your role manager in <add name="roleManager".
- The FQDN of your domain controller (your LDAP server) in server="yourserver.com".
- The distinguished name of your group container in groupContainer="DC=internal, DC=yourcompany, DC=com".

After you add the preceding entry, save and close the Web.Config file.

### Warning:

Do not overwrite any existing entries in this Web.Config file.

### Create a new web application that uses forms-based authentication with Windows PowerShell

Perform the following procedure to create a web application that uses forms-based authentication with Windows PowerShell.

To create a new web application that uses forms-based authentication with Windows PowerShell

- 1. Verify that you have the following memberships:
  - **securityadmin** fixed server role on the SQL Server instance.
  - **db\_owner** fixed database role on all databases that are to be updated.
  - Administrators group on the server on which you are running the Windows PowerShell cmdlets.
  - Add memberships that are required beyond the minimums above.

An administrator can use the Add-SPShellAdmin cmdlet to grant permissions to use SharePoint 2013 Products cmdlets.

### Mote:

If you do not have permissions, contact your Setup administrator or SQL Server administrator to request permissions. For additional information about Windows PowerShell permissions, see **Add-SPShellAdmin**.

- 2. Start the SharePoint 2013 Management Shell.
  - For Windows Server 2008 R2:
  - In the SharePoint 2013 environment, on the Start menu, click All Programs, click
     Microsoft SharePoint 2013 Products, and then click SharePoint 2013 Management
     Shell.
  - For Windows Server 2012:
  - In the SharePoint 2013 environment, on the Start screen, click SharePoint 2013
     Management Shell.

If SharePoint 2013 Management Shell is not on the Start screen:

Right-click Computer, click All apps, and then click SharePoint 2013 Management Shell.

For more information about how to interact with Windows Server 2012, see <u>Common Management Tasks and Navigation in Windows Server 2012</u>.

3. From the Windows PowerShell command prompt, type the following:

```
$ap = New-SPAuthenticationProvider -ASPNETMembershipProvider <membership
Provider Name> -ASPNETRoleProviderName <Role Manager Name>
```

\$wa = New-SPWebApplication -Name <Name> -ApplicationPool <ApplicationPool>
-ApplicationPoolAccount <ApplicationPoolAccount> -Url <URL> -Port <Port> AuthenticationProvider \$ap

#### Example

```
$ap = New-SPAuthenticationProvider -Name "ClaimsForms" -
ASPNETMembershipProvider "membership" -ASPNETRoleProviderName
"rolemanager"
```

```
$wa = New-SPWebApplication -Name "FBA Web App" -ApplicationPool "Claims
App Pool" -ApplicationPoolAccount "internal\appool" -Url
http://contoso.com -Port 1234 -AuthenticationProvider $ap
```

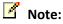

The value of the **ApplicationPoolAccount** parameter must be a managed account on the farm.

- 4. After you successfully create the new web application, modify the following Web.Config files:
  - The Central Administration web application Web.Config file
  - The Security Token Service Web.Config file
  - The new web application Web.Config file
- 5. After you change the Web.Config files, create a **SPClaimsPrincipal** and a site collection, as shown in the following example:

```
$cp = New-SPClaimsPrincipal -Identity "membership:SiteOwner" -
IdentityType FormsUser
$sp = New-SPSite http://servername:port -OwnerAlias $cp.Encode() -
Template "STS#0"
```

For more information, see New-SPClaimsPrincipal.

### Mote:

We recommend that you use Windows PowerShell when performing command-line administrative tasks. The Stsadm command-line tool has been deprecated, but is included to support compatibility with previous product versions.

#### See also

Plan for user authentication methods in SharePoint 2013

Test Lab Guide: Demonstrate forms-based claims authentication for SharePoint Server 2013

### Configure SAML-based claims authentication with AD FS in SharePoint 2013

Applies to: SharePoint Server 2013, SharePoint Foundation 2013

Topic Last Modified: 2014-07-23

Summary: Learn how to configure Security Assertion Markup Language (SAML)-based claims authentication using Active Directory Federation Services version 2.0 (AD FS).

The procedures in this article describe how to configure AD FS to act as an Identity Provider Security Token Service (IP-STS) for a SharePoint 2013 web application. In this configuration, AD FS issues SAMLbased security tokens consisting of claims so that client computers can access web applications that use claims-based authentication. You can use an alternative identity provider than AD FS, but it must support the WS-Federation standard.

For information about why you would use SAML-based authentication, see Plan for user authentication methods in SharePoint 2013.

You can use AD FS with the Windows Server 2012, Windows Server 2008, or Windows Server 2008 R2 operating systems to build a federated identity management solution that extends distributed identification, authentication, and authorization services to web-based applications across organization and platform boundaries. By deploying AD FS, you can extend your organization's existing identity management capabilities to the Internet.

For a version of these procedures that are configured in a standardized test lab, see **Test Lab Guide**: Demonstrate SAML-based Claims Authentication with SharePoint Server 2013.

### Before you begin

Before you begin this operation, you should be familiar with the concepts in the following article:

Plan for user authentication methods in SharePoint 2013

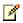

### Mote:

Because SharePoint 2013 runs as websites in Internet Information Services (IIS), administrators and users depend on the accessibility features that browsers provide. SharePoint 2013 supports the accessibility features of supported browsers. For more information, see the following resources:

- Plan browser support
- Accessibility for SharePoint 2013
- Accessibility features in SharePoint 2013
- Keyboard shortcuts
- <u>Touch</u>

### Process overview

This configuration has the following phases that must be performed in consecutive order:

- Phase 1: Install and configure an AD FS server
- Phase 2: Configure AD FS with the web application as a relying party
- Phase 3: Configure SharePoint 2013 to trust AD FS as an identity provider
- Phase 4: Configure web applications to use claims-based authentication and AD FS as the trusted identity provider

Within each phase, the set of procedures must also be performed in consecutive order.

### Phase 1: Install and configure an AD FS server

You must install and configure a server that runs AD FS 2.0. For more information, see the <u>AD FS 2.0</u> <u>Deployment Guide</u> (http://go.microsoft.com/fwlink/p/?LinkId=191723).

# Phase 2: Configure AD FS with the web application as a relying party

This phase has the following procedures:

- 1. Configure AD FS for a relying party
- 2. Configure the claim rule
- 3. Export the token signing certificate

### Configure AD FS for a relying party

Use the procedure in this section to configure a relying party. The relying party defines how the AD FS recognizes the relying party application and issues claims to it.

### To configure AD FS for a relying party

- Verify that the user account that is performing this procedure is a member of the Administrators group on the local computer. For additional information about accounts and group memberships, see <u>Understanding Local Users and Groups</u>
- 2. On the AD FS server, open the Active Directory Federation Services (AD FS) 2.0 Management console.
- 3. In the navigation pane, expand **Trust Relationships**, and then double-click the **Relying Party Trusts** folder.
- 4. In the right pane, click Add Relying Party Trust.

This opens the Active Directory Federation Services (AD FS) 2.0 configuration wizard.

- 5. On the Welcome to the Add Relying Party Trust Wizard page, click Start.
- 6. Select Enter data about the relying party manually, and then click next.
- 7. Type a relying party name and then click **Next**.
- 8. Make sure **Active Directory Federation Services (AD FS) 2.0 Profile** is selected, and then click **Next**.
- 9. Do not use an encryption certificate. Click **Next**.
- 10. Click to select the Enable support for the WS-Federation Passive protocol check box.
- 11. In the WS-Federation Passive protocol URL field, type the name of the web application URL, and append /\_trust/ (for example, https://app1.contoso.com/\_trust/). Click Next.
  - Mote:

The name of the URL has to use Secure Sockets Layer (SSL).

- 12. Type the name of the relying party trust identifier (for example, urn:sharepoint:contoso), and then click Add. Click Next. Note that this will be the realm value when you configure a new SPTrustedIdentityTokenIssuer in Phase 3.
- 13. Select Permit all users to access this relying party. Click Next.

- 14. On the Ready to Add Trust page, there is no action required, click **Next**.
- 15. On the Finish page, click **Close**. This opens the Rules Editor Management console. Use this console and the next procedure to configure the mapping of claims from your chosen directory source to SharePoint 2013.

### Configure the claim rule

Use the procedure in this step to send values of a Lightweight Directory Access Protocol (LDAP) attribute as claims and specify how the attributes will map to the outgoing claim type.

#### To configure a claim rule

- Verify that the user account that is performing this procedure is a member of the Administrators group on the local computer. For additional information about accounts and group memberships, see <u>Default local groups</u>
- 2. On the Issuance Transform Rules tab, click Add Rule.
- 3. On the Select Rule Template page, select Send LDAP Attributes as Claims. Click Next.
- 4. On the Configure Rule page, type the name of the claim rule in the Claim rule name field.
- 5. From the **Attribute Store** drop-down list, select **Active Directory**.
- In the Mapping of LDAP attributes to outgoing claim types section, under LDAP Attribute, select E-Mail-Addresses.
- 7. Under Outgoing Claim Type, select E-Mail Address.
- 8. Under LDAP Attribute, select User-Principal-Name.
- 9. Under Outgoing Claim Type, select UPN.
- 10. Click **Finish**, and then click **OK**.

### Export the token signing certificate

Use the procedure in this section to export the token signing certificate of the AD FS server with which you want to establish a trust relationship, and then copy the certificate to a location that SharePoint 2013 can access.

#### To export a token signing certificate

- 1. Verify that the user account that is performing this procedure is a member of the Administrators group on the local computer. For additional information about accounts and group memberships, see <u>Default local groups</u>
- 2. On the AD FS server, open the Active Directory Federation Services (AD FS) 2.0 Management console.
- 3. In the navigation pane, expand **Service**, and then click the **Certificates** folder.
- 4. Under **Token signing**, click the primary token certificate as indicated in the Primary column.
- 5. In the right pane, click **View Certificate link**. This displays the properties of the certificate.
- Click the **Details** tab.
- 7. Click **Copy to File**. This starts the Certificate Export Wizard.
- 8. On the Welcome to the Certificate Export Wizard page, click **Next**.
- 9. On the Export Private Key page, click No, do not export the private key, and then click Next.
- On the Export File Format page, select DER encoded binary X.509 (.CER), and then click Next.
- 11. On the File to Export page, type the name and location of the file that you want to export, and then click **Next**. For example, enter **C:\ADFS.cer**.
- 12. On the Completing the Certificate Export Wizard page, click Finish.

# Phase 3: Configure SharePoint 2013 to trust AD FS as an identity provider

This phase has the following procedures:

- 1. Exporting multiple parent certificates
- 2. Import a token signing certificate by using Windows PowerShell
- Define a unique identifier for claims mapping by using Windows PowerShell
- Create a new authentication provider

### Exporting multiple parent certificates

To complete the configuration of the AD FS server, copy the .CER file to the computer that is running AD FS.

The token signing certificate may have one or more parent certificates in its chain. If it does, every certificate in that chain has to be added to the SharePoint 2013 list of trusted root authorities.

To determine whether one or more parent certificates exist, follow these steps.

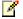

### Note:

These steps should be repeated until all certificates are exported up to the root authority certificate.

### To export multiple parent certificates

- 1. Verify that the user account that is performing this procedure is a member of the Administrators group on the local computer. For additional information about accounts and group memberships, see Default local groups
- 2. Open the Active Directory Federation Services (AD FS) 2.0 Management console.
- 3. In the navigation pane, expand **Service**, and then click the **Certificates** folder.
- Under **Token signing**, click the primary token certificate as indicated in the Primary column.
- 5. In the right pane, click **View Certificate link**. This displays the properties of the certificate.
- 6. Click the **Certification** tab. This displays any other certificate(s) in the chain.
- 7. Click the **Details** tab.
- 8. Click **Copy to File**. This starts the Certificate Export Wizard.
- 9. On the Welcome to the Certificate Export Wizard page, click **Next**.
- 10. On the Export Private Key page, click No, do not export the private key, and then click Next.
- 11. On the Export File Format page, select DER encoded binary X.509 (.CER), and then click Next.
- 12. On the File to Export page, type the name and location of the file that you want to export, and then click **Next**. For example, enter **C:\adfsParent.cer**.
- 13. On the Completing the Certificate Export Wizard page, click **Finish**.

### Import a token signing certificate by using Windows PowerShell

Use this section to import the token signing certificates to the trusted root authority list that resides on the SharePoint Server. This step must be repeated for every token signing certificate in the chain until the root certification authority is reached.

#### To import a token signing certificate by using Windows PowerShell

- 1. Verify that you have the following memberships:
  - **securityadmin** fixed server role on the SQL Server instance.
  - **db\_owner** fixed database role on all databases that are to be updated.
  - Administrators group on the server on which you are running the Windows PowerShell cmdlets.
  - Add memberships that are required beyond the minimums above.

An administrator can use the **Add-SPShellAdmin** cmdlet to grant permissions to use SharePoint 2013 Products cmdlets.

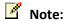

If you do not have permissions, contact your Setup administrator or SQL Server administrator to request permissions. For additional information about Windows PowerShell permissions, see Add-SPShellAdmin.

- 2. Start the SharePoint 2013 Management Shell.
  - For Windows Server 2008 R2:
  - In the SharePoint 2013 environment, on the Start menu, click All Programs, click
     Microsoft SharePoint 2013 Products, and then click SharePoint 2013 Management
     Shell.
  - For Windows Server 2012:
  - In the SharePoint 2013 environment, on the Start screen, click SharePoint 2013
     Management Shell.

If SharePoint 2013 Management Shell is not on the Start screen:

Right-click Computer, click All apps, and then click SharePoint 2013 Management Shell.

For more information about how to interact with Windows Server 2012, see <u>Common Management Tasks and Navigation in Windows Server 2012 R2 and Windows Server 2012</u>.

3. From the Windows PowerShell command prompt, import the parent certificate of the token signing certificate (that is, the root authority certificate), as shown in the following syntax:

```
$root = New-Object
System.Security.Cryptography.X509Certificates.X509Certificate2("<PathToPa
rentCert>")
New-SPTrustedRootAuthority -Name "Token Signing Cert Parent" -Certificate
```

4. From the Windows PowerShell command prompt, import the token signing certificate that was copied from the AD FS server, as shown in the following syntax:

```
$cert = New-Object
System.Security.Cryptography.X509Certificates.X509Certificate2("<PathToSi
gningCert>")
New-SPTrustedRootAuthority -Name "Token Signing Cert" -Certificate $cert
```

For additional information about the **New-SPTrustedRootAuthority** cmdlet, see **New-SPTrustedRootAuthority** 

\$root

Define a unique identifier for claims mapping by using Windows PowerShell

Use the procedure in this section to define a unique identifier for claims mapping. Typically, this information is in the form of an e-mail address and the administrator of the trusted STS will have to provide this information because only the owner of the STS knows which claim type will be always unique for each user.

#### To define a unique identifier for claims mapping by using Windows PowerShell

1. From the Windows PowerShell command prompt, create the email address claim mapping, as shown in the following syntax:

```
$emailClaimMap = New-SPClaimTypeMapping -IncomingClaimType
"http://schemas.xmlsoap.org/ws/2005/05/identity/claims/emailaddress" -
IncomingClaimTypeDisplayName "EmailAddress" -SameAsIncoming
```

2. From the Windows PowerShell command prompt, create the UPN claim mapping as shown in the following syntax:

```
$upnClaimMap = New-SPClaimTypeMapping -IncomingClaimType
"http://schemas.xmlsoap.org/ws/2005/05/identity/claims/upn" -
IncomingClaimTypeDisplayName "UPN" -SameAsIncoming
```

3. From the Windows PowerShell command prompt, create the role claim mapping as shown in the following syntax:

```
$roleClaimMap = New-SPClaimTypeMapping -IncomingClaimType
"http://schemas.microsoft.com/ws/2008/06/identity/claims/role" -
IncomingClaimTypeDisplayName "Role" -SameAsIncoming
```

This claim mapping is used for server-to-server authentication scenarios. For more information, see Plan for server-to-server authentication in SharePoint 2013.

4. From the Windows PowerShell command prompt, create the Primary SID claim mapping as shown in the following syntax:

```
$sidClaimMap = New-SPClaimTypeMapping -IncomingClaimType
"http://schemas.microsoft.com/ws/2008/06/identity/claims/primarysid" -
IncomingClaimTypeDisplayName "SID" -SameAsIncoming
```

This claim mapping is used for server-to-server authentication scenarios.

For additional information about the **New-SPClaimTypeMapping** cmdlet, see **New-SPClaimTypeMapping** 

Create a new authentication provider

Use the procedure in this section to create a new SPTrustedIdentityTokenIssuer.

#### To create a new authentication provider by using Windows PowerShell

1. From the Windows PowerShell command prompt, create a new authentication provider, as shown in the following syntax.

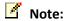

The \$realm variable is the name of the relying party trust identifier configured in AD FS, and the \$cert variable is the one that was used from the <a href="Import a token signing">Import a token signing</a> certificate by using Windows PowerShell section. The <a href="SignInUrl">SignInUrl</a> parameter is to the AD FS server.

```
$realm = "urn:sharepoint:
$signInURL = "https://<YourADFSServerName>/adfs/ls"

$ap = New-SPTrustedIdentityTokenIssuer -Name <ProviderName> -Description
<ProviderDescription> -realm $realm -ImportTrustCertificate $cert -
ClaimsMappings $emailClaimMap, $upnClaimMap, $roleClaimMap, $sidClaimMap -
SignInUrl $signInURL -IdentifierClaim $emailClaimmap.InputClaimType
```

Include \$roleClaimMap and \$sidClaimMap in the list of ClaimsMappings for server-to-server authentication scenarios.

For additional information about the **New-SPTrustedIdentityTokenIssuer** cmdlet, see **New-SPTrustedIdentityTokenIssuer** 

### Phase 4: Configure web applications to use claimsbased authentication and AD FS as the trusted identity provider

This phase has the following procedures:

- 1. Associate an existing web application with the AD FS identity provider
- 2. Create a new web application with the AD FS identity provider
- 3. Enable token replay protection

Associate an existing web application with the AD FS identity provider

To configure an existing web application to use SAML sign-in, the trusted identity provider in the claims authentication type section must be changed.

### To configure an existing web application to use the AD FS identity provider

- 1. Verify that the user account that is performing this procedure is a member of the Farm Administrators SharePoint group.
- 2. In Central Administration, on the home page, click **Application Management**.
- 3. On the **Application Management** page, in the **Web Applications** section, click **Manage web applications**.
- 4. Click the appropriate web application.
- 5. From the ribbon, click **Authentication Providers**.
- 6. Under **Zone**, click the name of the zone. For example, Default.

- 7. On the **Edit Authentication** page in the **Claims Authentication Types** section, select **Trusted Identity provider**, and then click the name of your SAML provider (*<ProviderName>* from the New-SPTrustedIdentityTokenIssuer command). Click **OK**.
- 8. Next, you must enable SSL for this web application. You can do this by adding an alternate access mapping for the "https://" version of the web application's URL and then configuring the web site in the Internet Information Services (IIS) Manager console for an https binding. For more information about how to set up SSL for IIS, see <a href="How to Setup SSL on IIS 7.0">How to Setup SSL on IIS 7.0</a>.

### Create a new web application with the AD FS identity provider

When creating a new web application to use SAML sign-in, you must configure claims authentication for the AD FS trusted identity provider. See <a href="Create claims-based web applications in SharePoint 2013">Create claims-based web applications in SharePoint 2013</a> and do the following:

- In the **Security Configuration** section of the New Web Application dialog box, for **Use Secure Sockets Layer (SSL)**, select **Yes**.
  - For information about how to set up SSL for IIS, see How to Setup SSL on IIS 7.0.
- In the Claims Authentication Types section of the New Web Application dialog box, select
   Trusted Identity provider, and then click the name of your SAML provider (< ProviderName > from
   the New-SPTrustedIdentityTokenIssuer command).

### Configure permissions to access the web application

To allow users to authenticate by using an email addresses as their SAML-based identity, as specified in the New-SPTrustedIdentityTokenIssuer command with the **-IdentifierClaim \$emailClaimType** parameter, you must add their email addresses with appropriate permissions to the web application.

Use the following procedure to configure a web application for permissions based on email addresses.

#### To configure a web application for permissions based on email addresses

- 1. In Central Administration, on the home page, click Application Management.
- On the Application Management page, in the Web Applications section, click Manage web applications.
- 3. Click the appropriate web application, and then click **User Policy**.
- 4. In Policy for Web Application, click Add Users.
- 5. In the Add Users dialog box, click the appropriate zone in Zones, and then click Next.

- 6. In the Add Users dialog box, click the Browse icon in the lower-right of the Users box.
- 7. In the **Select People and Groups** dialog box, type the email address of a user account in **Find**, and then click the **Search** icon.
- 8. In the search results, click **EmailAddress** under the name of your AD FS identity provider, click the email address of the user under **Display Name**, click **Add**, and then click **OK**.
- 9. In **Permissions**, click the appropriate level of permissions.
- Repeat steps 6 through 9 for additional email addresses of users with the same level of permissions.
- 11. Click Finish, and then click OK.

### Enable token replay protection

To provide additional security for SharePoint 2013 web applications that use SAML-based claims authentication, you can use the Windows Identity Foundation (WIF) token replay detection feature. Token replay protection can prevent an attacker from trying to intercept and use a user's security token. For more information, see <a href="How To: Enable Token Replay Detection">How To: Enable Token Replay Detection</a>.

Use the procedure in this section to enable replay detection on a SharePoint web application that is configured for SAML claims authentication.

#### To enable replay protection

- 1. On the server running SharePoint 2013, open the Internet Information Services (IIS) Manager snap-in.
- 2. In the console tree of Internet Information Services (IIS) Manager, right-click the site that corresponds to the name of the web application, and then click **Explore**.
- 3. In the folder window, double-click the **Web.Config** file.
- 4. In the **<Configuration>** section, find the **<microsoft.identityModel>** section.
- 5. Add the following as a new section to the <microsoft.identityModel> section:

#### in which:

- <NumberOfTokensToBeCached> is the number of tokens to store in the token replay detection cache.
- <TokenCacheExpiration> is the time after which a token in the replay detection cache is removed, in <hours>:<minutes>:<seconds> format.
- 6. Save your changes to the Web.Config file.

If the farm running SharePoint 2013 is behind a load balancer, enabling token replay detection requires session affinity in your load balancer even though SharePoint 2013 web applications do not require it. To avoid the session affinity requirement, use the information in <u>ACS Security Guidelines</u>.

#### See also

**Authentication overview for SharePoint 2013** 

Plan for user authentication methods in SharePoint 2013

Test Lab Guide: Demonstrate SAML-based Claims Authentication with SharePoint Server 2013

Plan for server-to-server authentication in SharePoint 2013

# Configure server-to-server authentication in SharePoint 2013

Applies to: SharePoint Server 2013, SharePoint Foundation 2013

Topic Last Modified: 2013-12-18

Summary: Find resources to help you configure server-to-server authentication for SharePoint 2013.

The following articles on TechNet and related resources provide information about how to configure server-to-server authentication.

### TechNet articles about how to configure server-toserver authentication

The following articles about how to configure server-to-server authentication in SharePoint 2013 are available to view online. Writers update articles on a continuing basis as new information becomes available and as users provide feedback.

| Content                                                                                    | Description                                                                                                    |
|--------------------------------------------------------------------------------------------|----------------------------------------------------------------------------------------------------|
| Configure server-to-server<br>authentication between<br>SharePoint 2013 farms              | Describes the steps to configure server-to-server authentication between two SharePoint 2013 farms.                |
| Configure server-to-server authentication between SharePoint 2013 and Exchange Server 2013 | Describes the steps to configure server-to-server authentication between SharePoint 2013 and Exchange Server 2013. |
| Configure server-to-server authentication between SharePoint 2013 and Lync Server 2013     | Describes the steps to configure server-to-server authentication between SharePoint 2013 and Lync Server 2013.     |

### See also

**Authentication overview for SharePoint 2013** 

Plan for server-to-server authentication in SharePoint 2013

### Configure server-to-server authentication between SharePoint 2013 farms

Applies to: SharePoint Server 2013 Standard, SharePoint Server 2013 Enterprise, SharePoint Foundation 2013

Topic Last Modified: 2014-10-23

Summary: Learn how to configure server-to-server authentication between SharePoint 2013 farms.

The configuration details in this article describe how to configure server-to-server authentication between SharePoint 2013 farms. For background information about server-to-server authentication, see Plan for server-to-server authentication in SharePoint 2013.

### Important:

Web applications that include server-to-server authentication endpoints for incoming serverto-server requests, or that make outgoing server-to-server requests should be configured to use Secure Sockets Layer (SSL). For information about how to create a web application to use SSL, see Create claims-based web applications in SharePoint 2013. For information about configuring HTTP support for server-to-server requests, see Configure an STS for HTTP.

### Note:

Because SharePoint 2013 runs as websites in Internet Information Services (IIS), administrators and users depend on the accessibility features that browsers provide. SharePoint 2013 supports the accessibility features of supported browsers. For more information, see the following resources:

- Plan browser support
- **Accessibility for SharePoint 2013**
- Accessibility features in SharePoint 2013
- **Keyboard shortcuts**
- Touch

## Configure a SharePoint 2013 trust relationship with another farm

To service incoming server-to-server requests from another SharePoint 2013 farm, you must configure the SharePoint 2013 farm to trust the sending farm. Use the Windows PowerShell **New-SPTrustedSecurityTokenIssuer** cmdlet in SharePoint 2013 to configure the trust relationship by specifying the JavaScript Object Notation (JSON) metadata endpoint of the sending farm.

### To configure a SharePoint 2013 trust relationship with another farm

- Verify that you are a member of the Administrators group on the server on which you are running Windows PowerShell cmdlets.
  - **Securityadmin** fixed server role on the SQL Server instance.
  - db\_owner fixed database role on all databases that are to be updated.

An administrator can use the **Add-SPShellAdmin** cmdlet to grant permissions to use SharePoint 2013 cmdlets.

### Mote:

If you do not have permissions, contact your Setup administrator or SQL Server administrator to request permissions. For additional information about Windows PowerShell permissions, see Add-SPShellAdmin.

- 2. In the SharePoint 2013 environment on the farm that is receiving server-to-server requests, start the SharePoint 2013 Management Shell.
  - For Windows Server 2008 R2:
  - In the SharePoint 2013 environment, on the Start menu, click All Programs, click
     Microsoft SharePoint 2013 Products, and then click SharePoint 2013 Management
     Shell.
  - For Windows Server 2012:
  - In the SharePoint 2013 environment, on the **Start** screen, click **SharePoint 2013**Management Shell.

If **SharePoint 2013 Management Shell** is not on the **Start** screen:

Right-click Computer, click All apps, and then click SharePoint 2013 Management Shell.

For more information about how to interact with Windows Server 2012, see <u>Common</u> Management Tasks and Navigation in Windows Server 2012.

3. At the Windows PowerShell command prompt, type the following command:

```
New-SPTrustedSecurityTokenIssuer -MetadataEndpoint
"https://<HostName>/ layouts/15/metadata/json/1" -Name "<FriendlyName>"
```

#### Where:

- <HostName> is the name and port of any SSL-enabled web application of the farm that will be sending server-to-server requests.
- < FriendlyName > is a friendly name for the sending SharePoint 2013 farm.
- 4. Repeat step 3 for all SharePoint 2013 farms that will be sending server-to-server requests.

### Note:

For more information, see New-SPTrustedSecurityTokenIssuer.

# Configure a SharePoint 2013 trust relationship with a farm that has no web applications

If you have a services-only farm or other type of farm that has no web applications, follow these steps to configure a trust relationship with that farm.

### To configure a trust relationship with a farm that has no web applications

- 1. On a server of the farm that has no web applications, export the SharePoint Security Token Service certificate in the Computer Certificate store to a .CER file (without the private key).
- 2. Copy the .CER file to a location that can be accessed from the SharePoint farm that trusts the farm with no web applications.
- 3. Verify that you are a member of the Administrators group on the server on which you are running Windows PowerShell cmdlets.
  - **Securityadmin** fixed server role on the SQL Server instance.
  - db\_owner fixed database role on all databases that are to be updated.

An administrator can use the **Add-SPShellAdmin** cmdlet to grant permissions to use SharePoint 2013 cmdlets.

### Note:

If you do not have permissions, contact your Setup administrator or SQL Server administrator to request permissions. For additional information about Windows PowerShell permissions, see Add-SPShellAdmin.

- 4. In the SharePoint 2013 environment of the farm that has no web applications, start the SharePoint 2013 Management Shell.
  - For Windows Server 2008 R2:
  - In the SharePoint 2013 environment, on the Start menu, click All Programs, click
     Microsoft SharePoint 2013 Products, and then click SharePoint 2013 Management
     Shell.
  - For Windows Server 2012:
  - In the SharePoint 2013 environment, on the Start screen, click SharePoint 2013
     Management Shell.

If **SharePoint 2013 Management Shell** is not on the **Start** screen:

Right-click Computer, click All apps, and then click SharePoint 2013 Management Shell.

For more information about how to interact with Windows Server 2012, see <u>Common</u> Management Tasks and Navigation in Windows Server 2012.

5. At the Windows PowerShell command prompt, type the following command:

```
Get-SPSecurityTokenServiceConfig
```

- 6. In the display of the **Get-SPSecurityTokenServiceConfig** command, note the string in the **NameIdentifier** field after the "@" symbol. This is the NameID of the STS of this SharePoint farm.
- 7. On a server of the SharePoint farm that trusts the farm that has no web applications, start the SharePoint 2013 Management Shell.
- 8. To add the SharePoint STS of the SharePoint farm that has no web applications as a trusted security token issuer, use the following Windows PowerShell command:

```
New-SPTrustedSecurityTokenIssuer -name <hostname> -Certificate "<CERLocation>" -RegisteredIssuerName "00000003-0000-0ff1-ce00-0000000000000@<NameID>" -Description "<FriendlyName>" - IsTrustBroker:$false
```

#### Where:

- < HostName>is the name of the farm that has no web applications.
- <CERLocation> is the location of the exported .CER file from step 2.
- <NameID> is the NameID string for the STS of the farm that has no web applications from step 6.

• < FriendlyName > is a friendly name for the farm that has no web applications

### Configure an STS for HTTP

The recommended best practice for server-to-server authentication is to use SSL and an https-based URL to send and receive requests. If you cannot host your web applications over SSL, the following procedure describes how to configure the STS of a SharePoint farm to use HTTP.

#### To configure the STS to use HTTP

- Verify that you are a member of the Administrators group on the server on which you are running Windows PowerShell cmdlets.
  - **Securityadmin** fixed server role on the SQL Server instance.
  - **db\_owner** fixed database role on all databases that are to be updated.

An administrator can use the **Add-SPShellAdmin** cmdlet to grant permissions to use SharePoint 2013 cmdlets.

### Mote:

If you do not have permissions, contact your Setup administrator or SQL Server administrator to request permissions. For additional information about Windows PowerShell permissions, see Add-SPShellAdmin.

- 2. In the SharePoint 2013 environment on one of the servers in the farm, start the SharePoint 2013 Management Shell.
  - For Windows Server 2008 R2:
  - In the SharePoint 2013 environment, on the Start menu, click All Programs, click
     Microsoft SharePoint 2013 Products, and then click SharePoint 2013 Management
     Shell.
  - For Windows Server 2012:
  - In the SharePoint 2013 environment, on the Start screen, click SharePoint 2013
     Management Shell.

If **SharePoint 2013 Management Shell** is not on the **Start** screen:

Right-click Computer, click All apps, and then click SharePoint 2013 Management Shell.

For more information about how to interact with Windows Server 2012, see <u>Common Management Tasks and Navigation in Windows Server 2012</u>.

3. At the Windows PowerShell command prompt, type the following commands:

```
$c = Get-SPSecurityTokenServiceConfig
$c.AllowMetadataOverHttp = $true
$c.AllowOAuthOverHttp= $true
$c.Update()
```

### Configure a synchronized STS name identifier

The recommended best practice for server-to-server authentication is that each server-to-server application that establishes trust with a SharePoint farm must use a different certificate. In a cross-farm SharePoint topology, if you have to use the same certificate across the farms, you have to also set the name identifier of the SharePoint Security Token Service (STS) to be the same across those farms. The following procedure describes how to synchronize the STS name identifier across two SharePoint farms.

#### To synchronize the STS name identifier across SharePoint farms

- 1. Verify that you are a member of the Administrators group on the server on which you are running Windows PowerShell cmdlets.
  - **Securityadmin** fixed server role on the SQL Server instance.
  - db\_owner fixed database role on all databases that are to be updated.

An administrator can use the **Add-SPShellAdmin** cmdlet to grant permissions to use SharePoint 2013 cmdlets.

### Note:

If you do not have permissions, contact your Setup administrator or SQL Server administrator to request permissions. For additional information about Windows PowerShell permissions, see Add-SPShellAdmin.

- 2. In the SharePoint 2013 environment on one of the farms, start the SharePoint 2013 Management Shell.
  - For Windows Server 2008 R2:
  - In the SharePoint 2013 environment, on the Start menu, click All Programs, click
     Microsoft SharePoint 2013 Products, and then click SharePoint 2013 Management
     Shell.
  - For Windows Server 2012:

In the SharePoint 2013 environment, on the Start screen, click SharePoint 2013
 Management Shell.

If SharePoint 2013 Management Shell is not on the Start screen:

Right-click Computer, click All apps, and then click SharePoint 2013 Management Shell.

For more information about how to interact with Windows Server 2012, see <u>Common</u> Management Tasks and Navigation in Windows Server 2012.

3. At the Windows PowerShell command prompt, type the following command:

```
Get-SPSecurityTokenServiceConfig
```

- 5. To set the name identifier of the SharePoint STS in the other SharePoint farm, use the following Windows PowerShell commands on a server in that farm:

```
$config = Get-SPSecurityTokenServiceConfig
$config.NameIdentifier=<CommonNameIdentifier>
$config.Update();
```

Where *<CommonNameIdentifier>* is the value of the **NameIdentifier** field from step 4.

### See also

Configure server-to-server authentication in SharePoint 2013

**Authentication overview for SharePoint 2013** 

Plan for server-to-server authentication in SharePoint 2013

New-SPTrustedSecurityTokenIssuer

An Introduction to JavaScript Object Notation (JSON) in JavaScript and .NET

### Configure server-to-server authentication between SharePoint 2013 and Exchange Server 2013

Applies to: SharePoint Server 2013 Standard, SharePoint Server 2013 Enterprise, SharePoint Foundation 2013

Topic Last Modified: 2014-10-23

Summary: Learn how to configure server-to-server authentication between SharePoint 2013 and Exchange Server 2013.

Server-to-server authentication enables you to share resources that live on various servers in a SharePoint farm and access services, such as Exchange Server 2013 and Lync Server 2013, which are distributed among servers. Server-to-server authentication in SharePoint 2013 also supports resource sharing and access with additional services that are compliant with the server-to-server authentication protocol.

The configuration details in this article are about how to configure server-to-server authentication between SharePoint 2013 and Exchange Server 2013.

#### Important:

Web applications that include server-to-server authentication endpoints for incoming serverto-server requests, or that make outgoing server-to-server requests must be configured to use Secure Sockets Layer (SSL). For information about how to create a web application to use SSL, see Create claims-based web applications in SharePoint 2013.

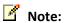

Because SharePoint 2013 runs as websites in Internet Information Services (IIS), administrators and users depend on the accessibility features that browsers provide. SharePoint 2013 supports the accessibility features of supported browsers. For more information, see the following resources:

- Plan browser support
- **Accessibility for SharePoint 2013**
- Accessibility features in SharePoint 2013
- **Keyboard shortcuts**

Touch

## Process overview

This configuration has the following steps:

- Configure the SharePoint 2013 server to trust the Exchange Server 2013 server
- Configure permissions on the SharePoint 2013 server
- Configure the Exchange Server 2013 server to trust the SharePoint 2013 server

#### • Important:

Complete the procedures in the order in which they are presented in this article.

#### To configure the SharePoint 2013 server to trust the Exchange Server 2013 server

- 1. Verify that you are a member of the Administrators group on the server on which you are running Windows PowerShell cmdlets.
  - **securityadmin** fixed server role on the SQL Server instance.
  - db\_owner fixed database role on all databases that are to be updated.

An administrator can use the **Add-SPShellAdmin** cmdlet to grant permissions to use SharePoint 2013 cmdlets.

## Note:

If you do not have permissions, contact your Setup administrator or SQL Server administrator to request permissions. For additional information about Windows PowerShell permissions, see **Add-SPShellAdmin**.

- 2. Start the SharePoint 2013 Management Shell.
  - For Windows Server 2008 R2:
  - In the SharePoint 2013 environment, on the Start menu, click All Programs, click
     Microsoft SharePoint 2013 Products, and then click SharePoint 2013 Management
     Shell.
  - For Windows Server 2012:
  - In the SharePoint 2013 environment, on the **Start** screen, click **SharePoint 2013**Management Shell.

If **SharePoint 2013 Management Shell** is not on the **Start** screen:

Right-click Computer, click All apps, and then click SharePoint 2013 Management Shell.

For more information about how to interact with Windows Server 2012, see <u>Common</u> Management Tasks and Navigation in Windows Server 2012.

3. At the Windows PowerShell command prompt, type the following commands:

```
New-SPTrustedSecurityTokenIssuer -MetadataEndpoint
"https://<HostName>/autodiscover/metadata/json/1" -Name "<FriendlyName>"
```

#### Where:

- < HostName > is the name or address of the Exchange Server 2013 server.
- < FriendlyName > is a friendly name for the Exchange Server 2013 server.

#### To configure permissions on the SharePoint 2013 server

• At the Windows PowerShell command prompt, type the following commands:

```
$exchange=Get-SPTrustedSecurityTokenIssuer
$app=Get-SPAppPrincipal -Site http://<HostName> -NameIdentifier
$exchange.NameId
$site=Get-SPSite http://<HostName>
Set-SPAppPrincipalPermission -AppPrincipal $app -Site $site.RootWeb -
Scope sitesubscription -Right fullcontrol -EnableAppOnlyPolicy
```

#### Where:

• < HostName > is the name or address of the SharePoint 2013 server.

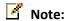

For more information, see **Get-SPTrustedSecurityTokenIssuer**, **Get-SPAppPrincipal**, and **Set-SPAppPrincipalPermission**.

#### To configure the Exchange Server 2013 server to trust the SharePoint 2013 server

- 1. Start the Exchange Management Shell.
  - For Windows Server 2008 R2:
  - In the Exchange Server 2013 environment, on the **Start** menu, click **All Programs**, click **Microsoft Exchange Server 2013**, and then click **Exchange Management Shell**.
  - For Windows Server 2012:
  - In the Exchange Server 2013 environment, on the Start screen, click Exchange Management Shell.

If Exchange Management Shell is not on the Start screen:

• Right-click Computer, click All apps, and then click Exchange Management Shell.

For more information about how to interact with Windows Server 2012, see <u>Common</u> Management Tasks and Navigation in Windows Server 2012.

2. At the Windows PowerShell command prompt, type the following commands:

```
cd c:\'Program Files'\Microsoft\'Exchange Server'\V15\Scripts
.\Configure-EnterprisePartnerApplication.ps1 -AuthMetadataUrl
https://<HostName>/_layouts/15/metadata/json/1 -ApplicationType
SharePoint
```

#### Where:

 <HostName> is the name and port of any SSL-enabled web application of the SharePoint farm.

#### See also

Configure server-to-server authentication in SharePoint 2013

Plan for server-to-server authentication in SharePoint 2013

**Configure Exchange for SharePoint eDiscovery Center** 

## Configure server-to-server authentication between SharePoint 2013 and Lync Server 2013

Applies to: SharePoint Server 2013 Standard, SharePoint Server 2013 Enterprise, SharePoint Foundation 2013

Topic Last Modified: 2014-10-23

Summary: Learn how to configure server-to-server authentication between SharePoint 2013 and Lync Server 2013.

Server-to-server authentication enables you to share resources that live on various servers in a SharePoint farm and access services, such as Lync Server 2013 and Exchange Server 2013, which are distributed among servers. Server-to-server authentication in SharePoint 2013 also supports resource sharing and access to additional services that are compliant with the server-to-server authentication protocol. For more information about the SharePoint server-to-server authentication protocol, see OAuth 2.0 Authentication Protocol: SharePoint Profile (http://msdn.microsoft.com/enus/library/hh631177(office.12).aspx).

The configuration details in this article explain how to configure server-to-server authentication between SharePoint 2013 and Lync Server 2013.

#### Important:

Web applications that include server-to-server authentication endpoints for incoming serverto-server requests, or that make outgoing server-to-server requests must be configured to use Secure Sockets Layer (SSL). For information about how to create a web application to use SSL, see Create claims-based web applications in SharePoint 2013.

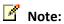

Because SharePoint 2013 runs as websites in Internet Information Services (IIS), administrators and users depend on the accessibility features that browsers provide. SharePoint 2013 supports the accessibility features of supported browsers. For more information, see the following resources:

- Plan browser support
- **Accessibility for SharePoint 2013**
- Accessibility features in SharePoint 2013

- Keyboard shortcuts
- Touch

## Process overview

This configuration has the following steps:

- Configure the server that runs SharePoint 2013 to trust the server that runs Lync Server 2013
- Configure the server that runs Lync Server 2013 to trust the server that runs SharePoint 2013

#### To configure the SharePoint 2013 server to trust the Lync Server 2013 server

- 1. Verify that you are a member of the Administrators group on the server on which you are running Windows PowerShell cmdlets.
  - **securityadmin** fixed server role on the SQL Server instance.
  - **db\_owner** fixed database role on all databases that are to be updated.

An administrator can use the **Add-SPShellAdmin** cmdlet to grant permissions to use SharePoint 2013 cmdlets.

## Note:

If you do not have permissions, contact your Setup administrator or SQL Server administrator to request permissions. For additional information about Windows PowerShell permissions, see Add-SPShellAdmin.

- 2. Start the SharePoint 2013 Management Shell.
  - For Windows Server 2008 R2:
  - In the SharePoint 2013 environment, on the Start menu, click All Programs, click
     Microsoft SharePoint 2013 Products, and then click SharePoint 2013 Management
     Shell.
  - For Windows Server 2012:
  - In the SharePoint 2013 environment, on the Start screen, click SharePoint 2013
     Management Shell.

If **SharePoint 2013 Management Shell** is not on the **Start** screen, right-click **Computer**, click **All apps**, and then click **SharePoint 2013 Management Shell**.

For more information about how to interact with Windows Server 2012, see <u>Common</u> Management Tasks and Navigation in Windows Server 2012.

3. At the Windows PowerShell command prompt, type the following commands:

```
New-SPTrustedSecurityTokenIssuer -MetadataEndpoint "https://<HostName>/metadata/json/1" -IsTrustBroker -Name "<FriendlyName>"
```

#### Where:

- < HostName > is name or address of the server that runs Lync Server 2013.
- <FriendlyName> is a friendly name for the server that runs Lync Server 2013.

#### To configure the Lync Server 2013 server to trust the SharePoint 2013 server

- If you have not already done this, assign a server-to-server authentication certificate to Lync Server 2013. Follow the instructions in Assigning a Server-to-Server Authentication Certificate to Microsoft Lync Server 2013.
- Configure the server that runs Lync Server 2013 for a new SharePoint partner application that
  corresponds to the SharePoint farm. For the instructions in Configuring an On-Premises Partner
  Application for Microsoft Lync Server 2013, change the metadata URL string in the embedded
  script from:
  - http://atl-sharepoint-001.litwareinc.com/jsonmetadata.ashx
     to:
  - https://<NameAndPort>/\_layouts/15/metadata/json/1Where:
  - <NameAndPort> is the host name or address and port of any SSL-enabled web application
    of the SharePoint farm.

#### See also

Configure server-to-server authentication in SharePoint 2013

Plan for server-to-server authentication in SharePoint 2013

## Configure app authentication in SharePoint Server 2013

Applies to: SharePoint Server 2013 Standard, SharePoint Server 2013 Enterprise

Topic Last Modified: 2014-09-13

Summary: Learn how to configure app authentication in SharePoint Server 2013.

When you use an app for SharePoint, an external component of the app might want to access SharePoint resources. For example, a web server that is located on the intranet or the Internet might try to access a SharePoint resource. When this occurs, SharePoint has to confirm the following:

- The authentication of the identity of the app and the user on whose behalf the app is acting.
- The authorization of the access for both the app and the user whose behalf the app is acting.

App authentication is the combination of these two confirmations.

This topic describes how to configure a SharePoint Server 2013 farm for app authentication by configuring a trust, by registering the app with the Application Management service, and by configuring app permissions.

## • Important:

SharePoint web applications that include app authentication endpoints for incoming requests must be configured to use Secure Sockets Layer (SSL). For information about how to configure SSL for a new web application, see <a href="Create claims-based web applications in SharePoint 2013">Create claims-based web applications in SharePoint 2013</a>.

## Mote:

This topic does not apply to SharePoint Foundation 2013.

## Process overview

This configuration has the following steps that must be performed in consecutive order:

- 1. Configure the SharePoint Server 2013 app authentication trust.
- 2. Register the app with the Application Management service.
- 3. Configure app permissions.

For information about apps for SharePoint, see Overview of apps for SharePoint 2013.

### Mote:

Because SharePoint Server 2013 runs as websites in Internet Information Services (IIS), administrators and users depend on the accessibility features that browsers provide. SharePoint Server 2013 supports the accessibility features of supported browsers. For more information, see the following resources:

- Plan browser support
- Accessibility for SharePoint 2013
- Accessibility features in SharePoint 2013 Products
- Keyboard shortcuts
- Touch

## Step 1. Configure the SharePoint Server 2013 appauthentication trust

There are two ways to configure an app authentication trust with SharePoint Server 2013:

• If you have an Office 365 subscription and the app is also using Azure Active Directory for authentication, you configure the SharePoint farm to trust the Azure Active Directory instance that corresponds to your Office 365 subscription. You do not have to have an Office 365 subscription. You can obtain a Azure Active Directory account separately. For more information, see <a href="Azure Active Directory">Azure Active Directory</a>. Azure Active Directory then acts as a common authentication broker between the on-premises SharePoint farm and the app and as the online security token service (STS). Azure Active Directory generates the context tokens when the app requests access to a SharePoint resource.

In this case, configure SharePoint Server 2013 to trust Azure Active Directory.

• If you do not have an Office 365 subscription or if the app does not use Azure Active Directory for authentication, you must configure a server-to-server trust relationship between the SharePoint farm and the app, known as a high-trust app. A high-trust app generates its own context tokens when it requests access to a SharePoint resource. This must be done for each high-trust app that a SharePoint farm must trust. For example, if multiple apps are running on one server and if they all use different token signing certificates, you must create a separate trust with each one.

In this case, configure SharePoint Server 2013 to trust the app.

## Configure SharePoint Server 2013 to trust Azure Active Directory

Use the following procedure to configure SharePoint Server 2013 to trust Azure Active Directory.

#### To configure a SharePoint Server 2013 trust relationship with Azure Active Directory

- 1. Verify that you are a member of the Administrators group on the server on which you are running Windows PowerShell cmdlets.
  - **securityadmin** fixed server role on the SQL Server instance.
  - **db\_owner** fixed database role on all databases that are to be updated.

An administrator can use the **Add-SPShellAdmin** cmdlet to grant permissions to use SharePoint Server 2013 cmdlets.

### Note:

If you do not have permissions, contact your Setup administrator or SQL Server administrator to request permissions. For additional information about Windows PowerShell permissions, see Add-SPShellAdmin.

- 2. Start the SharePoint 2013 Management Shell.
  - For Windows Server 2008 R2:
  - In the SharePoint 2013 environment, on the Start menu, click All Programs, click
     Microsoft SharePoint 2013 Products, and then click SharePoint 2013 Management
     Shell.
  - For Windows Server 2012:
  - In the SharePoint 2013 environment, on the Start screen, click SharePoint 2013
     Management Shell.

If **SharePoint 2013 Management Shell** is not on the **Start** screen:

Right-click Computer, click All apps, and then click SharePoint 2013 Management Shell.

For more information about how to interact with Windows Server 2012, see <u>Common Management Tasks and Navigation in Windows Server 2012</u>.

3. At the Windows PowerShell command prompt, type the following command:

\$New-SPTrustedSecurityTokenIssuer -MetadataEndpoint "<Metadata endpoint URL of Azure AD>" -IsTrustBroker -Name "Azure AD"

Where:

- Metadata endpoint URL of Azure AD> is
   https://accounts.accesscontrol.windows.net/<Azure AD domain name or realm</li>
   ID>/metadata/json/1.
- 4. Keep the Windows PowerShell command prompt open for the Register the app with the Application Management service procedure.

### Configure SharePoint Server 2013 to trust the app

Use the following procedure to configure SharePoint Server 2013 to trust the app.

#### To configure a SharePoint Server 2013 trust relationship with a high-trust app

- 1. Verify that you are a member of the Administrators group on the server on which you are running Windows PowerShell cmdlets.
  - **securityadmin** fixed server role on the SQL Server instance.
  - db\_owner fixed database role on all databases that are to be updated.

An administrator can use the **Add-SPShellAdmin** cmdlet to grant permissions to use SharePoint Server 2013 cmdlets.

### Mote:

If you do not have permissions, contact your Setup administrator or SQL Server administrator to request permissions. For additional information about Windows PowerShell permissions, see Add-SPShellAdmin.

- 2. In **Central Administration** on the SharePoint Server 2013 server in the farm, on the Quick Launch, click **System Settings**, and then click **Manage services on server**.
- 3. In the list of services on the server, make sure that that User Profile Service is started.
- 4. In **Central Administration**, on the Quick Launch, click **Application Management**, and then click **Manage service applications**.
- In the list of service applications, make sure that that the App Management Service and User Profile Service Application are started.
- 6. Obtain a .CER version of the signing certificate of the high-trust app and store it in a location that can be accessed during the rest of this procedure.
- 7. Verify that you are a member of the Administrators group on the server on which you are running Windows PowerShell cmdlets.
  - **securityadmin** fixed server role on the SQL Server instance.

• **db\_owner** fixed database role on all databases that are to be updated.

An administrator can use the **Add-SPShellAdmin** cmdlet to grant permissions to use SharePoint Server 2013 cmdlets.

### Note:

If you do not have permissions, contact your Setup administrator or SQL Server administrator to request permissions. For additional information about Windows PowerShell permissions, see **Add-SPShellAdmin**.

- 8. Click **Start** menu, click **All Programs**, click **SharePoint 2013 Products**, and then click **SharePoint 2013 Management Shell**.
- 9. At the Windows PowerShell command prompt, type the following commands:

```
$appId = "<AppID>"
$spweb = Get-SPWeb "<AppURL>"
$realm = Get-SPAuthenticationRealm -ServiceContext $spweb.Site
$certificate = New-Object
$ystem.Security.Cryptography.X509Certificates.X509Certificate2("<CERFilePath>")
$fullAppIdentifier = $appId + '@' + $realm
New-SPTrustedSecurityTokenIssuer -Name "<FriendTyName>" -Certificate
$certificate -RegisteredIssuerName $fullAppIdentifier
```

#### Where:

<AppID> is the client ID assigned to the high-trust app when it was created.

## • Important:

All of the letters in the AppID must be in lowercase.

- <AppURL> is the URL to the high-trust app's location on the app server.
- <CERFilePath> is the path of the .CER version of the signing certificate of the high-trust app.
- < FriendlyName > is a friendly name that identifies the app.
- 10. Keep the Windows PowerShell command prompt open for the next procedure.

## Step 2. Register the app with the Application Management service

Use the following procedure to register the app with the Application Management service.

#### To register the app as a SharePoint app principal

1. At the Windows PowerShell command prompt, type the following command:

```
$appPrincipal = Register-SPAppPrincipal -NameIdentifier
$fullAppIdentifier -Site $spweb -DisplayName "<DisplayName>"
```

#### Where:

- *<DisplayName>* is the name of the app as displayed in Central Administration.
- 2. Keep the Windows PowerShell command prompt open for the next procedure.

## Step 3. Configure app permissions

Use the following Windows PowerShell command to add or change individual app permissions. Repeat this procedure for as many times as needed to configure the permissions of the app.

#### To configure app permissions

At the Windows PowerShell command prompt, type the following command:

```
Set-AppPrincipalPermission -appPrincipal $appPrincipal -site $web -right
<Level> -scope <Scope>
```

#### Where:

- <Level> is Read, Write, Manage, or FullControl.
- <Scope> is Farm, Site collection, SharePoint Online, Web, Documents, List, or Library.

For more information, see **Set-SPAppPrincipalPermission** 

For more information, see Plan app permissions management in SharePoint 2013.

#### See also

Plan app permissions management in SharePoint 2013

Plan for app authentication in SharePoint 2013

**Build apps for SharePoint** 

## Configure client certificate authentication for SharePoint 2013

Applies to: SharePoint Server 2013 Standard, SharePoint Server 2013 Enterprise, SharePoint Foundation 2013

Topic Last Modified: 2014-06-18

Summary: Learn how to configure SharePoint 2013 to support user authentication using a client certificate.

Client certificate authentication enables web-based clients to establish their identity to a server by using a digital certificate, which provides additional security for user authentication. SharePoint 2013 does not provide built-in support for client certificate authentication, but client certificate authentication is available through Security Assertion Markup Language (SAML)-based claims authentication. You can use Active Directory Federation Services (AD FS) 2.0 as your security token service (STS) for SAML claims or any third-party identity management system that supports standard security protocols such as WS-Trust, WS-Federation, and SAML 1.1.

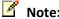

For more information about SharePoint 2013 protocol requirements, see SharePoint Front-End Protocols.

Claims-based authentication in SharePoint 2013 allows you to use different STSs. If you configure AD FS as your STS, SharePoint 2013 can support any identity provider or authentication method that AD FS supports, which includes client certificate authentication.

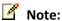

For more information about AD FS, see Active Directory Federation Services Overview.

For additional information on an overview of authentication in SharePoint, please see Plan for user authentication methods in SharePoint 2013.

In the following figure, SharePoint 2013 is configured as a relying partner for an AD FS-based STS.

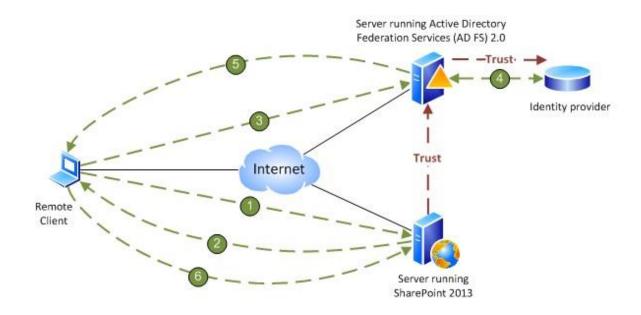

Client connects to a server that is running SharePoint 2013
The server that is running SharePoint responds to client with sign-in URL of the server that is running AD FS
Client connects to the sign-in URL of the server that is running AD FS
AD FS authenticates the user with the appropriate identity provider (For example: AD, client certificate, smart card)
AD FS responds to client with token and the WS-Federation passive protocol URL for SharePoint
Authenticated client presents token to WS-Federation passive protocol URL for SharePoint

AD FS can authenticate user accounts for several different types of authentication methods, such as forms-based authentication, Active Directory Domain Services (AD DS), client certificates, and smart cards. When you configure SharePoint 2013 as a relying partner of AD FS, SharePoint 2013 trusts the accounts that AD FS validates and the authentication methods that AD FS uses to validate those accounts. This is how SharePoint 2013 supports client certificate authentication.

## Configure client certificate authentication

The following topics explain how to configure SharePoint 2013 with client certificate authentication or smart card authentication when you use AD FS as your STS:

- 1. Configure AD FS to support claims-based authentication.
  - For more information, see <u>AD FS 2.0 How to change the local authentication type</u> (http://go.microsoft.com/fwlink/p/?LinkId=212513).
- 2. Configure SharePoint 2013 to support SAML-based claims authentication using AD FS.

For more information, see <u>Configure SAML-based claims authentication with AD FS in SharePoint</u> 2013.

3. Create a web application that uses SAML-based claims authentication.

For more information, see Create claims-based web applications in SharePoint 2013.

## Note:

These steps will be similar for a third-party STS.

#### See also

Configure SAML-based claims authentication with AD FS in SharePoint 2013

Planning and Architecture: AD FS 2.0

AD FS 2.0 Deployment Guide

Using Active Directory Federation Services 2.0 in Identity Solutions

## Replace the STS certificate for the onpremises environment

Applies to: SharePoint Server 2013

Topic Last Modified: 2014-07-30

**Summary:** Learn how to replace a Security Token Service (STS) certificate for an on-premises farm in SharePoint Server 2013.

This article describes how to replace the SharePoint security token service (STS) certificate in a SharePoint Server farm.

When SharePoint Server is installed, the Security Token Service (STS) of the on-premises SharePoint Server farm creates a default certificate to validate incoming tokens. When a trust relationship is needed between two SharePoint Server farms, or when a farm is configured to participate in a hybrid environment, you must use a common STS certificate between the trust members.

## Before you begin

If you haven't already done this, you have to either buy or create a new STS certificate. For production environments, we recommend that you buy a new STS certificate from a public Certificate Authority (CA). This gives you the highest level of certificate security, and reduces the possibility that a self-signed certificate will have integration issues with other applications and services. You can use a self-signed certificate for test or pilot environments.

## Important:

Public certificates usually expire after 1 year. So plan in advance for certificate renewals to avoid service interruptions. **This certificate must be at least 2048 bit encryption.** If a certificate is purchased from a CA and you're using it in a SharePoint hybrid environment, it must be **trusted by Azure AD**, which is the directory service that is used by Office 365. The good news is that most public root CAs are trusted by Azure AD.

## Information to collect for the new certificate

When replacing the STS certificate on the SharePoint Server 2013 farm, you'll have to know the following information about the new STS certificate.

• File name of the certificate (\*.cer file) and the location where it's stored.

- File name of the certificate (\*.pfx file) and the location where it's stored.
- STS certificate's friendly name.
- Password of the certificate.

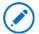

If you're configuring a SharePoint hybrid environment, and you've already purchased a certificate from a CA or created a self-signed certificate, then these variables should be listed in Table 4a of the worksheet.

## Replace the certificate during a maintenance window

The last procedure in this article, which is done in PowerShell, restarts Internet Information Services (IIS) and the SharePoint Timer (SPTimerV4) service. This will interrupt the service of your SharePoint Server farm.

#### Caution:

Because the procedures are run on each front-end web and application server in the farm, it's important that you plan to do that procedure during a maintenance window.

## About the STS certificate in a hybrid SharePoint Server environment

In a hybrid SharePoint Server environment, Azure Active Directory (AD) service acts as a trusted token signing service for SharePoint Server, and uses the STS certificate as the signing certificate. But, Azure AD, which is used as the directory service for Office 365, can't use the default STS certificate as a signing certificate because the trust chain of the default certificate is not supported by Azure AD.

Therefore, you must replace the default STS certificate on each front-end web and application server in the SharePoint Server farm with either a certificate that's issued by a public certification authority (CA) or with a self-signed certificate.

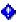

#### Important:

This certificate must be at least 2048 bits encryption. If a certificate is purchased from a CA, it must be trusted by Azure AD The good news is that most public root CAs are trusted by Azure AD.

## How to create a self-signed certificate

If you purchased your certificate from a CA or have already created a self-signed certificate, then go to Replace the STS certificate. Otherwise, you can use the following procedures to create a self-signed certificate.

In this step, you'll create a new self-signed SSL certificate to use as your STS certificate. You'll create the new certificate in two file formats:

- .pfx, which contains the private key.
- .cer, which does not contain the private key.

You'll use the IIS Manager when you do this, as illustrated by the following figure.

#### This picture shows where to click in IIS manager to create a self-signed certificate

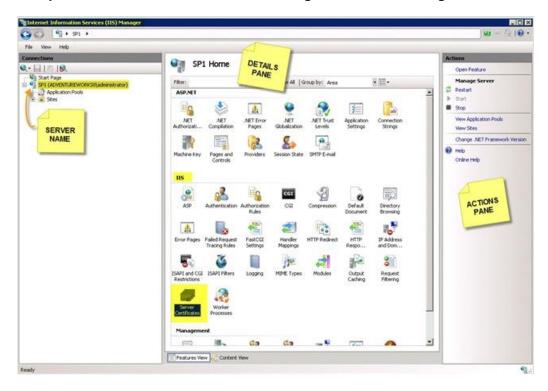

To generate a self-signed certificate as a Personal Information Exchange (.pfx) file and then export it as a .cer file, use the IIS snap-in to follow these steps:

#### Create the self-signed certificate as a .pfx file

1. On a web server in your SharePoint Server farm, click **Start** -> **Administrative Tools** -> **Internet Information Services (IIS) Manager**.

- 2. Click on the name of your server.
- 3. In the details pane, double-click **Server Certificates** under IIS.
- 4. In the **Actions** pane, click **Create Self-Signed Certificate**.
- 5. On the **Specify Friendly Name** page, specify a friendly name for the certificate, and then click **OK**.

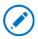

If you're configuring a SharePoint hybrid environment, record the certificates friendly name in the **STS Certificate Friendly Name** row of Table 4a of the worksheet.

- 6. In the details pane, right-click the new certificate, and then click **Export**.
- 7. In **Export Certificate**, specify a path and name to store the .pfx file for the certificate in **Export to**, and a password for the certificate file in **Password** and **Confirm password**. This creates a .pfx file that contains the private key.

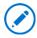

If you're configuring a SharePoint hybrid environment, do the following:

- Record the location and filename of this certificate to the STS Certificate
   path\filename (\*.pfx file) row of table 4a of the worksheet.
- Record the password to the STS Certificate
   Password row of table 4a of the worksheet.
- 8. Click **Finish**, and then click **OK** twice.

#### Export the self-signed certificate as a .cer file

- On the same server, click Start -> Administrative Tools -> Internet Information Services (IIS)
   Manager.
- 2. Click on the name of your server.
- 3. In the details pane, double-click **Server Certificates** (under IIS).
- 4. Right-click the new certificate you created in the last step, and then click **View**.

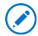

If you're configuring a SharePoint hybrid environment, the certificate's friendly name is in the STS Certificate Friendly Name row of Table 4a of the worksheet.

- 5. On the **Details** tab, click **Copy to File**.
- 6. Click **Next** on the wizard.
- 7. On the **Export Private Key** page, ensure that **No**, **do not export the private key** is selected and then click **Next**.
- 8. On the Export File Format page, choose DER encoded binary X.509 (.CER), and then click Next.
- 9. On the **Export Certificate** page, type a path and file name for the .cer file, and then click **Next**.

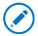

If you're configuring a SharePoint hybrid environment, record the path and filename of this certificate in the STS Certificate path\filename (\*.cer file) row of Table 4a of the worksheet.

10. Click Finish, and then click OK twice.

## Replace the STS certificate

To replace the STS certificate on each server in the SharePoint Server 2013 farm, you have to complete the following two procedures in the order shown:

- Replace the STS certificate in the certificate store.
- Update the settings of the SharePoint security token service (STS) identity provider.

## Replace the STS certificate in the certificate store

To replace the STS certificate in the Windows certificate store, follow these steps on each server in the SharePoint Server 2013 farm.

#### To replace the STS certificate in the certificate store

- 1. Verify that the user account running this procedure is a member of the Farm Administrators group.
- 2. Click Start > Run.

- 3. Type mmc, and then press ENTER. If a User Account Control dialog box is displayed, click Yes.
- 4. Go to File > Add/Remove Snap-in > Certificates > Add > Computer account > Next > Finish, and then click OK.
- 5. Click the plus sign to expand **Certificates**, right-click **Trusted Root Certification Authorities** > **All Tasks** > **Import**.
- 6. Click Next. The Welcome to the Certificate Import Wizard dialog box is displayed.
- 7. Click **Browse**. Select the \*.cer file name you want to import, click **Open**, and then click **Next**.
- 8. Under Certificate Store, click Place all certificates in the following store, make sure Trusted Root Certification Authorities is chosen (as shown in the following picture) and then click Next.

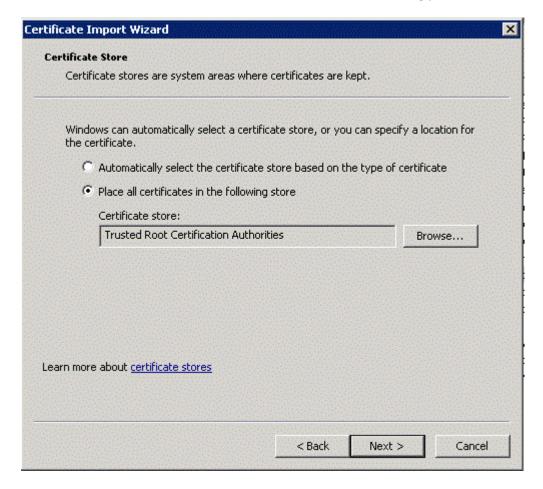

- 9. Click Finish.
- 10. Repeat steps 1 through 9 on the other front-end web and application servers in the SharePoint Server farm.

## Update the settings of the SharePoint security token service (STS) identity provider

In this procedure, you will update the settings of the STS service.

#### Caution:

Do this procedure during a maintenance window because after replacing the STS certificate on each farm server, you need to restart IIS and the SharePoint timer service. This will interrupt the service of your SharePoint Server 2013 farm.

#### To replace a STS certificate by using SharePoint 2013 Management Shell

- 1. Log on to a server in your SharePoint Server farm.
- 2. Verify that you have the following memberships:
  - **securityadmin** fixed server role on the SQL Server instance.
  - **db\_owner** fixed database role on all databases that are to be updated.
  - Administrators group on the server on which you are running the Windows PowerShell cmdlets.

An administrator can use the **Add-SPShellAdmin** cmdlet to grant permissions to use SharePoint 2013 cmdlets.

### Note:

If you do not have permissions, contact your Setup administrator or SQL Server administrator to request permissions. For additional information about Windows PowerShell permissions, see **Add-SPShellAdmin**.

- Start the SharePoint 2013 Management Shell.
  - For Windows Server 2008 R2:
  - On the Start menu, click All Programs, click Microsoft SharePoint 2013 Products, and then click SharePoint 2013 Management Shell.
  - For Windows Server 2012:
  - On the Start screen, click SharePoint 2013 Management Shell.

If SharePoint 2013 Management Shell is not on the Start screen:

Right-click Computer, click All apps, and then click SharePoint 2013 Management Shell.

For more information about how to interact with Windows Server 2012, see <u>Common Management Tasks and Navigation in Windows Server 2012 R2 and Windows Server 2012</u>.

- 4. Copy the following values of the following variable declarations that are specific to your organization, and then paste them into a text editor like Notepad.
  - <path to replacement certificate (.pfx file)>
     e.g. c:\certificates\NewSTScert.pfx
  - <certificate password>

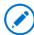

If you're configuring a SharePoint hybrid environment, the following variables are listed in these rows of Table 4a of the worksheet:

- STS Certificate path\filename (\*pfx file)
- STS Certificate Password
- 5. At the Windows PowerShell command prompt, paste the following commands:

```
$pfxPath = "<path to replacement certificate (.pfx file)>"
$pfxPass = "<certificate password>"
$stsCertificate = New-Object
System.Security.Cryptography.X509Certificates.X509Certificate2 $pfxPath,
$pfxPass, 20
Set-SPSecurityTokenServiceConfig -ImportSigningCertificate
$stsCertificate
certutil -addstore -enterprise -f -v root $stsCertificate
iisreset
net stop SPTimerV4
net start SPTimerV4
```

## Note:

These commands will not display any output if they are successful.

6. To validate this step, on each server in the farm, at the Windows PowerShell command prompt type:

```
$stsCertificate |fl
```

In the output on the screen, confirm that the certificate has the new friendly name.

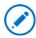

If you're configuring a SharePoint hybrid environment, the friendly name of this certificate should be listed in the **STS Certificate**Friendly Name row of Table 4a of the worksheet.

7. Repeat steps 1 through 6 on each remaining front-end web and application server in the SharePoint Server 2013 farm.

For more information about how to replace the STS certificate in a SharePoint Server 2013 farm, see Configure the security token service (http://go.microsoft.com/fwlink/?LinkId=392352).

## Next steps

If you aren't configuring a SharePoint hybrid environment, then you're done. Otherwise, you need to also upload the STS certificate to the Office 365 tenant.

See also

Configure a hybrid topology for SharePoint Server 2013

**Hybrid for SharePoint Server 2013** 

## Implement SAML-based authentication in SharePoint Server 2013

Applies to: SharePoint Server 2013

Topic Last Modified: 2014-04-23

Summary: Learn how to implement SAML-based authentication in SharePoint 2013.

Implement a Security Assertion Markup Language (SAML) security token for a Microsoft SharePoint 2013 claims-based web application.

#### In this article:

- Overview of SAML authentication
- Concepts and terminology
- SharePoint Server 2013 with Active Directory Federation Services 2.0
- Configure SharePoint Web Application for SAML Authentication
- Enable Tracing for SharePoint Server 2013 Claims
- Trusted Identity Providers and User Profile Synchronization
- Using Audiences with Claims-Based Sites

## Before you begin

SharePoint supports the accessibility features of common browsers to help you administer deployments and access sites. For more information, see **Accessibility for SharePoint 2013**.

## Overview of SAML authentication

In SAML claims mode, SharePoint 2013 accepts SAML tokens from a trusted external Security Token Provider (STS), often known as a *claims provider trust*. A user who attempts to log on is directed to an external claims provider (for example, the Windows Live ID claims provider), which authenticates the user and produces a SAML token. SharePoint 2013 accepts and processes this token, augmenting the claim and creating a claims identity object for the user.

## Concepts and terminology

To understand the concepts and terminology that are used in SAML-based authentication, see **Plan for SAML token-based authentication**.

## SharePoint Server 2013 with Active Directory Federation Services 2.0

This section describes how to configure Active Directory Federation Services (AD FS) to act as an Identity Provider Security Token Service (IP-STS) for a SharePoint 2013 web application. In this configuration, AD FS issues SAML-based security tokens consisting of claims so that client computers can access web applications that use claims-based authentication.

For additional information about how to configure SAML-based claims authentication with AD FS, see Configure SAML-based claims authentication with AD FS in SharePoint 2013.

## Configure a SharePoint web application for SAML authentication

This section discusses how to set up a new or existing Windows authentication web application to support SAML.

Each authentication type has realms associated with it. For example:

urn:<customercode>:sp<webapptype> :<authusers>

For example, the value for the Contoso team web application for employee user could be similar to the following:

#### urn:contoso:spteam:emp

Configure a new or existing Windows authentication web application to support SAML

There are four steps that are needed to configure a new or existing web application to support SAML claims:

- 1. Create a realm for employee access.
- 2. Add trusted certificates.

- 3. Create the trusted providers.
- 4. Associate them to a web application.

### Create a realm for employee access

The following claim rules for the new realm are created:

- Email
- UPN
- PrimarySID
- GroupsSID

If the AD FS STS domain is configured by using additional claims, it will be ignored.

#### Add trusted certificates by using a Windows PowerShell script

- 1. Check that you meet the following minimum requirements:
  - See Add-SPShellAdmin.
  - Read about\_Execution\_Policies.
- Copy the following variable declarations, and paste them into a text editor, like Notepad. Set input values specific to your organization. You will use these values in Step 3. Save the file, and name it Add-ADFSCerts.ps1.

```
## Settings you need to change for your organization before the script is
run ##
# ADFS and root certificate names
$adfsCertName = "<Input ADFS Cert Name>"
$MACertName = "< Input Machine Authority >"
$MIACertName = "< Input Certificate Authority >"
$RootCertName = "< Input Root name >"
```

3. Copy the following code, and paste it into Audiences.ps1 underneath the variable declarations from Step 2.

```
# This script configures SharePoint 2013 with ADFS certificates and claim type maps and creates a Trusted Identity Token Issuer that enables SAML claims support in SharePoint web applications.
```

# The directory that contains this script
 \$ScriptDir = Split-Path -parent \$MyInvocation.MyCommand.Path

```
# ADFS and root certificate names
$adfsCertName = "<Input ADFS Cert Name>"
$MACertName = "< Input Machine Authority >"
$MIACertName = "< Input Certificate Authority >"
$RootCertName = "< Input Root name >"
   # The local file path, which points to the certificate used to sign token
requests (exported from the AD FS server)
   $certFilePath = $ScriptDir + "\Certificates\"
   # Build the certificates.
   $adfsCertPath = $certFilePath + $adfsCertName + ".cer"
   $MACertName = $certFilePath + $MACertName + ".cer"
   $MIACertPath = $certFilePath + $MIACertName + ".cer"
   $RootCertPath = $certFilePath + $BCTRCertName + ".cer"
   # Import certificates to the SharePoint Trusted Root Authority. #
   $adfsCert = $null
   if($adfsCert -eq $null)
       Write-Host "installing " $adfsCert
       $adfsCert = New-Object
System.Security.Cryptography.X509Certificates.X509Certificate2($adfsCertPath)
# Install the certificate that was exported from the ADFS server.
       New-SPTrustedRootAuthority -Name $adfsCertName -Certificate $adfsCert
       New-SPTrustedRootAuthority -Name $MACertName -Certificate $MACertName
       New-SPTrustedRootAuthority -Name $MIACertName -Certificate $MIACertPath
       New-SPTrustedRootAuthority -Name $BCTRCertName -Certificate
$RootCertPath
   }
```

### Mote:

You can use a different file name, but you must save the file as an ANSI-encoded text file that has the extension .ps1.

- 4. On the Start menu, click All Programs > Microsoft SharePoint 2013 Products > SharePoint 2013 Management Shell.
- 5. Change the command prompt to the directory to which you saved the file.
- 6. At the Windows PowerShell command prompt, type the following command.

```
./Add-ADFSCerts.ps1
```

#### Create the trusted provider by using a Windows PowerShell script

1. Check that you meet the following minimum requirements:

- See Add-SPShellAdmin.
- Read about\_Execution\_Policies.
- 2. Copy the following variable declarations, and paste them into a text editor, such as Notepad. Set input values specific to your organization. You will use these values in Step 3. Save the file, and name it **TrustedProviderConfiguration-Regular.ps1**.

```
## Settings you need to change for your organization before the script is
run ##
# ADFS and root certificate names
$adfsCertName = "<Input ADFS Certificate Name>"
$MACertName = "< Input Machine Authority >"
$MIACertName = "< Input Certificate Authority >"
$RootCertName = "< Input Root name >"
```

3. Copy the following code, and paste it into Audiences.ps1 underneath the variable declarations from Step 2.

# This script configures SharePoint 2013 with ADFS certificates and claim type maps and creates a Trusted Identity Token Issuer that enables SAML claims support in SharePoint web applications. These providers use the UPN or EMail claim rule for the identity claim.

```
# The production ADFS redirect URL
$signInUrl = "https://sts.msft.net/adfs/ls/"
    # The URL and realm for the partner web application
    $webAppUri = "https://ppedrtest.mmsxl.com/"
    $siteRealm = "urn:039d:spdr:emp"
    # The directory that contains this script
    $ScriptDir = Split-Path -parent $MyInvocation.MyCommand.Path
    # The claim type schema used as the user identity, which uses the email
address as the UPN
    $IdClaimType =
"http://schemas.xmlsoap.org/ws/2005/05/identity/claims/emailaddress"
    $adfsCert = New-Object
System.Security.Cryptography.X509Certificates.X509Certificate2($adfsCertPath)
      # The ADFS and root certificate names
$adfsCertName = "<Insert ADFS Certification Name>
    # The local file path, which points to the certificate used to sign token
requests (exported from the AD FS server)
    $certFilePath = $ScriptDir + "\Certificates\"
    # Build the certificates.
    $adfsCertPath = $certFilePath + $adfsCertName + ".cer"
```

```
$adfsCert = New-Object
System.Security.Cryptography.X509Certificates.X509Certificate2($adfsCertPath)
   #-----
-----#
   # Create or rebuild TrustedIdentityTokenIssuer. #
   $tokenIdentityProviderName = "RegularUsers"
   $TrustedIdentityTokenIssuerDescription = "SAML Provider for SharePoint"
   foreach($issuer in Get-SPTrustedIdentityTokenIssuer)
       if($issuer.Name -eq $tokenIdentityProviderName)
           # Remove TrustedIdentityTokenIssuer (usually, to modify the ADFS
property maps) if it already exists?
           Read-Host "Identity Token Issuer already exists. Remove and
reinstall it? Press CTRL+C to cancel."
           Remove-SPTrustedIdentityTokenIssuer -Identity
$tokenIdentityProviderName
   }
   #Read-Host "Create a new SharePoint Trusted Identity Token Issuer?"
   # Create the SharePoint Trusted Identity Token Issuer.
   Write-Host "Creating SPTrustedIdentityTokenIssuer named "
$tokenIdentityProviderName
   $ap = New-SPTrustedIdentityTokenIssuer `
        -Name $tokenIdentityProviderName
        -Description $TrustedIdentityTokenIssuerDescription `
        -realm $siteRealm
        -ImportTrustCertificate $adfsCert `
        -SignInUrl $signInUrl
        -UseDefaultConfiguration
        -IdentifierClaimIs USER-PRINCIPAL-NAME `
        -RegisteredIssuerName $siteRealm
   # Add the partner site realm to the trusted provider.
   $uri = new-object System.Uri($webAppUri)
   $ap = Get-SPTrustedIdentityTokenIssuer $tokenIdentityProviderName
   $ap.ProviderRealms.Add($uri,$siteRealm)
   $ap.Update()
```

## Note:

You can use a different file name, but you must save the file as an ANSI-encoded text file that has the extension .ps1.

- 4. On the **Start** menu, click **All Programs**.
- 5. Click Microsoft SharePoint 2013 Products.

- 6. Click SharePoint 2013 Management Shell.
- 7. Change the command prompt to the directory to which you saved the file.
- 8. At the Windows PowerShell command prompt, type the following command.
  - ./TrustedProviderConfiguration-Regular.ps1

## Enable tracing for SharePoint Server 2013 claims

To enable tracing for SharePoint 2013, you can use the following ways:

- Enable tracing in Windows Identity Foundation (WIF). For information about how to enable tracing, see <u>WIF Tracing</u>.
- Configure diagnostic logging in SharePoint 2013. For information about how to configure diagnostic logging, see Configure diagnostic logging in SharePoint 2013.

## Trusted identity providers and user profile synchronization

This section describes the steps that let user profile synchronization use claims-based authentication with a trusted identity provider.

When you configure a directory synchronization connection, you can specify the type of authentication provider that will be used to access the imported profiles. In the case of a trusted claims provider, you can also select the specific trusted provider configured in the farm.

To provide the user profile application with sufficient information to map the imported profiles to authenticated users, you have to set the imported attributed to the corresponding authenticated users identity claim. The claim is immutable. It cannot be changed after it is configured in the trusted identity provider. To map users correctly, the user profile system must be informed of which of the attributes it can import to be used as the identity claim. The key is to identify the identity claim for the user profile system so that there is enough information to match the identity claim with the corresponding profile entry. The **Claim User Identifier** property is used to establish the mapping.

The following figure identifies the **Claim User Identifier** property mapped to the **mail** incoming attribute. This is an arbitrary claim that is specified in this implementation. Any claim can be used. That claim must be the attribute that is presented as the identity claim from the trusted identity provider.

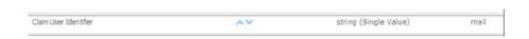

The next profile import will result in users who are associated with the corresponding profile entries.

For additional information about user profile synchronization, see **Overview of profile** synchronization in SharePoint Server 2013.

## Using audiences with claims-based sites

This section describes how SAML claims work with the audiences feature in SharePoint 2013. By default, synchronization support is available for AD DS and several Lightweight Directory Access Protocol (LDAP) sources and from a Lightweight Directory Interchange Format (LDIF) file. For more information, see Configure profile synchronization using a Lightweight Directory Interchange Format (LDIF) file (SharePoint Server 2010). A problem is that the account name for most SAML claims users is something like i:05:t|AD FS with roles|fred@contoso.com.

To take advantage of audiences, you need to create profiles for users either manually or through custom code. Create the profiles with their proper claims attributes—for example, i:05:t|AD FS with roles|fred@contoso.com as the account name—and then populate the other fields with data that you want to use in your audiences.

After the profiles are created, audiences can be created. You can't use a user-based audience, such as membership in a group, for the audience unless you implement custom code. It might be more efficient to use the property-based audience.

#### See also

Claims-Based Identity Term Definitions

# Migration of Windows claims authentication to SAML-based claims authentication in SharePoint Server 2013

Applies to: SharePoint Server 2013

Topic Last Modified: 2014-05-07

**Summary:** Learn how to migrate from Windows claims authentication to SAML-based authentication in SharePoint 2013.

Identifies the steps required to migrate a web application that is going from Windows claims authentication to SAML-based authentication in SharePoint 2013.

## Identity migration

To run the identity migration, follow these steps:

#### Note:

These steps apply only to existing web applications.

- Generate a skip list.
- Run the migration against the web application that has one or more content databases.

## Generate a skip list

A skip list is comma-separated values file (.csv file) that has records to exclude during the identity migration. For example, it is necessary to exclude certain service applications or certain domain accounts.

## Migration of a web application

To migrate a web application to include all the content databases by using Windows PowerShell

- 1. Check that you have the following memberships:
  - The **securityadmin** fixed server role on the SQL Server instance.
  - The **db\_owner** fixed database role on all databases that are to be updated.

- The Administrators group on the server on which you are running Windows PowerShell cmdlets.
- Read about Execution Policies.

An administrator can use the **Add-SPShellAdmin** cmdlet to grant permissions to use SharePoint 2013 cmdlets.

## Note:

If you do not have permissions, contact your Setup administrator or SQL Server administrator to request permissions. For additional information about Windows PowerShell permissions, see Permissions and **Add-SPShellAdmin**.

2. To migrate a web application to include all content databases, type the following at the Windows PowerShell command prompt.

```
$wa = Get-SPWebApplication -Identity <Name of web application>
$tp= Get-SPTrustedIdentityTokenIssuer "RegularUsers"

Convert-SPWebApplication -Identity $wa -TO CLAIMSTRUSTEDDEFAULT -FROM CLAIMSWINDOWS -TrustedProvider $tp -sourceskiplist skip.csv
```

#### To migrate specific web applications and content databases by using Windows PowerShell

- 1. Check that you have the following memberships:
  - The **securityadmin** fixed server role on the SQL Server instance.
  - The **db\_owner** fixed database role on all databases that are to be updated.
  - The Administrators group on the server on which you are running Windows PowerShell cmdlets.
  - Read about Execution Policies.

An administrator can use the **Add-SPShellAdmin** cmdlet to grant permissions to use SharePoint 2013 cmdlets.

## Note:

If you do not have permissions, contact your Setup administrator or SQL Server administrator to request permissions. For additional information about Windows PowerShell permissions, see <u>Permissions</u> and **Add-SPShellAdmin**.

2. To migrate specific web applications and content databases, type the following at the Windows PowerShell command prompt.

```
$database = Get-SPContentDatabase -Identity <DB Name>
```

Convert-SPWebApplication -Identity \$app -from CLAIMS-WINDOWS -to CLAIMS-TRUSTED-DEFAULT -database \$database -sourceskiplist skip.csv

#### Where:

/dentity> is the name of the content database—for example, DB\_Name.

If you want to reverse the migration process, type the following at the Windows PowerShell command prompt.

Convert-SPWebApplication -Identity \$wa -From CLAIMS-TRUSTED-DEFAULT -To CLAIMS-WINDOWS -SourceSkipList \$skipFile -database \$database

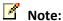

For more information, see Get-SPContentDatabase, Get-SPWebApplication, and Convert-SPWebApplication.

#### See also

Implement SAML-based authentication in SharePoint Server 2013

# Implications of Claims Mode Authentication on service applications

Applies to: SharePoint Server 2013

Topic Last Modified: 2014-05-29

**Summary:** Learn how to migrate Windows claims authentication to SAML-based authentication on service applications in SharePoint 2013.

This article describes how to migrate Windows claims to SAML-based authentication on service applications.

#### In this article:

- Business Connectivity Services and Secure Store
- InfoPath Services
- Managed Metadata Service

## Business Connectivity Services and Secure Store Service

This section describes the steps to migrate a Windows claim identity stored in Microsoft Business Connectivity Services and Secure Store Service databases to SAML-based identities.

## Assumptions and prerequisites

Before you start the migration, review the following information about prerequisites:

- SharePoint 2013 with the April 2014 Cumulative Update (CU) is installed.
- SharePoint Server 2013.
- Business Connectivity Services (BCS) and Secure Store exist and have NT authentication or Windows claims identities.
- The target environment is configured to use a supported SAML claims-based identity provider.
- The migration will be performed by using the farm administrator credential.

• The **Migrate-BcsSssClaims.ps1** script migrates existing Windows claims identities that are stored in a Business Connectivity Services database and Secure Store database.

### Migration

To perform the migration of Windows claims-based identities that are stored in a Business Connectivity Services database and Secure Store database, do the following:

- Back up the existing BCS and Secure Store service database by using Microsoft SQL Server Management Studio. Database backup and restore is the primary means to revert a failed migration.
- 2. Create a migration skip list and custom map:
  - a) Open the **Migrate-BcsSssClaims.ps1** script file by using Microsoft PowerShell ISE or an editor like Notepad.
  - Find the \$skipMigrationList variable. It contains the principals that must explicitly not be migrated. Use commas to separate multiple principals. Here's an example:
     \$skipMigrationList = @("some\_domain\do\_not\_migrate\_account1",
     "some\_domain\do\_not\_migrate\_account2").
  - c) Find the \$customMapping variable. The custom mapping explicitly converts the identities to the SAML code you specified. The following example migrates a user identity named old\_domain\old\_username1 to the SAML identity username1@company.com and old\_domain\old\_username2 to username2@partner.com:

```
$customMapping = @{ "old_domain\old_username1" = "username1@company.com";
"old_domain\old_username2" = "username2@partner.com"; }
```

3. The **Migrate-BcsSssClaims.ps1** script performs a migration of all user and group principals in Business Connectivity Services and Secure Store applications to the SAML claims-based authentication provider.

Run the Migrate-BcsSssClaims script by using Windows PowerShell

- a) Verify that you have the following memberships:
  - The **securityadmin** fixed server role on the SQL Server instance.
  - The **db\_owner** fixed database role on all databases that are to be updated.
  - The Administrators group on the server on which you are running the Windows PowerShell cmdlets.

• An administrator can use the **Add-SPShellAdmin** cmdlet to grant permissions.

### Note:

If you do not have permissions, contact your Setup administrator or SQL Server administrator to request permissions. For additional information about Windows PowerShell permissions, see Add-SPShellAdmin.

b) Mote:

Metadata service

site collection

The following script files (that is, Migrate-BcsClaims.ps1, Migrate-SSSClaims.ps1, and Migrate-Helpers.ps1) need to be copied and saved in the same location as the Migrate-BcsSssClaims.ps1 file. They are used when the Migrate-BcsSssClaims.ps1 file is run.

c) Copy the following code, paste into an editor like Notepad, and then save the file as Migrate-BcsClaims.ps1.

#Description: Migrates an existing Windows claims stored in a
Business Connectivity Service database.
<#This script is used to migrate the identities stored in a Business
Connectivity Services database to a new one (which depends on the
parameter of MigrationCallback).</pre>

```
Steps:
* Get the database connection by using the Get-SPDatabase cmdlet.
1. Retrieve the Identities in the table.
For each Identity, convert it using the callback.
3. Update the Identity with the new value.
#return: the new value
function Migrate-BcsClaims()
# Do we need the subscription ID and site parameters here?
   [CmdletBinding(SupportsShouldProcess=$true, ConfirmImpact="High")]
    param(
        # The site subscription ID of the tenant whose user and group principals
in the Managed
        # Metadata service applications are to be migrated to the new
authentication model.
        [Parameter(Mandatory = $true, ParameterSetName = "tenant"
ValueFromPipeline = $true, HelpMessage = "What is the site subscription ID of
the tenant you want to migrate?")]
        [ValidateNotNull()]
        [Microsoft.SharePoint.PowerShell.SPSiteSubscriptionPipeBind]
$SiteSubscriptionId.
        # A site collection whose user and group principals in the Managed
```

# application are to be migrated to the new authentication model. If the

# has a site subscription ID, use the -SiteSubscriptionId parameter

```
instead.
        [Parameter(Mandatory = $true, ParameterSetName = "site",
ValueFromPipeline = $true, HelpMessage = "Which site collection do you wish to
migrate?")]
        [ValidateNotNull()]
        [ValidateScript({ $Site.SiteSubscription -eq $null })]
        [Microsoft.SharePoint.PowerShell.SPSitePipeBind] $Site,
        # The Managed Metadata web service to be migrated.
        [Parameter(Mandatory = $true)]
        [ValidateNotNull()]
        [Microsoft.SharePoint.BusinessData.SharedService.BdcServiceApplication]
$webServiceApplication,
        # An IMigrateEntityCallback object that performs the entity
transformation.
        #[Parameter(Mandatory = $true)]
        #[ValidateNotNull()]
        [Microsoft.SharePoint.Administration.Claims.IMigrateEntityCallback]
$Migrator,
        # This parameter prevents the original principals from being deleted or
overwritten in the
        # database when the migrated principals are written. By default this
parameter is false
        # and the original principals are deleted. This parameter is useful for
a phased migration
        # where it is necessary to keep the Managed Metadata service application
functioning for
        # users connecting from both migrated and non-migrated tenants. After
all tenants
        # have been migrated, the original principals can be deleted by re-
running this script
        # with this parameter disabled. Note that for testing migrations, the -
WhatIf parameter can
        # also be used to help ensure that no changes are committed to the
database.
        [bool] $IfRetainOldPrincipals = $false
    # Convert the old Identity to new one (the old one is Windows Claim type)
    function ConvertOneIdentity([System.String]$oldValue)
        if ($Migrator -eq $null)
            Write-Log "No Migrator!"
            $nu11
        }
        else
            $migrationEntity = New-Object
Microsoft.SharePoint.Administration.SPMigrationEntity $oldValue
            $result = $Migrator.ConvertEntity($script:migrationContext,
$migrationEntity)
```

```
if (\result -eq
[Microsoft.SharePoint.Administration.SPMigrateEntityCallbackResult]::Success)
                $newValue = $migrationEntity.MigratedName
                return $newValue
            elseif ($result -eq
[Microsoft.SharePoint.Administration.SPMigrateEntityCallbackResult]::Failure)
            {
                Write-Log "Error: cannot convert $oldvalue"
            }
            elseif ($result -eq
[Microsoft.SharePoint.Administration.SPMigrateEntityCallbackResult]::AlreadyMigr
ated)
                write-Log "Already been migrated: $oldvalue"
            }
            elseif ($result -eq
[Microsoft.SharePoint.Administration.SPMigrateEntityCallbackResult]::Skipped)
                write-Log "Skipped to migrate: $oldValue"
            }
        }
        return $null
    }
    #
    # Start of main logic
    $script:migrationContext = New-Object
Microsoft.SharePoint.Administration.Claims.SPClaimMigrationContext($WebServiceAp
plication.Service)
    # In MinDB we will use Content Database, not the database for the service
application.
    #
    $db = $webServiceApplication.Database
    if ($db -eq $null)
        Write-Log "Cannot find BDC database".
    }
    # default BDC schema is 'dbo', but in MinDB we will use 'bcs'
    $dbSchema = "dbo"
    $sqlConnStr = $db.DatabaseConnectionString
    $sqlReadStmt = "SELECT * FROM [$dbSchema].[AR_MetadataObjectSecurity]"
    $sqlupdateStmt = "UPDATE [$dbSchema].[AR_MetadataObjectSecurity] SET
IdentityName=@newIdentityValue WHERE ID=@id"
    $sqlinsertStmt = "INSERT INTO [$dbSchema].[AR_MetadataObjectSecurity]
(MetadataObjectId, IdentityName, DisplayName, RawSid, Rights, SettingId) VALUES
```

```
(@metadataObjectId, @newIdentityValue, @displayName, @rawSid, @rights,
@settingId)"
    $connection = New-Object System.Data.SqlClient.SqlConnection $sqlConnStr
    $connection.Open()
    # To read existing data
    $sqlReadCmd = $connection.CreateCommand()
    $sqlReadCmd.CommandText = $sqlReadStmt
    $SqlAdapter = New-Object System.Data.SqlClient.SqlDataAdapter
    $SqlAdapter.SelectCommand = $SqlReadCmd
    $DataSet = New-Object System.Data.DataSet
    $SqlAdapter.Fill($DataSet)
    # Read ends;
    $sqlupdateCmd = New-Object System.Data.SqlClient.SqlCommand
    $sqlupdateCmd.Connection = $connection
    if ($IfRetainOldPrincipals -eq $false)
    {
        $sqlupdateCmd.CommandText = $sqlupdateStmt
    }
    else
    {
        $sqlupdateCmd.CommandText = $sqlinsertStmt
    }
    $transaction = $connection.BeginTransaction()
    $sqlUpdateCmd.Transaction = $transaction
    ForEach ($row in $DataSet.Tables[0].Rows)
        $id = $row["Id"]
        $oldvalue = $row["IdentityName"]
        $info = "Converting: $oldValue`t DisplayName: " + $row["DisplayName"] +
"`t ID=$id"
        Write-Log $info
        # Convert to get new value
        $newValue = ConvertOneIdentity $oldValue
        if ($newValue -eq $null)
        {
            continue
        }
        # Run update
        Write-Log ("Get new value ($newValue) for claim: $oldValue")
        Try
            $sqlupdateCmd.Parameters.Clear()
            if ($IfRetainOldPrincipals -eq $false)
            {
                $null =
```

```
$sqlUpdateCmd.Parameters.AddWithValue("@newIdentityValue", $newValue)
                $null = $sqlupdateCmd.Parameters.AddWithValue("@id", $id)
            }
            else
                null =
$sqlupdateCmd.Parameters.Addwithvalue("@metadataObjectId",
$row["MetadataObjectId"])
                null =
$sqlUpdateCmd.Parameters.AddWithValue("@newIdentityValue", $newValue)
                $null = $sqlupdateCmd.Parameters.AddwithValue("@displayName",
$row["DisplayName"])
                $null = $sqlupdateCmd.Parameters.AddwithValue("@rawSid",
$row["RawSid"])
                $null = $sqlupdateCmd.Parameters.Addwithvalue("@rights",
$row["Rights"])
                $null = $sqlupdateCmd.Parameters.AddwithValue("@sttingId",
$row["SettingId"])
            # Log output
            Write-Log "Update DB: $($sqlUpdateCmd.CommandText) with new
identity: $newValue"
            if ($pscmdlet.ShouldProcess("Run update DB command")) {
                $rc = $sqlUpdateCmd.ExecuteNonQuery()
                if ($rc -eq 0)
                {
                    write-Log "Failed to add/set new value"
            }
        Catch [System.Exception]
            Write-Log ("Failed to add/set new value; error:
$($_.Exception.Message)")
        Finally
            # do nothing
    }
    $sqlupdateCmd.Dispose()
    # Commit and Close at last.
    $transaction.Commit()
    $connection.Close()
}
      d) Copy the following code, paste it into Notepad, and then save the file as Migrate-
```

d) Copy the following code, paste it into Notepad, and then save the file as **Migrate-SSSClaims.ps1**.

# Description: Migrates the existing Windows claims stored in a Secure Store Service Application database.

function Migrate-SecureStoreClaims

```
[CmdletBinding(SupportsShouldProcess=$true,
        ConfirmImpact="High")]
             param(
                 # The site subscription ID of the tenant whose user and
        group principals in the Managed
                 # Metadata service application are to be migrated to the new
        authentication model.
                 [Parameter (Mandatory = $true, ParameterSetName = "tenant",
        ValueFromPipeline = $true, HelpMessage = "What is the site
        subscription ID of the tenant you want to migrate?")]
                 [ValidateNotNull()]
                 [Microsoft.SharePoint.PowerShell.SPSiteSubscriptionPipeBind]
        $SiteSubscriptionId,
       # A site collection whose user and group principals in the Managed
Metadata service
        # application are to be migrated to the new authentication model. If the
site collection
        # has a site subscription ID, use the -SiteSubscriptionId parameter
        [Parameter(Mandatory = $true, ParameterSetName = "site",
ValueFromPipeline = $true, HelpMessage = "Which site collection do you want to
migrate?")]
        [ValidateNotNull()]
        [ValidateScript({ $Site.SiteSubscription -eq $null })]
        [Microsoft.SharePoint.PowerShell.SPSitePipeBind] $Site,
       # The Managed Metadata web service to be migrated.
        [Parameter(Mandatory = $true)]
        [ValidateNotNull()]
        [Microsoft.SharePoint.Administration.SPIisWebService] $WebService,
       # An IMigrateEntityCallback object that performs the entity
transformation.
       # [Parameter(Mandatory = $true)]
       # [validateNotNull()]
        [Microsoft.SharePoint.Administration.Claims.IMigrateEntityCallback]
$Migrator,
        [bool] $IfRetainOldPrincipals = $false,
        # If set to True, will NOT handle Unpartitioned Secure Store service
application
        [bool] $IfSkipUnPartitionedSecureStore
    # Start of functions
    # Migrate one claim
    # Return: SPClaim
    function Migrate-
```

{

```
Claim([Microsoft.Office.SecureStoreService.Server.SecureStoreServiceClaim]$sssCl
aim)
    {
        $claimType = $sssClaim.ClaimType
        $claimvalue = $sssClaim.Claimvalue
        write-Log "Migrating claim: $claimvalue"
        $migrationEntity = New-Object
Microsoft.SharePoint.Administration.SPMigrationEntity $claimValue
        if ($migrationEntity.AuthenticationType -eq
[Microsoft.SharePoint.Administration.SPWebApplication+AuthenticationMethod]::Win
dows)
        {
            $sourceName = $claimValue
            $ifSourceReady = $false
            if (claimValue - match "^S-\d-\d-\d+-(\d+-){1,14}\d+$")
            {
                #SID?
                if ($claimType.ToLower().Contains("groupsid"))
                    Write-Log "Need to translate Group SID $claimValue to
Security claim..."
                    $spClaim =
[Microsoft.SharePoint.Administration.Claims.SPActiveDirectoryClaimProvider]::Cre
ateSecurityGroupClaim($claimValue)
                    $sourceName = $spClaim.ToEncodedString()
                    Write-Log "Translated Security claim is: $sourceName"
                    $ifSourceReady = $true
                }
                else
                    Write-Log "Need to translate SID $claimValue to Windows NT
account ..."
                    $objSID = New-Object
System.Security.Principal.SecurityIdentifier $claimValue
                    $objUser = $objSID.Translate(
[System.Security.Principal.NTAccount])
                    if (!$?)
                    {
                        Write-Log "Cannot convert SID $claimValue"
                        return $null
                    }
                    $sourceName = $objUser.value
                    Write-Log "Translated to NT account $ntAccount"
                }
            }
            if ($ifSourceReady -eq $false)
                # Convert "DOMAIN\account" -> "i:0#.w|DOMAIN\account"
                Write-Log "Need to convert NT account $ntAccount to Windows SAM
account ..."
                $claimsPrincipal = New-SPClaimsPrincipal -IdentityType
WindowsSamAccountName -Identity $sourceName
                $sourceName = $claimsPrincipal.ToEncodedString()
```

261

```
if (!$?)
                {
                    Write-Log "Cannot convert NT account $ntAccount"
                    return $null
                }
            }
            Write-Log "Account has been converted; new value is: $sourceName"
            $migrationEntity = New-Object
Microsoft.SharePoint.Administration.SPMigrationEntity $sourceName
        #>
        # Convert
        if ($Migrator -eq $null)
            Write-Log "No Migrator! Cannot do migration."
            return $null
        }
        $result = $Migrator.ConvertEntity($script:migrationContext,
$migrationEntity)
        if (\$result -eq
[Microsoft.SharePoint.Administration.SPMigrateEntityCallbackResult]::Success)
            $newName = $migrationEntity.MigratedName
            $newValue =
[Microsoft.SharePoint.Administration.Claims.SPClaimProviderManager]::Local.Decod
eClaim($newName)
            Write-Log "Converted to new claim: $newValue, with name $newName"
            return $newValue
        }
        else
        {
            Write-Log ("Cannot convert ( $claimType ) type claim: $claimValue;
Converting result is $result")
        }
        return $null
    }
    # Convert a SecureStoreServiceClaim to SPClaim
    function
ConvertSssClaimToSPClaim([Microsoft.Office.SecureStoreService.Server.SecureStore
ServiceClaim]$sssClaim)
        return New-Object Microsoft.SharePoint.Administration.Claims.SPClaim
$sssclaim.ClaimType, $sssClaim.ClaimValue, "System.String",
$sssClaim.ClaimIssuer
    }
    # Migrate a group of claims
    # Return: new claims array
    function Migrate-
```

```
SssClaims([Microsoft.Office.SecureStoreService.Server.SecureStoreServiceClaim[]]
$oldClaims)
    {
        if ($oldClaims -eq $null -or ($oldClaims.Count -le 0))
        {
            Write-Log("No claim to migrate")
            return $null
        #Write-Log "`n Migrating claims:"
        #Write-Log ($oldClaims)
        $newClaims = New-Object System.Collections.ArrayList
        $oldClaims | ForEach {
            # Write-Log $_
            soldclaim = 
            $newClaim = Migrate-Claim($oldClaim)
            if ($newClaim)
            {
                 # add new claim
                $null = $newClaims.Add($newClaim)
            }
            if ( ($IfRetainOldPrincipals -eq $true) -or ($newClaim -eq $null))
                # remain the old claim when RetainOldPrincipals is set to true
or cannot get the new claim
                $existingClaim = ConvertSssClaimToSPClaim($oldClaim)
                $null = $newClaims.Add($existingClaim)
            }
        }
        return $newClaims
    }
    # Migrate one target application (Secure Store Application)
    # Return: none
    function Migrate-
OneApp([Microsoft.Office.SecureStoreService.PowerShellCmdlet.SPSecureStoreApplic
ation]$ssApp)
    {
        <#
[System.Collections.Generic.List[Microsoft.Office.SecureStoreService.Server.Secu
reStoreServiceClaim]]
        #>
        Write-Log ("Migrating Target Application: " +
$ssApp.TargetApplication.ApplicationId + "`n`n")
        $taClaims = $ssApp.TargetApplicationClaims
        $adminClaims = $taClaims.AdministratorClaims
        $groupClaims = $taClaims.GroupClaims
        $redeemClaims = $taClaims.TicketRedeemerClaims
```

```
if ($adminClaims)
            Write-Log "`nMigrating existing Admin Claims..."
            $adminClaims | ft
            $newAdminClaims = Migrate-SssClaims $adminClaims
            "`nNew Admin Claims:"
            $newAdminClaims | ft
        }
        else
        {
            Write-Log "`nNo admin claims"
        }
        if ($groupClaims)
            Write-Log "`nMigrating existing Group Claims..."
            $groupClaims | ft
            $newGroupClaims = Migrate-SssClaims $groupClaims
            "`nNew Group Claims:"
            $newGroupClaims | ft
        }
        else
        {
            Write-Log "`nNo group claims"
        }
        if ($redeemClaims)
            Write-Log "`nMigrating existing Ticket Redeemer Claims..."
            $redeemClaims | ft
            $newRedeemClaims = Migrate-SssClaims $redeemClaimsClaims
            "`nNew Redeem Claims:"
            $newRedeemClaims | ft
        }
        else
        {
            Write-Log "`nNo Ticket Redeemer claims"
        # To Update setting
        Write-Log "`nUpdating SPSecureStoreApplication..."
        if ($pscmdlet.ShouldProcess("Run command of Set-
SPSecureStoreApplication?")) {
            Set-SPSecureStoreApplication -Identity $ssApp -Administrator
$newAdminClaims -CredentialsOwnerGroup $newGroupClaims -TicketRedeemer
$newRedeemClaims
        Write-Log ("`nEnd of migration of " +
$ssApp.TargetApplication.ApplicationId + "`n")
```

```
# Start of main logic:
    $script:migrationContext = New-Object
Microsoft.SharePoint.Administration.Claims.SPClaimMigrationContext($WebService)
    # Get Secure Store Applications (target applications)
    $serviceContext = Get-SPServiceContext -Site $Site
    $ssApps = Get-SPSecureStoreApplication -ServiceContext $serviceContext -All
    $ssApps | % { Migrate-OneApp($_) }
}
      e) Copy the following code, paste into an editor like Notepad, and then save the file as
         Migrate-Helpers.ps1.
         # Filename: Migrate-Helpers.ps1
         # Description: Helper functions for migrating Business Connectivity
         Services and Secure Store Services claims.
function Write-Log($message)
    Write-Host $message
}
# Get Service Context for the migration
# The variables are defined in main script
function Get-ServiceContext()
    if ($siteSubscriptionId -ne $null)
        Write-Log "Finding SPServiceContext for SiteSubscription
$($SiteSubscriptionId.Id)"
        $siteSubscription = Get-SPSiteSubscription -Identity $SiteSubscriptionId
        if (!$?)
            Write-Log "Cannot find site subscription for:
$($SiteSubscriptionId.Id)"
            return $null
        $serviceContext = Get-SPServiceContext -SiteSubscription
$siteSubscription
        if (!$?)
            Write-Log "Cannot get service context for site subscription id
$($SiteSubscriptionId.Id)"
            return $null
        }
```

265

f) Copy the following code, paste it into Notepad, and then save the file as Migrate-BcsSssClaims.ps1.

#Description: Migrates the existing Windows claims stored in
Business Connectivity Services database and Secure Store Service
database.
<#</pre>

#### .SYNOPSIS

Performs a migration of all user and group principals in Business Connectivity Services and Secure Store Service Applications to their equivalents under the configured SAML claims authentication provider.

#### .DESCRIPTION

This script is provided to allow customers to customize their SAML claims migration based on their existing SharePoint 2013 deployment. It supports limited customization, primarily through variables that the customer can modify to adapt the script to their requirements. These variables are in the "User-configurable Parameters" section of this script.

The script iterates through all term store objects (including groups, term sets, and terms) in the given Business Connectivity Services and Secure Store Service. If any term store

object has an associated user or group principal that belongs to the tenant identified by the -SiteSubscriptionId parameter, the script converts that principal to its equivalent under the SAML claims authentication provider.

If the Managed Metadata service is not part of a tenant environment, as is common in the case of on-premises deployments, the script may instead be invoked by passing an SPSite object using the -Site parameter.

#### .EXAMPLE

Migrate-BcsSssClaims -Site "http://sharepoint.contoso.com"

#>

```
[CmdletBinding(SupportsShouldProcess=$true, ConfirmImpact="High")]
    # A site collection with no site subscription. If the site collection has a
    # site subscription, use the -SiteSubscriptionId parameter instead.
    [Parameter(Mandatory = $true, ParameterSetName = "site", ValueFromPipeline =
$true, HelpMessage = "Which site collection do you wish to migrate?")]
    [ValidateNotNull()]
    [ValidateScript({ $Site.SiteSubscription -eq $null })]
    [Microsoft.SharePoint.PowerShell.SPSitePipeBind] $Site,
    # We need to have a name for SAML identity provider.
    # When it is empty, we assume there's only one provider in the farm.
    #[Parameter(Mandatory = $true, ParameterSetName = "IdentityProviderName",
ValueFromPipeline = $false, HelpMessage = "What's the name for SAML Identity
Provider?")]
    [System.String] $IdentityProviderName = $null,
    # This parameter prevents the original principals from being deleted or
overwritten in the
    # database when the migrated principals are written. By default this
parameter is false
    # and the original principals are deleted. This parameter is useful for a
phased migration
    # where it is necessary to keep the Managed Metadata service application
functioning for
    # users connecting from both migrated and non-migrated tenants. Once all
tenants
    # have been migrated, the original principals can be deleted by re-running
this script
    # with this parameter disabled. Note that for testing migrations, the -
WhatIf parameter can
    # also be used to help ensure that no changes are committed to the database.
    # [Parameter(Mandatory = $false, ParameterSetName = "IfRetainOldPrincipals",
ValueFromPipeline = $true, HelpMessage = "Do you want to remain the old
principals?")]
    [bool] $IfRetainOldPrincipals = $false,
    # If set to True, will NOT handle UnPartitioned Secure Store service
application
    [bool] $IfSkipUnPartitionedSecureStore
)
                            -----
# User-configurable Parameters
# Define any principals that must explicitly NOT be migrated; use commas to
# separate multiple principals.
$skipMigrationList = @("some_domain\do_not_migrate_account1",
                       "some_domain\do_not_migrate_account2",
                       "True",
                       "windows",
                       "002C\test-cr-02" )
$customMapping = @{ "old_domain\old_username1" = "username1@company.com";
migrates to e.g. i:0e.t|authprovider|username1@company.com
                    "old_domain\old_username2" = "username2@partner.com";
```

```
migrates to e.g. i:0e.t|authprovider|username2@partner.com
# Loads the SAML claims identity provider. This assumes there is only one
provider.
$identityProviders = Get-SPTrustedIdentityTokenIssuer
$identityProvider = $null
if ($identityProviders.Count -eq 1)
    $identityProvider = $identityProviders[0]
}
elseif ($identityProviders.Count -gt 1)
    # Loop the providers
    $identityProviders | % {
        if ($_.Name -ne $IdentityProviderName)
            return; # in fact it works as continue
        }
        $identityProvider = $_
    }
}
if ($identityProvider -eq $null)
    $tmp = "."
    if ($IdentityProviderName)
        $tmp = " named $IdentityProviderName."
    Write-Host "Cannot find trusted identity token issuer$tmp"
}
else
{
    Write-Host "Find trusted identity token issuer: $($identityProvider.Name)"
}
# Migration script
# Load the migration script
. .\Migrate-Helpers.ps1
. .\Migrate-BcsClaims.ps1
. .\Migrate-SSSClaims.ps1
$config = New-Object
Microsoft.SharePoint.Administration.Claims.SPClaimsMigrationConfiguration
$skipMigrationList |
    % { $null = $config.SourceSkipMigrationList.Add($_) }
# Create the pre-configured mapping data
$customMapping.Keys |
    % {
```

```
$value = $customMapping[$_]
        $mappingData = New-Object
Microsoft.SharePoint.Administration.SPMigrationMappingData($value, $value)
        $config.MappingData.Add($_, $mappingData)
    }
# Create a basic migration configuration
$trustedConfigArgs = @($identityProvider.Name, $config.FarmIdMappings,
$config.SourceSkipMigrationList, $config.MappingData)
$trustedConfig = New-Object
Microsoft.SharePoint.Administration.Claims.SPTrustedClaimsMigrationConfiguration
$trustedConfigArgs
$migrator = New-Object
Microsoft.SharePoint.Administration.Claims.SPWindowsToTrustedBackedByActiveDirec
toryMigration $trustedConfig
# 1. Process Secure Store; TypeName: Secure Store Service Application
$serviceApps = Get-SPServiceApplication | Where-Object { $_.TypeName -match
"Secure Store Service Application" }
Write-Log "Found $($serviceApps.Count) Secure Store Service Application(s) `n`n"
$serviceApps |
    % {
        if ($IfSkipUnPartitionedSecureStore -eg $true -and
($_.Properties["Microsoft.Office.Server.Utilities.SPPartitionOptions"] -eq
"UnPartitioned"))
        {
            Write-Log ("We won't process Un-Partitioned Secure Store Service
Application named " + $_.Name)
            return
        }
        Write-Log "`nConnecting to $_ `n"
$service = $_.Service
        # start migration
        Migrate-SecureStoreClaims -WebService $service -Migrator $migrator -Site
$Site -IfRetainOldPrincipals $IfRetainOldPrincipals -
IfSkipUnPartitionedSecureStore $IfSkipUnPartitionedSecureStore -
whatIf:$whatIfPreference;
        Write-Log "`nDisconnecting from $_ `n"
    }
# 2. Process BCS; TypeName: Business Data Connectivity Service Application
# We will deal with database directly.
```

```
$serviceApps = Get-SPServiceApplication | Where-Object { $_.TypeName -match
"Business Data Connectivity Service Application" }
Write-Log "Found $($serviceApps.Count) Business Connectivity Service
Application(s) `n`n"
$serviceApps |
    % {
        Write-Log "`nConnecting to $_ `n"
        $serviceApp = $_
        # start migration
        Migrate-BcsClaims -WebServiceApplication $serviceApp -Migrator $migrator
-Site $Site -IfRetainOldPrincipals $IfRetainOldPrincipals -
whatIf:$whatIfPreference;
        Write-Log "`nDisconnecting from $_ `n"
    }
$serviceApps = $null
$migrator = $null
$trustedConfig = $null
$trustedConfigArgs = $null
$config = $null
$skipMigrationList = $null
```

- g) On the **Start** menu, click **All Programs**.
- h) Click Microsoft SharePoint 2013 Products.
- i) Click SharePoint 2013 Management Shell.
- j) At the Windows PowerShell command prompt, type the following command.

```
Migrate-BcsSssClaims -Site "http://sharepoint.mycompany.com" - IdentityProviderName "Your SAML identity provider name"
```

#### Where:

- Site is the root URL of the SharePoint Server.
- *IdentityProviderName* is the name of a SAML identity token issuer. To get a list of all known token issuers, use the **Get-SPTrustedIdentityTokenIssuer** cmdlet.
- IfRetainOldPrincipals prevents the original NT authentication and Windows claims identities from being deleted in the database during the migration.
- If Skip UnPartitioned Secure Store does not perform migration for identities of an unpartitioned Secure Store Service application.
- WhatIf is used to test the migration. No changes are committed to the database.
- 4. Run IISReset.

## Troubleshooting

This section lists the known symptoms and resolutions that can help when you migrate a Business Connectivity Services or Secure Store identity to a SAML claims environment. If none of these suggestions resolve the problem and any changes already committed to the service database need to be reverted, the service database can be restored from its backup (taken in step 1 of the migration steps).

## Symptoms and Resolutions

Here are some known symptoms and resolutions:

- The migration scripts require a SharePoint 2013 Management Shell. If running the script generates errors like Unable to find type [Microsoft.SharePoint.\*], chances are that the snap-ins for Windows PowerShell have to be loaded. These snap-ins (that is, Add-PsSnapin Microsoft.SharePoint.PowerShell) are already loaded if the script is run from SharePoint 2013 Management Shell. After the snap-ins are loaded, rerun the script.
- The migration script will write information to a log file. The log file will help you understand the issue and has four possible outcomes:
  - Success: The converted value is displayed.
  - **Failure**: This value can be returned for many different reasons. One example is if the identity doesn't belong to the migrating domain. This is an example of a common error message you be see displayed: *Error*; *cannot convert i:0e.t|regularusers|name@domain*.
  - AlreadyMigrated: The entity is already a valid SAML claims principal name and requires no change.
  - **Skipped**: The identity is in the skipped list of the migration configuration, which is located in the **\$skipMigrationList** variable of the migration script **Migrate-BcsSssClaims.ps1**. This is an example of a common error message you be see displayed: *Skipped to migrate:* i:0#.w|domain\name.
- Conversion failures: These occur when a principal name encountered in the database cannot be
  mapped to the corresponding principal name under the new authentication provider. There can
  be several reasons for this, as illustrated in the following table.

| Reason                                                                                                    | Resolution                                                                                                    |
|----------------------------------------------------------------------------------------------------|----------------------------------------------------------------------------------------------------|
| The entity (person or group) is no longer with the company or organization.                                                                                                    | This is the most common case. After migration, in<br>the SharePoint Central Administration website,<br>remove the metadata permission from Business<br>Connectivity Services and Secure Store services.          |
| The entity has a new principal name that cannot be mapped from the old name by the identity provider. This can arise, for example, if a person gets married and his or her name changes. | After migration, in the SharePoint Central Administration website, remove the metadata permission from the Business Connectivity Services and Secure Store services, and then add the metadata permission again. |

## InfoPath Services

InfoPath is supported in SAML, but Web Service Connections to SharePoint services that require authentication are not supported. Examples of these unsupported Web Service Connections include the User Profile Service Web Service.

## Managed Metadata Service

This section details the steps needed to migrate the Managed Metadata service database from a Windows claims (or NT authentication) identity provider to a SAML claims identity provider. The migration is executed in-place. It modifies the Taxonomy database, and the database cannot be used in the old environment afterward.

The Managed Metadata service stores principal names for authenticated entities in the service database. These are used to control access for roles like Term Store Administrators, Group Managers, Group Contributors, Term Set Owners, and Term Owners. They are also used to provide change notifications to entities like Term Set Stakeholders. If a Managed Metadata service application is provisioned after configuring (or migrating) the web application with SAML claims, the Managed Metadata Service will store principal names in the correct format, and all the above access checks and notifications will work correctly without any extra configuration or migration steps.

However, if a Managed Metadata service is initially deployed when the web application is configured to use a different identity provider (that is, NT authentication or Windows claims), the web application will be migrated to a SAML claims-based identity provider. The migration process detailed in the <a href="Migration">Migration</a> section must be executed for the service database to support the new provider.

The following table shows what principal names for individual users and security groups look like for different identity providers:

| Identity provider     | Principal name (first line is a sample user; second line is the security group) |
|-----------------------|---------------------------------------------------------------------------------|
| NTLM                  | DOMAIN\username                                                                 |
|                       | s-1-5-21-2146773085-903363285-719344707-                                        |
|                       | 1309461                                                                         |
| Windows claims        | i:0#.w DOMAIN\username                                                          |
|                       | c:0+.w s-1-5-21-2146773085-903363285-                                           |
|                       | 719344707-1309461                                                               |
| SAML claims (Trusted) | i:0e.t providername username@domain.com                                         |
|                       | c:0e.t providername s-1-5-21-2146773085-                                        |
|                       | 903363285-719344707-1309461                                                     |

## Assumptions and Prerequisites

Before you start the migration, review the following information about prerequisites:

- SharePoint 2013 with the April 2014 Cumulative Update (CU) is installed.
- The Service Application Management and the SharePoint Central Administration website will not be migrated and will continue to the existing authentication model (likely NT Authentication or Windows claims).
- Central Administration and Service Application Management will continue to the existing authentication model (likely NT Authentication or Windows claims)—that is, these will not be migrated.
- The target environment is configured to use a supported SAML claims-based authentication provider.
- The migration script updates the Managed Metadata service database by directly running SQL queries against the database. It is recommended that the Managed Metadata service be stopped during the migration.
- The migration must be performed by using credentials that can execute update scripts against the Managed Metadata service database (that is, the Service Application account).

 The migration process uses the following Windows PowerShell script: Convert-ManagedMetadataServiceToTrusted.ps1 (known as the Convert script).

## Migration

To perform the migration to SAML claims-based authentication, do the following:

- 1. In the SharePoint Central Administration website, stop the Managed Metadata service.
- 2. Back up all existing active Managed Metadata service databases available to the tenant that is being migrated. Database backup and restore is the primary means to revert a failed migration.
- 3. Optionally create a skip file. This is a text file that contains principal names that must *not* be migrated. It contains one principal name per row.
  - DOMAIN1\usertobeskipped1
  - DOMAIN1\usertobeskipped2
- 4. The **Convert** script performs the migration for a specified web application. Use the **Whatlf** parameter to perform a test run. A test run is exactly like a full migration except it does not write updates to the database.

Run the Convert script by using Windows PowerShell

- a) Verify that you have the following memberships:
  - The **securityadmin** fixed server role on the SQL Server instance.
  - The **db\_owner** fixed database role on all databases that are to be updated.
  - The Administrators group on the server on which you are running the Windows PowerShell cmdlets.

An administrator can use the **Add-SPShellAdmin** cmdlet to grant permissions.

## Note:

If you do not have permissions, contact your Setup administrator or SQL Server administrator to request permissions. For additional information about Windows PowerShell permissions, see **Add-SPShellAdmin**.

- b) Copy the following code, paste it into Notepad, and then save the file as **Convert-ManagedMetadataServiceToTrusted.ps1**.
  - # Description: Migrates principal names in the Managed Metadata

Service database

# for a web application or site collection to SAML-based claim authentication.

<#

#### .SYNOPSIS

Converts all principal names in the Managed Metadata Service (MMS) database for a

web application or site collection from NT Authentication or Windows claims to SAML claims.

#### .DESCRIPTION

This script migrates all user or security group principal names stored in the MMS database from the NT Authentication / Windows claims identity provider format to the

SAML claims identity provider format.

If the -whatIf parameter is specified, no changes are committed to the database.

#### .EXAMPLE

Convert-ManagedMetadataServiceToTrusted -WebApplication http://app.contoso.com - TokenIssuer "CorpUsers"

Converts the principal names in the MMS database belonging to the web application to SAML claims.

#### .EXAMPLE

Convert-ManagedMetadataServiceToTrusted -Site http://app.contoso.com/sites/teamsite -TokenIssuer "CorpUsers"

Converts the principal names in the MMS database belonging to the site collection's web application to SAML claims.

#>

[CmdletBinding(SupportsShouldProcess=\$true, ConfirmImpact="High")]
param(

# The web application whose user and group principals are in the Managed Metadata

# service application that are to be migrated to the SAML claims identity provider.

[Parameter(Mandatory = \$true, ParameterSetName = "webApp", ValueFromPipeline = \$true, HelpMessage = "Which web application do you wish to migrate?")]

[Alias("WebApplication")]

[ValidateNotNull()]

[Microsoft.SharePoint.PowerShell.SPWebApplicationPipeBind] \$\text{\$\text{WebApplicationPipeBind},}

 $\ensuremath{\text{\# A}}$  site collection belonging to the tenant whose user and group principals are in the

# Managed Metadata service application that are to be migrated to the new identity provider.

[Parameter(Mandatory = \$true, ParameterSetName = "site", ValueFromPipeline = \$true, HelpMessage = "Which site collection do you wish to migrate?")]

[Alias("Site")]
[ValidateNotNull()]

[Microsoft.SharePoint.PowerShell.SPSitePipeBind] \$SitePipeBind,

```
[Parameter(Mandatory = $true, HelpMessage = "Which identity token issuer
should the script use?")]
    [Alias("TokenIssuer", "IdentityTokenIssuer")]
    [ValidateNotNullOrEmpty()]
    [string] $IdentityTokenIssuerName,
    # The path to a file containing the principal names that must NOT be
migrated.
    # Each row in the file must contain exactly one principal name.
    [Parameter(Mandatory = $false)]
    [ValidateScript({ ![string]::IsNullOrEmpty($_) -and (Test-Path -Path $_ -
PathType Leaf) })]
    [string] $SkipFile = $null
# Script variables
# Context objects needed for migration
[Microsoft.SharePoint.Administration.SPWebApplication] $script:WebApplication =
[Microsoft.SharePoint.Administration.SPDatabase] $script:Database = $null
[Microsoft.SharePoint.Administration.Claims.SPClaimMigrationContext]
$script:MigrationContext = $null
[Microsoft.SharePoint.Administration.Claims.IMigrateEntityCallback]
$script:Migrator = $null
# Partition ID
$script:PartitionIds = @()
$script:PartitionId = $null
$script:DefaultPartitionId = [GUID]"0C37852B-34D0-418E-91C6-2AC25AF4BE5B"
# Log formatting
[string] $script:Prefix = [String]::Empty
[string] $script:PrefixToken = "
[bool] $script:PrefixEnabled = $true
# Tracking
$script:Counters
                           = @{}
                                   # Dictionary of counters
$script:FailureCounts = @{}
                                    # Map of principal name -> failure count
$script:Total
                           = 0
$script:Current
                           = 0
# Log files
                     = "ManagedMetadataMigration_{0}.log" -f (Get-Date -f
$script:MigrationLog
yyyy-MM-dd_hh-mm-ss)
$script:FailedMigrationsLog = "ManagedMetadataFailedMigrations_{0}.log" -f (Get-
Date -f yyyy-MM-dd_hh-mm-ss)
# SQL Regexes
$script:WindowsClaimsRegex = "i:0__w|%"
                           = "i:0__t|%"
$script:ClaimsRegex
# Query templates
$script:SelectQueryTemplates = @{
   "ECMPermission" =
                                "SELECT PrincipalName, PartitionId, GroupId,
Rights " +
```

```
"FROM [dbo].[ECMPermission] " +
                                  "WHERE PartitionId = '{0}' " +
                                  "AND PrincipalName NOT LIKE '{1}' " +
                                  "AND PrincipalName NOT LIKE 'SiteCollection%'";
    "ECMTermSetOwner" =
                                  "SELECT DISTINCT Owner " +
                                  "FROM [dbo].[ECMTermSet] " +
                                  "WHERE PartitionId = \{0\}' " +
                                  "AND Owner NOT LIKE '{1}'" +
                                  "AND Owner <> ''" +
                                  "AND Owner <> ' '" +
                                  "AND Owner <> 'NT AUTHORITY\IUSR'";
    "ECMTermSetStakeholder" =
                                  "SELECT DISTINCT Stakeholders " +
                                  "FROM [dbo].[ECMTermSet] " +
                                  "WHERE PartitionId = \lfloor \frac{1}{0} \rfloor " +
                                  "AND Stakeholders <> '' " +
                                  "AND Stakeholders <> ' ' " +
                                  "AND Stakeholders <> 'NT AUTHORITY\IUSR'";
}
$script:UpdateQueryTemplates = @{
    "ECMPermission" =
                                  "UPDATE [dbo].[ECMPermission] " +
                                  "SET PrincipalName = '{2}' " +
                                  "WHERE PartitionId = \{0\}' " +
                                  "AND PrincipalName = '{1}'";
    "ECMTermSetOwner" =
                                  "UPDATE [dbo].[ECMTermSet] " +
                                  "SET Owner = \{2\}' " +
                                  "WHERE PartitionId = '{0}' " +
                                  "AND Owner = \{1\}'";
    "ECMTermSetStakeholder" =
                                  "UPDATE [dbo].[ECMTermSet] " +
                                  "SET Stakeholders = '{2}' " +
"WHERE PartitionId = '{0}' " +
                                  "AND Stakeholders = '{1}'";
}
# Joblet interface
function ShouldExecute()
    $shouldExecute = $false
    try
    {
        write-Log ("Is -whatIf specified? {0}" -f $whatIfPreference)
        $buildVersion = (Get-SPFarm).BuildVersion
        Write-Log "Detected Microsoft SharePoint version
$($buildVersion.ToString())"
        if ($buildVersion.Major -eq 15 -and $buildVersion.Build -lt 4605)
            Write-LogError "Claims migration for the Managed Metadata service
application is only supported for Microsoft SharePoint 2013 with April 2014 CU
(build 15.0.4605.*) or later."
```

```
return $false
        }
        # Require farm admin privileges to perform migration.
        # This check only works if the current authentication mode is Windows
Authentication (claims or NTLM)
        if (-not
[Microsoft.SharePoint.Administration.SPFarm]::Local.CurrentUserIsAdministrator($
true))
            Write-LogError "Managed Metadata service claims migration requires
farm administrator privileges. Re-run this script as a farm admin."
            return $false
        $script:PartitionIds = Resolve-PartitionIds
        if (-not $script:PartitionIds -or $script:PartitionIds.Count -eq 0)
            Write-LogError "Unable to resolve partition ID."
            return $false
        Write-Log ("Migration scoped to {0} partition IDs" -f
$script:PartitionIds.Count)
        $script:Migrator = Create-Migrator
        if (-not $script:Migrator)
            Write-LogError "Unable to create migration object."
            return $false
        }
        $script:MigrationContext = New-Object
Microsoft.SharePoint.Administration.Claims.SPClaimMigrationContext($script:WebAp
plication)
        if (!$? -or $script:MigrationContext -eq $null)
            Write-LogError ("Unable to create SPClaimMigrationContext for web
application '{0}'." -f $script:WebApplication.Name)
            return $false
        }
        $shouldExecute = $true
    }
    catch [Exception]
        Write-LogError ("Exception in ShouldExecute: {0}" -f
$_.Exception.Message)
        Write-LogError ("Stack trace: {0}" -f $_.ScriptStackTrace)
    Write-Log "ShouldExecute Convert-ManagedMetadataServiceToTrusted?
$shouldExecute"
    return $shouldExecute
}
function Execute([Microsoft.SharePoint.Administration.SPDatabase] $database)
{
    try
```

```
{
        Write-Log "Executing Convert-ManagedMetadataServiceToTrusted"
        Write-Log "Start Time: $(Get-Date)"
        $duration = Measure-Command {
            Migrate-Database $_.Database
        Write-Log "Finish Time: $(Get-Date)"
        Write-Log ("Duration: {0:n3} seconds" -f $duration.TotalSeconds)
    catch [Exception]
        Write-LogError ("Exception in Execute: {0}" -f $_.Exception.Message)
        Write-LogError ("Stack trace: {0}" -f $_.ScriptStackTrace)
    finally
        Reset-Indent
        Write-Counters
        Write-FailedMigrationSummarv
        Write-Log "Finished executing Convert-ManagedMetadataServiceToTrusted"
    }
}
# Logging helpers
function Write-Log([string]$message, [switch]$Indent, [switch]$UnIndent,
[switch] $NoNewline, [switch] $NoPrefix, [switch] $NoOutput)
    if ($Indent) { Indent-Log }
    $script:PrefixEnabled = -not $NoPrefix
    if ($PrefixEnabled) { $log = $Prefix + $message } else { $log = $message }
    Write-Host -NoNewline:$NoNewLine $log
    if (-not $NoOutput) { Write-Output $log | Out-File -Append -WhatIf:$false -
FilePath $script:MigrationLog }
    $script:PrefixEnabled = -not $NoNewline
    if (Test-Path function:\Write-GridLog) {    Write-GridLog -Status OK $log }
    if ($UnIndent) { UnIndent-Log }
}
function Write-LogError([string]$message, [switch]$Indent, [switch]$UnIndent)
    if ($Indent) { Indent-Log }
    $log = $Prefix + "ERROR: " + $message
   Write-Error $log
    Write-Output $log | Out-File -Append -WhatIf: $false -FilePath
$script:MigrationLog
    if ($UnIndent) { UnIndent-Log }
}
function Write-FailedMigration([string]$principalName)
    # write the failed migration details to the log file
    $principalName |
        Out-File -Append -WhatIf: $false -FilePath $script: FailedMigrationsLog
}
```

```
function Indent-Log()
    $script:Prefix += $PrefixToken
}
function UnIndent-Log()
    $len = $Prefix.Length - $PrefixToken.Length
    if ($1en -gt 0) {
        $script:Prefix = $Prefix.Substring(0, $len)
    } else {
        $script:Prefix = [string]::Empty
}
function Reset-Indent()
    $script:Prefix = [String]::Empty
}
function Increment([string]$Name, [int]$Count = 1)
    $script:Counters.$Name += $Count
}
function Increment-Counter($Name, [int]$Count = 1)
    if ($Name.GetType().Name -eq "SPMigrateEntityCallbackResult") { Increment -
Name "Convert_$Name" -Count $Count }
        else { Increment -Name $Name -Count $Count }
}
function Increment-Counters($Names, [int]$Count = 1)
    $Names | % { Increment-Counter -Name $_ -Count $Count }
}
function Reset-Counter($name)
    $script:Counters.$name = 0
}
function Write-Counters()
    Write-Log "-----
    Write-Log "Counters:"
    $script:Counters.Keys |
        Sort-Object |
            % { Write-Log -Indent -UnIndent ("{0,-34}: {1,7}" -f $_,
$script:Counters.$_) }
    Write-Log "-----
}
function Write-FailedMigrationSummary()
    if ((-not $script:FailureCounts) -or ($script:FailureCounts.Count -eq 0)) {
Write-LogError "No failed conversions"; return }
    if ($script:FailureCounts.Count -ge 10) { $n = 10 } else { $n =
```

```
$script:FailureCounts.Count }
   Write-Log "Top $n Failed Conversions:"
    $sortedFailures = $script:FailureCounts.GetEnumerator() |
       sort -Descending -Property Value |
       select -First 10 |
       % { Write-Log -Indent -UnIndent $_.Key }
   Write-Log "-----
}
#-----
# Script Helpers
function Load-SkipFile([System.Collections.Generic.HashSet[string]] $SkipList,
[string] $Filename)
    if (-not $Filename) { Write-Log "No skip file specified (OK)"; return }
   Write-Log -NoNewline "Loading list of principal names to skip from $Filename
    # Each line contains a single principal name, that is,
       OLDDOMAIN1\skipuser1
   #
       OLDDOMAIN1\skipuser2
    Get-Content -ReadCount 1000 -Path $Filename |
       % { $_ } |
       % {
           $added = $SkipList.Add($_)
           if (-not $added) { Write-Log ("Duplicate entry found in skip list:
{0} (ignoring)" -f $_) }
   Write-Log " Done"
   Write-Log ("Loaded {0} principal names that will not be migrated" -f
$SkipList.Count)
function Create-Migrator()
    $config = New-Object
Microsoft.SharePoint.Administration.Claims.SPClaimsMigrationConfiguration
    Load-SkipFile -SkipList $config.SourceSkipMigrationList -Filename $SkipFile
    # Find the claims identity provider
    $identityProvider = Get-SPTrustedIdentityTokenIssuer
$IdentityTokenIssuerName
   if (-not $identityProvider)
       Write-LogError ("Could not find identity token issuer with name '{0}'" -
f $IdentityTokenIssuerName)
       return $null
    }
    # Create a claims migration configuration
    $configArgs = @($identityProvider.Name, $config.FarmIdMappings,
$config.SourceSkipMigrationList, $config.MappingData)
    $trustedConfig = New-Object
```

Microsoft.SharePoint.Administration.Claims.SPTrustedClaimsMigrationConfiguration \$configArgs

```
# Construct the SAML claims migration object
    $migrator = New-Object
Microsoft.SharePoint.Administration.Claims.SPWindowsToTrustedBackedByActiveDirec
toryMigration $trustedConfig
    $canMigrate = $migrator.IntializaForWebApplication($script:WebApplication)
    if (-not $canMigrate)
        Write-LogError "SPWebApplication '{0}' is not in a good state for
migration." -f \$script:\WebApplication.\Name
        return $null
    $script:Config = $config
    return $migrator
}
function Resolve-PartitionIds()
    $partitionIds = @()
    if ($webApplicationPipeBind)
        $script:WebApplication = $WebApplicationPipeBind.Read()
        $script:WebApplication.SiteSubscriptions |
            % {
                $identifier = $_.Id
                $partitionIds += $identifier.Id
            }
        if ((Get-SPFarm).BuildVersion.Major -eq 15) { $partitionIds +=
$script:DefaultPartitionId }
    }
    elseif ($SitePipeBind)
        $site = $SitePipeBind.Read()
        if ($site)
        {
            $script:WebApplication = $site.WebApplication
            if ($site.SiteSubscription) { $partitionIds +=
$site.SiteSubscription.Id }
            else { $partitionIds += $script:DefaultPartitionId }
        }
    }
    return $partitionIds
}
function Execute-SelectQuery([string] $SelectQuery, [string] $Extractor)
    results = @()
    try
        $connection = New-Object System.Data.SqlClient.SqlConnection
```

```
$script:Database.DatabaseConnectionString
        $connection.Open()
        $command = $connection.CreateCommand()
        $command.CommandText = $SelectQuery
        $dataAdapter = New-Object System.Data.SqlClient.SqlDataAdapter($command)
        $dataSet = New-Object System.Data.DataSet
        $rowsFetched = $dataAdapter.Fill($dataSet)
        Write-Log "Fetched $rowsFetched rows from database"
        $dataSet.Tables[0].Rows |
            % { $results += Invoke-Expression $Extractor }
    finally
        $connection.close()
    }
    return $results
}
function Execute-UpdateQuery([string] $UpdateQuery)
    rowsAffected = 0
    trv
    {
        $connection = New-Object System.Data.SqlClient.SqlConnection
$script:Database.DatabaseConnectionString
        $connection.Open()
        $command = $connection.CreateCommand()
        $command.CommandText = $UpdateQuery
        $rowsAffected = $command.ExecuteNonQuery()
    finally
        $connection.close()
    return $rowsAffected
}
function Write-MigratedName($Names, [string]$QueryTemplate)
    Write-Log ("Writing {0} migrated value(s) to database" -f $Names.Count)
    $totalRowsAffected = 0
    $Names.Keys |
        % {
            $query = Invoke-Expression $QueryTemplate
            Write-Log "Query: $query"
            if ($PSCmdlet.ShouldProcess("Commit changes to database (Y/N)?"))
                $rowsAffected = Execute-UpdateQuery -Database $database -
UpdateQuery $query
```

```
Increment-Counter "Updates_Executed"
                Increment-Counter -Name "RowsUpdated" -Count $rowsAffected
                $totalRowsAffected += $rowsAffected
            Increment-Counter "Updates"
        }
    Write-Log ("Successfully written {0} migrated value(s) to database; {1}
row(s) affected." -f $Names.Length, $totalRowsAffected)
# Migration Methods
function Migrate-Database([Microsoft.SharePoint.Administration.SPDatabase]
$database)
{
    Write-Log ("Processing database {0}" -f $database.Name)
    if ($database.Type -ne
"Microsoft.SharePoint.Taxonomy.MetadataWebServiceDatabase")
        Write-LogError ("Database is not a Managed Metadata Service Database.
{0}" -f $database.Type)
        return
    }
    $script:Database = $database
    $script:PartitionIds | % {
        $script:PartitionId = $_
        Write-Log ("Migrating partition ID {0}" -f $script:PartitionId)
        Migrate-Permissions
        Migrate-TermSetOwners
        Migrate-TermSetStakeholders
        Write-Log ("Finished migrating partition ID {0}" -f $script:PartitionId)
        $script:PartitionId = $null
    }
    $script:Database = $null
}
function Migrate-Permissions()
    # Get all the principal names from the ECMPermission table
    $query = ($script:SelectQueryTemplates.ECMPermission -f $script:PartitionId,
$script:ClaimsRegex)
    $principalNames = Execute-SelectQuery -SelectQuery $query -Extractor
"(`$_.PrincipalName)"
    Write-Log ("Found {0} principal names in the ECMPermission table" -f
$principalNames.Length)
    # Convert the principal names; result is a map of old -> new
    $newPrincipalNames = Convert-PrincipalNames $principalNames
```

```
# Update the ECMPermissions table with the new principal names
   Write-MigratedName -Names $newPrincipalNames -QueryTemplate
"(`$script:UpdateQueryTemplates.ECMPermission -f '$script:PartitionId', `$_,
`$Names[`$_])"
}
function Migrate-TermSetOwners()
    # Get all the owner names from the ECMTermSet table
    $query = ($script:SelectQueryTemplates.ECMTermSetOwner -f
$script:PartitionId, $script:ClaimsRegex)
    $owners = Execute-SelectQuery -SelectQuery $query -Extractor "(`$_.Owner)"
   write-Log ("Found {0} term set owners" -f $owners.Length)
    # Convert the owner names
    $newOwners = Convert-PrincipalNames $owners
   Write-MigratedName -Names $newOwners -QueryTemplate
"(`$script:UpdateQueryTemplates.ECMTermSetOwner -f '$script:PartitionId', `$_,
$Names[`$_])"
function Migrate-TermSetStakeholders([GUID]$partitionId)
    # Get all the stakeholder names from the ECMTermSet table
    $query = ($script:SelectQueryTemplates.ECMTermSetStakeholder -f
$script:PartitionId)
    $stakeholders = Execute-SelectQuery -SelectQuery $guery -Extractor
"(`$_.Stakeholders)"
    Write-Log ("Found {0} term sets with non-empty stakeholders" -f
$stakeholders.Length)
    $script:Total = $stakeholders.Length
    $script:Current = 0
    $updatedStakeholders = @{}
    $stakeholders |
       ? { -not [string]::IsNullOrwhiteSpace($_) } |
            $script:Current++
            names = @()
            01dNames = 
           Write-Log -Indent "Stakeholders: $oldNames"
$oldNames.Split(";",
[System.StringSplitOptions]::RemoveEmptyEntries) |
                % {
                    # Convert the stakeholder name
                    $name = Convert-PrincipalName $_
                    if ($name) { $names += $name }
                    else { names += }
            $newNames = $names -join ";"
            if ($newNames.Length -gt 1000)
                Write-LogError ("Stakeholders string length is {0}. Maximum
supported length is 1000." -f $newNames.Length, $termSetId)
```

```
$newNames = $oldNames
           }
            Write-Log -Indent -UnIndent -NoNewLine "=> Migrated Stakeholders: "
            if ($newNames -eq $oldNames) { Write-Log -UnIndent -NoPrefix "(no
change)" }
            else
                Write-Log -UnIndent -NoPrefix $newNames
                $updatedStakeholders.Add($oldNames, $newNames)
            }
       }
   Write-MigratedName -Names $updatedStakeholders -QueryTemplate
"(`$script:UpdateQueryTemplates.ECMTermSetStakeholder -f '$script:PartitionId',
$_, `$Names[`$_])"
# Identity API
function Convert-PrincipalNames($oldPrincipalNames = @())
    Write-Log ("Converting {0} principal names (total)" -f
$oldPrincipalNames.Length)
    $script:Total = $oldPrincipalNames.Length
    $script:Current = 0
    results = @{}
    $oldPrincipalNames |
        ? { -not [string]::IsNullOrEmpty($_) } | # Filter null/empty
       Sort-Object -Unique |
                                                    # Case-insensitive
       % {
            $script:Current++
            $newPrincipalName = Convert-PrincipalName $_
            if ($newPrincipalName -and
                $newPrincipalName -ne $_) { $results.Add($_, $newPrincipalName)
}
   Write-Log ("Found conversions for {0} of {1} principal names" -f
$results.Count, $oldPrincipalNames.Length)
    return $results
}
function Convert-PrincipalName([string] $principalName)
    # Skip names that start with "SiteCollectionId:"
    if ($principalName -match "^SiteCollectionId:") { Increment-Counter
"SiteCollection"; return $principalName }
    $migrationEntity = Get-ClaimsMigrationEntity($principalName)
    try
       # Convert "i:0#.w|DOMAIN\account" ->
"i:0e.t|authprovider|email@company.com"
        $result = $Migrator.ConvertEntity($script:MigrationContext,
```

```
$migrationEntity)
                    Increment-Counter $result
          catch [Exception]
                    $result =
[Microsoft.SharePoint.Administration.SPMigrateEntityCallbackResult]::Failure
                    Increment-Counter "Convert_Exception"
          }
          if ($result -eq
[Microsoft.SharePoint.Administration.SPMigrateEntityCallbackResult]::Success)
          {
                    $newPrincipalName = $migrationEntity.MigratedName
                    $resultString = $newPrincipalName
          }
          else
                    $newPrincipalName = $principalName
                    $resultString = "[$result]"
                    if (\result -eq
[Microsoft.SharePoint.Administration.SPMigrateEntityCallbackResult]::Failure)
                               $script:FailureCounts[$principalName.ToLowerInvariant()]++
                              Write-FailedMigration $principalName
                               if ($DeleteUnmigratedPrincipals)
                                         $newPrincipalName = $null
                                         $resultString += " (delete)"
                               }
                    }
          }
          $inputString = $principalName
          0,-56} -> {1}'' -f \sinutString, \resultString, ("{0}/{1}'' -f \sinutString, ("{0}/{1}'' -f \sinutString, ("{0}/{1}'' -f \sinutString, ("{0}/{1}'' -f \sinutString, ("{0}/{1})'' -f \sinutString, ("{0}/{1})'' -f \sinutString, ("{0}
f $script:Current, $script:Total)
          Write-Log $log
          return $newPrincipalName
}
function Get-ClaimsMigrationEntity([string] $principalName)
          $migrationEntity = New-Object
Microsoft.SharePoint.Administration.SPMigrationEntity($principalName)
          if ($migrationEntity.AuthenticationType -eq
[Microsoft.SharePoint.Administration.SPWebApplication+AuthenticationMethod]::Win
dows)
                    # Convert "DOMAIN\account" -> "i:0#.w|DOMAIN\account"
                    $claimsPrincipalName = Convert-
WindowsPrincipalNameToClaimsPrincipalName($principalName)
                     $migrationEntity = New-Object
Microsoft.SharePoint.Administration.SPMigrationEntity($claimsPrincipalName)
          }
```

```
return $migrationEntity
}
function Is-SecurityGroup([string] $principalName)
    # Match "s-1-5-..." (i.e. only return true for SIDs)
    return ($principalName -match "^s-[-\d]+$")
}
function Convert-WindowsPrincipalNameToClaimsPrincipalName([string]
$principalName)
    claim = null
    if (Is-SecurityGroup $principalName)
        # Convert "s-1-5-..." -> "c:0+.w|s-1-5-..."
        claim =
[Microsoft.SharePoint.Administration.Claims.SPActiveDirectoryClaimProvider]::Cre
ateSecurityGroupClaim($principalName)
    }
    else
    {
        # Convert "DOMAIN\account" -> "i:0#.w|DOMAIN\account"
        $claim = New-SPClaimsPrincipal -IdentityType WindowsSamAccountName -
Identity $principalName
    return $claim.ToEncodedString()
}
# Script Execution
$serviceApps = Get-SPServiceApplication | Where-Object { $_.TypeName -match
"Managed Metadata Service" }
Write-Output "Found $($serviceApps.Count) Managed Metadata Service
Application(s)"
$serviceApps |
    % {
        $service = $_.Service
        if (ShouldExecute)
            write-Log ("Migrating {0} ({1})" -f $service, $service.Id)
            Execute $ .Database
            Write-Log ("Migration of {0} ({1}) completed" -f $service,
$service.Id)
        }
    }
```

- c) On the **Start** menu, click **All Programs**.
- d) Click Microsoft SharePoint 2013 Products.
- e) Click SharePoint 2013 Management Shell.

f) At the Windows PowerShell command prompt, type the following command.

./Convert-ManagedMetadataServiceToTrusted.ps1 -WebApplication <web-application-url> -TokenIssuer <token-issuer-name> -SkipFile <path-to-skip-file> -WhatIf

### Where:

- WebApplication is the URL of the web application whose data in the service application database is to be migrated.
- *TokenIssuer* is the name of a SAML identity token issuer. To get a list of all known token issuers, use the **Get-SPTrustedIdentityTokenIssuer** cmdlet.
- SkipFile is the path to the skip file created in step 3 above. This parameter is optional.

The script displays detailed output of everything it is doing. This output is also written to the file **ManagedMetadataMigration\_<timestamp>.log** in case it needs to be reviewed later. This is what the beginning of the script output looks like:

Detected Microsoft SharePoint version 15.0.4605.1002

Migration scoped to 1 partition IDs

No skip file specified (OK)

No mapping file specified (OK)

ShouldExecute Convert-TenantManagedMetadataServiceToTrusted? True

Migrating MetadataWebService (0fa9be29-e920-4b16-953e-4211ca6bc673)

Executing Convert-TenantManagedMetadataServiceToTrusted

Start Time: 04/15/2014 17:06:58

Processing database MMS

Migrating partition ID 0c37852b-34d0-418e-91c6-2ac25af4be5b

Fetched 18 rows from database

Found 18 principal names in the ECMPermission table

Converting 18 principal names (total)

5. The migration of each principal name can result in one of four possible outcomes:

- Success: The converted value is displayed.
- **Failure**: This value can be returned for many different reasons. See <u>Troubleshooting</u> to diagnose these.
- **AlreadyMigrated**: The entity is already a valid SAML claims principal name and requires no change.
- **Skipped**: The particular entity was in the skip list (see step 3 at the beginning of this section).

The outcomes are displayed next to each user conversion, as illustrated in the following table:

1/18: i:0e.t|corpusers|testpa01@domain.com [AlreadyMigrated]

| 2/18: i:0#.w 002c\testpa02    | [Failure]                            |
|-------------------------------|--------------------------------------|
| 3/18: i:0#.w test\testaccount | [Skipped]                            |
| 4/18: i:0#.w 002c\testpa04    | i:0e.t corpusers testpa04@domain.com |

6. The script also produces the failure log (ManagedMetadataFailedMigrations\_<timestamp>.log) containing all the principal names that returned a Failure result. This log contains one principal name per row:

002c\testpa02

002c\olduser2

otherdomain\otheruser

7. At the end of the script, a short report is generated:

| Counters:               | Value |
|-------------------------|-------|
| Convert_AlreadyMigrated | 1     |
| Convert_Failure         | 4     |
| Convert_Skipped         | 1     |
| Convert_Success         | 13    |
| Updates                 | 13    |

| Counters:                | Value |  |
|--------------------------|-------|--|
|                          |       |  |
| Top 4 Failed Entities    |       |  |
| otherdomain\otheruser    | N/A   |  |
| otherdomain\unknownuser1 | N/A   |  |
| otherdomain\unknownuser2 | N/A   |  |
| otherdomain\unknownuser3 | N/A   |  |

The key numbers in this report are the **Convert\_Success** and **Convert\_Failure** counts. For each conversion that results in a failure, there will be an entry in the ManagedMetadataFailedMigrations\_\*.log file (see step 6.)

- 8. If failed conversions are reported, analyze the failure log (see step 6) to determine which users failed. When you are confident that the correct users are being migrated, re-run the script without the **WhatIf** parameter. This will commit the changes to the database.
- 9. Restart the Managed Metadata service disabled in step 1.
- 10. Run lisreset on any front-end web servers to clear any entries in the Permissions Cache in the Managed Metadata Service.

# Troubleshooting

This section will list known symptoms and resolutions that can help when you migrate a managed metadata service to a SAML claims environment. If none of these suggestions resolve the problem, and any changes already committed to the service database need to be reverted, the service database can be restored from its backup (taken in step 2 of the previous migration steps).

# Symptoms and Resolutions

Here are some known symptoms and resolutions:

The migration scripts require SharePoint 2013 Management Shell. If running the script generates errors like Unable to find type [Microsoft.SharePoint.\*], chances are that the snap-ins for Windows PowerShell have to be loaded. These snap-ins (that is, Add-PsSnapin Microsoft.SharePoint.PowerShell) are already loaded if the script is run from SharePoint 2013 Management Shell. Once the snap-ins are loaded, re-run the script.

Conversion failures- These occur when a principal name encountered in the database cannot be
mapped to the corresponding principal name under the new authentication provider. There can
be several reasons for this, as illustrated in the following table:

| Reason                                                                                                    | Resolution                                                                                                    |  |
|----------------------------------------------------------------------------------------------------|----------------------------------------------------------------------------------------------------|--|
| The entity (person or group) is no longer with the company or organization.                                                                                                    | This is the most common case. After migration, go to the term store manager and edit the group or term set to assign the correct permissions.  Otherwise, if the entity can safely be skipped, add |  |
|                                                                                                    | the principal name to the skip file (see step 3 in the Migration section).                                                                                                    |  |
| The entity has a new principal name that cannot be mapped from the old name by the identity provider. This can arise, for example, if a person gets married and his or her name changes. | After migration, go to the term store manager and edit the group or term set to assign the correct permissions.                                                                                    |  |
| The entity is a system or farm administrator account.                                                                                                    | These accounts must remain under NT Authentication or Windows claims. Add these to the skip file (see step 3 in the Migration section).                                                            |  |
| The entity cannot be migrated for any other reason.                                                                                                    | If the entity cannot be skipped (see step 3 in the Migration section), go to the term store manager after migration and edit the group or term set to assign the correct permissions.              |  |
|                                                                                                    | Note:  This can also be done by using Windows PowerShell using the Taxonomy Public Object Model.                                                                                                   |  |

- If the script failed during ordinary execution due to a database timeout or lock, simply re-run the script with exactly the same parameters (assuming the other query holding the lock has completed). The script is fully re-entrant. It will reprocess every entry, but it will execute updates only on entities that have not already been migrated.
- The term store manager uses people picker controls in the user interface to render and edit users and groups. In some cases when multiple authentication providers are enabled, the control might not correctly resolve user names when saving changes made to the term store, group, term set, or term properties. This is a known issue, and the workaround is to remove and re-add all the

entities to the people picker control again and then save. Changes to all other properties on the page will then also be saved.

If there are any unresolved problems with the migration, be sure to save the output log and failure log from the **Convert** script. Also extract the Unified Logging System (ULS) logs for the time period between the time stamps reported in the output log. These logs will be necessary to analyze the problem. For additional information about how to configure ULS logging, see **View diagnostic logs in SharePoint 2013**.

### See also

Implement SAML-based authentication in SharePoint Server 2013

# How to turn on and off the multiple metadata formats for JSON in SharePoint Server 2013

Applies to: SharePoint Server 2013

Topic Last Modified: 2014-09-10

**Summary:** Learn how to turn on and off the multiple metadata formats for the JavaScript Object Notation (JSON) feature in a SharePoint Server 2013 environment.

The multiple metadata formats can be turned on in a SharePoint Server 2013 with Service Pack 1 (SP1) environment.

# What is it?

The multiple metadata formats are multiple verbosity levels of metadata returned by OData when JSON is requested and added to the OData endpoint on SharePoint Server 2013 with Service Pack 1 (SP1) and SharePoint Online. For additional information about the different formats available, see JSON Light support in REST SharePoint API released. You can also turn on this feature for your onpremises environments. You use a Windows PowerShell script to turn on the feature across your farm. The script turns on the feature across all existing sites and any new sites that you create.

## Note:

Windows PowerShell is the only way to turn on the multiple metadata formats feature in SharePoint Server 2013 with Service Pack 1 (SP1).

# Note:

For changes in the script to take effect, an app pool recycle is required and immediately happens in the script.

# Turn on the multiple metadata formats feature

To turn on the multiple metadata formats feature by using a Windows PowerShell script

- 1. Verify that you have the following memberships:
  - The **securityadmin** fixed server role on the SQL Server instance.

- The **db\_owner** fixed database role on all databases that are to be updated.
- The Administrators group on the server on which you are running Windows PowerShell cmdlets.
- It is a good idea that you are at the computer that is running the SharePoint Central Administration website.
- All computers must have SharePoint Server 2013 with Service Pack 1 (SP1) installed as well as WCF Data Services 5.6 installed and in the Global Access Cache (GAC). You can get WCF Data Services installed by running the prerequisite installer that was updated with SharePoint Server 2013 with Service Pack 1 (SP1), or you can download the MSI directly at WCF Data Services and install it by using the following command: WcfDataServices.exe /quiet GacRuntime=1.

# Note:

If you use the WCF graphical installer, you must choose **Option** to place the assemblies in the GAC folder or you'll not have the features that are available to you.

You must read about\_Execution\_Policies

An administrator can use the **Add-SPShellAdmin** cmdlet to grant permissions to use SharePoint 2013 cmdlets.

### Mote:

If you do not have permissions, contact your setup administrator or SQL Server administrator to request permissions. For additional information about Windows PowerShell permissions, see <u>Permissions</u> and **Add-SPShellAdmin**.

2. Use a text editor, such as Notepad, to create a text file by pasting the following code into the file.

```
$configOwnerName = "JSONLightDependentAssembly"

$spwebConfigModClass
="Microsoft.SharePoint.Administration.SPWebConfigModification"

$dependentAssemblyPath ="configuration/runtime/*[local-name()='assemblyBinding'
and namespace-uri()='urn:schemas-microsoft-com:asm.v1']"

$dependentAssemblyNameStart = "*[local-name()='dependentAssembly'][*/@name='"
$dependentAssemblyNameEnd =
"'][*/@publicKeyToken='31bf3856ad364e35'][*/@culture='neutral']"

$dependentAssemblyValueStart = "<dependentAssembly><assemblyIdentity name='"
$dependentAssemblyValueEnd ="' publicKeyToken='31bf3856ad364e35'
culture='neutral' /><bindingRedirect oldVersion='5.0.0.0' newVersion='5.6.0.0'
/></dependentAssemblyName ="Microsoft.Data.Edm"
$odataAssemblyName ="Microsoft.Data.Odata"
$dataServicesAssemblyName ="Microsoft.Data.Services"</pre>
```

```
$dataServicesClientAssemblyName ="Microsoft.Data.Services.Client"
$spatialAssemblyName ="System.Spatial"
$assemblyNamesArray =
$edmAssemblyName,$odataAssemblyName,$dataServicesAssemblyName,$dataServicesClien
tAssemblyName, $spatialAssemblyName
Add-PSSnapin Microsoft.SharePoint.Powershell
$webService = [Microsoft.SharePoint.Administration.SPWebService]::ContentService
For ($i=0; $i -1t 5; $i++)
   echo "Adding Assembly..."$assemblyNamesArray[$i]
   $dependentAssembly = New-Object $spwebConfigModClass
   $dependentAssembly.Path=$dependentAssemblyPath
   $dependentAssembly.Sequence =0 # First item to be inserted
   $dependentAssembly.Owner = $configOwnerName
   $dependentAssembly.Name =$dependentAssemblyNameStart +
$assemblyNamesArray[$i] + $dependentAssemblyNameEnd
   $dependentAssembly.Type = 0 #Ensure Child Node
   $dependentAssembly.value = $dependentAssemblyvalueStart +
$assemblyNamesArray[$i] + $dependentAssemblyValueEnd
   $webService.WebConfigModifications.Add($dependentAssembly)
}
echo "Saving Web Config Modification"
$webService.Update()
$webService.ApplyWebConfigModifications()
echo "Update Complete"
```

3. Save the file and add the .ps1 extension, such as JSON.ps1.

# Mote:

You can use a different file name, but you must save the file as an ANSI-encoded text file with a .ps1 extension.

- 4. Start the SharePoint 2013 Management Shell.
  - For Windows Server 2008 R2:

- On the Start menu, click All Programs, click Microsoft SharePoint 2013 Products, and then click SharePoint 2013 Management Shell.
- For Windows Server 2012:
- On the Start screen, click SharePoint 2013 Management Shell.
- If SharePoint 2013 Management Shell is not on the Start screen:
- Right-click Computer, click All apps, and then click SharePoint 2013 Management Shell.

For more information about how to interact with Windows Server 2012, see <u>Common</u> Management Tasks and Navigation in Windows Server 2012.

- 5. Change to the directory where you saved the file.
- 6. At the Windows PowerShell command prompt, type the following command.

./JSON.ps1

# Turn off the multiple metadata formats feature

If you find the need to remove the feature from your installation, you can do so easily by running a script to remove the entry that was placed. This disables the feature across all computers and forces all requests to use the verbose metadata format again.

### To turn off the multiple metadata formats feature by using a Windows PowerShell script

- 1. Verify that you have the following memberships:
  - The **securityadmin** fixed server role on the SQL Server instance.
  - The db\_owner fixed database role on all databases that are to be updated.
  - The Administrators group on the server on which you are running Windows PowerShell cmdlets.
  - You must read <u>about Execution Policies</u> (http://go.microsoft.com/fwlink/p/?LinkId=193050).

An administrator can use the **Add-SPShellAdmin** cmdlet to grant permissions to use SharePoint 2013 cmdlets.

# Note:

If you do not have permissions, contact your setup administrator or SQL Server administrator to request permissions. For additional information about Windows PowerShell permissions, see <u>Permissions</u> and **Add-SPShellAdmin**.

2. Use a text editor, such as Notepad, to create a text file by pasting the following code into the file.

```
$configOwnerName = "JSONLightDependentAssembly"

Add-PSSnapin Microsoft.SharePoint.Powershell
$webService = [Microsoft.SharePoint.Administration.SPWebService]::ContentService
$webService.WebConfigModifications | ft

$configs = $webService.WebConfigModifications | Where-Object {$_.Owner -eq}
$configOwnerName }
foreach ($config in $configs) {
    echo "Removing Assembly..."$config.Name
    $webService.WebConfigModifications.Remove($config)
}
echo "Saving Web Config Modification"

if($configs.length -ne 0)
{
$webService.Update()
$webService.ApplyWebConfigModifications()
}
echo "Update Complete"
```

3. Save the file and add the .ps1 extension, such as JSON\_Remove.ps1.

# Note:

You can use a different file name, but you must save the file as an ANSI-encoded text file with a .ps1 extension.

- 4. Start the SharePoint 2013 Management Shell.
  - For Windows Server 2008 R2:
  - On the Start menu, click All Programs, click SharePoint 2013 Products, and then click SharePoint 2013 Management Shell.
  - For Windows Server 2012:
  - On the Start screen, click SharePoint 2013 Management Shell.

If SharePoint 2013 Management Shell is not on the Start screen:

Right-click Computer, click All apps, and then click SharePoint 2013 Management Shell.

For more information about how to interact with Windows Server 2012, see <u>Common Management Tasks and Navigation in Windows Server 2012</u>.

- 5. Change to the directory where you saved the file.
- 6. At the Windows PowerShell command prompt, type the following command:

./JSON\_Remove.ps1

# Configure availability and recovery solutions for SharePoint 2013

Applies to: SharePoint Server 2013, SharePoint Foundation 2013

Topic Last Modified: 2013-12-18

**Summary:** Learn about the options for providing high availability and disaster recovery solutions for SharePoint 2013.

The following downloadable resources, articles on TechNet, video recordings, and related resources provide information about installing and configuring high availability and disaster recovery solutions for a SharePoint 2013 farm.

The articles in this section assume that you are familiar with the concepts and terms presented in **High** availability and disaster recovery concepts in SharePoint 2013 and Plan for high availability and disaster recovery for SharePoint 2013.

# TechNet articles about installing and configuring high availability and disaster recovery solutions

The following articles about high availability and disaster recovery solutions are available to view online. Writers update articles on a continuing basis as new information becomes available and as users provide feedback.

| Content                                                                    | Description                                                                                                 |
|----------------------------------------------------------------------------|----------------------------------------------------------------------------------------------------|
| Configure SQL Server 2012 AlwaysOn Availability Groups for SharePoint 2013 | Describes how to install and configure a SQL Server 2012 AlwaysOn Availability Group for a SharePoint farm. |

# Configure SQL Server 2012 AlwaysOn Availability Groups for SharePoint 2013

Applies to: SharePoint Server 2013 Enterprise, SharePoint Server 2013

Topic Last Modified: 2014-10-22

**Summary:** Learn how to create and configure a SQL Server 2012 AlwaysOn Availability Group for a SharePoint 2013 farm.

This article provides the required information and detailed procedures to create and configure a SQL Server 2012 AlwaysOn Availability Group for a SharePoint 2013 farm.

### Important:

The steps in this article apply to both SharePoint Foundation 2013 and SharePoint Server 2013. With both of these products these steps are to deploy a new SharePoint farm and do not cover upgrading from SQL Server 2008 R2 to SQL Server 2012.

Configuring AlwaysOn Availability group is illustrated in the following poster — Microsoft Azure: Deploy SharePoint with SQL Server AlwaysOn.

### In this article:

- Process overview
- Before you begin
- Detailed steps to configure an AlwaysOn Availability Group for SharePoint
- Use failover tests to validate the AlwaysOn installation
- Monitor the AlwaysOn environment

# Process overview

We recommend the following installation sequence and key configuration steps to deploy a SharePoint farm that uses an AlwaysOn availability group:

- Select or create a Windows Server failover cluster.
- Install SQL Server 2012 on each cluster node.
- Create and configure an availability group.

- Install and configure SharePoint 2013.
- Add the SharePoint databases to the availability group.
- Test failover for the availability group.

# Before you begin

A SQL Server 2012 AlwaysOn Availability Group is not just a combination of database mirroring and database clustering. It is a completely new high availability and disaster recovery feature that co-exists with existing high availability and disaster recover options such as mirroring and log shipping.

Before you begin deployment, review the following information about SQL Server AlwaysOn, the technologies that support AlwaysOn, and SharePoint 2013:

- Knowledge and skill requirements
- AlwaysOn Availability Group concepts
- Hardware and software requirements
- Permissions

# Knowledge and skill requirements

To implement SQL Server AlwaysOn Availability Groups as a high availability and disaster recovery solution, several technologies interact and have to be installed and configured correctly. We recommend that the team responsible for setting up an AlwaysOn environment for SharePoint products has a working knowledge of, and hands-on skills with the following technologies:

- Windows Server Failover Clustering (WSFC) services
- SQL Server 2012
- SharePoint 2013

# SQL Server AlwaysOn Availability Group concepts

A SQL Server Availability Group enables you to specify a set of databases that you want to fail over together as a single entity. When an availability group fails over to a target instance or target server, all the databases in the group fail over also. Because SQL Server 2012 can host multiple availability groups on a single server, you can configure AlwaysOn to fail over to SQL Server instances on different servers. This reduces the need to have idle high performance standby servers to handle the full load of the primary server, which is one of the many benefits of using availability groups.

An availability group consists of the following components:

- Replicas, which are a discrete set of user databases called availability databases that fail over together as a single unit. Every availability group supports one primary replica and up to four secondary replicas.
- A specific instance of SQL Server to host each replica and to maintain a local copy of each database that belongs to the availability group.

### Replicas and failover

The primary replica makes the availability databases available for read-write connections from clients and sends transaction log records for each primary database to every secondary replica. Each secondary replica applies transaction log records to its secondary databases.

All replicas can run under asynchronous-commit mode, or up to three of them can run under synchronous-commit mode. For more information about synchronous and asynchronous commit mode, see Availability Modes (AlwaysOn Availability Groups).

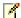

## Note:

Database issues, such as a database becoming suspect due to a loss of a data file, deletion of a database, or corruption of a transaction log do not cause failovers.

Read the following articles to learn required and important concepts about SQL Server AlwaysOn technology:

- For details about the benefits of AlwaysOn Availability Groups and an overview of AlwaysOn Availability Groups terminology, see AlwaysOn Availability Groups (SQL Server).
- For detailed information about prerequisites, see Prerequisites, Restrictions, and Recommendations for AlwaysOn Availability Groups (SQL Server). This article contains the following information:
  - Windows Server system requirements and recommendations
  - SQL Server instance prerequisites and restrictions

### • Important:

You can install SQL Server 2012 on Windows Server core to improve security and reduce maintenance, but you cannot install SharePoint 2013 on Windows Server core. For more information, see Server Core for Windows Server 2008 R2. For information about server core and Windows Server 2012, see Windows Server Installation Options.

Prerequisites and restrictions for using a SQL Server Failover Cluster Instance (FCI) to host an availability replica

- Availability group prerequisites and restrictions
- Availability database prerequisites and restrictions

# Windows Server Failover Clustering

To create and use SQL Server 2012 AlwaysOn Availability Groups, you have to install SQL Server 2012 on a Windows Server Failover Clustering (WSFC) cluster. For more information, see <u>Windows Server Failover Clustering (WSFC) with SQL Server</u>.

Although configuring a WSFC cluster is out of the scope for this article, you should be aware of the following requirements before you install and configure a cluster:

- All the cluster nodes must be in the same Active Directory Domain Services (AD DS) domain.
- Each availability replica in an availability group must reside on a different node of the same
   Windows Server Failover Clustering (WSFC) cluster.
- The cluster creator must have the following accounts and permissions:
  - Have a domain account in the domain where the cluster will exist.
  - Have local administrator permissions on each cluster node.
  - Have Create Computer objects and Read All Properties permissions in AD DS. For more information, see <u>Failover Cluster Step-by-Step Guide: Configuring Accounts in Active</u> <u>Directory.</u>

A very important aspect of configuring failover clustering and AlwaysOn is determining the quorum votes that are needed for the cluster nodes.

Failover clustering is based on a voting algorithm where more than one half of the voters, or quorum, must be online and able to communicate with each other. Because a given cluster has a specific number of nodes and a specific quorum configuration, the cluster service is able to determine what constitutes a quorum. The cluster service will stop on all the nodes if the number of voters drops below the required majority.

For more information, see <u>WSFC Quorum Modes and Voting Configuration (SQL Server)</u> and <u>Configure Cluster Quorum NodeWeight Settings</u>.

### SharePoint Foundation 2013 and SharePoint Server 2013

Some SharePoint 2013 databases do not support SQL Server AlwaysOn Availability Groups. We recommend that you review the Supported high availability and disaster recovery options for SharePoint databases (SharePoint 2013) before you configure an AlwaysOn environment. You should also review the Hardware and software requirements for SharePoint 2013 article.

# Detailed steps to configure an AlwaysOn Availability Group for SharePoint

The following illustration shows a SharePoint 2013 farm (SPHA\_farm) that uses an availability group named SP\_AG1. We'll use SPHA\_farm as reference example in our steps to configure AlwaysOn.

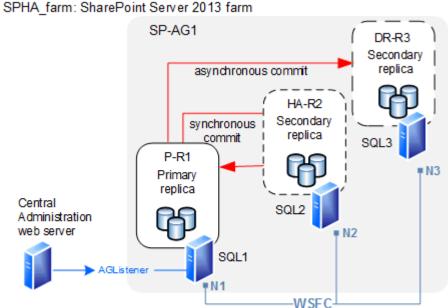

### Diagram key:

N1- N3: Windows Server Failover Cluster (WSFC) cluster nodes

SP-AG1: availability group

SQL1: SQL Server 2012 instance and primary replica (P-R1)

SQL2: SQL Server 2012 instance and secondary replica (HA-R2, high availability replica)

SQL3: SQL Server 2012 instance and secondary replica (DR-R3, disaster recovery replica)

AGListener: the availability group listener

# Prepare the Windows Server cluster environment

Obtain access to or create a three node Windows Server Failover Clustering (WSFC) cluster that you can use to install SQL Server 2012 on each cluster node. The following reference material provides guidance and detailed steps to configure a Windows Server failover cluster:

Failover Clusters in Windows Server 2008 R2.

This page provides links to Getting Started, Deployment, Operations, and Troubleshooting articles for Windows Server 2008 R2.

Failover Clustering Overview.

This page provides links to Getting Started, Deployment, Operations, and Troubleshooting articles for Windows Server 2012.

# Prepare the SQL Server environment

Before you can create an Availability Group for SharePoint Foundation 2013 or SharePoint Server 2013, you must prepare the SQL Server 2012 environment. To prepare the environment, complete the following tasks:

- Install the SQL Server prerequisites.
- Install SQL Server.
- Enable AlwaysOn.

When you prepare the database server environment you must consider SharePoint 2013 database requirements. Refer to the following articles before you install SQL Server:

- Hardware requirements—database servers
- Install SharePoint 2013
- Configure SQL Server security for SharePoint 2013 environments
- <u>Supportability regarding SQL collation for SharePoint Databases and TempDB</u>. (This guidance in this article also applies to SharePoint 2013.)

# **Install SQL Server 2012**

### To install SQL Server 2012

1. Install SQL Server 2012 prerequisites on each cluster node.

For more information, see Prerequisites, Restrictions, and Recommendations for AlwaysOn Availability Groups (SQL Server).

2. Install SQL Server on each cluster node.

For more information, see Installation for SQL Server 2012.

## Enable AlwaysOn

You must enable AlwaysOn for each database server in the cluster.

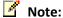

You can enable AlwaysOn by using SQL Server Management Studio, Transact-SQL, or Windows PowerShell 3.0.

### To enable AlwaysOn

- Your logon account must have the permission levels to create an availability group. The account must have membership in the db\_owner fixed database role and either CREATE AVAILABILITY GROUP server permission, CONTROL AVAILABILITY GROUP permission, ALTER ANY AVAILABILITY GROUP permission, or CONTROL SERVER permission.
- 2. Log on to the server that will host the primary replica and start SQL Server Configuration Manager.
- 3. In Object Explorer, select SQL Server Services, right-click SQL Server (<instance name>), where <instance name> is the name of a local server instance for which you want to enable AlwaysOn Availability Groups, and then click Properties.
- 4. Select the **AlwaysOn High Availability** tab.
- Select the Enable AlwaysOn Availability Groups check box, and then click OK.
- 6. Although the change is saved you must manually restart the SQL Server service (MSSQLSERVER) to commit the change. The manual restart enables you to choose a restart time that is best for your business requirements.
- 7. Repeat the previous steps to enable AlwaysOn for SQL Server on the other cluster nodes.

For more information, see Enable and Disable AlwaysOn Availability Groups (SQL Server) (http://go.microsoft.com/fwlink/p/?LinkId=267140).

# Create and configure the availability group

Depending on the SQL Server 2012 environment where you plan to create the Availability Group, you might have to create a temporary database to before you create the Availability Group.

The process that creates an availability group requires you to provide a name for the availability group and then select an eligible user database on the connected server instance as an availability database.

## Note:

To be eligible to be added to an availability group, a database must be a user database. System databases can't belong to an availability group. For more information, see the "Availability Database Prerequisites and Restrictions" section of Prerequisites, Restrictions, and Recommendations for AlwaysOn Availability Groups (SQL Server) and see Creation and Configuration of Availability Groups (SQL Server).

If there no user databases are on the instance of the connected server, which is the case in our example, you need to create one.

Use the following procedure to create a temporary user database that will be a temporary primary replica for the group.

### To create a temporary user database

- 1. Make sure that your logon account has the correct permissions for this task. You require one of the following permissions in the master database to create the new database:
  - **CREATE DATABASE**
  - CREATE ANY DATABASE
  - ALTER ANY DATABASE
- 2. Log on to the server that will host the primary replica, which is SP-SRV1 in our example.
- 3. Start Management Studio.
- 4. In Object Explorer, right-click **Databases** and then click **New Database**.
- 5. In the New Database dialog box, type the **Database name:**, which is "TemporaryUserDB" for this example.
  - Because this is a temporary database that you delete after you create the availability group, you can use the default settings. Click **OK**.
  - Because the New Availability Group Wizard will not create an availability group unless the user database was backed up, you have to back up the temporary database.
- 6. In Object Explorer expand **Databases** and right-click the temporary database that you just created. Pick **Tasks** and then choose **Back Up**.

7. In the **Back Up Database** dialog box, click **OK** to accept all the default settings and create the back up.

# About replicas and data synchronization

### **About replicas**

Every availability replica is assigned an initial role—either the primary role or the secondary role, which the availability databases of that replica inherit. The role of a given replica determines whether it hosts read-write databases or read-only databases, the type of failover and whether it uses synchronous commit or asynchronous commit.

The following table shows the information that you have to provide for each replica, either when you first create the availability group, or when you add secondary replicas.

# Replica configuration requirements

| Replica information          | Description                                                                |
|------------------------------|----------------------------------------------------------------------------|
| Server Instance              | Displays the name of the instance of the server                            |
|                              | that will host the availability replica.                                   |
| Initial Role                 | Indicates the role that the new replica will first                         |
|                              | perform: Primary or Secondary.                                             |
| Automatic Failover (Up to 2) | Indicates the type of failover that the replica uses: automatic or manual. |
| Synchronous Commit (Up to 3) | Indicates the type of commit that is used for the replica.                 |

| Replica information | Description                                                                                                    |  |
|---------------------|----------------------------------------------------------------------------------------------------|--|
| Readable Secondary  | Indicates whether a secondary replica can be read.  The configuration options are unavailable for read access, read-only, and read-only intent. For more information, see Readable Secondary Replicas (AlwaysOn Availability Groups).                |  |
|                     |                                                                                                    |  |
|                     | Important:  Readable secondary replicas are supported for runtime usage if you install the SharePoint 2013 April 2014 cumulative update (CU) package or better. For more information about this CU, see Office 2013 cumulative update for April 2014 |  |

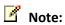

When you add replicas to a group, you will also provide the endpoint for each replica and configure backup preferences. For more information, see Specify the Endpoint URL When Adding or Modifying an Availability Replica (SQL Server) and Backup on Secondary Replicas (AlwaysOn Availability Groups).

### **Data synchronization**

As part of the availability group creation process, you have to make an exact copy of the data on the primary replica and install the copy on the secondary replica. This is the initial data synchronization for the Availability Group. For more information, see Select Initial Data Synchronization Page (AlwaysOn Availability Group Wizards).

A network share must exist and must be accessed by all the nodes in the AlwaysOn configuration to do the initial data synchronization between all the cluster nodes that host a replica. For more information, see Network Shares Extension and File Services.

The following restrictions exist when you use the New Availability Group wizard to start data synchronization:

- If the file paths on the secondary replica location differ from the file paths on the primary location, you have to start data synchronization manually.
- If any secondary database exists on a secondary replica, you have to manually delete the secondary databases before you start data synchronization in the New Availability Group. However, if you want to use existing secondary databases, exit the New Availability Group wizard and start data synchronization manually.
- To use the availability group wizard to synchronize data, you have to have a backup share that all the replicas can write to. You can specify the share by browsing to it or by entering its fully qualified universal naming convention (UNC) path name, \\Systemname\ShareName\Path\, in the Specify a shared network location accessible by all replicas box.

For each database in the availability group, the **Start Data Synchronization** page shows the progress of the following operations:

- Creating a full database backup of the primary database on the network share.
- Restoring these backups to the secondary replica location.

These restore operations both use RESTORE WITH NORECOVERY option and leave the new secondary database in the RESTORING state.

Joining the secondary database to the availability group.

This step puts the secondary database in the ONLINE state and starts data synchronization for this database.

### Login replication

SharePoint logins that are created by using the same approach as in previous releases of SQL Server are not replicated in an availability group. This occurs because login information is stored in the MasterDB database, which is not replicated. Although the farm accounts are created when replicas are synchronized, login information is not available after a failover.

If you have already created an availability group and synchronized the primary and secondary replicas, the workaround is to manually copy the logins from the primary replica to the secondary replicas.

SQL Server 2012 introduces the concept of *Users with Passwords for Contained Databases*. The database itself stores all the database metadata and user information, and a user who is defined in this database does not have to have a corresponding login. The information in this database is replicated by the availability group and is available after a failover. For more information, see <a href="Contained Databases">Contained Databases</a>.

### • Important:

If you create a new SharePoint login to use for an existing availability group, make sure to add the login to the contained database so it is replicated to each server that is hosting a SQL Server instance for the availability group. For example, if you create another application pool for a Web App and give it a new identity (an application pool account that you have not used), then you need to add that account as a login.

## Create and configure the availability group

Use the following procedure to create an availability group on the primary replica, which is SP-SRV1 in our example.

### Create the availability group

- Make sure that your logon account has the required permissions to create an availability group.
   This requires membership in the db\_owner fixed database role and either CREATE AVAILABILITY GROUP server permission, CONTROL AVAILABILITY GROUP permission, ALTER ANY AVAILABILITY GROUP permission, or CONTROL SERVER permission.
- 2. Log on to the server that will host the primary replica and start SQL Server Management Studio.
- 3. To start the New Availability Group Wizard, right-click **AlwaysOn High Availability** and then click **New Availability Group Wizard**.
- 4. Click **Next** to advance to the **Specify Name** page. Enter SP-AG1 as the name of the new availability group in the **Availability group name:** box.
  - This name must be: a valid SQL Server identifier, unique on the Windows Server Failover Clustering cluster and unique on the domain.
- On the Select Databases page, all user databases that are eligible to become the primary database for the new availability group are listed on the User databases on this instance of SQL Server grid. Select TemporaryUserDB, and then click Next.
- 6. On the **Specify Replicas** page, use the following tabs to configure the replicas for SP-AG1: **Replicas**, **Endpoints**, and **Backup Preferences**.
- 7. An availability group listener is a virtual network name that provides client connectivity to the database a given availability group. Availability group listeners direct incoming connections to the primary replica or to a read-only secondary replica. The listener provides fast application failover after an availability group fails over. For more information, see <a href="Availability Group Listeners, Client Connectivity">Availability Group Listeners, Client Connectivity, and Application Failover (SQL Server)</a>.

On the **Listener** tab, configure an availability group listener for our example, use the name AGListener.

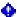

### Important:

Intermittent, unusually high latency might occur when you use availability groups that have replicas that are deployed on multiple subnets.

As a best practice, connections to SharePoint availability groups in a multi-subnet environment should configure specifyMultiSubnetFailover=True to avoid issues caused by high network latency. For more information, see Supporting Availability Group Multi-Subnet Failovers.

You cannot directly specify MultiSubnetFailover=True because a SharePoint client cannot directly modify a connection string. You must use Windows PowerShell to set this value on the MultiSubnetFailover database property. The following example shows how to do this.

### C#

```
$dbs = Get-SPDatabase | ?{$ .MultiSubnetFailover -ne $true}
     foreach ($db in $dbs)
     {
          $db.MultiSubnetFailover = $true
           $db.Update()
     }
```

- 8. Select the desired configuration for each instance in the **Selected instances** grid, and then click Next.
- 9. Click **Finish** to create the availability group.
- 10. The Select Initial Data Synchronization page lets you select a synchronization preference and specify the shared network location that all replicas can access. For our environment accept the default, Full, which performs full database and log backups. Click Next.
- 11. The Validation page of the wizard displays the results of six checks before it lets you continue with availability group creation. If all checks pass, click **Next** to continue. If any tests fail, you cannot continue until you correct the error and then click Re-run Validation to run the validation tests again. When all the tests pass, click **Next** to continue.
- On the Summary page, verify the configuration of the replica that you are adding, and then click Finish to save it. To change the configuration, click **Previous** to return to previous wizard pages.

# Install and configure SharePoint 2013

At this point in the process, you can install SharePoint 2013 and create the farm. Use the following procedure as a guide to install and configure SharePoint 2013.

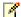

## Mote:

For detailed installation and configuration instructions, see Prepare for installation of SharePoint 2013 and Install SharePoint 2013.

### To install SharePoint 2013

- 1. Copy the SharePoint 2013 program files to a local disk on the computer where you plan to install SharePoint products or to a network file share.
- 2. Run the Microsoft SharePoint Products Preparation Tool to install all the prerequisites to set up and use SharePoint 2013.
- 3. Run Setup to install binaries, configure security permissions, and edit registry settings for SharePoint 2013.
- 4. Run the SharePoint Products Configuration Wizard to install and configure the configuration database, install and configure the content database, and install the SharePoint Central Administration website.
- 5. On the Specify Configuration Database Settings page, in the Database server box, type **AGListener** as the name of the computer that is running SQL Server.

### Important:

To provide automatic failover, you must specify the name of the availability group listener as the name of the database for SharePoint 2013.

# Add SharePoint databases to the availability group

To finalize setup of AlwaysOn for a SharePoint 2013 farm, add the SharePoint databases to the availability group and synchronize secondary replicas to the primary replica.

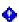

### 🌵 Important:

Only add the databases that are supported for use with a SQL Server AlwaysOn Availability Group. For more information, see Supported high availability and disaster recovery options for SharePoint databases (SharePoint 2013)

On the server that hosts the primary replica, you have to run the Add Databases to Availability Group wizard to add all the SharePoint databases to the availability group. The following procedure is the same as the procedure that we described to create the availability group.

### To add SharePoint databases to the availability group

1. Log on to the server that will host the primary replica and start SQL Server Management Studio.

The account that that you use must be a member of the Local Administrators group for each server where you install SharePoint 2013

In addition, the account must have at least one of the following permissions:

- ALTER AVAILABILITY GROUP permission on the availability group
- CONTROL AVAILABILITY GROUP permission
- ALTER ANY AVAILABILITY GROUP permission
- CONTROL SERVER permission

To join a database to availability group requires membership in the **db\_owner** fixed database role.

- 2. In Object Explorer, browse to, and if it is necessary expand the Availability Groups.
- 3. Right-click the example group, SP-AG1, and then click **Add Database**.
- 4. On the Select Databases page, all user databases that are eligible to become the primary database for the new availability group are listed on the User databases on this instance of SQL Server grid. Use the checkboxes to select all the databases that you want to add to the group, and then click Next.
- 5. The **Select Initial Data Synchronization** page lets you select a synchronization preference and specify the shared network location that all replicas can access. For our environment we'll accept the default, **Full**, which performs full database and log backups. Click **Next**.
- 6. The **Validation** page of the wizard displays the results of six checks before it lets you continue with availability group creation. If any tests fail, you cannot continue until you correct the error and then click **Re-run Validation** to run the validation tests again. When all the tests pass, click **Next** to continue.
- 7. On the **Summary** page, verify the configuration of the replica that you are adding, and then click **Finish** to keep it. To change the configuration, click **Previous** to return to previous wizard pages.

# • Important:

Databases that you add to a SharePoint farm are not automatically added to the availability group. You must add them by using the steps described in this article or by using scripts to automate the procedure.

# Use failover tests to validate the AlwaysOn installation

After you synchronize the SharePoint data with the secondary replicas, the final step is to test failover.

You must run extensive failover tests to make sure that the behavior of the AlwaysOn environment is as expected and that you completely understand the configuration requirements and procedures related to SQL Server 2012 Availability Groups. These tests include and are not limited to the following:

- Verify that all the farm services and features are completely functional.
- Verify that SharePoint 2013 data is preserved and not corrupted.

Test availability group failover by using either the planned manual failover described in <u>Perform a Planned Manual Failover of an Availability Group (SQL Server)</u> or the forced manual failover described in <u>Perform a Forced Manual Failover of an Availability Group (SQL Server)</u>.

You can perform either of the previous failovers by using the Failover Wizard in SQL Server Management Studio, Transact-SQL, or Windows PowerShell in SQL Server 2012.

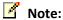

In an Active-Active failover cluster scenario where there are multiple SharePoint instances can fail over to each other you must ensure that each server has enough capacity to handle the local workload and the workload from the failed server.

# Monitor the AlwaysOn environment

You have to monitor an AlwaysOn environment for performance, health, and capacity.

### **Performance**

New performance objects, <u>SQLServer:Database Replica</u> and <u>SQLServer:Availability Replica</u>, are available to monitor an AlwaysOn environment.

### Health and capacity

For general health monitoring you can use the Availability Groups Dashboard to obtain the health of the availability groups in the system. We recommend that you refer to the following posts on the official SQL Server AlwaysOn team blog to fully understand AlwaysOn health monitoring.

- The AlwaysOn Health Model Part 1 -- Health Model Architecture
- The AlwaysOn Health Model Part 2 -- Extending the Health Model

You can also use Transact-SQL to monitor availability groups by using the set of catalog and dynamic management views that are provided for AlwaysOn Availability Groups. For more information, see Monitor Availability Groups (Transact-SQL).

### See also

Install and configure SharePoint 2013

# Configure email integration for a SharePoint 2013 farm

Applies to: SharePoint Server 2013, SharePoint Foundation 2013

Topic Last Modified: 2013-12-18

**Summary:** Use these TechNet articles to learn how to configure incoming and outgoing email for a SharePoint 2013 farm.

The following articles on TechNet provide information about email integration. After you install SharePoint 2013, you can configure incoming and outgoing email. These optional settings are useful if you want to work with email in the server farm.

# TechNet articles about email integration

The following articles about email integration are available to view online. Writers update articles on a continuing basis as new information becomes available and as users provide feedback.

| Content                                             | Description                                                                                                    |
|-----------------------------------------------------|----------------------------------------------------------------------------------------------------|
| Configure incoming email for a SharePoint 2013 farm | This article describes how to configure incoming email so that SharePoint 2013 sites accept and archive incoming email. It also describes how to configure incoming email so that SharePoint sites can archive email discussions as they happen, save attachments, and show meetings that were sent and received by email on site calendars. In addition, this article describes how to configure the SharePoint Directory Management Service to provide support for email distribution list creation and management. |
| Configure outgoing email for a SharePoint 2013 farm | This article describes how to configure outgoing email so that your Simple Mail Transfer Protocol (SMTP) server sends email alerts to site users and notifications to site administrators.                                                                                                    |

# Configure incoming email for a SharePoint 2013 farm

Applies to: SharePoint Server 2013, SharePoint Foundation 2013

Topic Last Modified: 2013-12-18

**Summary:** Learn how to install and configure the SMTP service, prepare your environment, and configure incoming email for a SharePoint 2013 farm.

This article describes how to configure incoming email for SharePoint 2013. This article also describes how to install and configure the SMTP service that you must use to enable incoming email.

When incoming email is enabled, SharePoint sites can receive and store email messages and attachments in lists and libraries. This article describes two scenarios, one basic and one advanced. The basic scenario applies to a single-server farm environment and is recommended if you want to use default settings. The advanced scenario applies to a single-server farm or a multiple-server farm and contains several advanced options from which to choose. For more information, see **Plan incoming email for a SharePoint farm in SharePoint 2013**.

### In this article:

- Before you begin
- Install and configure the SMTP service
- Configure incoming email in a basic scenario
- Configure incoming email in an advanced scenario
- Prepare your environment for incoming email in an advanced scenario
- Are attachments missing from email messages that are sent to a SharePoint document library?

# Before you begin

# Note:

Because SharePoint 2013 runs as websites in Internet Information Services (IIS), administrators and users depend on the accessibility features that browsers provide. SharePoint 2013 supports the accessibility features of supported browsers. For more information, see the following resources:

- Plan browser support
- Accessibility for SharePoint 2013
- Accessibility features in SharePoint 2013 Products
- Keyboard shortcuts
- Touch

Before you begin this operation, review the following information about prerequisites:

- Your system is running SharePoint 2013.
- You have read Plan incoming email for a SharePoint farm in SharePoint 2013.
- For the basic scenario, each SharePoint front-end web server must be running the Simple Mail Transfer Protocol (SMTP) service and the SharePoint Foundation Web Application service.
- For the advanced scenario, you can use one or more servers in the server farm to run the SMTP service and to have a valid SMTP server address. Alternatively, you must know the name of a server outside the farm that is running the SMTP service and the location of the email drop folder.

If you have not installed and configured the SMTP service and do not choose to use an email drop folder, you must complete the steps in <u>Install and configure the SMTP service</u> before you configure incoming email.

# Install and configure the SMTP service

Incoming email for SharePoint 2013 uses the SMTP service. You can use the SMTP service in one of two ways. You can install the SMTP service on one or more servers in the farm, or administrators can provide an email drop folder for email that is forwarded from the service on another server. For more information about the email drop folder option, see **Plan incoming email for a SharePoint farm in SharePoint 2013**.

### Install the SMTP service

If you are not using a drop folder for email, the SMTP service must be installed on every front-end web server in the farm that you want to configure for incoming email. To install the SMTP service, use the Add Features Wizard in Server Manager. After you complete the procedure, the SMTP service is installed on the front-end web server.

### To install the SMTP service

- 1. Verify that the user account that is performing this procedure is a member of the Administrators group on the front-end web server.
- 2. Click Start, point to Administrative Tools, and then click Server Manager.
- 3. In Server Manager, click Features.
- 4. In Features Summary, click Add Features to open the Add Features Wizard.
- 5. On the Select Features page, select **SMTP Server**.
- 6. In the Add Features Wizard dialog box, click Add Required Roll Services, and then click Next.
- 7. On the Confirm Installation Selections page, click **Install**.
- 8. On the Installation Results page, ensure that the installation finished successfully, and then click **Close**.

# Install IIS 6.0 Management tools

To manage the SMTP service on Windows Server 2008 and Windows Server 2008 R2, you must use Internet Information Services (IIS) 6.0 Manager.

### To install IIS 6.0 Manager

- 1. Verify that you have the following administrative credentials:
  - You must be a member of the Administrators group on the front-end web server.
- 2. Click Start, point to Administrative Tools, and then click Server Manager.
- In Server Manager, click Roles.
- 4. In Application Server section, click Add Role Services.
- On the Select Role Services page, select Management Tools and IIS 6 Management compatibility, and then click Install.

# Configure the SMTP service

After you install the SMTP service, you configure it to accept email from the mail server for the domain. You can decide to accept relayed email from all servers except those that you specifically exclude. Alternatively, you can block email from all servers except those that you specifically include. You can include servers individually, in groups by subnet, or in groups by domain.

After you configure the service, set it to start automatically.

### To configure the SMTP service

- 1. Verify that the user account that is performing this procedure is a member of the Administrators group on the front-end web server.
- 2. Click Start, point to Administrative Tools, and then click Internet Information Services (IIS) 6.0 Manager.
- 3. In IIS Manager, expand the server name that contains the SMTP server that you want to configure.
- 4. Right-click the SMTP virtual server that you want to configure, and then click **Start**.
- 5. Right-click the SMTP virtual server that you want to configure, and then click **Properties**.
- 6. On the Access tab, in the Access control area, click Authentication.
- 7. In the **Authentication** dialog box, verify that **Anonymous access** is selected.
- 8. Click **OK**.
- 9. On the Access tab, in the Relay restrictions area, click Relay.
- 10. To enable relaying from any server, click **All except the list below**.
- 11. To accept relaying from one or more specific servers, follow these steps:
  - a) Click Only the list below.
  - b) Click **Add**, and then add servers one at a time by IP address, or in groups by using a subnet or domain.
  - c) Click **OK** to close the **Computer** dialog box.
- 12. Click **OK** to close the **Relay Restrictions** dialog box.
- 13. Click **OK** to close the **Properties** dialog box.

### To set the SMTP service to start automatically

- 1. Click **Start**, point to **Administrative Tools**, and then click **Services**.
- 2. In Services, right-click **Simple Mail Transfer Protocol (SMTP)**, and then select **Properties**.
- 3. In the **Simple Mail Transfer Protocol (SMTP) Properties** dialog box, on the **General** tab, in the **Startup type** list, select **Automatic**.

### 4. Click OK.

# Configure incoming email in a basic scenario

You can use the following procedure to configure incoming email in a basic scenario by selecting the **Automatic** settings mode and using the default settings. After you complete the procedure, users can send email to lists and libraries.

### To configure incoming email in a basic scenario

- 1. Verify that the user account that is performing this procedure is a member of the Administrators group on the server that is running the SharePoint Central Administration website.
- 2. In Central Administration, click System Settings.
- 3. On the System Settings page, in the **E-Mail and Text Messages (SMS)** section, click **Configure** incoming e-mail settings.
- 4. If you want to enable sites on this server to receive email, on the Configure Incoming E-Mail Settings page, in the **Enable Incoming E-Mail** section, click **Yes**.
- 5. Select the **Automatic** settings mode.
- 6. In the **Incoming E-Mail Server Display Address** section, in the **E-mail server display address** box, type a display name for the email server, for example, mail.fabrikam.com.
- 7. Use the default settings for all other sections, and then click **OK**.

After you configure incoming email, users who have Manage Lists permissions can configure email—enabled lists and document libraries.

# Configure incoming email in an advanced scenario

You can use the following procedure to configure incoming email in an advanced scenario by selecting the **Advanced** settings mode and additional options that you want to use for your incoming email environment. After you complete the procedure, users can send email to lists and libraries.

You can also use the **Automatic** settings mode in an advanced scenario. In the **Automatic** settings mode, you can select to receive email that has been routed through a safe-email server application. In the **Advanced** settings mode, you can instead specify a drop folder. For more information, see **Plan** incoming email for a SharePoint farm in SharePoint 2013.

Several of these steps mention prerequisite procedures that are documented in <u>Prepare your environment for incoming email in an advanced scenario</u> later in this article.

### To configure incoming email in an advanced scenario

- 1. Verify that the user account that is performing this procedure is a member of the Administrators group on the server that is running the SharePoint Central Administration website.
- 2. In Central Administration, click System Settings.
- 3. On the System Settings page, in the E-Mail and Text Messages (SMS) section, click Configure incoming e-mail settings.
- 4. If you want to enable sites on this server to receive email, on the Configure Incoming E-mail Settings page, in the **Enable Incoming E-Mail** section, click **Yes**.
- 5. Select the **Advanced** settings mode.

You can specify a drop folder instead of using an SMTP server.

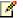

### Note:

You can also select the Automatic settings mode and select whether to use Directory Management Service and whether to accept email from all email servers or from several specified email servers. For more information, see Plan incoming email for a SharePoint farm in SharePoint 2013.

6. If you want to connect to Directory Management Service, in the Directory Management Service section, click Yes.

If you select this option, you must first configure Active Directory Domain Services (AD DS). If you use Exchange Server, you must also configure the DNS Manager and add an SMTP connector. For more information, see Configure AD DS to be used with Directory Management Service, Configure DNS Manager, and Add an SMTP connector in Microsoft Exchange Server 2010 later in this article.

- a) In the Active Directory container where new distribution groups and contacts will be **created** box, type the name of the container in the format **OU**=*ContainerName*, DC=domain, DC=com, where ContainerName is the name of the OU in AD DS, domain is the second-level domain, and com is the top-level domain.
  - The application pool identity account for Central Administration must be delegated the Create, delete, and manage user accounts task for the container. Access is configured in the properties for the OU in AD DS.
- b) In the **SMTP mail server for incoming mail** box, type the name of the SMTP mail server. The server name must match the FQDN in the A resource record entry for the mail server in DNS Manager.

- c) To accept messages only from authenticated users, click Yes for Accept messages from authenticated users only. Otherwise, click No.
- To enable users to create distribution groups from SharePoint sites, click Yes for Allow creation of distribution groups from SharePoint sites. Otherwise, click No.
- e) Under **Distribution group request approval settings**, select the actions that will require approval. Actions include the following:
  - Create new distribution group
  - Change distribution group e-mail address
  - Change distribution group title and description
  - Delete distribution group
- 7. If you want to use a remote Directory Management Service, select **Use remote** and complete the remainder of this step. Otherwise, click **No** and proceed to step 8.
  - If you select this option and you are using Exchange Server, you must configure the DNS Manager and add an SMTP connector. For more information, see <a href="Configure DNS Manager">Configure DNS Manager</a> and <a href="Add an SMTP connector">Add an SMTP connector in Microsoft Exchange Server 2010</a> later in this article. The AD DS has most likely already been configured, so you do not need to do this.
    - a) In the **Directory Management Service URL** box, type the URL of the Directory Management Service that you want to use. The URL is typically in the following format: http://server:adminport/\_vti\_bin/SharePointEmailWS.asmx.
    - b) In the **SMTP mail server for incoming mail** box, type the name of the SMTP mail server. The server name must match the FQDN in the A resource record entry for the mail server in DNS Manager on the domain server.
    - c) To accept messages from authenticated users only, click **Yes** for **Accept messages from authenticated users only**. Otherwise, click **No**.
    - d) To allow creation of distribution groups from SharePoint sites, click **Yes** for **Allow creation of distribution groups from SharePoint sites**. Otherwise, click **No**.
- 8. In the **Incoming E-Mail Server Display Address** section, in the **E-mail server display address** box, type a display name for the email server (for example, mail.fabrikam.com). You typically use this option together with the Directory Management Service.

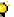

### 🍸 Tip:

You can specify the email server address that is displayed when users create an incoming email address for a list or group. Use this setting together with Directory Management Service to provide an email server address that is easy to remember.

9. In the E-Mail Drop Folder section, in the E-mail drop folder box, type the name of the folder from which the Windows SharePoint Services Timer service retrieves incoming email from the SMTP service. This option is available only if you selected **Advanced** settings mode. If you select this option, ensure that you configure the necessary permissions to the email drop folder. For more information, see Configure permissions to the email drop folder later in this article.

It is useful to have a dedicated email drop folder if the default email drop folder is full or almost full.

Ensure that the logon account for the SharePoint Timer service has Modify permissions on the email drop folder. For more information, see To configure e-mail drop folder permissions for the logon account for the SharePoint Timer service later in this article.

10. In the Safe E-Mail Servers section, select whether you want to accept email from all email servers or from specific email servers.

This option is available only if you selected **Automatic** settings mode.

### 11. Click **OK**.

After you configure incoming email, site administrators can configure email-enabled lists and document libraries.

If you selected Directory Management Service, contact addresses that are created for document libraries appear automatically in Active Directory Users and Computers. The addresses are displayed in the OU of AD DS for SharePoint 2013 and must be managed by the administrator of AD DS. The AD DS administrator can add more email addresses for each contact. For more information about AD DS, see Using Active Directory Service in the TechNet Library.

Alternatively, you can configure the computer running Exchange Server by adding a new Exchange Server Global recipient policy. The policy automatically adds external addresses that use the secondlevel domain name and not the subdomain or host name for SharePoint 2013. For more information about how to manage Exchange Server, see Recipient Configuration Node in the Exchange Server Technical Library.

## Prepare your environment for incoming email in an advanced scenario

Before you configure incoming email in an advanced scenario, you need to perform additional procedures depending on how you want your incoming email environment to work.

If you want to use Directory Management Service, you must first configure AD DS, and if you use Exchange Server, you must also configure the DNS Manager and add an SMTP connector.

If you want to use a specific email drop folder, ensure that you configure the necessary permissions to the email drop folder.

### In this section:

- Configure AD DS to be used with Directory Management Service
- Configure DNS Manager
- Add an SMTP connector in Microsoft Exchange Server 2010
- Configure permissions to the email drop folder

### Configure AD DS to be used with Directory Management Service

If you plan to use Directory Management Service, you should first create an organizational unit (OU) and make the necessary configurations in AD DS.

To use Directory Management Service on a SharePoint farm, you must configure the application pool identity account for the SharePoint Central Administration website to have the **Create**, **delete**, **and manage user accounts** user right to the container that you specify in AD DS. The preferred way to do this is by assigning the right to the application pool identity account for the SharePoint Central Administration website. An AD DS administrator must set up the OU and assign the **Create**, **delete**, **and manage user accounts** right to the container. The advantage of using Directory Management Service on a remote server farm is that you do not have to assign rights to the OU for multiple farm service accounts.

The following procedures are performed on a domain controller that runs Windows Server 2008 with DNS Manager. In some deployments, these applications might run on multiple servers in the same domain.

#### To create an OU in AD DS

- Verify that the user account that is performing this procedure is a member of the Domain Administrators group or a delegated authority for domain administration on the domain controller that is running DNS Manager.
- 2. Click **Start**, point to **Administrative Tools**, and then click **Active Directory Users and Computers**.
- 3. In Active Directory Users and Computers, right-click the folder for the second-level domain that contains your server farm, point to **New**, and then click **Organizational Unit**.
- 4. Type the name of the OU, and then click **OK**.

After you create the OU, you must delegate the **Create**, **delete**, **and manage user accounts** right to the container of the OU to manage the user accounts.

### To delegate the right to the application pool identity account for Central Administration

- 1. Verify that the user account that is performing this procedure is a member of the Domain Administrators group or the Enterprise Administrators group in AD DS, or a delegated authority for domain administration.
- 2. In Active Directory Users and Computers, find the OU that you created.
- 3. Right-click the OU, and then click **Delegate control**.
- 4. On the Welcome page of the Delegation of Control Wizard, click **Next**.
- 5. On the Users and Groups page, click **Add**, and then type the name of the application pool identity account that the Central Administration uses.
- 6. In the Select Users, Computers, and Groups dialog box, click OK.
- 7. On the Users or Groups page of the Delegation of Control Wizard, click **Next**.
- 8. On the Tasks to Delegate page of the Delegation of Control Wizard, select the **Create**, **delete**, **and manage user accounts** check box, and then click **Next**.
- 9. On the last page of the Delegation of Control Wizard, click Finish to exit the wizard.

To create and delete child objects, you must also delegate **Create all Child Objects** and **Delete all Child Objects** control of the OU to the application pool identity account for Central Administration. After you complete this procedure, the application pool identity account for Central Administration has **Create all Child Objects** and **Delete all Child Objects** control on the OU, and you can enable incoming email.

## To delegate Create all Child Objects and Delete all Child Objects control of the OU to the application pool identity account for Central Administration

- 1. Verify that the user account that is performing this procedure is a member of the Domain Administrators group or the Enterprise Administrators group in AD DS, or a delegated authority for domain administration.
- 2. Right-click the OU, and then click **Delegate control**.
- 3. In the Delegation of Control Wizard, click **Next**.
- 4. Click **Add**, and then type the name of the application pool identity account for Central Administration.
- 5. Click OK.
- Click Next.
- 7. On the Tasks to Delegate page of the Delegation of Control Wizard, select **Create a custom task** to delegate, and then click **Next**.
- 8. Click This folder, existing objects in this folder, and creation of new objects in this folder, and then click Next.
- 9. In the Permissions section, select Create all Child Objects and Delete all Child Objects.
- 10. Click Next.
- 11. On the last page of the Delegation of Control Wizard, click Finish to exit the wizard.

Delegating **Create all Child Objects** and **Delete all Child Objects** control of the OU to the application pool identity account for Central Administration enables administrators to enable email for a list. After these controls have been delegated, administrators cannot disable email for the list or document library because the Central Administration account tries to delete the contact from the whole OU instead of from the list.

To avoid this problem, you must add **Delete Subtree** permissions for the application pool identity account for Central Administration. Use the following procedure to add these permissions. After this procedure is complete, you can disable incoming email for a list.

## To add Delete Subtree permissions for the application pool identity account for Central Administration

 Verify that the user account that is performing this procedure is a member of the Domain Administrators group or the Enterprise Administrators group in AD DS, or a delegated authority for domain administration.

- In Active Directory Users and Computers, click the View menu, and then click Advanced Features.
- 3. Right-click the OU, and then click **Properties**.
- 4. In the Properties dialog box, click the Security tab, and then click Advanced.
- 5. In the **Permission Entries** area, double-click the application pool identity account for Central Administration.

If the application pool identity account is listed more than once, select the first one.

- 6. In the **Permissions** area, select **Allow**, for **Delete Subtree**.
- 7. Click **OK** to close the **Permissions** dialog box.
- 8. Click **OK** to close the **Properties** dialog box.
- 9. Click **OK** to close Active Directory Users and Computers.

After you add these permissions, you must restart Internet Information Services (IIS) for the farm.

For more information, see Active Directory Users, Computers, and Groups in the TechNet Library.

### Configure DNS Manager

If you are using Exchange Server and are routing email internally in your organization, you must create a host (A) resource record in DNS Manager to associate DNS domain names of computers (or hosts) to their IP addresses. Your organization might already have a configured DNS Manager and an A resource record. If not, then use the following procedure.

### To create an A resource record for a subdomain

- 1. Verify that the user account that is performing this procedure is a member of the Administrators group on the local computer.
- 2. In DNS Manager, select the forward lookup zone for the domain that contains the subdomain for SharePoint 2013.
- 3. Right-click the zone, and then click **New Host (A or AAAA)**.
- In the New Host dialog box, in the Name text box, type the host or subdomain name for SharePoint 2013.
- 5. In the **Fully qualified domain name (FQDN)** text box, type the FQDN for the server that is running SharePoint 2013. This is typically in the format *subdomain.domain.com*.

- 6. Ensure that the domains that are listed under the SMTP server in IIS match the FQDN of the server that receives email. If they do not match, you must create a local domain. For instructions, see <u>To</u> create a local domain later in this article.
- 7. In the IP address text box, type the IP address to which you want the FQDN to resolve.
- 8. Click Add Host.
- 9. In the message that confirms the creation of the host record, click **OK**.
- 10. In the **New Host** dialog box, click **Done**.

The A resource record now appears in DNS Manager.

If you use the **E-mail server display address** option and if the email address to which you are sending email messages is not the same as your server name, you must create a local domain.

#### To create a local domain

- Click Start, point to Administrative Tools, and then click Internet Information Services (IIS) 6.0
  Manager.
- 2. In IIS Manager, expand the SMTP server.
- 3. Right-click **Domains**, and on the **Action** menu, point to **New**, and then click **Domain**.
- 4. In the New SMTP Domain Wizard dialog box, select Alias, and then click Next.
- 5. In the **Domain Name** area, in the **Name** box, type the address of the mail that is to be received by this domain.

This address must be the same as the one that you specified in step 4 in <u>To create an A resource</u> record for a subdomain, and in step 6b in To configure incoming email in an advanced scenario.

- 6. Click Finish.
- 7. In the message that confirms the creation of the host record, click **OK**.
- 8. Restart the SMTP server so that all email messages that are still in the Queue folder move to the Drop folder. The messages are then sent by the Windows SharePoint Services Timer service to their destination list or library.

### Note:

If you are routing email from outside your organization to an SMTP server, you must use an MX record. For more information, see <u>Add a mail exchanger (MX) resource record to a zone</u> in the Windows Server Technical Library.

### Add an SMTP connector in Microsoft Exchange Server 2010

An SMTP connector gives you more control over the message flow in your organization. Other reasons to use an SMTP connector are to set delivery restrictions or to specify a specific address space. If you use Exchange Server to route incoming email to SharePoint lists and libraries, you must have an SMTP connector so that all mail that is sent to the SharePoint domain uses the servers that are running the SMTP service.

Use the following procedure to add an SMTP connector in Exchange Server. After you complete the procedure, the SMTP connector ensures that incoming email messages are sent to the correct list and library in the farm.

### To add an SMTP connector in Exchange Server

- 1. Verify that the user account that is performing this procedure is a member of the Administrators group on the server that is running Exchange Server.
- In Exchange Management Console, expand the Organization Configuration group, right-click Hub
  Transport, point to New Send Connector.

The **New Send Connector** wizard appears.

- 3. On the Introduction page, do the following and then click **Next**:
  - a) In the **Name** box, type a name for the SMTP connector.
  - b) In the **Select the intended use for this Send connector** box, select the **Custom** usage type for the connector.
- 4. On the Address Space page, click Add, and then click SMTP Address Space.
- 5. In the **SMTP Address Space** dialog box, do the following:
  - a) In the **Address** box, type an email domain for the connector.
  - b) In the **Cost** box, assign an appropriate cost. By default, the cost is 1.
- 6. Click **OK** to return to the Address Space page, and then click **Next**.
- 7. On the Network settings page, select **Use domain name system (DNS)** "MX" records to route mail automatically, and then click **Next**.
- 8. On the Source Server page, click **Next**.

The Source server page only appears on Hub Transport servers. By default, the Hub Transport server that you are currently working on is listed as a source server.

- 9. On the New Connector page, review your options and then click **New** to create the new send connector.
- 10. On the Completion page, ensure that the send connector was created, and then click Finish.
  In the Hub Transport pane, you can see that the send connector has been enabled automatically.

For more information, see Create an SMTP Send Connector in the Exchange Server Technical Library.

### Configure permissions to the email drop folder

You can specify a particular email drop folder, which enables SharePoint 2013 to retrieve incoming email from a network share on another server. You can use this option if you do not want to use an SMTP service. However, the drawback of using this option is that SharePoint 2013 cannot detect configuration changes on the remote email server that is delivering email to the drop folder. The result is that SharePoint 2013 cannot retrieve email if the location of the email messages has changed. However, this feature is useful if the default email drop folder is full or almost full.

If you specified an email drop folder, you must ensure that the application pool identity accounts for Central Administration and for the web application have the required permissions to the email drop folder.

## Configure email drop folder permissions for the application pool identity account for a web application

If your deployment uses different application pool identity accounts for Central Administration and for one or more web applications, each application pool identity account must have permissions to the email drop folder. If the application pool identity account for the web application does not have the required permissions, email will not be delivered to document libraries on that web application.

In most cases, when you configure incoming email and select an email drop folder, permissions are added for the following worker process groups:

- WSS\_Admin\_WPG, which includes the application pool identity account for Central Administration and the logon account for the SharePoint Timer service, and has Full Control permissions.
- WSS\_WPG, which includes the application pool accounts for web applications, and has Read & Execute, List Folder Contents, and Read permissions.

In some cases, these groups might not be configured automatically for the email drop folder. For example, if Central Administration is running as the Network Service account, the groups or accounts that are needed for incoming email will not be added when the email drop folder is created. Check to determine whether these groups have been added automatically to the email drop folder. If the

groups have not been added automatically, you can add them or add the specific accounts that are required.

## To configure email drop folder permissions for the application pool identity account for a web application

- 1. Verify that the user account that is performing this procedure is a member of the Administrators group on the server that contains the email drop folder.
- 2. In Windows Explorer, right-click the drop folder, click **Properties**, and then click the **Security** tab.
- 3. On the Security tab, under the Group or user names box, click Edit.
- 4. In the **Permissions for Windows Explorer** dialog box, click **Add**.
- 5. In the **Select Users, Computers, or Groups** dialog box, in the **Enter the object names to select** box, type the name of the worker process group or application pool identity account for the web application, and then click **OK**.
  - This account is listed on the **Identity** tab of the **Properties** dialog box for the application pool in IIS.
- 6. In the **Permissions for** *User or Group* box, next to **Modify**, select **Allow**.
- 7. Click OK.

## Configure email drop folder permissions for the logon account for the SharePoint Timer service

Ensure that the logon account for the Windows SharePoint Services Timer service has Modify permissions on the email drop folder. If the logon account for the service does not have Modify permissions, email—enabled document libraries will receive duplicate email messages.

### To configure email drop folder permissions for the logon account for the SharePoint Timer service

- 1. Verify that the user account that is performing this procedure is a member of the Administrators group on the server that contains the email drop folder.
- 2. In Windows Explorer, right-click the drop folder, click **Properties**, and then click the **Security** tab.
- 3. On the **Security** tab, under the **Group or user names** box, click **Edit**.
- 4. In the Permissions for Windows Explorer dialog box, click Add.
- 5. In the **Select Users, Computers, or Groups** dialog box, in the **Enter the object names to select** box, type the name of the logon account for the SharePoint Timer service, and then click **OK**.

This account is listed on the **Log On** tab of the **Properties** dialog box for the service in the Services snap-in.

- 6. In the **Permissions for** *User or Group* box, next to **Modify**, select **Allow**.
- 7. Click OK.

## Are attachments missing from email messages that are sent to a SharePoint document library?

If attachments are missing from email messages that are sent to a SharePoint document library, it might be because you associated the document library with an email address. When you do this, Directory Management Service may not add the following two attributes to the user associated with the email address:

- internet Encoding = 1310720
- mAPIRecipient = false

You must use Active Directory Service Interfaces (ADSI) to manually add these two missing attributes.

On servers that are running Windows Server 2008 or Windows Server 2008 R2, ADSI Edit is installed when you configure a server as a domain controller by installing the AD DS role. You can also install Windows Server 2008 Remote Server Administration Tools (RSAT) on domain member servers or stand-alone servers. For more information, see <a href="Installing or Removing the Remote Server Administration Tools Pack">Installing or Removing the Remote Server Administration Tools Pack</a> in the Windows Server Technical Library.

### To add attributes by using ADSI Edit

- Click Start, and then click Run.
- 2. In the **Run** dialog box, type **Adsiedit.msc**, and then click **OK**.
- In the ADSI Edit window, expand ADSI Edit, expand Domain [DomainName], expand DC=DomainName, DC=com, and then expand CN=Users.
- 4. Right-click the user name to which you want to add the missing attributes, and then click **Properties**.
- 5. In the **Properties** dialog box, double-click **Internet Encoding** on the **Attribute Editor** tab.
- 6. In the Integer Attribute Editor dialog box, type 1310720 in the Value box, and then click OK.
- 7. In the **Properties** dialog box, double-click **mAPIRecipient** on the **Attribute Editor** tab.

8. In the **Boolean Attribute Editor** dialog box, click **False**, and then click **OK** two times.

### See also

Plan incoming email for a SharePoint farm in SharePoint 2013

Resource Center: Installation and Deployment for SharePoint Server 2010

# Configure outgoing email for a SharePoint 2013 farm

Applies to: SharePoint Server 2013, SharePoint Foundation 2013

Topic Last Modified: 2013-12-18

**Summary:** Learn how to install and configure the SMTP service and configure outgoing email for a SharePoint 2013 farm.

This article describes how to configure outgoing email for a farm or for a specific web application for SharePoint 2013. This article also describes how to install and configure the SMTP service that you must use to enable outgoing email.

After you have installed SharePoint 2013 and completed the initial configuration of your server farm, you can configure outgoing email. Doing so enables users to create alerts to track such site items as lists, libraries, and documents. In addition, site administrators can receive administrative messages about site administrator issues, such as the information that site owners have exceeded their specified storage space. For more information, see Plan outgoing email for a SharePoint farm in SharePoint 2013.

To configure outgoing email for a specific web application, first configure the default outgoing email for all web applications in the farm. If you configure the outgoing email for a specific web application, that configuration will override the default configuration for all web applications in the farm.

### • Important:

You cannot configure outgoing email by using Windows PowerShell.

#### In this article:

- Before you begin
- To install the SMTP service
- To install IIS 6.0 Management tools
- To configure the SMTP service
- To set the SMTP service to start automatically
- To configure outgoing email for a farm by using Central Administration
- To configure outgoing email for a specific web application by using Central Administration

### Before you begin

### Note:

Because SharePoint 2013 runs as websites in Internet Information Services (IIS), administrators and users depend on the accessibility features that browsers provide. SharePoint 2013 supports the accessibility features of supported browsers. For more information, see the following resources:

- Plan browser support
- Accessibility for SharePoint 2013
- Accessibility features in SharePoint 2013 Products
- **Keyboard shortcuts**
- Touch

Before you begin this operation, review the following information about prerequisites:

- Your computer is running SharePoint 2013.
- One or more servers in the server farm are running the Simple Mail Transfer Protocol (SMTP) service and have a valid SMTP server address. Alternatively, you must know the name of a server outside the farm that is running the SMTP service.

If you have not installed and configured the SMTP service, before you configure outgoing email you must complete the steps in:

Install and configure the SMTP service

## Install and configure the SMTP service

Before you can enable outgoing email, you must determine which SMTP server to use. This SMTP server must be configured to allow anonymous SMTP email submissions. The SMTP server can be a server in the farm or outside the farm.

### Note:

If your organization does not allow anonymous SMTP email messages to be sent by using Exchange Server, you can use a local SMTP server in the SharePoint farm that accepts anonymous email messages. The local SMTP server automatically authenticates the messages and then forwards them to the computer that's running Exchange Server.

### Install the SMTP service

To install the SMTP service, use the Add Features Wizard in Server Manager. The wizard creates a default SMTP configuration. You can customize this default SMTP configuration to meet the requirements of your organization.

If you already have the SMTP service installed on a server, skip to <u>Configure the SMTP service</u> later in this article.

### To install the SMTP service

- 1. Verify that the user account that is performing this procedure is a member of the Administrators group on the front-end web server.
- 2. Click Start, point to Administrative Tools, and then click Server Manager.
- 3. In Server Manager, click **Features**.
- 4. In Features Summary, click Add Features to open the Add Features Wizard.
- 5. On the Select Features page, select **SMTP Server**.
- 6. In the Add Features Wizard dialog box, click Add Required Roll Services, and then click Next.
- 7. On the Confirm Installation Selections page, click **Install**.
- 8. On the Installation Results page, ensure that the installation is complete, and then click **Close**.

### Configure the SMTP service

After you install the SMTP service, you configure it to send email messages from servers in the farm.

You can decide to send relayed email messages to all servers except those that you specifically exclude. Alternatively, you can block messages to all servers except those that you specifically include. You can include servers individually or in groups by subnet or domain.

If you enable anonymous access and relayed email messages, you increase the possibility that the SMTP server will be used to relay unsolicited commercial email messages (spam). It is important to limit this possibility by carefully configuring mail servers to help protect against spam. One way that you can do this is by limiting relayed email messages to a list of specific servers or to a domain, and by preventing relayed email messages from all other servers.

### Mote:

To manage the SMTP service on Windows Server 2008, you must use Internet Information Services (IIS) 6.0 Manager. Ensure that you install IIS 6.0 Management tools in Server Manager.

### To install IIS 6.0 Management tools

- 1. Verify that the user account that is performing this procedure is a member of the Administrators group on the front-end web server.
- 2. Click Start, point to Administrative Tools, and then click Server Manager.
- 3. In Server Manager, click Roles.
- 4. In the **Application Server** section, click **Add Role Services**.
- 5. On the Select Role Services page, select **Management Tools** and **IIS 6 Management compatibility**, and then click **Install**.

### To configure the SMTP service

- 1. Verify that the user account that is performing this procedure is a member of the Administrators group on the front-end web server.
- Click Start, point to Administrative Tools, and then click Internet Information Services (IIS) 6.0
  Manager.
- 3. In IIS Manager, expand the server name that contains the SMTP server that you want to configure.
- 4. Right-click the SMTP virtual server that you want to configure, and then click Start.
- 5. Right-click the SMTP virtual server that you want to configure, and then click **Properties**.
- 6. On the **Access** tab, in the **Access control** area, click **Authentication**.
- 7. In the **Authentication** dialog box, verify that **Anonymous access** is selected.
- 8. Click OK.
- 9. On the Access tab, in the Relay restrictions area, click Relay.
- 10. To enable relayed email messages to any server, click All except the list below.
- 11. To accept relayed email messages from one or more specific servers, follow these steps:
  - a) Click Only the list below.

- b) Click **Add**, and then add servers one at a time by IP address, or in groups by using a subnet or domain.
- c) Click **OK** to close the **Computer** dialog box.
- 12. Click **OK** to close the **Relay Restrictions** dialog box.
- 13. Click **OK** to close the **Properties** dialog box.

Ensure that the SMTP service is running and set to start automatically. To do this, use the following procedure.

### To set the SMTP service to start automatically

- Click Start, point to Administrative Tools, and then click Services.
- 2. In Services, right-click Simple Mail Transfer Protocol (SMTP), and then select Properties.
- 3. In the **Simple Mail Transfer Protocol (SMTP) Properties** dialog box, on the **General** tab, in the **Startup type** list, select **Automatic**.
- 4. Click OK.

## Configure outgoing email for a farm

You can configure outgoing email for a farm by using the SharePoint Central Administration website. Use the following procedures to configure outgoing email. After you complete the procedures, users can track changes and updates to individual site collections. In addition, site administrators can, for example, receive notices when users request access to a site.

### To configure outgoing email for a farm by using Central Administration

- 1. Verify that the user account that is performing this procedure is a member of the Farm Administrators group on the server that is running the SharePoint Central Administration website.
- 2. In Central Administration, click System Settings.
- 3. On the System Settings page, in the **E-Mail and Text Messages (SMS)** section, click **Configure outgoing e-mail settings**.
- 4. On the Outgoing E-Mail Settings page, in the **Mail Settings** section, type the SMTP server name for outgoing email (for example, mail.example.com) in the **Outbound SMTP server** box.
- 5. In the **From address** box, type the email address as you want it to be displayed to email recipients.

- 6. In the **Reply-to address** box, type the email address to which you want email recipients to reply.
- 7. In the **Character set** list, select the character set that is appropriate for your language.
- 8. Click OK.

## Configure outgoing email for a specific web application

You can configure outgoing email for a specific web application by using the Central Administration website. Use the following procedures to configure outgoing email.

### Note:

To configure outgoing email for a specific web application, first configure the default outgoing email for all web applications in the farm. If you configure the outgoing email for a specific web application, that configuration will override the default configuration for all web applications in the farm.

### To configure outgoing email for a specific web application by using Central Administration

- 1. Verify that the user account that is performing this procedure is a member of the Farm Administrators group on the server that is running the SharePoint Central Administration website.
- 2. In Central Administration, in the Application Management section, click Manage web applications.
- 3. On the Web Applications Management page, select a web application, and then in the General Settings group on the ribbon, click Outgoing E-mail.
- 4. On the Web Application Outgoing E-Mail Settings page, in the Mail Settings section, type the name of the SMTP server for outgoing email (for example, mail.fabrikam.com) in the Outbound SMTP server box.
- 5. In the From address box, type the email address (for example, the site administrator alias) as you want it to be displayed to email recipients.
- 6. In the Reply-to address box, type the email address (for example, a help desk alias) to which you want email recipients to reply.
- 7. In the **Character set** list, click the character set that is appropriate for your language.
- 8. Click OK.

### See also

Plan outgoing email for a SharePoint farm in SharePoint 2013

Configure alert settings for web applications in SharePoint 2013

Resource Center: Installation and Deployment for SharePoint Server 2010

## Configure services and service applications in SharePoint 2013

Applies to: SharePoint Server 2013, SharePoint Foundation 2013

Topic Last Modified: 2013-12-18

**Summary:** Introduces articles that describe how to configure services for SharePoint 2013.

In SharePoint 2013, you can configure individual services independently, and you can implement only the services that your organization needs.

Deployed services are named *service applications*. A service application provides a resource that you can share across sites in a farm or sometimes across multiple farms, and users can access them through a hosting web application. Service applications are associated to web applications by *service application connections*.

For more information about service applications and services, see **Technical diagrams for SharePoint 2013**. If you plan to use Office Web Apps, you must install and configure them to work with SharePoint 2013. For more information, see **How Office Web Apps work on-premises with SharePoint 2013**.

The following articles on TechNet and related resources provide information about how to configure services for SharePoint 2013.

## TechNet articles about how to configure services for SharePoint 2013

The following articles about how to configure services for SharePoint 2013 are available to view online. Writers update articles on a continuing basis as new information becomes available and as users provide feedback.

| Content                                       | Description                                       |
|-----------------------------------------------|---------------------------------------------------|
| Configure Excel Services in SharePoint Server | Deploy Excel Services to a SharePoint Server 2013 |
| 2013                                          | farm by creating an Excel Services service        |
|                                               | application by using Central Administration.      |

| Content                                                                     | Description                                                                                                    |
|-----------------------------------------------------------------------------|----------------------------------------------------------------------------------------------------|
| Configure a Business Intelligence Center in SharePoint Server 2013          | Create a Business Intelligence Center in<br>SharePoint Server 2013 by using the Business<br>Intelligence Center enterprise template and<br>creating a new site collection.                                                                                                    |
| Turn on automated translation of documents in SharePoint Server 2013        | The Machine Translation Service in SharePoint 2013 lets users automatically translate documents. This topic describes how to create a Machine Translation Service Application and configure the Machine Translation Service by using Central Administration, or Windows PowerShell. |
| Configure PerformancePoint Services (SharePoint Server 2013)                | Configure PerformancePoint Services in SharePoint Server 2013 before you make it available to users                                                                                                    |
| Create and configure a Search service application in SharePoint Server 2013 | This article describes how to create and configure a SharePoint Search service application so that you can crawl content and provide search results to users.                                                                                                    |
| Manage the search topology in SharePoint Server 2013                        | Learn how to retrieve, clone, add, move, remove and activate search components in the search topology using Windows PowerShell. Use these procedures to scale out or scale down the search topology of the Search service application                                               |
| Create a Search Center site in SharePoint Server 2013                       | This article describes how to create a SharePoint Search Center site and grant site access to users.                                                                                                    |
| Deploy people search in SharePoint Server 2013                              | Learn how to set up SharePoint people search so that users can find people in the organization and the documents that they have authored.                                                                                                    |
| Configure result sources for search in SharePoint Server 2013               | Learn how to create and manage result sources for SharePoint Search service applications, and for SharePoint sites and site collections.                                                                                                    |

| Content                                                         | Description                                                                                                    |
|-----------------------------------------------------------------|----------------------------------------------------------------------------------------------------|
| Customize search result types in SharePoint 2013                | Create and configure custom search result types in SharePoint 2013 so that users can readily distinguish and preview different kinds of items in a list of search results.                                                |
| Configure the Secure Store Service in SharePoint 2013           | This article describes the SharePoint 2013 Secure Store Service operations that solution designers can use to create target applications that map user and group credentials to the credentials of external data sources. |
| Administer the User Profile service in SharePoint Server 2013   | Learn how to configure and administer the User Profile service and User Profile Synchronization service.                                                                                                    |
| Visio Graphics Service administration in SharePoint Server 2013 | Learn how to create, configure, list, or delete Visio<br>Services service applications by using Central<br>Administration or Windows PowerShell.                                                                          |
| Share service applications across farms in SharePoint 2013      | Describes the process and cautions that are involved in sharing service applications across farms.                                                                                                    |

## Additional resources about how to configure services for SharePoint 2013

The following resources about how to configure services for SharePoint 2013 are available from other subject matter experts.

|                          | Content                                                         | Description                                                                           |
|--------------------------|-----------------------------------------------------------------|---------------------------------------------------------------------------------------|
| <b>Microsoft</b> TechNet | Installation and Deployment for SharePoint 2013 Resource Center | Visit the Resource Center to access videos, Community Sites, documentation, and more. |

# Configure the Secure Store Service in SharePoint 2013

Applies to: SharePoint Server 2013 Enterprise

Topic Last Modified: 2014-04-30

**Summary:** Configure storage of authorization credentials in Secure Store Service on a SharePoint Server 2013 farm. A video demonstration is included.

This article describes how to configure the Secure Store Service on a SharePoint Server 2013 farm. Secure Store has important planning considerations associated with it. Be sure to read **Plan the Secure Store Service in SharePoint Server 2013** before you begin the procedures in this article.

### In this article:

- Video demonstration (configuration)
- Configure Secure Store
- Work with encryption keys
- Store credentials in Secure Store
- Create a target application
- Set credentials for a target application
- Enable the audit log
- Video demonstration (target applications)

## Video demonstration (configuration)

This video shows the steps involved in setting up a Secure Store Service service application service application in SharePoint Server 2013, as described in this article.

Video: Configure the Secure Store Service in SharePoint 2013

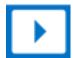

## Configure Secure Store

To configure Secure Store, you perform the following steps:

- 1. Register a managed account in SharePoint Server 2013 to run the Secure Store application pool.
- 2. Start the Secure Store Service on an application server in the farm.
- 3. Create a Secure Store Service service application.

To run the application pool, you must have a standard domain account. No specific permissions are required for this account. Once the account has been created in Active Directory, follow these steps to register it with SharePoint Server 2013.

### To register a managed account

- On the SharePoint Central Administration Web site home page, in the left navigation, click Security.
- 2. On the Security page, in the **General Security** section, click **Configure managed accounts**.
- 3. On the Managed Accounts page, click Register Managed Account.
- 4. In the **User name** box, type the name of the account.
- 5. In the **Password** box, type the password for the account.
- 6. If you want SharePoint Server 2013 to handle changing the password for the account, select the **Enable automatic password change** box and specify the password change parameters that you want to use.
- 7. Click OK.

Once you have configured the registered account, you must start the Secure Store Service on an application server in the farm. Because Secure Store deals with sensitive information, we recommend that you use a separate application server just for the Secure Store Service for better security.

### To start the Secure Store Service

- 1. On the Central Administration home page, in the **System Settings** section, click **Manage services** on server.
- 2. Above the Service list, click the Server drop-down list, and then click Change Server.
- 3. Select the application server where you want to run the Secure Store Service.
- 4. In the Service list, click Start next to Secure Store Service.

Once the service is started, you must create a Secure Store Service service application. Use the following procedure to create the service application.

### To create a Secure Store Service service application

- 1. On the Central Administration home page, in the **Application Management** section, click **Manage** service applications.
- 2. On the Manage Service Applications page, click **New**, and then click **Secure Store Service**.
- In the Service Application Name box, type a name for the service application (for example, Secure Store Service).
- 4. In the **Database Server** box, type the instance of SQL Server where you want to create the Secure Store database.

### Note:

Because the Secure Store database contains sensitive information, we recommend that you deploy the Secure Store database to a different instance of SQL Server from the rest of SharePoint Server 2013.

- Select the Create new application pool option and type a name for the application pool in the text box.
- 6. Select the **Configurable** option, and, from the drop-down list, select the account for which you created the managed account earlier.
- 7. Click OK.

The Secure Store Service has now been configured. The next step is to generate an encryption key for encrypting the Secure Store database.

### Work with encryption keys

Before using the Secure Store Service, you must generate an encryption key. The key is used to encrypt and decrypt the credentials that are stored in the Secure Store Service database.

### Generate an encryption key

The first time that you access the Secure Store service application, your only option is to generate a new encryption key. Once the key has been generated, the rest of the Secure Store functionality becomes available.

### To generate a new encryption key

- 1. On the Central Administration home page, in the Application Management section, click Manage service applications.
- 2. Click the Secure Store service application.
- 3. In the **Key Management** group, click **Generate New Key**.
- 4. On the Generate New Key page, type a pass phrase string in the Pass Phrase box, and type the same string in the Confirm Pass Phrase box. This pass phrase is used to encrypt the Secure Store database.

### Important:

A pass phrase string must be at least eight characters and must have at least three of the following four elements:

- Uppercase characters
- Lowercase characters
- Numerals
- Any of the following special characters

### Important:

The pass phrase that you enter is not stored. Make sure that you write this down and store it in a safe place. You must have it to refresh the key, such as when you add a new application server to the server farm.

5. Click OK.

For security precautions or as part of regular maintenance you may decide to generate a new encryption key and force the Secure Store Service to be re-encrypted based on the new key. You can use this same procedure to do this.

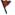

### Caution:

You should back up the database of the Secure Store Service application before generating a new key.

### Refresh the encryption key

Refreshing the encryption key propagates the key to all the application servers in the farm. You may be required to refresh the encryption key if any of the following things are true:

- You add a new application server to the server farm.
- You restore a previously backed up Secure Store Service database and have since changed the encryption key.
- You receive an "Unable to get master key" error message.
- You have upgraded your farm from SharePoint Server 2010.

### To refresh the encryption key

- 1. On the Central Administration home page, in the **Application Management** section, click **Manage** service applications.
- 2. Click the Secure Store service application.
- 3. In the Key Management group, click Refresh Key.
- 4. In the **Pass Phrase** box, type the pass phrase that you first used to generate the encryption key.

This phrase is either the pass phrase that you used when you initialized the Secure Store Service service application or one that you used when you created a new key by using the **Generate a New Key** command.

5. Click OK.

### Store credentials in Secure Store

Storing credentials in Secure Store is accomplished by using a Secure Store *target application*. A target application maps the credentials of a user, group, or claim to a set of encrypted credentials stored in the Secure Store database. After a target application is created, you can associate it with an external content type or application model, or use it with a business intelligence service application such as Excel Services or Visio Services to provide access to an external data source. When a SharePoint Server 2013 service application calls the target application, Secure Store confirms that the user making the request is an authorized user of the target application and then retrieves the encrypted credentials. The credentials are then used on the user's behalf by the SharePoint Server 2013 service application.

To create a target application, you must do the following:

- 1. Create the target application itself, specifying the type of credentials that you want to store in the Secure Store database, the administrators for the target application, and the credential owners.
- 2. Specify the credentials that you want to store.

### Create a target application

Target applications are configured on the Secure Store Service Application page in Central Administration. Use the following procedure to create a target application.

### To create a target application

- On the Central Administration home page, in the Application Management section, click Manage service applications.
- 2. Click the Secure Store service application.
- 3. In the Manage Target Applications group, click New.
- 4. In the **Target Application ID** box, type a text string.

This is the unique string that you will use externally to identify this target application.

- 5. In the **Display Name** box, type a text string that will be used to display the identifier of the target application in the user interface.
- 6. In the **Contact Email** box, type the e-mail address of the primary contact for this target application.

This can be any legitimate e-mail address and does not have to be the identity of an administrator of the Secure Store Service application.

- 7. When you create a target application of type Individual (see below), you can implement a custom Web page that lets users add individual credentials for the destination data source. This requires custom code to pass the credentials to the target application. If you did this, type the full URL of this page in the **Target Application Page URL** field. There are three options:
  - Use default page: Any Web sites that use the target application to access external data will have an individual sign-up page that was added automatically. The URL of this page will be
    - http:/<samplesite>/\_layouts/SecureStoreSetCredentials.aspx?TargetAppId=<TargetApplic ationID>, where <TargetApplicationID> is the string typed in the **Target Application ID** box. By publicizing the location of this page, you can enable users to add their credentials for the external data source.
  - Use custom page: You provide a custom Web page that lets users provide individual credentials. Type the URL of the custom page in this field.
  - None: There is no sign-up page. Individual credentials are added only by a Secure Store Service administrator who is using the Secure Store Service application.

8. In the **Target Application Type** drop-down list, choose the target application type: **Group**, for group credentials, or **Individual**, if each user is to be mapped to a unique set of credentials on the external data source.

### Mote:

There are two primary types for creating a target application:

- Group, for mapping all the members of one or more groups to a single set of credentials on the external data source.
- Individual, for mapping each user to a unique set of credentials on the external data source.

### 9. Click Next.

10. Use the Specify the credential fields for your Secure Store Target Application page to configure the various fields which may be required to provide credentials to the external data source. By default, two fields are listed: Windows User Name and Windows Password.

To add an additional field for supplying credentials to the external data source, on the **Specify the credential fields for your Secure Store Target Application** page, click **Add Field**.

By default, the type of the new field is **Generic**. The following field types are available:

| Field                | Description                                      |
|----------------------|--------------------------------------------------|
| Generic              | Values that do not fit in any of the other       |
|                      | categories.                                      |
| User Name            | A user account that identifies the user.         |
| Password             | A secret word or phrase.                         |
| PIN                  | A personal identification number.                |
| Key                  | A parameter that determines the functional       |
|                      | output of a cryptographic algorithm or cipher.   |
| Windows User Name    | A Windows user account that identifies the user. |
| Windows Password     | A secret word or phrase for a Windows account.   |
| Certificate          | A certificate.                                   |
| Certificate Password | The password for the certificate.                |
|                      |                                                  |

• To change the type of a new or existing field, click the arrow that appears next to the type of the field, and then select the new type of field.

### Note:

Every field that you add will be required to have data when you set the credentials for this target application.

- You can change the name that a user sees when interacting with a field. In the Field
   Name column of the Specify the credential fields for your Secure Store Target
   Application page, change a field name by selecting the current text and typing new text.
- When a field is masked, each character that a user types is not displayed but is replaced
  with a mask character such as the asterisk "\*". To mask a field, click the check box for that
  field in the Masked column of the page.
- To delete a field, click the delete icon for that field in the **Delete** column of the page.
   When you have finished editing the credential fields, click **Next**.
- 11. In the **Specify the membership settings** page, in the **Target Application Administrators Field**, list all users who have access to manage the target application settings.
- 12. If the target application type is group, in the **Members** field, list the user groups to map to a set of credentials for this target application.
- 13. Click **OK** to complete configuring the target application.

### Set credentials for a target application

After creating a target application, an administrator of that target application can set credentials for it. These credentials are used by the calling application to provide access to an external data source. If the target application is of type Individual, you can also enable users to supply their own credentials.

### To set credentials for a target application

- 1. On the Central Administration home page, in the **Application Management** section, click **Manage** service applications.
- 2. Click the Secure Store service application.
- 3. In the target application list, point at the target application for which you want to set credentials, click the arrow that appears, and then, in the menu, click **Set credentials**.
  - If the target application is of type Group, type the credentials for the external data source. Depending on the information that is required by the external data source, the fields for setting credentials will vary.

If the target application is of type Individual, type the user name of the individual who will be mapped to this set of credentials on the external data source, and type the credentials for the external data source. Depending on the information that is required by the external data source, the fields for setting credentials will vary.

#### 4. Click OK.

Once you have set the credentials for the target application, it is ready to be used by a SharePoint Server 2013 service such as Business Connectivity Services or Excel Services.

## Enable the audit log

Audit entries for the Secure Store service are stored in the Secure Store Service database. By default, the audit log file is disabled.

An audit log entry stores information about a Secure Store Service action, such as when it was performed, whether it succeeded, why it failed if it didn't succeed, the Secure Store Service user who performed it, and optionally the Secure Store Service user on whose behalf it was performed. Therefore, a valid reason to enable an audit log file is to troubleshoot an authentication issue.

### To enable the audit log by using Central Administration

- On the Central Administration home page, in the Application Management section, click Manage service applications.
- 2. Select the Secure Store service application. (That is, select the service application, but do not click the link to go to the Secure Store Service application settings page.)
- 3. On the ribbon, click Properties.
- 4. From the **Enable Audit** section, click to select the **Audit log enabled** box.
- 5. To change the number of days that entries will be purged from the audit log file, specify a number in days in the **Days Until Purge** field. The default value is 30 days.
- 6. Click OK.

## Video demonstration (target applications)

This video shows the steps necessary to configure a Secure Store service application.

### Note:

This video uses SharePoint Server 2010. Target applications function in the same way in SharePoint Server 2013.

Video: How target applications are used in Secure Store

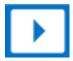

See also

**Secure Store Service cmdlets in SharePoint 2013** 

# Create and configure a Search service application in SharePoint Server 2013

Applies to: SharePoint Server 2013

Topic Last Modified: 2014-03-26

**Summary:** Learn how to create and configure a SharePoint Search service application so that you can crawl content and provide search results to users.

## Before you begin

If you used the Farm Configuration Wizard after you installed SharePoint Server 2013, a Search service application might have been created at that time. To verify whether a Search service application exists, you can click **Manage service applications** in the **Application Management** section on the Central Administration home page. For the remainder of this article, it is assumed that a Search service application does not exist yet, and that therefore you must create one.

### Note:

Because SharePoint 2013 runs as websites in Internet Information Services (IIS), administrators and users depend on the accessibility features that browsers provide. SharePoint 2013 supports the accessibility features of supported browsers. For more information, see the following resources:

- Plan browser support
- Accessibility for SharePoint 2013
- Accessibility features in SharePoint 2013 Products
- Keyboard shortcuts
- Touch

# How to create and configure a SharePoint Search service application

When you deploy and configure a Search service application, you perform the following main tasks:

- 1. **Create accounts** Certain domain user accounts are required specifically for a Search service application.
- 2. **Create a Search service application** A Search service application provides enterprise search features and functionality.
- 3. **Configure the Search service application** Basic configuration of a Search service application includes configuring a default content access account, an email contact, and content sources.
- 4. **Configure the Search service application topology** You can deploy search components on different servers in the farm. You can also specify which instance of SQL Server is used to host the search-related databases.

# Step 1: Create accounts that are required for a SharePoint Search service application

The following table lists the accounts that are required when a Search service application is created.

| Account                                                                                                    | Description                                                                                            | Notes                                                                                                    |
|----------------------------------------------------------------------------------------------------|----------------------------------------------------------------------------------------------------|----------------------------------------------------------------------------------------------------|
| Search service                                                                                                    | Windows user credentials for<br>the SharePoint Server Search<br>service, which is a Windows<br>service | This setting applies to all Search service applications in the farm. You can change this account at any time by clicking <b>Configure</b> service accounts in the Security section on the Central Administration home page.    |
| <ul> <li>Search Admin Web Service<br/>application pool</li> <li>Search Query and Site<br/>Settings Web Service<br/>application pool</li> </ul> | Windows user credentials                                                                               | For each of these accounts, you can use the same credentials that you specified for the Search service. Or, you can assign different credentials to each account according to the principle of least-privilege administration. |

| Account                | Description                                                                                                 | Notes                                                                                                    |
|------------------------|----------------------------------------------------------------------------------------------------|----------------------------------------------------------------------------------------------------|
| Default content access | Windows user credentials for<br>the Search service application to<br>use to access content when<br>crawling | We recommend that you specify a separate account for the default content access account according to the principle of least-privilege administration. |

The accounts that you use for the Search service, the Search Admin Web Service application pool, and the Search Query and Site Settings Web Service application pool must be registered as managed accounts in SharePoint Server 2013 so that they are available when you create the Search service application. Use the following procedure to register each of these accounts as a managed account.

### To register a managed account

- 1. On the Central Administration home page, in the Quick Launch, click Security.
- On the Security page, in the **General Security** section, click **Configure managed accounts**.
- On the Managed Accounts page, click Register Managed Account.
- 4. On the Register Managed Account page, in the Account Registration section, type the user name and password that you want to use as credentials for the service account.
- 5. If you want SharePoint Server 2013 to manage password changes for this account, select the Enable automatic password change check box and configure the parameters for automatic password change.
- 6. Click OK.

## Step 2: Create a SharePoint Search service application

Each Search service application has a separate content index. You can create multiple Search service applications if you want to have different content indexes for different sets of content. For example, if you want to segregate sensitive content (such as employee benefits information) into a separate content index, you can create a separate Search service application to correspond to that set of content.

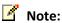

Each Search service application has its own search topology. If you create more than one Search service application in a farm, we recommend that you allocate dedicated servers for the search topology of each Search service application. Deploying several Search service

applications to the same servers will significantly increase the resource requirements (CPU and memory) on those servers.

Use the following procedure to create a Search service application.

### To create a Search service application

- 1. Verify that the user account that is performing this procedure is a member of the Farm Administrators group for the farm for which you want to create the service application.
- 2. On the Central Administration home page, in the **Application Management** section, click **Manage** service applications.
- 3. On the Manage Service Applications page, on the ribbon, click **New**, and then click **Search Service Application**.
- 4. On the Create New Search Service Application page, do the following:
  - a) Accept the default value for **Service Application name**, or type a new name for the Search service application.
  - b) In the **Search Service Account** list, select the managed account that you registered in the previous procedure to run the Search service.
  - c) In the Application Pool for Search Admin Web Service section, do the following:
    - i. Select the **Create new application pool** option, and then specify a name for the application pool in the **Application pool name** text box.
    - ii. In the **Select a security account for this application pool** section, select the **Configurable** option, and then from the list select the account that you registered to run the application pool for the Search Admin Web Service.
  - d) In the **Application Pool for Search Query and Site Settings Web Service** section, do the following:
    - i. Choose the **Create new application pool** option, and then specify a name for the application pool in the **Application pool name** text box.
    - ii. In the Select a security account for this application pool section, select the Configurable option, and then from the list select the account that you registered to run the application pool for the Search Query and Site Settings Web Service.
- 5. Click OK.

# Step 3: Configure the SharePoint Search service application

You configure a Search service application on the Search Administration page for that service application. Use the following procedure to go to the Search Administration page for a particular Search service application.

## To go to the Search Administration page

- 1. Verify that the user account that is performing this procedure is an administrator for the Search service application that you want to configure.
- 2. On the home page of the Central Administration website, in the **Application Management** section, click **Manage service applications**.
- On the Manage Service Applications page, click the Search service application that you want to configure.

On the Search Administration page, configure the settings as described in the following sections:

- Specify the default content access account
- Specify the contact email address
- Create content sources

## Specify the default content access account

When you create a Search service application, the account that you specify for the Search service is automatically configured as the default content access account. The crawler uses this account to crawl content that does not have an associated crawl rule that specifies a different account. For the default content access account, we recommend that you specify a domain user account that has read access to as much of the content that you want to crawl as possible. You can change the default content access account at any time. For more information, see **Use the default content access account to crawl most content** in **Best practices for crawling in SharePoint Server 2013**.

If you have to crawl certain content by using a different account, you can create a crawl rule and specify a different account for crawling. For information about how to create a crawl rule, see **Manage crawl rules in SharePoint Server 2013**.

Use the following procedure to specify the default content access account.

### To specify the default content access account

- On the Search Administration page, in the System Status section, click the link in the Default content access account row.
- 2. In the **Default Content Access Account** dialog box, in the **Account** box, type the account that you created for content access in the form *domain\user name*.
- 3. Type the password for this account in the **Password** and **Confirm Password** boxes.
- 4. Click OK.

## Specify the contact email address

The Search service writes the contact email address to the logs of crawled servers. The default contact email address, someone@example.com, is a placeholder. We recommend that you change this to an account that an external administrator can contact when a crawl might be contributing to a problem such as a decrease in performance on a server that the search system is crawling.

Use the following procedure to specify the contact email address.

## To specify the contact email address

- 1. On the Search Administration page, in the **System Status** section, click the link for the **Contact e-mail address**.
- 2. In the **Search E-mail Setting** dialog box, in the **E-mail Address** box, type the email address that you want to appear in the logs of servers that are crawled by the search system.
- 3. Click OK.

## Create content sources in a SharePoint Search service application

In order for users to be able to get search results, the search system must first crawl the corresponding content. Crawling requires at least one *content source*. A content source is a set of options that you use to specify the type of content to crawl, the starting URLs to crawl, and when and how deep to crawl. When a Search service application is created, a content source named "Local SharePoint sites" is automatically created and configured for crawling all SharePoint sites in the local server farm, and for crawling user profiles. You can create content sources to specify other content to crawl and how the system will crawl that content. For more information, see **Add, edit, or delete a content source in SharePoint Server 2013**. However, you do not have to create other content sources if you do not want to crawl content other than the SharePoint sites in the local farm.

If you choose the **Standalone** installation option when you install SharePoint Server 2013, a full crawl of all SharePoint sites in the farm is automatically performed after installation and an incremental crawl is scheduled to occur every 20 minutes after that. If you choose the **Server Farm** installation option when you install SharePoint Server 2013, no crawls are automatically scheduled or performed. In the latter case, you must either start crawls manually or schedule times for crawls to be performed. For more information, see the following articles;

- Start, pause, resume, or stop a crawl in SharePoint Server 2013
- Best practices for crawling in SharePoint Server 2013

# Step 4: Configure the SharePoint Search service application topology

When you create a Search service application, the SharePoint Server Search service is started on the application server that is hosting the Central Administration website, and search components are deployed to that server. If you have more than one application server in your farm, you can deploy additional search components on other application servers, depending on your requirements. You can deploy multiple instances of certain components. For more information, see the following articles:

- Manage the search topology in SharePoint Server 2013
- Plan enterprise search architecture in SharePoint Server 2013

### See also

Create a Search Center site in SharePoint Server 2013

# Create a Search Center site in SharePoint Server 2013

Applies to: SharePoint Server 2013

Topic Last Modified: 2014-03-07

**Summary:** Learn how to create a Search Center site and grant site access to users in SharePoint Server 2013.

A Search Center site, or Search Center, provides an interface for users to submit search queries and view search results. A Search Center site is the top-level site of a site collection that a farm administrator creates by using the Enterprise Search Center template or Basic Search Center template.

## Before you begin

Depending on the kind of installation that you performed and the site collection template that you selected at that time, the farm might already have a Search Center site. To check this, browse to the top-level site for the site collection that you created during installation. In either case, you can create a Search Center site and grant users access to it by using the procedures in this article.

## Note:

Because SharePoint 2013 runs as websites in Internet Information Services (IIS), administrators and users depend on the accessibility features that browsers provide. SharePoint 2013 supports the accessibility features of supported browsers. For more information, see the following resources:

- Plan browser support
- Accessibility for SharePoint 2013
- Accessibility features in SharePoint 2013 Products
- Keyboard shortcuts
- Touch

#### To create a SharePoint Search Center site

1. Verify that the user account that is performing this procedure is a member of the Farm Administrators group.

- 2. On the home page of the Central Administration website, in the **Application Management** section, click **Create site collections**.
- 3. On the Create Site Collection page, do the following:
  - a) In the **Web Application** section, select a web application to contain the new site collection. To use a web application other than the one that is displayed, click the web application that is displayed, and then click **Change Web Application**.
  - b) In the **Title and Description** section, in the **Title** box, type the name for the new Search Center site. Optionally, type a description in the **Description** box.
  - c) In the Web Site Address section, for the part of the URL immediately after the web application address, select /sites/, or select a managed path that was previously defined, and then type the final part of the URL.

Note the address of the new Search Center for future reference.

- d) In the **Template Selection** section, do the following:
  - In the Select the experience version drop-down list, select 2013 to create a Search Center site that provides the SharePoint Server 2013 user experience, or select 2010 to create a Search Center site that provides the SharePoint 2010 Products user experience.

For more information, see **Search user interface improvements** in **What's new in search in SharePoint Server 2013**.

- ii. In the **Select a template** subsection, click the **Enterprise** tab, and then do one of the following:
  - If you are using SharePoint Foundation 2013, select the Basic Search Center template.
  - Otherwise, if you are using SharePoint Server 2013, select the Enterprise Search Center template.
- e) In the **Primary Site Collection Administrator** section, in the **User name** box, type the user name of the primary site collection administrator for this site collection in the form *domain\user name*.
- f) (Optional) In the Secondary Site Collection Administrator section, type the user name of a secondary site collection administrator in the form domain\user name.
- g) In the **Quota Template** section, select **No Quota**.

A Search Center site is not intended to be a data repository. Therefore, you do not have to select a quota template.

- h) Click OK.
- 4. On the Top-Level Site Successfully Created page, click the link to the Search Center site that you created.

After you create the Search Center site, you must grant site access to users so that they can perform search queries and view search results. Use the following procedure to grant site access to users.

## To grant access to the SharePoint Search Center

- 1. Verify that the user account that is performing this procedure is a member of the Owners group on the Search Center site.
- 2. In a web browser, go to the Search Center site.
- 3. Open the **Site** menu by clicking the gear icon in the upper-right portion of the page, and then click **Shared with**.
- 4. In the **Shared With** dialog box, click **Invite people**.
- 5. In the **Share <SearchCenterName>** dialog box, in the **Enter users separated with semicolons** text box, type the names of the Windows user groups and Windows users to whom you want to grant permissions for submitting queries and viewing search results in the Search Center.

For example, to grant access to the Search Center to all Windows users, type **NT Authority\authenticated users**.

- 6. Click **Show options**.
- 7. Clear the **Send an email invitation** check box.
- 8. In the **Select a group or permission level** drop-down list, select **<SearchCenterName> Visitors** [Read].
- 9. Click **Share**.

### See also

Create and configure a Search service application in SharePoint Server 2013

### **Manage the Search Center**

# Deploy people search in SharePoint Server 2013

Applies to: SharePoint Server 2013

Topic Last Modified: 2014-07-17

**Summary:** Learn how to make people search work in SharePoint Server 2013.

People search is a SharePoint feature that allows users to get information about people in the organization and to get links to the documents that they have authored. Users can access this feature by entering a search query in the enterprise Search Center search box and clicking the link for the **People**search vertical.

A search vertical filters search results so that only a certain subset of all relevant results is displayed. SharePoint Server 2013 provides four preconfigured search verticals: **Everything, People, Conversations**, and **Videos**. You can see the links for these search verticals in the Search Navigation Web Part, which is below the search box in the enterpirse Search Center, as shown in the following screen shot.

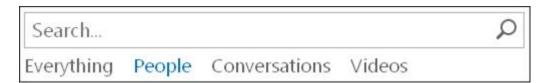

When a user enters a search query in the search box and then clicks one of the search-vertical links, the Search system returns search results that correspond to that search vertical only. For example, if the user enters **Microsoft Azure** in the search box and then selects the **People** search-vertical link, the Search system returns only search results that are people in your organization who are involved with Microsoft Azure.

This article describes the prerequisites that you must complete to make people search possible, and addresses other considerations related to making people search work.

#### In this article:

- People search prerequisites
- Set up people search
- Add data for people search
- Crawl the profile store

## Mote:

**Regarding accessibility:** SharePoint supports the accessibility features of common browsers to help you administer deployments and access sites. For more information, see **Accessibility for SharePoint 2013**.

## People search prerequisites

People search has the following prerequisites:

- A Search service application must be running in the farm. For more information, see <u>Create and configure a Search service application in SharePoint Server 2013</u>. The farm must also have a Search Center that uses the Enterprise Search Center template. For more information, see <u>Create a Search Center site in SharePoint Server 2013</u>.
- A Managed Metadata service application must be running in the farm. For more information, see
   Overview of managed metadata service applications in SharePoint Server 2013.
- User profile synchronization must be configured in the farm. If this has not been done yet, at a
  minimum you must complete the following procedures that are described in Synchronize user and
  group profiles in SharePoint Server 2013:
  - Phase 0: Configure the farm
  - Phase 1: Start the User Profile synchronization service

For more information, see Overview of profile synchronization in SharePoint Server 2013 and Plan profile synchronization for SharePoint Server 2013.

## Set up people search

To set up people search, you must configure My Sites settings and configure crawling.

## Configure My Sites settings

You configure My Sites for a User Profile service application to specify the My Site host location and other settings. For more information, see **Plan for My Sites in SharePoint Server 2013** and <u>Configure My Site settings for the User Profile service application</u>.

After you configure My Sites settings, the next step is to configure crawling.

## Configure crawling

When you configure My Sites, the default content access account for search is automatically given **Retrieve People Data for Search Crawlers** permissions in the User Profile service application. If you want to use a different content access account to crawl the profile store, you must make sure that the account has permissions to crawl the profile store. Use the following procedure to grant access to the profile store for a different account.

### To grant access to an account to crawl the profile store

- 1. Verify that the user account that is performing this procedure is an administrator for the Search service application.
- 2. Start SharePoint 2013 Central Administration.
  - For Windows Server 2008 R2:
  - Click Start, click Microsoft SharePoint 2013 Products, and then click SharePoint 2013
     Central Administration.
  - For Windows Server 2012:
  - On the Start screen, click SharePoint 2013 Central Administration.

If **SharePoint 2013 Central Administration** is not on the **Start** screen:

 Right-click Computer, click All apps, and then click SharePoint 2013 Central Administration.

For more information about how to interact with Windows Server 2012, see <u>Common Management Tasks and Navigation in Windows Server 2012</u>.

- In Central Administration, in the Application Management section, click Manage service applications.
- 4. On the **Manage Service Applications** page, click the row that contains the User Profile service application, and then in the ribbon, click **Administrators**.
- 5. In the Administrators for User Profile Service Application dialog box, in the To add an account box, type a user account in the form *domain\user name*.
- 6. Click Add.
- 7. In the **Permissions** list, select the **Retrieve People Data for Search Crawlers** check box.
- 8. Click OK.

After you give the account access to crawl the profile store, you must create a crawl rule to specify that you want to use that account when you crawl the profile store. Use the following procedure to create a crawl rule for this purpose.

### To create a crawl rule to authenticate to the User Profile service application

- 1. Verify that the user account that is performing this procedure is an administrator for the Search service application.
- 2. In Central Administration, in the **Application Management** section, click **Manage service** applications.
- 3. On the **Manage Service Applications** page, click the Search service application for which you want to create a crawl rule.
- 4. On the **Search Administration** page, in the Quick Launch, in the **Crawling** section, click **Crawl Rules**.
- 5. On the Manage Crawl Rules page, click New Crawl Rule.
- 6. In the **Path** section, in the **Path** box, type the start address for the User Profile service application in the form sps3://My\_Site\_host\_URL, where My\_Site\_host\_URL is the URL for the Web application where you deployed the My Sites site collection.
  - If the web application where you deployed the My Sites site collection uses Secure Sockets Layer (SSL), then type the start address in the form sps3s://My\_Site\_host\_URL.
- 7. Click **Use regular expression syntax for matching this rule** if you want to use regular expression syntax in the path.
- 8. In the **Crawl Configuration** section, select **Include all items in this path**.
- 9. In the Specify Authentication section, select Specify a different content access account.
- 10. In the **Account** box that appears, type the user account to which you gave access to the profile store in the form *domain\user name*.
- 11. Type the password for the account that you specified in the **Password** and **Confirm Password** boxes.
- 12. Clear the **Do not allow Basic Authentication** check box only if you want to allow the user account credentials to be sent as plaintext.

## Note:

You should not clear the **Do not allow Basic Authentication** check box unless you are using SSL to encrypt the website traffic. For more information, see **Plan for user authentication methods in SharePoint 2013**.

#### 13. Click **OK**.

For more information, see Manage crawl rules in SharePoint Server 2013.

When you configure My Sites, the starting URL to crawl the profile store (sps3://My\_Site\_host\_URL or sps3s://My\_Site\_host\_URL) is automatically added to the preconfigured content source **Local SharePoint Sites**. We recommend that you remove the URL of the profile store from the preconfigured content source and then create a separate content source to crawl only the profile store. This allows you to crawl the profile store on a different schedule from other crawls.

Use the following procedure to remove the URL of the profile store from the preconfigured content source.

## To remove the profile store URL from the preconfigured content source

- 1. Verify that the user account that is performing this procedure is an administrator for the Search service application.
- 2. In Central Administration, in the **Application Management** section, click **Manage service** applications.
- 3. On the Manage Service Applications page, click Search Service Application.
- 4. On the **Search Administration** page, in the Quick Launch, in the **Crawling** section, click **Content Sources**.
- 5. On the **Manage Content Sources** page, click the link to the preconfigured content source (**Local SharePoint sites**).
- 6. In the **Start Addresses** section, remove the URL for the profile store (sps3://My\_Site\_host\_URL or sps3s://My\_Site\_host\_URL, where My\_Site\_host\_URL is the URL for the web application where you deployed the My Sites site collection).

### 7. Click OK.

Use the following procedure to create a content source that specifies how to crawl the profile store. For more information, see **Add**, **edit**, **or delete** a **content source** in **SharePoint Server 2013**.

### To create a content source that specifies how to crawl the profile store

- 1. Verify that the user account that is performing this procedure is an administrator for the Search service application.
- 2. In Central Administration, in the **Application Management** section, click **Manage service** applications.
- 3. On the Manage Service Applications page, click Search Service Application.
- 4. On the **Search Administration** page, in the Quick Launch, in the **Crawling** section, click **Content Sources**.
- 5. On the **Manage Content Sources** page, click **New Content Source**.
- 6. On the **Add Content Source** page, in the **Name** section, type a name for this content source.
- 7. In the **Content Source Type** section, ensure that **SharePoint Sites** is selected.
- 8. In the **Start Addresses** section, type the start address in the form sps3://My\_Site\_host\_URL, where My\_Site\_host\_URL is the URL for the web application where you deployed the My Sites site collection.
  - If the web application where you deployed the My Sites site collection uses SSL, then type the start address in the form sps3s://My\_Site\_host\_URL.
- 9. In the **Crawl Settings** section, leave the default value of **Crawl everything under the host name** for each start address.
- 10. In the **Crawl Schedules** section, do the following:
  - Select Enable Continuous Crawls or Enable Incremental Crawls.

A continuous crawl automatically provides maximum freshness for the content source without an incremental crawl schedule. For more information, see **Manage continuous** crawls in SharePoint Server 2013.

If you select **Enable Incremental Crawls**, create an incremental crawl schedule.

- Optionally create a schedule for full crawls.
- 11. If you selected **Enable Incremental Crawls**, in the **Content Source Priority** section, select the priority for this content source.
  - ☑ Note:

The **Content Source Priority** section does not appear when you specify the content source type as **SharePoint Sites** and you select **Enable Continuous Crawls**.

#### 12. Click **OK**.

## Add data for people search

To get the best results from people search, you should add as much information as you can by adding user profiles to the profile store and adding information to My Sites.

## Add user profiles to the profile store

Before you can obtain meaningful people search results, you must add user profiles to the User Profile service application. You can do this in the following ways:

- Import user profiles from the directory service. For more information, see the following articles:
  - Plan profile synchronization for SharePoint Server 2013
  - Synchronize user and group profiles in SharePoint Server 2013
  - Configure profile synchronization by using SharePoint Active Directory Import in SharePoint Server 2013
- Copy user profiles from one farm to another by using the User Profile Replication Engine (UPRE).
   For more information, see Use UPRE to replicate user profiles across multiple farms in
   SharePoint Server 2013.
- Add user profiles manually.
- Synchronize with an external data source by using the Business Data Connectivity service. For
  more information, see <u>Phase 3: Configure connections and import data from business systems</u> in
  the article <u>Synchronize user and group profiles in SharePoint Server 2013</u>.

## Important:

For a test environment, we recommend that you do not synchronize the profile store to a directory service or other external data source that is in a production environment. Instead, create a copy of the directory service and synchronize the copy with the profile store.

Use the following procedure to view the user profiles in the User Profile service application.

### To view a list of user profiles in the User Profile service application

1. Verify that the user account that is performing this procedure is an administrator for the User Profile service application.

- 2. In Central Administration, in the Application Management section, click Manage service applications.
- 3. On the Manage Service Applications page, click the User Profile service application.
- 4. On the Manage Profile Service page, in the People section, click Manage User Profiles.
- 5. On the Manage User Profiles page, in the Find profiles box, type the name of the domain of which the users are members.
  - Do not type the fully qualified domain name. For example, if users are members of the Contoso.com domain, type **Contoso** in the **Find profiles** box.
- 6. Click Find.

## Add information to My Sites

My Sites keep information in the User Profile service application databases. The User Profile service application stores much of the information that appears in results for people search. People search results become more useful as users add more information to their My Sites.

The first time that a user accesses their My Site, also known as their personal site, a My Site is created for them and a profile is automatically added to the User Profile service application.

To add information to a user's My Site, log on as a user for whom a user profile was created in the User Profile service application, and then go to that user's My Site. In the user's My Site, you can provide information about the user's expertise and interests. To see how the information that you added affects the people search results that appear, perform a crawl of the profile store, and then search on the user's name.

## Crawl the profile store

You are now ready to crawl the profile store. For information about how to start the crawl, see Start, pause, resume, or stop a crawl in SharePoint Server 2013.

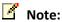

We recommend that you crawl the profile store and wait about two hours after the crawl finishes before you start the first crawl of the preconfigured content source (that is, local SharePoint sites). After the crawl of the profile store finishes, the search system generates a list to standardize people's names. This is so that when a person's name has different forms in search results, the results are displayed in a single group corresponding to one name. For example, all documents authored by Anne Weiler or A. Weiler or alias AnneW can be displayed in the search results in a result block that is labeled "Documents by Anne Weiler".

Similarly, all documents authored by any of those identities can be displayed under the heading "Anne Weiler" in the refinement panel if "Author" is one of the categories there.

For information about how to view the status of a crawl, see <u>Start, pause, resume, or stop a crawl</u>.

### See also

Create and configure a Search service application in SharePoint Server 2013

Administer the User Profile service in SharePoint Server 2013

Overview of profile synchronization in SharePoint Server 2013

Manage user profile synchronization in SharePoint Server 2013

Plan for My Sites in SharePoint Server 2013

Manage crawling in SharePoint Server 2013

Add, edit, or delete a content source in SharePoint Server 2013

# Configure trust for search between two SharePoint Server 2013 farms

Applies to: SharePoint Server 2013

Topic Last Modified: 2014-07-16

**Summary:** Configure a SharePoint Server 2013 content farm that receives search queries to trust the SharePoint Server 2013 farm that sends the queries.

To configure an on-premises SharePoint Server 2013 content farm to return results from its search index to a separate on-premises SharePoint Server 2013 farm, you must perform the following two main procedures:

- 1. In the farm that will receive the search queries, configure trust of the farm that will send the queries by doing the following:
  - Configure a server-to-server trust relationship by using the Open Authorization 2.0 (OAuth 2.0) web authorization protocol.
  - Enable the farm that receives the queries to return search results from all of its web applications that host content.
- 2. In the farm that will send the search queries, create a result source that does each of the following:
  - Specifies **Remote SharePoint** as the protocol.
  - Specifies the address of any root site collection in the SharePoint farm that will receive the search queries.

For more information, see Configure result sources for search in SharePoint Server 2013.

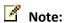

After you create the result source, you expose the search results that it provides by using it in a Web Part or a query-rule action. In this way, users of the farm that is sending search queries can see results from the farm that is receiving the queries. For more information, see **Understanding result sources for search in SharePoint Server 2013**.

This article describes how to perform the first procedure in the list above: how to configure the farm that receives search queries to trust the farm that sends the queries.

For brevity in this article, the following terms are used:

| SendingFarm   | An on-premises SharePoint Server 2013 farm that has a search service that sends search queries to ReceivingFarm.                                                                                                    |
|---------------|----------------------------------------------------------------------------------------------------|
| ReceivingFarm | An on-premises SharePoint Server 2013 content farm that has a search index that receives search queries from SendingFarm. In this article, it is assumed that ReceivingFarm has at least one web application that hosts content. |

In order for SendingFarm to be able to get search results from the search index in ReceivingFarm, the farms must have the following characteristics:

- Each farm is a SharePoint Server 2013 on-premises deployment.
- User profiles in the two farms are synchronized. For more information, see Server-to-server authentication and user profiles in SharePoint Server 2013.

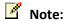

Because SharePoint 2013 runs as websites in Internet Information Services (IIS), administrators and users depend on the accessibility features that browsers provide. SharePoint 2013 supports the accessibility features of supported browsers. For more information, see the following resources:

- Plan browser support
- Accessibility for SharePoint 2013
- Accessibility features in SharePoint 2013
- Keyboard shortcuts
- Touch

## To configure ReceivingFarm to trust SendingFarm

- 1. Verify that the account that performs this procedure is a member of the following groups:
  - Farm Administrators group in ReceivingFarm.
  - Administrators group on the server on which you are running Windows PowerShell cmdlets.

An administrator of that server can use the **Add-SPShellAdmin** cmdlet to grant someone permission to use SharePoint 2013 cmdlets. When you run the **Add-SPShellAdmin** cmdlet, you must have membership in the **securityadmin** fixed server role on the SQL Server instances, and you must have membership in the **db\_owner** fixed database role on all databases that are to be updated. For more information, see **Add-SPShellAdmin**. Contact your system administrator or SQL Server administrator to request these memberships if you do not have them.

- 2. On a server in ReceivingFarm, start the SharePoint 2013 Management Shell.
  - For Windows Server 2008 R2:

In the SharePoint 2013 environment, on the **Start** menu, click **All Programs**, click **Microsoft SharePoint 2013 Products**, and then click **SharePoint 2013 Management Shell**.

- For Windows Server 2012:
- In the SharePoint 2013 environment, on the Start page, click SharePoint 2013
   Management Shell.
- If **SharePoint 2013 Management Shell** is not on the **Start** page, right-click **Computer**, click **All apps**, and then click SharePoint 2013 Management Shell.

For more information about how to interact with Windows Server 2012, see <u>Common</u> Management Tasks and Navigation in Windows Server 2012.

3. On a server in ReceivingFarm, run the following commands at a Windows PowerShell command prompt. The commands use the OAuth 2.0 web authorization protocol to configure a server-to-server trust, so that ReceivingFarm will trust SendingFarm.

```
# Create a trusted security token issuer
$i = New-SPTrustedSecurityTokenIssuer -Name "SendingFarm" -
IsTrustBroker:$false -MetadataEndpoint
"https://<SendingFarm_web_application>/_layouts/15/metadata/json/1"
# Configure trust of the token-signing certificate'
# by adding the trust used to sign oAuth tokens'
# to the list of trusted root authorities'
# in ReceivingFarm
New-SPTrustedRootAuthority -Name "SendingFarm" -MetadataEndPoint
https://<SendingFarm_web_application>/_layouts/15/metadata/json/1/rootcer
tificate
```

#### Where:

https://<SendingFarm\_web\_application> is any SSL-enabled web application in SendingFarm

## Important:

Web applications that include server-to-server authentication endpoints for incoming server-to-server requests, or that make outgoing server-to-server requests, should be configured to use Secure Sockets Layer (SSL). For information about how to configure a web application to use SSL, see <a href="Create claims-based web applications in SharePoint 2013">Create claims-based web applications in SharePoint 2013</a>. For information about how to configure HTTP support for server-to-server requests, see <a href="Configure an STS">Configure an STS for HTTP</a> in <a href="Configure server-to-server authentication">Configure server-to-server authentication</a> in SharePoint 2013.

4. On a server in ReceivingFarm, at a Windows PowerShell command prompt, run the following command:

```
# Use $realm to store the string'
# that comes after the "@" character'
# in the value of $i.NameId
$realm = $i.NameId.Split("@")
```

5. On a server in ReceivingFarm, at a Windows PowerShell command prompt, run the following commands to enable all web applications in ReceivingFarm to return search results to SendingFarm:

```
$s1 = Get-SPSite -Identity https://<ReceivingFarm_web_application>
$sc1 = Get-SPServiceContext -Site $s1
# Set up an authentication realm for'
# a web application that hosts content in ReceivingFarm
Set-SPAuthenticationRealm -ServiceContext $sc1 -Realm $realm[1]
# Get a reference to the application principal'
# for that web application in Farm B
$p = Get-SPAppPrincipal -Site https://<ReceivingFarm_web_application> -
NameIdentifier $i.NameId
# Grant rights to the application principal'
# that SendingFarm will use'
# when it sends queries to ReceivingFarm
Set-SPAppPrincipalPermission -Site
https://<ReceivingFarm_web_application> -AppPrincipal $p -Scope
SiteCollection -Right FullControl
```

#### Where:

https://<ReceivingFarm\_web\_application> is an SSL-enabled web application in ReceivingFarm.

6. Repeat the previous step (step 5) for each web application in ReceivingFarm that hosts content that you want to search.

## See also

Configure server-to-server authentication in SharePoint 2013

**Authentication overview for SharePoint 2013** 

Plan for server-to-server authentication in SharePoint 2013

Plan for server-to-server authentication in SharePoint 2013

Setting Up an oAuth Trust Between Farms in SharePoint 2013

Getting a Full Result Set from a Remote SharePoint Index in SharePoint 2013

An Introduction to JavaScript Object Notation (JSON) in JavaScript and .NET

# Configure result sources for search in SharePoint Server 2013

Applies to: SharePoint Server 2013

Topic Last Modified: 2014-04-23

Summary: Learn how to create and manage result sources in SharePoint Server 2013.

Result sources limit searches to certain content or to a subset of search results. SharePoint Server 2013 provides 16 pre-defined result sources. The pre-configured default result source is **Local**SharePoint Results. You can specify a different result source as the default. For more information, see Understanding result sources for search in SharePoint Server 2013.

### In this article:

- Before you begin
- Create a result source
- Set a result source as default

## Before you begin

## Note:

Because SharePoint 2013 runs as websites in Internet Information Services (IIS), administrators and users depend on the accessibility features that browsers provide. SharePoint 2013 supports the accessibility features of supported browsers. For more information, see the following resources:

- Plan browser support
- Accessibility for SharePoint 2013
- Accessibility features in SharePoint 2013 Products
- Keyboard shortcuts
- Touch

## Create a result source

You can create a result source for a Search service application, a site collection, or a site. The following table shows the permissions that are required to create a result source at each level, and where the result source can be used.

## Levels and permissions for result sources

| When you create a result source at this level | You must have this permission            | The result source can be used in                                                     |
|-----------------------------------------------|------------------------------------------|--------------------------------------------------------------------------------------|
| Search service application                    | Search service application administrator | All site collections in web applications that consume the Search service application |
| Site collection                               | Site collection administrator            | All sites in the site collection                                                     |
| Site                                          | Site owner                               | The site                                                                             |

#### To create a result source

- 1. Depending on the level at which you want to create the result source, do one of the following:
  - To create a result source for a Search service application:
    - Verify that the user account that performs this procedure is an administrator on the Search service application.
    - In Central Administration, in the Application Management section, click Manage service application.
    - Click the Search service application for which you want to create a result source.
    - On the Search Administration page for the Search service application, on the Quick Launch, in the Queries and Results section, click Result Sources.
  - To create a result source for a site collection:
    - Verify that the user account that performs this procedure is an administrator for the site collection.
    - On the Settings menu for the site collection, click Site Settings.

- On the Site Settings page, in the Site Collection Administration section, click Search Result Sources.
- To create a result source for a site:
  - Verify that the user account that performs this procedure is a member of the Owners group for the site.
  - On the **Settings** menu for the site, click **Site Settings**.
  - On the **Site Settings** page, in the **Search** section, click **Result Sources**.
- 2. On the **Manage Result Sources** page, click **New Result Source**.
- 3. On the Add Result Source page, in the General Information section, do the following:
  - a) In the **Name** box, type a name for the result source.
  - b) In the **Description** box, type a description of the result source.
- 4. In the **Protocol** section, select one of the following protocols for retrieving search results:
  - **Local SharePoint**, the default protocol, provides results from the search index for this Search service application.
  - Remote SharePoint provides results from the index of a search service in another farm.

## • Important:

To use the Remote SharePoint protocol to get search results in one SharePoint Server 2013 on—premises farm from the index of another SharePoint Server 2013 on—premises farm, you must configure the farm that receives the queries to trust the farm that sends the queries. For information about how to do this, see <a href="Configure trust for search between two SharePoint">Configure trust for search between two SharePoint</a> Server 2013 farms.

- OpenSearch provides results from a search engine that uses the OpenSearch 1.0/1.1 protocol.
- Exchange provides results from Exchange Server 2013 through a SharePoint 2013
   eDiscovery Center. Click Use AutoDiscover to have the search system find an Exchange
   Server 2013 endpoint automatically, or type the URL of the Exchange web service to
   retrieve results from for example, https://contoso.com/ews/exchange.asmx.

## Note:

 The Exchange protocol only enables you to discover Exchange Server 2013 content, and only from a SharePoint 2013 eDiscovery Center. For more information, see "Configure communication between SharePoint Server 2013 and Exchange Server 2013" in Configure eDiscovery in SharePoint Server 2013.

- The Exchange Web Services Managed API must be installed on the computer on which the search service is running. For more information, see **Optional software** in **Hardware and software requirements for SharePoint 2013**.
- 5. In the previous step (step 4), if you selected either **Local SharePoint** or **Remote SharePoint** for the protocol, then in the **Type** section, select **SharePoint Search Results** to search the whole index, or select **People Search Results** to enable query processing that is specific to people search.
- If you selected Remote SharePoint for the protocol in step 4 of this procedure, then in the Remote Service URL section, type the address of the root site collection of the remote SharePoint farm.
- 7. If you selected **OpenSearch 1.0/1.1** for the protocol in step 4 of this procedure, then in the **Source URL** section, type the URL of the OpenSearch source.
- If you selected Exchange for the protocol in step 4 of this procedure, then in the Exchange
  Source URL section, type the URL of the Exchange web service for example,
  https://contoso.com/ews/exchange.asmx.
- 9. In the **Query Transform** section, do one of the following:
  - Leave the default query transform (**searchTerms**) as is. In this case, the query will be unchanged since the previous transform.
  - Type a different query transform in the text box. For more information, see <u>Understanding</u> query transforms.
  - Use the Query Builder to configure a query transform by doing the following:
    - Click Launch Query Builder.
    - In the **Build Your Query** dialog box, optionally build the query by specifying filters, sorting, and testing on the tabs as shown in the following tables.

## • On the BASICS tab

| Keyword filter  | You can use keyword filters to add pre-defined query variables to the query transform. You can select pre-defined query variables from the drop-down list, and then add them to the query by clicking <b>Add keyword filter</b> . |
|-----------------|----------------------------------------------------------------------------------------------------|
|                 | For an overview of query variables, see Query variables in SharePoint Server 2013.                                                                                                    |
|                 | variables in sharer only server 2013.                                                                                                    |
| Property filter | You can use property filters to query the content of managed properties that are set to <i>queryable</i> in the search schema.                                                                                                    |
|                 | You can select managed properties from the <b>Property filter</b> drop-down list. Click <b>Add property filter</b> to add the filter to the query.                                                                                |

## On the SORTING tab

| e SORTING tab    |                                                                                                    |
|------------------|----------------------------------------------------------------------------------------------------|
| Sort results     | In the <b>Sort by</b> menu, you can select a managed property from the list of managed properties that are set as sortable in the search schema, and then select <b>Descending</b> or <b>Ascending</b> . To sort by relevance, that is, to use a ranking model, select <b>Rank</b> . You can click <b>Add sort level</b> to specify a property for a secondary level of sorting for search results. |
|                  | Note: Sorting of search results is case sensitive.                                                                                                    |
| Ranking Model    | If you selected <i>Rank</i> from the <b>Sort by</b> list, you can select the ranking model to use for sorting.                                                                                                    |
| Dynamic ordering | You can click <b>Add dynamic ordering rule</b> to specify additional ranking by adding rules that change the order of results within the result block when certain conditions are satisfied.                                                                                                    |

## On the TEST tab

| Query text                            | You can view the final query text, which is based on the original query template, the applicable query rules, and the variable values. |
|---------------------------------------|----------------------------------------------------------------------------------------------------|
| Click <b>Show more</b> to display the |                                                                                                    |
| options in the following rows of      |                                                                                                    |
| this table.                           |                                                                                                    |
| Query template                        | You can view the query as it is defined in the <b>BASICS</b>                                                                           |
|                                       | tab or in the text box in the Query transform section                                                                                  |
|                                       | on the Add Result Source page.                                                                                                    |
| Query template variables              | You can test the query template by specifying values                                                                                   |
|                                       | for the query variables.                                                                                                    |
|                                       |                                                                                                    |

10. On the **Add Result Source** page, in the **Credentials Information** section, select the authentication type that you want for users to connect to the result source.

## Set a result source as default

You can set any result source as the default result source. Specifying a result source as default can make it easier to edit the query in Search Web Parts. For example, when you add a Content Search Web Part to a page, the Web Part automatically uses the default result source. For more information, see Configure Search Web Parts in SharePoint Server 2013.

### To set a result source as default

- 1. Perform the appropriate procedures in the following list depending on the level at which the result source was configured.
  - If the result source was created at the Search service application level, do the following:
    - Verify that the user account that performs this procedure is an administrator for the Search service application.
    - In Central Administration, in the Application Management section, click Manage service applications.
    - Click the Search service application for which you want to set the result source as default.

- On the Search Administration page, in the Queries and Results section, click Result Sources.
- If the result source is at the site collection level, do the following:
  - Verify that the user account that performs this procedure is an administrator for the site collection administrator.
  - On the Settings menu for the site collection, click Site Settings.
  - On the Site Settings page, in the Site Collection Administration section, click Search Result Sources.
- If the result source is at the site level, do the following:
  - Verify that the user account that performs this procedure is a member of the Owners group for the site.
  - On the Settings menu for the site, click Site Settings.
  - On the **Site Settings** page, in the **Search** section, click **Result Sources**.
- 2. On the **Manage Result Sources** page, point to the result source that you want to set as default, click the arrow that appears, and then click **Set as Default**.

### See also

**Query variables in SharePoint Server 2013** 

# Customize search result types in SharePoint 2013

Applies to: SharePoint Server 2013, SharePoint Online

Topic Last Modified: 2014-07-16

Create and configure custom search result types in SharePoint 2013 so that users can readily distinguish and preview different kinds of items in a list of search results.

A search *result type* is a rule that causes distinct kinds of search results to be displayed in different ways. It consists of the following:

- One or more characteristics or conditions to compare each search result against, such as the result source or content type of the search result
- A display template to use for search results that meet the conditions. The display template
  controls the way in which all results that meet the conditions appear and behave on a search
  results page.

The search system has preconfigured result types that it uses by default. You can view them on the Manage Result Types page. For example, a preconfigured result type named **Person** specifies that if a search result comes from the result source **Local People Results**, then use the **People Item** display template to display the result. The **People Item** display template shows certain user-profile information in the search result and provides links in the hover panel for documents that the person has authored.

As a site collection administrator or site owner, you can use the default result types as starting points for creating custom result types. For example, the pre-configured **Microsoft Excel** result type specifies the condition that the file extension of the search result is XLS or XLSX. You could copy this result type and customize it so that it also includes the condition that the value of the **ContentType** managed property is **Sales Report**. That way, users will readily be able to identify certain Excel search results as sales reports.

You could also customize the default **Excel Item** display template for this purpose. A display template specifies how to display managed properties of a search result, such as item title, file extension, path, and summary. This helps users to distinguish results easily. The display template also controls how a document or site will appear in the preview pane (also called the *hover panel*) to the right of the search result. This helps users to know whether a search result will be useful to them before they click the result to open it. For example, the **Excel Item** display template can display relevant charts, worksheets, and tables from an Excel document in the hover panel and enable users to go directly to

those sections in the document. For more information about display templates for search result types, see:

- Result types and display templates that are used to display search results in SharePoint Server
   2013
- Display template reference in SharePoint Server 2013

## Mote:

Because SharePoint 2013 runs as websites in Internet Information Services (IIS), administrators and users depend on the accessibility features that browsers provide. SharePoint 2013 supports the accessibility features of supported browsers. For more information, see the following resources:

- Plan browser support
- Accessibility for SharePoint 2013
- Accessibility features in SharePoint 2013
- Keyboard shortcuts
- Touch

## Create and configure a custom search result type

- 1. Go to the Manage Result Types page by doing one of the following:
  - If you want to create a result type for a site collection:
    - Ensure that you are an administrator for the site collection.
    - In the site collection, go to Settings > Site settings, and then in the Site Collection
       Administration section, click Search Result Types.
  - If you want to create a result type for a site:
    - Ensure that you are a site owner for the site.
    - On the site, go to Settings > Site settings, and then in the Search section, click Result Types.
- 2. To create a result type, do one of the following on the Manage Result Types page:
  - Click New Result Type.

In the list of existing result types, click the name of a result type, such as **Person**, and then click **Copy** so that you can modify the copy to create a new result type.

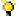

## 🍟 Tip:

When you create a result type, we recommend that you use the copy method, so that the settings in an existing result type can help guide you through the configuration process.

- 3. On the Add Result Type page, in the **General Information** section, in the **Give it a name** text box, type a name for the new result type.
- 4. On the Add Result Type page, in the **Conditions** section, do the following:
  - a) In the Which source should results match? drop-down list, select a result source such as All Sources or Documents.

For any given search result, this condition will be met if the search result is from the result source that you selected from this drop-down list.

- b) (Optional) In the What types of content should match? drop-down list, do the following:
  - Select a type of content, such as **Microsoft Word**.

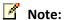

If you do not select a type of content, all results from the result source that you specified (in the Which source should results match? section) will match this result type.

- ii. As many times as appropriate, click **Add Value** and select another type of content.
- 5. (Optional) On the Add Result Type page, expand the **Show more conditions** section, and then do the following:
  - a) In the Which custom properties should match? section, the items in the Select a property drop-down list are retrievable managed properties. Select a property that you want the search system to perform a match on, such as **Author**.
  - b) In the second drop-down list, specify the operator, such as **Equals any of**.
  - c) In the text box, specify the value against which the search system should search for a match.

Separate multiple values with semicolons. Alternatively, as many times as appropriate, click **Add Value** and type another value in the new text box that appears.

For example, if you select the **Author** property and you select the operator **Equals any of**, then if you specify multiple values such as Kara and Silas, the condition will be "author equals Kara or Silas".

- d) To add another property to match, click **Add Property**.
- 6. On the Add Result Type page, in the **Actions** section, do the following:
  - a) In the **What should these results look like?** drop-down list, click a display template such as **Office Document Item** or **PDF Item**.
    - Display templates for search results are in the **Search** folder in the master page gallery for the site collection. The **Display template URL** box automatically displays the URL of the display template that corresponds to the display template that you selected.
  - b) Select the **Optimize for frequent use** check box if you expect this result type to appear frequently in search results.

### See also

Result types and display templates that are used to display search results in SharePoint Server 2013

Display template reference in SharePoint Server 2013

# Turn on automated translation of documents in SharePoint Server 2013

Applies to: SharePoint Server 2013

Topic Last Modified: 2013-12-18

**Summary:** Learn how to turn on the Machine Translation Service in SharePoint Server 2013 to let site owners automatically translate documents.

On a publishing site collection that uses variations, site owners can choose to export a file and have it translated by a person (human translation), or they can choose to have it be translated automatically (machine translation). By default, the Machine Translation Service is turned off. Turning it on is a two-step process:

- Step 1: Create a Machine Translation service application.
- Step 2: Configure the Machine Translation Service.

This article describes how to do both steps by using either the SharePoint Central Administration website or Windows PowerShell.

### In this article:

- Before you begin
- Supported file name extensions and maximum file sizes
- Step 1: Create a Machine Translation service application
- Step 2: Configure the Machine Translation Service
- Additional steps
- Supported browser accessibility features

## Before you begin

Before you perform these procedures, review the following information about prerequisites:

• The App Management service application must be started in Central Administration. For more information, see <u>Configure an environment for apps for SharePoint (SharePoint 2013)</u>.

- If the Machine Translation Service is in one farm and the User Profile service is in another farm, you must configure server-to-server authentication. For more information, see <a href="Configure server-to-server-authentication">Configure server-to-server authentication between SharePoint 2013 farms</a>.
- There must be a User Profile service application proxy in the default proxy group for the farm, and
  the User Profile service application must be started and configured by using Central
  Administration or by using Windows PowerShell. For more information, see Create, edit, or delete
  User Profile service applications in SharePoint Server 2013.
- The server from which machine translations will be run must be able to connect to the Internet.
- If you plan to use Central Administration to create the service application, verify that you are a member of the Farm Administrators SharePoint group and the Administrators group on the computer that is running Central Administration.
- If you plan to use Windows PowerShell to create the service application, you must have the following memberships:
  - **securityadmin** fixed server role on the SQL Server instance.
  - **db\_owner** fixed database role on all databases that are to be updated.
  - Administrators group on the server on which you are running the Windows PowerShell cmdlets.

# Supported file name extensions and maximum file sizes

The Machine Translation Service translates files up to a certain size, as shown in the following table.

Table: Supported file types and maximum file size limits for machine translation

| File extensions | Maximum file size                                                                                                    |
|-----------------|----------------------------------------------------------------------------------------------------|
| • .doc          | 524,288 KB                                                                                                    |
| • .docm         |                                                                                                    |
| • .docx         |                                                                                                    |
| • .dot          |                                                                                                    |
| • .dotm         |                                                                                                    |
| • .dotx         |                                                                                                    |
| • .rtf          |                                                                                                    |
| • .aspx         | 15,360 KB                                                                                                    |
| • .htm          |                                                                                                    |
| • .html         |                                                                                                    |
| • .xhtm         |                                                                                                    |
| • .xhtml        |                                                                                                    |
| • .txt          | 15,360 KB                                                                                                    |
| • .xlf          | 15,360 KB                                                                                                    |
|                 | <ul> <li>.doc</li> <li>.docx</li> <li>.dot</li> <li>.dotm</li> <li>.dotx</li> <li>.rtf</li> <li>.aspx</li> <li>.htm</li> <li>.html</li> <li>.xhtm</li> <li>.xhtml</li> <li>.txt</li> </ul> |

The maximum character count for Microsoft Word documents is 10,000,000.

# Step 1: Create a Machine Translation service application

The following two procedures describe how to create a Machine Translation service application. One uses Central Administration, and the other uses Windows PowerShell.

### To create a Machine Translation service application by using Central Administration

- 1. On the Central Administration home page, in the **Application Management** section, choose **Manage service applications**.
- 2. On the ribbon, choose **New**, and then choose **Machine Translation Service**.
- 3. In the **Create New Machine Translation Service Application** pane, type a name for the service application.
- 4. In the **Application Pool** section, do one of the following:
  - Choose **Use existing application pool**, and then select the application pool that you want to use from the drop-down list.
  - Choose **Create a new application pool**, type the name of the new application pool, and then under **Select a security account for this application pool**, do one of the following:
  - Choose Predefined to use a predefined security account, and then select the security account from the drop-down list.
  - Choose Configurable to specify a new security account to be used for an existing
    application pool. You can create an account by choosing the Register new managed
    account link.

## • Important:

The account that is used by the application pool must also have Full Control permissions to the User Profile service application. If you create an application pool and a new account, ensure that you add the account to the list of accounts that can use the User Profile service application, and grant Full Control permissions to the account. For more information, see Restrict or enable access to a service application (SharePoint 2013).

- 5. If you'll provide hosting services for other sites, and the sites that use it have site subscriptions, select **Run in partitioned mode**.
- 6. Select **Add this service application's proxy to the farm's default proxy list**. If you have multiple web applications and want them to use different sets of services, clear this check box.
- 7. In the **Database** section, specify the database server, database name, and authentication method for the new service application as described in the following table. The database is used to hold the work items for the Machine Translation service.

Table: Database section properties

| Item                    | Action                                                                                                    |
|-------------------------|----------------------------------------------------------------------------------------------------|
|                         |                                                                                                    |
| Database Server         | Type the name of the database server and SQL Server instance that you want to use in the format ServerName\Instance. You can also use the default entry.                                                                                        |
|                         | actual citity.                                                                                                    |
| Database Name           | Type a unique name for the database.                                                                                                    |
| Database Authentication | Select the authentication that you want to use by doing one of the following:                                                                                                    |
|                         | <ul> <li>To use Windows authentication, leave this<br/>option selected. We recommend this option<br/>because Windows authentication<br/>automatically encrypts the password when it<br/>connects to SQL Server.</li> </ul>                      |
|                         | To use SQL authentication, choose SQL authentication. In the Account box, type the name of the account that you want the service application to use to authenticate to the SQL Server database, and then type the password in the Password box. |
|                         | Note:  The SQL authentication option sends a password that is not encrypted to SQL Server. We recommend that you use SQL authentication only if you force protocol encryption to SQL Server or encrypt network traffic by using IPsec.          |

### 8. Choose **OK**.

9. Start the Machine Translation Service. For more information, see **Start or stop a service** (SharePoint 2013).

### To create a Machine Translation service application by using Windows PowerShell

- 1. On the Start menu, go to All Programs > Microsoft SharePoint 2013 Products > SharePoint 2013 Management Shell.
- 2. At the Windows PowerShell command prompt, type the following syntax:

```
New-SPTranslationServiceApplication -Name "<ServiceApplicationName>" - DatabaseName "<DatabaseName>" -DatabaseServer "<DatabaseServer>" - ApplicationPool "<ApplicationPoolName>" -Default
```

The following table describes the variables used in the **New-SPTranslationServiceApplication** cmdlet.

### 3. Table: Variables used in the New-SPTranslationServiceApplication cmdlet

| Variable name                                     | Description                                                                                                    |
|---------------------------------------------------|----------------------------------------------------------------------------------------------------|
| <serviceapplicationname></serviceapplicationname> | The name of the new Machine Translation service application.                                                                   |
| <databasename></databasename>                     | The name of the database that will host the Machine Translation Service logs. To create a database, provide a new unique name. |
| <databaseserver></databaseserver>                 | The name of the database server that will hold the work items for the Machine Translation Service.                             |

| Variable name                               | Description                                       |
|---------------------------------------------|---------------------------------------------------|
| <applicationpoolname></applicationpoolname> | The name of an existing application pool in which |
|                                             | the new Machine Translation Service should run.   |
|                                             | • Important:                                      |
|                                             | The account that is used by the                   |
|                                             | application pool must also have Full              |
|                                             | Control permissions to the User Profile           |
|                                             | service application. If you create an             |
|                                             | application pool and a new account,               |
|                                             | ensure that you add the account to the            |
|                                             | list of accounts that can use the User            |
|                                             | Profile service application, and grant it         |
|                                             | Full Control permissions. For more                |
|                                             | information, see Restrict or enable access        |
|                                             | to a service application (SharePoint              |
|                                             | 2013).                                            |

#### Example

New-SPTranslationServiceApplication -Name "Machine Translation Service Application" -DatabaseName "MachineTranslationDB" -DatabaseServer "ContosoDBServer" -ApplicationPool "ContosoAppPool" -Default

4. Start the Machine Translation Service. For more information, see **Start or stop a service** (SharePoint 2013).

For more information, see **New-SPTranslationServiceApplication**.

### Step 2: Configure the Machine Translation Service

The following two procedures describe how to configure the Machine Translation Service. One uses Central Administration, and the other uses Windows PowerShell.

### 7

#### Caution:

Changing the default settings for the Machine Translation Service can potentially affect server performance. For example, increasing item size limits can result in the translation job taking longer to run, and increasing the number of processes will consume more resources on the server. Carefully consider any possible server effects before you change these settings.

#### To configure the Machine Translation Service by using Central Administration

- On the Central Administration home page, in the Application Management section, choose Manage service applications.
- 2. On the **Manage Service Applications** page, choose the link that corresponds to the name of the Machine Translation service application.
- 3. On the **Machine Translation Service** page, in the **Enabled File Extensions** section, clear the check box for any file name extensions that you want to disable. By default, all file name extensions are enabled.
- 4. In the **Item Size Limits** section, do the following:
  - In the Maximum file size for binary files in KB. Microsoft Word documents are binary files box, type the maximum file size (100–524,288), in KB, for binary files. The default is 51,200. Files that exceed this limit won't be translated.
  - In the Maximum file size for text files in KB. Plain-text, HTML, and XLIFF documents are text files box, type the maximum file size (100–15,360), in KB, for text files. The default is 5,120. Files that exceed this limit won't be translated.
  - In the **Maximum character count for Microsoft Word documents** box, type the maximum character count (10,000–10,000,000) for Word documents. The default is 500,000.
- 5. In the **Online Translation Connection** section, do one of the following:
  - Choose Use default internet settings. This is the default.
  - Choose Use the proxy specified, and type a web proxy server and port number.

### Note:

If you change this setting, you must stop and restart the Machine Translation Service after you configure it.

6. In the **Translation Processes** section, type the number of translation processes (1–5). The default is 1.

### Mote:

If you change this setting, you must stop and restart the Machine Translation Service after you configure it.

- 7. In the **Translation Throughput** section, do the following:
  - In the **Frequency with which to start translations (minutes)** box, type the frequency with which groups of translations are started, in minutes (1–59). The default is 15.

- In the Number of translations to start (per translation process) box, type the number of translations (1–1,000) per process. This number represents the number of translations started per process every time translations are started. The default is 200.
- 8. In the Maximum Translation Attempts section, type the maximum number of times (1–10) a translation is tried before its status is set to Failed. The default is 2.
- 9. In the Maximum Synchronous Translation Requests section, type the maximum number of synchronous translation requests (0–300). The default is 10.

### Mote:

You can also set this value to 0 so that no synchronous jobs are accepted.

- 10. In Translation Quota > Maximum number of items which can be queued in a 24-hour period, do one of the following:
  - Choose No limit. This is the default.
  - Choose Limit per 24 hours, and then type the maximum number of items (100-1,000,000) that can be queued in a 24-hour period.
- 11. If you'll provide hosting services for other sites, and the sites that use it have site subscriptions, in Translation Quota > Maximum number of items which can be queued in a 24-hour period per **site subscription**, do one of the following:
  - Choose **No limit**. This is the default.
  - Choose Limit per 24 hours, and then type the maximum number of items (100– 1,000,000) that can be queued in a 24-hour period per site subscription.
- 12. In the **Completed Job Expiration Time** section, do one of the following:
  - Choose **Days**, and then type the number of days (1–1,000) completed jobs are kept in the job history log. The default is 7.
  - Choose **No expiration**.
- 13. In the Recycled Threshold section, type the number of documents (1-1,000) to be converted before the conversion process is restarted. The default is 100.

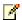

### Note:

If you change this setting, you must stop and restart the Machine Translation Service after you configure it.

14. In the Office 97-2003 Document Scanning section, specify whether to disable security scanning for Office 97–2003 documents. Only enable this setting if you trust the documents that will be converted. The default is No.

#### 15. Choose OK.

16. If you changed any settings in steps 5, 6, 11, or 13 that require you to restart the Machine Translation Service, restart the service now. For more information, see **Start or stop a service** (SharePoint 2013).

#### To configure the Machine Translation Service by using Windows PowerShell

- 1. On the Start menu, go to All Programs > Microsoft SharePoint 2013 Products > SharePoint 2013 Management Shell.
- 2. At the Windows PowerShell command prompt, type the following syntax:

Set-SPTranslationServiceApplication -Identity "<ServiceApplicationName>" EnableAllFileExtensions -UseDefaultInternetSettings -TimerJobFrequency
<TimerJobFrequency> -MaximumTranslationAttempts
<MaximumTranslationAttempts> -JobExpirationDays <JobExpirationDays> MaximumSyncTranslationRequests <MaximumSyncTranslationRequests> RecycleProcessThreshold <RecycleProcessThreshold> -DisableBinaryFileScan
<DisableBinaryFileScan>

The following table describes the variables used in the **Set-SPTranslationServiceApplication** cmdlet.

### 3. Table: Variables used in the Set-SPTranslationServiceApplication cmdlet

| Variable name                                                     | Description                                                                                           |
|-------------------------------------------------------------------|----------------------------------------------------------------------------------------------------|
| <serviceapplicationname></serviceapplicationname>                 | The name of the Machine Translation service application.                                              |
| <timerjobfrequency></timerjobfrequency>                           | The frequency, in minutes (1–59), with which groups of translations are started.                      |
| <maximumtranslationattempts></maximumtranslationattempts>         | The maximum number of times (1–10) a translation is tried before its status is set to <b>Failed</b> . |
| <jobexpirationdays></jobexpirationdays>                           | The number of days (1–1,000) completed jobs are kept in the job history log.                          |
| <maximumsynctranslationrequests></maximumsynctranslationrequests> | The maximum number of synchronous translation requests (0–300).                                       |

| Variable name                                       | Description                                                                                   |
|-----------------------------------------------------|-----------------------------------------------------------------------------------------------|
| <recycleprocessthreshold></recycleprocessthreshold> | The number of documents (1–1,000) to be converted before the conversion process is restarted. |
| <disablebinaryfilescan></disablebinaryfilescan>     | Either 0 (false) or 1 (true).                                                                 |

#### **Example**

Set-SPTranslationServiceApplication -Identity "Machine Translation Service Application" -EnableAllFileExtensions -UseDefaultInternetSettings -TimerJobFrequency 30 -MaximumTranslationAttempts 3 -JobExpirationDays 14 -MaximumSyncTranslationRequests 20 -RecycleProcessThreshold 300 - DisableBinaryFileScan 1

4. If you changed any of the following parameters, restart the service now: KeepAliveTimeout,
MaximumTranslationTime, TotalActiveProcesses, RecycleProcessThreshold,
WebProxyAddress, MachineTranslationAddress, Or UseDefaultInternetSettings. For
more information, see Start or stop a service (SharePoint 2013).

For more information, see **Set-SPTranslationServiceApplication**.

### Additional steps

- If the account that is used by the application pool that was assigned to the Machine Translation service application differs from the one used by the User Profile service application, you must add it to the list of accounts that can use the User Profile service application and grant it Full Control permissions. For more information, see Restrict or enable access to a service application (SharePoint 2013).
- The Microsoft Translator Hub is an extension of Microsoft Translator and lets you build automatic language translation systems that integrate with your website. After you build a custom system, the **Test System** page on the **Projects** tab in the Microsoft Translator Hub displays a category ID. You can configure the Machine Translation Service to use the custom translation system by passing the category ID in the MachineTranslationCategory parameter. For more information about the Microsoft Translator Hub, see About Microsoft Translator Hub.

### Supported browser accessibility features

Because SharePoint 2013 runs as websites in Internet Information Services (IIS), administrators and users depend on the accessibility features that browsers provide. SharePoint 2013 supports the accessibility features of supported browsers. For more information, see the following resources:

- Plan browser support
- Accessibility for SharePoint 2013
- Accessibility features in SharePoint Products
- Keyboard shortcuts
- <u>Touch</u>

### See also

Variations overview in SharePoint Server 2013

Plan for variations in SharePoint Server 2013

## Configure Request Manager in SharePoint Server 2013

Applies to: SharePoint Server 2013

Topic Last Modified: 2013-12-18

**Summary:** Learn how Request Manager in SharePoint Server 2013 can route and throttle incoming requests to help improve performance and availability.

Request Manager is functionality in SharePoint Server 2013 that enables administrators to manage incoming requests and determine how SharePoint Server 2013 routes these requests.

#### In this article:

- Overview
- Scenarios
- Setup and Deployment
- Configuration
- Request Routing
- Monitoring and Maintenance

### Overview

Request Manager uses configured rules to perform the following tasks when it encounters requests:

- Deny potentially harmful requests from entering a SharePoint farm.
- Route good requests to an available server.
- Manually optimize performance.

Information that administrators or an automated process provide to Request Manager determine the effectiveness of routed requests.

To learn about how to use performance data to plan and manage the capacity of a SharePoint Server 2013 environment, see Capacity management and sizing overview for SharePoint Server 2013

### Scenarios

The following table describes possible scenarios and resolutions that Request Manager can address.

| Area                                                 | Scenario                                                                                                    | Resolution                                                                                                    |
|------------------------------------------------------|----------------------------------------------------------------------------------------------------|----------------------------------------------------------------------------------------------------|
| Reliability and performance                          | Routing new requests to web front end with low performance can increase latency and cause timeouts.                            | Request Manager can route to front-end web servers that have better performance, keeping low performance front-end web servers available.                                                                            |
|                                                      | Requests from users and bots have equal priority.                                                                              | Prioritize requests by throttling requests from bots to instead serve requests from end-users).                                                                                                    |
| Manageability, accountability, and capacity planning | SharePoint Server fails or generally responds slowly, but it's difficult to identify the cause of a failure or slowdown.       | Request Manager can send all requests of a specific type, for example, Search, User Profiles, or Office Web Apps, to specific computers. When a computer is failing or slow, Request Manager can locate the problem. |
|                                                      | All front-end web servers must<br>be able to handle the requests<br>because they could be sent to<br>any front-end web server. | Request Manager can send<br>multiple or single requests to<br>front-end web servers that are<br>designated to handle them.                                                                                           |
| Scaling limits                                       | Hardware scaling limited by load balancer                                                                                      | Request Manager can perform application routing and scale out as needed so that a load balancer can quickly balance loads at the network level.                                                                      |

### Setup and Deployment

Request Manager's task is to decide two things: a SharePoint farm will accept a request, and if the answer is "yes", to which front-end web server SharePoint Server will send it. The three major

functional components of Request Manager are Request Routing, Request Throttling and Prioritizing, and Request Load Balancing. These components determine how to handle requests. Request Manager manages all requests on a per-web-application basis. Because Request Manager is part of the SharePoint Server 2013 Internet Information Services (IIS) module, it only affects requests that IIS hosts.

When a new request is received, Request Manager is the first code that runs in a SharePoint farm. Although Request Manager is installed during setup of SharePoint Server on a front-end web server, the Request Management service is not enabled. You can use the Start-SPServiceInstance and Stop-SPServiceInstance cmdlets to start and stop the Request Management service instance respectively or the Manage services on server page on the SharePoint Central Administration website. You can use the RoutingEnabled or ThrottlingEnabled parameters of the Set-SPRequestManagementSettings Windows PowerShell cmdlet to change properties of Request

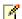

### Note:

Manager.

There is no user interface to configure properties of Request Manager. The Windows PowerShell cmdlet is the only way to perform this task.

Request Manager has two supported deployment modes: **Dedicated** and **Integrated**.

### Dedicated mode

Figure 1 shows a dedicated mode deployment.

Figure 1: Dedicated mode

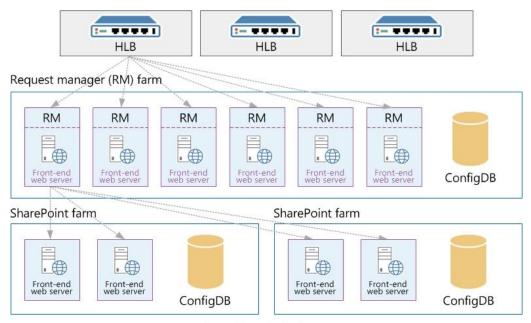

Dedicated mode deployment

A set of front-end web servers is dedicated to managing requests exclusively. The front-end web servers that are dedicated to Request Manager are in their own farm that is located between the hardware load balancers (HLBs) and the SharePoint farm. The HLBs send all requests to the Request Manager front-end web servers. Request Manager that runs on these front-end web servers decides to which SharePoint front-end web servers it will send the requests and then routes the requests. Depending on the routing and throttling rules, Request Manager might ignore some requests without sending them to another server. The SharePoint front-end web servers do their normal tasks in processing requests and then send responses back through the front-end web servers that run Request Manager and to the clients.

Note that all farms are set up as SharePoint farms. All front-end web servers in Figure 1 are SharePoint front-end web servers, each of which can do the same work as any other. The difference between the farms is that the Request Manager front-end web servers have Request Manager enabled.

Dedicated mode is good for larger-scale deployments when physical computers are readily available. The ability to create a separate farm for Request manager provides two benefits: Request Manager and SharePoint processes do not compete for resources and you can scale out one without having to also scale out the other. This allows you to have more control over the performance of each role.

- Request Manager and SharePoint processes do not compete for resources.
- You can scale out each farm separately, which provides more control over the performance of each farm.

### Integrated mode

Figure 2 shows an integrated mode deployment.

Figure 2: Integrated mode

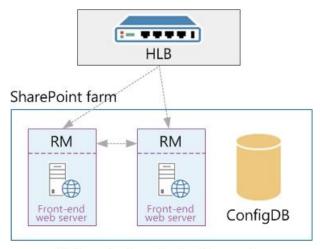

Integrated mode deployment

In an integrated mode deployment, all SharePoint front-end web servers run Request Manager. Hardware load balancers send requests to all front-end web servers. When a front-end web server receives a request, Request Manager decides how to handle it:

- Allow it to be processed locally.
- Route it to a different front-end web server.
- Deny the request.

Integrated mode is good for small-scale deployments when many physical computers are not readily available. This mode lets Request Manager and the rest of SharePoint Server to run on all computers. This mode is common for on-premises deployments.

### Configuration

Request Manager has two configurable parts: **General settings** and **Decision information**. General settings are parameters that make Request Manager ready to use, such as enabling or disabling Request Routing and Request Throttling and Prioritizing. Decision information is all of the information that is used during the routing and throttling processes, such as routing and throttling rules.

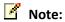

You configure Request Manager on a farm and functionality occurs at a web application level.

### General settings

By default, request routing and request throttling and prioritizing are enabled. You use the **Set-SPRequestManagementSettings** cmdlet to change the properties of request routing, request throttling and prioritizing, and select a routing weight scheme.

The table describes the configuration situation and Windows PowerShell syntax to use.

### Windows PowerShell examples to enable routing and throttling

| Situation                                                     | Windows PowerShell syntax                                                                                                    |
|---------------------------------------------------------------|----------------------------------------------------------------------------------------------------|
| Enable routing and throttling for all web applications        | Get-SPWebApplication   Set-<br>SPRequestManagementSettings -<br>RoutingEnabled \$true -<br>ThrottlingEnabled \$true                                                         |
| Enable routing with static weighting for all web applications | Get-SPWebApplication   Get- SPRequestManagementSettings   Set- SPRequestManagementSettings - RoutingEnabled \$true - ThrottlingEnabled \$false - RoutingWeightScheme Static |

In some situations, multiple front-end web servers will be suitable destinations for a particular request. In this case, by default, SharePoint Server selects one server randomly and uniformly.

One routing weight scheme is *static-weighted routing*. In this scheme, static weights are associated with front-end web servers so that Request Manager always favors a higher static weight during the selection process. This scheme is useful to give added weight to more powerful front-end web servers and produce less strain on less powerful ones. Each front-end web server will have a static weight associated with it. The values of the weights are any integer value, where 1 is the default. A value less than 1 represents lower weight, and greater than 1 represents higher weight.

Another weighting scheme is *health-weighted*. In health-weighted routing, front-end web servers that have health scores closer to zero will be favored, and fewer requests will be sent to front-end web servers that have a higher health score values. The health weights run from 0 to 10, where 0 is the healthiest and therefore will get the most requests. By default, all front-end web servers are set to

healthy, and therefore, will have equal weights. SharePoint's health score based monitoring system assigns weight to server and send a health score value as a header in the response to a request. Request Manager uses same health score and stores it in local memory.

### Decision information

Decision information applies to routing targets, routing rules, and throttling rules.

### Routing targets

Request routing determines the routing targets that are available when a routing pool is selected for a request. The scope of routing targets is currently for front-end web servers only, but Request Manager's design does not exclude routing to application servers, too. A list of front-end web servers in a farm is automatically maintained by using the configuration database. An administrator who wants to change that list, typically in dedicated mode, has to use the appropriate routing cmdlets to get, add, set, and remove routing targets.

The following table describes the various routing target tasks and the associated Windows PowerShell syntax to use.

### Windows PowerShell examples routing target tasks

| Task                                                                 | Windows PowerShell syntax                                                                                 |
|----------------------------------------------------------------------|----------------------------------------------------------------------------------------------------|
| Return a list of routing targets for all available web applications. | Get-SPWebApplication   Get-SPRequestManagementSettings   Get-SPRoutingMachineInfo -Availability Available |

| Task                                                                                                    | Windows PowerShell syntax                                                                                                    |
|----------------------------------------------------------------------------------------------------|----------------------------------------------------------------------------------------------------|
| Add a new routing target for a specified web application.                                                                              | <pre>\$web=Get-SPWebApplication -Identity <url application="" of="" web=""></url></pre>                                                                                                    |
| Note:                                                                                                    | <pre>\$rm=Get-SPRequestManagementSettings - Identity \$web</pre>                                                                                                    |
| IIS log files will contain all HTTP requests.  For additional information about IIS logging, see <a href="IIS Logging">IIS Logging</a> | Add-SPRoutingMachineInfo - RequestManagementSettings \$rm -Name <machinename> -Availability Available</machinename>                                                                             |
|                                                                                                    | Where                                                                                                    |
|                                                                                                    | <ul> <li><url application="" of="" web=""> is the URL of the<br/>web application to which you're adding a new<br/>routing target.</url></li> </ul>                                              |
|                                                                                                    | <ul> <li><machinename> is the name of the server<br/>that hosts the web application.</machinename></li> </ul>                                                                                   |
| Edit an existing routing target's availability and static weight for a specified web application                                       | <pre>\$web=Get-SPWebApplication -Identity <url application="" of="" web=""></url></pre>                                                                                                    |
|                                                                                                    | <pre>\$rm=Get-SPRequestManagementSettings - Identity \$web</pre>                                                                                                    |
|                                                                                                    | <pre>\$m=Get-SPRoutingMachineInfo - RequestManagementSettings \$rm -Name <machinename></machinename></pre>                                                                                      |
|                                                                                                    | Set-SPRoutingMachineInfo -Identity \$m -Availability Unavailable                                                                                                    |
|                                                                                                    | Where                                                                                                    |
|                                                                                                    | <ul> <li><url application="" of="" web=""> is the URL of the<br/>web application for which you're editing an<br/>existing routing target's availability and static<br/>weight.</url></li> </ul> |

| Task                                                                                                    | Windows PowerShell syntax                                                                                                    |
|----------------------------------------------------------------------------------------------------|----------------------------------------------------------------------------------------------------|
| Remove a routing target from a specified web application                                                                                                    | <pre>\$web=Get-SPWebApplication -Identity <url application="" of="" web=""></url></pre>                                                            |
| You cannot remove front-end web servers that are in the farm. Instead, you can use the Availability parameter of the Set-SPRoutingMachineInfo cmdlet to make | <pre>\$rm=Get-SPRequestManagementSettings - Identity \$web</pre>                                                                                   |
|                                                                                                    | <pre>\$m=Get-SPRoutingMachineInfo - RequestManagementSettings \$rm -Name <machinename></machinename></pre>                                         |
| them unavailable.                                                                                                    | Remove-SPRoutingMachineInfo -Identity \$M                                                                                                    |
|                                                                                                    | Where                                                                                                    |
|                                                                                                    | <ul> <li><url application="" of="" web=""> is the URL of the<br/>web application from which you're removing<br/>a routing target.</url></li> </ul> |

### Routing and throttling rules

Request routing and request throttling and prioritizing are decision algorithms that use rules to prescribe many actions. The rules determine how Request Manager handles requests.

Rules are separated into two categories, **routing rules** and **throttling rules**, which are used in request routing and request throttling and prioritizing, respectively. Routing rules match criteria and route to a machine pool. Throttling rules match criteria and throttle based on known health score of a computer.

### Request Routing

Request processing is all operations that occur sequentially from the time that Request Manager receives a new request to the time that Request Manager sends a response to the client.

Request processing is divided into the components:

- request routing
- incoming request handler
- request throttling and prioritizing

request load balancing

### Incoming request handler

The role of the incoming request handler is to determine whether Request Manager should process a request. If request throttling and prioritizing is disabled and the Request Manager queue is empty, Request Manager directs the request to SharePoint Server that is running on the current front-end web server. If request throttling and prioritizing is enabled, request throttling and prioritizing determines whether the request should be allowed or denied on the current front-end web server.

The processes steps of the incoming request handler are as follows:

- 1. Request is determined if it should be throttled or routed
- 2. For routed requests, load balance algorithm is run
- 3. Request routed to load balancer endpoint

Request routing and Request throttling and prioritizing only run if it is enabled and is routed once per farm. Request load balancer only runs if a request has been determined as routable. The outgoing request handler only runs if the request has to be sent to a different front-end web server. The role of the outgoing request handler is to send the request to the selected front-end web server, wait for a response, and send the response back to the source.

### Request routing

The role of request routing is to select a front-end web server to route a request. By using no routing rules that are defined, the routing scheme is as easy as randomly selecting an available front-end web server.

The algorithm of request routing is defined by two parts: request-rule matching and front-end web server selection.

#### Request rule matching

Every rule has one or more match criteria, which consist of three things: match property, match type, and match value.

The following table describes the different types of match properties and match types:

| Match property | Match type  |
|----------------|-------------|
| Hostname       | RegEx       |
| URL            | Equals      |
| Port number    | Starts with |
| MIME Type      | Ends with   |

For example, an administrator would use the following match criteria to match http://contoso requests: Match Property=URL; Match value= http://contoso; Match type=RegEx

#### Front-end web server selection

The front-end web server selection uses all routing rules, whether they match or do not match a given request. Rules that match have machine pools, a request sends load balanced to any machine in any matching rule's machine pool. If a request does not match any request, it sends load balanced to any available routing target.

#### Request routing and prioritizing

For routing requests that use the health-based monitoring system, the role of request routing and prioritizing is to reduce the routing pool to computers that have a good health score to process requests. If request routing is enabled, the routing pool is whichever front-end web server is selected. If request routing is disabled, the routing pool only contains the current front-end web server.

Request routing and prioritizing can be divided into two parts: request-rule matching and front-end web server filtering. Request-rule matching happens exactly like in request routing. Front-end web server filtering uses the health threshold parameter from the throttling rules in combination with front-end web server health data to determine whether the front-end web servers in the selected routing pool can process the given request.

The front-end web server filtering process follows these steps:

- 1. The routing pool is either the current front-end web server or one or more front-end web servers that request routing selects.
- 2. All matching rules are checked to find the smallest health threshold value.
- 3. Remove front-end web servers in the routing pool that have health scores greater than or equal to the smallest health threshold value.

For example, request routing is disabled and the current front-end web server has a health score of 7 and a rule "Block OneNote" without a health threshold (that is, health threshold = 0) is created.

The routing pool is the current front-end web server that has a health threshold equal to zero (0). So, the smallest threshold that the front-end web server can serve is zero. Because the current front-end web server has health score of 7, Request Manager denies and removes the request.

#### Request load balancing

The role of request load balancing is to select a single target to which to send the request. Request load balancing uses the routing weight schemes to select the target. All routing targets begin with a weight of 1. If static weighting is enabled, request load balancing uses the static weights set of each routing target to adjust the weights and the value can be valid integer number. If health weighting is enabled, request load balancing uses health information to add weight to healthier targets and remove weight from less healthy targets.

### Monitoring and maintenance

Monitoring and logging are keys to managing requests from Request Manager.

- The rules that matched.
- The rules that did not match.
- The final decision of the request.

Decisions might include useful information such as the following.

- Was the request denied?
- Which front-end web server was selected and from which routing pool>
- Did the request succeed or fail and why?
- How long did each part, routing, throttling, and waiting for front-end web server to respond, take?

An administrator can use this information to adjust the routing and throttling rule sets to optimize the system and correct problems. To help you monitor and evaluate your farm's performance, you can create a performance monitor log file and add the following SharePoint Foundation Request Manager Performance counters:

| Counter name                 | Description                                       |
|------------------------------|---------------------------------------------------|
| Connections Current          | The total number of connections that are          |
|                              | currently open by Request Manager.                |
| Connections Reused / Sec     | The number of connections per second that are     |
|                              | reused when the same client connection makes      |
|                              | another request without closing the connection.   |
| Routed Requests / Sec        | The number of routed requests per second. The     |
|                              | instance determines the application pool and      |
|                              | server for which this counter tracks.             |
| Throttled Requests / Sec     | The number of throttled requests per second.      |
| Failed Requests / Sec        | The number of failed requests per second.         |
| Average Processing Time      | The time to process the request that is, the time |
|                              | to evaluate all the rules and determine a routing |
|                              | target.                                           |
| Last Ping Latency            | The last ping latency (that is, Request Manager's |
|                              | PING feature) and the instance determine which    |
|                              | application pool and machine target.              |
| Connection Endpoints Current | The total number of endpoints that are connected  |
|                              | for all active connections.                       |
| Routed Requests Current      | The number of unfinished routed requests. The     |
|                              | instance determines which application pool and    |
|                              | machine target.                                   |

Along with creating a performance monitor log file, the verbose logging level can be enabled by using the following Windows PowerShell syntax:

Set-SPLogLevel "Request Management" -TraceSeverity Verbose

417

## Configure Business Connectivity Services solutions for SharePoint 2013

Applies to: SharePoint Server 2013, SharePoint Foundation 2013

Topic Last Modified: 2013-12-18

**Summary:** Find links to procedures to help you install and configure SharePoint 2013 Business Connectivity Services (BCS) for the on-premises, cloud-only, and hybrid solutions, and other scenarios.

This article is your starting place for the procedures to install common Microsoft Business Connectivity Services scenarios for SharePoint 2013. The Business Connectivity Services solution that you deploy will most likely look different from the solutions presented here, but you can model your installation on these examples. Also, you can select the individual procedures from here to build your own procedural documents for your Business Connectivity Services solution scenario.

## About Business Connectivity Services installation scenarios

Every Business Connectivity Services solution is unique because each business has unique data integration problems that it solves with Business Connectivity Services. The solutions can range from something simple and straightforward that a power user or IT professional (who has the appropriate permissions) can perform by themselves, to complex solutions that require developer, IT professional, and end-user solution development involvement. This guide presents the configuration procedures in common scenarios.

- On-premises deployment All the Business Connectivity Services components are under your organizations control behind your firewall.
- <u>Cloud-only deployment</u> All the Business Connectivity Services components are in SharePoint Online.
- Hybrid deployment SharePoint Online uses Business Connectivity Services to connect to data that lives in the cloud.

### Prerequisites

Before you begin with any Business Connectivity Services scenario configuration, make sure that you have read **Overview of Business Connectivity Services in SharePoint 2013** and completed the steps in **Plan a Business Connectivity Services solution in SharePoint 2013**.

### On-premises deployment

The procedures in <u>Deploy a Business Connectivity Services on-premises solution in SharePoint 2013</u> show you how to deploy a solution that involves the following:

- A Business Connectivity Services infrastructure that is on your corporate network.
- Information workers who access the Business Connectivity Services solution are on your corporate network.
- External content that is surfaced in SharePoint as an external list.
- External content that is synchronized into Outlook for offline use.
- Accessing external data that is in SQL Server database on your corporate network.
- SharePoint Designer 2013 to create the external content type for the SQL Server data source.
- The Secure Store Service to manage mapping of user credentials to group credentials for accessing the external systems.

### Cloud-only deployment

The procedures in <u>Deploy a Business Connectivity Services cloud-only solution in SharePoint 2013</u> show you how to deploy a solution that involves a Business Connectivity Services infrastructure that is in SharePoint Online.

### Hybrid deployment

The procedures in <u>Deploy a Business Connectivity Services hybrid solution in SharePoint 2013</u> shows you how to publish on-premises data to an external list or app for SharePoint in SharePoint Online.

#### See also

Plan for Business Connectivity Services in SharePoint 2013

## Deploy a Business Connectivity Services on-premises solution in SharePoint 2013

Applies to: SharePoint Server 2013

Topic Last Modified: 2013-12-18

**Summary:** How to install Business Connectivity Services (BCS) to access an on-premises SQL Server external data source, surface external data in SharePoint lists, and take external data offline in Outlook.

The following scenario shows you how to create a no-code business solution in Microsoft Business Connectivity Services (BCS) by using the SQL Server AdventureWorks sample database. You learn how to:

- Configure the accounts, and groups that you need to securely access the external data source.
- Configure the permission on the external data source, the external content type and the external lists.
- Create and configure an external content type.
- Create an external list that makes the external data available to users.
- Connect the external list to Outlook to make the external data available when the user is offline.

This article includes the overview, roadmap, and any conceptual information that is needed.

#### In this article:

- Before you begin
- What these procedures help you deploy
- How to use these procedures and a roadmap of the procedures

### Before you begin

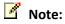

Because SharePoint 2013 runs as websites in Internet Information Services (IIS), administrators and users depend on the accessibility features that browsers provide.

SharePoint 2013 supports the accessibility features of supported browsers. For more information, see the following resources:

- Plan browser support
- Accessibility for SharePoint 2013
- Accessibility features in SharePoint 2013 Products
- Keyboard shortcuts
- Touch

### What these procedures help you deploy

Business Connectivity Services is a centralized infrastructure in SharePoint 2013 and Office 2013 that enables you to integrate data that is not in SharePoint products and Office 2013 into SharePoint products and Office 2013. BCS implementations take many different forms, including the on-premises form. These procedures show you how to install and configure BCS to integrate data from an on-premises SQL data source into a SharePoint products external list and into Outlook. For the purposes of building out this scenario, we use the AdventureWorks sample SQL database. The solution looks as shown in the following diagram.

Figure: On-premises BCS solution

### ON-PREMISES DEPLOYMENT

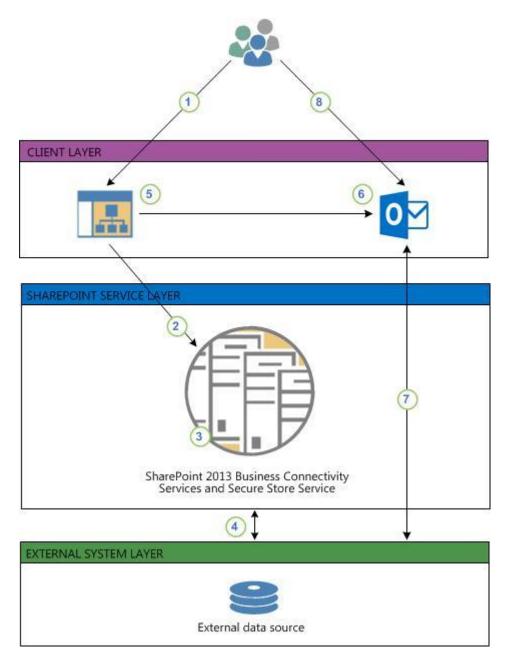

- 1. A user goes to an external list on a SharePoint site. The external list creates a request for data by using the user's Windows credentials.
- 2. The request is sent to the BDC runtime in the SharePoint farm.

- 3. The BDC runtime accesses the external content type for the list (in the BDC Metadata Store) to see how to access the external system and which operations can be performed. By using either the user's credentials or the credentials from the Secure Store (as defined in the external content type), the BDC runtime passes the request to a connector that can handle the request, in this case the SQL connector.
- 4. The SQL connector accesses the external data source and retrieves the data, and applies any formatting and filtering as specified in the external content type. The data is passed back through the request chain to the list where the user can interact with it.
- 5. The user wants to take this data on a portable computer in Outlook so the user can use the **Connect to Outlook** feature on the external list to take the data offline.
- 6. The Click Once installation runs and installs the required BDC model on the client. This lets the BDC Client-Side Runtime access the external data directly.
- 7. Outlook then connects to the external data by using the configuration in the BDC model and synchronizes it into an Outlook SharePoint external list, formatted as a contacts list.
- 8. The user can then interact with the contact data, and any changes that the user makes can be written back to the external data source either by an on-demand synch or by waiting six hours for the automated synchronization.

## How to use these procedures and a roadmap of the procedures

The steps to completely deploy this scenario are presented in smaller procedures. Some of the procedures are on TechNet, some are on Office.com, and some are on MSDN. Each procedure is numbered indicating its position in the overall sequence. At the beginning and end of each procedure, links direct you to the preceding and following steps. The following list contains links to all of the procedures, in proper order, for your reference. You must follow them in sequence to build out the scenario. You can also use these procedures individually to build out your own unique scenarios. When you are assembling individual procedures to build out your own scenarios, be sure to test the entire set of procedures, in order, in a lab setting before you attempt them in production.

- Prerequisites for deploying a Business Connectivity Services on-premises solution in SharePoint 2013
- Create database logins for a Business Connectivity Services on-premises solution in SharePoint 2013
- 3. <u>Start the Business Data Connectivity service for a Business Connectivity Services on-premises solution in SharePoint 2013</u>

- 4. Create the Business Data Connectivity service application in SharePoint 2013
- 5. <u>Set permissions on the BCS Metadata Store for a Business Connectivity Services on-premises solution in SharePoint 2013</u>
- 6. <u>Configure the Secure Store Service for a Business Connectivity Services on-premises solution in SharePoint 2013</u>
- 7. Create an external content type for a Business Connectivity Services on-premises solution in SharePoint 2013
- 8. Configure permission on an external content type for a Business Connectivity Services on-premises solution in SharePoint 2013
- Create an external list for a Business Connectivity Services on-premises solution in SharePoint 2013
- 10. Manage user permissions on an external list for a Business Connectivity Services on-premises solution in SharePoint 2013
- 11. Connect an external list to Outlook for a Business Connectivity Services on-premises solution in SharePoint 2013
- 12. <u>Verify offline access and synchronization of external data in Outlook for a Business Connectivity</u>
  <u>Services on-premises solution in SharePoint 2013</u>

#### See also

Configure Business Connectivity Services solutions for SharePoint 2013

### Prerequisites for deploying a Business Connectivity Services on-premises solution in SharePoint 2013

Applies to: SharePoint Server 2013, SharePoint Foundation 2013

Topic Last Modified: 2013-12-18

**Summary:** How to prepare your environment to install Business Connectivity Services (BCS) in an onpremises configuration in SharePoint 2013.

Before you start your installation of the on-premises Microsoft Business Connectivity Services (BCS) scenario, you must have these software and infrastructure requirements in place.

### • Important:

This is **Step 1** in the Business Connectivity Services On-Premises scenario deployment procedures.

• For a list of all the procedures in order, see <u>Deploy a Business Connectivity Services on-premises</u> solution in SharePoint 2013.

### On-premises scenario prerequisites

- A fully functional SharePoint 2013 server farm with a Web Application and site collection
- A fully functioning instance of SQL Server 2008 with Service Pack 1 (SP1) and Cumulative Update 2 or SQL Server 2008 R2
- SharePoint Designer 2013
- Outlook 2013 client
- You have an account that has permissions to administer the Business Data Connectivity Service
   Application
- You have an account that has permissions to administer the Secure Store Service service application
- Download the <u>AdventureWorks sample database</u> from Codeplex downloads for SQL Server. This
  database must be installed and functioning on your SQL Server

Create an Active Directory directory Service (AD DS) security group and add the users who will be using this BCS solution, for example create a group that is named AdventureWorksBCSUsers

The AdventureWorks sample database is developed and published by Microsoft. The AdventureWorks sample database is prepopulated with a large quantity of fictitious data from a fictitious company, AdventureWorks Cycles. We are using the AdventureWorks sample database here so we have a concrete example for illustrating the installation and configuration of the on-premises BCS scenario.

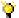

### 🍸 Tip:

If you have problems attaching the database file by using the Attach command, in the Attach databases dialog box, and remove the reference to the log file in the bottom pane before you click OK.

### Preparing the environment

#### How to download and install the AdventureWorks sample database

- 1. From a browser, go to AdventureWorks sample database and download the AdventureWorks2008R2\_Data.mdf file.
- 2. Install the Adventure Works2008R2 sample database by following the procedures in the "Readme for AdventureWorks 2008 R2 Sample Database" section of the SQL Server Samples Readme (en-US) page.

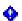

### Important:

Link to Step 2Create database logins for a Business Connectivity Services on-premises solution in SharePoint 2013 of the Business Connectivity Services On-Premises scenario deployment procedures.

### See also

Deploy a Business Connectivity Services on-premises solution in SharePoint 2013

### Create database logins for a Business Connectivity Services on-premises solution in SharePoint 2013

Applies to: SharePoint Server 2013, SharePoint Foundation 2013

Topic Last Modified: 2013-12-18

**Summary:** How to prepare the SQL Server logins for Business Connectivity Services (BCS) on-premises scenario deployment in SharePoint 2013.

Microsoft Business Connectivity Services (BCS) requires an account that it can use to access the external data source. The account must have the necessary permissions on the external data source to perform all the operations that your BCS solution might require. For ease of configuration and ongoing management, you can map a group of SharePoint products users to a single shared account on the external data source.

In this procedure, you create a SQL Server login and then assign that login to a user account on the AdventureWorks sample database. You will use Secure Store Service services to map a group of SharePoint 2013 users to the single shared account in a later procedure.

### • Important:

This is **Step 2** in the Business Connectivity Services On-Premises scenario deployment procedures.

- Link to Step 1 Prerequisites for deploying a Business Connectivity Services on-premises solution in SharePoint 2013 of the Business Connectivity Services On-Premises scenario deployment procedures.
- For a list of all the procedures in order, see <u>Deploy a Business Connectivity Services on-premises</u> solution in <u>SharePoint 2013</u>

#### Create a SQL Server login

- 1. Start SQL Server Management Studio.
- In the Object Explorer, expand the <database server name>, expand Security, and then expand Logins.
- 3. Right-click **Logins**, and then click **New Login**

- 4. In the **Login Name** box, enter **SharePointGroupAccount**.
- 5. Select **SQL Server authentication**, and then enter and confirm a password.
- In the Default database box, select AdventureWorks2008R2, and then click OK.

#### Create a SQL Server user on the AdventureWorks database

- In the Object Explorer, expand Databases, expand AdventureWorks2008R2, expand Security, and then expand Users.
- 2. Right-click Users, and then click New User.
- 3. Under the **Login Name**, with the **User name** box pre-selected, in the first box, enter **AdventureWorksUser**
- 4. In the second box, click **Browse**, in the **Select Login** dialog box, click **Browse**, select the SQL Server account, **SharePointGroupAccount**, and then click **OK** twice.
- 5. Under **Database Role** membership, select **db\_owner**.
- 6. Click **OK**.
- 7. Close SQL Server Management Studio.

### • Important:

Link to **Step 3**<u>Start the Business Data Connectivity service for a Business Connectivity Services on-premises solution in SharePoint 2013</u> of the Business Connectivity Services On-Premises scenario deployment procedures.

#### See also

Deploy a Business Connectivity Services on-premises solution in SharePoint 2013

# Start the Business Data Connectivity service for a Business Connectivity Services on-premises solution in SharePoint 2013

Applies to: SharePoint Server 2013, SharePoint Foundation 2013

Topic Last Modified: 2013-12-18

Summary: How to start the Business Data Connectivity service for a SharePoint 2013 server farm.

The Business Data Connectivity Service must be running for you to create any BCS based business solution. Use this procedure to start or stop the Business Data Connectivity Service

### • Important:

This is **Step 3** in the Business Connectivity Services On-Premises scenario deployment procedures.

- Link to Step 2 <u>Create database logins for a Business Connectivity Services on-premises solution in SharePoint 2013</u> of the Business Connectivity Services
- For a list of all the procedures in order, see <u>Deploy a Business Connectivity Services on-premises</u> solution in <u>SharePoint 2013</u>

#### **Start the Business Data Connectivity service**

- 1. Open the SharePoint Central Administration website for the server farm that contains your BCS solution.
- 2. On the Quick Launch, click System Settings.
- 3. On the System Settings page, under Servers, click Manage services on server.
- 4. Check the value in the Server field. If the server name shown there is not the server that you want running the Business Data Connectivity Service on, click on the down arrow, click Change Server and select the correct server.
- 5. If necessary, next to Business Data Connectivity Service, under the Action column, click Start.

### Mote:

If you need to stop the Business Data Connectivity Service after starting it, next to Business Data Connectivity Service in the **Action** column click **Stop**.

### **•** Important:

Link to **Step 4**<u>Create the Business Data Connectivity service application in SharePoint 2013</u> of the Business Connectivity Services On-Premises deployment procedures .

### See also

Deploy a Business Connectivity Services on-premises solution in SharePoint 2013

## Create the Business Data Connectivity service application in SharePoint 2013

Applies to: SharePoint Server 2013, SharePoint Foundation 2013

Topic Last Modified: 2013-12-18

**Summary:** How to create the Business Data Connectivity service application for SharePoint 2013 for a Business Connectivity Services on-premises configuration.

Microsoft Business Connectivity Services is a SharePoint 2013 service application. You must create it if it was not created during your farms initial configuration.

### • Important:

This is **Step 4** in the Business Connectivity Services on-premises scenario deployment procedures.

- Link to Step 3 Start the Business Data Connectivity service for a Business Connectivity Services
   on-premises solution in SharePoint 2013 of the Business Connectivity Services On-Premises

   scenario deployment procedures.
- For a list of all the procedures in order, see <u>Deploy a Business Connectivity Services on-premises</u> solution in SharePoint 2013

#### Create a new Business Data Connectivity Services service application

- Open the SharePoint Central Administration website for your farm with a Farm administrator
  account. This must be the farm in which you started the Business Data Connectivity Service in
  the Start the Business Data Connectivity service for a Business Connectivity Services on-premises
  solution in SharePoint 2013 procedure.
- 2. On the Quick start, click, **Application Management**.
- 3. On the Application Management page under Service Applications, click Manage service applications.
- 4. If an instance of the Business Data Connectivity Service Application that you will use for this solution is already there, you can skip the rest of this procedure. If not, follow the rest of this procedure to create one.
- 5. On the SERVICE APPLICATIONS tab, click New and click Business Data Connectivity Service.

- 6. Configure the setting in the **Create New Business Data Connectivity Service Application** configuration page as follows:
  - a) In the Service Application Name box enter the name you want the service to appear as on the Manage Service Applications page. This BCS service application can be used by multiple BCS solutions.
  - b) In the Database area, leave the prepopulated values for Database Server, Database
     Name, and Database authentication, which is Windows authentication (recommended) unless you have specific design needs to change them.
  - c) If you have SQL Server database mirroring configured and you want to include the Business Data Connectivity Service database in mirroring, provide the name of the failover database server in the **Failover Database Server** box.
  - d) If you have not already created a new application pool for your service applications, enter a name for a new application pool in the **Application pool name** box, for example, "SharePointServiceApps". You can use this application pool for all your service applications. For more information on planning, creating and configuring service applications, see **Manage service applications in SharePoint 2013**.
  - e) Select the account that you configured in the <u>Prerequisites for deploying a Business</u>

    <u>Connectivity Services on-premises solution in SharePoint 2013</u> procedure as the SharePoint products application services account in the **Configurable** drop down.
- 7. Click **OK** to create the new Business Data Connectivity Service Application and click **OK** again.
- Select the row that the Business Data Connectivity Service Application is in, not the proxy row.
- 9. Click **Administrators** in the **Operations** area and add any accounts that you want to be able to administer the Business Data Connectivity service application granting them full control. When these individuals open Central Administration they will only be able to administer the Business Data Connectivity service application.

### • Important:

Link to **Step 5**<u>Set permissions on the BCS Metadata Store for a Business Connectivity Services on-premises solution in SharePoint 2013</u> of the Business Connectivity Services On-Premises scenario deployment procedures.

#### See also

Deploy a Business Connectivity Services on-premises solution in SharePoint 2013

Manage service applications in SharePoint 2013

## Set permissions on the BCS Metadata Store for a Business Connectivity Services onpremises solution in SharePoint 2013

Applies to: SharePoint Server 2013, SharePoint Foundation 2013

Topic Last Modified: 2013-12-18

**Summary:** How to configure permissions on the Business Connectivity Services (BCS) Metadata Store for SharePoint 2013 for an on-premises configuration.

The BCS Metadata Store holds external content types, external systems and BDC model definitions for the BCS Service Application. In this procedure you configure administrative permissions on the Metadata Store and everything that it will contain.

#### • Important:

This is **Step 5** in the Business Connectivity Services On-Premises scenario deployment procedures.

- Link to Step 4 Create the Business Data Connectivity service application in SharePoint 2013 of the Business Connectivity Services On-Premises scenario deployment procedures.
- For a list of all the procedures in order, see <u>Deploy a Business Connectivity Services on-premises</u> solution in SharePoint 2013

#### Set permissions on the Business Connectivity Services Metadata Store

- Open the SharePoint Central Administration website with either a Farm administrator account or an account that has been delegated permissions to administer the Business Data Connectivity Service Applications.
- 2. On the Quick Launch, click **Application Management**.
- On the Application Management page, under Service Applications, click Manage service applications.
- 4. In the list of services, select the row of the Business Data Connectivity Service Application that you created in Create the Business Data Connectivity service application in SharePoint 2013 and then click Manage and then Set Metadata Store Permissions.

- 5. Enter the Farm Administrator account and any other delegate administrators if you have them and then click **Add**.
- 6. For each account or group that you added that is an administrator of the Business Data Connectivity Service Application, select the **Edit**, **Execute**, **Selectable In Clients**, and **Set Permissions** checkboxes.
- 7. Select the Propagate permissions to all BDC Models, External Systems and External Content Types in the BDC Metadata Store. Doing so will overwrite existing permissions checkbox. For more information on setting permissions on the BDC Metadata Store, see Overview of Business Connectivity Services security tasks in SharePoint 2013.
- 8. Click OK.

#### Note:

Edit is a highly privileged permission that is required to create or modify external content types in the Business Data Connectivity metadata store. Execute permission is required to query the external content type.

#### Important:

Link to **Step 6**Configure the Secure Store Service for a Business Connectivity Services onpremises solution in SharePoint 2013 of the Business Connectivity Services On-Premises scenario deployment procedures.

#### See also

Deploy a Business Connectivity Services on-premises solution in SharePoint 2013

Overview of Business Connectivity Services security tasks in SharePoint 2013

## Configure the Secure Store Service for a Business Connectivity Services on-premises solution in SharePoint 2013

Applies to: SharePoint Server 2013, SharePoint Foundation 2013

Topic Last Modified: 2013-12-18

**Summary:** Link to a configuration of the Secure Store Services for a Business Connectivity Services (BCS) on-premises solution in SharePoint 2013.

The Secure Store Service stores the credentials that Microsoft Business Connectivity Services uses to access the AdventureWorks external data source and performs credential mapping between your users accounts and the credentials used to access the external data source.

#### • Important:

This is **Step 6** in the Business Connectivity Services On-Premises scenario deployment procedures.

- Link to Step 5 Set permissions on the BCS Metadata Store for a Business Connectivity Services
   on-premises solution in SharePoint 2013 of the Business Connectivity Services On-Premises
   scenario deployment procedures.
- For a list of all the procedures in order, see <u>Deploy a Business Connectivity Services on-premises</u> solution in SharePoint 2013

## Parameters for configuring the Secure Store Service for a Microsoft Business Connectivity Services onpremises configuration

In this procedure you perform all the steps in <u>Configure the Secure Store Services in SharePoint 2013</u>

<u>Preview</u> article. You must perform the steps in the Configure the Secure Store Services in SharePoint 2013 article with these parameters from start to finish.

#### Configure Secure Store Service for on-premises Business Connectivity Services

- 1. Perform all the steps in <u>Configure the Secure Store Services in SharePoint 2013 Preview</u> with the following parameters.
- 2. Open the SharePoint Central Administration website for the server farm that your Secure Store Service is in with an account that has Farm Administrator permissions.
- 3. In the Configure the Secure Store Services in SharePoint 2013 Preview article, perform all procedures in the Configure Secure Store section with these parameters
  - a) For the Register Managed Account, User name type in the name of the service account that you created in the <u>Prerequisites for deploying a Business Connectivity Services onpremises solution in SharePoint 2013</u> procedure.
  - b) Do not select the **Enable automatic password change** box.
- 4. Perform the "To start the Secure Store Service" procedure
- 5. Perform the "To create a Secure Store Service application" procedures using these parameters
  - a) In the **Service Application Name** box enter the name you want the service to appear as on the **Manage Service Applications** page.
  - b) In the Database area, leave the prepopulated values for Database Server, Database
     Name, and Database authentication, which is Windows authentication (recommended) unless you have specific design needs to change them.
  - c) If you have SQL Server database mirroring configured and you want to include the Secure Store Service in mirroring, provide the name of the failover database server in the **Failover Database Server** box.
  - d) For the **Configurable** dropdown, select the account that you registered as a managed account earlier in this procedure.
- 6. Perform the steps in the Work with encryption keys section with these parameters:
  - a) Don't perform the procedures in the "Refresh the encryption key" sub-section
- 7. Read the <u>Store credentials in Secure Store</u> section and perform the <u>Create a target application</u> procedure using these parameters.
  - a) In the **Target Application ID** box type in a string for the target application; this is not the display name. For example type in **AWTargetAppID**.

- b) In the **Display Name** box, enter the display name you want, for example **Adventure**Works Target Application ID.
- c) In the Target Application Type dropdown, select Group (which indicates the mapping of many credentials to one credential). In this case, the Target Application Page URL is not needed and automatically selects to None.
- d) On the Create New Secure Store Target Application page, under Field Name, change Windows User Name to SQL User Name, and Windows Password to SQL Password.
- e) Under **Field Type** change **Windows User Name** to **User Name** and change **Windows Password** to **Password**.
- f) In the Target Application Administrators add the accounts that you want to be administrators of the Target Application. Note that the Farm Administrator has access by default.
- g) In the **Members** box, add the names of the users whom you want to allow access to the external data source. For this example use the **AdventureWorksBCSUsers** security group you created in <u>Prerequisites for deploying a Business Connectivity Services on-premises</u> solution in SharePoint 2013.
- 8. Perform the steps in the Set credentials for a target application procedure using these parameters:
  - a) In the **SQL User Name** box, type **AdventureWorksUser** which is the name SQL Server account you created in <u>Create database logins for a Business Connectivity Services onpremises solution in SharePoint 2013.</u>
  - b) In the SQL Password, and Confirm SQL Password boxes type the password for that account, which is actually the password for the SharePointGroupAccount account that you created in <u>Create database logins for a Business Connectivity Services on-premises</u> solution in SharePoint 2013.

#### • Important:

Link to **Step 7**<u>Create an external content type for a Business Connectivity Services on-premises solution in SharePoint 2013</u> of the Business Connectivity Services On-Premises scenario deployment procedures.

#### See also

Deploy a Business Connectivity Services on-premises solution in SharePoint 2013

Configure the Secure Store Services in SharePoint 2013 Preview

## Create an external content type for a Business Connectivity Services on-premises solution in SharePoint 2013

Applies to: SharePoint Server 2013, SharePoint Foundation 2013

Topic Last Modified: 2013-12-18

**Summary:** How to create and configure an external content type for the Business Connectivity Services (BCS) on-premises scenario deployment in SharePoint 2013.

These procedures walk you through building an external content type for Business Connectivity Services using SharePoint Designer 2013 without writing any code. You will learn how to discover a SQL Server database, connect to the database table, and then return the required data. You will create an external content type named Customers that is based on the Customer view in the AdventureWorks sample database. This article uses the procedures in <a href="How to: Create external content types for SQL Server in SharePoint 2013 Preview">How to: Create external content types for SQL Server in SharePoint 2013 Preview</a>. You must open that article and perform the steps there using the parameters given in the matching sections of this article.

#### Note

The sections in this article match the sections in the **How to: Create external content types for SQL Server in Sharepoint 2013**.

#### • Important:

This is **Step 7** in the Business Connectivity Services On-Premises scenario deployment procedures.

- Link to Step 6 Configure the Secure Store Service for a Business Connectivity Services onpremises solution in SharePoint 2013 of the Business Connectivity Services On-Premises scenario deployment procedures.
- For a list of all the procedures in order, see <u>Deploy a Business Connectivity Services on-premises</u> solution in SharePoint 2013

## Create and configure an external content type with SharePoint Designer 2013

#### **Define general information**

- 1. Open How to: Create external content types for SQL Server in SharePoint 2013 Preview
- 2. Create a new external content type named AWcustomers with a display name of AdventureWorks Customers.

#### **Define general and Office behaviors**

- Set the Office Item Type to Contact. The Office Item Type determines the Outlook behavior you want to attach to the external content type. In this case, this AWCustomer external content type behaves like a native Contact Item in Outlook.
- 2. In the Offline Sync for External List checkbox, make sure Enabled is selected, which is the default.

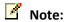

If you disable this option, then the SharePoint Connect to Outlook ribbon command is not available for an external list.

#### Create a connection to the external data

- 1. Add a connection using SQL Server as the External Data Source Type.
- 2. In the Set the Database Server box, enter <The name of the database server> and in the Set the Database Name box, enter AdventureWorks2008R2. Optionally, in the Name box, enter AdventureWorks Sample Database.
- 3. Select Connect with Impersonated Custom Identity.
- 4. In the Secure Store Application ID box, enter AWTargetAppID.

#### Warning:

If you are prompted to enter a user name and password for AWTargetAppID it may be because when you created the SharePointGroupAccount SQL login, you did not uncheck the User must change password at next login option. To fix this, you must change the password via SQL query ALTER LOGIN <LoginName> WITH PASSWORD = '<originalpassword>'

#### Select a table, view, or routine and Define Operation

 In the AdventureWorks Sample Database select the vIndividualCustomer view and right click Create All Operations.

#### Note:

Create All Operations is a convenient way to define all basic methods of operations (Create, Read, Read List, Update, and Delete).

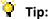

Always read carefully the messages in the Errors and Warnings pane. They provide useful information to confirm your actions or troubleshoot any issues.

#### Add columns

- 1. In the Parameters Configuration dialog box, by default all columns are selected. To remove unnecessary columns, clear the checkboxes next to the following columns: Suffix and Demographics.
- 2. For the BusinessEntityID select the Map to Identifier value.

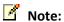

Uncheck the Required box to prevent it from being updated but select the Read Only checkbox, which is needed to retrieve items so you can update other fields.

#### Map Outlook fields and set up the external item picker control

- 1. For the FirstName, LastName, EmailAddress, and PhoneNumber fields, do the following:
- 2. Click and highlight the field.
- 3. Under properties, in the **Office property** dropdown, select the appropriate matching field: FirstName to First Name (FirstName), LastName to Last Name (LastName), and PhoneNumber to Primary Telephone Phone Number (PrimaryTelephonePhoneNumber), EmailAddress to EmailAddress1 (Email1Address).

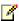

#### Note:

Unmapped fields, depending on the number, are displayed as extended properties. For two to five fields they are listed as **Adjoining** meaning that they are appended to the form region at the bottom of an Outlook form's default page. For six or more fields they are listed as **Separate** and are added as a new page to an Outlook.

4. For the following fields, BusinessEntityID, FirstName, LastName, and EmailAddress click and highlight the field, and then under Properties, click Show in Picker.

#### **Define filters**

- 1. Create a Comparison filter named ByRegion, use CountryRegionName for the value.
- 2. Under Properties, next to Default Value, enter Canada.
- 3. Create Limit filter named AWLimit, use BusinessEntityID for the Filter Field
- 4. Set the default value to 200

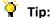

Click the **Errors and Warnings** pane and make sure there are no more errors or warnings.

#### Set the Title field for an external list and complete the external content type

1. Set **BusinessEntityID** as the **Title** and save the external content type.

#### Important:

Link to Step 8Configure permission on an external content type for a Business Connectivity Services on-premises solution in SharePoint 2013 of the Business Connectivity Services On-Premises scenario deployment procedures.

#### See also

Deploy a Business Connectivity Services on-premises solution in SharePoint 2013

How to: Create external content types for SQL Server in SharePoint 2013 Preview

# Configure permission on an external content type for a Business Connectivity Services on-premises solution in SharePoint 2013

Applies to: SharePoint Server 2013, SharePoint Foundation 2013

Topic Last Modified: 2013-12-18

**Summary:** Configure permission on an external content type for a Business Connectivity Services (BCS) on-premises scenario deployment in SharePoint 2013.

To configure user access and permissions to the external content type:

#### • Important:

This is **Step 8** in the Business Connectivity Services On-Premises scenario deployment procedures.

- Link to Step 7 Create an external content type for a Business Connectivity Services on-premises solution in SharePoint 2013 of the Business Connectivity Services On-Premises scenario deployment procedures.
- For a list of all the procedures in order, see <u>Deploy a Business Connectivity Services on-premises</u> solution in <u>SharePoint 2013</u>

#### Set up permissions to the external content type

- 1. Open the Central Administration page for your site.
- 2. On the Quick Launch, click **Application Management**.
- On the Application Management page, under Service Applications, click Manage service
  applications.
- 4. In the list of services, click your Business Data Connectivity (BDC) Service.
- 5. Click AWCustomers.
- 6. On the ribbon, click Set Object Permissions.

- 7. Enter the user accounts to which you want to grant permissions, and then click Add. For this example, you would add the security group that was created in Prerequisites for deploying a Business Connectivity Services on-premises solution in SharePoint 2013 AdventureWorksBCSUsers.
- 8. Select the user accounts that you just added, and then select **Execute** check box.
- 9. Select the Propagate permissions to all BDC Models, External Systems and External Content Types in the BDC Metadata Store check box to overwrite existing permissions.

#### 10. Click **OK**.

The external content type is now available for use in SharePoint and Office products to the appropriate users.

#### Important:

Link to Step 9Create an external list for a Business Connectivity Services on-premises solution in SharePoint 2013 of the Business Connectivity Services On-Premises scenario deployment procedures.

#### See also

Deploy a Business Connectivity Services on-premises solution in SharePoint 2013

## Create an external list for a Business Connectivity Services on-premises solution in SharePoint 2013

Applies to: SharePoint Server 2013, SharePoint Foundation 2013

Topic Last Modified: 2013-12-18

**Summary:** Create an external list, set its permissions and configure a view for a Business Connectivity Services (BCS) on-premises scenario deployment in SharePoint 2013.

An external list is a key building block for SharePoint solutions based on external data. You can read and write external data with the familiar experience of using a SharePoint list. An external list looks and behaves a lot like a native list, but there are some differences in behavior. For example, you can create views and use calculated values with formulas, but not attach files or track versions. For this exercise, you create the external list in the browser because that is a common approach. This article uses the procedures in <a href="Create an external list">Create an external list</a> on Office.com. You must open that article and perform the steps there using the parameters given in the matching sections of this article.

#### Important:

This is **Step 9** in the Business Connectivity Services On-Premises scenario deployment procedures.

- For a list of all the procedures in order, see <u>Deploy a Business Connectivity Services on-premises</u> solution in SharePoint 2013

#### Create an external list

- Open Create an external list
- Create an external list named AdventureWorksCustomers using the AWCustomers external content type.

#### Create a view of an external list

 Create a view for the external list AdventureWorksCustomers. For this example use ByRegionData Source Filter. 2. Make it the default view, and select your own **Sort**, **Filter**, and **Limit** values.

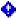

#### **•** Important:

Link to **Step 10**Manage user permissions on an external list for a Business Connectivity Services on-premises solution in SharePoint 2013 of the Business Connectivity Services On-Premises scenario deployment procedures.

#### See also

<u>Deploy a Business Connectivity Services on-premises solution in SharePoint 2013</u>

Create an external list

## Manage user permissions on an external list for a Business Connectivity Services on-premises solution in SharePoint 2013

Applies to: SharePoint Server 2013, SharePoint Foundation 2013

Topic Last Modified: 2013-12-18

**Summary:** How to configure permissions on external lists for a Business Connectivity Services (BCS) on-premises scenario deployment in SharePoint 2013.

Once you or an appropriate user has created the external list, it's important to make sure that you set appropriate permissions for other users. If the subsite that contains the external list inherits permissions from its parent site, then you may inadvertently give permission to inappropriate users. In this example, permissions are given to the **AdventureWorksBCSUsers** group.

#### Important:

This is **Step 10** in the Business Connectivity Services On-Premises scenario deployment procedures.

- Link to Step 9 <u>Create an external list for a Business Connectivity Services on-premises solution in SharePoint 2013</u> of the Business Connectivity Services On-Premises scenario deployment procedures.
- For a list of all the procedures in order, see <u>Deploy a Business Connectivity Services on-premises</u> solution in <u>SharePoint 2013</u>

#### Manage user permissions to the external list

- 1. On the List tab, in the Settings group, click List Settings.
- 2. Under Permissions and Management, click Permissions for this list...
- 3. Apply permissions to the list as you have planned them.

The following table summarizes the default external list permissions for SharePoint user groups:

| Name                           | Permission levels |
|--------------------------------|-------------------|
| Excel Services Viewers         | View Only         |
| <site name=""> Members</site>  | Edit              |
| <site name=""> Owners</site>   | Full Control      |
| <site name=""> Visitors</site> | Read              |

### • Important:

Link to **Step 11**<u>Connect an external list to Outlook for a Business Connectivity Services on-premises solution in SharePoint 2013</u> of the Business Connectivity Services On-Premises scenario deployment procedures.

#### See also

Deploy a Business Connectivity Services on-premises solution in SharePoint 2013

## Connect an external list to Outlook for a Business Connectivity Services on-premises solution in SharePoint 2013

Applies to: SharePoint Server 2013, SharePoint Foundation 2013

Topic Last Modified: 2013-12-18

**Summary:** Create a connection between an external list and Outlook in a Business Connectivity Services (BCS) on-premises scenario deployment in SharePoint 2013.

The external list contains customer data mapped to Outlook contacts for which you enabled **Offline Sync for External List,** so you can connect the list with Outlook 2013. Once connected, you can view, edit, and print the data using the familiar Outlook user interface. This article mirrors the procedures in Connect an external list to Outlook on Office.com. Refer to that article for more information on connecting an external list to Outlook.

#### • Important:

This is **Step 11** in the Business Connectivity Services On-Premises scenario deployment procedures.

- Link to Step 10 Manage user permissions on an external list for a Business Connectivity Services
   on-premises solution in SharePoint 2013 of the Business Connectivity Services On-Premises
   scenario deployment procedures.
- For a list of all the procedures in order, see <u>Deploy a Business Connectivity Services on-premises</u> solution in SharePoint 2013.

#### Synchronize the external list with Outlook

- 1. Open the SharePoint 2013 site that contains the external list. In the ribbon, on the **List** tab, in the **Connect & Export** group, click **Connect to Outlook**.
- 2. In the **Microsoft Office Customization Installer** dialog box, click **Install**. The installation should take a minute or two.
- 3. Once the installation is complete, click **Close**.

### Important:

Link to **Step 12**<u>Verify offline access and synchronization of external data in Outlook for a Business Connectivity Services on-premises solution in SharePoint 2013</u> of the Business Connectivity Services On-Premises scenario deployment procedures.

#### See also

Deploy a Business Connectivity Services on-premises solution in SharePoint 2013

Connect an external list to Outlook

# Verify offline access and synchronization of external data in Outlook for a Business Connectivity Services on-premises solution in SharePoint 2013

Applies to: SharePoint Server 2013, SharePoint Foundation 2013

Topic Last Modified: 2014-07-03

**Summary:** How to work offline with external data in Outlook for a Business Data Connectivity (BCS) on-premises scenario deployment in SharePoint 2013.

#### Important:

This is **Step 12** in the Microsoft Business Connectivity Services On-Premises scenario deployment procedures. This is the last step in the installation procedures for this scenario

- Link to Step 11 Connect an external list to Outlook for a Business Connectivity Services onpremises solution in SharePoint 2013Create an external list for a Business Connectivity Services on-premises solution in SharePoint 2013 of the Business Connectivity Services On-Premises scenario deployment procedures.
- For a list of all the procedures in order, see <u>Deploy a Business Connectivity Services on-premises</u> solution in SharePoint 2013

#### Update customer data offline and refresh it online

- To take Outlook 2013 offline, click Send/Receive, and in the Preferences group, click Work
  Offline.
- 2. Make a change or two to one of the AdventureWorks customers.
- 3. To bring Outlook 2013 back online, click **Send/Receive**, and in the **Preferences** group, click **Work Online**.
- 4. To synchronize the data, on the navigation pane, right-click the **<Team Site Name> AWCustomers** external list and then click **Sync now**

#### See also

Deploy a Business Connectivity Services on-premises solution in SharePoint 2013

## Deploy a Business Connectivity Services cloud-only solution in SharePoint 2013

Applies to: SharePoint Server 2013

Topic Last Modified: 2014-10-14

**Summary:** How to configure Business Connectivity Services (BCS) in SharePoint Online to access Azure SQL Database.

The following scenario shows how to create a Microsoft Business Connectivity Services solution in SharePoint Online to access Azure SQL Database. You will learn how to:

- Configure the Business Connectivity Services in SharePoint Online.
- Configure a Secure Store Service target application to map credentials between SharePoint Online and SQL Database.
- Create an external content type by using SharePoint Designer 2010.
- Create an external list in SharePoint Online.
- Grant permissions to manage the external content type.

#### In this article:

- Before you begin
- What these procedures help you deploy
- How to use these procedures

## Before you begin

#### Note:

Because SharePoint 2013 runs as websites in Internet Information Services (IIS), administrators and users depend on the accessibility features that browsers provide. SharePoint 2013 supports the accessibility features of supported browsers. For more information, see the following resources:

Plan browser support

- Accessibility for SharePoint 2013
- Accessibility features in SharePoint 2013 Products
- Keyboard shortcuts
- Touch

## What these procedures help you deploy

Business Connectivity Services is a shared service in SharePoint Online. In SharePoint Online you can make external data visible through external lists or through apps for SharePoint. In this example, we use external lists. The solution looks as shown in the following diagram.

Figure: Cloud-only BCS solution

## CLOUD ONLY: BUSINESS CONNECTIVITY SERVICES

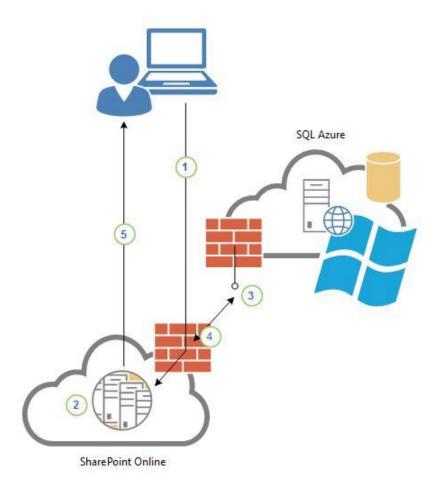

- 1. The user logs on to SharePoint Online and opens an external list that the user has rights to.
- 2. The Business Data Connectivity service runtime queries the external content type for the list in the Business Data Connectivity service metadata store to learn how to access the external system, which operations can be performed, and which credentials to use. The external content type tells the Business Data Connectivity service runtime to retrieve the necessary credentials from the Secure Store.
- 3. The Business Data Connectivity service runtime passes the request (SOAP over HTTP) to the endpoint of the SQL Azure Windows Communication Foundation (WCF) service.
- 4. The SQL Azure service returns the data in a SOAP envelope.

5. The SharePoint Online site displays the external list in the user's browser. The user can then perform all the configured operations on the data source for which the user has permissions.

## How to use these procedures

The steps to completely deploy this scenario are presented on Office.com at <u>Make an External List</u> <u>from a SQL Azure table with Business Connectivity Services and Secure Store</u>.

#### See also

Configure Business Connectivity Services solutions for SharePoint 2013

## Deploy a Business Connectivity Services hybrid solution in SharePoint 2013

Applies to: SharePoint Server 2013, SharePoint Online

Topic Last Modified: 2014-09-13

Summary: Learn how to configure the Business Connectivity Services (BCS) hybrid scenario to access on-premises data through SharePoint Online.

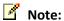

This documentation is preliminary and subject to change.

The Microsoft Business Connectivity Services (BCS) hybrid deployment scenario allows you to securely publish on-premises data to an external list or app for SharePoint in SharePoint Online. From there, users can view and edit the data, depending on the permissions that they have.

The BCS hybrid scenario requires the successful deployment of either a one-way inbound or a twoway SharePoint hybrid configuration. For more information about how to plan and configure a SharePoint Server 2013 hybrid environment, see Hybrid for SharePoint Server 2013.

#### Warning:

To configure a hybrid SharePoint environment, you must have a combination of expert skills and significant hands-on experience with SharePoint Server 2013, SharePoint Online, and related products and technologies. We recommend that you engage Microsoft Consulting Services to provide technical guidance and support during the design and deployment of your hybrid environment.

For more information about Microsoft Consulting Services, see Microsoft Services.

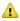

#### Warning:

You must have a successful implementation of the base SharePoint hybrid scenario before you can continue with the BCS hybrid implementation. If you don't, see Hybrid for SharePoint Server 2013.

In this scenario, you will learn how to:

- Configure your on-premises environment so that you can securely publish confidential business data to your SharePoint Online tenancy.
- Create and configure an OData service endpoint and an external content type with Visual Studio 2012.

- Prepare your SharePoint Online tenancy to host an app for SharePoint or an external list, which
  makes the external data available to your extranet users.
- Create a connection settings object that tells Business Connectivity Services in SharePoint Online how to connect to the on-premises OData service endpoint.
- Deploy an app for SharePoint or external list to your SharePoint Online tenancy.
- Validate and troubleshoot the BCS hybrid scenario.

#### In this article:

- Before you begin
- What these procedures help you deploy
- How to use these procedures
- Roadmap of the procedures

### Before you begin

#### Note:

Because SharePoint 2013 runs as websites in Internet Information Services (IIS), administrators and users depend on the accessibility features that browsers provide. SharePoint 2013 supports the accessibility features of supported browsers. For more information, see the following resources:

- Plan browser support
- Accessibility for SharePoint 2013
- Accessibility features in SharePoint products
- Keyboard shortcuts
- Touch

### What these procedures help you deploy

Business Connectivity Services (BCS) is a centralized infrastructure in SharePoint Server 2013, Office 2013, and SharePoint Online that enables you to integrate data that is not in SharePoint products or Office 2013 into SharePoint products. BCS implementations take many forms. This includes this hybrid form that uses SharePoint Online and SharePoint 2013 on-premises. These procedures show how to

install and configure BCS to integrate data from an on-premises OData service endpoint into a SharePoint Online tenancy. For this scenario, we use the AdventureWorks sample SQL database and create an OData service head for the database. The solution looks as shown in the following diagram. For more information about SharePoint hybrid configurations and how data and authentication flow in the SharePoint BCS hybrid solution, see <a href="https://example.com/hybrid/hybrid/hybr

Figure: Hybrid BCS solution

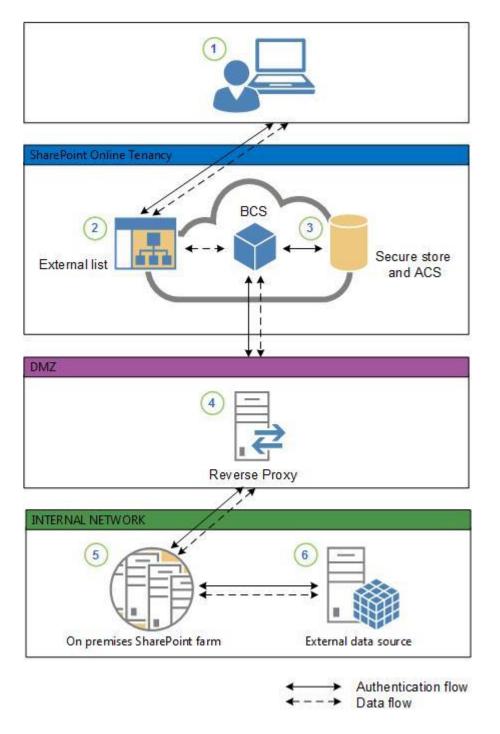

An information worker logs on to the SharePoint Online tenancy by using the information worker's
federated account and opens an app for SharePoint or external list that needs data from an onpremises OData data source. OData is an open protocol that is used to query and update data. For
more information about OData, see <u>Introducing OData: Data Access for the Web, the cloud, mobile
devices, and more</u> in the MSDN Library.

- 2. The external list creates a request for the data and sends it to Business Connectivity Services. Business Connectivity Services looks at the connection settings object to see how to connect to the data source and which credentials to use.
- 3. Business Connectivity Services retrieves two sets of credentials:
  - a) The Secure Channel certificate from the Secure Store in SharePoint Online. This is used for SharePoint Online authentication to the reverse proxy.
  - b) An OAuth token from the **Azure AD** Service. This is used for user authentication to the SharePoint 2013 on-premises farm. You gain access to the **Azure AD** service with your SharePoint Online subscription. It is a security token service that manages security tokens for users of SharePoint Online. For more information about the Access Control Service, see <u>Access Control Service 2.0</u> in the MSDN Library. For more information about OAuth, see OAuth 2.0 on the web.
- 4. Business Connectivity Services sends an HTTPS request to the published endpoint for the data source. The request includes the client certificate from the Secure Store, the OAuth token, and a request for the data. The reverse proxy authenticates the request by using the client certificate and forwards it to the on-premises SharePoint 2013 farm. For more information about publishing SharePoint to the Internet, see <a href="SharePoint publishing solution guide">SharePoint Technical Library</a>.
- 5. The on-premises farm retrieves the user's cloud identity from the OAuth token (for example, user123@contoso.com), and through the *Client Side Object Model* (CSOM) code, maps it to the on-premises identity (for example, contoso\user123). The on-premises credentials are mapped to credentials that have access to the external data via a Secure Store target application.
- 6. The on-premises Business Connectivity Services forwards the request to the OData Service endpoint. The OData Service authenticates the request (via IIS) and returns the data, which is passed back through the chain to the external list for the user to work with.

Video: Watch a demonstration of the BCS hybrid scenario

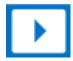

### How to use these procedures

The steps to completely deploy this scenario are presented in smaller procedures. Some of the procedures are on TechNet, some are on Office.com, and some are on MSDN. Each procedure is numbered indicating its position in the overall sequence. At the beginning and end of each procedure,

links direct you to the previous and following steps. The following list contains links to all of the procedures, in the required order, for your reference. Be aware that this list includes the steps to deploy an external list and an app for SharePoint. You can deploy one or the other or both, depending on your needs. You should skip the steps for whichever configuration you don't want to deploy. You must follow them in sequence to build out the scenario. You can also use these procedures individually for your own unique scenarios. When you assemble individual procedures to build out your own scenarios, it is important that you test the complete set of procedures, in order, in a lab setting before you try them in production.

If you want to deploy only the BCS hybrid scenario by using an external list, perform all the procedures in the following order:

- Prepare the on-premises environment for the Business Connectivity Services hybrid scenario
- Create an external list for the Business Connectivity Services hybrid scenario
- Validate the Business Connectivity Services hybrid scenario

If you want to deploy only the BCS hybrid scenario by using an app for SharePoint, perform all the procedures in the following order:

- Prepare the on-premises environment for the Business Connectivity Services hybrid scenario
- Create an external list for the Business Connectivity Services hybrid scenario
- Deploy the Business Connectivity Services hybrid scenario as an app for SharePoint
- Validate the Business Connectivity Services hybrid scenario

If you want to use both external lists and an app for SharePoint, perform all of the steps in order and do not skip any steps.

## Roadmap of the procedures

| Step number | Link to procedure                                                                                                    | Description of procedure                                                                                                    | Where the procedure is performed                                                                                                    |
|-------------|----------------------------------------------------------------------------------------------------|----------------------------------------------------------------------------------------------------|----------------------------------------------------------------------------------------------------|
| 1           | Prepare the on- premises environment for the Business Connectivity Services hybrid scenario                          | Prepare the on- premises account that you use to access the OData service endpoint (ODataAccount) and the Windows group (ODataGroup) that you use to control access to the OData service endpoint. | In your on-premises Active Directory domain.                                                                                                  |
| 2           | Create an on-premises Secure Store Service target application for the Business Connectivity Services hybrid scenario | Associate the security group (ODataGroup) to the account (Account) that you created in step 1 via a Secure Store Service target app.                                                               | In your on-premises<br>Secure Store.                                                                                                    |
| 3           | Create and configure an OData service endpoint for the Business Connectivity Services hybrid scenario                | Create the OData service endpoint, assign permissions, and verify that the OData service endpoint is publishing the external data.                                                                 | You create the OData endpoint with Visual Studio 2012 in your onpremises environment, and you browse to it from inside your company intranet. |
| 4           | Prepare the SharePoint Online environment for the Business Connectivity Services hybrid scenario                     | Identify or create the SharePoint Online site where users will interact with the external data, and create an App Catalog, if it is necessary.                                                     | Prepare a site in your<br>SharePoint Online<br>tenancy for the app for<br>SharePoint or external<br>list.                                     |

| Step number | Link to procedure                                                                                                    | Description of procedure                                                                                                    | Where the procedure is performed                                                                                               |
|-------------|----------------------------------------------------------------------------------------------------|----------------------------------------------------------------------------------------------------|----------------------------------------------------------------------------------------------------|
| 5           | Configure permissions on the SharePoint Online BDC Metadata Store for the Business Connectivity Services hybrid scenario | Prepare the Business Data Connectivity (BDC) Metadata store for manually imported BDCM models.                                               | You set permissions on<br>the BDC metadata store<br>in your SharePoint<br>Online tenancy.                                      |
| 6           | Validate external access to reverse proxy published URL for the Business Connectivity Services hybrid scenario           | Browse to the externally published address, and log on as a federated user.                                                                  | You browse to the externally published site through the Internet from a client computer that is outside your company intranet. |
| 7           | Create and configure the connection settings object for the Business Connectivity Services hybrid scenario               | Create a connection settings object that BCS in your SharePoint Online tenancy will use to connect to the onpremises OData service endpoint. | You create the connection settings object in your SharePoint Online tenancy.                                                   |
| 8           | Create and configure the external content type for the Business Connectivity Services hybrid scenario                    | Use Visual Studio 2012<br>to create and configure<br>the external content<br>type for the OData<br>service endpoint.                         | You create the external content type with Visual Studio 2012 from inside your company intranet.                                |
| 9.0         | Deploy the Business Connectivity Services hybrid scenario as an external list                                            | If you are creating an external list for the on-<br>premises data, follow<br>steps 9.1, 9.2, and 9.3.                                        |                                                                                                    |
| 9.1         | Extract an external content type to a BDCM file for the Business Connectivity Services hybrid Scenario                   | Manually extract the BDCM model to a file, and prepare to import it into your SharePoint Online tenancy.                                     | In Visual Studio 2012 in your on-premises environment.                                                                         |

| Step number | Link to procedure                                                                                                    | Description of procedure                                                                                                    | Where the procedure is performed                                                                                          |
|-------------|----------------------------------------------------------------------------------------------------|----------------------------------------------------------------------------------------------------|----------------------------------------------------------------------------------------------------|
| 9.2         | Import the BDCM file into SharePoint Online BDC Metadata Store for the Business Connectivity Services hybrid scenario           | Import the BDCM into<br>the BDC metadata store<br>of your SharePoint<br>Online tenancy.                                                                                                    | In the metadata store of your SharePoint Online tenancy.                                                                  |
| 9.3         | Create an external list for the Business Connectivity Services hybrid scenario                                                  | Create an external list, and associate it with the external content type that you imported in step 9.2. After you finish this step, go to Validate the Business Connectivity Services hybrid scenario. | You create this list in the SharePoint Online site that you prepared in step 4.                                           |
| 10.0        | Deploy the Business Connectivity Services hybrid scenario as an app for SharePoint                                              | If you are deploying an app for SharePoint for users to access the external data, follow steps 10.0 and 10.1.                                                                                          |                                                                                                    |
| 10.1        | Deploy an app for SharePoint to SharePoint Online by using Visual Studio for the Business Connectivity Services hybrid scenario | Deploy the app for SharePoint to the App Catalog. After you finish this step, go to Validate the Business Connectivity Services hybrid scenario.                                                       | You use Visual Studio<br>2012 from your on-<br>premises environment<br>to automatically deploy<br>the app for SharePoint. |
| 11          | Validate the Business Connectivity Services hybrid scenario                                                                     | Validate read and write access to the on-<br>premises data through your external list or app for SharePoint, and test security.                                                                        | From the external list or app for SharePoint in the site that you prepared in Step 4.                                     |

See also

**Hybrid for SharePoint Server 2013** 

Plan SharePoint Server 2013 hybrid

Install and configure SharePoint Server 2013 hybrid

## Prepare the on-premises environment for the Business Connectivity Services hybrid scenario

Applies to: SharePoint Server 2013

Topic Last Modified: 2013-12-18

Summary: Learn how to prepare the on-premises account and security group to control access to an OData endpoint for the Business Connectivity Services (BCS) hybrid scenario.

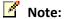

This documentation is preliminary and subject to change.

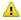

#### Warning:

To configure a hybrid SharePoint environment, you need a combination of expert skills and significant hands-on experience with SharePoint Server 2013, SharePoint Online, and related products and technologies. We recommend that you engage Microsoft Consulting Services to provide technical guidance and support during the design and deployment of your hybrid environment.

For more information about Microsoft Consulting Services, see Microsoft Services.

This example of the Microsoft Business Connectivity Services (BCS) hybrid scenario shows you how to use standard Windows domain security to control access to the on-premises OData service endpoint. You configure one domain account with which to access the OData service endpoint, and one global security group for your federated user accounts. Then, you map the group to the account by using a Secure Store Service target application.

#### Important:

This is **Step 1** in the Business Connectivity Services hybrid scenario deployment procedures.

- Link to the previous article Deploy a Business Connectivity Services hybrid solution in SharePoint 2013.
- For a list of all the procedures in order, see Deploy a Business Connectivity Services hybrid solution in SharePoint 2013.

#### To prepare on-premises security for the BCS hybrid scenario

- 1. Identify all the user accounts in your on-premises domain that need to use the BCS hybrid solution and make sure that they are federated accounts. You will add these accounts to a domain global security group later in this procedure.
- In your on-premises domain, create a service account that will access the OData service endpoint.
  These procedures use an account named ODataAccount. For more information about how to
  create a domain-based account, see Create a New User Account in the Windows Server TechNet
  Library.
- 3. In your on-premises domain, create a global security group. These procedures use a group named **ODataGroup**. For more information about how to create a global security group, see <u>Create a New Group</u> in the Windows Server TechNet Library.
- 4. Add the accounts that you identified in step 1 to the **ODataGroup**. For more information about how to add users to a global security group, see <u>Add a Member to a Group</u> in the Windows Server TechNet Library.

#### **•** Important:

Link to **Step 2** <u>Create an on-premises Secure Store Service target application for the Business Connectivity Services hybrid scenario</u> of the Business Connectivity Services hybrid scenario deployment procedures.

#### See also

Deploy a Business Connectivity Services hybrid solution in SharePoint 2013

<u>Create an on-premises Secure Store Service target application for the Business Connectivity Services hybrid scenario</u>

## Create an on-premises Secure Store Service target application for the Business Connectivity Services hybrid scenario

Applies to: SharePoint Server 2013

Topic Last Modified: 2013-12-18

Summary: Learn how to create and configure the on-premises Secure Store Service target application for the Business Connectivity Services (BCS) hybrid scenario.

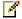

#### Note:

This documentation is preliminary and subject to change.

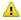

#### Warning:

To configure a hybrid SharePoint environment, you need a combination of expert skills and significant hands-on experience with SharePoint Server 2013, SharePoint Online, and related products and technologies. We recommend that you engage Microsoft Consulting Services to provide technical guidance and support during the design and deployment of your hybrid environment.

For more information about Microsoft Consulting Services, see Microsoft Services.

The Secure Store Service provides a database that is used to store credentials. These credentials usually consist of a user identity and password, but can also contain other fields that you define. For example, SharePoint Server 2013 can use the Secure Store database to store and retrieve credentials for access to external data sources. The Secure Store provides support for storing multiple sets of credentials for multiple back-end systems. For more information about the Secure Store, see Plan the Secure Store Service in SharePoint Server 2013.

In the Prepare the on-premises environment for the Business Connectivity Services hybrid scenario procedure, you added all the users that will use your BCS hybrid solution to the **ODataGroup** and created the ODataAccount. Later in this scenario, you will configure security on the OData service endpoint so that only the ODataAccount has access to it, aside from administrative accounts. In this procedure, you link the **ODataGroup** to the **ODataAccount** by using a Secure Store target application ID. This way, users can only access the OData service endpoint through only one account, the ODataAccount. Users get access to that account only by virtue of their membership in the ODataGroup, which you control administratively.

#### • Important:

This is **Step 2** in the Business Connectivity Services Hybrid scenario deployment procedures.

- Link to **Step 1** Prepare the on-premises environment for the Business Connectivity Services hybrid scenario of the Business Connectivity Services hybrid scenario deployment procedures.
- For a list of all the procedures in order, see <u>Deploy a Business Connectivity Services hybrid</u> solution in <u>SharePoint 2013</u>.

## Create and configure a Secure Store target application

In this procedure, you create and configure the on-premises Secure Store target application named **ODataApp** for the BCS hybrid scenario. The name **ODataApp** is used for demonstration purposes. You can use any name of your choice. This procedure assumes that the Secure Store Service service application is already configured on your on-premises farm. If you haven't configured the Secure Store Service service application, you must complete the procedures in <u>Configure the Secure Store Service in SharePoint 2013</u> before you continue.

#### To create and configure a Secure Store target application

- Open the SharePoint Central Administration website for your on-premises server farm by using a
  user account that is a member of the Farm Administrators group. In the Manage service
  applications section, click Secure Store Service.
- 2. In <u>Configure the Secure Store Service in SharePoint 2013</u>, read <u>Store credentials in Secure Store</u>, and then perform the <u>Create a target application</u> procedure by using these parameters:
  - a) In the **Target Application ID** box, type a string for the target application. This is not the display name; for example, **ODataApp**.
  - b) In the **Display Name** box, type the display name you want; for example, **ODataApp**.
  - c) In the **Contact E-mail** box, type a contact email address.
  - d) In the Target Application Type drop-down list, select Group. This indicates the mapping of many user credentials or a security group to one credential. In this case, the Target Application Page URL is not needed and automatically selects None.
  - e) On the **Create New Secure Store Target Application** page, for both **Field Name** and **Field Type**, accept the default values of **Windows User Name** and **Windows Password**.
  - f) In the **Target Application Administrators** field, add the Farm Administrators account and an account that has farm administrator rights. In the **Members** field, add the domain

security group you are using to control access to the BCS hybrid scenario solution; for example, **ODataGroup**.

- 3. In <u>Configure the Secure Store Service in SharePoint 2013</u>, perform the <u>Set credentials for a target application</u> procedure by using these parameters:
  - a) In the **Windows User Name** box, type the account name for the account that will have access to the OData service endpoint in *domain\username* format that you configured in Prepare the on-premises environment for the Business Connectivity Services hybrid scenario; for example, **Adventureworks\ODataAccount**.
  - b) In the **Windows Password** and **Confirm Windows Password** fields, type the password for the account.
- Tip:

If you need to change the password in the future, and you open this target application ID to edit it, the current account and password is not displayed.

### • Important:

Link to **Step 3** <u>Create and configure an OData service endpoint for the Business Connectivity Services hybrid scenario</u> of the Business Connectivity Services hybrid scenario deployment procedures.

#### See also

Prepare the on-premises environment for the Business Connectivity Services hybrid scenario

Create and configure an OData service endpoint for the Business Connectivity Services hybrid scenario

Configure the Secure Store Service in SharePoint 2013

Plan the Secure Store Service in SharePoint 2013

## Create and configure an OData service endpoint for the Business Connectivity Services hybrid scenario

Applies to: SharePoint Server 2013

Topic Last Modified: 2013-12-18

Summary: Learn how to configure an OData service endpoint for a SQL database for the Business Connectivity Services (BCS) hybrid scenario.

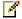

#### Note:

This documentation is preliminary and subject to change.

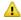

#### Warning:

To configure a hybrid SharePoint environment, you need a combination of expert skills and significant hands-on experience with SharePoint Server 2013, SharePoint Online, and related products and technologies. We recommend that you engage Microsoft Consulting Services to provide technical guidance and support during the design and deployment of your hybrid environment.

For more information about Microsoft Consulting Services, see Microsoft Services.

The Business Connectivity Services (BCS) hybrid scenario supports connecting only to an OData source. If your external data already has an OData service endpoint, then you can skip the creating an OData service endpoint portions of this procedure. You will still need to configure permissions on the service endpoint for the ODataAccount. For the purposes of these procedures, we use the Adventureworks sample SQL Server database (AdventureWorks 2012 LT sample database script and the AdventureWorks 2012 LT sample data) as the data source and create an OData service endpoint to make the data available to the BCS hybrid solution. You use Visual Studio 2012 to create and configure the OData service.

#### Important:

This is Step 3 in the Business Connectivity Services hybrid scenario deployment procedures.

Link to Step 2 Create an on-premises Secure Store Service target application for the Business Connectivity Services hybrid scenario of the Business Connectivity Services hybrid scenario deployment procedures.

• For a list of all the procedures in order, see <u>Deploy a Business Connectivity Services hybrid</u> solution in SharePoint 2013.

#### To create and configure the OData service endpoint

- Perform the procedures in How to: Create an OData data service that sends notifications to BCS in SharePoint 2013 in the MSDN Library. You will need the on-premises account that was configured in Prepare the on-premises environment for the Business Connectivity Services hybrid scenario to secure the service endpoint in Internet Information Services (IIS) 7.0. For example, these procedures use an account named ODataAccount.
- 2. When you finish creating the OData service endpoint, go to <u>Prepare the SharePoint Online</u> environment for the <u>Business Connectivity Services hybrid scenario</u>.

#### • Important:

Link to **Step 4** <u>Prepare the SharePoint Online environment for the Business Connectivity</u> <u>Services hybrid scenario</u> of the Business Connectivity Services hybrid scenario deployment procedures.

#### See also

<u>Create an on-premises Secure Store Service target application for the Business Connectivity Services</u> hybrid scenario

Deploy a Business Connectivity Services hybrid solution in SharePoint 2013

AdventureWorks 2012 LT sample database script

AdventureWorks 2012 LT sample data

## Prepare the SharePoint Online environment for the Business Connectivity Services hybrid scenario

Applies to: SharePoint Server 2013

Topic Last Modified: 2013-12-18

Summary: Prepare the SharePoint Online site and App Catalog for the Business Connectivity Services (BCS) hybrid scenario.

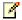

#### Note:

This documentation is preliminary and subject to change.

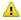

#### Warning:

To configure a hybrid SharePoint environment, you need a combination of expert skills and significant hands-on experience with SharePoint Server 2013, SharePoint Online, and related products and technologies. We recommend that you engage Microsoft Consulting Services to provide technical guidance and support during the design and deployment of your hybrid environment.

For more information about Microsoft Consulting Services, see Microsoft Services.

The BCS hybrid scenario securely publishes sensitive on-premises data to select users of a SharePoint Online tenancy. You can present the data either through a SharePoint Online external list or through an app for SharePoint. In either case, you must identify or create a site in your tenancy through which the data will be offered. If you choose to use an app for SharePoint, you must also have a SharePoint Online App Catalog configured.

#### Important:

This is Step 4 in the Business Connectivity Services hybrid scenario deployment procedures

- Link to Step 3 Create and configure an OData service endpoint for the Business Connectivity Services hybrid scenario of the Business Connectivity Services hybrid scenario deployment procedures.
- For a list of all the procedures in order, see Deploy a Business Connectivity Services hybrid solution in SharePoint 2013.

#### To prepare the SharePoint Online site and App Catalog

- 1. Identify or create a site in your SharePoint Online tenancy for your external list or app for SharePoint. Ensure that all the federated users who will be using the BCS hybrid solution are added to the **Members** group for access to the site. For more information about how to create a site in SharePoint Online, see Create a Site on Office.com. For more information about how to plan sites and manage users, see Plan site and manage users also on Office.com.
- 2. Before you can deploy an app for SharePoint to a site in your SharePoint Online tenancy, you must enable the App Catalog. For more information about how to enable and configure the App Catalog in SharePoint Online, see Use the App Catalog to make custom business apps available for your SharePoint Online environment on Office.com.

#### Mote:

This scenario shows you how to directly deploy your app for SharePoint into the site you have prepared. It is also possible to deploy your app for SharePoint into the App Catalog.

#### 🌵 Important:

Link to Step 5 Configure permissions on the SharePoint Online BDC Metadata Store for the Business Connectivity Services hybrid scenario of the Business Connectivity Services hybrid scenario deployment procedures.

#### See also

Create and configure an OData service endpoint for the Business Connectivity Services hybrid scenario

Deploy a Business Connectivity Services hybrid solution in SharePoint 2013

Configure permissions on the SharePoint Online BDC Metadata Store for the Business Connectivity Services hybrid scenario

Create a Site

Plan site and manage users

## Configure permissions on the SharePoint Online BDC Metadata Store for the **Business Connectivity Services hybrid** scenario

Applies to: SharePoint Server 2013

Topic Last Modified: 2013-12-18

Summary: How to configure permission on the SharePoint Online Business Data Connectivity service (BDC) Metadata Store for the Business Connectivity Services (BCS) hybrid scenario.

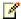

#### Mote:

This documentation is preliminary and subject to change.

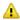

#### Warning:

To configure a hybrid SharePoint environment, you need a combination of expert skills and significant hands-on experience with SharePoint Server 2013, SharePoint Online, and related products and technologies. We recommend that you engage Microsoft Consulting Services to provide technical guidance and support during the design and deployment of your hybrid environment.

For more information about Microsoft Consulting Services, see Microsoft Services.

The Business Data Connectivity service (BDC) Metadata Store holds external content types, external systems, and BDC model definitions for the BDC Service Application. In this procedure, you configure administrative permissions on the Metadata Store and everything that it will contain. Later in this scenario, if you are using the manual import of the external content type method, you will be using the BDC Metadata Store. This external content type will be available across your entire tenancy. If you will only be using the automated deployment of an app for SharePoint, then you will not use the BDC Metadata Store, and the external content type is scoped to the app only.

#### Important:

This is **Step 5** in the Business Connectivity Services hybrid scenario deployment procedures.

Link to Step 4 Prepare the SharePoint Online environment for the Business Connectivity Services hybrid scenario of the Business Connectivity Services hybrid scenario deployment procedures.

• For a list of all the procedures in order, see <u>Deploy a Business Connectivity Services hybrid</u> solution in SharePoint 2013.

#### To set permissions on the BDC Metadata Store in SharePoint Online

- 1. Open the SharePoint Online Administration Center by using an administrative account.
- 2. On the Quick Launch, click BCS, then click Manage BDC Models and External Content Types.
- 3. Click **Set Metadata Store Permissions**, and add **All Authenticated Users** with at least **Execute** permissions. This will allow all users who authenticate to your SharePoint Online tenancy to use the external content types stored in the Metadata Store.
- 4. Select the Propagate permissions to all BCS Models, External Systems and External Content Types in the BDC Metadata Store. Doing so will overwrite existing permissions check box. For more information about how to set permissions on the BDC Metadata Store, see Overview of Business Connectivity Services security tasks in SharePoint 2013.
- 5. Click OK.

#### • Important:

Link to **Step 6** <u>Validate external access to reverse proxy published URL for the Business</u> <u>Connectivity Services hybrid scenario</u> of the Business Connectivity Services hybrid scenario deployment procedures.

#### See also

Prepare the SharePoint Online environment for the Business Connectivity Services hybrid scenario

Deploy a Business Connectivity Services hybrid solution in SharePoint 2013

<u>Validate external access to reverse proxy published URL for the Business Connectivity Services hybrid scenario</u>

Overview of Business Connectivity Services security tasks in SharePoint 2013

## Validate external access to reverse proxy published URL for the Business Connectivity Services hybrid scenario

Applies to: SharePoint Server 2013

Topic Last Modified: 2013-12-18

Summary: How to confirm access to the external URL of the on-premises SharePoint 2013 farm for the Business Connectivity Services (BCS) hybrid scenario.

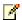

#### Note:

This documentation is preliminary and subject to change.

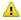

#### Warning:

To configure a hybrid SharePoint environment, you need a combination of expert skills and significant hands-on experience with SharePoint Server 2013, SharePoint Online, and related products and technologies. We recommend that you engage Microsoft Consulting Services to provide technical guidance and support during the design and deployment of your hybrid environment.

For more information about Microsoft Consulting Services, see Microsoft Services.

At this point in deploying the Business Connectivity Services (BCS) hybrid scenario, you should confirm that you can access your on-premises SharePoint 2013 farm that has been configured to receive hybrid calls from SharePoint Online. This site was already configured in the Configure a hybrid topology for SharePoint Server 2013 procedures. Its URL is the one you published through your reverse proxy.

#### Important:

This is Step 6 in the Business Connectivity Services hybrid scenario deployment procedures

- Link to Step 5 Configure permissions on the SharePoint Online BDC Metadata Store for the Business Connectivity Services hybrid scenario of the Business Connectivity Services hybrid scenario deployment procedures.
- For a list of all the procedures in order, see Deploy a Business Connectivity Services hybrid solution in SharePoint 2013.

## Prerequisites

Before you begin this procedure, make sure you have the following:

- The external URL, for example, if your on-premises farm web application was configured with an alternate access mapping of "hybridexternal.sharepoint.com" and you published out "https://hybridexternal.sharepoint.com" through the reverse proxy, you will use "https://hybridexternal.sharepoint.com" for this procedure. For more information, see Extend the primary web application and configure AAM.
- A computer to browse from that is in the extranet. For example, use a computer that is not on your corporate network and is not a member of your corporate domain.
- The Secure Channel certificate that is stored in the SharePoint Online Secure Store Service target
  application. This target application was configured in the Configure a hybrid topology for
  SharePoint Server 2013 procedures. In the example it was named SecureChannelTargetApp.
  You will need the password for the certificate as well. For more information, see Create and
  install certificates.
- The credentials of a federated account.

#### To confirm access to external URL

- 1. Copy the certificate to your extranet computer, and then click the certificate. You will be prompted for the certificate password. This adds the certificate to your personal certificate store.
- Open a web browser and browse to the externally published URL of your on-premises farm. You should be prompted for credentials. If not, check your browser settings and make sure that your logged on credentials are not being automatically passed.
- 3. Provide the credentials of the federated user. This log on must succeed and you should see the published site. If this does not work, contact the administrators who set up your hybrid infrastructure. Do not proceed any further with the BCS hybrid scenario until this issue is resolved.

### Important:

Link to **Step 7** <u>Create and configure the connection settings object for the Business</u> <u>Connectivity Services hybrid scenario</u> of the Business Connectivity Services hybrid scenario deployment procedures.

#### See also

<u>Configure permissions on the SharePoint Online BDC Metadata Store for the Business Connectivity Services hybrid scenario</u>

Deploy a Business Connectivity Services hybrid solution in SharePoint 2013

<u>Create and configure the connection settings object for the Business Connectivity Services hybrid scenario</u>

## Create and configure the connection settings object for the Business Connectivity Services hybrid scenario

Applies to: SharePoint Server 2013

Topic Last Modified: 2013-12-18

Summary: How to configure a connection settings object in SharePoint Online for the Business Connectivity Services (BCS) hybrid scenario.

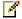

#### Note:

This documentation is preliminary and subject to change.

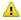

#### Warning:

To configure a hybrid SharePoint environment, you need a combination of expert skills and significant hands-on experience with SharePoint Server 2013, SharePoint Online, and related products and technologies. We recommend that you engage Microsoft Consulting Services to provide technical guidance and support during the design and deployment of your hybrid environment.

For more information about Microsoft Consulting Services, see Microsoft Services.

Your external list or app for SharePoint will send requests for external data to Microsoft Business Connectivity Services (BCS) in SharePoint Online just as it would in a SharePoint 2013 Server implementation. And just as in a SharePoint 2013 Server implementation, BCS will broker all communication with the external system and the external data source. However, unlike a SharePoint 2013 Server implementation, BCS in SharePoint Online needs additional information to establish the connection to the external system and the OData source. This configuration information is provided in a SharePoint Online connection settings object.

#### Important:

This is Step 7 in the Business Connectivity Services hybrid scenario deployment procedures.

- Link to Step 6 Validate external access to reverse proxy published URL for the Business Connectivity Services hybrid scenario of the Business Connectivity Services hybrid scenario deployment procedures.
- For a list of all the procedures in order, see Deploy a Business Connectivity Services hybrid solution in SharePoint 2013.

## Prerequisites

Before you begin this procedure, make sure you have the following:

- The URL or published service endpoint of the on-premises OData service that you configured in <u>Create and configure an OData service endpoint for the Business Connectivity Services hybrid</u> scenario.
- The Secure Store Service target application ID that you configured in <u>Create an on-premises</u>
   <u>Secure Store Service target application for the Business Connectivity Services hybrid scenario</u>. This
   is the one that stores the mapping between **ODataGroup** and **ODataAccount**. For example the
   **ODataApp**.
- The Internet-facing URL that Office 365 uses to connect to the service address and that was
  published by the reverse proxy. This is the address that you used to browse to the external service
  in <u>Validate external access to reverse proxy published URL for the Business Connectivity Services</u>
  hybrid scenario with the addition of / vti bin/client.svc.
- The Secure Store target application ID for the Secure Channel certificate in the Secure Store the
  Office 365 users use to connect to the Internet-facing URL. This is the target application ID you
  configured in Configure SharePoint Online, for example SecureChannelTargetApp.

#### To configure the connection settings object for the BCS hybrid scenario

- Open the SharePoint Online Administration Center by using an administrator account, and on the Quick Launch, click bcs.
- 2. Click Manage connections to on-premises services.
- 3. Click Add.
- 4. Give the connection settings object a name.
  - Important:

Keep track of this name; you will use it when you create the external content type in Create and configure the external content type for the Business Connectivity Services hybrid scenario.

- In the Service Address box, type the URL of the OData service endpoint that you created in <u>Create and configure an OData service endpoint for the Business Connectivity Services hybrid scenario.</u>
- 6. For this scenario, select the **Use credentials stored in Sharepoint on-premises** as the authentication option, and then type the name of target application ID that holds the group to

account mapping. In this scenario, it is **ODataApp** that you created in <u>Create an on-premises</u> Secure Store Service target application for the Business Connectivity Services hybrid scenario.

- 7. In the Authentication Mode drop-down list, select Impersonate Window's Identity.
- 8. In the **Internet-facing URL** box, type the external URL with the /\_vti\_bin/client.svc extension. For example **https://hybridexternal.sharepoint.com/\_vti\_bin/client.svc**.
- 9. In the **Secure Store Target Application ID** box, type the ID of the target application that holds the Secure Channel certificate. For example **SecureChannelTargetApp**.
- 10. Click Create.

#### **•**

#### Important:

Link to **Step 8** <u>Create and configure the external content type for the Business Connectivity</u> <u>Services hybrid scenario</u> of the Business Connectivity Services hybrid scenario deployment procedures.

#### See also

Deploy a Business Connectivity Services hybrid solution in SharePoint 2013

<u>Create an on-premises Secure Store Service target application for the Business Connectivity Services hybrid scenario</u>

Create and configure an OData service endpoint for the Business Connectivity Services hybrid scenario

<u>Validate external access to reverse proxy published URL for the Business Connectivity Services hybrid scenario</u>

Create and configure the external content type for the Business Connectivity Services hybrid scenario

Configure a hybrid topology for SharePoint Server 2013

Configure identity management for a hybrid topology in SharePoint Server 2013

## Create and configure the external content type for the Business Connectivity Services hybrid scenario

Applies to: SharePoint Server 2013

Topic Last Modified: 2013-12-18

Summary: How to create an external content type for an OData source by using Visual Studio 2012 to support the Business Connectivity Services (BCS) hybrid scenario.

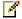

#### Note:

This documentation is preliminary and subject to change.

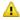

#### Warning:

To configure a hybrid SharePoint environment, you need a combination of expert skills and significant hands-on experience with SharePoint Server 2013, SharePoint Online, and related products and technologies. We recommend that you engage Microsoft Consulting Services to provide technical guidance and support during the design and deployment of your hybrid environment.

For more information about Microsoft Consulting Services, see Microsoft Services.

In every Business Connectivity Services (BCS) solution, the external content type defines the external data to SharePoint 2013. It includes descriptions of how the data is structured, how it is secured, the specific portions of the external data that you want to interact with, and the permitted operations. When an external list or app for SharePoint or business data Web Part makes a request for external data, the Business Data Connectivity service refers to the external content type for the list or app or Web Part to understand how to communicate with the external data source.

In the BCS hybrid scenario, only OData sources are supported and the preferred way to make an external content type for an OData source is to use Visual Studio 2012. Visual Studio 2012 simplifies the external content type creation process by directly connecting to the OData source, reading it, and building the external content type XML for you. Once created, you have to make some minor changes to the XML, such as inserting which connection settings object to use and removing some of the boilerplate code, before you can deploy it to your SharePoint Online tenancy for use in the BCS hybrid scenario.

#### • Important:

This is **Step 8** in the Business Connectivity Services hybrid scenario deployment procedures.

- Link to Step 7 Create and configure the connection settings object for the Business
   Connectivity Services hybrid scenario of the Business Connectivity Services hybrid scenario deployment procedures.
- For a list of all the procedures in order, see <u>Deploy a Business Connectivity Services hybrid</u> solution in SharePoint 2013.

## Prerequisites

Before you begin this procedure, make sure you have the following:

- Visual Studio 2012 installed on a computer that on your corporate network.
- The OData service endpoint URL
- Microsoft Office Tools for Visual Studio 2012

#### To create an external content type for the BCS hybrid scenario

- 1. Complete the steps in How to: Create an external content type from an OData source in SharePoint 2013 in the MSDN Library. When you are done creating the external content type, you will need to decide how it will be deployed, either by using Visual Studio 2012 F5 deployment, or by extracting the external content type from a .app package and importing it manually by using SharePoint Online Administration Center. Return to Deploy the Business Connectivity Services hybrid scenario as an external list if you are going to manually import the external content type into the SharePoint Online BCS Metadata Store, or return to Deploy the Business Connectivity Services hybrid scenario as an app for SharePoint if you are going to use Visual Studio 2012 automation to deploy an app for SharePoint to your site in SharePoint Online.
  - If you are deploying manually, first follow the steps in <u>How to: Convert an App-Scoped External Content Type to Tenant-Scoped</u> in the MSDN Library to extract the BDC model file. Once you have the model file, return to <u>Deploy the Business Connectivity Services hybrid scenario as an external list</u> to manually import it into the SharePoint Online BCS Metadata Store.
  - If you are using Visual Studio 2012 to deploy the app for SharePoint, return to <u>Deploy the</u> Business Connectivity Services hybrid scenario as an app for SharePoint.

### Important:

Link to **Step 9.0** <u>Deploy the Business Connectivity Services hybrid scenario as an external list</u> of the Business Connectivity Services hybrid scenario deployment procedures.

#### See also

<u>Create and configure the connection settings object for the Business Connectivity Services hybrid scenario</u>

<u>Deploy a Business Connectivity Services hybrid solution in SharePoint 2013</u>

Deploy the Business Connectivity Services hybrid scenario as an external list

Deploy the Business Connectivity Services hybrid scenario as an app for SharePoint

How to: Create and external content type from an OData source in SharePoint 2013

## Deploy the Business Connectivity Services hybrid scenario as an external list

Applies to: SharePoint Server 2013

Topic Last Modified: 2013-12-18

Summary: Find links to procedures to help you manually extract a Business Data Connectivity model, import the model into SharePoint Online, and manually create an external list to surface the onpremises data.

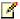

#### Note:

This documentation is preliminary and subject to change.

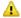

#### Warning:

To configure a hybrid SharePoint environment, you need a combination of expert skills and significant hands-on experience with SharePoint Server 2013, SharePoint Online, and related products and technologies. We recommend that you engage Microsoft Consulting Services to provide technical guidance and support during the design and deployment of your hybrid environment.

For more information about Microsoft Consulting Services, see Microsoft Services.

On-premises data can be integrated in to your SharePoint Online tenancy either through an external list or an app for SharePoint. The procedures in this section show you how to integrate the external data by using an external list. After you complete these procedures, you can go to Validate the Business Connectivity Services hybrid scenario.

#### Important:

This is Step 9.0 in the Business Connectivity Services hybrid scenario deployment procedures.

- Link to Step 8 Create and configure the external content type for the Business Connectivity Services hybrid scenario of the Business Connectivity Services hybrid scenario deployment procedures.
- For a list of all the procedures in order, see Deploy a Business Connectivity Services hybrid solution in SharePoint 2013.

### Procedures in this section

| Link to procedure                                                                                                    | Description of procedure                                                                                                    | Where the procedure is performed                                   |
|----------------------------------------------------------------------------------------------------|----------------------------------------------------------------------------------------------------|--------------------------------------------------------------------|
| Extract an external content type to a BDCM file for the Business Connectivity Services hybrid Scenario                | Manually extract the BDCM model to a file and prepare to import it into your SharePoint Online tenancy.                                                                                                    | In your on-premises environment, by using Visual Studio 2012.      |
| Import the BDCM file into SharePoint Online BDC Metadata Store for the Business Connectivity Services hybrid scenario | Import the BDCM model into the BDC Metadata Store of your SharePoint Online tenancy.                                                                                                    | In the Metadata Store of your tenancy, by using SharePoint Online. |
| Create an external list for the Business Connectivity Services hybrid scenario                                        | Create an external list and associate it with the external content type that you imported in Import the BDCM file into SharePoint Online BDC Metadata Store for the Business Connectivity Services hybrid scenario. After you finish this step, go to Validate the Business Connectivity Services hybrid scenario. |                                                                    |

### • Important:

Link to Step 9.1 Extract an external content type to a BDCM file for the Business Connectivity <u>Services hybrid Scenario</u> of the Business Connectivity Services hybrid scenario deployment procedures.

#### See also

Create and configure the external content type for the Business Connectivity Services hybrid scenario

<u>Deploy a Business Connectivity Services hybrid solution in SharePoint 2013</u>

Extract an external content type to a BDCM file for the Business Connectivity Services hybrid Scenario

## Extract an external content type to a BDCM file for the Business Connectivity Services hybrid Scenario

Applies to: SharePoint Server 2013

Topic Last Modified: 2013-12-18

Summary: Link to how to manually extract an external content type to a BDCM file for the Business Connectivity Services (BCS) hybrid scenario.

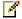

#### Note:

This documentation is preliminary and subject to change.

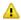

#### Warning:

To configure a hybrid SharePoint environment, you need a combination of expert skills and significant hands-on experience with SharePoint Server 2013, SharePoint Online, and related products and technologies. We recommend that you engage Microsoft Consulting Services to provide technical guidance and support during the design and deployment of your hybrid environment.

For more information about Microsoft Consulting Services, see Microsoft Services.

The external content type that you configured in Create and configure the external content type for the Business Connectivity Services hybrid scenario must be manually extracted and saved as a file with a .bcdm extension. This is done by using Visual Studio 2012. The procedure for doing this is How to: Convert an App-Scoped External Content Type to Tenant-Scoped in the MSDN Library. After you complete the steps in How to: Convert an App-Scoped External Content Type to Tenant-Scoped procedure, return to Import the BDCM file into SharePoint Online BDC Metadata Store for the Business Connectivity Services hybrid scenario.

#### Important:

This is **Step 9.1** in the Business Connectivity Services hybrid scenario deployment procedures.

- Link to Step 9.0 Deploy the Business Connectivity Services hybrid scenario as an external list of the Business Connectivity Services hybrid scenario deployment procedures.
- For a list of all the procedures in order, see Deploy a Business Connectivity Services hybrid solution in SharePoint 2013.

#### To extract an external content type to a BDCM model

1. Follow the steps in How to: Convert an App-Scoped External Content Type to Tenant-Scoped.

### • Important:

Link to Step 9.2 Import the BDCM file into SharePoint Online BDC Metadata Store for the Business Connectivity Services hybrid scenario of the Business Connectivity Services hybrid scenario deployment procedures.

#### See also

Deploy the Business Connectivity Services hybrid scenario as an external list

Create and configure the external content type for the Business Connectivity Services hybrid scenario

Deploy a Business Connectivity Services hybrid solution in SharePoint 2013

How to: Convert an App-Scoped External Content Type to Tenant-Scoped

## Import the BDCM file into SharePoint Online BDC Metadata Store for the **Business Connectivity Services hybrid** scenario

Applies to: SharePoint Server 2013

Topic Last Modified: 2013-12-18

Summary: How to import an external content type as a BDCM file into a SharePoint Online Business Data Connectivity service (BDC) Metadata Store.

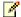

### Note:

This documentation is preliminary and subject to change.

When you import a BDCM model into the BDC metadata service, you are creating an external content type. This external content type is available for tenant-wide use.

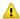

#### Warning:

To configure a hybrid SharePoint environment, you need a combination of expert skills and significant hands-on experience with SharePoint Server 2013, SharePoint Online, and related products and technologies. We recommend that you engage Microsoft Consulting Services to provide technical guidance and support during the design and deployment of your hybrid environment.

For more information about Microsoft Consulting Services, see Microsoft Services.

### Important:

This is Step 9.2 in the Business Connectivity Services hybrid scenario deployment procedures.

- Link to Step 9.1 Extract an external content type to a BDCM file for the Business Connectivity Services hybrid Scenario of the Business Connectivity Services hybrid scenario deployment procedures.
- For a list of all the procedures in order, see <u>Deploy a Business Connectivity Services hybrid</u> solution in SharePoint 2013.

# Import a BDCM file into the SharePoint Online BDC Metadata Store

Before you begin this procedure, make sure you have the following:

- The .bdcm file that you extracted in <u>Extract an external content type to a BDCM file for the</u>
  Business Connectivity Services hybrid Scenario.
- An account with administrative rights to your SharePoint Online tenancy and administrative rights to the BDC Metadata Store.

#### Important:

When you import the BDC Model file into SharePoint Online, you must be logged in to the SharePoint Online administrator site as a federated account (an account imported to Office 365 from On-Premise using Directory Sync). This federated account should also be given Global Administrator rights in Office 365. When importing the BDC Model to configure Hybrid BCS, certain calls are made to On-premise SharePoint Server 2013 that will require you use a federated user account. Be aware the account must also have a populated user profile in your On-Premise SharePoint Server 2013 farm.

This procedure requires that all previous procedures in this scenario have been completed successfully, that the core hybrid infrastructure is working correctly, and that bidirectional communication between SharePoint Online and your on-premises SharePoint 2013 farm for hybrid is working.

#### To import a BDCM file into the SharePoint Online BDC Metadata Store

- 1. Log on to your SharePoint Online tenancy by using an administrative account, and then open the SharePoint Online Administration Center.
- 2. In the Quick Launch, click **bcs**.
- Under business connectivity services, click Manage BDC Models and External Content Types.
- 4. On the **Edit** tab, click **Import**.
- 5. Click **Browse**, and then browse to the .bdcm file that you exported in <u>Extract an external content</u> type to a BDCM file for the Business Connectivity Services hybrid Scenario.
- 6. Leave the default selections for **File Type** and **Advanced Settings**, and then click **Import**. During the import, BCS validates the XML in the model, queries the connection settings object, and connects to the on-premises OData source.

### • Important:

Link to Step 9.3 Create an external list for the Business Connectivity Services hybrid scenario of the Business Connectivity Services hybrid scenario deployment procedures.

#### See also

Extract an external content type to a BDCM file for the Business Connectivity Services hybrid Scenario

<u>Deploy a Business Connectivity Services hybrid solution in SharePoint 2013</u>

Create an external list for the Business Connectivity Services hybrid scenario

## Create an external list for the Business Connectivity Services hybrid scenario

Applies to: SharePoint Server 2013

Topic Last Modified: 2013-12-18

Summary: How to create an external list in SharePoint Online for the Business Connectivity Services (BCS) hybrid scenario.

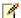

### Note:

This documentation is preliminary and subject to change.

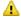

#### Warning:

To configure a hybrid SharePoint environment, you need a combination of expert skills and significant hands-on experience with SharePoint Server 2013, SharePoint Online, and related products and technologies. We recommend that you engage Microsoft Consulting Services to provide technical guidance and support during the design and deployment of your hybrid environment.

For more information about Microsoft Consulting Services, see Microsoft Services.

### Important:

This is **Step 9.3** in the Business Connectivity Services hybrid scenario deployment procedures.

- Link to Step 9.2 Import the BDCM file into SharePoint Online BDC Metadata Store for the Business Connectivity Services hybrid scenario of the Business Connectivity Services hybrid scenario deployment procedures.
- For a list of all the procedures in order, see Deploy a Business Connectivity Services hybrid solution in SharePoint 2013.

#### To create an external list for the BCS hybrid scenario

- 1. Open the site that you prepared in Prepare the SharePoint Online environment for the Business Connectivity Services hybrid scenario by using an account that has site owner permissions and is a federated account.
- 2. On the Quick Launch, click **Site Contents**, and then click **add an app**.
- 3. Click **External List**, and then provide a name for the list.

- 4. Click the Select External Content Type link next to the External Content Type box.
- 5. Select the external content type that you created in <u>Import the BDCM file into SharePoint Online BDC Metadata Store for the Business Connectivity Services hybrid scenario</u>, click **OK**, and then click **Create**.
- 6. Open the external list and confirm that your external data is displayed.

#### • Important:

Link to **Step 11** <u>Validate the Business Connectivity Services hybrid scenario</u> of the Business Connectivity Services hybrid scenario deployment procedures.

#### See also

Import the BDCM file into SharePoint Online BDC Metadata Store for the Business Connectivity Services hybrid scenario

Prepare the SharePoint Online environment for the Business Connectivity Services hybrid scenario

Import the BDCM file into SharePoint Online BDC Metadata Store for the Business Connectivity Services hybrid scenario

## Deploy the Business Connectivity Services hybrid scenario as an app for SharePoint

Applies to: SharePoint Server 2013

Topic Last Modified: 2013-12-18

Summary: Find links to procedures to help you use Visual Studio 2012 automation to deploy your app for SharePoint for the Business Connectivity Services (BCS) hybrid scenario.

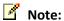

This documentation is preliminary and subject to change.

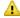

#### Warning:

To configure a hybrid SharePoint environment, you need a combination of expert skills and significant hands-on experience with SharePoint Server 2013, SharePoint Online, and related products and technologies. We recommend that you engage Microsoft Consulting Services to provide technical guidance and support during the design and deployment of your hybrid environment.

For more information about Microsoft Consulting Services, see Microsoft Services.

On-premises data can be integrated in to your SharePoint Online tenancy through either an app for SharePoint or an external list. The procedure in this section shows you how to integrate the external data by using an app for SharePoint. After you complete this procedure, you can go to Validate the Business Connectivity Services hybrid scenario.

#### Important:

This is **Step 10.0** in the Business Connectivity Services hybrid scenario deployment procedures

- Link to the previous step, Step 8 Create and configure the external content type for the Business Connectivity Services hybrid scenario of the Business Connectivity Services hybrid scenario deployment procedures.
- For a list of all the procedures in order, see Deploy a Business Connectivity Services hybrid solution in SharePoint 2013.

## Procedures in this section

| Link to procedure                                                                                                    | Description of procedure                                                                                                    | Where the procedure is performed                                                                             |
|----------------------------------------------------------------------------------------------------|----------------------------------------------------------------------------------------------------|----------------------------------------------------------------------------------------------------|
| Deploy an app for SharePoint to<br>SharePoint Online by using<br>Visual Studio for the Business<br>Connectivity Services hybrid<br>scenario | Deploy the app for SharePoint to SharePoint Online. After you finish this step, go to <u>Validate</u> the Business Connectivity <u>Services hybrid scenario</u> . | You use Visual Studio 2012 from your on-premises environment to automatically deploy the app for SharePoint. |

#### • Important:

Link to Step 10.1 Deploy an app for SharePoint to SharePoint Online by using Visual Studio for the Business Connectivity Services hybrid scenario of the Business Connectivity Services hybrid scenario deployment procedures.

#### See also

Validate the Business Connectivity Services hybrid scenario

Deploy an app for SharePoint to SharePoint Online by using Visual Studio for the Business Connectivity Services hybrid scenario

## Deploy an app for SharePoint to SharePoint Online by using Visual Studio for the Business Connectivity Services hybrid scenario

Applies to: SharePoint Server 2013. SharePoint Online

Topic Last Modified: 2013-12-18

Summary: How to deploy your app for SharePoint to your SharePoint Online site by using Visual Studio for the Business Connectivity Services (BCS) hybrid scenario.

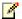

### Note:

This documentation is preliminary and subject to change.

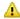

#### Warning:

To configure a hybrid SharePoint environment, you need a combination of expert skills and significant hands-on experience with SharePoint Server 2013, SharePoint Online, and related products and technologies. We recommend that you engage Microsoft Consulting Services to provide technical guidance and support during the design and deployment of your hybrid environment.

For more information about Microsoft Consulting Services, see Microsoft Services.

Visual Studio 2012 includes automation that you can use to deploy apps for SharePoint directly to SharePoint. This procedure contains links to the latest procedures in the MSDN Library. After you have completed that procedure, return to Validate the Business Connectivity Services hybrid scenario.

#### • Important:

This is Step 10.1 in the Business Connectivity Services hybrid scenario deployment procedures.

- Link to Step 10.0 Deploy the Business Connectivity Services hybrid scenario as an app for SharePoint of the Business Connectivity Services hybrid scenario deployment procedures.
- For a list of all the procedures in order, see <u>Deploy a Business Connectivity Services hybrid</u> solution in SharePoint 2013.

To deploy an app for SharePoint by using Visual Studio

1. Follow <u>Deploying apps for SharePoint 2013 using Business Connectivity Services Hybrid</u> Connections.

### • Important:

Link to **Step 11** <u>Validate the Business Connectivity Services hybrid scenario</u> of the Business Connectivity Services hybrid scenario deployment procedures.

#### See also

Deploy the Business Connectivity Services hybrid scenario as an app for SharePoint

Validate the Business Connectivity Services hybrid scenario

Deploy a Business Connectivity Services hybrid solution in SharePoint 2013

## Validate the Business Connectivity Services hybrid scenario

Applies to: SharePoint Server 2013

Topic Last Modified: 2014-03-04

Summary: How to validate the Business Connectivity Services (BCS) hybrid solution is working.

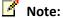

This documentation is preliminary and subject to change.

#### Warning:

To configure a hybrid SharePoint environment, you need a combination of expert skills and significant hands-on experience with SharePoint Server 2013, SharePoint Online, and related products and technologies. We recommend that you engage Microsoft Consulting Services to provide technical guidance and support during the design and deployment of your hybrid environment.

For more information about Microsoft Consulting Services, see Microsoft Services.

Now that you have created an external list or deployed an app for SharePoint in SharePoint Online, you need to test the security you put in place. Every account that will be accessing and manipulating the external data must have three properties:

- It must have user or greater permissions to the SharePoint Online site and the external list or app for SharePoint.
- It must be a federated account.
- It must be a member of the on-premises global security group that you are using to control access to the OData service endpoint. For example, it must be a member of **ODataGroup**.

In this procedure, you will open the SharePoint Online site and the external list or app for SharePoint with four different accounts.

#### Important:

This is Step 11, the last step in the Business Connectivity Services hybrid scenario deployment procedures.

- Link to **Step 9.3** <u>Create an external list for the Business Connectivity Services hybrid scenario</u> if you did the manual import of the BDCM and manually created an external list of the Business Connectivity Services hybrid scenario deployment procedures.
- Link to Step 10.1 Deploy an app for SharePoint to SharePoint Online by using Visual Studio for the Business Connectivity Services hybrid scenario if you did the automated deployment of an app for SharePoint by using Visual Studio 2012 of the Business Connectivity Services hybrid scenario deployment procedures.
- For a list of all the procedures in order, see <u>Deploy a Business Connectivity Services hybrid</u> solution in <u>SharePoint 2013</u>.

#### To validate security on the BCS hybrid

1. Identify or create one account for each of the account types listed in the following table.

| Account                                                                                         | Expected outcome                      | Troubleshooting step                                         |
|-------------------------------------------------------------------------------------------------|---------------------------------------|--------------------------------------------------------------|
| Account A  • Has site/list/app                                                                  | External data displayed and editable. | If the external data does not display or you cannot edit it, |
| permissions.                                                                                    |                                       | check the site permissions, your federation setup, and the   |
| • Is federated.                                                                                 |                                       | membership of your on-<br>premises global security group;    |
| <ul> <li>Is a member of the on-</li> </ul>                                                      |                                       | for example, the <b>ODataGroup</b> .                         |
| premises global security                                                                        |                                       |                                                              |
| group ( <b>ODataGroup</b> ).                                                                    |                                       |                                                              |
| Account B                                                                                       | External data does not display.       | If the external data does display                            |
| <ul> <li>Does not have site/list/app permissions.</li> </ul>                                    |                                       | and you can edit it, check the site/list/app permissions.    |
| • Is federated.                                                                                 |                                       |                                                              |
| <ul> <li>Is a member of the on-<br/>premises global security<br/>group (ODataGroup).</li> </ul> |                                       |                                                              |

| Account                                                                                              | Expected outcome                | Troubleshooting step                                                                                     |
|----------------------------------------------------------------------------------------------------|---------------------------------|----------------------------------------------------------------------------------------------------|
| Account C                                                                                            | External data does not display. | If the external data does display                                                                        |
| <ul> <li>Has site/list/app<br/>permissions.</li> </ul>                                               |                                 | and you can edit it, check your federation setup and membership of your on-                              |
| <ul> <li>Is not federated (is an Office<br/>365 account only).</li> </ul>                            |                                 | premises global security group (Odata Group).                                                            |
| <ul> <li>Cannot be added to the on-<br/>premises global security<br/>group (ODataGroup).</li> </ul>  |                                 |                                                                                                    |
| Account D                                                                                            | External data does not display. | If the external data does display                                                                        |
| Has site/list/app permissions.                                                                       |                                 | and you can edit it, check the membership of your on-premises global security group (ODataGroup) and the |
| • Is federated.                                                                                      |                                 | permissions that you set on the                                                                          |
| <ul> <li>Is not a member of your on-<br/>premises global security<br/>group (ODataGroup).</li> </ul> |                                 | OData service endpoint that you configure in Prepare the SharePoint Online environment                   |

- 2. Open (by using In-Private browsing if possible) the SharePoint Online site that contains the external list or app for SharePoint by using each of the accounts in turn. Be sure to completely log out and close your browser in between tests.
- 3. If you don't see the expected outcome, refer to the troubleshooting step in the previous table, fix the issue, and repeat all four tests until you achieve the expected outcome.

#### If you see the error message:

ResourceBudgetExceeded, sending throttled status code.

Exception=Microsoft.SharePoint.SPResourceBudgetExceededException: ResourceBudgetExceeded at Microsoft.SharePoint.SPResourceTally.Check(Int32 value) at Microsoft.SharePoint.SPAggregateResourceTally.Check(SPResourceKind kind, Int32 value) at Microsoft.SharePoint.Client.SPClientServiceHost.OnBeginRequest()

#### You can either remove the throttling:

\$webapp = Get-SPWebApplication -Identity http://<URL of your on-premises
farm>

```
$rule =
$webapp.AppResourceTrackingSettings.Rules.Get([Microsoft.SharePoint.SPResour
ceKind]::ClientServiceRequestDuration)
$rule.Remove()
```

#### Or change the throttling value:

```
$webapp = Get-SPWebApplication -Identity http://<URL of your on-premises
farm>
$webapp.
AppResourceTrackingSettings.Rules.Add([Microsoft.SharePoint.SPResourceKind]:
:ClientServiceRequestDuration, 150000, 150000)
$webapp.AppResourceTrackingSettings.WindowCount = 10
$webapp.AppResourceTrackingSettings.WindowSize =
[System.TimeSpan]::FromSeconds(30)
$webapp.Update()
```

where the 150000 means 150 seconds.

#### See also

Create an external list for the Business Connectivity Services hybrid scenario

<u>Deploy an app for SharePoint to SharePoint Online by using Visual Studio for the Business</u> <u>Connectivity Services hybrid scenario</u>

Deploy a Business Connectivity Services hybrid solution in SharePoint 2013

Prepare the SharePoint Online environment for the Business Connectivity Services hybrid scenario

# Configure eDiscovery in SharePoint Server 2013

Applies to: SharePoint Server 2013

Topic Last Modified: 2013-12-18

**Summary:** Learn the steps to set up and configure eDiscovery in SharePoint Server 2013 and Exchange Server 2013.

This article identifies the steps that are required to configure eDiscovery in SharePoint Server 2013. When you complete the steps that are listed in this article, users will be able to create and work with eDiscovery cases.

Before you configure eDiscovery, you should understand the concepts that are presented in the article **Overview of eDiscovery and in-place holds in SharePoint Server 2013**, and you should have completed the planning process that is described in the article **Plan for eDiscovery in SharePoint Server 2013**.

The tasks that you must perform to configure eDiscovery are the following:

- Configure communication between SharePoint Server 2013 and Exchange Server 2013.
- Configure Search to crawl all discoverable content.
- Grant permissions.
- Create an eDiscovery Center.

# Configure communication between SharePoint Server 2013 and Exchange Server 2013

If you will use a SharePoint eDiscovery Center to discover content in Exchange Server, you must configure SharePoint Server 2013 and Exchange Server to interact.

### Important:

To discover content in Exchange Server from a SharePoint eDiscovery Center, you must be running Exchange Server 2013.

Perform the following steps:

- Ensure that the Exchange Web Service managed API is installed on every front-end server that is running SharePoint Server 2013. For more information about the Exchange Web Service managed API, see Hardware and software requirements for SharePoint 2013.
- Configure a trust relationship between SharePoint Server 2013 and Exchange Server. For
  information about how to configure the trust relationship, see <u>Configure server-to-server</u>
  authentication in SharePoint 2013.
- 3. If you want content from Lync Server 2013 to be discoverable, configure Lync Server 2013 to archive to Exchange Server 2013. For information about how to configure Lync Server 2013 archiving, see Microsoft Lync Server 2013 Archiving Deployment Guide.
- 4. Perform the eDiscovery configuration steps for Exchange. For information about how to configure Exchange Server 2013 for eDiscovery, see <a href="Configure Exchange for SharePoint eDiscovery Center">Configure Exchange for SharePoint eDiscovery Center</a>.

## Configure Search to crawl all discoverable content

Content is only discoverable if it is crawled and indexed by the Search service application that is associated with the web application that the eDiscovery Center is in. You should have identified this Search service application when you planned for eDiscovery. To configure the Search service application to crawl the appropriate content, follow these steps:

- If content in Exchange Server 2013 must be discoverable, add Exchange Server 2013 as a result source. For information about how to configure a result source, see <u>Configure result sources for</u> search in SharePoint Server 2013.
- Ensure that all websites that contain discoverable content are being crawled. For information about how to configure a location to be crawled, see Add, edit, or delete a content source in SharePoint Server 2013.
- Ensure that all file shares that contain discoverable content are being crawled. For information about how to configure a location to be crawled, see Add, edit, or delete a content source in SharePoint Server 2013.

### Grant permissions

The article **Plan for eDiscovery in SharePoint Server 2013** recommends that you create a security group to contain all users of the eDiscovery Center. After you create the security group, grant the security group permissions to access all discoverable content.

### Note:

The article Plan for eDiscovery in SharePoint Server 2013 explains the different ways of granting permissions to discoverable content. You should have chosen to grant permissions at the web application level or at the site collection level.

1. If you will grant permissions at the web application level, create a user policy that gives the security group full read permissions for each web application that contains discoverable content. For information about how to create a policy for a web application, see Manage permission policies for a web application in SharePoint 2013.

### Mote:

When you change permissions at the web application level, Search re-crawls all of the content in the web application.

2. If you will grant permissions at the site collection level, make the security group a site collection administrator for each site collection that contains discoverable content. For information about how to add a site collection administrator, see Add or change a site collection administrator.

### Important:

A site collection administrator must add the security group as an additional site collection administrator by using the Site Settings menu. You cannot use Central Administration to make a security group a site collection administrator

- 3. Ensure that the security group has permissions to access all file shares and other websites that contain discoverable content.
- 4. If you will use a SharePoint eDiscovery Center to discover content in Exchange Server, grant the security group permissions to access Exchange Server mailboxes. For information about how to grant permissions in Exchange, see Configure Exchange for SharePoint eDiscovery Center.
- 5. Grant the security group permissions to view the crawl log. For information about how to grant permissions to access the crawl log, see Set-SPEnterpriseSearchCrawlLogReadPermission.

## Create an eDiscovery center

An eDiscovery Center is a site collection from which users can create and manage eDiscovery cases. To create an eDiscovery Center, follow the procedure in the article Create a site collection in SharePoint 2013, and choose the eDiscovery Center site collection type from the Enterprise tab. Be aware that an eDiscovery Center must be in a web application that supports claims authentication.

## Configure site mailboxes in SharePoint Server 2013

Applies to: SharePoint Server 2013, Exchange Server 2013

Topic Last Modified: 2013-12-18

Summary: Configure Exchange Server 2013 and SharePoint Server 2013 for team email by using the SharePoint Server 2013 Site Mailboxes feature.

This article describes how to configure Site Mailboxes in SharePoint Server 2013 and Exchange Server 2013. The Site Mailboxes feature provides SharePoint Server 2013 users with team email on a SharePoint site. Site Mailboxes also provides links to SharePoint document libraries in Outlook 2013, enabling users to share files and email messages with other members of a team that are working on a joint project.

## Before you begin

Before you begin this operation, review the following information about prerequisites:

- Site Mailboxes requires Exchange Server 2013.
- Any previous version of Exchange Web Services (EWS) will need to be uninstalled from the SharePoint servers.

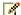

### Note:

You may need to determine if a previous version of EWS is installed. If so, please run the Check-SiteMailboxConfig script referenced below. Your version should be 15.0.516.25 or above.

- Site Mailboxes feature requires that user profile synchronization be configured in the farm. For information about configuring user profile synchronization, see Plan user profiles and identities (SharePoint Server 2013), and Manage user profile synchronization in SharePoint Server 2013.
- Site Mailboxes feature requires that the app management service application be configured in the farm. For information about configuring the app management service application, see New-SPAppManagementServiceApplication.
- Secure Sockets Layer (SSL) configured for the Default Zone is a requirement for web applications that are deployed in scenarios that support server-to-server authentication and app authentication. This is such a scenario. As a prerequisite for configuring Site Mailboxes, the

computer that is running SharePoint Server must have SSL configured. For more information, see Create claims-based web applications in SharePoint 2013 and follow the steps for creating an SSL site collection and server certificate.

### Mote:

You may need to import the Exchange Server SSL certificate from Exchange 2013 to SharePoint 2013, and from SharePoint 2013 to Exchange 2013. This is only necessary if the certificate is not trusted for the API endpoints (such as a Self-SSL Certificate in a lab environment).

To import an untrusted SSL certificate to a new server:

- Open Internet Explorer and navigate to Outlook Web App (if the deployment is on SharePoint Server) or the SSL SharePoint site (if the deployment is on Exchange Server): https://<ExServerName>/owa or https://<SP\_FQDN>.
- Accept to trust the certificate by clicking **Continue to website**.
- Click Certificate Error info in Internet Explorer next to the Address bar, and then click View Certificates.
- Select Install Certificate and then select Place all certificates in the following store.
- Select the checkbox to show physical stores.
- Install the certificate to Trusted Root Certification Authorities > Local Computer.
- In order to perform these procedures, you must be a member of the SharePoint and Exchange Server administrator groups and have an operational Exchange Server with end-user mailboxes.
- A SharePoint backup solution will not incorporate Exchange site mailboxes. An Exchange administrator will need to ensure timely backups of site mailboxes are taking place.
- Users who access files in a SharePoint document library from a Site Mailbox must have the document library configured as a trusted site in their browser or a warning will appear that asks the user if she or he wants to trust the file.

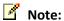

Because SharePoint 2013 runs as websites in Internet Information Services (IIS), administrators and users depend on the accessibility features that browsers provide. SharePoint 2013 supports the accessibility features of supported browsers. For more information, see the following resources:

Plan browser support

- Accessibility for SharePoint 2013
- Accessibility features in SharePoint 2013 Products
- Keyboard shortcuts
- Touch

## Configure SharePoint for Site Mailboxes in SharePoint Server 2013

The first step in configuring Site Mailboxes is to install the Exchange Server Web Services API on each web front-end (WFE) server in the SharePoint Server 2013 farm.

### **Install Exchange Web Services API on SharePoint Server**

- Download EWSManagedAPI.msi from the <u>Microsoft Download Center</u> (http://www.microsoft.com/en-us/download/details.aspx?id=35371) and save it to a folder on each WFE server.
- 2. Open a command window as administrator and navigate to the folder where you saved EWSManagedAPI.msi.
- 3. Run the following command:

```
msiexec /i EwsManagedApi.msi
addlocal="ExchangeWebServicesApi Feature,ExchangeWebServicesApi Gac"
```

4. Reset IIS from the command line by typing IISReset.

## Establish OAuth Trust and Service Permissions on SharePoint Server 2013

The next step is to copy the following two scripts. The first should be saved as Set-SiteMailboxConfig.ps1 and the second should be saved as Check-SiteMailboxConfig.ps1.

#### Set-SiteMailboxConfig.ps1:

```
# .SYNOPSIS
#
# Set-SiteMailboxConfig helps configure Site Mailboxes for a SharePoint farm
#
# .DESCRIPTION
```

```
# Establishes trust with an Exchange Server, sets Site Mailbox settings and
enables Site Mailboxes for a farm.
 .PARAMETER ExchangeSiteMailboxDomain
# The FQDN of the Exchange Organization where Site Mailboxes will be created
# .PARAMETER ExchangeAutodiscoverDomain
# [Optional] The FQDN of an Exchange Autodiscover Virtual Directory
# .PARAMETER WebApplicationUrl
# [Optional] The URL of a specific web application to configure. If not
specified all Web Applications will be configured
 .PARAMETER Force
# [Optional] Indicate that the script should ignore any configuration issues
and enable Site Mailboxes anyway
Param
   [Parameter(Mandatory=$true)]
   [ValidateNotNullOrEmpty()]
   [string]$ExchangeSiteMailboxDomain,
   [Parameter(Mandatory=$false)]
   [ValidateNotNullOrEmpty()]
   [string]$ExchangeAutodiscoverDomain,
   [Parameter(Mandatory=$false)]
   [ValidateNotNullOrEmpty()]
   [string] $ Web Application Url.
   [Parameter(Mandatory=$false)]
   [switch]$Force
)
$script:currentDirectory = Split-Path $MyInvocation.MyCommand.Path
if($webApplicationurl -ne $NULL -and $webApplicationurl -ne "")
    $webapps = Get-SPWebApplication $webApplicationUrl
}
else
{
    $webapps = Get-SPWebApplication
}
if($webapps -eq $NULL)
    if($webApplicationUrl -ne $NULL)
       Write-Warning "No Web Application Found at $($WebApplicationUrl). Please
```

```
create a web application and re-run Set-SiteMailboxConfig"
    else
        Write-Warning "No Web Applications Found. Please create a web
application and re-run Set-SiteMailboxConfig"
    return
}
$rootweb = $NULL
foreach($webapp in $webapps)
    if($rootWeb -eq $NULL)
        $rootWeb = Get-SPWeb $webApp.Url -EA SilentlyContinue
}
if($rootWeb -eq $NULL)
    Write-Warning "Unable to find a root site collection. Please create a root
site collection on a web application and re-run Set-SiteMailboxConfig"
    return
}
$exchangeServer = $ExchangeAutodiscoverDomain
if($exchangeServer -eq $NULL -or $exchangeServer -eq "")
{
    $exchangeServer = "autodiscover.$($ExchangeSiteMailboxDomain)"
}
Write-Host "Establishing Trust with Exchange Server: $($exchangeServer)"
$metadataEndpoint = "https://$($exchangeServer)/autodiscover/metadata/json/1"
$exchange = Get-SPTrustedSecurityTokenIssuer | Where-Object {
$_.MetadataEndpoint -eq $metadataEndpoint }
if($exchange -eq $NULL)
    $exchange = New-SPTrustedSecurityTokenIssuer -Name $exchangeServer -
MetadataEndPoint $metadataEndpoint
if($exchange -eq $NULL)
    Write-Warning "Unable to establish trust with Exchange Server
$($exchangeServer). Ensure that $($metadataEndpoint) is accessible."
    if($ExchangeAutodiscoverDomain -eq $NULL -or $ExchangeAutodiscoverDomain -eq
"")
        Write-Warning "If $($metadataEndpoint) does not exist you may specify an
alternate FQDN using ExchangeAutodiscoverDomain."
```

```
return
}
Write-Host "Granting Permissions to Exchange Server: $($exchangeServer)"
$appPrincipal = Get-SPAppPrincipal -Site $rootWeb.Url -NameIdentifier
$exchange.NameId
Set-SPAppPrincipalPermission -AppPrincipal $appPrincipal -Site $rootWeb -Scope
SiteSubscription -Right FullControl -EnableAppOnlyPolicy
Write-Host
Write-Host
Write-Host "Verifying Site Mailbox Configuration"
$warnings = & $script:currentDirectory\Check-SiteMailboxConfig.ps1 -
ReturnWarningState
if($warnings -and -not $Force)
    Write-Warning "Pre-requisites not satisfied. Stopping Set-SiteMailboxConfig.
Use -Force to override"
    return
}
elseif($warnings)
    Write-Warning "Pre-requisites not satisfied. -Force used to override"
}
foreach($webapp in $webapps)
    Write-Host "Configuring Web Application: $($webapp.Url)"
    Write-Host "Setting Exchange Site Mailbox Domain to
$($ExchangeSiteMailboxDomain)"
    $webapp.Properties["ExchangeTeamMailboxDomain"] = $ExchangeSiteMailboxDomain
    if($ExchangeAutodiscoverDomain -ne $NULL -and $ExchangeAutodiscoverDomain -
ne "")
    {
        Write-Host "Setting Exchange Autodiscover Domain to
$($ExchangeAutodiscoverDomain)"
        $webapp.Properties["ExchangeAutodiscoverDomain"] =
$ExchangeAutodiscoverDomain;
    $webapp.Update()
}
$feature = Get-SPFeature CollaborationMailboxFarm -Farm -ErrorAction Ignore
if($feature -eq $NULL)
    Write-Host "Enabling Site Mailboxes for Farm"
    Enable-SPFeature CollaborationMailboxFarm
}
else
    Write-Host "Site Mailboxes already enabled for Farm"
}
```

## Check-SiteMailboxConfig.ps1:

```
Param
   [Parameter (Mandatory=$false)]
   [ValidateNotNullOrEmpty()]
   [switch] $ReturnWarningState
)
Add-PSSnapin Microsoft.SharePoint.Powershell
$anywarnings = $false
Write-Host "Step 1: Checking for Exchange Web Services"
try
    $assm = [System.Reflection.Assembly]::Load("Microsoft.Exchange.WebServices,
Version=15.0.0.0, Culture=neutral, PublicKeyToken=31bf3856ad364e35")
    if($assm.GlobalAssemblyCache)
    {
        Write-Host -Foreground Green "Found Exchange Web Services in Global
Assembly Cache"
        Write-Host "Exchange Web Services Version:
$([System.Diagnostics.FileVersionInfo]::GetVersionInfo($assm.Location).FileVersi
on)"
    }
    else
        Write-Warning "Unable to find Exchange Web Services in Global Assembly
Cache"
        $anyWarnings = $true
    }
}
catch
    Write-Warning "Unable to find Exchange Web Services in Global Assembly
Cache"
    $anyWarnings = $true
}
Write-Host
Write-Host
Write-Host "Step 2: Checking for https web application"
$webapps = Get-SPWebApplication -EA SilentlyContinue
$rootweb = $NULL
if($webapps -ne $NULL)
    $sslwebAppExists = $false
    foreach($webapp in $webapps)
        if($rootweb -eq $NULL)
```

```
{
            $rootweb = Get-SPWeb $webApp.Url -EA SilentlyContinue
        }
        if(-not $webapp.Url.StartsWith("https://"))
            Write-Warning "Web Application at $($webapp.Url) does not use HTTPS.
Site Mailboxes will not work on this Web Application."
        else
            $sslwebAppExists = $true
            Write-Host -Foreground Green "Found Web Application at
$($webapp.Url) that uses HTTPS"
    }
    if(-not $sslwebAppExists)
        Write-Warning "At least one Web Application must be configured for HTTPS
in the default zone.'
        $anyWarnings = $true
    }
}
else
    Write-Warning "No Web Applications Found. Please create a web application
and re-run Check-SiteMailboxConfig"
    $anyWarnings = $true
    if($ReturnWarningState)
        return $anyWarnings
    return;
}
if($rootweb -eq $NULL)
    Write-Warning "Unable to find any Sites. Please create a root site
collection on a web application and re-run Check-SiteMailboxConfig"
    $anyWarnings = $true
    if($ReturnWarningState)
        return $anyWarnings
    return;
}
# Get App Permissions Management Objects
$appPrincipalManager =
[Microsoft.SharePoint.SPAppPrincipalManager]::GetManager($rootWeb)
$appPrincipalPermissionsManager = New-Object -TypeName
Microsoft.SharePoint.SPAppPrincipalPermissionsManager -ArgumentList $rootWeb
Write-Host
Write-Host
Write-Host "Step 3: Checking for trusted Exchange Servers"
```

```
$trustedIssuers = Get-SPTrustedSecurityTokenIssuer
$trustedIssuerHosts = @()
if($trustedIssuers -ne $NULL)
    $foundTrustedIssuer = $false
    foreach($trustedIssuer in $trustedIssuers)
        if($trustedIssuer.RegisteredIssuerName.StartsWith("00000002-0000-0ff1-
ce00-000000000000@"))
        {
            if($trustedIssuer.IsSelfIssuer)
            {
                $foundTrustedIssuer = $true
                $uri = New-Object -TypeName System.Uri -ArgumentList
$trustedIssuer.MetadataEndPoint
                Write-Host -Foreground Green "Found trusted Exchange Server at
$($uri.Host)"
                $appPrincipalName =
[Microsoft.SharePoint.SPAppPrincipalName]::CreateFromNameIdentifier($trustedIssu
er.RegisteredIssuerName)
                $appPrincipal =
$appPrincipalManager.LookupAppPrincipal([Microsoft.SharePoint.SPAppPrincipalIden
tityProvider]::External, $appPrincipalName);
                if($appPrincipal -ne $NULL)
                    $isValidAppPrincipal = $true;
if($appPrincipalPermissionsManager.GetAppPrincipalSiteSubscriptionContentPermiss
ion($appPrincipal) -eq
[Microsoft.SharePoint.SPAppPrincipalPermissionKind]::FullControl)
                        Write-Host -Foreground Green "Exchange Server at
$($uri.Host) has Full Control permissions"
                    }
                    else
                        Write-Warning "Exchange Server at $($uri.Host) does not
have Full Control permissions"
                        $isValidAppPrincipal = $false;
                        $anyWarnings = $true
                    }
if($appPrincipalPermissionsManager.IsAppOnlyPolicyAllowed($appPrincipal))
                        Write-Host -Foreground Green "Exchange Server at
$($uri.Host) has App Only Permissions"
                    else
```

514

```
{
                        Write-Warning "Exchange Server at $($uri.Host) does not
have App Only Permissions"
                        $isValidAppPrincipal = $false;
                        $anyWarnings = $true
                    }
                    if($isValidAppPrincipal)
                        $trustedIssuerHosts += $uri.Host
                    }
                }
                else
                    Write-Warning "Unable to get App Principal for $($uri.Host).
Unable to check permissions for this Exchange Server"
                    $anyWarnings = $true
            }
            else
            {
                Write-Warning "Found trusted Exchange Server at $($uri.Host) but
it is not a Self Issuer"
                $anyWarnings = $true
            }
        }
    }
    if(-not $foundTrustedIssuer)
        Write-Warning "Unable to find any trusted Exchange Servers"
        $anyWarnings = $true
    }
}
else
    Write-Warning "Unable to find any trusted Exchange Servers"
    $anyWarnings = $true
}
Write-Host
Write-Host
Write-Host "Step 4: Report current Site Mailbox Configuration"
if($webapps -ne $NULL)
    foreach($webapp in $webapps)
        Write-Host
        Write-Host "Web Application Site Mailbox Configuration: $($webapp.Url)"
        Write-Host "Exchange Site Mailbox Domain:
$($webapp.Properties["ExchangeTeamMailboxDomain"])"
        if($webapp.Properties["ExchangeAutodiscoverDomain"] -ne $NULL)
            Write-Host "Exchange Autodiscover Domain:
$($webapp.Properties["ExchangeAutodiscoverDomain"])"
```

```
}
    }
}
Write-Host
Write-Host "Trusted Exchange Services: $([String]::Join(", ",
$trustedIssuerHosts))"
$feature = Get-SPFeature CollaborationMailboxFarm -Farm -ErrorAction Ignore
if($feature -eq $NULL)
    Write-Host -ForegroundColor Red "Site Mailboxes are NOT enabled for Farm"
}
else
{
    Write-Host -ForegroundColor Green "Site Mailboxes are enabled for Farm"
}
if($ReturnWarningState)
    return $anyWarnings
}
```

Save the two .ps1 files to the same folder on a SharePoint 2013 WFE server, as one script calls the other during execution. In a Windows PowerShell window (right-click the PowerShell icon and choose **Run As Administrator** to open), navigate to the folder containing the .ps1 files and run the Set-SiteMailboxConfig.ps1 script. This allows users to do the following:

- Retrieve and install the Exchange metadata, giving the Exchange service principal full control
  permissions to the SharePoint site subscription
- Enable the site mailbox feature in the SharePoint environment
- (optional) Set the Exchange site mailbox target domain, if DNS for the domain has not been configured for AutoDiscover

The Check-SiteMailboxConfig.ps1 is called as part of the Set-SiteMailboxConfig script, and it confirms that the configuration has been successful (it can also be run separately).

The format should be as follows:

.\Set-SiteMailboxConfig.ps1 -ExchangeSiteMailboxDomain <Domain> -ExchangeAutodiscoverDomain [Exchange Server] -WebApplicationUrl [URL]

Where <Domain> equals the FQDN of the domain your Exchange Server is in, and <Exchange Server> is the Exchange Server that you intend to connect to. This is a required parameter.

Optional parameters are [Exchange Server], which is the Exchange Server you intend to connect to (this is needed ifAutodiscover is not enabled or properly configured) and [URL], which would be a

specific URL that you may be configuring (typically used in an environment with SSL and non-SSL web applications).

Example: .\Set-SiteMailboxConfig.ps1 -ExchangeSiteMailboxDomain tailspintoys.com - ExchangeAutodiscoverDomain exchange1.tailspintoys.com -WebApplicationUrl https://tailspintoys.comIf you encounter an error while running the script, refer to the "Troubleshooting" section later in this article for guidance.

## Configure Exchange Server 2013 for Site Mailboxes

The final step is to establish OAuth trust, and service permissions, on the Exchange server.

### **Establish OAuth Trust and Service Permission on Exchange**

- On your instance of Exchange Server open the Exchange Management PowerShell window as Administrator and change to the "C:\Program Files\Microsoft\Exchange Server\V15\Scripts" directory.
- 2. Run the following command:
  - .\Configure-EnterprisePartnerApplication.ps1 -ApplicationType Sharepoint -AuthMetadataUrl https://<SP FQDN>/ layouts/15/metadata/json/1

Where <SP\_FQDN> is the URL to the SharePoint SSL root site collection that you want to configure.

## Troubleshooting

Please review the following table if you encounter issues.

Table of error codes for reference when you run a configuration checklist script

| Error Code | Error   | Notes                 |
|------------|---------|-----------------------|
| 0          | NoError | Review Prerequisites. |

| Error Code | Error                      | Notes                                                                                                    |
|------------|----------------------------|----------------------------------------------------------------------------------------------------|
| 1          | ExchangeClientNotAvailable | EWS client was not found on<br>the SharePoint WFE. Run the<br>Check script and ensure the<br>entries are properly in the<br>GAC; you may need to reinstall<br>the EWS client.                                                                                    |
| 2          | Unsupported Version        | EWS client version is incompatible with SharePoint. Run the Check script to ensure the version meets minimum requirements. Alternatively, the Exchange server may be 2010 or earlier.                                                                            |
| 3          | InvalidUser                | The TeamMailboxDomain parameter is not a valid FQDN or SMTP address.                                                                                                    |
| 4          | UnauthorizedUser           | The script received a 401 from the Exchange Server, review the Exchange setup steps.                                                                                                    |
| 5          | ServerBusy                 | Exchange timed out during AutoDiscovery. It should be intermittent, please retry, but if it is persistent, follow-up with the Exchange Administrator.                                                                                                    |
| 6          | URLNotAvailable            | AutoDiscovery failed to return a URL for ECP/OWA, which means typically that the EWS client version is incompatible with SharePoint. It may also mean Site Mailboxes are not enabled on Exchange, which would require follow-up with the Exchange Administrator. |

| Error Code | Error                     | Notes                                                                                                    |
|------------|---------------------------|----------------------------------------------------------------------------------------------------|
| 7          | OAuthNotSupported         | Unsuccessful in generating an OAuth token on behalf of SharePoint. This is typically caused by claims-based authentication being disabled on the SharePoint web application.                                                                                                    |
| 8          | OAuthException            | An error occurred during the OAuth handshake between SharePoint and Exchange. This is typically caused by server to server configuration issues, such as a realm value mismatch on either side, certificate issues for Exchange or SharePoint, etc. Review certificates and attempt to establish or reestablish trust. |
| 9          | InvalidAutodiscoverDomain | The AutoDiscover domain property is not set to a valid FQDN.                                                                                                    |
| 10         | UnknownError              | An unknown error condition has occurred. Run the Check script and confirm that a valid, trusted instance of SharePoint is available, review prerequisites, confirm AutoDiscover has been set-up properly with the Exchange Administrator.                                                                              |

| Error Code | Error                           | Notes                                                                                                    |
|------------|---------------------------------|----------------------------------------------------------------------------------------------------|
| 101        | OAuthNotSupportedOverHttp       | If this error is thrown, your web application's default zone is not set to SSL, and AllowOauthoverHttp is also set to false. Run the Check script to ensure that any web application you intend to host site mailboxes are set with SSL in the default zone, as outlined in the prerequisites. |
| 102        | Associated Owners Group Null    | One or both of the default Owners and Members groups for the site have been deleted. Each of these two default groups are required to exist on any site where users install site mailboxes. A site administrator should be able to direct a site owner to recreated these required groups.     |
| 103        | ExchangeTeamMailboxDomainNotSet | The ExchangeTeamMailboxDomain property has not been set.                                                                                                    |
| 104        | ExchangeAppPrincipalNotFound    | No Exchange app principals were found to be trusted. Typically, this means the New-SPTrustedSecureTokenService step was missed. Run the Check script and ensure that the app principal URL(s) outputted are the correct one(s).                                                                |

| Error Code | Error                                  | Notes                                                                                                    |
|------------|----------------------------------------|----------------------------------------------------------------------------------------------------|
| 105        | ExchangeAppPrincipalMissingPermissions | The Exchange app principal being connected to doesn't have the right permissions on the SharePoint farm. Run the Check script and ensure that the Exchange app principal has the required permissions on |
|            |                                        | the farm.                                                                                                    |

## Configure Exchange task synchronization in SharePoint Server 2013

Applies to: SharePoint Server 2013 Enterprise

Topic Last Modified: 2014-02-25

**Summary:** Configuring Exchange Server 2013 and SharePoint Server 2013 for task synchronization by using the SharePoint Server 2013 Task Synchronization feature.

Configuring task Synchronization can be relatively complex. By following the guidance below, you should be able to quickly configure task synchronization between your Exchange Server 2013, SharePoint Server 2013 and Project Server 2013 environments. This is great functionality for any business, because you are able to integrate tasks from different applications into one application, like Outlook 2013 or SharePoint MySites.

### Mote:

It's possible you came here looking for the OOF Integration between Project Server and Exchange topic. If that's the case, see Exchange Server calendar OOF integration with Project Server 2013.

## Before you begin

What you need to know before you begin:

- For SharePoint, User profile synchronization needs to be up and running, this typically means having a User Profile service application working in Central Administration, with the synchronization service running as well. There's further reading on this ate the following links: Plan user profiles and identities (SharePoint Server 2013), and Manage user profile synchronization in SharePoint Server 2013.
- You'll also need to have the Work Management service application running for your SharePoint farm.
- For discovering task additions and changes, you need to have the Search service application
  running as well, and set for incremental or continuous crawling. For more information, you can
  read <u>Create and configure a Search service application in SharePoint Server 2013</u>.
- It's very important that you have Secure Sockets Layer (SSL) running for your SharePoint web
  application, this is required for security reasons (if you're browsing to a site where the URL starts

with http, that's using SSL). If you're not familiar with SSL, the <u>Create claims-based web</u> <u>applications in SharePoint 2013</u> can help. If you're in a test environment and you're using **self-SSL**, I've put the steps for this at the bottom of this article.

- You'll probably want to have **MySites** enabled for SharePoint, to see tasks in one place in SharePoint. You can also view them in **Outlook**.
- Task Synchronization requires Exchange Server 2013, with end-user mailboxes.
- When taking the actions below, make sure you're logged in as a member of the SharePoint and Exchange Server administrator groups.

### Note:

Because SharePoint 2013 runs as websites in Internet Information Services (IIS), administrators and users depend on the accessibility features that browsers provide. SharePoint 2013 supports the accessibility features of supported browsers. For more information, see the following resources:

- Plan browser support
- Accessibility for SharePoint 2013
- Accessibility features in SharePoint 2013 Products
- Keyboard shortcuts
- Touch

## Downloading and Installing Exchange Server Web Services API on SharePoint Server

We'll start by getting a copy of the **EWSManagedAPI.msi** from the <u>Microsoft Download Center</u> (http://www.microsoft.com/en-us/download/details.aspx?id=35371). Download this to each application server (App server) in your SharePoint environment. These are the servers which users browse to when going to your SharePoint site. This component is needed for SharePoint and Exchange to be able to have this cross-product functionality. You need to install the EWSManagedAPI.msi file via a command-line window. Open that window as an administrator, then make sure you change directories as needed to get to the location of the downloaded file. You'll need to run this one line of script once you're there, exactly as you see it below:

```
msiexec /i EwsManagedApi.msi
addlocal="ExchangeWebServicesApi_Feature,ExchangeWebServicesApi_Gac"
```

This will start the EWS API 2.0. wizard, where you'll be able to accept the license agreement terms and then get to the following screen.

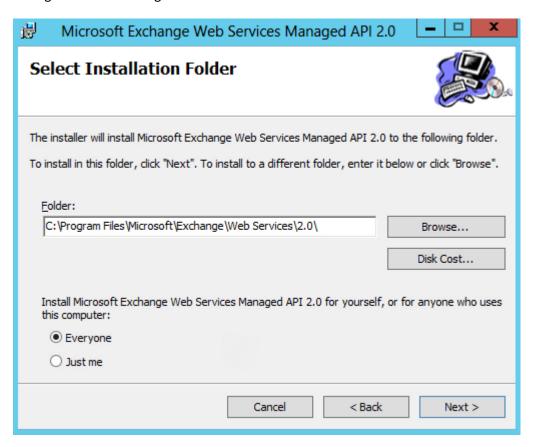

Leave the install folder at the default, unless you need to put it somewhere else (like a different drive). You can choose the Everyone radio button for install. And that's it! Go ahead and choose Next to have the install proceed.

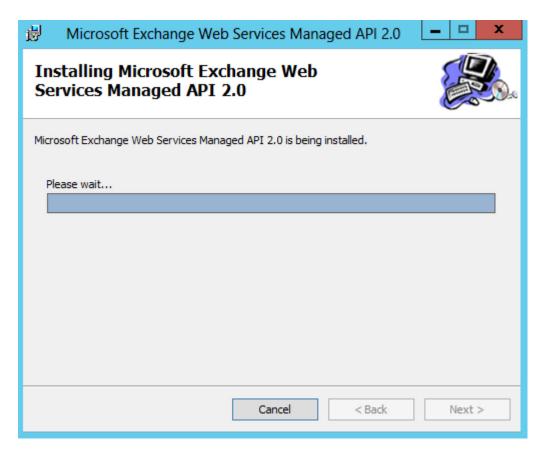

You get to look at this while the install happens. Once the install completes, you close out of the wizard.

Now that the wizard's completed successfully, you'll need to run an IISReset on each of the machines you installed to, before you can do the next step. You can do this in the same Administrator command window you ran the script from, just type IISReset and hit Enter to proceed.

## Establish an OAuth trust on the Exchange Server

What we need to do now is to establish an OAuth trust on the Exchange Server. This is a one-way trust that lets Exchange know the SharePoint environment is safe to partner with in this way.

Run this script (It's installed with Exchange, so it's already there) from the Exchange Management Shell on all Exchange Mailbox servers in your organization from this location, "C:\Program Files\Microsoft\Exchange Server\V15\Scripts.":

.\Configure-EnterprisePartnerApplication.ps1 -ApplicationType Sharepoint -AuthMetadataUrl https://<SP FQDN>/ layouts/15/metadata/json/1

### ☑ Note:

In the above script, <SP\_FQDN> is a placeholder, so you need to put in your SharePoint root site collection's URL there. So if you browse to your site via https://tailspintoys.com then that's what you'd put there, with the /\_layouts/15/metadata/json/1 added afterward.

The script will run, creating the accounts and permissions necessary for the trust, and then give you a succeeded message. If you happen to have created a similar trust in the past you may get a message saying that a trust also exists, but the script is smart enough to create a new trust for you.

Well, that's it. Task Synchronization is configured for your users to start using. You can find more information in My Tasks Aggregation in SharePoint Server and Exchange Task Integration.

### Additional Information for Self-SSL

I mentioned up above that you might need to manually trust a certificate if you're setting up self-SSL. That just means that the SSL certificate generated in a server's IIS isn't going to be recognized on a different server, so there's a manual way to get it to work.

- On each Exchange server needing permission, open Internet Explorer.
- Browse to your SharePoint site that's running with a self-SSL certificate (it will start with https).
- When you are prompted that the site's unsafe, choose Continue to website.
- When you get to the site, there should be a **Certificate Error** item by the address bar in IE, select that.
- The View Certificates option should then become available, select that.
- Choose the Install Certificate option.
- Then choose Place all certificates in the following store.
- Check the Show physical stores checkbox.
- Now install the certificate to Trusted Root Certification Authorities > Local Computer.

Now that certificate will be trusted on the local computer.

## Configure social computing features in SharePoint Server 2013

Applies to: SharePoint Server 2013

Topic Last Modified: 2014-10-21

**Summary:** Learn how to configure social computing features in SharePoint 2013, including My Sites, Community Sites, and microblogging.

SharePoint Server 2013 implements features that make enterprise social computing and collaboration easier. Social networking tools, such as My Sites, and social content technologies, such as microblogs, are examples of social computing features. These features enable users to easily capture and share the knowledge and expertise that is needed to do their work. This sharing of information encourages collaboration, improves innovation, and targets relevant content to the people who have to see it. You can adapt content to each user while enabling administrators to set policies to protect privacy.

## TechNet articles about configuring social computing features

The following articles about how to configure social computing features in SharePoint Server 2013 are available to view online. Writers update articles on a continuing basis as new information becomes available and as users provide feedback.

| Content                                                                           | Description                                                                           |
|-----------------------------------------------------------------------------------|---------------------------------------------------------------------------------------|
| Configure Exchange Autodiscover with a My Site Host URL in SharePoint Server 2013 | Learn how to configure Exchange Autodiscover to find a user's SharePoint My Site URL. |
| Configure microblogging in SharePoint Server 2013                                 | Learn how to configure microblogging in SharePoint Server 2013.                       |
| Configure My Sites in SharePoint<br>Server 2013                                   | Learn how to set up My Sites in SharePoint Server 2013.                               |

| Content                                                                                            | Description                                                                                                    |
|----------------------------------------------------------------------------------------------------|----------------------------------------------------------------------------------------------------|
| Configure synchronization on all document libraries in SharePoint Server 2013                      | Learn how to add and remove synchronization from all document libraries in SharePoint Server 2013.                                             |
| Create and configure communities in SharePoint Server 2013                                         | Learn how to set up Community<br>Sites in SharePoint Server 2013.                                                                              |
| Enable or disable personal and social features for users or groups in SharePoint Server 2013       | Learn how to configure user permissions for personal and social features in SharePoint Server 2013.                                            |
| Remove recommendation Web Parts from My Sites in SharePoint Server 2013                            | Learn how to remove the  Suggested sites to follow and  Suggested documents to  follow Web Parts in SharePoint  Server 2013.                   |
| Synchronize and authenticate users from your on-premises Active Directory to Yammer and Office 365 | Add your on-premises Active Directory users to your Yammer network or Office 365 subscription. Let users log on quickly with a single sign-on. |
| Integrate Yammer with on-<br>premises SharePoint 2013<br>environments                              | Learn how to add Yammer functionality to your SharePoint environment or how to replace SharePoint Newsfeeds with Yammer.                       |

## Additional resources about configuring social computing features

The following resources about how to configure social computing features in SharePoint Server 2013 are available from other subject matter experts.

|                          | Content                                                               | Description                                                                                                    |
|--------------------------|-----------------------------------------------------------------------|----------------------------------------------------------------------------------------------------|
| <b>Microsoft</b> TechNet | What's New in SharePoint 2013 Resource Center                         | Visit the Resource Center to access videos, community sites, documentation, and more.                                             |
| <u>\P</u>                | Integrate Yammer with on-<br>premises SharePoint 2013<br>environments | Learn how to remove SharePoint<br>2013 social entry points in the<br>user interface and install the<br>Yammer app for SharePoint. |

# Configure Exchange Autodiscover with a My Site Host URL in SharePoint Server 2013

Applies to: SharePoint Server 2013

Topic Last Modified: 2014-02-20

Summary: Learn how to configure Exchange Autodiscover to find a user's SharePoint My Site URL.

In SharePoint Server 2013, a My Site gives users rich social networking and collaboration features that enable content sharing, discussions, and other features for users to do their jobs. The Exchange Server 2013 Autodiscover service configures profile settings on mail clients and mobile devices based on a supplied user name and password. The Autodiscover service can also be configured to allow for a simpler, seamless configuration experience to a My Site for Office 2013 client integration. For example, Office 2013 client and mobile phone apps can use Exchange Autodiscover to find a user's My Site based on the My Site Host URL stored in Active Directory Domain Services (AD DS). Instead of identifying and entering the My Site Host URL, a user's email address and password are the only requirements to configure and provision client functionality for:

- OneDrive for Business Open and save a document to your OneDrive for Business location.
- Access a Newsfeed on a device.
- Office Hub Set up the application on your Windows Phone.

This article provides the steps necessary to update AD DS with your My Site Host URL in SharePoint Server 2013. It also details the steps necessary to retrieve or remove the current My Site Host URL if you need to see the current value or replace it respectively.

### Important:

Before you proceed to the next section, you must already have your SharePoint Server 2013 and Exchange Server 2013 environments installed and configured. Additionally, you need to set up and configure My Sites in SharePoint Server 2013. For more information about how to implement My Sites and retrieve your My Site Host URL, see <a href="Configure My Sites in SharePoint Server 2013">Configure My Sites in SharePoint Server 2013</a>.

## Configure Exchange Autodiscover with a My Site Host URI

To update AD DS with the My Site Host URL, you must run a script on an Exchange Server computer by using the Exchange Management Shell. This procedure helps you create the Windows PowerShell script, and then run the script to update AD DS with the specified URL value. This procedure also provides the optional steps to verify and remove a My Site Host URL entry if needed. For more information about how to run scripts, see <a href="Scripting with the Exchange Management Shell">Scripting with the Exchange Management Shell</a> in the Exchange Server 2013 Technical Library.

#### To configure Exchange Autodiscover with a My Site Host URL

 On an Exchange Server 2013 computer, copy the contents of the following script into Notepad. Save this file to any location and use a .ps1 extension to designate it as a Windows PowerShell script. Finally, rename the file SetMySiteHostURLInAD.ps1.

```
function PrintUsage
   @ ''
NAME:
SetMySiteHostURLInAD.ps1
SYNOPSIS:
The purpose of this script is to set My Site Host URL in Active Directory.
This URL will be returned through Exchange Autodiscover.
MySiteHostURL - URL of My Site Host to set in Active Directory.
Or use -get to get My Site Host URL from Active Directory.
Or use -remove to remove My Site Host URL from Active Directory.
SetMySiteHostURLInAD.ps1 "MySiteHostURL" | -get | -remove
EXAMPLES:
SetMySiteHostURLInAD.ps1 "http://my"
SetMySiteHostURLInAD.ps1 -get
SetMySiteHostURLInAD.ps1 -remove
''a
}
function GetConfigurationNamingContextPath
{
    return GetEntryProperty "LDAP://RootDSE" "configurationNamingContext"
}
function GetExchangePath
    param([string]$configurationNamingContextPath)
```

```
return "LDAP://CN=Microsoft Exchange,CN=Services," +
$configurationNamingContextPath
function GetOrganizationContainerPath
    param([string]$exchangePath)
    [string] $ organizationContainerPath = ""
    ([ADSI] $exchangePath).Children | foreach {
      if (!$organizationContainerPath -and $_.SchemaClassName -eq
"msExchOrganizationContainer") {
         $organizationContainerPath = $_.Path
    return $organizationContainerPath
}
function GetEntryProperty
    param([string]$entryPath, [string]$propertyName)
    $entry = [ADSI] $entryPath
    [string]$value = ""
    trap {
         continue
    $value = $entry.Get($propertyName)
    return $value
}
function SetEntryProperty
    param([string]$entryPath, [string]$propertyName, [string]$propertyValue)
    $entry = [ADSI] $entryPath
    if (!$propertyValue)
    {
        $entry.PutEx(1, $propertyName, $null)
    }
    else
    {
        $entry.Put($propertyName, $propertyValue)
    }
    trap {
        Write-Host "`nError setting property" -ForegroundColor Red
        continue
    }
    $entry.SetInfo()
}
```

```
function AddOrReplaceOrRemoveMySiteHostURL
    param([string]$old, [string]$url)
    [string]$separator = ";"
    [string]$label = "SPMySiteHostURL" + $separator
    if (!$old)
      {
         if (!$url)
              return ""
         else
            {
              return $label + $url
      }
    [int]$labelPosition = $old.IndexOf($label)
    if ($labelPosition -eq -1)
         if (!$url)
              return $old
            }
         else
              if ($old[$old.Length - 1] -eq $separator)
              return $old + $label + $url
              }
              else
        return $old + $separator + $label + $url
              }
            }
        }
    [int]$valuePosition = $labelPosition + $label.Length
    [int]$nextLabelPosition = $old.IndexOf($separator, $valuePosition)
     if ($nextLabelPosition -eq -1)
       {
         if (!$url)
         {
              if ($labelPosition -eq 0)
                 return ""
              }
              else
              {
                 return $old.Substring(0, $labelPosition - 1)
          }
         else
              return $old.Substring(0, $valuePosition) + $url
```

```
}
               }
             if (!$url)
                          return $old.Substring(0, $labelPosition) +
$old.Substring($nextLabelPosition + 1)
                else
                          return $old.Substring(0, $valuePosition) + $url +
$old.Substring($nextLabelPosition)
}
if ($args.Count -ne 1)
          Write-Host "`nError: Required argument missing or too many arguments" -
ForegroundColor Red
          PrintUsage
          exit
}
if (\( \frac{\text{sargs}[0]}{\text{ -eq } \( \text{-eq } \) -eq \( \text{-help} \) -eq \( \text{-help} \) -eq \( 
          PrintUsage
          exit
}
[string]$url = ""
if ($args[0] -ne "-r" -and $args[0] -ne "-remove")
          url = args[0]
Write-Host "`nSetting My Site Host URL in Active Directory..."
[string]$configurationNamingContextPath = GetConfigurationNamingContextPath
Write-Host "`nConfiguration Naming Context path:
$configurationNamingContextPath"
[string]$exchangePath = GetExchangePath $configurationNamingContextPath
Write-Host "`nExchange path: $exchangePath"
[string] $organizationContainerPath = GetOrganizationContainerPath $exchangePath
Write-Host "`nOrganization Container path: $organizationContainerPath"
[string]$propertyName = "msExchServiceEndPointURL"
Write-Host "`nProperty name: $propertyName"
[string] % old = GetEntryProperty % organizationContainerPath % propertyName
Write-Host "`nold value: $old"
if (!$url)
{
          Write-Host "`nRemoving value"
elseif ($url -eq "-q" -or $url -eq "-qet")
```

```
{
    Write-Host ""
    exit
}
else
{
    Write-Host "`nAdding or replacing value: $url"
}
[string]$new = AddOrReplaceOrRemoveMySiteHostURL $old $url
Write-Host "`nNew value: $new"

SetEntryProperty $organizationContainerPath $propertyName $new
Write-Host ""
```

- 2. On the **Start** menu, click **All Programs**.
- 3. Click Microsoft Exchange Server 2013.
- 4. Click Exchange Management Shell.
- 5. In the Exchange Management Shell, navigate to the directory where you have saved the script and run the script with your specified My Site Host URL. For example, if you have a host URL of http://server/sites/contoso, the syntax might look like the following in the Exchange Management Shell:

```
[PS] C:\> c:\SetMySiteHostURLInAD.ps1 http://server/sites/contoso
```

- 6. Press ENTER to run the script and update AD DS with the My Site Host URL.
- 7. To verify that the correct URL was updated, run the following command:

```
[PS] C:\> c:\SetMySiteHostURLInAD.ps1 -get
```

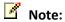

Optionally, you can remove a My Site Host URL by entering the command **[PS] C:\>c:\SetMySiteHostURLInAD.ps1** -remove.

Once you have configured the My Site Host URL, you can also verify the value in SharePoint 2013 Central Administration. From **Application Management**, go to **Manage service applications**, to **User Profile Service Application** (or other chosen name for User Profile Service Application), to **My Site Settings**, and finally to **Setup My Sites**. On the **My Site Settings** page, you will see that the **My Site Host URL in Active Directory** field is populated with your entry.

| My Site Host URL in Active Directory                                                                                                    | http://my |   |
|----------------------------------------------------------------------------------------------------|-----------|---|
| Note: This URL will be returned to the client through<br>Exchange Auto Discovery. Use the appropriate<br>PowerShell script to change the My Site host URL in<br>Active Directory. |           |   |
|                                                                                                    |           | A |

### Note:

The **My Site Host URL in Active Directory** field cannot be populated through Central Administration, and My Site Host URL value must be supplied by using the previous detailed process.

### See also

Configure My Sites in SharePoint Server 2013

## Configure microblogging in SharePoint Server 2013

Applies to: SharePoint Server 2013

Topic Last Modified: 2013-12-18

Summary: Use these TechNet articles to learn how to configure microblogging in SharePoint 2013.

The following articles on TechNet provide information about microblogging in SharePoint 2013. Before you configure microblogging, make sure that you have completed the steps in <a href="Configure My Sites in SharePoint Server 2013">Configure My Sites in SharePoint Server 2013</a>.

## TechNet articles about microblogging

The following articles about microblogging are available to view online. Writers update articles on a continuing basis as new information becomes available and as users provide feedback.

| Content                                                                               | Description                                                                                                  |
|---------------------------------------------------------------------------------------|----------------------------------------------------------------------------------------------------|
| Configure Following settings in SharePoint Server 2013                                | Learn how to configure Following settings for My Sites in SharePoint 2013.                                   |
| Manage Feed Cache and Last Modified Time Cache repopulation in SharePoint Server 2013 | Learn how to manage<br>repopulation of the Feed Cache<br>and Last Modified Time Cache in<br>SharePoint 2013. |
| Manage the Distributed Cache service in SharePoint Server 2013                        | Learn how to configure and manage the Distributed Cache service in SharePoint 2013.                          |

#### See also

Configure social computing features in SharePoint Server 2013

## Configure Following settings in SharePoint Server 2013

Applies to: SharePoint Server 2013

Topic Last Modified: 2013-12-18

**Summary:** Learn how to configure Following settings for My Sites in SharePoint Server 2013.

In SharePoint Server 2013, *following* is a user-initiated action that indicates the user's interest in a specific document, person, site, or tag. When users follow an item, new activities about that item appear in the users' newsfeeds on their My Sites. Users view all their followed items from their My Sites.

## Configure Following settings for My Sites

Use this procedure to configure Following settings for My Sites.

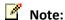

Using lower limits can slightly improve performance. Also, by using lower limits, users will follow higher priority documents, people, or sites.

#### To configure Following settings for My Sites

- 1. Verify that you have the following administrative credentials:
  - To configure Following settings for the User Profile service application, you must be a member of the Farm Administrators group on the computer running the SharePoint Central Administration website or a service application administrator for the User Profile service application.
- In Central Administration, in the Application Management section, in the Service Applications group, click Manage service applications.
- 3. In the list of service applications, select the User Profile service application.
- 4. In the **Operations** group, click **Manage**.
- 5. On the Manage Profile Service page, in the My Sites Settings section, click Manage Following.
- 6. In the **Maximum number of followed people** box, type the maximum number of people that a user can follow from the user's My Site.

- 7. In the **Maximum number of followed documents** box, type the maximum number of documents that a user can follow from the user's My Site.
- 8. In the **Maximum number of followed sites** box, type the maximum number of sites that a user can follow from the user's My Site.
- 9. Click OK.

## Manage Feed Cache and Last Modified Time Cache repopulation in SharePoint Server 2013

Applies to: SharePoint Server 2013

Topic Last Modified: 2013-12-18

**Summary:** Learn how to manage repopulation of the Feed Cache and Last Modified Time Cache in SharePoint Server 2013.

SharePoint Server 2013 feeds require the Feed Cache and Last Modified Time Cache. The Feed Cache maintains recent conversations and activities of entities. The Last Modified Time Cache maintains the last modified time for all items in the Feed Cache. The Distributed Cache service manages both the Feed Cache and the Last Modified Time Cache.

System events, such as a server shutting down unexpectedly physical events such as electrical power spikes can affect the Distributed Cache service. Additionally, an administrator who performs maintenance and operational tasks can take an application server that runs the Distributed Cache service offline. This results in the resetting and emptying of the Feed Cache and the Last Modified Time Cache. In this situation, repopulation of the recent conversations and activities of entities occurs. Repopulation occurs in two stages:

- 1. Load last modified time information for recent conversations and activities.
- 2. Load recent conversations and activities.

### Note:

In the case of planned maintenance and operations, an administrator can preserve cache data by using the graceful shutdown procedure. For more information, see <u>Graceful shutdown of the Distributed Cache service</u> in <u>Manage the Distributed Cache service in SharePoint Server 2013</u>.

To manage the repopulation process, SharePoint Server 2013 includes the **Feed Cache Repopulation Job** timer job. When the **Feed Cache Repopulation Job** timer job runs, it first checks whether the Feed Cache and Last Modified Time Cache are empty. If they are empty, it starts repopulating the last modified time information for recent conversations and activities in the Last Modified Time Cache. After the timer job finishes the Last Modified Time Cache repopulation, the Feed Cache is populated with recent conversations and activities the next time any user accesses a feed in SharePoint Server 2013.

#### In this article:

- Feed Cache settings on the User Profile Service application
- Using timer jobs in Central Administration to repopulate the Last Modified Time Cache
- Using PowerShell cmdlets to repopulate the Feeds Cache and Last Modified Time Cache

# Feed Cache settings on the User Profile Service application

An administrator might configure properties on the User Profile Service application that changes the default behavior of the Feed Cache in SharePoint Server 2013. For example, the maximum number of posts per entity that can be stored in the Feed Cache is set to a default value of 500. When this maximum value is reached, the Feed Cache will delete 200 posts to allow the entity to continue posting. Updating these properties might take 5 to 10 minutes to take effect because this is the time it takes to propagate. Other content following limits can take 5 to 10 minutes if you have more than one server.

The following table lists parameters to set for the Feed Cache on a User Profile Service application.

Table: Feed Cache parameters for a User Profile Service application

| Feed Cache settings on the User Profile Service application | Description                                                                                                    | Default<br>value |
|-------------------------------------------------------------|----------------------------------------------------------------------------------------------------|------------------|
| FeedCacheTTLHours                                           | The default Time To Live of entries in feed cache in hours. For example, setting this property to 168 (hours) will store entries in the Feed Cache for 7 days.                        | 168              |
| FeedCacheLastModifiedTimeTtlDeltaHours                      | Additional time added to keep FeedCacheTTLHours for LMT entries. LMT items are kept for 14 days. 7 days for FeedCacheTTLHours plus 7 days for FeedCacheLastModifiedTimeTtlDeltaHours. | 168              |
| FeedCacheObjectCountLimit                                   | The maximum number of posts for a given entity that can exist in feed cache.                                                                                                    | 500              |

| Feed Cache settings on the User Profile Service application | Description                                | Default<br>value |
|-------------------------------------------------------------|--------------------------------------------|------------------|
| FeedCacheRoomForGrowth                                      | The amount of posts to delete when the     | 200              |
|                                                             | number of posts for a given entity reaches |                  |
|                                                             | FeedCacheObjectCountLimit.                 |                  |
|                                                             |                                            |                  |

Use the following cmdlet with these parameters to make changes to the Feed Cache settings on the User Profile Service application:

For example, to set the FeedCacheTTLHours parameter, run the following cmdlet:

```
$upa = Get-SPServiceApplication | where {$_.TypeName -Like "User Profile
Service Application"}
$upa.FeedCacheTTLHours = 96
$upa.Update()
```

Where 96 represents the number of hours entities will stay in the Feed Cache.

The following cmdlets are available to force repopulation of the Feed Cache and the Last Modified Time Cache:

- **Update-SPRepopulateMicroblogLMTCache**. This cmdlet must be run first.
- Update-SPRepopulateMicroblogFeedCache.

# Repopulate the Last Modified Time Cache by using timer jobs in Central Administration

The User Profile Service Application - Feed Cache Repopulation Job repopulates the Last Modified Time Cache if the Distributed Cache service resets and becomes empty. Also, after you configure My Sites, users will not see posts appearing in their consolidated newsfeed if the User Profile Service Application - Feed Cache Repopulation Job timer job is not configured to run. By default, the User Profile Service Application - Feed Cache Repopulation Job timer job is configured to run every 5 minutes.

Use this procedure to configure the **User Profile Service Application - Feed Cache Repopulation Job** timer job to monitor the Feed Cache and Last Modified Time Cache for repopulation.

### • Important:

Do not change the default settings of this timer job if you plan to use social features in SharePoint Server 2013. Do not disable this timer job. If this timer job is disabled and a repopulation is required, it will re-enable itself and run.

#### To configure the User Profile Service Application - Feed Cache Repopulation Job

- 1. Verify that you have the following administrative credentials:
  - To configure timer jobs, you must be a member of the Farm Administrators group on the computer running the SharePoint Central Administration website.
- 2. In Central Administration, on the **Monitoring** page, click **Review job definitions**.
- 3. On the **Job Definitions** page, in the **View** list, select **All**.
- 4. Use the arrows at the bottom of the page to locate the feed cache repopulation job for the User Profile service application on your server farm. The job name is in the format User\_Profile\_service\_name Feed Cache Repopulation Job, where User\_Profile\_service\_name is the name that you specified for the User Profile service application.
- 5. On the Edit Timer Job page, in the Recurring Schedule section, select the interval that you want the job to run. Available intervals are Minutes, Hourly, Daily, Weekly, and Monthly. Selecting a shorter interval, such as Minutes or Hourly, ensures that checks for an empty cache is performed more frequently. Selecting a longer interval, such as Daily, Weekly, or Monthly, reduces the number of times the job runs. However, it also means that performing cache repopulation checks are done fewer times. We recommend that this timer job runs on shorter intervals.
- 6. Click Enable.
- 7. Optionally, click **Run Now** to run the job immediately without waiting for the next scheduled interval.

# Repopulate the Feed Cache and Last Modified Time Cache by using Windows PowerShell cmdlets

You can use Windows PowerShell cmdlets to perform the repopulation of the Feed Cache and the Last Modified Time Cache. To perform repopulation, we recommend that you configure the **User Profile Service Application - Feed Cache Repopulation Job** timer job as described above. This is because the timer job first checks to see whether the cache is empty and then repopulates the cache as necessary, whereas the Windows PowerShell cmdlets force a repopulation of the cache. However, in some instances, using the Windows PowerShell cmdlets is the only way to repopulate the cache. These instances include the following:

- After attaching a new content database and the cache is not repopulating.
- After restoring a content database.

The following cmdlets are available to force repopulation of the Feed Cache and the Last Modified Time Cache:

- **Update-SPRepopulateMicroblogLMTCache**. This cmdlet must be run first.
- Update-SPRepopulateMicroblogFeedCache.

#### See also

Configure microblogging in SharePoint Server 2013

# Manage the Distributed Cache service in SharePoint Server 2013

Applies to: SharePoint Server 2013

Topic Last Modified: 2014-06-30

**Summary:** Learn how to configure and manage the Distributed Cache service in SharePoint Server 2013.

To perform management and operational tasks on the Distributed Cache service in SharePoint Server 2013, an administrator must perform specific, ordered procedures. This article describes how to conduct several management and operational tasks on the Distributed Cache service.

### Important:

The Distributed Cache service can end up in a nonfunctioning or unrecoverable state if you do not follow the procedures that are listed in this article. In extreme scenarios, you might have to rebuild the server farm. The Distributed Cache depends on Windows Server AppFabric as a prerequisite. Do not administer the **AppFabric Caching Service** from the **Services** window in **Administrative Tools** in **Control Panel**. Do not use the applications in the folder named **AppFabric for Windows Server** on the **Start** menu.

### • Important:

Do not use service account names that contain the symbol \$.

To learn more about planning, installing, and configuring the Distributed Cache service in a SharePoint Server 2013 farm, see the model <u>Planning and using the Distributed Cache service</u>.

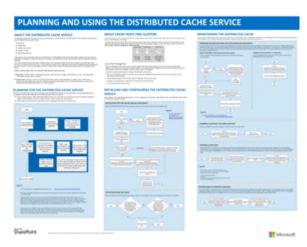

#### In this article:

- Start and stop the Distributed Cache service
- Change the memory allocation of the Distributed Cache service
- Add or remove a server in a Distributed Cache cluster
- Perform a graceful shutdown of the Distributed Cache service
- Change the service account
- Repair a cache host

## Start and stop the Distributed Cache service

An administrator that performs maintenance and operational tasks might need to start and stop the Distributed Cache service. Some of these tasks include the following:

- Changing the default configuration of the server farm at installation time. The Distributed Cache service is started on all SharePoint servers at installation time. An administrator might want to stop the Distributed Cache service on some servers in the farm.
- Updating the server and there is only one Distributed Cache server in the SharePoint Server 2013 farm.

Stopping the cache results in partial data loss. The Feed Cache depends on the Distributed Cache service. Tags and document activities are saved only to the Feed Cache. Tags and document activities are not persisted to content databases. When the Distributed Cache service is stopped, tags and document activities are lost. When the Distributed Cache service is started, repopulation occurs when the feed cache repopulation timer job runs. For more information, see <a href="Manage Feed Cache and Last Modified Time Cache repopulation in SharePoint Server 2013">Manage Feed Cache and Last Modified Time Cache repopulation in SharePoint Server 2013</a>. One way to maintain the tags and document activities is to use the method described in <a href="Graceful shutdown of the Distributed Cache service">Graceful shutdown of the Distributed Cache service method is used, all cache data is moved from one server to another server before the Distributed Cache service is stopped.

## Note:

If your cache hosts are part of a cache cluster, do not start or stop the Distributed Cache service as described here. Instead, see <u>Adding or removing a server in a Distributed Cache cluster</u> later in this article.

# To start and stop the Distributed Cache service by using Central Administration

- 1. In Central Administration, click **Application Management.**
- 2. In Service Applications, click Manage Services on Server.
- 3. On the Services on Server page, locate the Distributed Cache service.
- If the Distributed Cache service is started and you want to stop the service, under Action, click Stop. If the Distributed Cache service is stopped and you want to start the service, under Action, click Start.

To start the Distributed Cache service by using SharePoint 2013 Management Shell

At the SharePoint Management Shell command prompt, run the following command:

```
$instanceName ="SPDistributedCacheService Name=AppFabricCachingService"
$serviceInstance = Get-SPServiceInstance | ? {($_.service.tostring()) -eq
$instanceName -and ($_.server.name) -eq $env:computername}
$serviceInstance.Provision()
```

To stop the Distributed Cache service by using SharePoint 2013 Management Shell

At the SharePoint Management Shell command prompt, run the following command:

```
$instanceName ="SPDistributedCacheService Name=AppFabricCachingService"
$serviceInstance = Get-SPServiceInstance | ? {($_.service.tostring()) -eq
$instanceName -and ($_.server.name) -eq $env:computername}
$serviceInstance.Unprovision()
```

# Change the memory allocation of the Distributed Cache service

When SharePoint Server 2013 is installed, it assigns the Distributed Cache service 10 percent of the total physical memory on the server. The Distributed Cache service uses half of that memory allocation for data storage (also known as cache size), and the other half of that memory allocation is

used for memory management overhead. When the cached data grows, the Distributed Cache service uses the entire 10 percent of the allocated memory.

You should increase the memory allocation of the Distributed Cache service in these scenarios:

- When you add physical memory to the server. The Distributed Cache service does not
  automatically recalculate the 10% memory allocation, so when you increase the total physical
  memory on the server, you have to manually increase the Distributed Cache service's memory
  allocation.
- When your server farm has a dedicated Distributed Cache server. Use the following method to calculate how much memory can be assigned to the Distributed Cache service:
  - 1. Determine the total physical memory on the server. For this example, we will use 16 GB as the total physical memory available on the server.
  - 2. Reserve 2 GB of memory for other processes and services that are running on the cache host. For example, 16 GB 2 GB = 14 GB. This remaining memory is allocated to the Distributed Cache service.
  - 3. Take half of the remaining memory, and convert it to MB. For example, 14 GB/2 = 7 GB or 7168 MB. This is the cache size of the Distributed Cache service.
  - 4. Use the following procedure to update the memory allocation accordingly.

## Change the memory allocation of the Distributed Cache

Use this procedure to reconfigure the memory allocation of the cache size of the Distributed Cache service.

1. (Optional) To check the existing memory allocation for the Distributed Cache service on a server, run the following command at the SharePoint Management Shell command prompt:

```
Use-CacheCluster
Get-AFCacheHostConfiguration -ComputerName ComputerName -CachePort
"22233"
```

#### Where:

- ComputerName is the computer name of the server that you are running the SharePoint Management Shell cmdlet on.
- Stop the Distributed Cache service on all cache hosts. To stop the Distributed Cache service, go to Services on Server in Central Administration, and Stop the Distributed Cache service on all cache hosts in the farm.

3. To reconfigure the cache size of the Distributed Cache service, run the following command one time only on any cache host at the SharePoint Management Shell command prompt:

Update-SPDistributedCacheSize -CacheSizeInMB CacheSize

#### Where:

- CacheSize is the cache size's memory allocation assignment in MB. In the previous example, the cache size was calculated at 7168 MB for a server with 16 GB of total memory.
- 4. Restart the Distributed Cache service on all cache hosts. To restart the Distributed Cache service, go to Services on Server in Central Administration, and Start the Distributed Cache service on all cache hosts in the farm.

## Add or remove a server in a Distributed Cache cluster

An administrator can add or remove a server to a cache cluster, or might want to remove a server from the cache cluster, perform some operational or maintenance tasks on the server, and then rejoin or add the server to the cache cluster. When removing the server, the Distributed Cache service is stopped, then unregistered from the server. Unregistering the Distributed Cache service means that an administrator will not see the Distributed Cache service listed on the Services on Server page in Central Administration. Similarly, when a server is added, the Distributed Cache service is registered and then is started on the server. Registering the Distributed Cache service means that an administrator will see the Distributed Cache service listed on the Services on Server page in Central Administration.

Use the following procedures to add and remove a server from a cache cluster. These SharePoint Management Shell cmdlets are run on the server being added or removed.

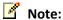

Before performing the following procedures, ensure the firewall allows Inbound ICMP (ICMPv4) traffic through it. For more information, see Firewall configuration considerations.

Add a server to the cache cluster and starting the Distributed Cache service by using SharePoint 2013 Management Shell

At the SharePoint Management Shell command prompt, run the following command:

Add-SPDistributedCacheServiceInstance

# Remove a server from the cache cluster by using SharePoint 2013 Management Shell

At the SharePoint Management Shell command prompt, run the following command:

Remove-SPDistributedCacheServiceInstance

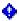

### Important:

This procedure will stop the cache service and nonpersisted cached data will be lost. If you want to keep the cached data, use the graceful shutdown procedure that is described in the next section, and then run the Remove-SPDistributedCacheServiceInstance cmdlet. The Remove-SPDistributedCacheServiceInstance cmdlet involves stopping and disabling the underlying AppFabric Caching service. Do not restart the AppFabric Caching service other than by running the Add-SPDistributedCacheServiceInstance cmdlet.

# Perform a graceful shutdown of the Distributed Cache service

In a SharePoint Server 2013 farm, a cache cluster exists when one or more cache hosts run the Distributed Cache service. In a SharePoint Server 2013 farm, one cache exists, and the cache spans the cache cluster. An administrator can take a cache host out of the cluster to perform operational or maintenance tasks on the server, such as applying updates to the server. To prevent data loss associated with the removal of the cache host from the cache cluster, an administrator must first run the graceful shutdown procedure before removing the cache host from the cache cluster. The graceful shutdown procedure is run on the cache host being removed from the cache cluster. This cache host stores a portion of the cached data. The graceful shutdown procedure transfers all cached data from the cache host on which the graceful shutdown procedure is being run on to another cache host in the farm. The transfer process takes 15 minutes or more to run depending on how many items exist in the cache. When the transfer process is complete, removing the cache host by using the Remove-SPDistributedCacheServiceInstance cmdlet does not result in any data loss.

To perform a graceful shutdown of the Distributed Cache by using SharePoint 2013 Management Shell

At the SharePoint Management Shell command prompt, run the following command:

Stop-SPDistributedCacheServiceInstance -Graceful Remove-SPDistributedCacheServiceInstance

Note:

To rejoin or add the server to the cache cluster, run the **Add-SPDistributedCacheServiceInstance** cmdlet.

## Change the service account

When the server farm is first configured, the server farm account is set as the service account of the AppFabric Caching service. The Distributed Cache service depends on the AppFabric Caching service. To change the service account of the AppFabric Caching service to a managed account:

- 1. Create a managed account. For more information, see **Configure automatic password change in SharePoint 2013**.
- 2. Set the Managed account as the service account on the AppFabric Caching service. At the SharePoint Management Shell command prompt, run the following command:

```
$farm = Get-SPFarm
$cacheService = $farm.Services | where {$_.Name -eq}
"AppFabricCachingService"}
$accnt = Get-SPManagedAccount -Identity domain_name\user_name
$cacheService.ProcessIdentity.CurrentIdentityType = "SpecificUser"
$cacheService.ProcessIdentity.ManagedAccount = $accnt
$cacheService.ProcessIdentity.Update()
$cacheService.ProcessIdentity.Deploy()
```

Where *Domain\_name\user\_name* is the domain name and user name of the managed account.

## Repair a cache host

During installation, configuration, or maintenance activities, the Distributed Cache service might enter a non-functioning state. Evidence of a malfunctioning Distributed Cache service will appear in Health Rules in Central Administration, or when users use features in SharePoint Server 2013 that rely on the Distributed Cache. For example, the Newsfeed on a user's My Site will start reporting errors. Also, administrators might receive the error message "cacheHostInfo is **null**" when they run SharePoint Management Shell cmdlets to manage the Distributed Cache service.

Use the following procedure to restore a non-functioning Distributed Cache host.

 At the SharePoint Management Shell command prompt, run the Get-SPServiceInstance cmdlet to list all services on all servers in the server farm. Make note of the GUID in the ID property of the Distributed Cache service on the server that you are repairing. The Get-SPServiceInstance cmdlet lists all services on all servers in the server farm. Ensure that you note the correct GUID from the server that you are repairing.

2. At the SharePoint Management Shell command prompt, run the following command:

```
$s = Get-SPServiceInstance GUID
$s.delete()
```

Where GUID is the GUID of the Distributed Cache service noted in step 1.

 At the SharePoint Management Shell command prompt, run Add-SPDistributedCacheServiceInstance to reinstall and start the Distributed Cache service on the cache host that you are repairing.

#### See also

Plan for feeds and the Distributed Cache service in SharePoint Server 2013

# Configure My Sites in SharePoint Server 2013

Applies to: SharePoint Server 2013

Topic Last Modified: 2014-07-03

Summary: Learn how to set up and configure My Sites in SharePoint Server 2013.

This article describes how to set up My Sites in SharePoint Server 2013. Like other tasks in SharePoint Server, there are multiple ways to complete a task. This article provides ordered tasks with prerequisites and procedures to help you set up My Sites in your enterprise.

Before you set up My Sites, ensure that you understand the concepts and terminology in My Sites overview (SharePoint Server 2010) and Plan for My Sites in SharePoint Server 2013.

We recommend that you perform all of the procedures in the order listed for best results, although not all of them are required.

#### In this article:

- Prerequisites
- Create a My Site host site collection
- Add a wildcard inclusion managed path to the Web application
- Connect the Web application to service applications
- Enable self-service site creation for the Web application
- Configure My Site settings for the User Profile service application
- Enable the User Profile Service Application Activity Feed Job
- Next Steps

## Prerequisites

Because My Sites have dependencies on other service applications and features in SharePoint Server 2013, ensure that you meet the prerequisites in this section before you perform the procedures in this task.

## Note:

My Sites are hosted by a web application and rely on a User Profile service application. Both are described in this section. My Sites also requires a managed metadata service application. We recommend that you also have a Search service application to use with My Sites, but this is not required. Without the Search service application, some My Sites functionality is affected. For more information, see **Related service applications** in **Plan for My Sites in SharePoint Server 2013**.

## Web application

Although you can use an existing web application, for optimal performance and security, we recommend that you create the My Site host site collection in a dedicated web application. For more information, see <u>Create a Web application</u> (SharePoint Server 2010).

### Important:

If a My Site host site collection was created during initial deployment and configuration, we recommend that you do not use it because it was created in the default web application. Delete this site collection, and create a new web application that is dedicated to hosting My Sites. Then create a new My Site host site collection in the dedicated web application.

## User Profile service application and profile synchronization

Ensure you have a User Profile service application that you want to use for My Sites. If you do not, follow the steps in **Create**, **edit**, **or delete User Profile service applications in SharePoint Server 2013** to create one.

## Important:

Although the **Create New User Profile service application** dialog box requests information in the **My Site Host URL** and **Personal Site Location** sections, for this task, remove any default values and leave those fields blank when you create the User Profile service application. Additionally, you can select any of the options in **Site Naming Format**. These settings will be configured separately later in this task.

Optionally, configure profile synchronization if you want to synchronize user and group profile information that is stored in the SharePoint Server 2013 profile database with profile information that is stored in a directory service or business system. For more information, see **Plan profile** synchronization for SharePoint Server 2013.

## Create a My Site host site collection

The My Site host site collection is a site collection that uses the Enterprise site template named My Site Host. This site collection must be created in the web application that you want to host My Sites. Generally, this site collection can be created at the root path of the web application, although it can be created as an explicit inclusion managed path deeper in the URL as long as there is a site collection created at the web application root. For more information about how to select the path for the My Site host collection, see My Sites architecture in Plan for My Sites in SharePoint Server 2013.

#### To create a My Site host site collection

- 1. Verify that you have the following administrative credentials:
  - To create a My Site host site collection, you must be a member of the Farm
     Administrators group on the computer running the SharePoint Central Administration
     website or a service application administrator for the services related to My Sites. If you
     are a service application administrator, you must also have permission to create site
     collections in the web application that you dedicate to host My Sites.
- 2. In Central Administration, click **Application Management**, and then click **Create site collections**.
- 3. On the **Create Site Collection** page, in the **Web Application** section, ensure that the selected web application is the web application that you want to host My Sites. If it is not, expand the list, and then click **Change Web Application**. In the **Select Web Application** dialog box, select a different web application.
- 4. In the **Title and Description** section, type a title and description for the site collection.
- 5. In the **Web Site Address** section, select the URL where you want this site collection created. Generally, you should use the default path (which is displayed as **/** in the user interface), which is the root of the web application. For more information about this path, see **My Sites architecture** in **Plan for My Sites in SharePoint Server 2013**.
- 6. In the **Template Selection** section, in the **Select experience version** list, select **2013**. Then, on the **Enterprise** tab, click **My Site Host**.
- 7. In the **Primary Site Collection Administrator** section, and optionally in the **Secondary Site Collection Administrator** section, type an account in the format *domain\username* to specify an administrator for the site collection.
- 8. Optionally, in the **Quota Template** section, select a quota template for the My Site host site collection. This quota template does not affect the individual site collections that users create for their My Sites. For more information, see **Planning for storage requirements** in **Plan for My Sites in SharePoint Server 2013**.

9. Click **OK**. Copy this site collection URL for later reference.

# Add a wildcard inclusion managed path to the web application

The wildcard inclusion managed path is the path under which separate site collections are created for a user's My Site. Creation of the site collection occurs the first time that a user views the user's My Site. This functionality is available only when self-service site creation is also enabled. Enabling self-service site creation is discussed later in this article. For more information about managed paths, see Define managed paths (SharePoint Server 2010).

#### To add a wildcard inclusion managed path to the web application

- 1. Verify that you have the following administrative credentials:
  - To add managed paths, you must be a member of the Farm Administrators group on the computer running the SharePoint Central Administration website.
- 2. In Central Administration, click **Application Management**, and then click **Manage Web** applications.
- 3. On the **Web Applications Management** page, select the web application that you created to host My Sites.
- 4. On the Web Applications tab, in the Manage group, click Managed Paths.
- 5. In the **Define Managed Paths** dialog box, in the **Add a New Path** section, in the **Path** box, type the path that you want to append to the URL namespace, and then select **Wildcard inclusion**. For example, if your web application URL is http://mysites.contoso.com/ and you want users' individual site collections created under a path named "personal", type **personal** in the **Path** box. Separate My Sites site collections will be created for each user under http://mysites.contoso.com/personal/.
- 6. Click **Add Path**, and then click **OK**.
- 7. Copy this managed path for later reference.

## Connect the web application to service applications

The web application that hosts My Sites must be connected to service applications in SharePoint Server 2013. The User Profile service application is required for My Sites. The managed metadata

service application and Search service application are highly recommended. For more information, see My Sites architecture in Plan for My Sites in SharePoint Server 2013.

Additionally, if you have other SharePoint sites from which you want users to be able to access their My Site and **About Me** links from the upper-right corner menu, connect the web applications of those sites to the User Profile service application.

#### To connect the web application to service applications

- 1. Verify that you have the following administrative credentials:
  - To connect a web application to a service application, you must be a member of the Farm Administrators group on the computer running the SharePoint Central Administration website.
- 2. In Central Administration, in the **Application Management** section, click **Manage Web** applications.
- 3. On the **Web Applications Management** page, select the web application that you created to host My Sites.
- 4. On the Web Applications tab, in the Manage group, click Service Connections.
- 5. In the **Configure Service Application Associations** dialog box, in the **Edit the following group of connections** list, select **default** if the default group contains the service applications that you want to connect to the web application.
  - If you choose [Custom], select any service applications to which you want to connect the
    web application, including the User Profile service application, the managed metadata
    service application, and the Search service application.
- 6. Click OK.

# Enable self-service site creation for the web application

Self-service site creation enables the automatic creation of a separate site collection for users when they first view their My Site.

#### To enable self-service site creation for the web application

- 1. Verify that you have the following administrative credentials:
  - To enable self-service site creation, you must be a member of the Farm Administrators group on the computer running the SharePoint Central Administration website.

- 2. In Central Administration, in the **Application Management** section, click **Manage Web** applications.
- 3. On the **Web Applications** page, select the web application that you created to host My Sites.
- 4. On the Web Applications tab, in the Security group, click Self-Service Site Creation.
- 5. In the **Self-Service Site Creation Management** dialog box, in **Site Collections**, select **On**. Optionally, in **Quota template to apply**, select a quota template.
- 6. In **Start a Site**, choose one of the following options:
  - a) Prompt users to create a team site under so users can create team sites from their My Site to use site feeds.
  - b) **Be hidden from users** if you do not want users to create team sites from their My Sites to use site feeds.
- 7. Click **OK** to finish.

Perform these additional steps to configure permissions for users to create team sites from their My Sites to use site feeds.

- In the Policy group, click Permission Policy.
- 2. On Manage Permission Policy Levels dialog box, click Add Permission Policy Level.
- 3. Type a name for the permission policy.
- 4. Under Permissions, in Site Permissions, select the Grant option for Create Subsites Create subsites such as team sites, Meeting Workspace sites, and Document Workspace sites.
- 5. Click Save.
- 6. In the **Policy** group, click **User Policy**.
- 7. On **Policy for Web Application** dialog box, click **Add Users**.
- 8. On Add Users, in Zones select (All Zones), then click Next.
- 9. In Choose Users, enter the user names of the users that you want to create team sites from their My Site to use site feeds. If all users can create team sites from their My Site to use site feeds, click the Browse icon. In Select People and Groups, click All Users, then click Everyone. Click Add, and then click OK.
- In the Choose Permissions section, select the name of the Permission Policy created previously.

11. Click Finish, and then click OK.

# Configure My Site settings for the User Profile service application

After you have a My Site host site collection and wildcard inclusion managed path configured for My Sites, you can update the My Sites settings in the User Profile service application. Most of these settings are configured during initial deployment and only change infrequently during maintenance operations afterward.

#### To configure My Site settings for the User Profile service application

- 1. Verify that you have the following administrative credentials:
  - To configure My Site settings for the User Profile service application, you must be a member of the Farm Administrators group on the computer running the SharePoint Central Administration website or a service application administrator for the User Profile service application.
- 2. In Central Administration, in the **Application Management** section, click **Manage service** applications.
- 3. Click the User Profile service application that you connected to the web application hosting My Sites earlier in this task.
- 4. On the Manage Profile Service page, in the My Site Settings section, click Setup My Sites.
- 5. On the My Sites Settings page, in the Preferred Search Center section, specify settings for the search center to direct users to when they search for people or documents from their About Me profile page. If you do not have a search center set up yet, you can skip this step and complete it later. For more information, see Search service application in Plan for My Sites in SharePoint Server 2013.
- 6. In the **My Site Host** section, type the URL of the My Site host site collection that you created earlier in this task.
- The My Site Host URL in Active Directory section uses Exchange Autodiscover to allow client and mobile phone applications to find a user's SharePoint Server 2013 My Site. For more information, see Configure Exchange Autodiscover with a My Site Host URL in SharePoint Server 2013

- 8. In the **Personal Site Location** section, type the wildcard inclusion managed path you configured earlier in this task. By default, personal is prepopulated in the box. However, if you chose a different path for your wildcard inclusion managed path, replace **personal** with your path.
- 9. In the Site Naming Format section, select a naming format for the My Sites site collections that will be created when users view their My Sites for the first time. For more information about these formats, see My Sites architecture in Plan for My Sites in SharePoint Server 2013.
- 10. In the Language Options section, there is an option to specify whether users can select a preferred language for their My Site. However, the current behavior is to default to the installation language for SharePoint. For more information about multilingual sites, see Plan for multilingual sites (SharePoint Server 2010). For more information about language packs, see About language IDs and language packs in Install or uninstall language packs for SharePoint 2013.
- 11. In the Read Permission Level section, specify the users or groups that can view other users' My Sites when they are created. By default, this includes all authenticated users. However, you can select a more specific group or users depending on the needs of your deployment.
- 12. In the Security Trimming Options section, specify how system generated posts are checked for permissions before they are displayed in feeds and on the **Tags and Notes** page.
- 13. In the **Newsfeed** section, enable system generated posts to the feed on My Sites by selecting **Enable activities in My Site newsfeeds.** This option is selected by default. This is important in hosted environments where tenants can share the same User Profile service but have different requirements on whether they can enable newsfeeds for their users.
  - When upgrading from a SharePoint Server 2010 server farm that uses the newsfeed and tags and notes, you enable these legacy features on your SharePoint Server 2013 server farm by selecting **Enable SharePoint 2010 activity migration.**
- 14. In the E-mail Notifications section, specify an email address to use as the sender email address for My Site email notifications. This account does not have to be a real monitored email address. If you want to receive notifications for newsfeed activities, such as replies to your posts or when someone follows you, select Enable newsfeed email notifications.

### Important:

You must add the IP address of the farm's outbound SMTP server to the safe list in Exchange Server 2013 to prevent My Site email notifications from being sent to the Junk folder. For more information about safe lists in Exchange Server 2013, see Understanding Connection Filtering in the Exchange Server Technical Library.

15. In the My Site Cleanup section, specify a new owner of a My Site if the existing My Site user is removed from the profile database. For example, if a user leaves the company and is no longer in the profile database, the user's My Site will be deleted together with any content. However,

before it is deleted, a new owner can recover any important content. Select **Enable access** delegation for the My Site cleanup job to first attempt to assign ownership of the My Site to the user's manager. If no manager is found, the My Site is assigned to the user specified in Secondary Owner. The new owner has two weeks to retrieve content from the My Site before it is deleted.

16. In the Privacy Settings section, select Make My Sites Public to make all users' My Sites public. This option is not selected by default.

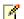

## Note:

When a user's My Site is public, the user's list of followers, the user's list of people they are following, and all activities (including new follow notifications, social tagging and rating of content, birthdays, job title changes, workplace anniversary, updating Ask Me About, posting on a note board, and new blog posts) will be public. Any policies set within People and Privacy on the Manage Policies page is overridden.

#### Click **OK**.

For more information about additional timer jobs for My Sites, see Planning for jobs and schedules in Plan for My Sites in SharePoint Server 2013.

# Enable the User Profile Service Application - Activity Feed Job

The User Profile Service Application - Activity Feed Job creates system generated posts in the feeds for the following events:

- Following a tag
- Tagging an item
- Birthday celebration
- Job title change
- Workplace anniversary
- Updates to Ask Me About
- Posting on a note board

After you configure My Sites, enable the User Profile Service Application - Activity Feed Job so that users receive system generated posts in the **Newsfeed** on their My Sites.

There are other timer jobs related to My Sites that you might want to review and change default settings for. For more information about jobs related to My Sites functionality, see **Planning for jobs and schedules** in **Plan for My Sites in SharePoint Server 2013**.

#### To enable the User Profile Service Application - Activity Feed Job

- 1. Verify that you have the following administrative credentials:
  - To configure timer jobs, you must be a member of the Farm Administrators group on the computer running the SharePoint Central Administration website.
- 2. In Central Administration, click Monitoring, and then click Review job definitions.
- 3. On the **Job Definitions** page, in the **View** list, select **Service**. The **Service** list appears.
  - If the Service list does not display User Profile Service, in Service, click No selection, then click Change Service. On the Select Service page, use the arrows in the upper-right corner to locate User Profile Service, and then click it. The Job Definitions page updates with the User Profile service jobs.
- 4. Click the activity feed job for the User Profile service application that you created in <a href="Prerequisites">Prerequisites</a>
  earlier in this article. The job name is in the format <a href="User\_Profile\_service\_name">User\_Profile\_service\_name</a> Activity Feed

  Job, where <a href="User\_Profile\_service\_name">User\_Profile\_service\_name</a> is the name that you specified for your User Profile service application.
- 5. On the **Edit Timer Job** page, in the **Recurring Schedule** section, select the interval that you want the job to run. Available intervals are **Minutes**, **Hourly**, **Daily**, **Weekly**, and **Monthly**. Selecting a shorter interval, such as **Minutes** or **Hourly**, ensures that activities appear on users' My Site newsfeeds more frequently. However, it increases load on the system depending on how many activities are available. Selecting a longer interval, such as **Daily**, **Weekly**, or **Monthly**, reduces the number of times the job runs and processes feeds. However, it also means that users receive less frequent updates to activities in their newsfeeds.
- 6. Click **Enable**.
- 7. Optionally, click **Run Now** to run the job immediately without waiting for the next scheduled interval.

## Next steps

After you configure My Sites by using the procedures in this article, consider whether you require the following optional procedures:

Configure trusted My Site host locations

- Configure links to Office client applications
- Add personalization site links on My Sites (SharePoint Server 2010)
- Start related services
- Configure Microblogging

## Configure trusted My Site host locations

**Trusted My Site Host Locations** is an optional feature that prevents a user from creating more than one My Site in an organization with multiple User Profile service applications. For more information, see Add or delete a trusted My Site host location (SharePoint Server 2010).

## Configure links to Office client applications

Users' My Sites are convenient locations for users to save files that they work on in Office client applications, such as Word, Excel, and PowerPoint. After you configure an environment for My Sites, you can add a link to the **Favorite Links** section that users see when they save documents in the **Save As** dialog box in Office client applications. Users can then select their My Site and save files to the **Documents** library available on their My Site. For more information, see <u>Add or delete links to Office client applications (SharePoint Server 2010)</u>.

## Add personalization site links on My Sites

If your organization wants to provide important information to users, it can do so by adding personalization site links to a user's My Site. For more information, see <a href="Add or delete personalization">Add or delete personalization</a> <a href="Site links on My Sites">Site links on My Sites</a>.

### Start related services

If the related services for My Sites have not been started yet, start them so that My Sites functionality is available in your environment. For more information, see <a href="Manage services on the server (SharePoint Server 2010)">Manage services on the server (SharePoint Server 2010)</a>.

## Configure microblogging

Setting up My Sites is the first step in configuring microblog features in SharePoint Server 2013. For more information about how to configure microblogging features in SharePoint Server 2013, see Configure microblogging in SharePoint Server 2013.

See also

Plan for My Sites in SharePoint Server 2013

Plan user profiles in SharePoint Server 2013

Overview of the User Profile service application in SharePoint Server 2013

Plan profile synchronization for SharePoint Server 2013

Synchronize user and group profiles in SharePoint Server 2013

Configure personal and social features for My Sites in SharePoint Server 2013 Preview

Manage My Sites settings (SharePoint Server 2010)

Resource Center: Social Computing in SharePoint Server 2013

# Configure synchronization on all document libraries in SharePoint Server 2013

Applies to: SharePoint Server 2013

Topic Last Modified: 2014-02-20

Summary: Learn how to add or remove synchronization from all document libraries in SharePoint

Server 2013.

In SharePoint Server 2013, if a client workstation has Office 2013 installed, users can synchronize files that are stored in document libraries with their client workstations, and vice versa. The OneDrive for Business Windows Sync client performs the synchronization of files between document libraries and the client workstation. When the OneDrive for Business Windows Sync client synchronizes files to a client workstation, users take their files offline from SharePoint Server, work on them while offline, and then synchronize them with their document library when they reconnect to SharePoint Server 2013. Depending on your IT policy, users may not be allowed to take files offline from SharePoint Server and you must prohibit file synchronization. The following procedures explain how a farm administrator can add or remove synchronization on all document libraries on all sites in SharePoint Server 2013.

### Important:

The following PowerShell cmdlets either add or remove synchronization from all document libraries in SharePoint Server 2013. Site collection administrators can manually change the Offline Client Availability setting under Site Settings after these PowerShell cmdlets are run. Select and educate site collection administrators appropriately because a site collection administrator who changes the Offline Client Availability setting may violate your corporate IT policy.

## Remove synchronization

Use the following procedure to remove synchronization on all document libraries on all sites in SharePoint Server 2013. Running the following PowerShell cmdlet sets the Offline Client Availability setting to **No** on all sites in SharePoint Server 2013, and removes the **Sync** button from the ribbon.

#### To remove synchronization from all document libraries

- 1. Verify that you have the following memberships:
  - **securityadmin** fixed server role on the SQL Server instance.

- **db\_owner** fixed database role on all databases that are to be updated.
- Administrators group on the server on which you are running the Windows PowerShell cmdlets.

An administrator can use the **Add-SPShellAdmin** cmdlet to grant permissions to use SharePoint 2013 cmdlets.

## Mote:

If you do not have permissions, contact your Setup administrator or SQL Server administrator to request permissions. For additional information about Windows PowerShell permissions, see Add-SPShellAdmin.

- 2. Start the SharePoint 2013 Management Shell.
  - For Windows Server 2008 R2:
  - On the Start menu, click All Programs, click Microsoft SharePoint 2013 Products, and then click SharePoint 2013 Management Shell.
  - For Windows Server 2012:
  - On the Start screen, click SharePoint 2013 Management Shell.

If **SharePoint 2013 Management Shell** is not on the **Start** screen:

Right-click Computer, click All apps, and then click SharePoint 2013 Management Shell.

For more information about how to interact with Windows Server 2012, see Common Management Tasks and Navigation in Windows Server 2012.

3. At the Windows PowerShell command prompt, run the following command:

```
Get-SPSite -limit all | get-SPWeb -limit all | Foreach { $_.Title =
$ .Title; $ .ExcludeFromOfflineClient=1; $ .Update() }
```

## Add synchronization

Use the following procedure to add synchronization to all document libraries on all sites in SharePoint Server 2013. By default, synchronization is enabled on all document libraries. Running the following PowerShell cmdlet sets the **Offline Client Availability** to **Yes** on all sites in SharePoint Server 2013, and adds the **Sync** button on the ribbon.

#### To add synchronization to all document libraries

1. Verify that you have the following memberships:

- **securityadmin** fixed server role on the SQL Server instance.
- **db\_owner** fixed database role on all databases that are to be updated.
- Administrators group on the server on which you are running the Windows PowerShell cmdlets.

An administrator can use the **Add-SPShellAdmin** cmdlet to grant permissions to use SharePoint 2013 cmdlets.

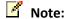

If you do not have permissions, contact your Setup administrator or SQL Server administrator to request permissions. For additional information about Windows PowerShell permissions, see **Add-SPShellAdmin**.

- 2. Start the SharePoint 2013 Management Shell.
  - For Windows Server 2008 R2:
  - On the **Start** menu, click **All Programs**, click **Microsoft SharePoint 2013 Products**, and then click **SharePoint 2013 Management Shell**.
  - For Windows Server 2012:
  - On the **Start** screen, click **SharePoint 2013 Management Shell**.

If **SharePoint 2013 Management Shell** is not on the **Start** screen:

Right-click Computer, click All apps, and then click SharePoint 2013 Management Shell.

For more information about how to interact with Windows Server 2012, see <u>Common Management Tasks and Navigation in Windows Server 2012</u>.

3. At the Windows PowerShell command prompt, run the following command:

```
Get-SPSite -limit all | get-SPWeb -limit all | Foreach { $_.Title =
$_.Title; $_.ExcludeFromOfflineClient=0; $_.Update() }
```

#### See also

Overview of OneDrive for Business in SharePoint Server 2013

# Create and configure communities in SharePoint Server 2013

Applies to: SharePoint Server 2013

Topic Last Modified: 2013-12-18

Summary: Learn how to create Community Sites and Community Portals in SharePoint Server 2013.

You can create Community Sites and Community Portals in SharePoint Server 2013. Community Sites provide a discussion forum experience in the SharePoint environment. The Community Portal provides a directory of Community Sites for users to browse and search for communities of interest. Before you create Community Sites and Community Portals, understand the concepts and planning process in Overview of communities in SharePoint Server 2013 and Plan for communities in SharePoint Server 2013.

## • Important:

The steps in this article apply to SharePoint Server 2013.

#### In this article:

- Before you begin
- Create a Community Site
- Create a Community Portal
- Additional steps

## Before you begin

## Note:

Because SharePoint 2013 runs as websites in Internet Information Services (IIS), administrators and users depend on the accessibility features that browsers provide. SharePoint 2013 supports the accessibility features of supported browsers. For more information, see the following resources:

- Plan browser support
- Accessibility for SharePoint 2013
- Accessibility features in SharePoint Products

- Keyboard shortcuts
- Touch

Before you begin this operation, review the following information about prerequisites:

Verify that you have met the requirements in Phase 3: Plan the solution in Plan for communities
in SharePoint Server 2013.

## Create a Community Site

Use the following procedure to create a Community Site at the site collection level in SharePoint Server 2013.

#### To create a Community Site

- 1. Verify that you have the following administrative credentials:
  - To create a site collection by using the Community Site template, you must be a member
    of the Farm Administrators group on the computer running the SharePoint Central
    Administration website or a service application administrator. If you are a service
    application administrator, you must also have permission to create site collections in the
    web application in which you create the Community Site.
- 2. In Central Administration, click **Application Management**, and then click **Create site collections**.
- 3. On the **Create Site Collection** page, in the **Web Application** section, ensure that the selected web application is the web application in which you want to create the Community Site. If it is not, expand the list, and then click **Change Web Application**. In the **Select Web Application** dialog box, select a different web application.
- 4. In the **Title and Description** section, type a title and description for the site collection.
- 5. In the Web Site Address section, select the URL where you want this site collection created.
- 6. In the **Template Selection** section, in the **Select experience version** list, select **2013**. Then, on the **Collaboration** tab, click **Community Site**.
- 7. In the **Primary Site Collection Administrator** section, and optionally in the **Secondary Site Collection Administrator** section, type an account in the format *domain\username* to specify an administrator for the site collection.
- 8. Optionally, in the **Quota Template** section, select a quota template.
- 9. Click OK.

10. **Verification:** After the site collection is created successfully, click the link to open the Community Site.

## Create a Community Portal

Use the following procedure to create a Community Portal in SharePoint Server 2013. Community Portals can be created at only the site collection level.

### To create a Community Portal

- 1. Verify that you have the following administrative credentials:
  - To create a site collection by using the Community Portal template, you must be a
    member of the Farm Administrators group on the computer running the SharePoint
    Central Administration website or a service application administrator. If you are a service
    application administrator, you must also have permission to create site collections in the
    web application in which you create the Community Portal.
- 2. In Central Administration, click Application Management, and then click Create site collections.
- 3. On the **Create Site Collection** page, in the **Web Application** section, ensure that the selected web application is the web application in which you want to create the Community Portal. If it is not, expand the list, and then click **Change Web Application**. In the **Select Web Application** dialog box, select a different web application.
- 4. In the **Title and Description** section, type a title and description for the site collection.
- 5. In the Web Site Address section, select the URL where you want this site collection created.
- 6. In the **Template Selection** section, in the **Select experience version** list, select **2013**. Then, on the **Enterprise** tab, click **Community Portal**.
- 7. In the **Primary Site Collection Administrator** section, and optionally in the **Secondary Site Collection Administrator** section, type an account in the format *domain\username* to specify an administrator for the site collection.
- 8. Optionally, in the **Quota Template** section, select a quota template.
- 9. Click OK.
- 10. **Verification**: After the site collection is created successfully, click the link to open the Community Portal.

# Additional steps

After you have created a Community Site or a Community Portal, consider the following additional steps to complete the configuration:

- Create additional Community Sites as needed. You might create them at the site collection level, as in this procedure, or create them at the site level depending on what you determined during the planning phase.
- Configure permissions for your Community Sites to make them private, closed, or open. For more information, see **Community types** in **Plan for communities in SharePoint Server 2013**.
- Customize the Community Site. In particular, update the icon, title, and description of the site so that the Community Portal displays distinct information for each Community Site.
- Run a search crawl so that it indexes the new site or sites, and populates the Community Portal
  with Community Sites. No communities appear on the portal until you run a crawl. Configure the
  incremental crawl schedule so that the Community Portal continues to display any new
  Community Sites, and so that members can search within communities and the portal.

See also

Overview of communities in SharePoint Server 2013

Plan for communities in SharePoint Server 2013

# Enable or disable personal and social features for users or groups in SharePoint Server 2013

Applies to: SharePoint Server 2013

Topic Last Modified: 2013-12-18

Summary: Learn how to configure user permissions for personal and social features in SharePoint Server 2013.

Farm Administrators or service administrators of a User Profile service application control who can create My Sites, and use personal and social features. For example, you might want a subset of users in an organization to be able to create My Sites, so you enable the Create Personal Site permission for those users. For more information, see Overview of the User Profile service application in SharePoint Server 2013.

### Important:

Before you decide which permission to grant users or groups of users, first review the permission descriptions and how the combination of these permissions affects the My Site user experience. For more information, see Plan users and user permissions in Plan for My Sites in SharePoint Server 2013.

Before you perform this procedure, confirm the following:

A User Profile service application is running in the farm. For more information, see Create, edit, or delete User Profile service applications in SharePoint Server 2013.

# Enable users or groups to use personal and social features

Use this procedure to configure the user permissions for personal and social features.

#### To enable users or groups to use personal and social features

- 1. Verify that you have the following administrative credentials:
  - To use the SharePoint Central Administration website to enable users or groups to use personal and social features, you must be a member of the Farm Administrators group, or

you must have been delegated permission to administer the User Profile service application that is running in the farm. For more information, see **Delegate administration** of User Profile service applications in SharePoint Server 2013.

- 2. In Central Administration, in the **Application Management** section, click **Manage service** applications.
- 3. In the list of service applications, click **User Profile Service Application**.
- 4. On the Manage Profile Service: User Profile Service Application page, in the People group, click Manage User Permissions.
- 5. On the **Permissions for User Profile Service Application** page, type or select a user or group account, and then click **Add**.
- 6. In the **Permissions for** box, check the feature or features that you want the user or group to be able to use, and then click **OK**.

#### See also

Plan for My Sites in SharePoint Server 2013

# Remove recommendation Web Parts from My Sites in SharePoint Server 2013

Applies to: SharePoint Server 2013 Standard, SharePoint Server 2013 Enterprise

Topic Last Modified: 2013-12-18

Summary: Learn how to remove the Suggested sites to follow and Suggested documents to follow Web Parts in SharePoint Server 2013.

In SharePoint Server 2013, My Sites include Web Parts to display recommended sites and documents for users to follow. These Web Parts are called **Suggested sites to follow** and **Suggested documents to follow**. The information in these Web Parts originates from the search index. If you have not configured indexing on your farm, the Web Parts will not display anything. The recommendations for **Suggested sites to follow** and **Suggested documents to follow** are influenced by:

- People, sites, and documents you already follow.
- A site that is followed by many people.
- The values of the Ask Me About and Followed #Tags properties on the user profile.
- Any documents that you recently modified.
- Sites followed by people that you follow.

### Not

If users do not update their user profile settings, documents viewed recently by three or more people are recommended to the user.

Depending on your company's policies and procedures, you may not want recommendations made to users about which sites and documents they should follow. An administrator cannot turn off the recommendations feature on the My Site. Instead, an administrator must remove the **Suggested** sites to follow and **Suggested documents to follow** Web Parts from the My Site.

## Note

All recommendations made in the **Suggested sites to follow** and **Suggested documents to follow** Web Parts are security trimmed.

# Remove the Suggested sites to follow Web Part from a user's My Site

Use the following procedure to remove the **Suggested sites to follow** Web Part from a user's My Site.

#### To remove the Suggested sites to follow Web Part from a user's My Site

- 1. Verify that you have the following memberships:
  - **securityadmin** fixed server role on the SQL Server instance.
  - **db\_owner** fixed database role on all databases that are to be updated.
  - Administrators group on the server on which you are running the Windows PowerShell cmdlets.

An administrator can use the **Add-SPShellAdmin** cmdlet to grant permissions to use SharePoint 2013 cmdlets.

### Note:

If you do not have permissions, contact your Setup administrator or SQL Server administrator to request permissions. For additional information about Windows PowerShell permissions, see Add-SPShellAdmin.

- 2. Start the SharePoint 2013 Management Shell.
  - For Windows Server 2008 R2:
  - On the **Start** menu, click **All Programs**, click **Microsoft SharePoint 2013 Products**, and then click **SharePoint 2013 Management Shell**.
  - For Windows Server 2012:
  - On the Start screen, click SharePoint 2013 Management Shell.

If **SharePoint 2013 Management Shell** is not on the **Start** screen:

Right-click Computer, click All apps, and then click SharePoint 2013 Management Shell.

For more information about how to interact with Windows Server 2012, see <u>Common Management Tasks and Navigation in Windows Server 2012</u>.

3. At the Windows PowerShell command prompt, enter the following command:

```
Add-PsSnapin Microsoft.SharePoint.PowerShell
   [System.Reflection.Assembly]::LoadWithPartialName("Microsoft.SharePoint.W
   ebPartPages")
   [System.Reflection.Assembly]::LoadWithPartialName("Microsoft.SharePoint.P
   ublishing")
$useraccount = "useraccount"
$url = "http://" + [System.Net.Dns]::GetHostName() + "/my/personal/" +
$useraccount
$site = get-spsite $url
$web = $site.RootWeb
$pageUrl= "Social/Sites.aspx"
$webPartManager = $web.GetLimitedWebPartManager($pageUrl,
[System.Web.UI.WebControls.WebParts.PersonalizationScope]::Shared);
$webPart = $webPartManager.WebParts | where-object {
$ .WebBrowsableObject.GetType().Name -eq "ProjectSearchBrowseWebpart" }
if($webPart -ne $null)
 $webPartManager.DeleteWebPart($webPart)
$web.Update();
```

#### Where:

• \$useraccount is set to the user's Active Directory account name for the user whose My Site the Web Part is being removed from.

# Remove the Suggested documents to follow Web Part from a user's My Site

Use the following procedure to remove the **Suggested documents to follow** Web Part from a user's My Site.

#### To remove the Suggested documents to follow Web Part from a user's My Site

- 1. Verify that you have the following memberships:
  - **securityadmin** fixed server role on the SQL Server instance.
  - **db\_owner** fixed database role on all databases that are to be updated.
  - Administrators group on the server on which you are running the Windows PowerShell cmdlets.

An administrator can use the **Add-SPShellAdmin** cmdlet to grant permissions to use SharePoint 2013 cmdlets.

#### Note:

If you do not have permissions, contact your Setup administrator or SQL Server administrator to request permissions. For additional information about Windows PowerShell permissions, see Add-SPShellAdmin.

- 2. Start the SharePoint 2013 Management Shell.
  - For Windows Server 2008 R2:
  - On the Start menu, click All Programs, click Microsoft SharePoint 2013 Products, and then click SharePoint 2013 Management Shell.
  - For Windows Server 2012:
  - On the Start screen, click SharePoint 2013 Management Shell.

If **SharePoint 2013 Management Shell** is not on the **Start** screen:

Right-click Computer, click All apps, and then click SharePoint 2013 Management Shell.

For more information about how to interact with Windows Server 2012, see <u>Common Management Tasks and Navigation in Windows Server 2012</u>.

3. At the Windows PowerShell command prompt, enter the following command:

```
Add-PsSnapin Microsoft.SharePoint.PowerShell
   [System.Reflection.Assembly]::LoadWithPartialName("Microsoft.SharePoint.W
   ebPartPages")
   [System.Reflection.Assembly]::LoadWithPartialName("Microsoft.SharePoint.P
   ublishing")
$useraccount = "useraccount"
$url = "http://" + [System.Net.Dns]::GetHostName() + "/my/personal/" +
$useraccount
$site = get-spsite $url
$web = $site.RootWeb
$pageUrl= "Social/FollowedContent.aspx"
$webPartManager = $web.GetLimitedWebPartManager($pageUrl,
[System.Web.UI.WebControls.WebParts.PersonalizationScope]::Shared);
$webPart = $webPartManager.WebParts | where-object {
$ .WebBrowsableObject.GetType().Name -eq "ProjectSearchBrowseWebpart" }
if($webPart -ne $null)
 $webPartManager.DeleteWebPart($webPart)
```

}
\$web.Update();
Where:

• \$useraccount is set to the user's Active Directory account name for the user whose My Site the Web Part is being removed from.

#### See also

Configure My Sites in SharePoint Server 2013

# Synchronize and authenticate users from your on-premises Active Directory to Yammer and Office 365

Applies to: Yammer, SharePoint Server 2013, Office 365

Topic Last Modified: 2013-12-18

**Summary:** Add your on-premises Active Directory users to your Yammer network or Office 365 subscription. Let users log on quickly with a single sign-on.

Yammer Enterprise supports Active Directory synchronization to help you manage who has access to Yammer. This way, you can make sure that information within your company's social network stays secure. Active Directory synchronization makes adding and removing users automatic in Yammer by syncing data with your company directory. This article discusses how to set up Active Directory synchronization with Yammer and Office 365. It also discusses how to use single sign-on for Yammer and Office 365.

Starting state: there are users in your on-premises Active Directory that aren't in your public Yammer network.

## Starting state: some Active Directory users are not in the Yammer network

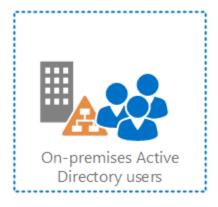

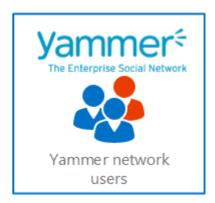

After you sync, the users in Yammer will be updated to include all users in your on-premises environment. Existing Yammer network users who are not in Active Directory, such as partners who were invited as guests, will continue to be in the Yammer network. Note that Directory Sync for Yammer only creates user accounts. It does not synchronize passwords from those accounts. Yammer uses email accounts to identify users in its network.

### Ending state: all Active Directory users in Yammer

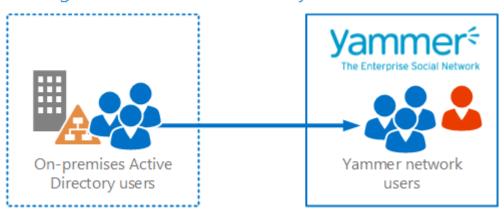

If you have Office 365, you can also sync users from Active Directory to Office 365 to keep all of your networks up to date. Use separate synchronization processes to sync users to each environment.

### Sync to Office 365 and Yammer

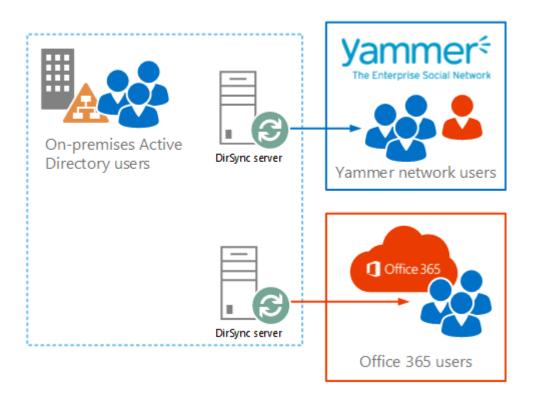

## How to configure directory synchronization

Configuring environments and synchronizing users is complex. You'll need a separate server to do the synchronization work from Active Directory to each environment (Yammer and Office 365). The synchronization servers should not be a domain controller or any other server that runs extremely important software, such as your email server or DNS host, because performance will slow during the synchronization. Directory synchronization is ongoing. The one-time full synchronization that you perform is followed by incremental synchronizations that happen automatically every hour by default.

The following table provides links to other articles and resources to help you with the process of synchronizing.

| To configure directory synchronization for: | Follow the steps in these articles:                        |
|---------------------------------------------|------------------------------------------------------------|
| Yammer                                      | Admin Corner: Directory Sync in the Yammer Success Center  |
| Office 365                                  | Office 365 DirSync Content Map                             |
|                                             | Also see the <u>FAQ – Directory Synchronization tool</u> . |
|                                             | If you run into trouble, you can post a message in         |
|                                             | the <u>Directory integration services forum for Office</u> |
|                                             | <u>365</u> .                                               |

## How to add a single sign-on

You might also want to configure a single sign-on so that users can switch between your on-premises environment and Yammer or Office 365 without having to log on in more than one place. Again, there are several steps to follow to get the single sign-on working.

The following table provides links to other articles and resources to help you with the process of configuring single sign-on.

| To configure single sign-on for: | Follow the steps in these articles:                                                                                |
|----------------------------------|----------------------------------------------------------------------------------------------------|
| Yammer                           | Admin Corner: Single Sign-On in the Yammer Success Center                                                          |
|                                  | How to sign in to the Yammer Desktop Application or a Yammer mobile app when SSO is enabled                        |
| Office 365                       | Office 365 SSO Content Map                                                                                         |
|                                  | If you run into trouble, you can post a message in the <u>Directory integration services forum for Office</u> 365. |

After you've completed the previous steps, your Active Directory users will be in your Yammer network and in Office 365. And they will be able to easily log on to Yammer and Office 365 from your on-premises environment.

## Configure web content management solutions in SharePoint Server 2013

Applies to: SharePoint Server 2013

Topic Last Modified: 2013-12-18

**Summary:** Learn how to install and configure SharePoint web content management solutions that use cross-site collection publishing.

The articles that are listed in the following table describe how to set up cross-site publishing features in a SharePoint Server 2013 environment.

| Content                                                                            | Description                                                                                                    |
|------------------------------------------------------------------------------------|----------------------------------------------------------------------------------------------------|
| Configure cross-site publishing in SharePoint Server 2013                          | Learn how to create site collections for cross-site publishing, activate the Cross-Site Collection Publishing feature, create and manage term sets for tagging content on authoring sites, create catalog content by using SharePoint lists, share a library or list as a catalog, and configure search settings for cross-site publishing. |
| Connect a publishing site to a catalog in SharePoint Server 2013                   | Learn how to connect a publishing site to a library or list that is shared as a catalog.                                                                                                    |
| Assign a category page and a catalog item page to a term in SharePoint Server 2013 | Learn how to assign a category page and a catalog item page to a term in term store management.                                                                                                    |

| Content                                                                       | Description                                                                                                    |
|-------------------------------------------------------------------------------|----------------------------------------------------------------------------------------------------|
| Configure Search Web Parts in SharePoint Server 2013                          | Learn how to configure the following Web Parts that use search technology in a publishing environment:                                                              |
|                                                                               | <ul><li>Content Search Web Part</li><li>Refinement Panel Web Part</li></ul>                                                                                         |
|                                                                               | <ul> <li>Taxonomy Refinement Panel<br/>Web Part</li> </ul>                                                                                                    |
|                                                                               | <ul> <li>Recommended Items Web<br/>Part</li> </ul>                                                                                                    |
| Configure refiners and faceted navigation in SharePoint Server 2013           | Learn how to map a crawled property to a refinable managed property, enable a managed property as a refiner, and configure faceted navigation.                      |
| Configure result sources for web content management in SharePoint Server 2013 | Learn how to create and manage result sources for SharePoint Search service applications, and for SharePoint sites and site collections.                            |
| Create query rules for web content management in SharePoint Server 2013       | Learn how to improve search results by creating and managing query rules for SharePoint Search service applications, and for SharePoint sites and site collections. |

| Content                                                                   | Description                                                                                                    |
|---------------------------------------------------------------------------|----------------------------------------------------------------------------------------------------|
| Configure recommendations and usage event types in SharePoint Server 2013 | Learn how to create custom usage event types, how to add code to record usage events, and how to influence how recommendations are shown on a page. |

## Configure cross-site publishing in SharePoint Server 2013

Applies to: SharePoint Server 2013

Topic Last Modified: 2013-12-18

**Summary:** Learn to create and tag catalog content in authoring sites and configure search settings for cross-site publishing in SharePoint Server 2013.

Before you configure cross-site publishing, make sure that you understand the concepts and terminology in **Plan for cross-site publishing in SharePoint Server 2013**.

#### In this article:

- Before you begin
- Create site collections for cross-site publishing
- Activate the Cross-Site Collection Publishing feature
- Create and manage term sets for tagging content on authoring sites
- Create catalog content by using SharePoint lists
- Share a library or list as a catalog
- Make a term set available to other site collections
- Configure search for cross-site publishing

## Before you begin

#### Note:

Because SharePoint 2013 runs as websites in Internet Information Services (IIS), administrators and users depend on the accessibility features that browsers provide. SharePoint 2013 supports the accessibility features of supported browsers. For more information, see the following resources:

- Plan browser support
- Accessibility for SharePoint 2013

- Accessibility features in SharePoint 2013 Products
- Keyboard shortcuts
- Touch

## Create site collections for cross-site publishing

In a cross-site collection publishing scenario where content is reused across site collections, you must have at least two site collections, one for authoring content and one for publishing content. Before you create the site collections, review the following information:

- "Plan site collections and site structure for SharePoint authoring sites" in **Plan authoring sites for cross-site publishing in SharePoint Server 2013**.
- "Plan site collections and site structure for SharePoint publishing sites" in Plan publishing sites for cross-site publishing in SharePoint Server 2013.

For information about how to create a site collection by using either Central Administration or Windows PowerShell, see **Create a site collection in SharePoint 2013**.

## Activate the Cross-Site Collection Publishing feature

Before you can use cross-site collection publishing to reuse content across site collections, you have to activate the Cross-Site Collection Publishing feature on the authoring site collection.

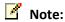

If you used the Product Catalog Site Collection template to create the authoring site collection, you do not have to do this operation. By default, the Cross-Site Collection publishing feature is active when you create a site collection by using the Product Catalog Site Collection template.

#### To activate the Cross-Site Collection Publishing feature

- 1. Verify that the user account that performs this procedure is a site collection administrator on the authoring site collection.
- 2. On the top-level site of the authoring site collection, on the **Settings** menu, click **Site Settings**.
- 3. On the **Site Settings** page, in the **Site Collection Administration** section, click **Site collection features**.
- 4. On the Site Collection Features page, next to Cross-Site Collection Publishing, click Activate.

#### Note:

Deactivating the Cross-Site Publishing feature on an authoring site will not remove the contents of a connected catalog from a publishing site. By deactivating this feature, you will no longer be able to modify existing catalog settings, or connect other publishing sites to catalogs within the site collection. To remove contents of a connected catalog from a publishing site, you have to disconnect the publishing site from the catalog. For more information, see <u>Disconnect a publishing site from a catalog</u>.

## Create content for authoring sites

Before you create content for authoring sites, review "Plan term sets for tagging content on authoring sites" and "Plan catalog content for authoring sites" in **Plan authoring sites for cross-site publishing in SharePoint Server 2013**.

Create and manage term sets for tagging content on authoring sites

You create and manage term sets by using the Term Store Management Tool. For information about how to create and manage term sets, see the following articles:

- Set up a new term set
- Create and manage terms in a term set

After you have created a term set, you have to make it available for tagging content. If you used the Product Catalog Site Collection template to create the authoring site collection, and you have created a term set in this site collection, you do not have to do this operation. By default, new term sets created in the Product Catalog site collection are available for tagging content.

#### To make a term set available for tagging content

- 1. Verify that the user account that performs this procedure is a member of the Owners SharePoint group on the authoring site that contains the catalog.
- 2. On the authoring site, on the **Settings** menu, click **Site Settings**.
- 3. On the **Site Settings** page, in the **Site Administration** section, click **Term store management**.
- 4. In the **TAXONOMY TERM STORE** section, click the term set that you want to make available for tagging.
- 5. Click the **INTEDED USE** tab, and then select **Available for Tagging**.
- 6. Click Save.

#### Create catalog content by using SharePoint lists

When you create catalog content by using SharePoint lists, we recommend that you create site columns for the lists in which you want to maintain your catalog content. This is because managed properties are automatically created for site columns, and you can use these managed properties when defining queries for you catalog content on a publishing site. If you have several lists, we recommend that you create a site content type for each list, and then associate the appropriate site columns to this site content type. If you want to use managed navigation to display catalog content on a publishing site, you also have to create at least one term set as described in <u>Create and manage term sets for tagging content on authoring sites</u>. The tagging term set must be tied to a site column that is a Managed Metadata data type.

For information about how to create site content types and site columns, see the following articles:

- Create or customize a content type
- Create a site column
- Create a managed metadata column

If you have large amounts of data in external business systems — for example, an ERP system — consider importing this data into one or more SharePoint lists. SharePoint Server 2013 does not have a solution for importing list content. However, you can develop custom import tools — for example, by using Windows PowerShell. For a set of example Windows PowerShell scripts that you can use to import list content for cross-site publishing, see <a href="Import list content to Products list for SharePoint 2013">Import list content to Products list for SharePoint 2013</a> <a href="Perview">Preview</a>. The example scripts import content only to a site collection that was created by using the Product Catalog Site Collection template.

#### Share a library or list as a catalog

Before you share a library or list as a catalog, verify that the Cross-Site Collection Publishing feature is activated for the site collection. If you used the Product Catalog Site Collection template to create the site collection, the Cross-Site Collection Publishing feature is already active. For all other types of site collections, you must activate the Cross-Site Collection Publishing feature before you can continue with the following steps. For more information, see <a href="Activate the Cross-Site Collection Publishing">Activate the Cross-Site Collection Publishing</a> feature in MOSS\_1st\_CurrentVer earlier in this article.

By default, anonymous access is enabled when you share a library or list as a catalog. If you have connected a publishing site to the catalog, and you don't want anonymous users to be able to view and search content that was added to the search index from this catalog, you should disable anonymous access.

#### Important:

In addition to enabling anonymous access for a catalog, you must enable anonymous access for the web application and publishing site so that anonymous users can search and view the content. For more information, see Create claims-based web applications in SharePoint 2013.

#### To share a library or list as a catalog

- 1. Verify that the user account that performs this procedure is a member of the Owners group on the site that contains the library or list that you want to share.
- 2. Browse to the library or list that you want to share, and then do one of the following:
  - To share a library, click the **LIBRARY** tab, and then, on the ribbon, in the **Settings** group, click Library Settings.
  - To share a list, click the **LIST** tab, and then, on the ribbon, in the **Settings** group, click **List** Settings.
- 3. On the Settings page, in the General Settings section, click Catalog Settings.
- On the Catalog Settings page, in the Catalog Sharing section, select the Enable this library as a catalog check box.
- 5. In the Anonymous Access section, if you want don't want anonymous users to view and search this content, click **Disable anonymous access**.
- 6. In the Catalog Item URL Fields section, in the Available fields box, select up to five fields that uniquely identify an item in the library or list, and then click Add.
  - After you connect a publishing site to this catalog, the fields that you specified as catalog item URL fields appear as part of the friendly URL. (See the example that follows this procedure.)
- 7. In the Navigation Hierarchy section, select the column that is associated with the term set that you want to use as a navigation term set for catalog pages. After you connect a publishing site to this library or list to show catalog content, the value of the column that you selected appears as part of the friendly URL (see the example that follows this procedure).

#### Note:

You only have to make a selection in this section if you want to use managed navigation to display catalog content on a publishing site.

#### 8. Click OK.

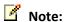

After you share a library or list as a catalog, the content source that contains the catalog must be crawled. You don't have to start a full crawl. This is because an incremental crawl or a continuous crawl also adds the content to the search index. For more information, see **Start, pause, resume, or stop a crawl in SharePoint Server 2013**.

In this example, let's say that you have a list that contains data for different electronic products. The following items were specified when the list was shared as catalog:

#### **Electronic products**

- Audio
  - Car audio
  - MP3
- Computers
  - Laptops
  - Desktops

Each item in the shared list is associated with a value from this term set in the Item Category Managed Metadata site column. For more information about Managed Metadata columns, see <a href="Create a Managed Metadata column">Create a Managed Metadata column</a>.

The following table describes how site columns and their corresponding values in the previous list are combined to create friendly URLs for catalog content when you connect a publishing site collection to this list.

| Product title                              | Item Category | Item Number | Friendly URL to an item when the catalog is connected to a publishing site |
|--------------------------------------------|---------------|-------------|----------------------------------------------------------------------------|
| Proseware 50W Car<br>Radio                 | Car audio     | 1010101     | <site>/audio/car-audio/1010101</site>                                      |
| Contoso 4GB<br>Portable MP3<br>Player M450 | MP3           | 4020102     | <site>/audio/mp3/4020102</site>                                            |
| AdventureWorks<br>Laptop8.9 E0890          | Laptops       | 7030906     | <site>/computers/laptops/7030906</site>                                    |

| Product title               | Item Category | Item Number | Friendly URL to an item when the catalog is connected to a publishing site |
|-----------------------------|---------------|-------------|----------------------------------------------------------------------------|
| WWI Desktop<br>PC2.33 X2330 | Desktops      | 7030906     | <site>/computers/desktops/3030802</site>                                   |

#### Make a term set available to other site collections

After you create a term set on the authoring site collection, you have to make it available to publishing site collections. You can make a term set available to all site collections or to specific site collections.

#### To make a term set available to all site collections

- 1. Verify that the user account that performs this procedure is a member of the Owners SharePoint group on the authoring site that contains the catalog.
- 2. On the authoring site, on the **Settings** menu, click **Site Settings**.
- 3. On the **Site Settings** page, in the **Site Administration** section, click **Term store management**. If the user that performs this procedure is already a member of the Term Store Administrators group, you can skip to step 7.
- 4. In the Term Store Management Tool, verify that Managed Metadata Service is selected.
- 5. In the **Term Store Administrator** section, type one or more user names.
- 6. Click Save.
- 7. Right-click **Managed Metadata Service**, and then select **New Group**.
- 8. Type the name of the global term set that you want to create, and then press **Enter**.
- 9. Refresh the page.
- 10. Right-click the term set that you want to make available to all site collections, and then click **Move**Term Set.
- 11. In the **Term Set Move** dialog box, click the global term set that you want to move the term set to, and then click **OK**.
- 12. Refresh the page.

#### To make a term set available to specific site collections

- 1. Verify that the user account that performs this procedure is a member of the Owners SharePoint group on the authoring site that contains the catalog.
- 2. On the authoring site, on the **Settings** menu, click **Site Settings**.
- 3. On the Site Settings page, in the Site Administration section, click Term store management.
- 4. In the **Term Store Management Tool**, click the group that contains all term sets within the site collection.
- 5. In the **Site Collection Access** section, type the URLs of the site collections to which you want to make the term set available for example, http://<site>/sites/products.
- 6. Click Save.

## Configure search for cross-site publishing

Because cross-site publishing depends on search, you have to create a content source and manage crawling for SharePoint cross-site publishing sites.

A content source specifies what, when, and how content should be crawled. When a Search service application is created, a content source named Local SharePoint sites is created and is automatically configured to crawl all SharePoint sites in the local server farm. You can create additional content sources to specify other content to crawl and define how SharePoint should crawl that content. You do not have to create a separate content source for catalog content in order to make content available to other site collections. However, it is easier to maintain crawl schedules when you have separate content sources for the different content that you want users to view and search.

The ability to enable *continuous crawls* is a new crawl schedule option in SharePoint 2013. When you enable continuous crawls, any changes that are made to content within the specified content source is picked up automatically by the crawler and added to the search index. A continuous crawl starts at set intervals. The default interval is 15 minutes, but you can set continuous crawls to occur at shorter intervals by using Windows PowerShell.

For information about how to create a new content source and manage crawling in Central Administration, see the following articles:

- Add, edit, or delete a content source in SharePoint Server 2013
- Start, pause, resume, or stop a crawl in SharePoint Server 2013
- Manage continuous crawls in SharePoint Server 2013

#### Reindex catalog content

Some actions — for example, doing search schema management to enable refiners — require a full reindex of the content source that contains the catalog for the changes to be added to the search index. A site collection administrator can independently of the Search service application administrator indicate that a catalog should be fully reindexed during the next scheduled crawl of the catalog.

#### To reindex catalog content

- 1. Verify that the user account that performs this procedure is a member of the Site collection administrators group on the site that contains the catalog.
- 2. Browse to the catalog, and then do one of the following:
  - If you want to perform a full crawl of a catalog in a library, click the **LIBRARY** tab, and then, on the ribbon, in the **Settings** group, click **Library Settings**.
  - If you want to perform a full crawl of a catalog in a list, click the **LIST** tab, and then, on the ribbon, in the **Settings** group, click **List Settings**.
- 3. On the Settings page, in the General Settings section, click Advanced settings.
- On the Advanced Settings page, in the Reindex List section, click Reindex List, and then click Reindex List to confirm that you want the catalog to be reindexed during the next scheduled crawl.
- 5. Click OK.

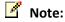

The full reindex of the catalog will be performed during the next scheduled crawl.

#### See also

#### Automatically created managed properties in SharePoint Server 2013

http://blogs.technet.com/b/tothesharepoint/archive/2013/02/14/how-to-set-up-a-product-centric-web-site-in-sharepoint-2013.aspx

## Connect a publishing site to a catalog in SharePoint Server 2013

Applies to: SharePoint Server 2013

Topic Last Modified: 2013-12-18

**Summary:** Learn how to connect a publishing site collection to a library or list that is shared as a catalog.

To show content from a library or list that is shared as a catalog, you must connect the publishing site collection to the catalog. When you connect a publishing site collection to a catalog, the following occurs:

- The catalog content is integrated into the publishing site collection.
- The term set used by the catalog is integrated into the term set of the publishing site collection.
- A category page and an item details page are created for the catalog pages.
- Friendly URL is created for the item details page.
- A result source is created for the catalog.

#### In this article:

- Before you begin
- Connect a publishing site to a catalog
- Disconnect a publishing site from a catalog

## Before you begin

#### Note:

Because SharePoint 2013 runs as websites in Internet Information Services (IIS), administrators and users depend on the accessibility features that browsers provide. SharePoint 2013 supports the accessibility features of supported browsers. For more information, see the following resources:

Plan browser support

- Accessibility for SharePoint 2013
- Accessibility features in SharePoint 2013 Products
- Keyboard shortcuts
- <u>Touch</u>

Before you connect the publishing site collection to a catalog, review the information in **Plan category pages and item detail pages**. Also verify the following:

- The publishing site that you connect to a catalog uses managed navigation. By default, site
  collections that are created by using the Publishing Portal Site Collection template use managed
  navigation.
- The library or list was shared as a catalog, as described in <u>Share a library or list as a catalog</u>.
- A full crawl of the content source that contains the catalog was performed, as described in <u>Configure search for cross-site publishing in MOSS\_1st\_CurrentVer</u>.
- The term set that is used by the catalog is available to the publishing site collection, as described in Make a term set available to other site collections.

#### Note:

If you want to extend the web application for your publishing site, for example to support different authentication providers, extend the web application *before* you do this procedure. If you extend the web application after you've connected to a catalog, the friendly URLs to your catalog items will be broken.

## Connect a publishing site to a catalog

#### To connect a publishing site to a catalog

- 1. Verify that the user account that completes this procedure is a member of the Owners SharePoint group on the publishing site collection.
- 2. On the publishing site collection, on the **Settings** menu, click **Site Settings**.
- On the Site Settings page, in the Site Administration section, click Manage catalog connections.
- 4. On the **Manage catalog connections** page, click **Connect to a catalog**. A list of available catalogs appears. Note that only catalogs that have been crawled will appear.

- 5. On the line that contains the catalog that you want to connect to, click **Connect**. You can also search for a specific catalog by typing the catalog name in the search field.
- 6. On the **Catalog Source Settings** page, in the **Connection Integration** section, do one of the following:
  - To make catalog content available to the publishing site and integrate the catalog tagging term set into the publishing site navigation term set, select Integrate the catalog into my site. When you select this option, use the following steps to specify at which level the term sets should be integrated, specify the URL for the catalog item details page, and select category pages and catalog item pages.
  - To make the catalog content available to the publishing site, select Connect, but do not
    integrate the catalog. You should select this option if you want to use content from the
    library to create individual catalog item pages.

Either option creates a result source for the catalog.

- 7. In the **Navigation Hierarchy** section, specify the term from which the catalog tagging term set should be integrated into the publishing site navigation term set. The catalog navigation column that you previously configured in <u>Share a library or list as a catalog</u> appears by default. The fields in this section are optional. Therefore, if you don't change the fields in this section, the catalog tagging term set will be integrated from the root term. If you want to integrate the catalog tagging term set from a different term, do the following:
  - Next to the Root term of hierarchy box, click Browse for a valid choice.
  - In the Select: Add Terms dialog box, click the term that corresponds to the level from which you want to integrate the catalog tagging term set, click Select, and then click OK.
  - To integrate the root term that is the parent of the selected term in the publishing site navigation term set, select the **Include root term in site navigation** check box.

#### Note:

All items in the catalog must be tagged with a term from the specified catalog tagging term set. If this is not done, site navigation will not work as intended for all items.

- 8. In the **Navigation Position** section, specify the term in the publishing site navigation term set where the catalog tagging term set should be integrated. Do one of the following:
  - To integrate the catalog tagging term set to the root term of the publishing site navigation term set, click **Add to navigation root**.
  - To integrate the catalog tagging term set to a term below the root term of the publishing site navigation term set, click **Select an alternate location in site navigation**, and then do the following:

- Click Browse for a valid choice to display the publishing site navigation term set.
- In the **Select: Add Terms** dialog box, click the term that corresponds to the level from which you want to integrate the catalog tagging term set, click **Select**, and then click **OK**.
- 9. If you want changes to the catalog tagging term set to be updated on the publishing site, in the **Navigation Pinning** section, select the **Pin terms to site navigation** check box. By default, this option is selected. If you clear this check box, changes made to the catalog tagging term set are not reflected on the publishing site navigation.
- 10. In the **Catalog Item URL Behavior** section, specify what you want the URL of the catalog item to do by selecting one of the following options:
  - To point the URL of the catalog item to an item details page, select Make URLs relative to
    this site. When you select this option, you have to specify a catalog item URL format as
    described in the next step. This also means that the content that you can display on the
    item details page has to come from the search index.
  - To have the catalog item URL point to the item in the source catalog, select Make URLs
    point to source catalog. When you select this option, you do not have to specify a
    catalog item URL format. Note that when you select this option, anonymous users are not
    able to access and view the item in the source catalog.
- 11. In the **Catalog Item URL Format** section, select which properties the URL of the item details page should contain by doing one of the following:
  - To use the field that you specified as Primary Key the when you shared the library or list as
    a catalog as described in <u>Share a library or list as a catalog</u>, select **Use the default URL**format provided by the catalog source. By default, this option is already selected.

#### Note:

All items in the catalog must have values for the specified field. Site navigation will not work as intended for items with missing values.

- To manually define a format for the URL, select Manually define a URL format, and then type in a URL. You should select this option only if you have created an item details page and the items in your catalog are not tagged with a term from a catalog tagging term set. Type the URL in the following format: /<Folder of item details page>/<Name of item details page>.aspx? <Managed property name>=[Managed property value] for example, /Pages/itemdetails.aspx?TitleProperty=[Title].
- To construct a custom URL based on catalog properties, select Construct a URL format from catalog properties, and then do the following:
- In the **Available Fields** list, select up to five fields, and then click **Add**.

#### • Important:

Fields of site column type Number will not create a valid URL. All items in the catalog must have values for the specified fields. Site navigation will not work as intended for items with missing values.

#### 12. In the Category Page section, do one of the following:

- To have SharePoint Server 2013 automatically create a new Category page for your catalog content, click Create a new page, and then select a master page. The page will be added to the Pages library with the name Category-<catalog tagging term set name>. The page will not be published automatically.
- To use a Category page that was already created, select Use an existing page, and then specify the location of the page.

#### 13. In the **Item Page** section, do one of the following:

- To have SharePoint Server 2013 automatically create a new Item page for your catalog content, click **Create a new page**, and then select a master page. The page will be added to the Pages library with the name *CatalogItem-<catalog tagging term set name>*. The page will not be published automatically.
- To use an already created Item page, select Use an existing page, and specify the location of this page.

#### 14. Click **OK**.

## Disconnect a publishing site from a catalog

If you want to remove the content of a connected catalog from a publishing site, you have to disconnect the publishing site from the catalog.

#### Important:

If you have integrated a catalog tagging term set into the publishing site navigation term set, the tagging terms will not be removed from the navigation when you disconnect from the catalog. To remove the tagging terms from the navigation, you have to delete the terms in Term Store Management. For more information, see <u>Create and manage terms in a term set</u>

Also, if you had SharePoint Server 2013 automatically create a category page and an item details page for the catalog pages, these will not be deleted from the Pages library when you disconnect from the catalog.

#### To disconnect a publishing site from a catalog

- 1. Verify that the user account that completes this procedure is a member of the Owners SharePoint group on the publishing site collection.
- 2. On the **Site Settings** page, in the **Site Administration** section, click **Manage catalog** connections.
- 3. On the **Manage catalog connections** page, a list of connected catalogs appears.
- 4. On the line that contains the catalog that you want to disconnect, click **Disconnect**, and then **Disconnect** to verify that you want to disconnect the catalog.

#### See also

Blog post: Connect your publishing site to a catalog

## Assign a category page and a catalog item page to a term in SharePoint Server 2013

Applies to: SharePoint Server 2013

Topic Last Modified: 2013-12-18

**Summary:** Learn how to assign a category page and a catalog item page to a term in term store management.

Category pages and catalog item pages are page layouts that you can use to show structured content consistently across a site. They are often used when displaying catalog content on a site that uses managed navigation. This saves you from having to create many individual pages for content that you want to show in the same manner across your site. You can assign a category page or a catalog item page to all terms in a term set, or to specific terms in a term set. For more information, see "Catalog pages and catalog item pages" in **Overview of cross-site publishing in SharePoint Server 2013**.

## Before you begin

### Note:

Because SharePoint 2013 runs as websites in Internet Information Services (IIS), administrators and users depend on the accessibility features that browsers provide. SharePoint 2013 supports the accessibility features of supported browsers. For more information, see the following resources:

- Plan browser support
- Accessibility for SharePoint 2013
- Accessibility features in SharePoint 2013 Products
- Keyboard shortcuts
- Touch

Before you assign a category page and a catalog item page in term store management, verify the following:

• The publishing site is using managed navigation. By default, site collections that are created by using the Publishing Portal Site Collection template use managed navigation.

- You have created a navigation term set in term store management as described in <u>Create and</u> manage terms in a term set.
- You have created a category page and a catalog item page.

#### • Important:

If you have connected a publishing site to a catalog and selected to integrate the catalog into the publishing site as described in <u>Connect a publishing site to a catalog in SharePoint Server</u> 2013, the category page and catalog item page configurations that you specified are displayed in term store management.

## Assign a category page and a catalog item page to a term

By default, when you assign a category page to a term, the page that you specify will also be assigned to the children of the term unless you specify a different page to be used on all the children of a term.

#### Mote:

You should only assign catalog item pages to a term if the term set is used as a tagging term set for catalog content.

#### To assign a category page and a catalog item page to a term

- 1. Verify that the user account that performs this procedure is a member of the Owners SharePoint group on the site.
- 2. On the site, on the **Settings** menu, click **Site Settings**.
- 3. On the Site Settings page, in the Site Administration section, click Term store management.
- 4. On the **Term Store Management Tool** page, in the **TAXONOMY TERM STORE** section, click the term to which you want to assign a category page and a catalog item page.
- 5. Click the tab TERM-DRIVEN PAGES.
- 6. To assign a category page to a term, in the **Target Page Settings** section, select the check box **Change target page for this term**, and then type the URL of the category page that you want to assign to the term. Or you can click the **Browse** button, and then go to the category page that you want to assign to the term.
- 7. To assign a category page to the children of a term, select the check box **Change target page for the children of this term**, and then type the URL of the category page that you want to assign to

the children of the term. Or, you can click the **Browse** button, and then go to the category page that you want to assign to the children of the term.

- 8. To assign a catalog item page for catalog items that are tagged with the current term, select Change Catalog Item Page for this category, and then type the URL of the catalog item page that you want to assign to catalog items that are tagged with the term. Or you can click the Browse button, and then go to the catalog item page that you want to assign to catalog items that are tagged with the term.
- 9. To assign a catalog item page for catalog items that are tagged with a child of the current term, select **Change Catalog Item Page**, and then type the URL of the catalog item page that you want to assign to catalog items that are tagged with children of the term. Or you can click the **Browse** button, and then go to the catalog item page that you want to assign to catalog items tagged with children of the term.

#### See also

Blog post: Assign a category page and a catalog item page to a term

## Configure Search Web Parts in SharePoint Server 2013

Applies to: SharePoint Server 2013

Topic Last Modified: 2014-04-11

**Summary:** Learn how to configure the different Web Parts that use search technology in a publishing environment.

Web Parts that use search technology to show content in a publishing environment (referred to in this article as Search Web Parts) show content that was crawled and added to the search index, as described in "Understanding how content is added to and managed in the search index" in **Overview of cross-site publishing in SharePoint Server 2013**. These Web Parts have queries defined in them, and when users browse to a page that contains a Web Part that uses search technology, the Web Part issues the query automatically. The query result is then displayed in the Web Part. You can modify the query in the search Web Part to fit your content needs.

#### In this article:

- Before you begin
- Add a Content Search Web Part to a page
- Configure the query for a Content Search Web Part
- Configure the display templates for the Content Search Web Part
- Add a Refinement Web Part to a page
- Configure the Refinement Web Part
- Display refiner counts in a Refinement Web Part
- Change the refiner display name
- Configure the display templates for the Refinement Panel Web Part
- Add a Taxonomy Refinement Panel Web Part to a page
- Configure the Taxonomy Refinement Panel Web Part
- Add a Recommended Items Web Part to a page

- Configure the Recommended Items Web Part
- Configure the display templates for the Recommended Items Web Part

## Before you begin

#### Mote:

Because SharePoint 2013 runs as websites in Internet Information Services (IIS), administrators and users depend on the accessibility features that browsers provide. SharePoint 2013 supports the accessibility features of supported browsers. For more information, see the following resources:

- Plan browser support
- Accessibility for SharePoint 2013
- Accessibility features in SharePoint 2013 Products
- Keyboard shortcuts
- <u>Touch</u>

There are many Search Web Parts available in SharePoint Server 2013. These Web Parts have predefined queries, such as what type of content to search for, where to search for content, and how to show content. For information about different Search Web Parts, see "Plan to add search Web Parts to pages" in **Plan publishing sites for cross-site publishing in SharePoint Server 2013**. Many of the Search Web Parts use *result sources* and have *query rules* that are applied to them. Result sources narrow the scope of search results that are retrieved. A query rule is a set of conditions that will cause the query to be changed in a specific way. For more information about result sources and query rules, see **Plan result sources and query rules**.

To customize how search results appear in Search Web Parts — for example, to show an image followed by a title in bold to the right of the image — you modify *display templates*. The two types of display templates that are most relevant to Search Web Parts are control display templates and item display templates.

## Add a Content Search Web Part to a page

#### To add a Content Search Web Part to a page

1. Verify that the user account that performs this procedure is a member of the Designers SharePoint group on the publishing site collection.

- 2. Browse to the page where you want to add the Web Part.
- 3. Click the **Settings** menu, and then click **Edit page**.
- In the Web Part Zone where you want to add the Web Part, click Add a Web Part.
- 5. In the Categories list, click Content Rollup.
- 6. In the Parts list, click Content Search, and then click Add.

## Configure the query for a Content Search Web Part

You can use the Content Search Web Part in Quick Mode and create a query by selecting options from a list of existing result sources, or you can switch to Advanced Mode to create your own custom query by using Keyword Query Language (KQL). Use the Advanced Mode only if you know KQL and the functionality that is enabled for the managed properties.

#### To configure the query for a Content Search Web Part

- 1. Verify that the user account that performs this procedure is a member of the Designers SharePoint group on the publishing site collection.
- 2. Browse to the page that contains the Content Search Web Part that you want to configure.
- 3. Click the **Settings** menu, and then click **Edit Page**.
- 4. In the Web Part, click the Content Search Web Part Menu arrow, and then click Edit Web Part.
- 5. In the Web Part tool pane, in the **Properties** section, in the **Search Criteria** section, click **Change** query.
- 6. On the **BASICS** tab, do one of the following:
  - To define your query by using Quick Mode, select options as described in the following table:

## • Quick Mode (default)

| Select a query          | Select a result source to specify which content should be searched. If you have shared a document library or list as catalog, the catalog result source will be displayed in this drop-down list. By default, this is set to <b>Recently changed items (System).</b> |
|-------------------------|----------------------------------------------------------------------------------------------------|
| Restrict results by app | Select an option from the list to restrict results to a specific site, library, list, or URL. By default, this is set to <b>Current site</b> .                                                                                                    |

#### Restrict by tag

You can limit results to content that is tagged with a term from a term set.

Select one of the following options:

Don't restrict by any tag

Search results will not be limited based on tags (default).

Restrict by navigation term of current page Search results will be limited to content that is tagged with the term of the current page. The current tag is displayed as the last part of the friendly URL. This option is only meaningful for sites that use managed navigation.

Restrict by current and child navigation

Search results will be limited to content that is tagged with the term of the current page (displayed as the last part of the friendly URL), and content that is tagged with sub-terms of the current page. This option is only meaningful for sites that use managed navigation.

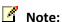

In a cross-site publishing scenario, this selection will only work when the result source selected in the **Select a query** section is the catalog result source that is created when a publishing site is

• To create your own query by using Keyword Query Language (KQL), click **Switch to Advanced Mode**. For information about KQL, see Keyword Query Language (KQL) syntax reference. When you configure the query in Advanced Mode, you can also use query variables. Query variables are placeholders for values that change dynamically depending on the context of the page when the page that contains the Content Search Web Part is being displayed. The correct information is inserted dynamically from the context the query is sent to the index. Examples of query variables are {User.Name}, which represents the name of the user who is viewing the page, or {searchBoxQuery}, which represents the query that a user typed in a search box. Select options as described in the following table:

#### Advanced Mode

| Select a query  | Select a result source to specify which content should be searched.                                                                                                    |  |
|-----------------|----------------------------------------------------------------------------------------------------|--|
|                 | Default result source is Local SharePoint Results (System).                                                                                                    |  |
| Keyword filter  | You can use keyword filters to add query variables to your query. See <b>Query variables in SharePoint Server 2013</b> for a list of available query variables.  You can select pre-defined query variables from the drop-down list, and then add them to the query by |  |
|                 | clicking Add keyword filter.                                                                                                    |  |
| Property filter | You can use property filters to query the content of managed properties that are set to queryable in the search schema.                                                                                                    |  |
|                 | You can select managed properties from the <b>Property filter</b> drop-down list. Click <b>Add property filter</b> to add the filter to the query.                                                                                                    |  |

| Query text | Type your query by using Keyword Query Language                                                                                                    |
|------------|----------------------------------------------------------------------------------------------------|
|            | (KQL), or use the <b>Keyword filter</b> and <b>Property filter</b> lists                                                                                                    |
|            | to build the query.                                                                                                    |
|            | The keyword query can consist of free-text keywords, property filters, or operators. Use braces to enclose query variables. The query variables will be replaced with an actual value when the query is run. |
|            | Keyword queries have a maximum length of 2,048 characters.                                                                                                    |

7. The **REFINERS** tab lists the managed properties that are enabled as refiners in the search schema. You can specify that the search results returned in the Content Search Web Part should be limited to one or more values from the refiners. Click a refiner in the list, and then click Apply to add it to the query.

Click **Show more** if you want to define grouping of results. Under **Group results**, you can specify that the results should be grouped based on one or more managed properties. This is useful when you are displaying several variants for a given item, and want to group them under a single result.

8. On the **SORTING** tab, you can specify how search results should be sorted.

This tab is available only if you use **Advanced Mode**. If you use **Quick Mode**, you can define sorting options in the result source.

In the Sort by drop-down list, select a managed property from the list of managed properties that are set as sortable in the search schema, and then select **Descending** or **Ascending**. For example, to sort by relevance (that is, to use a ranking model) select **Rank**.

To add more sorting levels, click **Add sort level**.

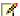

### Note:

Sorting of search results is case sensitive.

If you selected **Rank** from the **Sort by** list, you can select which ranking model to use for sorting in the Ranking Model list.

Under **Dynamic ordering**, you can specify additional ranking by adding rules that will change the order of results when certain conditions apply. Click Add dynamic ordering rule, and then specify conditional rules.

9. On the **SETTINGS** tab, specify the settings that are listed in the following table.

|     | Query Rules                                               | Select whether to use Query Rules or not.                                                                                                    |
|-----|-----------------------------------------------------------|----------------------------------------------------------------------------------------------------|
|     | URL Rewriting                                             | Select if the URL rewrite to the item details page should continue to be relative for each catalog item as defined when you set up the catalog connection. If you select <b>Don't rewrite URLs</b> , the URLs for catalog items are pointed directly to the library item of the connected catalog.                                                                                                    |
|     | Loading Behavior                                          | Select when the search results returned by the Content Search Web Part appear on the web page. The default option is <b>Sync option: Issue query from the server</b> . By using this loading behavior, queries are issued from the server, and the search results are included in the page response that is sent back from SharePoint. If you select <b>Async option: Issue query from the browser</b> , the queries will be issued from the endusers browser after the complete page is received. This option may be considered for secondary content on a page — for example Recommendations or Popular Items. |
|     | Priority                                                  | Select the level that best describes the relative importance of content that is displayed by this Web Part in relation to other Search Web Parts. If SharePoint Server 2013 is running under heavy load, the queries will be run according to their priority.                                                                                                    |
| 10. | On the <b>TEST</b> tab, you can preview                   | the query that is sent by the Content Search Web Part.                                                                                                    |
|     | Query text                                                | Shows the final query that will be run by the Content Search Web Part. It is based on the original query template where dynamic variables are substituted with current values. Other changes to the query may have to be made as part of query rules.                                                                                                    |
| ,   | Click <b>Show more</b> to display additional information. |                                                                                                    |
|     | Query template                                            | Shows the content of the query template that is applied to the query.                                                                                                    |
|     | Refined by                                                | Shows the refiners applied to the query as defined on the <b>REFINERS</b> tab.                                                                                                    |
|     | Grouped by                                                | Shows the managed property on which search results should be grouped as defined on the <b>REFINERS</b> tab.                                                                                                    |
|     |                                                           |                                                                                                    |

#### **Applied query rules**

Shows which guery rules are applied to the guery.

The **Query template variables** section shows the query variables that will be applied to the query, and the values of the variables that apply to the current page. You can type other values to test the effect they will have on the query. Click the **Test Query** button to preview the search results.

You can also test how the query works for different user segment terms. Click **Add user segment term** to add terms to be added to the query. Click the **Test query** button to preview the search results.

Query text

Shows the final query that will be run by the Content Search Web Part. It is based on the original query template where dynamic variables are substituted with current values. Other changes to the query may have to be made as part of query rules.

## Configure the display templates for the Content Search Web Part

When you connect a publishing site to a catalog, the default control display template for the Content Search Web Part on your category page is List with Paging (named Control\_ListWithPaging in the Master Page Gallery).

The default item display template for the Content Search Web Part is Picture on top, 3 lines on bottom (named Item\_Picture3Lines in the Master Page Gallery). If you want to use other display templates on your category page, you can change them by changing the settings for the Content Search Web Part.

For information on how to customize and create your own display templates, see <a href="SharePoint 2013">SharePoint 2013</a>
<a href="Design Manager display templates">Design Manager display templates</a>

## Add a Refinement Web Part to a page

You can add refiners to a page to narrow the items that are shown in a Content Search Web Part, and help users quickly browse to specific content. Refiners are based on managed properties from the search index. To display refiners on a page, you must first enable the managed property that you want to use as a refiner, and then add a Refinement Web Part to the page where you want the refiners to appear. You can configure the Refinement Web Part for two types of refiners: **Stand-alone refiners** and **Refiners for faceted navigation**. For more information about the different refiner types, see **Plan refiners and faceted navigation** in **Plan search for cross-site publishing sites in SharePoint Server 2013**.

Before you begin this procedure, verify the following:

- The managed properties that you want to use as refiners are enabled as refinable managed properties as described in "Map a crawled property to a refinable managed property in SharePoint site collection administration" or "Enable automatically created managed properties as refiners in SharePoint Central Administration " in <u>Configure refiners and faceted navigation in SharePoint</u> Server 2013.
- You have done a full crawl of the content source that contains the managed properties that are
  enabled as refiners, or indicated that your catalog should be fully reindexed during the next
  scheduled crawl of the catalog as described in "Configure search for cross-site publishing" in
  Configure cross-site publishing in SharePoint Server 2013.
- If you are using refiners for faceted navigation, you have configured the refiners as described in "Add refiners to a term set" in <u>Configure refiners and faceted navigation in SharePoint Server</u> 2013.

# To add a Refinement Web Part to a page

- 1. Verify that the user account that performs this procedure is a member of the Designers SharePoint group on the publishing site collection.
- 2. Browse to the page where you want to add the Web Part.
- 3. Click the **Settings** menu, and then click **Edit Page**.
- 4. In the Web Part Zone where you want to add the Web Part, click Add a Web Part.
- 5. In the Categories list, select Search.
- 6. In the Parts list, select Refinement, and then click Add.

# Configure the Refinement Web Part

#### To configure the Refinement Part

- 1. Verify that the user account that performs this procedure is a member of the Designers SharePoint group on the publishing site collection.
- 2. Browse to the page that contains the Refinement Web Part that you want to configure.
- 3. Click the **Settings** menu, and then click **Edit Page**.
- 4. In the Web Part, click the Refinement Web Part Menu arrow, and then click Edit Web Part.

- 5. You can configure the Web Part for stand-alone refiners or for refiners for faceted navigation by using the following procedures,
  - To configure the Web Part for stand-alone refiners:
  - a) In the Web Part tool pane, in the **Properties for Search Refinement** section, verify that the **Choose Refiners in this Web Part** is selected.
  - b) Click Choose Refiners...
  - c) On the Refinement configuration page, from the Available refiners section, use the buttons to select which refiners should be added to the term set, and also in which order that they should be displayed. If you have specified an alias for a refinable managed property, this alias is displayed in the Configuration for section.
  - d) In the **Configuration for** section, set the configuration for how every refiner appears.

# ☑ Note:

If you have a single language site, you can change the refiner display name in the **Display name** section. For multilingual sites, you have to change the refiner display language as described in Change the refiner display name.

- To configure the Web Part for refiners for faceted navigation:
- e) In the Web Part tool pane, in the Properties for Search Refinement section, select the option Use the refinement configuration defined in the Managed Navigation term set.

# Change the refiner display name

When you add a Refinement Web Part, the name of the managed property that is enabled as a refiner will be used as display name for the refiner. In many cases, the managed property name is not user-friendly — for example, RefinableString00 or ColorOWSTEXT. You can change the display name of the refiner by changing a java script file in the master page gallery.

### To change the refiner display name

- 1. Verify that the user account that performs this procedure is a member of the Designers SharePoint group on the publishing site collection.
- 2. On the **Settings** menu, click **Site Settings**.
- On the Site Settings page, in the Web Designer Galleries section, click Master pages and page layouts.
- 4. On the Master Page Gallery page, click Display Templates.

- 5. On the **Display Templates** page, click **Language Files**.
- 6. On the **Language Files** page, click the folder that contains the language that you want to change the refiner display name for.
- 7. Open the CustomStrings.js file.
- 8. Add one line to the file for each managed property that is enabled as a refiner for which you want to change the display name byusing the following syntax:

```
"rf_RefinementTitle_ManagedPropertyName": "Sample Refinement Title for ManagedPropertyName"
```

For example, you can add the following line to change the display name for the managed property RefinableInt00 to Price:

```
"rf RefinementTitle RefinableInt00": "Price".
```

# Display refiner counts in a Refinement Web Part

When you add a Refinement Web Part to a page, by default, the Web Part will not show refiner counts — that is, the number of items for each refiner value. For example, if you have enabled the managed property Color as a refiner, the refiner values will only show colors such as Red, Green, and Blue. You can add refiner counts by changing a value in an HTML file so that the refiner values are shown as Red (10), Green (12), and Blue (8).

#### To add refiner counts to the Refinement Web Part

- 1. Verify that the user account that performs this procedure is a member of the Designers SharePoint group on the publishing site collection.
- 2. On the **Settings** menu, click **Site Settings**.
- On the Site Settings page, in the Web Designer Galleries section, click Master pages and page layouts.
- 4. On the Master Page Gallery page, click Display Templates.
- 5. On the **Display Templates** page, click **Filters**.
- 6. Open the Filter\_Default.html file.
- 7. Change the value for **ShowCounts** to **true**.

# Configure the display templates for the Refinement Web Part

The display templates for the Refinement Web Part can be found in the Master Page Gallery.

### To view display templates for the Refinement Web Part

- 1. Verify that the user account that performs this procedure is a member of the Designers SharePoint group on the publishing site collection.
- 2. On the **Settings** menu, click **Site Settings**.
- On the Site Settings page, in the Web Designer Galleries section, click Master pages and page layouts.
- 4. On the Master Page Gallery page, click Display Templates.
- 5. On the **Display Templates** page, click **Filters**.

For information on how to customize and create your own display templates, see <a href="SharePoint 2013">SharePoint 2013</a>
Design Manager display templates.

# Add a Taxonomy Refinement Panel Web Part to a page

Before you begin this procedure, verify the following:

- The managed properties that you want to use as refiners are refiner-enabled as described in "Map
  a crawled property to a refinable managed property in SharePoint site collection administration"
  or "Enable automatically created managed properties as refiners in SharePoint Central
  Administration" in Configure refiners and faceted navigation in SharePoint Server 2013.
- You have done a full crawl of the content source that contains the managed properties that are
  enabled as refiners as described in "Configure search for cross-site publishing" in <u>Configure cross-site publishing in SharePoint Server 2013</u>.
- If you are using refiners for faceted navigation, you have configured the refiners as described in Configure refiners and faceted navigation in SharePoint Server 2013.

### To add a Taxonomy Refinement Panel Web Part to a page

- 1. Verify that the user account that performs this procedure is a member of the Designers SharePoint group on the publishing site collection.
- 2. Browse to the page where you want to add the Web Part.
- 3. Click the **Settings** menu, and then click **Edit Page**.
- 4. In the Web Part Zone where you want to add the Web Part, click Add a Web Part.
- 5. In the Categories list, select Search.
- 6. In the Parts, select Taxonomy Refinement Panel, and then click Add.

# Configure the Taxonomy Refinement Panel Web Part

## To configure the Taxonomy Refinement Panel Web Part

- 1. Verify that the user account that performs this procedure is a member of the Designers SharePoint group on the publishing site collection.
- 2. Browse to the page where you have the Taxonomy Refinement Panel Web Part that you want to configure.
- 3. On the **Settings** menu, click **Edit Page**.
- 4. In the Web Part, click the **Taxonomy Refinement Panel Web Part Menu** arrow, and then click **Edit Web Part**.
- In the Web Part tool pane, in the **Properties** section, in the **Query** section, on the **Refinement Target** menu, select the Web Part you want to associate with the Taxonomy Refinement Panel Web Part.
- 6. In the Web Part tool pane, in the **Properties** section, in the **Query** section, on the **Refiner** menu, select the managed property that you have specified for Managed Navigation.

# Add a Recommended Items Web Part to a page

You can use the Recommended Items Web Part to show content recommendations based how users have previously interacted with the site. For example, you can add this Web Part to a Catalog Item page. If a user views a specific item, this Web Part will display other items that users have previously viewed, such as "Users who viewed this item also viewed these items." For more information about

recommendations, see Plan usage analytics, usage events and recommendations in Plan search for cross-site publishing sites in SharePoint Server 2013.

## To add a Recommended Items Web Part to a page

- 1. Verify that the user account that performs this procedure is a member of the Designers SharePoint group on the publishing site collection.
- 2. Browse to the page where you want to add the Web Part.
- 3. Click the Settings menu, and then click **Edit Page**.
- 4. In the Web Part Zone where you want to add the Web Part, click Add a Web Part.
- 5. In the Categories list, click Search-Driven Content.
- 6. In the **Parts** list, click **Recommended Items**, and then click **Add**.

# Configure the Recommended Items Web Part

## To configure the query for a Recommended Items Web Part

- 1. Verify that the user account that performs this procedure is a member of the Designers SharePoint group on the publishing site collection.
- 2. Browse to the page where you have the Recommended Items Web Part that you want to configure.
- 3. On the **Settings** menu, click **Edit Page**.
- 4. In the Web Part, click the **Recommended Items Web Part Menu** arrow, and then click **Edit Web Part**.
- 5. In the Web Part tool pane, in the **Properties** section, in the **Search Criteria** section, click **Change** query.
- 6. On the **BASICS** tab, define your query by selecting options described in the following table.

| Get recommended items for              | From the drop-down list, select from which value recommendations should be displayed. In a catalog scenario, this will often be <b>A token from a URL</b> . If you select this option, you will also have to select which URL token you want to obtain recommendations for.                                                                                                    |
|----------------------------------------|----------------------------------------------------------------------------------------------------|
|                                        | For example, let's say that you want to obtain recommendations for items in your catalog. You have a catalog item page where you display your catalog items, and the item number is part of your friendly URL — for example, www.contoso/audio/mp3/4010101. (4010101 represents the item number.) When you want to obtain recommendations for a token from the URL, you should select {URLToken.1} (4010101) from the second drop-down list. |
| Restrict results by app                | Use this drop-down list to specify a scope for the search results.                                                                                                    |
| Restrict results by content type       | Use this drop-down list to limit the search results to a specific content type.                                                                                                    |
| If there are too few recommended items | If you don't have much usage data — for example, if your site is fairly new, or if the items do not have recommendations to display — this Web Part will not display any search results. In order for the Web Part to display recommendations even though not enough user data has cumulated, you can select the option to <b>Select a query to fill in with additional results</b> .                                                        |

7. The **REFINERS** tab lists the managed properties that are set as refiner-enabled in the search schema. You can specify that the search results returned in the Recommended Items Search Web Part should be limited to one or more values from the refiners. Click a refiner in the list, and then click **Apply** to add it to the query.

Click **Show more** if you want to define grouping of results. Under **Group results**, you can specify that the results should be grouped based on one or more managed properties.

8. On the **SETTINGS** tab, specify the following:

| Query Rules Select whether to use Query Rules or not. |                                                                  |  |
|-------------------------------------------------------|------------------------------------------------------------------|--|
| URL Rewriting                                         | Select if the URL rewrite to the item details page should        |  |
| Ü                                                     | continue to be relative for each catalog item as defined         |  |
|                                                       | when you set up the catalog connection. If you select <b>Don</b> |  |
|                                                       | rewrite URLs, the URLs for your catalog items are pointed        |  |
|                                                       | directly to the library item of the connected catalog.           |  |
|                                                       | an early to the library item of the connected catalog.           |  |
| Loading Behavior                                      | Select when the search results returned by the                   |  |
|                                                       | Recommended Items Web Part should be displayed on the            |  |
|                                                       | web page. The default option is Display the page and we          |  |
|                                                       | party simultaneously. By using this loading behavior,            |  |
|                                                       | queries are issued from the server, and the search results       |  |
|                                                       | are included in the page response that is sent back from         |  |
|                                                       | SharePoint. If you select Display the page and web part          |  |
|                                                       | independently, the queries will be issued from the end-          |  |
|                                                       | users browser after the complete page is received. This          |  |
|                                                       | option may be considered for secondary content on a              |  |
|                                                       | page — for example, Recommendations or Popular Items             |  |
| Priority                                              | Select the level that best describes the relative importance     |  |
|                                                       | of content that is displayed by this Web Part in relation to     |  |
|                                                       | other Search Web Parts. If SharePoint Server 2013 is             |  |
|                                                       | running under heavy load, the queries will be run accordin       |  |
|                                                       | to their priority.                                               |  |
| On the <b>TEST</b> tab, you can                       | preview the query that is sent by the Recommended Items Web Part |  |
| Query text                                            | Shows the content of the query template that is applied to       |  |
| Que, y com                                            | the query.                                                       |  |
|                                                       |                                                                  |  |
| Click <b>Show more</b> to displa                      | y additional information.                                        |  |
| Refined by                                            | Shows the refiners applied to the query as defined in the        |  |
|                                                       | REFINERS tab.                                                    |  |
| Grouped by                                            | Shows the managed property on which search results               |  |
|                                                       | should be grouped as defined in the <b>REFINERS</b> tab.         |  |
|                                                       | · ·                                                              |  |

In the **Query template variables** section, the selections that you made on the BASIC tab are displayed. In addition, you can type additional values for testing as outlined in the following table. Click the **Test query** button to preview the search results.

| {RecsURL}*       | Shows the token you selected when specifying for which value recommendations should be displayed. |
|------------------|---------------------------------------------------------------------------------------------------|
| {Scope}*         | Shows the scope that you selected for the search results.                                         |
| {ContentTypeID}* | Shows the content type that you selected for the search results.                                  |

You can also test how the query works for different user segment terms. Click **Add user segment term for testing** to add terms to be added to the query. Click the **Test query** button to preview the search results.

| Query text | Shows the final query that will be run by the Recommended  |
|------------|------------------------------------------------------------|
|            | Items Web Part. It is based on the original query template |
|            | where dynamic variables are substituted with current       |
|            | values. Other changes to the query may have be made as     |
|            | part of query rules.                                       |

# Configure the display templates for the Recommended Items Web Part

The default control display template for the Recommended Items Search Web Part is List (known as Control\_List in the Master Page Gallery).

The default item display template for the Recommended Items Web Part is Recommended Items: Picture on top, 3 lines (known as Item\_RecommendationsClickLogging in the Master Page Gallery). When a user clicks a link that is displayed in the Recommended Items Web Part, the default display template logs a Recommendations Clicked usage event.

For information on how to customize and create your own display templates, see <a href="SharePoint 2013">SharePoint 2013</a>
<a href="Design Manager display templates">Design Manager display templates</a>

#### See also

# **Query variables in SharePoint Server 2013**

Blog series: How to set up a product-centric website in SharePoint Server 2013

# Configure refiners and faceted navigation in SharePoint Server 2013

Applies to: SharePoint Server 2013

Topic Last Modified: 2014-02-10

**Summary:** Learn how to map a crawled property to a refinable managed property, enable a managed property as a refiner, and configure refiners for faceted navigation.

You can add refiners to a page to help users quickly browse to specific content. Refiners are based on managed properties from the search index. To use managed properties as refiners, the managed properties must be enabled as refiners, or crawled properties must be mapped to managed properties that are enabled as refiners.

Faceted navigation is the process of browsing for content by filtering on refiners that are tied to category pages. Faceted navigation lets you specify different refiners for category pages, even when the underlying page displaying the categories is the same. For information about category pages, see "Category pages and catalog item pages" in **Overview of cross-site publishing in SharePoint Server 2013**.

# • Important:

You can apply faceted navigation only to publishing sites that use managed navigation.

#### In this article:

- Before you begin
- Map a crawled property to a refinable managed property in SharePoint site collection administration
- Enable automatically created managed properties as refiners in SharePoint Central Administration
- Enable a term set for faceted navigation
- Add refiners to a term set
- Set intervals for refiner values
- Add JavaScript to a page to display refiners in the correct format
- Reference tables

# Before you begin

# Note:

Because SharePoint 2013 runs as websites in Internet Information Services (IIS), administrators and users depend on the accessibility features that browsers provide. SharePoint 2013 supports the accessibility features of supported browsers. For more information, see the following resources:

- Plan browser support
- Accessibility for SharePoint 2013
- Accessibility features in SharePoint 2013 Products
- Keyboard shortcuts
- Touch

Review the information in "Plan refiners and faceted navigation" in **Plan search for cross-site publishing sites in SharePoint Server 2013**.

# About configuring refiners for different data types

When a catalog is crawled, SharePoint Server 2013 automatically creates managed properties for all site columns that contain values. These automatically created managed properties use the Text data type. To make sure that refiners that use the Number, Currency, Integer, and Date and Time data types are displayed in the correct format, you can do one of the following:

- Use the procedure that is described in <u>Map a crawled property to a refinable managed property in SharePoint site collection administration</u>. This procedure can be performed by site collection administrators. We recommend that you use this procedure for all data types.
- Create a managed property, add the type code to the property name, and then enable it as a
  refiner. This procedure can only be performed by an administrator of the Search service
  application. For more information, see <u>To create a managed property</u>, add type code to the name,
  and enable it as a refiner.
- 3. Add JavaScript to the page where the refiners are displayed. For more information, see <a href="Add">Add</a> JavaScript to a page to display refiners in the correct format.

# Map a crawled property to a refinable managed property in SharePoint site collection administration

Site collection administrators can configure refiners because the search schema has many managed properties that are enabled as refiners by default. These managed properties are listed in the following table. Before site collection administrators can use these managed properties as refiners on their web pages, they must map the appropriate crawled property to the managed property that is enabled as a refiner. To make it easier to work with these properties when doing additional refiner configuration in Term Store Management, you can specify a user-friendly alias name for the managed property.

For an overview of managed properties that are enabled as refiners by default, see Managed properties that are enabled as refiners by default.

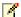

# Note:

This procedure is performed on the authoring site collection.

### To map a crawled property to a refinable managed property

- 1. Verify that the user account that performs this procedure is a site collection administrator on the authoring site collection.
- 2. On the authoring site collection, on the **Settings** menu, click **Site settings**.
- On the **Site Settings** page, in the **Site Collection Administration** section, click **Search Schema**.
- 4. On the Managed Properties page, in the Managed property filter box, type the name of a refinable managed property — for example, RefinableString00 — and then click the arrow.
- 5. In the **Property Name** column, click the refinable managed property that you want to edit.
- 6. To specify an alias of the refinable managed property to use when you configure refiners for faceted navigation, on the Edit Managed Property page, type a user-friendly name in the Alias box.

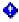

# Important:

For properties that use the data type Managed Metadata, the alias must consist of the type code, owstaxId, followed by the property name. For example, for a property named Color that uses the Managed Metadata data type, the alias for the refinable managed property must be owstaxldColor.

7. In the Mappings to crawled properties section, click Add a Mapping.

8. In the Crawled property selection dialog box, find the crawled property that you want to map to the refinable managed property in the list, or search for it by typing the name of the crawled property in the box, and then clicking Find.

# Important:

When you search for a crawled property, you may find two crawled properties that represent the same content. For example, a site column of type Text named Color will during crawl discover two crawled properties: ows Color and ows q TEXT Color. Crawled properties that begin with either ows\_r<four letter code>, ows\_q<four letter code>, or ows\_taxId are automatically created crawled properties. When you select a crawled property to map to a refinable managed property, make sure that you don't map the automatically created crawled property. Instead, always map the crawled property that begins with ows\_.

For more information about automatically created crawled properties, see Automatically created managed properties in SharePoint Server 2013.

- 9. Click OK.
- 10. On the Edit Managed Property page, click OK.

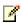

# Mote:

To configure refiners in Web Parts or in Term Store Management, you must start a full crawl of the content source that contains the refinable managed properties. For more information, see Configure search for cross-site publishing.

# Enable automatically created managed properties as refiners in SharePoint Central Administration

All automatically created managed properties use the Text data type. To make sure that that the refiners are displayed in the correct format, you should only enable an automatically created managed property as a refiner if it is based on a site column that uses the data type Text, Managed Metadata, or Person or Group. For other data types, you must create a managed property, add the type code to the property name, and enable the managed property as a refiner.

For more information about automatically created managed properties, see Automatically created managed properties in SharePoint Server 2013.

## To enable an automatically created managed property as a refiner

1. Verify that the user account that performs this procedure is an administrator of the Search service application.

- 2. In Central Administration, in the Application Management section, click Manage service applications.
- 3. On the Manage Service Applications page, click the Search service application in which you want to enable the managed property as a refiner.
- 4. On the Search Administration page, in the Quick Launch, under Queries and Results, click Search Schema.
- 5. On the Managed Properties page, in the Managed property filter box, type the name of the managed property that you want to enable as refiner, and then click the arrow.
- 6. In the **Property Name** column, click the managed property that you want to edit.
- 7. On the Edit Managed Property page, in the Refinable section, select either Yes active or Yes latent. If you select Yes - latent, you can switch the refiner to active later without having to do a full crawl.
- 8. Click OK.

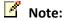

To configure refiners in Web Parts or in Term Store Management, you must complete a full crawl of the content source that contains the refinable managed properties. For more information, see Configure search for cross-site publishing.

# To create a managed property, add type code to the name, and enable a managed property as a refiner

- 1. Verify that the user account that performs this procedure is an administrator of the Search service application.
- 2. In Central Administration, in the Application Management section, click Manage service applications.
- 3. On the Manage Service Applications page, click the Search service application in which you want to create a managed property.
- 4. On the Search Administration page, in the Quick Launch, under Queries and Results, click Search Schema.
- 5. On the Managed Properties page, click New Managed Property.
- 6. On the New Managed Property page, in the Property name box, in the Name and description section, type the name of the new managed property, followed by the appropriate type code. For an overview of type codes, see Type codes.

- 7. In the **Type** section, select the appropriate data type.
- 8. In the **Main characteristics** section, set the following selections:
  - Queryable
  - Refinable: Yes active or Yes latent

You can also specify additional settings in this section.

- 9. In the Mappings to crawled properties section, click Add a mapping.
- 10. In the Crawled property selection dialog box, find the crawled property that you want to map to the managed property in the list, or search for it by typing the name of the crawled property in the box, and then clicking Find.

# Important:

When you search for a crawled property, you may find two crawled properties that represent the same content. For example, a site column of type Date and Time named Created will during crawl discover two crawled properties: ows\_Created and ows q DATE Created. Crawled properties that begin with either ows r<four letter code>,ows\_q<four letter code> or ows\_taxId are automatically created crawled properties. When you select a crawled property to map to a managed property, make sure that you don't map the automatically created crawled property. Instead, always map the crawled property that begins with ows .

### 11. Click **OK**.

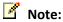

To configure refiners in Web Parts or in Term Store Management, you must complete a full crawl of the content source that contains the refinable managed properties. For more information, see Configure search for cross-site publishing.

# Configure refiners for faceted navigation

Before you start the procedures in this section, verify the following:

- On the authoring site, a library or list is shared as a catalog, as described in Share a library or list as a catalog.
- The required managed properties are enabled as refiners, as described in Map a crawled property to a refinable managed property in SharePoint site collection administration and Enable automatically created managed properties as refiners in SharePoint Central Administration.

 A full crawl was completed for the content source that contains the refinable managed properties, as described in Configure search for cross-site publishing.

# Enable a term set for faceted navigation

To configure refiners for faceted navigation, you must first enable the relevant term set for faceted navigation. This procedure is performed on the authoring site collection.

### To enable a term set for faceted navigation

- 1. Verify that the user account that performs this procedure is a member of the Designers SharePoint group on the authoring site collection.
- 2. On the authoring site collection, on the **Settings** menu, click **Site settings**.
- 3. On the Site Settings page, in the Site Administration section, click Term store management.
- 4. In the **TAXONOMY TERM STORE** section, click to select the term set that you want to enable for faceted navigation.
- 5. Click the INTENDED USE tab, and then select Use this Term Set for Faceted Navigation.
- 6. Click Save.

# Add refiners to a term set

When configuring refiners for faceted navigation, you can add refiners to all terms in a term set or to specific terms in a term set. This procedure is performed on the authoring site collection.

#### To add refiners to all terms in a term set

- 1. Verify that the user account that performs this procedure is a member of the Designers SharePoint group on the authoring site collection.
- 2. On the authoring site collection, on the **Settings** menu, click **Site settings**.
- 3. On the Site Settings page, in the Site Administration section, click Term store management.
- 4. In the **TAXONOMY TERM STORE** section, click the term set that you have enabled for faceted navigation.
- 5. Click the **FACETED NAVIGATION** tab, and then click **Customize refiners**.
- 6. On the **Refinement Configuration** page, in the **Available refiners** section, use the buttons to select which refiners should be added to the term set, and also to specify the order in which you

want the refiners to appear. If you have specified an alias for a refinable managed property, this alias is displayed in the **Configuration** section.

- 7. In the **Configuration for** section, specify how you want each refiner to appear.
- 8. Click **OK** to close the **Refinement Configuration** page, and then click **Save**.

# To add refiners to specific terms in a term set

- 1. Verify that the user account that performs this procedure is a member of the Designers SharePoint group on the authoring site collection.
- 2. On the authoring site collection, on the **Settings** menu, click **Site settings**.
- 3. On the Site Settings page, in the Site Administration section, click Term store management.
- 4. In the **TAXONOMY TERM STORE** section, click the term set that you have enabled for faceted navigation, and then click the term to which you want to add term-specific refiners.
- 5. Click the **FACETED NAVIGATION** tab, and then click **Stop inheriting**.
- 6. Click **FACETED NAVIGATION** tab, and then click **Customize refiners**.
- 7. On the **Refinement Configuration** page, in the **Available refiners** section, use the buttons to select which refiners should be added to the term set, and also to specify the order in which you want the refiners to appear. If you have specified an alias for a refinable managed property, this alias is displayed in the **Configuration** section.
- 8. In the **Configuration for** section, specify how you want each refiner to appear.
- 9. Click **OK** to close the **Refinement Configuration** page, and then click **Save**.

# Set intervals for refiner values

For refiners that contain numeric values, you can present the numeric values within different intervals. For example, if you want end-users to be able to refine based on price, it would be useful to specify different price ranges instead of showing all available prices as separate refiners. This procedure is performed in the authoring site collection.

#### To set ranges for refiner values

- 1. Add refiners to a term set as described in Add refiners to a term set earlier in this article.
- 2. On the **Refinement Configuration** page, in the **Selected refiners** section, click the refiner that you want to set ranges for.

- 3. In the **Configuration for** section, for **Intervals**, select **Custom**, and then type the ranges in the **Thresholds** box.
- 4. Click **OK** to close the **Refinement Configuration** page, and then click **Save**.

# Additional steps

To show refiners on a page, you must add a Refinement Panel Web Part to the page where you want the refiners to appear. For more information, see <u>Configure Search Web Parts in SharePoint Server 2013</u>.

# Add JavaScript to a page to display refiners in the correct format

To make sure that refiners that use the Number, Currency, Integer, and Date and Time data types are displayed in the correct format, you can add JavaScript to the page where the refiners are displayed. You can add the JavaScript by adding a **Content Editor Web Part**, which you then hide from being displayed on the page.

Note that there are two methods depending on whether you are using the default display template, **Filter\_Default**, or another display template in your Refinement Web Part.

To add JavaScript to a page to display refiners in the correct format when you are using the default display template

- 1. Verify that the user account that performs this procedure is a member of the Designers SharePoint group on the publishing site collection.
- 2. Browse to the page where the refiners are displayed.
- 3. Click the **Settings** menu, and then click **Edit page**.
- 4. In a Web Part Zone, click Add a Web Part.
- 5. In the Categories list, click Media and Content.
- 6. In the Parts list, click Content Editor, and then click Add.
- 7. In the Web Part, click **Click here to add new content**, and type one of the following two code strings:

```
# To ensure correct refiner formatting by using type code:
Srch.ValueInfo.overrideRenderingForProperty( "<ManagedPropertyName>",
"Property<TypeCode>" );
```

# To ensure correct refiner formatting by using a managed properties that is enabled as a refiner by default: Srch.ValueInfo.overrideRenderingForProperty("<ManagedPropertyName>", "<DefaultRefinableManagedProperty>");

#### Where:

- < ManagedPropertyName > is the name of the managed property that is enabled as a refiner, for example CreatedOWSDATE.
- <TypeCode> is a seven letter code indicating the data type, for example *OWSDATE*. For an overview of type codes, see Type codes.
- <DefaultRefinableManagedProperty> is the name of a managed property that is enabled
  as a refiner by default, for example RefinableDate00. For an overview of managed
  properties that are enabled as refiners by default, see Managed properties that are
  enabled as refiners by default.
- 8. In the Web Part, click the Content Editor Web Part Menu arrow, and then click Edit Web Part.
- 9. In the Web Part tool pane, expand the **Layout** section, and then select the check box **Hidden**.
- 10. Click **OK**.

# To add JavaScript to a page to display refiners in the correct format when you are not using the default display template

- 1. Verify that the user account that performs this procedure is a member of the Designers SharePoint group on the publishing site collection.
- 2. Browse to the page where the refiners are displayed.
- 3. Click the **Settings** menu, and then click **Edit page**.
- 4. In a Web Part Zone, click Add a Web Part.
- 5. In the Categories list, click Media and Content.
- 6. In the **Parts** list, click **Content Editor**, and then click **Add**.
- 7. In the Web Part, click **Click here to add new content**, and then type the following code strings:

```
# To ensure correct refiner formatting by using type code:
Srch.ValueInfo.overrideRefinementTemplateForProperty("<ManagedPropertyNam
e>", "Property<TypeCode>", "~sitecollection/<PathToDisplayTemplate>");
```

# To ensure correct refiner formatting by using a managed properties that is enabled as a refiner by default:
Srch.ValueInfo.overrideRefinementTemplateForProperty("<ManagedPropertyName>",

"<DefaultRefinableManagedProperty>", "~sitecollection/<PathToDisplayTemplate>"
);

#### Where:

- < Managed Property Name > is the name of the managed property that is enabled as a refiner, for example Created OWSDATE.
- <TypeCode> is a seven letter code indicating the data type, for example OWSDATE. For an overview of type codes, see <u>Type codes</u>.
- <DefaultRefinableManagedProperty> is the name of a managed property that is enabled
  as a refiner by default, for example RefinableDate00. For an overview of managed
  properties that are enabled as refiners by default, see Managed properties that are
  enabled as refiners by default.
- <PathToDisplayTemplate> is the path of the display template that you are using in the Refinement Web Part, for example catalogs\masterpage\Display Templates\Filters\MyDisplayTemplate.js.
- 8. In the Web Part, click the Content Editor Web Part Menu arrow, and then click Edit Web Part.
- 9. In the Web Part tool pane, expand the Layout section, and then select the check box Hidden.
- 10. Click **OK**.

# Reference tables

Managed properties that are enabled as refiners by default

| Managed property name                   | Data type for mapping.                                |
|-----------------------------------------|-------------------------------------------------------|
| RefinableDate00 - RefinableDate19       | Values contain dates.                                 |
| RefinableDecimal00 - RefinableDecimal09 | Values contain numbers with maximum three decimals.   |
| RefinableDouble00 - RefinableDouble09   | Values contain numbers with more than three decimals. |
| RefinableInt00 - RefinableInt49         | Values are whole numbers.                             |

| Managed property name                 | Data type for mapping.                                                                                                    |
|---------------------------------------|----------------------------------------------------------------------------------------------------|
| RefinableString00 - RefinableString99 | Values are strings. This includes values that use the data type Text, Person or Group, Managed Metadata, Choice and Yes/No |

# Type codes

| Site column type | Type code | Example of managed property name with type code |
|------------------|-----------|-------------------------------------------------|
| Number           | OWSNMBR   | ManagedPropertyNameOWSNMBR                      |
| Currency         | OWSCURR   | ManagedPropertyNameOWSCURR                      |
| Date and Time    | OWSDATE   | ManagedPropertyNameOWSDATE                      |
| Integer*         | OWSINTG   | ManagedPropertyNameOWSINTG                      |

<sup>\*</sup>Column creation not available through user interface.

# See also

Configure Search Web Parts in SharePoint Server 2013

**Automatically created managed properties in SharePoint Server 2013** 

Configure search for cross-site publishing

Blog post: Configure refiners for faceted navigation

# Configure result sources for web content management in SharePoint Server 2013

Applies to: SharePoint Server 2013

Topic Last Modified: 2014-06-17

Result sources limit searches to certain content or to a subset of search results. SharePoint Server 2013 provides 16 pre-defined result sources. The pre-configured default result source is **Local SharePoint Results**. You can specify a different result source as the default. In addition to the pre-configured result sources, SharePoint Server 2013 automatically creates a result source when you connect a publishing site to a catalog, and adds it to the result sources in the publishing site. This result source limits search results to the URL of the catalog. For more information about result sources, see "Plan result sources and query rules" in **Plan search for cross-site publishing sites in SharePoint Server 2013**.

#### In this article:

- Before you begin
- Create a result source
- Set a result source as default

# Before you begin

# Note:

Because SharePoint 2013 runs as websites in Internet Information Services (IIS), administrators and users depend on the accessibility features that browsers provide. SharePoint 2013 supports the accessibility features of supported browsers. For more information, see the following resources:

- Plan browser support
- Accessibility for SharePoint 2013
- Accessibility features in SharePoint 2013 Products
- Keyboard shortcuts
- Touch

We recommend that you set up the publishing site, integrate a catalog, and configure category and catalog item pages before you begin to create result sources. This is because you can then more easily test and verify how the different result sources apply to the different Search Web Parts that you have on the site.

# Create a result source

You can create a result source for a Search service application, a site collection, or a site. The following table shows the permissions that are required to create a result source at each level, and where the result source can be used.

# Levels and permissions for result sources

| When you create a result source at this level | You must have this permission            | The result source can be used in                                                     |
|-----------------------------------------------|------------------------------------------|--------------------------------------------------------------------------------------|
| Search service application                    | Search service application administrator | All site collections in web applications that consume the Search service application |
| Site collection                               | Site collection administrator            | All sites in the site collection                                                     |
| Site                                          | Site owner                               | The site                                                                             |

## To create a result source

- 1. Depending on the level at which you want to create the result source, do one of the following:
  - To create a result source for a Search service application:
    - Verify that the user account that performs this procedure is an administrator on the Search service application.
    - In Central Administration, in the **Application Management** section, click **Manage** service application.
    - Click the Search service application for which you want to create a result source.
    - On the Search Administration page for the Search service application, on the Quick Launch, in the Queries and Results section, click Result Sources.

- To create a result source for a site collection:
  - Verify that the user account that performs this procedure is a site collection administrator on the publishing site collection.
  - On the publishing site collection, on the Settings menu, click Site Settings.
  - On the Site Settings page, in the Site Collection Administration section, click Search Result Sources.
- To create a result source for a site:
  - Verify that the user account that performs this procedure is a member of the Owners group on the publishing site.
  - On the publishing site, on the **Settings** menu, click **Site Settings**.
  - On the **Site Settings** page, in the **Search** section, click **Result Sources**.
- 2. On the Manage Result Sources page, click New Result Source.
- 3. On the **Add Result Source** page, in the **General Information** section, do the following:
  - a) In the **Name** box, type a name for the result source.
  - b) In the **Description** box, type a description of the result source.
- 4. In the **Protocol** section, select one of the following protocols for retrieving search results:
  - **Local SharePoint**, the default protocol, provides results from the search index for this Search service application.
  - Remote SharePoint provides results from the index of a search service in another farm.

# • Important:

To use the Remote SharePoint protocol to get search results in one SharePoint Server 2013 on—premises farm from the index of another SharePoint Server 2013 on—premises farm, you must configure the farm that receives the queries to trust the farm that sends the queries. For information about how to do this, see <a href="Configure trust for search between two SharePoint">Configure trust for search between two SharePoint</a> Server 2013 farms.

- **OpenSearch** provides results from a search engine that uses the OpenSearch 1.0/1.1 protocol.
- The Exchange protocol only enables you to discover Exchange Server 2013
   contentvides results from Microsoft Exchange Server 2013 through a SharePoint 2013
   eDiscovery Center. Click Use AutoDiscover to have the search system find an Exchange

Server 2013 endpoint automatically, or type the URL of the Exchange web service to retrieve results from — for example, https://contoso.com/ews/exchange.asmx.

# Note:

- The Exchange protocol only enables you to discover Exchange Server 2013 content, and only from a SharePoint 2013 eDiscovery Center. For more information, see "Configure communication between SharePoint Server 2013 and Exchange Server 2013" in <u>Configure</u> <u>eDiscovery in SharePoint Server 2013</u>.
- The Exchange Web Services Managed API must be installed on the computer on which the search service is running. For more information, see **Optional software** in **Hardware and software requirements for SharePoint 2013**.
- 5. In the **Type** section, select **SharePoint Search Results** to search the whole index, or **People Search Results** to enable query processing that is specific to people search.
- 6. In the **Query Transform** field, do one of the following:
  - Leave the default query transform (**searchTerms**) as is. In this case, the query will be unchanged since the previous transform.
  - Type a different query transform in the text box.
  - Use the Query Builder to configure a query transform by doing the following:
    - Click Launch Query Builder.
    - In the **Build Your Query** dialog box, optionally build the query by specifying filters, sorting, and testing on the tabs as shown in the following tables.

# On the BASICS tab

## **Keyword filter**

You can use keyword filters to add pre-defined query variables to the query transform. You can select pre-defined query variables from the drop-down list, and then add them to the query by clicking **Add keyword filter**.

For an overview of query variables, see **Query variables in SharePoint Server 2013**.

| Property filter | You can use property filters to query the content of managed properties that are set to <i>queryable</i> in the search schema.                     |
|-----------------|----------------------------------------------------------------------------------------------------|
|                 | You can select managed properties from the <b>Property filter</b> drop-down list. Click <b>Add property filter</b> to add the filter to the query. |

# On the SORTING tab

#### Sort results

In the **Sort by** menu, you can select a managed property from the list of managed properties that are set as sortable in the search schema, and then select **Descending** or **Ascending**. To sort by relevance, that is, to use a ranking model, select Rank. You can click Add sort level to specify a property for a secondary level of sorting for search results.

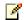

# Note:

satisfied.

Sorting of search results is case sensitive.

# **Ranking Model** If you selected Rank from the **Sort by** list, you can select the ranking model to use for sorting. **Dynamic ordering** You can click Add dynamic ordering rule to specify additional ranking by adding rules that change the order of results within the result block when certain conditions are

# On the TEST tab

#### Query text

You can view the final query text, which is based on the original query template, the applicable query rules, and the variable values.

Click Show more to display the options in the following rows of this table.

| Query template           | You can view the query as it is defined in the <b>BASICS</b> tab or in the text box in the <b>Query transform</b> section on the Add Result Source page. |
|--------------------------|----------------------------------------------------------------------------------------------------|
| Query template variables | You can test the query template by specifying values for the query variables.                                                                            |

7. On the **Add Result Source** page, in the **Credentials Information** section, select the authentication type that you want for users to connect to the result source.

# Set a result source as default

You can set any result source as the default result source. Specifying a result source as default can make it easier to edit the query in Search Web Parts. For example, when you add a Content Search Web Part to a page, the Web Part automatically uses the default result source. For more information, see Configure Search Web Parts in SharePoint Server 2013.

#### To set a result source as default

- 1. Perform the appropriate procedures in the following list depending on the level at which the result source was configured.
  - If the result source was created at the Search service application level, do the following:
    - Verify that the user account that performs this procedure is an administrator for the Search service application.
    - In Central Administration, in the Application Management section, click Manage service applications.
    - Click the Search service application for which you want to set the result source as default.
    - On the Search Administration page, in the Queries and Results section, click Result Sources.
  - If the result source is at the site collection level, do the following:
    - Verify that the user account that performs this procedure is a site collection administrator on the publishing site collection.
    - On the publishing site collection, on the **Settings** menu, click **Site Settings**.

- On the Site Settings page, in the Site Collection Administration section, click Search Result Sources.
- If the result source is at the site level, do the following:
  - Verify that the user account that performs this procedure is a member of the Owners group on the publishing site.
  - On the publishing site, on the **Settings** menu, click **Site Settings**.
  - On the **Site Settings** page, in the **Search** section, click **Result Sources**.
- 2. On the **Manage Result Sources** page, point to the result source that you want to set as default, click the arrow that appears, and then click **Set as Default**.

## See also

Configure Search Web Parts in SharePoint Server 2013

**Query variables in SharePoint Server 2013** 

# Create query rules for web content management in SharePoint Server 2013

Applies to: SharePoint Server 2013

Topic Last Modified: 2014-04-11

Summary: Learn how to improve search results by creating and managing query rules.

Without using any custom code, Search service application administrators, site collection administrators, and site owners can help searches respond to the intent of users by creating *query rules*. In a query rule, you specify conditions and correlated actions. When a query meets the conditions in a query rule, the search system performs the actions specified in the rule to improve the relevance of the search results, such as by narrowing results or changing the order in which results are displayed. For example, a query rule condition could be that a term in a query matches a particular term in a SharePoint term set, or that a query is frequently performed on a particular result source in a search system, such as videos. When the query rule condition is satisfied, a correlated action could be to show a specific item at the top of the search results. Say you have an intranet site where all company events are maintained in a library that you have shared as a catalog, and you want to promote a first-aid seminar. To do this, you create a query rule that boosts the first-aid seminar to the top of the search results when someone searches for "seminar" or "event."

You can configure query rules for one or more result sources, and you can specify the time period during which the query rule is active.

For more information about query rules, see Plan result sources and query rules in Plan search for cross-site publishing sites in SharePoint Server 2013.

#### In this article:

- Before you begin
- Creating guery rules at different levels in a SharePoint farm
- Create a query rule
- Create and display a result block
- Change ranked search results
- Make a query rule inactive
- Display promoted results in a Content Search Web Part

Rank query rules

# Before you begin

# Note:

Because SharePoint 2013 runs as websites in Internet Information Services (IIS), administrators and users depend on the accessibility features that browsers provide. SharePoint 2013 supports the accessibility features of supported browsers. For more information, see the following resources:

- Plan browser support
- Accessibility for SharePoint 2013
- Accessibility features in SharePoint 2013 Products
- Keyboard shortcuts
- Touch

We recommend that you set up your site, integrate a catalog, and set up your category pages and catalog item pages before you begin to create query rules. This is because you can then more easily test and verify how the different query rules apply to the different Search Web Parts you have on your site.

# Creating query rules at different levels in a SharePoint farm

You can create a query rule for a Search service application, a site collection, or a site. The following table shows the permissions that are required to create a query rule in each case, and where the query rule can be used.

# Levels and permissions for query rules

| When you create a query rule at this level | You must have this permission            | The query rule can be used in                                                        |
|--------------------------------------------|------------------------------------------|--------------------------------------------------------------------------------------|
| Search service application                 | Search service application administrator | All site collections in web applications that consume the Search service application |
| Site collection                            | Site collection administrator            | All sites in the site collection                                                     |
| Site                                       | Site owner                               | The site                                                                             |

To add or edit a query rule, you must go to the **Manage query rules** page. Depending on the level at which you are creating the query rule, use one of the following procedures to go to the **Manage query rules** page.

### To go to the Manage query rules page for a Search service application

- 1. Verify that the user account that performs this procedure is an administrator for the Search service application.
- 2. In Central Administration, in the **Application Management** section, click **Manage service** applications.
- 3. Click the Search service application to which you want to add query rules.
- 4. On the Search Administration page for the Search service application, in the Quick Launch, in the Queries and Results section, click Query Rules.

## To go to the Manage query rules page for a publishing site collection

- 1. Verify that the user account that performs this procedure is a site collection administrator for the publishing site collection.
- 2. On the publishing site collection, on the **Settings** menu, click **Site Settings**.
- 3. On the **Site Settings** page, in the **Site Collection Administration** section, click **Search Query Rules**.

### To go to the Manage query rules page for a site

- 1. Verify that the user account that performs this procedure is a member of the Owners group for the site.
- 2. On the **Settings** menu for the site, click **Site Settings**.
- 3. On the Site Settings page, in the Site Administration section, click Query Rules.

# Create a query rule

## To create a query rule

- On the Manage Query Rules page, in the Select a Result Source menu, select a result source for the new query rule.
- 2. Click New Query Rule.
- 3. On the **Add Query Rule** page, in the **General Information** section, in the **Rule name** field, type the name for the query rule.
- 4. Click to expand the **Context** section.
- 5. In the **Context** section, select one of the following:
  - To apply the query rule to all result sources, select **All sources**.
  - To apply the query rule to one or more specific result sources, select **One of these sources**. By default, the result source that you specified in step 1 is selected. To add a result source for the query rule, do the following:
    - Click **Add Source**. In the **Add Source** dialog box, select a result source, and then click **Save**.
- 6. To restrict the query rule to categories —for example, that a query rule should fire only when a term from your managed navigation term set is included in the query click **Show more conditions**, and then specify the following:
  - To restrict the query rule to a category, click **Add category**. In the **Import from Taxonomy** dialog box, select a term that when you include it in a query will cause the query rule to fire, and then click **Save**.
  - To restrict the query rule to a user segment, do the following:
    - Click Add User Segment.
    - In the Add User Segment dialog box, in the Title field, type the title for this rule.

- In the **Import from taxonomy** dialog box, select a term that represents a user segment that will cause the query rule to fire when it appears in a query.
- Click Save
- 7. In the **Query Conditions** section, select one of the conditions listed in the following table.

# Note:

When you create query rules for catalog pages that have Web Parts that use search technology (described in this article as Search Web Parts), and you want the query that is configured in the Web Parts to act as the query condition, click Remove Condition, and then go to step 8. You should also do this if you want a query rule to fire every time that a user types anything in a search box.

| Query condition                  | Description                                                                                                    | Configuration                                                                                                 | Example                                                                                                    |
|----------------------------------|----------------------------------------------------------------------------------------------------|----------------------------------------------------------------------------------------------------|----------------------------------------------------------------------------------------------------|
| Query Matches<br>Keyword Exactly | Select this option if you want the query rule to fire when a query exactly matches a word or phrase that you specify. | In the Query exactly matches one of these phrases text box, type one or more phrases separated by semicolons. | You type "picture; pic" in the Query contains one of these phrases box. The query rule will fire when a user types "picture" or "pic" in a search box. The rule will not fire if a user types "pictures" or "sunny picture." |

| Query condition               | Description                                                                                                    | Configuration                                                                                                    | Example                                                                                                    |
|-------------------------------|----------------------------------------------------------------------------------------------------|----------------------------------------------------------------------------------------------------|----------------------------------------------------------------------------------------------------|
| Query Contains Action<br>Term | Select this option if you want the query rule to fire when a query contains a term that indicates something that the user wants to do. The term must be at the beginning or end of the query. | Specify the action term that will cause the query rule to fire by doing one of the following:  • Select Action term is one of these phrases, and type one or more phrases.  • Select Action term is an entry in this dictionary, and then click Import from taxonomy. In the Import from taxonomy dialog box, select a term from a term set, and then click Save. | You type the word "download" in the Action term is one of these phrases text box. When a user types "download Contoso Electronics datasheet" in a search box, the user is probably not searching for a document that contains the words "download," "Contoso," "Electronics," and "datasheet." Instead, the user is probably trying to download a Contoso Electronics datasheet. When a user types "download Contoso Electronics datasheet" in a search box, the query rule fires, and only the words "Contoso," "Electronics," and "datasheet" are passed to the search index. |

| Query condition                  | Description                                                                                                    | Configuration                                                                                                    | Example                                                                                                    |
|----------------------------------|----------------------------------------------------------------------------------------------------|----------------------------------------------------------------------------------------------------|----------------------------------------------------------------------------------------------------|
| Query Matches Dictionary Exactly | Select this option if you want the query rule to fire when the query exactly matches a dictionary entry.                                         | From the Query contains an entry in this dictionary menu, select a dictionary. To specify a different dictionary, click Import from taxonomy, and then from the Import from taxonomy dialog box, select a term from a term set, and then click Save. | In an Internet business scenario, you have a term set named Brands that contains all brand names within your catalog. The query rule will fire when a user types a name that matches a term from the Brands term set.                               |
| Query More Common in Source      | Select this option if you want the query rule to fire if the query was frequently issued by users on a different result source that you specify. | In the Query is more likely to be used in this source menu, select a result source.                                                                                                    | In the Query is more likely to be used in this source menu, you select Local Video Results. The query rule will fire if a user types the word "training" in a search box and that word was frequently typed in a search box in the Videos vertical. |

| Query condition                 | Description                                                                                                    | Configuration                                                                                                    | Example                                                                                                    |
|---------------------------------|----------------------------------------------------------------------------------------------------|----------------------------------------------------------------------------------------------------|----------------------------------------------------------------------------------------------------|
| Result Type<br>Commonly Clicked | Select this option if you want the query rule to fire if other users frequently clicked a particular result type after they typed the same query. | In the Commonly clicked results match result type menu, select a result type.                                                               | In an Internet business scenario, you have a catalog of electronic products. Each product has a PDF datasheet. So when users query for a specific product, the search results will return two result types: one that links to the page that has the product details, and one that links to the PDF datasheet. You can create a query rule that will fire if the system over time recognizes that users frequently click the search result for the PDF datasheet. When you know the type of content the user is looking for, you can specify an action for this query rule. |
| Advanced Query Text<br>Match    | Select this option if you want to use a regular expression, a phrase, or a dictionary entry that will cause the query rule to fire.               | To match all phone numbers that are in a certain format, you specify a regular expression in the Query matches this regular expression box. | To match all phone numbers that are in the format nnn-nnn-nnnn, you specify the regular expression "\(?(\d{3})\)?-?(\d{3})-(\d{4})".                                                                                                    |

To add conditions, click Add Alternate Conditions.

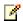

#### Note:

The rule will fire when any condition is true.

- 8. In the **Actions** section, specify the action to take when the query rule fires. Specify one of the following:
  - To promote individual results so that they appear towards the top of search results, click Add Promoted Result (in SharePoint 2010 Products this was called Best Bets). In the Add Promoted Result dialog box, in the Title field, type the name that you want to give this promoted result. In the URL field, type the URL of the result that should be promoted. Render the URL as a banner instead of as a hyperlink. Click Save.

You can add several individual promoted results. When there is more than one promoted result, you can specify the relative ranking.

- To promote a group of search results, click Add Result Block. For more information, see
   Create and display a result block later in this article.
- To change ranked search results, click **Change ranked results by changing the query**. For more information, see **Change ranked search results** later in this article.
- 9. To make the query rule active during a particular time period, click **Publishing**, and then specify the period.

# Create and display a result block

A result block is several search results that are displayed as a group. In the same manner as you can promote a specific result, you can promote a result block when a specified query condition applies. For example, you can create a result block named *Yellow items* for all catalog items that have the color yellow. In an Internet business scenario where you have a catalog of electronic products and you want to promote yellow mp3 players, you can create a query rule that fires for all items that are tagged with the term *mp3 players*, where the action is to display the result block *Yellow items*.

Result blocks are automatically displayed in the Search Results Web Part. To display results from a result block in a Content Search Web Part, you have to configure it to display the result block.

When you configure the query condition for a result block, you can use *query variables*. Query variables are placeholders for values that you don't know when you specify the query. However, when the query is run, this information is known and can be used when the system sends the query to the index. Examples are {User.Name}, which represents the display name of the user who typed the query, or {searchBoxQuery}, which represents the query that a user typed in a search box. When you use Query Builder to configure the query, a list of query variables is shown. (See step 3 in the following procedure.)

#### To create a result block

- 1. In step 8 of the previous procedure, on the **Add Query Rule** page, in the **Actions** section, click **Add Result Block**.
- 2. In the **Block Title** section, in the **Title** field, type a name for the result block.
- 3. In the **Query** section, to specify the query, click **Launch Query Builder**. In Query Builder, specify the following:
  - On the **BASIC** tab, select options from the following lists to define the query for the result block:

| Select a query  | Select a result source to specify which content should be searched.                                                                                             |
|-----------------|----------------------------------------------------------------------------------------------------|
| Keyword filter  | You can use keyword filters to add query variables to your query. See <b>Query variables in SharePoint Server 2013</b> for a list of available query variables. |
|                 | You can select pre-defined query variables from the drop-down list, and then add them to the query by clicking <b>Add keyword filter</b> .                      |
| Property filter | You can use property filters to query the content of managed properties that are set to queryable in the search schema.                                         |
|                 | You can select managed properties from the <b>Property filter</b> drop-down list. Click <b>Add property filter</b> to add the filter to the query.              |

- On the **SORTING** tab, you can specify how search results within your result block should be sorted. In the **Sort by** drop-down list:
- To sort by managed properties that are set as sortable in the search schema, select a
  managed property from the list, and then select **Descending** or **Ascending**. To add more
  sorting levels, click **Add sort level**.

## Note:

Sorting of search results is case sensitive.

• To sort by relevance rank, select **Rank**, and then do the following:

- In the Ranking Model list, select which ranking model to use for sorting search results (this selection is optional).
- In the **Dynamic ordering** section, to specify additional ranking by adding rules that will change the order of search results when certain conditions apply, click Add dynamic **ordering rule**, and then specify conditional rules.
- On the **TEST** tab, you can preview the query that is sent.

| Query text                                                | Shows the final query that will be run by the Content Search Web Part. It is based on the original query template where dynamic variables are substituted with current values. Other changes to the query may have to be made as part of query rules.                    |
|-----------------------------------------------------------|----------------------------------------------------------------------------------------------------|
| Click <b>Show more</b> to display additional information. |                                                                                                    |
| Query template                                            | Shows the content of the query template that is applied to the query.                                                                                                    |
| Query template variables                                  | Shows the query variables that will be applied to the query, and the values of the variables that apply to the current page. You can type other values to test the effect they will have on the query. Click the <b>Test Query</b> button to preview the search results. |

- 4. In the Query section, in the Configure Query box, in the Search this Source drop-down list, select the result source to which this result block should be applied.
- 5. In the Query section, in the Items drop-down list, select how many results to show in the result block.
- 6. Click to expand the **Settings** section.

The result block will only display the number of search results that you specified in the previous step. However, you can add a SHOW MORE link at the bottom of the result block that will show all search results for the result block. To add a SHOW MORE link, select "More" link goes to the following URL, and then type a URL. You can use query variables in this URL — for example, http://www.<site>/search/results.aspx?k={subjectTerms}.

7. In the Routing section, in the field under Label for routing to a Content Search Web Part, type a label for routing the result block to a Content Search Web Part, or select an existing label. You

will use this label in the following procedure, <u>To configure a Content Search Web Part to display a result block.</u>

8. Click OK.

#### To configure a Content Search Web Part to display a result block

- 1. Add a Content Search Web Part to a page as described in "Add a Content Search Web Part to a page" in <a href="Configure Search Web Parts in SharePoint Server 2013">Configure Search Web Parts in SharePoint Server 2013</a>.
- 2. In the Web Part, click the Content Search Web Part Menu arrow, and then click Edit Web Part.
- 3. In the Web Part tool pane, in the **Properties** section, expand the **Settings** section.
- 4. In the **Settings** section, from the **Result Table** list, select the label of the result block that you want to display. The label is what you specified in step 7 in the previous procedure, <u>To create a result block</u>.
- 5. To use the query results that are returned from another Web Part on the page as input when displaying the result block, from the **Query results provided by** list, select a Web Part.
- Note:

When displaying a result block in a Content Search Web Part, paging of search results is not supported through the Control Display Template.

# Display promoted results in a Content Search Web Part

#### To display promoted results in a Content Search Web Part

- 1. Add a Content Search Web Part to a page as described in "Add a Content Search Web Part to a page" in <a href="Configure Search Web Parts in SharePoint Server 2013">Configure Search Web Parts in SharePoint Server 2013</a>.
- 2. In the Web Part, click the **Content Search Web Part Menu** arrow, and then click **Edit Web Part**.
- 3. In the Web Part tool pane, in the **Properties** section, expand the **Settings** section.
- In the Settings section, in the Result Table list, select SpecialTermResults.

# Change ranked search results

The ranking model calculates a ranking order of search results. You can change this ranking by promoting or demoting items within the search results. For example, for a query that contains "download toolbox," you can create a query rule that recognizes the word "download" as an action term, and change the ranked search results to promote a URL of a particular download site on your

intranet. You can also change the sorting order of the search results dynamically, based on several variables such as file name extension or specific keywords. Changing ranked search results by changing the query has the advantage that the results are security trimmed and refinable. Moreover, the search results will not appear if the document is no longer available.

#### To change ranked search results by changing the query

- 1. From step 8 of the procedure <u>Create a query rule</u>, on the **Add Query Rule** page, in the **Actions** section, click **Change ranked results by changing the query**.
- 2. In the **Build Your Query** dialog box, specify the following:
  - On the **BASIC** tab, select options from the following lists to change ranked search results:

| Select a query  | Select a result source to specify which content should be searched.                                                                                             |
|-----------------|----------------------------------------------------------------------------------------------------|
| Keyword filter  | You can use keyword filters to add query variables to your query. See <b>Query variables in SharePoint Server 2013</b> for a list of available query variables. |
|                 | You can select pre-defined query variables from the drop-down list, and then add them to the query by clicking <b>Add keyword filter</b> .                      |
| Property filter | You can use property filters to query the content of managed properties that are set to queryable in the search schema.                                         |
|                 | You can select managed properties from the <b>Property filter</b> drop-down list. Click <b>Add property filter</b> to add the filter to the query.              |

- On the **SORTING** tab, you can specify how search results should be sorted by doing the following:
- In the Sort by drop-down list:
- To sort by managed properties that are set as sortable in the search schema, select a
  managed property from the list, and then select **Descending** or **Ascending**. To add more
  sorting levels, click **Add sort level**.

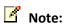

Sorting of search results is case sensitive.

- To sort by relevance rank, select **Rank**, and then do the following:
- In the **Ranking Model** list, select which ranking model to use for sorting search results (this selection is optional).
- In the Dynamic ordering section, to specify additional ranking by adding rules that will
  change the order of search results when certain conditions apply, click Add dynamic
  ordering rule, and then specify conditional rules.
- On the **TEST** tab, you can preview the query.

| Query text                                                | Shows the final query that will be run by the Content Search Web Part. It is based on the original query template where dynamic variables are substituted with current values. Other changes to the query may have to be made as part of query rules.                    |  |
|-----------------------------------------------------------|----------------------------------------------------------------------------------------------------|--|
| Click <b>Show more</b> to display additional information. |                                                                                                    |  |
| Query template                                            | Shows the content of the query template that is applied to the query.                                                                                                    |  |
| Query template variables                                  | Shows the query variables that will be applied to the query, and the values of the variables that apply to the current page. You can type other values to test the effect they will have on the query. Click the <b>Test Query</b> button to preview the search results. |  |

## Make a query rule inactive

Query rules that are created at the Search service application level are inherited by site collections and sites that are in web applications that consume the Search service application. Similarly, query rules that are created at the site collection level are inherited by sites in the site collection. If you don't want a query rule to apply to a site that inherits it, you can set the query rule as inactive for the site.

## To make a query rule inactive on a site

- 1. Verify that the user account that performs this procedure is a member of the Owners group on the publishing site.
- 2. On the publishing site collection, on the **Settings** menu, click **Site Settings**.
- 3. In the site collection, in the **Settings** menu, click **Site Settings**.

- 4. On the Site Settings page, in the Search section, click Query Rules.
- 5. On the **Manage Query Rules** page, on the **Select a Result Source** menu, select the result source that contains the query rule that you want to make inactive.
- 6. In the **Name** column, point to the query rule that you want to make inactive, click the arrow that appears, and then click **Make Inactive**.

# Rank query rules

When multiple query rules are active for a Search service application, a site collection, or a site, more than one rule can fire for a query that is performed at that level. By default, the rules do not fire in a prescribed order. You can control the order in which the rules fire by adding the query rules that you create to query groups. To do this, you select rules to add to a group, and then you specify the order in which the rules in the group will fire if they are triggered. You can also prevent query rules that rank lowest in a group from firing even if they are triggered.

### To rank query rules for a site collection

- 1. Verify that the user account that performs this procedure is a site collection administrator for the publishing site collection.
- 2. On the publishing site collection, on the **Settings** menu, click **Site Settings**.
- 3. On the **Site Settings** page, in the **Site Collection Administration** section, click **Search Query Rules**.
- 4. On the **Manage Query Rules** page, on the **Select a Result Source** menu, select the result source that contains the query rules that you want to group.
- 5. For each query rule that you created that you want to add to a group, point to the rule and select the check box.
  - Note:

Query rules that you created for this site collection are listed in the **Defined for this site collection** section.

- 6. Click Order Selected Rules.
- 7. In the **Order Selected Rules** dialog box, do either of the following, and then click **OK**:
  - Select Move rules to new group with this name, and then type a name for the group.
  - Select Move rules to existing group and select a group in the drop-down list.

- 8. On the Manage Query Rules page, do the following:
  - a) To change the order in which a rule in a group will fire if it is triggered, change the numeric order of the rule.
  - b) To prevent query rules that are ranked lowest in the group from firing, in the row for the group's query rule that should fire last, in the **Actions** column, in the **Continue/Stop** dropdown list, select **Stop**.

## See also

Plan to transform queries and order results in SharePoint 2013

**Query variables in SharePoint Server 2013** 

# Configure recommendations and usage event types in SharePoint Server 2013

Applies to: SharePoint Server 2013

Topic Last Modified: 2014-10-22

Usage events enable you to track how users interact with items on your site. Items can be documents, sites, or catalog items. When a user interacts with an item on your site, SharePoint Server 2013 generates a *usage event* for this action. For example, if you want to monitor how often a catalog item is viewed from a mobile phone, you can track this activity.

This article describes how to create custom usage event types, and how to add code to record custom usage events so that they can be processed by the analytics processing component.

You can use the data that is generated by usage events to show recommendations or popular items on your site. This article also explains how to influence how recommendations are shown by changing the level of importance for a specific usage event type. For more information, see "Plan usage analytics, usage events and recommendations" in **Plan search for cross-site publishing sites in SharePoint Server 2013**.

You can view the statistics for all usage event types in Popularity Trends and Most Popular Items reports. For more information, see **View usage reports in SharePoint Server 2013**.

### In this article:

- Before you begin
- Create a custom usage event type
- Record a custom usage event
- Record a default usage event
- Change the level of importance of a usage event type
- Change the Recent time period for a usage event type
- Enable and disable the logging of usage events of anonymous users
- Get SiteId GUID and WebId GUID for a site

# Before you begin

## Note:

Because SharePoint 2013 runs as websites in Internet Information Services (IIS), administrators and users depend on the accessibility features that browsers provide. SharePoint 2013 supports the accessibility features of supported browsers. For more information, see the following resources:

- Plan browser support
- Accessibility for SharePoint 2013
- Accessibility features in SharePoint 2013 Products
- Keyboard shortcuts
- Touch

## Create a custom usage event type

There are three default usage event types in SharePoint 2013. You can create up to twelve custom usage event types by using Windows PowerShell.

## To create a custom usage event type

- 1. Verify that you have the following memberships:
  - **securityadmin** fixed server role on the SQL Server instance.
  - **db\_owner** fixed database role on all databases that are to be updated.
  - Administrators group on the server on which you are running the Windows PowerShell cmdlets.
  - Add memberships that are required beyond the minimums above.

An administrator can use the **Add-SPShellAdmin** cmdlet to grant permissions to use SharePoint 2013 cmdlets.

## Note:

If you do not have permissions, contact your Setup administrator or SQL Server administrator to request permissions. For additional information about Windows PowerShell permissions, see Add-SPShellAdmin.

2. Start the SharePoint 2013 Management Shell.

- For Windows Server 2008 R2:
- On the **Start** menu, click **All Programs**, click **Microsoft SharePoint 2013 Products**, and then click **SharePoint 2013 Management Shell**.
- For Windows Server 2012:
- On the Start screen, click SharePoint 2013 Management Shell.

If **SharePoint 2013 Management Shell** is not on the **Start** screen:

Right-click Computer, click All apps, and then click SharePoint 2013 Management Shell.

For more information about how to interact with Windows Server 2012, see <u>Common Management Tasks and Navigation in Windows Server 2012</u>.

3. At the Windows PowerShell command prompt, type the following command:

```
# To get a site at the root site collection level:
    $Site = Get-SPSite "http://localhost"

# To get a site below the root site collection level:
$Site = Get-SPSite "http://localhost/sites/<SiteName>"

# To create a custom usage event type:
$SSP = Get-SPEnterpriseSearchServiceApplicationProxy
$EventGuid = [Guid]::NewGuid()
$EventName = "<EventTypeName>"
$tenantConfig = $SSP.GetAnalyticsTenantConfiguration([Guid]::Empty)
$newEventType = $tenantConfig.RegisterEventType($EventGuid, $EventName, "")
$tenantConfig.Update($SSP)
```

#### Where:

- <SiteName> is the name of the site for which you want to create a custom usage event.
- <EventTypeName> is the name of the new custom usage event type that you want to create for example, BuyEventType.

This procedure creates a random GUID for the usage event type. Use this GUID when you add code to record the custom usage event, as described in Record a custom usage event.

## Important:

It can take up to three hours for a custom usage event type to become available in the system. However, to speed up the process, you can alternatively restart the SharePoint Timer Service.

## Note:

We recommend that you use Windows PowerShell when performing command-line administrative tasks. The Stsadm command-line tool has been deprecated, but is included to support compatibility with previous product versions.

# Record a custom usage event

After you have created a custom usage event type, as described in <u>Create a custom usage event type</u>, you have to add code to the place where the event occurs — for example, when a page loads, or when a user clicks a link or a button. This data is then sent to the analytics processing component, where it is recorded and processed.

If you are using cross-site publishing, where you show catalog content on a publishing site, you must record the usage event on the URL of the indexed item, and override some site settings. For example, if you have a catalog in an authoring site that you have published on a publishing site, when a user interacts with a catalog item on the publishing site, this usage event must be recorded on the item in the authoring site. Furthermore, the code that you add to record the usage event must override the Siteld and the Webld of the publishing site, and be replaced with the Siteld and the Webld of the authoring site.

### To add code to record a custom usage event

- 1. Verify that you have the following memberships:
  - **securityadmin** fixed server role on the SQL Server instance.
  - db\_owner fixed database role on all databases that are to be updated.
  - Administrators group on the server on which you are running the Windows PowerShell cmdlets.
  - Add memberships that are required beyond the minimums above.

An administrator can use the **Add-SPShellAdmin** cmdlet to grant permissions to use SharePoint 2013 cmdlets.

## Note:

If you do not have permissions, contact your Setup administrator or SQL Server administrator to request permissions. For additional information about Windows PowerShell permissions, see Add-SPShellAdmin.

- 2. Start the SharePoint 2013 Management Shell.
  - For Windows Server 2008 R2:

- On the Start menu, click All Programs, click Microsoft SharePoint 2013 Products, and then click SharePoint 2013 Management Shell.
- For Windows Server 2012:
- On the Start screen, click SharePoint 2013 Management Shell.

If **SharePoint 2013 Management Shell** is not on the **Start** screen:

Right-click Computer, click All apps, and then click SharePoint 2013 Management Shell.

For more information about how to interact with Windows Server 2012, see <u>Common Management Tasks and Navigation in Windows Server 2012</u>.

3. At the Windows PowerShell command prompt, type the following command:

```
# To view GUIDs for all usage event types:
$SSP = Get-SPEnterpriseSearchServiceApplicationProxy
$SSP.GetAnalyticsEventTypeDefinitions([Guid]::Empty, 3) | ft
```

4. In an HTML editor, open the file where the custom usage event should be logged — for example, a display template for a Content Search Web Part, and add the following code:

```
window.Log<CustomUsageEventType>ToEventStore = function(url)
{
    ExecuteOrDelayUntilScriptLoaded(function())
    {
        var spClientContext = SP.ClientContext.get_current();
        var eventGuid = new SP.Guid("<GUID>");

SP.Analytics.AnalyticsUsageEntry.logAnalyticsAppEvent(spClientContext, eventGuid, url);
        spClientContext.executeQueryAsync(null,
Function.createDelegate(this, function(sender, e){ alert("Failed to log event for item: " + document.URL + " due to: " + e.get_message()) }));
    }, "SP.js");
}
```

- <CustomUsageEventType> is the name of the custom event for example, BuyEventType.
- <GUID> is the numeric ID of the usage event type for example, 4e605543-63cf-4b5f-aab6-99a10b8fb257.
- 5. In an HTML editor, open the file that refers to the custom usage event, and add the following code:

# The example below shows how a custom usage event type is referred to
when a button is clicked:
<button
onclick="Log<CustomUsageEventType>ToEventStore('<URL>')"></button>

#### Where:

- <CustomUsageEventType> is the name of the custom event type.
- <URL> is the full URL of the item to which the usage event should be logged for example, http://contoso.com/faq.

## To add code to record a custom usage event and override site settings

- 1. Verify that you have the following memberships:
  - **securityadmin** fixed server role on the SQL Server instance.
  - db\_owner fixed database role on all databases that are to be updated.
  - Administrators group on the server on which you are running the Windows PowerShell cmdlets.
  - Add memberships that are required beyond the minimums above.

An administrator can use the **Add-SPShellAdmin** cmdlet to grant permissions to use SharePoint 2013 cmdlets.

## Note:

If you do not have permissions, contact your Setup administrator or SQL Server administrator to request permissions. For additional information about Windows PowerShell permissions, see Add-SPShellAdmin.

- 2. Start the SharePoint 2013 Management Shell.
  - For Windows Server 2008 R2:
  - On the Start menu, click All Programs, click Microsoft SharePoint 2013 Products, and then click SharePoint 2013 Management Shell.
  - For Windows Server 2012:
  - On the Start screen, click SharePoint 2013 Management Shell.

If **SharePoint 2013 Management Shell** is not on the **Start** screen:

Right-click Computer, click All apps, and then click SharePoint 2013 Management Shell.

For more information about how to interact with Windows Server 2012, see <u>Common</u> Management Tasks and Navigation in Windows Server 2012.

3. At the Windows PowerShell command prompt, type the following command:

```
# To view GUIDs for all usage event types:
$SSP = Get-SPEnterpriseSearchServiceApplicationProxy
$SSP.GetAnalyticsEventTypeDefinitions([Guid]::Empty, 3) | ft
```

4. In an HTML editor, open the file where the custom usage event should be logged — for example, a display template for a Content Search Web Part. The following example shows how to override the current Siteld, WebId and UserId.

```
window.Log<CustomUsageEventType>ToEventStore = function(url, siteIdGuid,
webIdGuid, spUser)
{
    ExecuteOrDelayUntilScriptLoaded(function()
    {
        var spClientContext = SP.ClientContext.get_current();
        var eventGuid = new SP.Guid("<GUID>");
SP.Analytics.AnalyticsUsageEntry.logAnalyticsAppEvent2(spClientContext,
eventGuid, url, webIdGuid, siteIdGuid, spUser);
        spClientContext.executeQueryAsync(null,
Function.createDelegate(this, function(sender, e) { alert("Failed to log
event for item: " + document.URL + " due to: " + e.get_message()) }));
    }, "SP.js");
}
```

#### Where:

- <CustomUsageEventType> is the name of the custom event type for example, BuyEventType.
- <GUID> is the numeric ID of the usage event type for example, 4e605543-63cf-4b5f-aab6-99a10b8fb257.
- 5. In an HTML editor, open the file that refers to the custom usage event type, and add the following code:

```
# The example below shows how a custom usage event type is referred to
when the "Buy!" button is clicked:
<button onclick="Log<CustomUsageEventType>ToEventStore('<URL>', new
SP.Guid('{<SiteId GUID>}'), new SP.Guid('{<WebId GUID>}'),
'<UserName>')">Buy!</button>
```

#### Where:

- <CustomUsageEventType> is the name of the custom event type for example, BuyEventType.
- <URL> is the URL found in the managed property OriginalPath.
- <SiteId GUID> is the SiteId GUID of the authoring site. For information about how to get the SiteId GUID, see <u>Get SiteId GUID and WebId GUID for a site</u>.
- <WebId GUID> is the WebId GUID of the authoring site. For information about how to get the WebId GUID, see <u>Get SiteId GUID and WebId GUID for a site</u>.
- <UserName> can be a cookie ID that is used to identify users on a site that has anonymous
  users.

# Record a default usage event

If you want to add code that refers to a default usage event type — for example, views, you have to add code to the place where the event occurs.

If you are using cross-site publishing, which shows catalog content on a publishing site, you must record the usage event on the URL of the indexed item, and override some site settings. For example, if you have a catalog in an authoring site that you have published on a publishing site, when a user interacts with a catalog item on the publishing site, this usage event must be recorded on the item in the authoring site. Furthermore, the code that you add to record the usage event must override the Siteld and Webld of the publishing site, and be replaced with the Siteld and Webld of the authoring site.

### To add code to record a default usage event

- 1. Verify that you have the following memberships:
  - **securityadmin** fixed server role on the SQL Server instance.
  - **db\_owner** fixed database role on all databases that are to be updated.
  - Administrators group on the server on which you are running the Windows PowerShell cmdlets.
  - Add memberships that are required beyond the minimums above.

An administrator can use the **Add-SPShellAdmin** cmdlet to grant permissions to use SharePoint 2013 cmdlets.

## Mote:

If you do not have permissions, contact your Setup administrator or SQL Server administrator to request permissions. For additional information about Windows PowerShell permissions, see **Add-SPShellAdmin**.

- 2. Start the SharePoint 2013 Management Shell.
  - For Windows Server 2008 R2:
  - On the Start menu, click All Programs, click Microsoft SharePoint 2013 Products, and then click SharePoint 2013 Management Shell.
  - For Windows Server 2012:
  - On the Start screen, click SharePoint 2013 Management Shell.

If **SharePoint 2013 Management Shell** is not on the **Start** screen:

Right-click Computer, click All apps, and then click SharePoint 2013 Management Shell.

For more information about how to interact with Windows Server 2012, see <u>Common</u> Management Tasks and Navigation in Windows Server 2012.

3. At the Windows PowerShell command prompt, type the following command:

```
# To view EventTypeId for all usage event types:
$SSP = Get-SPEnterpriseSearchServiceApplicationProxy
$SSP.GetAnalyticsEventTypeDefinitions([Guid]::Empty, 3) | ft
```

4. In an HTML editor, open the file where the custom usage event should be logged — for example, a display template for a Content Search Web Part, and add the following code:

```
window.Log<DefaultUsageEventType>ToEventStore = function(url)
{
    ExecuteOrDelayUntilScriptLoaded(function())
    {
        var spClientContext = SP.ClientContext.get_current();

SP.Analytics.AnalyticsUsageEntry.logAnalyticsEvent(spClientContext,
<EventTypeId>, url);
        spClientContext.executeQueryAsync(null,
Function.createDelegate(this, function(sender, e){ alert("Failed to log event for item: " + document.URL + " due to: " + e.get_message()) }));
    }, "SP.js");
}
```

#### Where:

- <DefaultUsageEventType> is the name of the default usage event type for example,
   Views.
- <EventTypeId> is the numeric ID of the usage event type for example, 1.
- 5. In an HTML editor, open the file that refers to the default usage event, and add the following code:

```
# The example below shows how a default usage event type is referred to
on a page load:
<body onload="Log<DefaultUsageEventType>ToEventStore('<URL>')">
```

#### Where:

- <DefaultUsageEventType> is the name of the default usage event type for example,
   Views.
- <URL> is the full URL of the item to which the usage event should be logged, for example, http://contoso.com/careers
- 6. Save the file.

## To add code to record a default usage event and override site settings

- 1. Verify that you have the following memberships:
  - **securityadmin** fixed server role on the SQL Server instance.
  - **db\_owner** fixed database role on all databases that are to be updated.
  - Administrators group on the server on which you are running the Windows PowerShell cmdlets.
  - Add memberships that are required beyond the minimums above.

An administrator can use the **Add-SPShellAdmin** cmdlet to grant permissions to use SharePoint 2013 cmdlets.

## Note:

If you do not have permissions, contact your Setup administrator or SQL Server administrator to request permissions. For additional information about Windows PowerShell permissions, see **Add-SPShellAdmin**.

- 2. Start the SharePoint 2013 Management Shell.
  - For Windows Server 2008 R2:

- On the Start menu, click All Programs, click Microsoft SharePoint 2013 Products, and then click SharePoint 2013 Management Shell.
- For Windows Server 2012:
- On the Start screen, click SharePoint 2013 Management Shell.

If **SharePoint 2013 Management Shell** is not on the **Start** screen:

Right-click Computer, click All apps, and then click SharePoint 2013 Management Shell.

For more information about how to interact with Windows Server 2012, see <u>Common Management Tasks and Navigation in Windows Server 2012</u>.

3. At the Windows PowerShell command prompt, type the following command:

```
# To view EventTypeId for all usage event types:
$SSP = Get-SPEnterpriseSearchServiceApplicationProxy
$SSP.GetAnalyticsEventTypeDefinitions([Guid]::Empty, 3) | ft
```

4. In an HTML editor, open the file where the custom usage event should be logged — for example, a display template for a Content Search Web Part. The example below shows how to override the current SiteId, the WebId and the UserId.

```
window.Log<DefaultUsageEventType>ToEventStore = function(url, siteIdGuid,
webIdGuid, spUser)
{
    ExecuteOrDelayUntilScriptLoaded(function()
    {
        var spClientContext = SP.ClientContext.get_current();
        SP.Analytics.AnalyticsUsageEntry.logAnalyticsEvent(spClientContext,
<EventTypeId>, url, webIdGuid, siteIdGuid, spUser);
spClientContext.executeQueryAsync(null, Function.createDelegate(this,
function(sender, e){ alert("Failed to log event for item: " +
document.URL + " due to: " + e.get_message()) }));
    }, "SP.js");
}
```

#### Where:

- <DefaultUsageEventType> is the name of the default event type for example, Views.
- <EventTypeId> is the numeric ID of the usage event type for example, 1.

5. In an HTML editor, open the file that refers to the default usage event type, and add the following code:

```
# The example below shows how a default usage event type is referred to
on a page load:
<body onload="Log<DefaultUsageEventType>ToEventStore('<URL>', new
SP.Guid('{<SiteId GUID>}'), new SP.Guid('{<WebId GUID>}'),
'<UserName>')">
```

#### Where:

- <DefaultUsageEventType> is the name of the default event type for example, Views.
- <URL> is the URL in the managed property OriginalPath.
- <Siteld GUID> is the Siteld GUID of the authoring site. For information on how to get the Siteld GUID, see Get Siteld GUID and Webld GUID for a site.
- <WebId GUID> is the WebId GUID of the authoring site. For information on how to get the WebId GUID, see <u>Get SiteId GUID and WebId GUID for a site</u>.
- <UserName> can be a cookie ID that is used to identify users on a site that has anonymous
  users, for example.

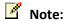

We recommend that you use Windows PowerShell when performing command-line administrative tasks. The Stsadm command-line tool has been deprecated, but is included to support compatibility with previous product versions.

## Change the level of importance of a usage event type

The usage event type property, **RecommendationWeight**, is a numeric value that shows the level of importance of a usage event type compared to other usage event types that are used in the recommendations calculation. The default **Views** usage event type has a preconfigured **RecommendationWeight** value of 1. The other default usage event types, **Recommendations displayed**, and **Recommendations clicked**, and all custom usage event types, have a **RecommendationWeight** value of 0. To increase the importance of a usage event type in the recommendations calculation, change the value of the **RecommendationWeight** parameter. The highest level of importance available is 10.

## To change the level of importance of a usage event type

- 1. Verify that you have the following memberships:
  - securityadmin fixed server role on the SQL Server instance.

- **db\_owner** fixed database role on all databases that are to be updated.
- Administrators group on the server on which you are running the Windows PowerShell cmdlets.
- Add memberships that are required beyond the minimums above.

An administrator can use the **Add-SPShellAdmin** cmdlet to grant permissions to use SharePoint 2013 cmdlets.

## Mote:

If you do not have permissions, contact your Setup administrator or SQL Server administrator to request permissions. For additional information about Windows PowerShell permissions, see **Add-SPShellAdmin**.

- 2. Start the SharePoint 2013 Management Shell.
  - For Windows Server 2008 R2:
  - On the Start menu, click All Programs, click Microsoft SharePoint 2013 Products, and then click SharePoint 2013 Management Shell.
  - For Windows Server 2012:
  - On the **Start** screen, click **SharePoint 2013 Management Shell**.

If **SharePoint 2013 Management Shell** is not on the **Start** screen:

Right-click Computer, click All apps, and then click SharePoint 2013 Management Shell.

For more information about how to interact with Windows Server 2012, see <u>Common Management Tasks and Navigation in Windows Server 2012</u>.

3. At the Windows PowerShell command prompt, type the following command:

```
# To view EventTypeId for all usage event types:
   $SSP = Get-SPEnterpriseSearchServiceApplicationProxy
   $SSP.GetAnalyticsEventTypeDefinitions([Guid]::Empty, 3) | ft

# To get a usage event type:
$tenantConfig = $SSP.GetAnalyticsTenantConfiguration([Guid]::Empty)
$event = $tenantConfig.EventTypeDefinitions | where-object { $_.EventTypeId -eq}
<EventTypeId> }

# To change the importance level of a usage event type:
$event.RecommendationWeight = <RecommendationWeightNumber>
$tenantConfig.Update($SSP)

# To verify the changed importance level for the usage event type:
$tenantConfig = $SSP.GetAnalyticsTenantConfiguration([Guid]::Empty)
```

\$event = \$tenantConfig.EventTypeDefinitions | where-object { \$\_.EventTypeId -eq
<EventTypeId> }
\$event

#### Where:

- <EventTypeId> is the numeric ID of the usage event type for which you want to change the weight for example, 256.
- <RecommendationWeightNumber> is the level of importance that you want to apply to the user event type for example, 4.

## Note:

We recommend that you use Windows PowerShell when performing command-line administrative tasks. The Stsadm command-line tool has been deprecated, but is included to support compatibility with previous product versions.

# Change the Recent time period for a usage event type

The usage event type property **RecentPopularityTimeframe** is a numeric value that defines the **Recent** time period in the **Most Popular Items** report. The Most Popular Items report shows the most popular items per usage event type for all items in a library or list — for example, the most viewed items in a library or list. The report can be sorted by the time periods **Recent** or **Ever**. By default, the Recent time period is set to the last 14 days for each usage event. You can change this to a time period between one and 14 days.

## To change the Recent time period for a usage event type

- 1. Verify that you have the following memberships:
  - **securityadmin** fixed server role on the SQL Server instance.
  - db\_owner fixed database role on all databases that are to be updated.
  - Administrators group on the server on which you are running the Windows PowerShell cmdlets.
  - Add memberships that are required beyond the minimums above.

An administrator can use the **Add-SPShellAdmin** cmdlet to grant permissions to use SharePoint 2013 cmdlets.

## Note:

If you do not have permissions, contact your Setup administrator or SQL Server administrator to request permissions. For additional information about Windows PowerShell permissions, see **Add-SPShellAdmin**.

- 2. Start the SharePoint 2013 Management Shell.
  - For Windows Server 2008 R2:
  - On the Start menu, click All Programs, click Microsoft SharePoint 2013 Products, and then click SharePoint 2013 Management Shell.
  - For Windows Server 2012:
  - On the Start screen, click SharePoint 2013 Management Shell.

If SharePoint 2013 Management Shell is not on the Start screen:

Right-click Computer, click All apps, and then click SharePoint 2013 Management Shell.

For more information about how to interact with Windows Server 2012, see <u>Common</u> Management Tasks and Navigation in Windows Server 2012.

3. At the Windows PowerShell command prompt, type the following command:

```
# To view EventTypeId for all usage event types:
   $SSP = Get-SPEnterpriseSearchServiceApplicationProxy
   $SSP.GetAnalyticsEventTypeDefinitions([Guid]::Empty, 3) | ft

# To get a usage event type:
$tenantConfig = $SSP.GetAnalyticsTenantConfiguration([Guid]::Empty)
$event = $tenantConfig.EventTypeDefinitions | where-object { $_.EventTypeId -eq <EventTypeId> }

# To change the Recent time span for a usage event type:
$event.RecentPopularityTimeFrame = <TimeFrame>
$tenantConfig.Update($SSP)

# To verify the changed Recent time frame for the usage event type:
$tenantConfig = $SSP.GetAnalyticsTenantConfiguration([Guid]::Empty)
$event = $tenantConfig.EventTypeDefinitions | where-object { $_.EventTypeId -eq <EventTypeId> }
$event
```

#### Where:

 <EventTypeId> is the numeric ID of the usage event type for which you want to change the Recent time frame — for example, 256. <TimeFrame> is the new Recent time frame that you want to apply to the user event type
 for example, 7.

## Note:

The system updates any changes to the Recent time period only after the Usage Analytics Timer Job has run.

## Mote:

We recommend that you use Windows PowerShell when performing command-line administrative tasks. The Stsadm command-line tool has been deprecated, but is included to support compatibility with previous product versions.

# Enable and disable the logging of usage events of anonymous users

Users that are browsing the contents of a site without being connected to an account are known as anonymous users. Only the *Views* event type is enabled for the logging of anonymous users. By default, the logging of custom usage events is disabled for anonymous users.

#### To enable the logging of usage events of anonymous users

- 1. Verify that you have the following memberships:
  - **securityadmin** fixed server role on the SQL Server instance.
  - **db\_owner** fixed database role on all databases that are to be updated.
  - Administrators group on the server on which you are running the Windows PowerShell cmdlets.
  - Add memberships that are required beyond the minimums above.

An administrator can use the **Add-SPShellAdmin** cmdlet to grant permissions to use SharePoint 2013 cmdlets.

## Note:

If you do not have permissions, contact your Setup administrator or SQL Server administrator to request permissions. For additional information about Windows PowerShell permissions, see Add-SPShellAdmin.

- 2. Start the SharePoint 2013 Management Shell.
  - For Windows Server 2008 R2:

- On the Start menu, click All Programs, click Microsoft SharePoint 2013 Products, and then click SharePoint 2013 Management Shell.
- For Windows Server 2012:
- On the Start screen, click SharePoint 2013 Management Shell.

If **SharePoint 2013 Management Shell** is not on the **Start** screen:

Right-click Computer, click All apps, and then click SharePoint 2013 Management Shell.

For more information about how to interact with Windows Server 2012, see <u>Common Management Tasks and Navigation in Windows Server 2012</u>.

3. At the Windows PowerShell command prompt, type the following command:

```
# To view EventTypeId for all usage event types:
   $SSP = Get-SPEnterpriseSearchServiceApplicationProxy
   $SSP.GetAnalyticsEventTypeDefinitions([Guid]::Empty, 3) | ft
# To get a usage event type:
$tenantConfig = $SSP.GetAnalyticsTenantConfiguration([Guid]::Empty)
$event = $tenantConfig.EventTypeDefinitions | where-object { $_.EventTypeId -eq
<EventTypeId> }
# To enable the logging of anonymous users:
$event.Options =
[Microsoft.Office.Server.Search.Analytics.EventOptions]::AllowAnonymousWrite
$tenantConfig.Update($SSP)
# To verify that the logging of anonymous users has been enabled, i.e. that the
Options property is set to AllowAnonymousWrite:
$tenantConfig = $SSP.GetAnalyticsTenantConfiguration([Guid]::Empty)
$event = $tenantConfig.EventTypeDefinitions | where-object { $_.EventTypeId -eq
<EventTypeId> }
$event
```

#### Where:

• <EventTypeId> is the numeric ID of the usage event type that you want to enable for the logging of anonymous users — for example, 256.

#### To disable the logging of usage events of anonymous users

- 1. Verify that you have the following memberships:
  - **securityadmin** fixed server role on the SQL Server instance.
  - **db\_owner** fixed database role on all databases that are to be updated.

- Administrators group on the server on which you are running the Windows PowerShell cmdlets.
- Add memberships that are required beyond the minimums above.

An administrator can use the **Add-SPShellAdmin** cmdlet to grant permissions to use SharePoint 2013 cmdlets.

## Note:

If you do not have permissions, contact your Setup administrator or SQL Server administrator to request permissions. For additional information about Windows PowerShell permissions, see **Add-SPShellAdmin**.

- 2. Start the SharePoint 2013 Management Shell.
  - For Windows Server 2008 R2:
  - On the **Start** menu, click **All Programs**, click **Microsoft SharePoint 2013 Products**, and then click **SharePoint 2013 Management Shell**.
  - For Windows Server 2012:
  - On the Start screen, click SharePoint 2013 Management Shell.

If **SharePoint 2013 Management Shell** is not on the **Start** screen:

Right-click Computer, click All apps, and then click SharePoint 2013 Management Shell.

For more information about how to interact with Windows Server 2012, see <u>Common Management Tasks and Navigation in Windows Server 2012</u>.

3. At the Windows PowerShell command prompt, type the following command:

```
# To view EventTypeId for all usage event types:
   $SSP = Get-SPEnterpriseSearchServiceApplicationProxy
   $SSP.GetAnalyticsEventTypeDefinitions([Guid]::Empty, 3) | ft

# To get a usage event type:
$tenantConfig = $SSP.GetAnalyticsTenantConfiguration([Guid]::Empty)
$event = $tenantConfig.EventTypeDefinitions | where-object { $_.EventTypeId -eq <EventTypeId> }

# To disable the logging of anonymous users:
$event.Options = [Microsoft.Office.Server.Search.Analytics.EventOptions]::None
$tenantConfig.Update($SSP)

# To verify that logging of anonymous users has been disabled, i.e. that the
Options property is set to None:
$tenantConfig = $SSP.GetAnalyticsTenantConfiguration([Guid]::Empty)
```

#### Where:

 <EventTypeId> is the numeric ID of the usage event type that you want to disable for the logging of anonymous users — for example, 256.

## Mote:

For the default usage event type Views, you cannot disable the logging of anonymous users.

## Mote:

We recommend that you use Windows PowerShell when performing command-line administrative tasks. The Stsadm command-line tool has been deprecated, but is included to support compatibility with previous product versions.

## Get SiteId GUID and WebId GUID for a site

You can use the following PowerShell commands to get the SiteId GUID and the WebId GUID for a site.

## To get SiteId GUID and WebId GUID for a site

- 1. Verify that you have the following memberships:
  - **securityadmin** fixed server role on the SQL Server instance.
  - **db\_owner** fixed database role on all databases that are to be updated.
  - Administrators group on the server on which you are running the Windows PowerShell cmdlets.
  - Add memberships that are required beyond the minimums above.

An administrator can use the **Add-SPShellAdmin** cmdlet to grant permissions to use SharePoint 2013 cmdlets.

## Note:

If you do not have permissions, contact your Setup administrator or SQL Server administrator to request permissions. For additional information about Windows PowerShell permissions, see Add-SPShellAdmin.

- 2. Start the SharePoint 2013 Management Shell.
  - For Windows Server 2008 R2:
  - On the Start menu, click All Programs, click Microsoft SharePoint 2013 Products, and then click SharePoint 2013 Management Shell.
  - For Windows Server 2012:

• On the Start screen, click SharePoint 2013 Management Shell.

If **SharePoint 2013 Management Shell** is not on the **Start** screen:

• Right-click Computer, click All apps, and then click SharePoint 2013 Management Shell.

For more information about how to interact with Windows Server 2012, see <u>Common</u> Management Tasks and Navigation in Windows Server 2012.

3. At the Windows PowerShell command prompt, type the following command:

```
# To get the SiteId GUID and the WebId GUID for a root site collection:
    $site = Get-SPSite "<RootSiteURL>"
    $web = $site.RootWeb
    $site.id
    $web.id

# To get the WebId GUID for a site below the root site collection:
$site = Get-SPSite "<RootSiteURL>"
$web = $site.OpenWeb("<SubSiteLocation>")
$web.id
```

#### Where:

- < RootSiteURL > is the URL of the root site that you want to get the SiteId GUID and the WebId GUID of for example, http://contoso.com/sites/catalog.
- <SubSiteLocation> is the remainder of the URL path to the subsite after the root site URL.
   For example, if your root site URL is <a href="http://contoso.com/sites/catalog/products">http://contoso.com/sites/catalog/products</a>, type <a href="products">products</a> for this placeholder.

## Note:

We recommend that you use Windows PowerShell when performing command-line administrative tasks. The Stsadm command-line tool has been deprecated, but is included to support compatibility with previous product versions.

#### See also

View usage reports in SharePoint Server 2013

How to display recommendations and popular items on a SharePoint Server 2013 site

# Configure workflow in SharePoint Server 2013

Applies to: SharePoint Server 2013

Topic Last Modified: 2013-12-18

**Summary:** Learn how to install and configure the SharePoint 2013 Workflow platform in SharePoint Server 2013. This section includes step-by-step procedures and videos.

This section describes how to configure workflow in SharePoint Server 2013.

#### In this section:

- <u>Install and configure workflow for SharePoint Server 2013</u> This article describes how to install and configure the SharePoint 2013 Workflow platform to work with SharePoint Server.
- Install Workflow Manager certificates in SharePoint Server 2013 Secure Sockets Layer (SSL) certificates are used to provide encrypted communication between SharePoint Server 2013 and Workflow Manager. This article describes how to install the SSL certificates.
- <u>Update Workflow in SharePoint Server 2013</u> This article describes the process for updating Workflow Manager and SharePoint Server with Cumulative Updates.
- Video series: Install and configure Workflow in SharePoint Server 2013
   This article contains a six-part series that walks through the process of installing and configuring the SharePoint 2013
   Workflow Platform by using Secure Sockets Layer (SSL).

# Install and configure workflow for SharePoint Server 2013

Applies to: SharePoint Server 2013

Topic Last Modified: 2014-08-06

Summary: Learn how to install and configure workflow in SharePoint Server 2013.

This article contains the information and procedures required to configure workflow in SharePoint Server 2013.

#### In this article:

- Overview
- Before you begin
- Install and configure SharePoint Server 2013
- Install and configure Workflow Manager
- Configure Workflow Manager to work with the SharePoint Server 2013 farm
- Validate the installation
- Troubleshooting

## Important:

The steps in this article apply to SharePoint Server 2013. The SharePoint 2013 Workflow platform is not supported in SharePoint Foundation 2013.

## Note:

You can watch a video series that walks through the process of installing and configuring the SharePoint Server 2013 Workflow platform. To view the videos, see <u>Video series: Install and configure Workflow in SharePoint Server 2013</u>

## Overview

A new option exists when you build a workflow for SharePoint Server 2013. This option is called **Platform Type**. The figure shows the **Platform Type** option when you are creating a new workflow by using SharePoint Designer 2013.

Figure: SharePoint 2013 includes three workflow platform options.

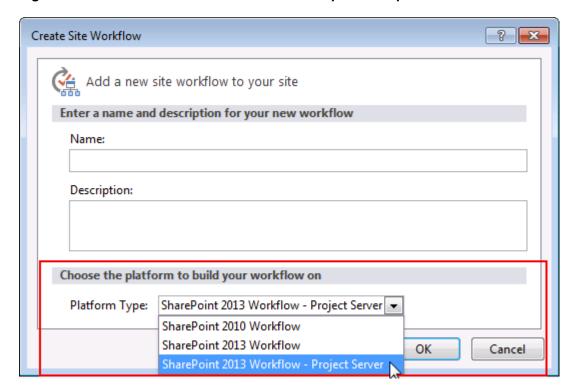

The only platform available when you first install SharePoint Server 2013 is the SharePoint 2010 Workflow platform. The SharePoint 2013 Workflow platform and the Project Server platform require additional steps. The three workflow platforms are outlined in the following table.

## Workflow Platform types available in SharePoint Server 2013

| Platform Type            | Platform Framework            | Requirements                                          |
|--------------------------|-------------------------------|-------------------------------------------------------|
| SharePoint 2010 Workflow | Windows Workflow Foundation 3 | Installs automatically with SharePoint 2013 Products. |

| Platform Type                                | Platform Framework            | Requirements                                                                                                    |
|----------------------------------------------|-------------------------------|----------------------------------------------------------------------------------------------------|
| SharePoint 2013 Workflow                     | Windows Workflow Foundation 4 | Requires SharePoint Server 2013 and Workflow Manager.  Note:  Workflow Manager must be downloaded and installed separately from SharePoint Server 2013. It does not install automatically when you install SharePoint Server 2013. |
| SharePoint 2013 Workflow –<br>Project Server | Windows Workflow Foundation 4 | Requires SharePoint Server<br>2013, Workflow Manager, and<br>Project Server 2013.                                                                                                    |

To learn more about workflow development with SharePoint Designer 2013 and other aspects of workflow, see the Workflow in SharePoint 2013 Resource Center.

# Before you begin

Before you begin installation, make sure that you have met all hardware and software requirements for both SharePoint Server 2013 and Workflow Manager. For more information, see Hardware and software requirements for SharePoint 2013.

## Important:

The steps in this article apply to SharePoint Server 2013. The SharePoint 2013 Workflow platform is not supported in SharePoint Foundation 2013.

# Install and configure SharePoint Server 2013

You must install and configure SharePoint Server 2013. To do so, see Install and deploy SharePoint 2013.

## Mote:

The SharePoint 2010 Workflow platform installs automatically when you install SharePoint Server 2013. The SharePoint 2013 Workflow platform requires Workflow Manager and must be installed separately and then configured to work with your SharePoint Server 2013 farm.

# Install and configure Workflow Manager

You must install and configure Workflow Manager. To do so, see <u>Installing and Configuring Workflow Manager 1.0</u>.

# Configure Workflow Manager to work with the SharePoint Server 2013 farm

You must consider the following two key factors before configuring Workflow Manager to work with SharePoint Server 2013.

- Is Workflow Manager installed on a server that is part of the SharePoint farm?
- Will communication between Workflow Manager and SharePoint Server 2013 use HTTP or HTTPS?

These factors translate into four scenarios. Each scenario configures a SharePoint Server 2013 farm to communicate and function with the Workflow Manager farm. Follow the scenario that matches your circumstance.

| 1: Workflow Manager is installed on a server that | 2: Workflow Manager is installed on a server that |
|---------------------------------------------------|---------------------------------------------------|
| is part of the SharePoint 2013 farm.              | is part of the SharePoint 2013 farm.              |
| Communication takes place by using HTTP.          | Communication takes place by using HTTPS.         |
|                                                   |                                                   |
| 3: Workflow Manager is installed on a server that | 4: Workflow Manager is installed on a server that |
| is NOT part of the SharePoint 2013 farm.          | is NOT part of the SharePoint 2013 farm.          |
| Communication takes place by using HTTP.          | Communication takes place by using HTTPS.         |
|                                                   |                                                   |

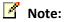

For security reasons, we recommend HTTPS for a production environment.

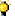

## Tip:

For information about least-privilege configuration, see Least Privilege Configuration for Workflow Manager with SharePoint Server 2013.

To configure Workflow Manager on a server that is part of the SharePoint 2013 farm and on which communication takes place by using HTTP

- Log on to the computer in the SharePoint Server 2013 farm where Workflow Manager was installed.
- 2. Open the SharePoint Management Shell as an administrator. This is accomplished by right-clicking the SharePoint 2013 Management Shell and choosing Run as administrator.
- 3. Run the **Register-SPWorkflowService** cmdlet.

### Example:

```
Register-SPWorkflowService -SPSite "http://myserver/mysitecollection" -
WorkflowHostUri "http://workflow.example.com:12291" -AllowOAuthHttp
```

4. Log on to each server in the SharePoint Server 2013 farm.

Each server in the SharePoint Server 2013 farm must have the Workflow Manager Client installed.

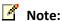

When you install Workflow Manager on a server it automatically installs the Workflow Manager Client on that server. You will still need to install the Workflow Manager Client on any additional servers. For example, if you have a farm that contains five servers and you install Workflow Manager on one of those servers you will still need to install the Workflow Manager Client on the four additional servers.

5. Install the Workflow Manager Client on each server in the SharePoint farm.

Download and install the Workflow Manager Client here: http://go.microsoft.com/fwlink/p/?LinkID=268376

To configure Workflow Manager on a server that is part of the SharePoint 2013 farm and on which communication takes place by using HTTPS

Determine if you need to install Workflow Manager certificates in SharePoint.

Under some circumstances, you have to obtain and install Workflow Manager certificates. If your installation requires that you obtain and install these certificates, you must complete that step before continuing. To learn whether you need to install certificates, and for instructions, see Install Workflow Manager certificates in SharePoint Server 2013.

- 2. Log into the computer in the SharePoint Server 2013 farm where Workflow Manager was installed.
- 3. Open the SharePoint Management Shell as an administrator. This is accomplished by right-clicking the SharePoint 2013 Management Shell and choosing Run as administrator.
- 4. Run the Register-SPWorkflowService cmdlet.

#### Example:

Register-SPWorkflowService -SPSite "https://myserver/mysitecollection" -WorkflowHostUri "https://workflow.example.com:12290"

5. Log on to each server in the SharePoint Server 2013 farm.

Each server in the SharePoint Server 2013 farm must have the Workflow Manager Client installed.

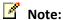

When you install Workflow Manager on a server it automatically installs the Workflow Manager Client on that server. You will still have to install the Workflow Manager Client on any additional servers. For example, if you have a farm that contains five servers and you install Workflow Manager on one of those servers you will still need to install the Workflow Manager Client on the four additional servers.

6. Install the Workflow Manager Client on each server in the SharePoint farm.

Download and install the Workflow Manager Client here: http://go.microsoft.com/fwlink/p/?LinkID=268376

To configure Workflow Manager on a server that is NOT part of the SharePoint 2013 farm and on which communication takes place by using HTTP

- 1. Log on to each server in the SharePoint Server 2013 farm.
- 2. Install the Workflow Manager Client on each server in the SharePoint farm.

Before you can run the workflow pairing cmdlet, you must install Workflow Manager Client on each of the servers in the SharePoint farm.

Download and install the Workflow Manager Client here: http://go.microsoft.com/fwlink/p/?LinkID=268376

- 3. Open the SharePoint Management Shell as an administrator. This is accomplished by right-clicking the SharePoint 2013 Management Shell command and choosing Run as administrator.
- 4. Run the Register-SPWorkflowService cmdlet. The cmdlet should be run only once and can be run from any of the servers in the SharePoint farm.

#### Example:

Register-SPWorkflowService -SPSite "http://myserver/mysitecollection" -WorkflowHostUri "http://workflow.example.com:12291" -AllowOAuthHttp

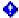

## Important:

You must install the Workflow Manager Client on each server in the SharePoint farm before you run the pairing cmdlet.

## To configure Workflow Manager on a server that is NOT part of the SharePoint 2013 farm and on which communication takes place by using HTTPS

Determine whether you need to install Workflow Manager certificates in SharePoint 2013.

Under some circumstances, you have to obtain and install Workflow Manager certificates. If your installation requires that you obtain and install these certificates, you must complete that step before continuing. To learn whether you need to install certificates, and for instructions, see Install Workflow Manager certificates in SharePoint Server 2013.

- 2. Log on to each server in the SharePoint Server 2013 farm.
- 3. Install the Workflow Manager Client on each server in the SharePoint farm.

Before you can run the workflow pairing cmdlet, you must install Workflow Manager Client on each of the servers in the SharePoint farm.

Download and install the Workflow Manager Client here: http://go.microsoft.com/fwlink/p/?LinkID=268376

- 4. Open the SharePoint Management Shell as an administrator. This is accomplished by right-clicking the SharePoint 2013 Management Shell command and choosing Run as administrator.
- 5. Run the **Register-SPWorkflowService** cmdlet.

### Example:

Register-SPWorkflowService -SPSite "https://myserver/mysitecollection" -WorkflowHostUri "https://workflow.example.com:12290"

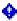

## Important:

You must install the Workflow Manager Client on each server in the SharePoint farm before you run the pairing cmdlet.

#### Validate the installation

Use these steps to validate that you have successfully installed and configured the required components.

#### To validate the installation

- 1. Add a user to your SharePoint site, and grant the user Site Designer permissions.
- 2. Install SharePoint Designer 2013 and create a workflow based on the SharePoint 2013 Workflow platform. For more information, see <u>Creating a workflow by using SharePoint Designer 2013 and the SharePoint 2013 Workflow platform</u>.
- 3. Run this workflow from the SharePoint user interface.

#### Troubleshooting

For security reasons, the Setup account cannot be used to create a workflow based on the SharePoint 2013 Workflow platform. If you try to create a workflow based on the SharePoint 2013 Workflow platform by using SharePoint Designer 2013, you receive a warning that the list of workflow actions do not exist, and the workflow is not created.

The user who deploys and runs a workflow must be added to the User Profile service. Check the User Profile service application page in Central Administration to confirm that the user you are using to validate workflow installation is in the User Profile service.

You can determine which ports SharePoint Server 2013 and Workflow Manager are using for both HTTP and HTTPS by using IIS Manager as shown in the figure.

Figure: Use IIS Manager to view the ports used by Workflow Manager

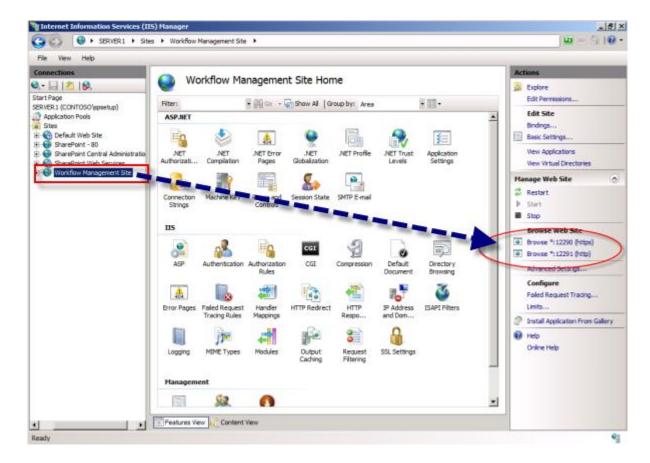

Workflow Manager communicates by using TCP/IP or Named Pipes. Make sure that the appropriate communication protocol is enabled on the SQL Server instance that hosts the Workflow Manager databases.

The SQL Browser Service must be running on the SQL Server instance that hosts the Workflow Manager databases.

The System Account cannot be used to develop a workflow.

To troubleshoot SharePoint Server 2013, see **Troubleshooting SharePoint 2013**.

#### See also

Installation and Deployment for SharePoint 2013 Resource Center

What's New in SharePoint 2013 Resource Center

Workflow Resource Center

# Install Workflow Manager certificates in SharePoint Server 2013

Applies to: SharePoint Server 2013

Topic Last Modified: 2013-12-18

**Summary:** Learn how to configure SSL certificates for encrypted communication between Workflow Manager and SharePoint Server 2013.

Secure Socket Layer (SSL) is an encrypted communication protocol which uses encryption certificates. Workflow Manager and SharePoint Server 2013 can communicate in a secure manor using SSL. This article describes the steps required to setup and configure SSL certificates.

#### Configuration steps

The following sections provide instructions for configuring SSL communication with Workflow Manager and SharePoint Server 2013.

#### **Enable SSL**

Enable Secure Sockets Layer (SSL) in IIS Manager. For guidance on completing the configuration, see the following:

- Configuring SSL in IIS Manager
- How to Set Up SSL on IIS 7

#### Install Workflow Manager certificates in SharePoint

Under some circumstances, you must obtain and install Workflow Manager "issuer" certificates on SharePoint Server 2013. Here are the circumstances where you must install Workflow Manager certificates:

- If SSL is enabled either on SharePoint Server 2013 (which is not the default) or on Workflow Manager (which is the default), AND
- 2. If SharePoint Server 2013 and Workflow Manager do not share a Certificate Authority, AND
- 3. If Workflow Manager is configured to generate self-signed certificates (which is the default).

#### Mote:

Product trial, workflow development, and troubleshooting are easier if SSL is not enabled. However, communication between SharePoint Server 2013 and Workflow Manager is not encrypted if SSL is not enabled. For this reason, SSL should be enabled for production configurations.

#### To obtain and export certificates from the Workflow Manager server

- On a computer that has Workflow Manager installed, choose IIS Manager, Sites. Right-click Workflow Management Site, and then choose Edit Bindings.
- Choose the https port, and then choose Edit. Choose the View button in the SSL Certificate section.
- 3. To export the issuer certificate, do the following:
  - a) In the **Certificate** window, choose the **Certification path** tab.
  - b) Select root certification path and choose View.
  - c) On the **Details** tab, choose **Export Certificate**, and take the default options in the export wizard.
  - d) Give the exported certificate file a friendly name.

#### To install certificates on SharePoint Server 2013

- 1. Copy the issuer certificate to your SharePoint Server 2013 computer.
- 2. Add the certificates to the Windows Certificate store.
- 3. For each certificate, do the following:
  - a) Double-click the file to open and view the certificate.
  - b) On the certificate, choose the **Install Certificate** button to start the installation wizard.
  - In the wizard, choose Place all certificates in the following store, and then choose
     Trusted Root Certification Authorities.
- 4. Add the certificates to SharePoint Server by going to the SharePoint Management shell and running the **New-SPTrustedRootAuthority** cmdlet. Do this for each certificate file.

#### See also

<u>Installation and Deployment for SharePoint 2013 (Resource Center)</u>

What's New in SharePoint 2013 (Resource Center)

# Video series: Install and configure Workflow in SharePoint Server 2013

Applies to: SharePoint Server 2013

Topic Last Modified: 2014-07-08

**Summary:** Videos that demonstrate the installation and configuration of workflow in SharePoint Server 2013.

This six-part video series walks through the installation and configuration of the SharePoint 2013 Workflow Platform where communication between the SharePoint farm and the Workflow farm is using Secure Sockets Layer (SSL).

#### In this article:

- Episode 1: Installation overview
- Episode 2: Pre-install steps
- Episode 3: Install and configure Workflow Manager
- Episode 4: Install and configure Workflow Manager Client
- Episode 5: Configure the SharePoint farm with the workflow farm
- Episode 6: Test workflow

#### Episode 1: Installation overview

This video provides an overview of the installation and configuration process for Workflow in SharePoint Server 2013. (time: 1:15)

This video provides an overview of the installation and configuration process for Workflow in SharePoint Server 2013.

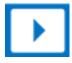

#### Episode 2: Pre-install steps

This video provides a walkthrough of the pre-install steps that must be completed before installing and configuring Workflow in SharePoint Server 2013. (time: 5:12)

This video provides a walkthrough of the pre-install steps that must be completed before installing and configuring Workflow in SharePoint Server 2013.

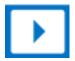

#### Episode 3: Install and configure Workflow Manager

This video provides a walkthrough of the installation and configuration of Workflow Manager. (time: 10:15)

This video provides a walkthrough of the installation and configuration of Workflow Manager.

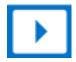

## Episode 4: Install and configure Workflow Manager Client

This video provides a walkthrough of the installation of the Workflow Manager Client in the SharePoint farm. (time: 3:40)

This video provides a walkthrough of the installation of the Workflow Manager Client in the SharePoint farm.

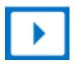

## Episode 5: Configure the SharePoint farm with the workflow farm

This video provides a walkthrough on how to pair the SharePoint farm with the Workflow farm in order to enable the SharePoint 2013 Workflow Platform. (time: 3:00)

This video provides a walkthrough on how to pair the SharePoint farm with the Workflow farm in order to enable the SharePoint 2013 Workflow Platform.

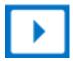

### Episode 6: Test workflow

This video provides a walkthrough of testing the SharePoint 2013 Workflow Platform by using SharePoint Designer 2013 once it has been installed. (time: 7:43)

This video provides a walkthrough of testing the SharePoint 2013 Workflow Platform using SharePoint Designer 2013 once it has been installed.

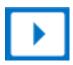

See also

**Getting started with SharePoint Server 2013 workflow** 

Workflow in SharePoint Server 2013 Resource Center

Workflow development in SharePoint Designer 2013 and Visio 2013

Workflow Manager

## Create a web application in SharePoint 2013

Applies to: SharePoint Server 2013, SharePoint Foundation 2013

Topic Last Modified: 2013-12-18

**Summary:** SharePoint 2013 web applications isolate content for specific types of users within your site collections.

The following downloadable resources, articles on TechNet, and related resources provide information about how to create web applications.

#### Introduction

A SharePoint 2013 web application is composed of an Internet Information Services (IIS) web site that acts as a logical unit for the site collections that you create. Before you can create a site collection, you must first create a Web application. Each web application is represented by a different IIS web site with a unique or shared application pool. You can assign each web application a unique domain name. This helps prevent cross-site scripting attacks. When you create a new web application, you also create a new content database and define the authentication method used to connect to the database. In addition, you define an authentication method to be used by the IIS Web site in SharePoint 2013.

#### TechNet articles about how to create web applications

The following articles about how to create web applications are available to view online. Writers update articles on a continuing basis as new information becomes available and as users provide feedback.

| Content                                                                         | Description                                                                                                    |
|---------------------------------------------------------------------------------|----------------------------------------------------------------------------------------------------|
| Create web applications that use classic mode authentication in SharePoint 2013 | Explains how to create a web application that uses classic mode (Windows-classic) authentication in SharePoint 2013. |

| Content                                                                               | Description                                                                                                    |
|---------------------------------------------------------------------------------------|----------------------------------------------------------------------------------------------------|
| Create claims-based web applications in SharePoint 2013                               | Illustrates how to create SharePoint 2013 web applications that use claims- based authentication or classic- mode authentication. |
| Configure basic authentication for a claims-based web application in SharePoint 2013  | Explains how to configure basic authentication for a web application that uses claimsbased authentication in SharePoint 2013.     |
| Configure digest authentication for a claims-based web application in SharePoint 2013 | Explains how to configure digest authentication for a web application that uses claimsbased authentication in SharePoint 2013.    |
| Edit general settings on a web application in SharePoint 2013                         | Illustrates how to change general settings for a SharePoint 2013 web application in Central Administration.                       |

## Create web applications that use classic mode authentication in SharePoint 2013

Applies to: SharePoint Server 2013, SharePoint Foundation 2013

Topic Last Modified: 2014-07-09

**Summary:** Learn how to create a web application that uses classic mode (Windows-classic) authentication in SharePoint 2013.

In SharePoint 2013, claims-based authentication is the default and preferred method of user authentication and is required to take advantage of server-to-server authentication and app authentication. In Central Administration, you can only configure claims-based authentication when you manage web applications. You can also use Windows PowerShell cmdlets. The use of classic mode authentication, also known as Windows classic authentication, is discouraged in SharePoint 2013 and you can only create or configure web applications for classic mode authentication with Windows PowerShell cmdlets.

#### Important:

Office Web Apps can be used only by SharePoint 2013 web applications that use claims-based authentication. Office Web Apps rendering and editing will not work on SharePoint 2013 web applications that use classic mode authentication. If you migrate SharePoint 2010 web applications that use classic mode authentication to SharePoint 2013, you must migrate them to claims-based authentication to allow them to work with Office Web Apps. For more information, see Use Office Web Apps with SharePoint 2013.

To use Windows claims-based authentication instead (recommended), see Create claims-based web applications in SharePoint 2013. To convert a web application that uses classic mode to use claimsbased authentication, see Migrate from classic-mode to claims-based authentication in SharePoint 2013.

#### Important:

The steps in this article apply to both SharePoint Foundation 2013 and SharePoint Server 2013.

#### Before you begin

Before you perform this procedure, confirm the following:

Your system is running SharePoint 2013.

You have determined the design of your logical architecture.

For additional information, see Logical architecture components in SharePoint Server 2013.

• You have planned authentication for your web application.

For additional information, see Plan for user authentication methods in SharePoint 2013.

- If you use Secure Sockets Layer (SSL), you must associate the SSL certificate with the web application's IIS website after the IIS website is created. For more information about how to set up SSL, see <a href="How to Setup SSL">How to Setup SSL</a> on <a href="IIS 7.0">IIS 7.0</a>. SSL is required by default for web applications that are used in server-to-server authentication and app authentication scenarios.
- You understand host-named site collections.

For more information, see **Host-named site collection architecture and deployment (SharePoint 2013)**.

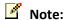

Because SharePoint 2013 runs as websites in Internet Information Services (IIS), administrators and users depend on the accessibility features that browsers provide. SharePoint 2013 supports the accessibility features of supported browsers. For more information, see the following resources:

- Plan browser support
- Accessibility for SharePoint 2013
- Accessibility features in SharePoint 2013
- Keyboard shortcuts
- Touch

## Create a web application that uses classic mode authentication with Windows PowerShell

Perform the following procedure to use Windows PowerShell to create a web application that uses classic mode authentication.

To create a web application that uses classic mode authentication with Windows PowerShell

1. Verify that you have the following memberships:

- **securityadmin** fixed server role on the SQL Server instance.
- **db\_owner** fixed database role on all databases that are to be updated.
- Administrators group on the server on which you are running the Windows PowerShell cmdlets.
- Add memberships that are required beyond the minimums above.

An administrator can use the **Add-SPShellAdmin** cmdlet to grant permissions to use SharePoint 2013 Products cmdlets.

#### Mote:

If you do not have permissions, contact your Setup administrator or SQL Server administrator to request permissions. For additional information about Windows PowerShell permissions, see Add-SPShellAdmin.

- 2. Start the SharePoint 2013 Management Shell.
  - For Windows Server 2008 R2:
  - On the Start menu, click All Programs, click Microsoft SharePoint 2013 Products, and then click SharePoint 2013 Management Shell.
  - For Windows Server 2012:
  - On the Start screen, click SharePoint 2013 Management Shell.

If **SharePoint 2013 Management Shell** is not on the **Start** screen:

Right-click Computer, click All apps, and then click SharePoint 2013 Management Shell.

For more information about how to interact with Windows Server 2012, see <u>Common Management Tasks and Navigation in Windows Server 2012 R2 and Windows Server 2012</u>.

3. At the Windows PowerShell command prompt, type the following command:

```
New-SPWebApplication -Name <Name> -ApplicationPool <ApplicationPool> -
AuthenticationMethod <WindowsAuthType> -ApplicationPoolAccount
<ApplicationPoolAccount> -Port <Port> -URL <URL>
```

#### Where:

- <*Name>* is the name of the new web application.
- < ApplicationPool> is the name of the application pool.

- < WindowsAuthType > is either "NTLM" or "Kerberos". Kerberos is recommended.
- <ApplicationPoolAccount> is the user account that this application pool will run as.
- <*Port>* is the port on which the web application will be created in IIS.
- <URL> is the public URL for the web application.

#### **Example**

```
New-SPWebApplication -Name "Contoso Internet Site" -ApplicationPool
"ContosoAppPool" -AuthenticationMethod "Kerberos" -
ApplicationPoolAccount (Get-SPManagedAccount "CONTOSO\jdoe") -Port
80 -URL "https://www.contoso.com"
```

For more information, see **New-SPWebApplication**.

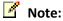

We recommend that you use Windows PowerShell when performing command-line administrative tasks. The Stsadm command-line tool has been deprecated, but is included to support compatibility with previous product versions.

After this procedure is complete, you can create one or more site collections for this web application. For more information, see Create a site collection in SharePoint 2013.

After you successfully create the web application, when you open the Central Administration page, you see a health rule warning that indicates that one or more web applications is enabled with classic authentication mode. This is a reflection of our recommendation to use claims-based authentication instead of classic mode authentication.

#### See also

Create claims-based web applications in SharePoint 2013

Plan for user authentication methods in SharePoint 2013

Configure Web Server Security (IIS 7)

## Create claims-based web applications in SharePoint 2013

Applies to: SharePoint Server 2013, SharePoint Foundation 2013

Topic Last Modified: 2014-07-03

Summary: Illustrates how to create SharePoint 2013 web applications that use claims-based authentication or classic-mode authentication.

Claims-based authentication is a requirement to enable the advanced functionality of SharePoint 2013. This article explains how to use either Central Administration or Windows PowerShell to create a SharePoint 2013 web application that uses claims-based authentication. Claims-based authentication is a requirement for web applications that are deployed in scenarios that support server-to-server authentication and app authentication. However, this article also provides guidance for using Windows PowerShell to create classic-mode web applications if you have a specific scenario that cannot support claims-based authentication. Be aware that classic-mode authentication is deprecated in this release, and it will not be available in the next version. For more information, see Plan for server-to-server authentication in SharePoint 2013

#### Important:

Secure Sockets Layer (SSL) is a requirement for web applications that are deployed in scenarios that support server-to-server authentication and app authentication.

You can create a web application by using the SharePoint Central Administration website or Windows PowerShell. You typically use Windows PowerShell to create a web application. If you want to automate the task of creating a web application, which is common in enterprises, use Windows PowerShell. After you complete the procedure, you can create one or several site collections.

#### In this article:

- Create a claims-based web application by using Central Administration
- Create a claims-based web application by using Windows PowerShell
- Create a classic-mode web application by using Windows PowerShell

#### Note:

The steps in this article apply to both SharePoint Foundation 2013 and SharePoint Server 2013.

Because SharePoint 2013 runs as websites in Internet Information Services (IIS), administrators and users depend on the accessibility features that browsers provide. SharePoint 2013 supports the accessibility features of supported browsers. For more information, see the following resources:

- Plan browser support
- Accessibility for SharePoint 2013
- Accessibility features in SharePoint Products
- Keyboard shortcuts
- Touch

## Create a claims-based web application by using Central Administration

Use the procedure described in this section to create a new claims-based SharePoint 2013 web application using the Central Administration.

#### To create a claims-based web application by using Central Administration

- 1. Verify that you have the following administrative credentials:
  - To create a web application, you must be a member of the Farm Administrators SharePoint group.
- 2. Start SharePoint 2013 Central Administration.
  - For Windows Server 2008 R2:
  - Click Start, click Microsoft SharePoint 2013 Products, and then click SharePoint 2013
     Central Administration.
  - For Windows Server 2012:
  - On the Start screen, click SharePoint 2013 Central Administration.

If SharePoint 2013 Central Administration is not on the Start screen:

 Right-click Computer, click All apps, and then click SharePoint 2013 Central Administration. For more information about how to interact with Windows Server 2012, see <u>Common Management Tasks and Navigation in Windows Server 2012 R2 and Windows Server 2012</u>.

- 3. On the Central Administration Home page, click **Application Management**.
- 4. On the **Application Management** page, in the **Web Applications** section, click **Manage web** applications.
- 5. In the **Contribute** group of the ribbon, click **New**.
- 6. On the Create New Web Application page, in the IIS Web Site section, you can configure the settings for your new web application by selecting one of the following two options:
  - Click Use an existing IIS web site, and then select the web site on which to install your new web application.
  - Click Create a new IIS web site, and then type the name of the web site in the Name box.
  - In the **Port** box, type the port number you want to use to access the web application. If you are using an existing web site, this field contains the current port number.

#### Mote:

The default port number for HTTP access is 80, and the default port number for HTTPS access is 443.

 Optional: In the IIS Web Site section, in the Host Header box, type the host name (for example, www.contoso.com) that you want to use to access the web application.

#### Note:

You do not need to populate this field unless you want to configure two or more IIS web sites that share the same port number on the same server, and DNS has been configured to route requests to the same server.

- In the **Path** box, type the path to the IIS web site home directory on the server. If you are creating a new web site, this field contains a suggested path. If you are using an existing web site, this field contains the current path of that web site.
- In the Security Configuration section, choose whether or not to Allow Anonymous access and whether or not to Use Secure Sockets Layer (SSL).

#### Important:

Secure Sockets Layer (SSL) is a requirement for web applications that are deployed in scenarios that support server-to-server authentication and app authentication. In general, we strongly recommend using SSL for web applications.

• In the **Security Configuration** section, click **Yes** or **No** for the **Allow Anonymous** options. If you choose to **Yes**, visitors can use the computer-specific anonymous access account (that is, IIS\_IUSRS) to access the web site.

#### Note:

If you want users to be able to access any site content anonymously, you must enable anonymous access for the entire web application zone before you enable anonymous access at the SharePoint site level. Later, site owners can configure anonymous access for their sites. If you do not enable anonymous access at the web application level, site owners cannot enable anonymous access at the site level.

- In the Security Configuration section, click Yes or No for the Use Secure Sockets Layer (SSL) options. If you choose Yes, you must request and install an SSL certificate to configure SSL. For more information about how to set up SSL, see <a href="How to Setup SSL on IIS 7.0">How to Setup SSL on IIS 7.0</a>.
- 8. In the **Claims Authentication Types** section, select the authentication method that you want to use for the web application.
  - To enable Windows authentication, select Enable Windows Authentication and, in the drop-down menu, select NTLM or Negotiate (Kerberos). We recommend using Negotiate (Kerberos).

If you do not want to use Integrated Windows authentication, clear **Integrated Windows** authentication.

#### Note:

If you do not select Windows Authentication for at least one zone of this web application, crawling for this web application will be disabled.

If you want users' credentials to be sent over a network in a nonencrypted form, select
 Basic authentication (credentials are sent in clear text).

#### Mote:

You can select basic authentication or integrated Windows authentication, or both. If you select both, SharePoint 2013 offers both authentication types to the client web browser. The client web browser then determines which type of authentication to use. If you only select Basic authentication, ensure that SSL is enabled. Otherwise, a malicious user can intercept credentials.

To enable forms-based authentication, select Enable Forms Based Authentication
(FBA), and then enter the ASP.NET Membership provider name and the ASP.NET Role
manager name.

#### Mote:

If you select this option, ensure that SSL is enabled. Otherwise, a malicious user can intercept credentials.

- If you have set up Trusted Identity Provider authentication by using Windows PowerShell, the **Trusted Identity provider** check box is selected.
- 9. In the **Sign In Page URL** section, choose one of the following options to sign into SharePoint 2013:
  - Select **Default Sign In Page URL** to redirect users to a default sign-in web site for claimsbased authentication.
  - Select **Custom Sign In page URL** and then type the sign-in URL to redirect users to a customized sign-in web site for claims-based authentication.
- 10. In the **Public URL** section, type the URL for the domain name for all sites that users will access in this web application. This URL will be used as the base URL in links that are shown on pages within the web application. The default URL is the current server name and port, and it is automatically updated to reflect the current SSL, host header, and port number settings on the page. If you deploy SharePoint 2013 behind a load balancer or proxy server, then this URL may need to be different than the SSL, host header, and port settings on this page.

The **Zone** value is automatically set to **Default** for a new web application. You can change the zone when you extend a web application.

- 11. In the **Application Pool** section, do one of the following:
  - Click **Use existing application pool**, and then select the application pool that you want to use from the drop-down menu.
  - Click **Create a new application pool**, and then type the name of the new application pool, or keep the default name.
  - Click Predefined to use a predefined security account for this application pool, and then select the security account from the drop-down menu.
  - Click Configurable to specify a new security account to be used for an existing application pool.

#### Note:

To create a new account, click the **Register new managed account** link.

12. In the **Database Name and Authentication** section, choose the database server, database name, and authentication method for your new web application, as described in the following table.

| Item                    | Action                                                                                                    |  |
|-------------------------|----------------------------------------------------------------------------------------------------|--|
| Database Server         | Type the name of the database server and SQL Server instance you want to use in the format < SERVERNAME\instance>. You can also use the default entry.                                                                                                    |  |
| Database Name           | Type the name of the database, or use the default entry.                                                                                                    |  |
| Database Authentication | Select the database authentication to use by doing one of the following:                                                                                                    |  |
|                         | <ul> <li>To use Windows authentication, leave this option selected.</li> <li>We recommend this option because Windows authentication automatically encrypts the password when it connects to SQL Server.</li> </ul>                                                            |  |
|                         | <ul> <li>To use SQL authentication, click SQL authentication. In<br/>the Account box, type the name of the account that you<br/>want the web application to use to authenticate to the SQL<br/>Server database, and then type the password in the<br/>Password box.</li> </ul> |  |
|                         | ✓ Note:                                                                                                    |  |
|                         | SQL authentication sends the SQL authentication password to SQL Server in an unencrypted format. We recommend that you only use SQL authentication if you force protocol encryption to SQL Server to encrypt your network traffic by using IPsec.                              |  |

- 13. If you use database mirroring, in the **Failover Server** section, in the **Failover Database Server** box, type the name of a specific failover database server that you want to associate with a content database
- 14. In the **Service Application Connections** section, select the service application connections that will be available to the web application. In the drop-down menu, click **default** or **[custom]**. You use the **[custom]** option to choose the service application connections that you want to use for the web application.
- 15. In the Customer Experience Improvement Program section, click Yes or No.
- 16. Click **OK** to create the new web application.

## Create a claims-based web application by using Windows PowerShell

Use the procedure in this section to create a new claims-based SharePoint 2013 web application using Windows PowerShell.

#### To create a claims-based web application by using Windows PowerShell

- 1. Verify that you have the following memberships:
  - **securityadmin** fixed server role on the SQL Server instance.
  - **db\_owner** fixed database role on all databases that are to be updated.
  - Administrators group on the server on which you are running Windows PowerShell cmdlets.
  - You must read about Execution Policies.

An administrator can use the **Add-SPShellAdmin** cmdlet to grant permissions to use SharePoint 15 Products cmdlets.

#### Note:

If you do not have permissions, contact your Setup administrator or SQL Server administrator to request permissions. For additional information about Windows PowerShell permissions, see Permissions and **Add-SPShellAdmin**.

2. To create a claims-based authentication provider, from the Windows PowerShell command prompt, type the following:

```
$ap = New-SPAuthenticationProvider
```

3. To create a claims-based web application, from the Windows PowerShell command prompt, type the following:

```
New-SPWebApplication -Name <Name>
-ApplicationPool <ApplicationPool>
-ApplicationPoolAccount <ApplicationPoolAccount>
-URL <URL> -Port <Port> -AuthenticationProvider $ap
```

#### Where:

- <Name> is the name of the new web application that uses claims-based authentication.
- < ApplicationPool> is the name of the application pool.

- ApplicationPoolAccount> is the user account that this application pool will run as.
- <URL> is the public URL for this web application.
- <Port> is the port on which the web application will be created in IIS.

#### Note:

For more information, see New-SPWebApplication.

The following example creates an https claims-based web application, using the current user credentials and the current machine name:

```
$ap = New-SPAuthenticationProvider
New-SPWebApplication -Name "Contoso Internet Site" -URL
"https://www.contoso.com" -Port 80
-ApplicationPool "ContosoAppPool"
-ApplicationPoolAccount (Get-SPManagedAccount "DOMAIN\jdoe")
-AuthenticationProvider $ap -SecureSocketsLayer
```

#### Note:

After you have created the web site, you must configure SSL in IIS for this newly created web site. For more information about how to set up SSL, see <a href="How to Setup SSL on IIS 7.0">How to Setup SSL on IIS 7.0</a>.

## Create a classic-mode web application by using Windows PowerShell

Use the procedure in this section to create a new classic-mode SharePoint 2013 web application using Windows PowerShell.

#### To create a classic-mode web application by using Windows PowerShell

- 1. Verify that you have the following memberships:
  - **securityadmin** fixed server role on the SQL Server instance.
  - **db\_owner** fixed database role on all databases that are to be updated.
  - Administrators group on the server on which you are running Windows PowerShell cmdlets.
  - You must read <u>about\_Execution\_Policies</u>.
- 2. From the Windows PowerShell command prompt, type the following:

```
New-SPWebApplication -Name <Name>
-ApplicationPool <ApplicationPool>
```

```
-AuthenticationMethod <WindowsAuthType>
-ApplicationPoolAccount <ApplicationPoolAccount>
-Port <Port> -URL <URL>
```

#### Where:

- <Name> is the name of the new web application that uses classic-mode authentication.
- < ApplicationPool> is the name of the application pool.
- < WindowsAuthType> is either "NTLM" or "Kerberos". Kerberos is recommended.
- ApplicationPoolAccount> is the user account that this application pool will run as.
- <Port> is the port on which the web application will be created in IIS.
- <URL> is the public URL for the web application.

#### Note:

For more information, see New-SPWebApplication.

#### Note:

After you successfully create the web application, when you open the Central Administration page, you see a health rule warning that indicates that one or more web applications is enabled with classic authentication mode. This is a reflection of our recommendation to use claims-based authentication instead of classic mode authentication.

#### See also

Create web applications that use classic mode authentication in SharePoint 2013

Extend claims-based web applications in SharePoint 2013

Install and deploy SharePoint 2013 for IT Pros Resource Center

# Configure basic authentication for a claims-based web application in SharePoint 2013

**Applies to:** SharePoint Server 2013 Standard, SharePoint Server 2013 Enterprise, SharePoint Foundation 2013

Topic Last Modified: 2013-12-18

**Summary:** Learn how to configure basic authentication for a web application that uses claims-based authentication in SharePoint 2013.

You can configure basic authentication for one or more zones in a SharePoint 2013 claims-based web application. A web application is an Internet Information Services (IIS) web site that SharePoint 2013 creates and uses. Zones represent different logical paths for gaining access to the network services that are available within the same web application. Within each web application, you can create up to five zones. A different web site in IIS represents each zone. Use zones to enforce different access and policy conditions for large groups of users. To configure basic authentication for one or more zones in a SharePoint 2013 web application, use IIS Manager console, instead of SharePoint Central Administration.

### Before you begin

Before you perform this procedure, confirm the following:

- Your system is running SharePoint 2013.
- Basic authentication requires previously assigned Windows account credentials for user access.
- You understand basic authentication for web traffic.

Basic authentication enables a web browser to provide credentials when the browser makes a request during an HTTP transaction. Because user credentials are not encrypted for network transmission but are sent over the network in plaintext, we do not recommend that you use basic authentication over an unsecured HTTP connection. To use basic authentication, you should enable Secure Sockets Layer (SSL) encryption for the web site; otherwise, the credentials can be intercepted by a malicious user.

#### Mote:

Because SharePoint 2013 runs as websites in IIS, administrators and users depend on the accessibility features that browsers provide. SharePoint 2013 supports the accessibility features of supported browsers. For more information, see the following resources:

- Plan browser support (http://go.microsoft.com/fwlink/p/?LinkId=246502)
- Accessibility for SharePoint 2013
- Accessibility features in SharePoint Products
   (http://go.microsoft.com/fwlink/p/?LinkId=246501)
- Keyboard shortcuts (http://go.microsoft.com/fwlink/p/?LinkID=246504)
- <u>Touch</u> (http://go.microsoft.com/fwlink/p/?LinkId=246506)

#### Configure IIS to enable basic authentication

Use the IIS Manager console to configure IIS to enable basic authentication for one or more of the following zones for a claims-based web application:

- Default
- Intranet
- Extranet

The Default zone is the zone that is first created when a web application is created. The other zones are created by extending a web application. For more information, see **Extend claims-based web applications in SharePoint 2013**.

#### To configure IIS to enable basic authentication

- Verify that you a member of the Administrators group on the server on which you are configuring IIS.
- 2. Click **Start**, point to **Administrative Tools**, and then click **Internet Information Services (IIS) Manager** to start IIS Manager console.
- 3. Expand **Sites** in the console tree, and then click the IIS web site that corresponds to the web application zone on which you want to configure basic authentication.
- 4. In Features View, in IIS, double-click Authentication.
- 5. In Features View, in Authentication, right-click Basic Authentication, and then click Enable.

- 6. Right-click Basic Authentication, and then click Edit.
- 7. In the Edit Basic Authentication Settings dialog box, in the Default domain text box, type the appropriate default domain.

The default domain is the name of a domain against which you want users to be authenticated when they do not provide a domain name.

8. In the **Realm** text box, type the appropriate realm, and then click **OK**.

The realm is a DNS domain name or an IP address that will use the credentials that are authenticated against your internal Windows domain. Configuring a realm name for basic authentication is optional.

The web site is now configured to use basic authentication.

You can also configure basic authentication when you create a web application in SharePoint Central Administration by selecting Basic authentication (password is sent in clear text) in the Claims Authentication Types section of the Create New Web Application dialog box. For more information, see Create claims-based web applications in SharePoint 2013.

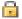

#### Security

In the Claims Authentication Types section of the Create New Web Application dialog box, you can select Integrated Windows authentication, Basic authentication (password is sent in clear text), or both. If you select both, SharePoint 2013 will offer both authentication types to the client web browser. The client web browser then determines the type of authentication to use. If you only select Basic authentication (password is sent in clear text), make sure that you enable SSL for this web application.

#### See also

Configure digest authentication for a claims-based web application in SharePoint 2013

Plan for user authentication methods in SharePoint 2013

Extend claims-based web applications in SharePoint 2013

# Configure digest authentication for a claims-based web application in SharePoint 2013

**Applies to:** SharePoint Server 2013 Standard, SharePoint Server 2013 Enterprise, SharePoint Foundation 2013

Topic Last Modified: 2013-12-18

**Summary:** Learn how to configure digest authentication for a web application that uses claims-based authentication in SharePoint 2013.

You can configure digest authentication for one or more zones in a SharePoint 2013 claims-based web application. A web application is an Internet Information Services (IIS) web site that SharePoint 2013 creates and uses. Zones represent different logical paths for gaining access to the same web application. Within each web application, you can create up to five zones. A different web site in IIS represents each zone. Use zones to enforce different access and policy conditions for large groups of users. To configure digest authentication for one or more zones in a SharePoint 2013 web application, use IIS Manager console instead of SharePoint Central Administration.

Unlike basic authentication, digest authentication encrypts user credentials to increase security. User credentials are sent as an MD5 message digest in which the original user name and password cannot be determined. Digest authentication uses a challenge/response protocol that requires the authentication requestor to present valid credentials in response to a challenge from the server. To authenticate against the server, the client has to supply an MD5 message digest in a response that contains a shared secret password string. The MD5 Message-Digest Algorithm is described in RFC 1321. For access to RFC 1321, see <a href="The Internet Engineering Task Force">The Internet Engineering Task Force</a> (http://go.microsoft.com/fwlink/p/?LinkId=159913).

#### Before you begin

Before you perform this procedure, confirm the following:

- Your system is running SharePoint 2013.
- The user and IIS server must be members of, or trusted by, the same domain.
- Users must have a valid Windows user account stored in Active Directory Domain Services (AD DS)
  on the domain controller.

- The domain must use a Windows Server 2008 or Windows Server 2008 R2 domain controller.
- You understand digest authentication for web traffic.

For more information, see <a href="What is Digest Authentication">What is Digest Authentication</a>? (http://go.microsoft.com/fwlink/p/?LinkId=209085).

#### Note:

Because SharePoint 2013 runs as websites in IIS, administrators and users depend on the accessibility features that browsers provide. SharePoint 2013 supports the accessibility features of supported browsers. For more information, see the following resources:

- Plan browser support (http://go.microsoft.com/fwlink/p/?LinkId=246502)
- Accessibility for SharePoint 2013
- Accessibility features in SharePoint Products
   (http://go.microsoft.com/fwlink/p/?LinkId=246501)
- Keyboard shortcuts (http://go.microsoft.com/fwlink/p/?LinkID=246504)
- Touch (http://go.microsoft.com/fwlink/p/?LinkId=246506)

#### Configure IIS to enable digest authentication

Use IIS Manager console to configure IIS to enable digest authentication for one or more of the following zones for a claims-based web application:

- Default
- Intranet
- Extranet

The Default zone is the zone that is first created when a web application is created. The other zones are created by extending a web application. For more information, see **Extend claims-based web applications in SharePoint 2013**.

#### To configure IIS to enable digest authentication

- 1. Verify that you are a member of the Administrators group on the server on which you are configuring IIS.
- Click Start, point to Administrative Tools, and then click Internet Information Services (IIS)
   Manager to start IIS Manager console.

- 3. Expand **Sites** in the console tree, and then click the IIS web site that corresponds to the web application zone on which you want to configure digest authentication.
- 4. In Features View, in IIS, double-click Authentication.
- 5. In Features View, in Authentication, right-click Digest Authentication, and then click Enable.
- 6. Right-click **Digest Authentication**, and then click **Edit**.
- 7. In the **Edit Digest Authentication Settings** dialog box, in the **Realm** text box, type the appropriate realm, and then click **OK**.

The realm is a DNS domain name or an IP address that will use the credentials that have been authenticated against your internal Windows domain. You must configure a realm name for digest authentication.

The web site is now configured to use digest authentication.

#### See also

Configure basic authentication for a claims-based web application in SharePoint 2013

Plan for user authentication methods in SharePoint 2013

Extend claims-based web applications in SharePoint 2013

## Edit general settings on a web application in SharePoint 2013

Applies to: SharePoint Server 2013, SharePoint Foundation 2013

Topic Last Modified: 2014-10-22

Summary: Illustrates how to make changes to general settings for a SharePoint 2013 web application in Central Administration.

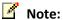

The steps in this article apply to both SharePoint Foundation 2013 and SharePoint Server 2013.

Because SharePoint 2013 runs as websites in Internet Information Services (IIS), administrators and users depend on the accessibility features that browsers provide. SharePoint 2013 supports the accessibility features of supported browsers. For more information, see the following resources:

- Plan browser support
- **Accessibility for SharePoint 2013**
- Accessibility features in SharePoint Products
- **Keyboard shortcuts**
- Touch

#### Edit a web application by using Central Administration

Use the procedure described in this section to edit a SharePoint 2013 web application using the Central Administration.

#### To edit a web application by using Central Administration

- 1. Verify that you have the following administrative credentials:
  - To edit a web application, you must be a member of the Farm Administrators SharePoint group.
- 2. Start SharePoint 2013 Central Administration.

- For Windows Server 2008 R2:
- Click Start, click Microsoft SharePoint 2013 Products, and then click SharePoint 2013
   Central Administration.
- For Windows Server 2012:
- On the Start screen, click SharePoint 2013 Central Administration.

If SharePoint 2013 Central Administration is not on the Start screen:

 Right-click Computer, click All apps, and then click SharePoint 2013 Central Administration.

For more information about how to interact with Windows Server 2012, see <u>Common Management Tasks and Navigation in Windows Server 2012</u>.

- 3. On the Central Administration home page, click **Application Management**.
- 4. On the **Application Management** page, in the **Web Applications** section, click **Manage web applications**.
- 5. Click on the web application that you want to edit.
- 6. In the ribbon, from the **WEB APPLICATIONS** tab, click **General Settings**, and do the following:
  - To change the default time zone for sites that are created on the web application, in the **Default Time Zone** section, from the **Select time zone** drop-down list, select a time zone.
  - To change the user settings provider for sites that are created on the web application, in the User Settings Provider section, from the Select User Settings Provider drop-down list, select a user settings provider.
  - To change the default quota template for site collections created on the web application, in the **Default Quota Template** section, from the **Select quota template** drop-down list, select a quota template.
  - To disable person name actions and online presence information from being shown on sites on the web application, in the Person Name Actions and Presence Settings section, from Enable additional actions and Online Status for members, select No.
  - To disable alerts for sites in on the web application, in the Alerts section, from Alerts on this server are, select No. If you don't want to disable alerts completely, but want to limit the number of alerts a user can create, change the settings for Maximum number of alerts that a user can create accordingly.
  - To disable RSS feeds for sites on the web application, in the RSS Settings section, from Enable RSS feeds, select No.

- To disable the MetaWeblog API for the web application, in the Blog API Settings section, from Enable Blog API, select No.
  - The Metablog API allows SharePoint blog entries to be written, modified, or removed through web services. If **Accept user name and password from the API** is **Yes**, then the credentials to manage the blog post are sent in clear text, unless SSL to the web app is configured. If **Accept user name and password from the API** is set to **No**, SharePoint authorization for the web app is used.
- To change the browser file handling so that the browser automatically executes web content, in the **Browser File Handling** section, select **Permissive**.
- To disable security validation for sites on the web application, in the Web Page Security Validation section, from Security validation is, select Off. To change the expiration time for a security validation, change the settings for Security validation expires accordingly.
- To disable the ability to send users their user name and password by e-mail, in the Send
  User Name and Password in E-Mail section, from Send user name and password,
  select No.
- To deny pages in the \_Layouts folder to reference site master pages for sites on the web application, in the Master Page Settings for Application \_Layouts Page, from Application \_Layout pages reference site master pages, select No.
- To turn off recycle bins on sites in the web application, in the Recycle Bin section, from Recycle Bin Status, select Off. Alternatively, you can change when items in recycle bins should be deleted by changing the settings for Delete items in the Recycle Bin and Second stage Recycle Bin.
- To change the maximum allowed size of content uploads to a site in the web application, in the Maximum Upload Size section, change the number in Maximum upload size accordingly.
- To disable the collection of web site analytics for sites in the web application, in the Customer Experience Improvement Program section, from Enable Customer Experience Improvement Program, select No.
- To enable usage cookies to be used for anonymous users on sites in the web application, in the **Usage Cookie** section, from **Usage Cookie Status**, select **On**.

#### Important:

Local legal restrictions might apply when you enable usage cookies on sites that have anonymous users.

7. To save you changes to this web application, click **OK**.

#### See also

Create claims-based web applications in SharePoint 2013

Create web applications that use classic mode authentication in SharePoint 2013

Extend claims-based web applications in SharePoint 2013

# Install and manage solutions for SharePoint 2013

Applies to: SharePoint Server 2013, SharePoint Foundation 2013

Topic Last Modified: 2013-12-18

**Summary:** Learn how to install solutions or components that were customized by developer or web designers to a SharePoint 2013 environment.

The process to install custom site elements and solution packages in SharePoint 2010 Products and SharePoint 2013 has not changed significantly. Detailed content about how to install custom elements is available in the SharePoint Server 2010 technical library in the following section <a href="Deploy customizations">Deploy customizations</a> - overview (SharePoint Server 2010). To install solution packages, you can use a new parameter, <a href="CompatibilityLevel">CompatibilityLevel</a>, to install the solution to the latest version directories, or to use only the current version tracked in the cab file. For more information, see <a href="Install-SPSolution">Install-SPSolution</a>.

To add functionality to SharePoint sites in SharePoint 2013, you can use apps for SharePoint. For more information about apps for SharePoint, see <a href="Install and manage apps for SharePoint 2013">Install and manage apps for SharePoint 2013</a>.

## TechNet articles about how to install and manage solutions

The following articles about how to install and manage solutions are available to view online. Writers update articles on a continuing basis as new information becomes available and as users provide feedback.

| Content                                                   | Description                                                                                                    |
|-----------------------------------------------------------|----------------------------------------------------------------------------------------------------|
| Deploy customizations - overview (SharePoint Server 2010) | Overview article and detailed content about how to install custom elements for SharePoint Server 2010. Applies to both SharePoint 2010 Products and SharePoint 2013. |

| Content                                                     | Description                                                                                                    |
|-------------------------------------------------------------|----------------------------------------------------------------------------------------------------|
| Sandboxed solutions administration (SharePoint Server 2010) | Content about how to manage<br>sandboxed solutions for<br>SharePoint Server 2010. Applies<br>to both SharePoint 2010<br>Products and SharePoint 2013. |
| Features and solutions cmdlets                              | List Windows PowerShell                                                                                                    |
| in SharePoint 2013                                          | cmdlets that help you manage                                                                                                    |
|                                                             | features and solutions in a                                                                                                    |
|                                                             | SharePoint 2013 farm.                                                                                                    |

# Additional resources about how to install and manage solutions

The following resources about how to install and manage solutions are available from other subject matter experts.

|                                            | Content                     | Description                                                                                                    |
|--------------------------------------------|-----------------------------|----------------------------------------------------------------------------------------------------|
|                                            | SharePoint 2013 Tech Center | Visit the TechCenter to access videos, community sites, documentation, and more.                                               |
| (c) (d) (d) (d) (d) (d) (d) (d) (d) (d) (d | SharePoint developer center | Find resources for building solutions on SharePoint 2013. This includes how-to articles, code samples, and the SharePoint SDK. |

| Content                                      | Description                                                                                                    |
|----------------------------------------------|----------------------------------------------------------------------------------------------------|
| To the SharePoint  Office 365 Technical Blog | Read draft content, learn about new content, and join the conversation at this IT pro content team blog.  Learn how to get the most out of SharePoint sites by reading this blog. |

## Install and manage apps for SharePoint 2013

Applies to: SharePoint Server 2013, SharePoint Foundation 2013

Topic Last Modified: 2014-07-28

**Summary:** The following resources provide information about apps for SharePoint, the SharePoint Store, and the App Catalog and how to install, manage, and monitor apps.

## Downloadable resources about apps for SharePoint

Download the following content for information about apps for SharePoint.

|   | Content                                        | Description                                              |
|---|------------------------------------------------|----------------------------------------------------------|
| • | SharePoint 2013: App Overview for IT Pro model | Model poster describing apps from an IT Pro perspective. |

## TechNet articles about apps for SharePoint

The following articles about apps are available to view online. Writers update articles on a continuing basis as new information becomes available and as users provide feedback.

| Content                                        | Description                                                                  |
|------------------------------------------------|------------------------------------------------------------------------------|
| Overview of apps for SharePoint 2013           | Read an overview of apps for SharePoint from an IT Pro perspective.          |
| Plan for apps for SharePoint 2013              | Understand what you need to plan for before you support apps for SharePoint. |
| Plan for app authentication in SharePoint 2013 | Learn how to plan for app authentication in SharePoint 2013.                 |

| Content                                                            | Description                                                                                                    |
|--------------------------------------------------------------------|----------------------------------------------------------------------------------------------------|
| Plan app permissions management in SharePoint 2013                 | App permissions management enforces security and provides the additional functionality that apps enable on SharePoint 2013 sites.                        |
| Configure an environment for apps for SharePoint (SharePoint 2013) | Follow these steps to configure your environment to support apps for SharePoint.                                                                         |
| Configure app authentication in SharePoint Server 2013             | Learn how to configure app authentication in SharePoint 2013.                                                                                            |
| Manage the App Catalog in SharePoint 2013                          | Follow these steps to configure and manage the App Catalog and configure SharePoint Store rules.                                                         |
| Add apps for SharePoint to a SharePoint 2013 site                  | Learn how to install an app for SharePoint from the App Catalog or SharePoint Store.                                                                     |
| Remove app for SharePoint instances from a SharePoint 2013 site    | Learn how to remove an app for SharePoint from a site collection.                                                                                        |
| Monitor apps for SharePoint for SharePoint Server 2013             | Follow these steps to specify which apps for SharePoint to monitor, and then monitor the apps.                                                           |
| Monitor and manage app licenses in SharePoint Server 2013          | Learn how SharePoint farm administrators assign, monitor, and manage the app for SharePoint licenses in SharePoint Server 2013.                          |
| Back up apps for SharePoint in SharePoint 2013                     | Learn how to back up apps for SharePoint either as part of a normal farm backup or individually.                                                         |
| Restore apps for SharePoint in SharePoint 2013                     | Learn how to restore apps for SharePoint in SharePoint 2013.                                                                                             |
| Enable apps in AAM or host-header environments for SharePoint 2013 | Learn how to enable app domains for alternate access mappings or host-header web application environments after installing the March 2013 Public Update. |

## Additional resources about apps for SharePoint

The following resources about apps for SharePoint are available from other subject matter experts.

|                          | Content                                                                                                    | Description                                                                               |
|--------------------------|----------------------------------------------------------------------------------------------------|-------------------------------------------------------------------------------------------|
| <b>Microsoft</b> TechNet | Installation and Deployment for SharePoint 2013 Resource Center                                                                                                    | Visit the Resource Center to access videos, community sites, documentation, and more.     |
| Content on MSDN          | <ul> <li>Overview of apps for SharePoint</li> <li>Important aspects of the app for SharePoint architecture and development landscape</li> <li>Build apps for SharePoint</li> <li>SharePoint developer center</li> </ul> | Articles about apps for SharePoint in the SharePoint Server 2013 Software Development Kit |

## Overview of apps for SharePoint 2013

**Applies to:** SharePoint Server 2013 Standard, SharePoint Server 2013 Enterprise, SharePoint Foundation 2013

Topic Last Modified: 2014-05-19

**Summary:** The apps for SharePoint are a powerful, easy way to add functionality to a SharePoint site. Understand how they work, how they are integrated with SharePoint sites, and how they are isolated from your site content.

The apps for SharePoint provide a new method to deliver specific information or functionality to a SharePoint site. An app for SharePoint is a small, easy-to-use, stand-alone app that solves a specific end-user or business need. Site owners can discover and download apps for SharePoint from a public SharePoint Store or from their organization's internal App Catalog and install them on their SharePoint sites. These apps for SharePoint integrate the best of the web with SharePoint 2013. They do not replace SharePoint features and solution packages, which customize or enhance SharePoint sites. Unlike features and solutions, which farm or site collection administrators have to install, apps for SharePoint are stand-alone applications that owners of sites can add to their SharePoint sites. The apps for SharePoint have a simple lifecycle - they can be installed, upgraded, and uninstalled by site owners.

The following are examples of apps for SharePoint that site owners could add to their sites:

- An app that provides event planning tools.
- An app that provides a shopping cart experience for a site.
- An app that sends a note of recognition for good work (kudos) to someone in the organization.

Microsoft will host and control a public SharePoint Store, where developers will be able to publish and sell their custom apps for SharePoint. End users and IT professionals will be able to obtain these custom apps for personal or corporate use. This SharePoint Store will handle the end-to-end acquisition experience from discovery to purchase, upgrades, and updates.

Company-developed and approved apps can also be deployed to an organization's internal App Catalog hosted on SharePoint 2013 or SharePoint Online. This controls the visibility of apps within organizations.

#### **Ф** і

#### Important:

This article applies to both SharePoint Foundation 2013 and SharePoint Server 2013.

## Where are apps for SharePoint hosted?

There are several options for hosting apps for SharePoint.

- Provider-hosted
- Hosted in a SharePoint environment
- Combinations of these options.

Depending on the hosting option, the app can contain different elements and take advantage of different components.

No matter the hosting option for the app, if you want users to be able to install and use apps for SharePoint in your environment, you will have to configure your environment to support them.

For more information about hosting options, see the SharePoint 2013 developer documentation.

## How are apps for SharePoint and SharePoint sites related?

Site owners can add apps for SharePoint to their sites. If an app contains SharePoint components, those components are stored in a subweb of the site that is automatically created when you install the app. Apps have their own, isolated URLs, which are separate from the URL for the site that contains the app. If the app is Provider-hosted the app components are stored in those locations.

## What is the URL for an app for SharePoint?

By default, apps are deployed to their own web site in a special, isolated domain name, instead of in the same domain name as your farm. Processes run under that domain name and do not affect the SharePoint sites. This difference in domain names provides a layer of isolation for the apps. The use of a different domain name from the SharePoint sites prevents cross-site scripting between the apps and sites and unauthorized access to users' data.

Each installation of an app has a unique URL in your environment. You determine the template for that URL (by specifying a domain name and an app prefix), and then app URLs are automatically generated based on that template. Paths for the apps are based on the URL for the site where they are installed. When you install an app to a site, a subweb of that site is created to host the app content. The subweb for the app is hierarchically below the site collection, but has an isolated unique host header instead of being under the site's URL. The following diagram shows the relationship between the site's URL and the app's URL:

#### Illustration of URL for an app for SharePoint

# Main SharePoint site http://contoso.com/sites/web1 App1 SharePoint site http://prefix-apphash.contosoapps.com /sites/web1/appname

In this diagram, the Main SharePoint Site is the site on which the user installed the app. The App1 SharePoint Site is a subweb of the Main site that contains the app and its components. The URL for the App1 SharePoint site is based on that of the Main SharePoint site. However, it is in a different domain, has a prefix-apphash at the beginning, and has an app name at the end for the subweb name. The prefix-apphash part of the URL is designed to support multi-tenant environments. In a multi-tenant environment, each tenant has its name that is combined with the apphash to provide a unique domain name for the app. If you are not in a multi-tenant environment, you can use the same app prefix for all URLs.

## Use and benefits of apps for SharePoint

The apps for SharePoint allow users to add quick functionality to their site without your intervention. Unlike templates, features, and solutions, which an IT administrator must deploy, site owners can add apps for SharePoint to their sites or remove them. Because apps for SharePoint are limited in scope to a subweb and have an isolated URL, they do not interact with the rest of your farm or open your environment to cross-site scripting risks.

Your organization can develop its own apps for SharePoint. You can make apps for SharePoint available from the SharePoint Store, and you can make these apps available in the App Catalog so that users know which apps for SharePoint are approved for use in your environment. Users can easily update apps for SharePoint with new versions when they become available.

## Impacts of apps for SharePoint

Supporting apps for SharePoint in your environment does require a configuration change to your environment. There are two main considerations:

Requirements for supporting apps for SharePoint You must be running the Subscription
 Settings and App Management service applications to use apps for SharePoint. You must create the DNS domain to contain the URLs for apps for SharePoint in your environment.

Plan for capacity Each app for SharePoint that is installed creates a subweb under the site on
which it is installed with its own URL. This means that environments that contain many apps for
SharePoint will have many additional subwebs. Be sure to consider this when planning for capacity
for your farm.

For more information about these and other considerations, see <u>Plan for apps for SharePoint 2013</u> and <u>Configure an environment for apps for SharePoint (SharePoint 2013)</u>.

#### See also

Install and manage apps for SharePoint 2013

Plan for apps for SharePoint 2013

Configure an environment for apps for SharePoint (SharePoint 2013)

## Plan for apps for SharePoint 2013

Applies to: SharePoint Server 2013, SharePoint Foundation 2013

Topic Last Modified: 2014-07-03

Summary: Determine your organization's policy about how to use and develop governance for apps for SharePoint 2013. Plan the App Catalog, app URLs, and how to monitor and license apps.

The apps for SharePoint provide a new method to deliver specific information or functionality to a SharePoint site. An app for SharePoint is a small, easy-to-use, stand-alone productivity app that solves a specific end-user need. Before you allow site owners to install apps in a SharePoint environment, you must plan how you want to support them. You have to determine your organization's policy around apps for SharePoint, plan your configuration settings, and determine how to manage and monitor the apps. This article discusses key decisions and helps you understand the choices to make as you plan to support apps for SharePoint.

For more conceptual information about apps for SharePoint, see Overview of apps for SharePoint 2013.

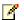

### Note:

One of the feature updates of the March 2013 Public Update for SharePoint 2013 enables you to use multiple app domains in SharePoint 2013 environments with alternate access mapping or host-header web application configurations. For more information, see Enable apps in AAM or host-header environments for SharePoint 2013.

## Governance: determine the app for SharePoint policy for your organization

The first decision about apps for SharePoint is the extent to which you want to use them in your organization and the policy for using them. The following questions can help you frame your discussion about your policy:

- Do you want site owners to be able to install and use apps for SharePoint?
  - If so, keep reading and shaping your policy.
  - If not, then you can use settings in the SharePoint Store to control whether site owners can purchase apps from the SharePoint Store. You cannot block site owners from viewing the SharePoint Store. However, you can prevent them from purchasing or downloading apps for

SharePoint. If you choose to prevent site owners from installing apps for SharePoint from the SharePoint Store, you should create a policy statement and advise site owners that you have chosen not to support apps for SharePoint. Otherwise, the only message to site owners will be an error when they try to install an app for SharePoint.

- Do you want to restrict or control the apps for SharePoint that site owners can install and use?
   If so, you can do one or both of the following:
  - Set up an App Catalog to provide a set of apps for SharePoint that site owners can install and
    use.
  - Use the App Request feature to control the purchasing and licensing of apps for SharePoint.
- In which environments do you want apps for SharePoint to be available? For example, intranet, extranet, or Internet environments?

You should decide which environments are appropriate for using apps for SharePoint and configure the settings for apps for SharePoint only in those farms or for those web applications.

• Do you want to control who can purchase apps for SharePoint?

No explicit setting prevents a site owner from purchasing an app for SharePoint. However, you can create a request process that requires site owners to submit a request that your organization reviews to make sure that appropriate persons make purchases.

Do you want to control who can install apps for SharePoint?

At the minimum, a user must have the Manage Web site and Create Subsites permissions to install an app for SharePoint. By default, these permissions are available only to users who have the Full Control permission level or who are in the Site Owners group.

- Do you want to provide specific apps for SharePoint in your environment?
  - Add apps for SharePoint for your own organization to the App Catalog.
- How many and which apps for SharePoint do you want to monitor?

You must explicitly select the apps for SharePoint to monitor for a farm.

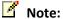

The ability to monitor apps for SharePoint is not available for SharePoint Foundation 2013.

The following illustration summarizes these governance choices.

#### Governance choices for apps for SharePoint

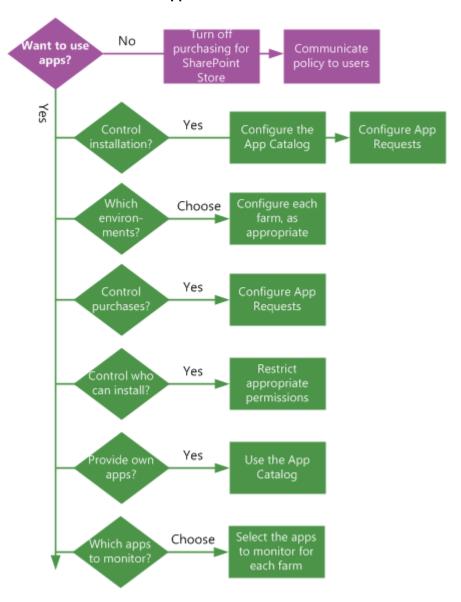

These choices change whether site owners in your environment can purchase and install or add apps from the SharePoint Store or the App Catalog. The following illustration shows the results of these choices for site owners.

#### Flowchart with decisions about purchasing apps

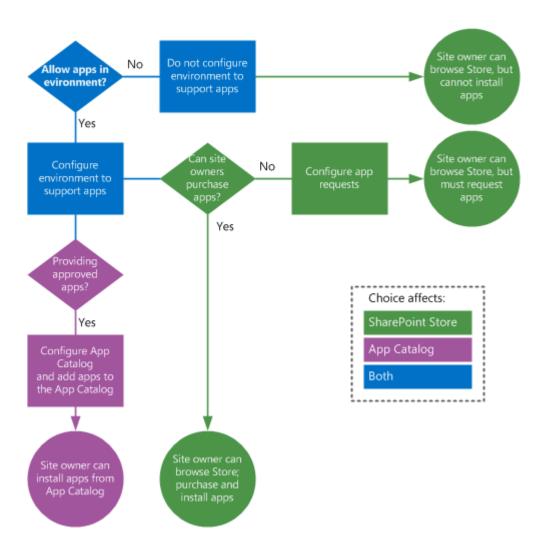

## Plan app configuration settings

Before you use apps for SharePoint in your environment, you have to configure your environment to support them. If you don't configure your environment, site owners who try to install and use apps for SharePoint receive error messages. For all apps for SharePoint, you must set up a Domain Name Services (DNS) domain name to provide a host name for the installed apps. By using a separate domain name, apps for SharePoint are separated from SharePoint sites to prevent unauthorized access to user data and to reduce the possibility of cross-site scripting attacks. The use of separate URLs for apps for SharePoint and SharePoint sites is called *app isolation*. You also need a DNS record so that the domain name can get correctly resolved. You can create one of two of the following types of DNS records for app for SharePoint URLs:

 A wildcard Canonical Name (CNAME) record that points to the host domain assigned to the SharePoint farm. • A wildcard A record that points to the IP address for the SharePoint farm.

Choose the type of record to use to point from the app domain to the SharePoint farm domain.

The following illustration shows the types of records that you can use to point from the app domain to the SharePoint farm domain.

#### Illustration of a type of record that points from the app domain to a SharePoint farm domain

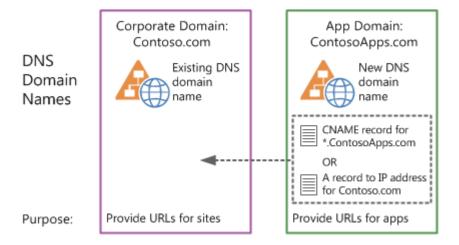

In addition to setting up the DNS domain to support apps in your environment, you also have to configure the following:

#### SSL Certificates

If you are using SSL to help secure traffic, you must create a wildcard certificate to use for all app URLs. Wildcard certificates cost about the same as five individual certificates. So, you can quickly justify the cost of a wildcard if you expect to use more than five instances of apps for SharePoint in your environment.

#### Important:

Each instance of an app for SharePoint that is installed has its own URL. Therefore, if you only have one app for SharePoint in your environment, but the app is installed on six different sites, then you will have six different app URLs.

The Subscription Settings and App Management service applications

These services support apps in your environment by storing the data needed to run apps in the farm. The Subscription Settings service and the App Management Service store app licenses, app principals, app users, app registrations, and so on.

• The app URLs to use

Each app has a unique URL in your environment. You determine the template for that URL, and then app URLs are automatically generated by using the prefix and domain that you specify. For example, prefix-Apphash.ContosoApps.com/sites/web1/appname.

The Configure an environment for apps for SharePoint (SharePoint 2013) article describes how to configure these settings.

#### Determine the domain name to use

Each app for SharePoint has a unique URL, which is made up of the app domain plus a prefix and an Apphash. The format is as follows: prefix-Apphash.domain.com. The Apphash is an arbitrarily-assigned unique identifier for each app for SharePoint. These URLs are generated automatically depending on the settings that you specify. You do not have to create or manage these URLs separately; instead you configure a wildcard entry in DNS to provide the URLs for all apps.

#### Note:

The examples in this section use an Internet-style domain name for clarity. This does not imply that you must expose your apps to the Internet. Note that for actual hosting environments you must still organize a DNS routing strategy within your intranet and optionally configure your firewall.

When you choose the domain name and prefixes to use for your environment, consider the following:

#### Use a unique domain name, not a subdomain

For security reasons, the domain name that you choose should not be a subdomain of the root domain name that hosts other applications. This is because other applications that run under that host name might contain sensitive information that is stored in cookies that might not be protected. Code can set or read cookies across different domains that are under the same domain. A malicious developer could use code in an app for SharePoint to set or read information in a cookie on the root domain from the app for SharePoint subdomain. If a malicious app accessed that cookie information, then you could have an information leak. Internet Explorer honors the settings that SharePoint sites use to protect against this issue. However, you should still use a domain for apps that is separate from your other domains. For example, if the SharePoint sites are at Contoso.com, do not use Apps.Contoso.com. Instead use a unique name such as Contoso-Apps.com. This is not to say that you should never use a subdomain if you have business reasons to do this. However, consider all potential security risks.

#### The app domain should be in the Internet or Restricted sites security zone in Internet **Explorer**

For security reasons, we recommend that you configure the app domain to be in either the Internet or Restricted sites security zone in Internet Explorer options, and not in the Intranet zone or **Trusted sites** zone. Internet Explorer security settings for the **Intranet** zone or **Trusted sites** zone do not provide a sufficient level of isolation of apps from user data in SharePoint sites.

#### For single tenant environments, use the same prefix for all apps

If your environment is only used for your own organization and does not host SharePoint sites for other organizations, you configure a prefix that all app for SharePoint URLs in your environment use. For example, you can set the prefix to a word like *default* so that each app for SharePoint has a URL such as default-*Apphash*.Contoso-Apps.com.

#### For multi-tenancy environments, use unique prefixes for each tenant's apps

If your environment has multiple tenants (in other words, you host SharePoint sites for multiple clients), you must be able to identify the URLs that each tenant or client in your environment uses. So, you set the URL prefix to indicate the client's name or the client's site's name. For example, suppose that A. Datum Corporation hosts SharePoint sites for Fabrikam and Fourth Coffee under the adatum.com hosting domain (for example, Fabrikam.Adatum.com and FourthCoffee.Adatum.com). You should set the prefix for your hosted sites so that they are created as Fabrikam-Apphash.AdatamApps.com and FourthCoffee-Apphash.AdatamApps.com.

#### • Important:

If you are in a multi-tenancy environment, you must use the **Set-SPAppDomain** cmdlet in Windows PowerShell to configure the URL and prefix. For more information, see <u>Configure the app URLs to use</u>.

#### Keep prefixes short and simple

Prefixes must be less than 48 characters and cannot contain special characters or dashes.

#### • All URLs will be in the default zone

If you are using alternate access mapping on a web application, you cannot use apps for SharePoint. Apps for SharePoint cannot use multiple zones in alternate access mapping. By default, all apps for SharePoint are available only in the default zone. Consider using host header site collections instead of alternate access mapping; apps for SharePoint are fully supported for host header site collections.

## Recommended logical architecture

As a best practice, we recommend that you use a single web application that uses host-named site collections (host headers) instead of multiple web applications that use path-named site collections in your environment. When you use multiple web applications and path-named site collections you might have to complete additional configuration steps to guarantee that requests for apps for SharePoint are routed to the correct web application. For more information about host-named site

collections and logical architecture, see **SharePoint 2013 design samples: Corporate portal and extranet sites**.

## Plan App Catalog

If you decide to provide approved apps for SharePoint for site owners to install, you can configure the App Catalog to contain those apps for SharePoint. The App Catalog is a special site that contains the apps for SharePoint that site owners can install.

The following illustration shows the difference between the App Catalog and the SharePoint Store, and how the on premises IT professional can control which apps a site owner can install.

Contrasts the SharePoint Store and the App Catalog.

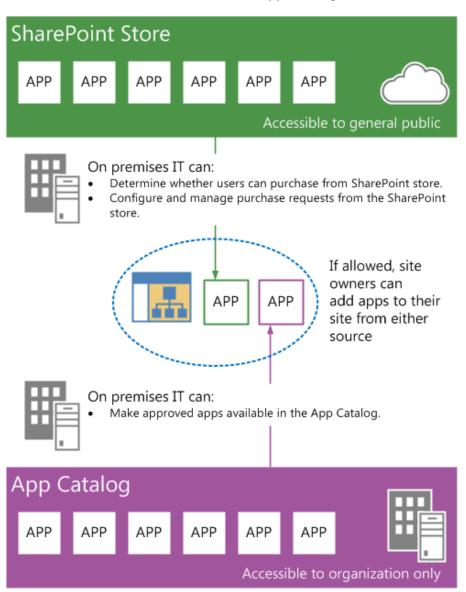

You can have more than one App Catalog in your farm, one for each web application in your farm. To configure the App Catalog for a web application, you just have to supply the names of the site collection administrators who you want to use for the App Catalog site. After you create the App Catalog, the site collection administrators can upload apps for SharePoint to it.

To plan App Catalog settings, determine the following:

• Which web applications will need an App Catalog.

This goes together with your decisions about your policy for supporting apps for SharePoint in the SharePoint environment. If you have different types of sites (intranet, extranet, Internet) on different web applications in your farm, you can determine whether you want an App Catalog for each of those web applications.

Who to add as the site collection administrators for the App Catalog.

The App Catalog is a site inside a web application that can only be accessed from a link in Central Administration or directly by using the URL.

## Plan to monitor apps

#### • Important:

- This section applies only to SharePoint Server 2013.
- App monitoring is not available in SharePoint Foundation 2013.
- App monitoring is not supported for SharePoint Server 2013 on-premise, multi-tenancy environments.

SharePoint 2013 Farm administrators can monitor apps for SharePoint to track the usage data and results, and any errors that occur. The Farm administrator must add apps to the Monitor Apps page in SharePoint on-premises in order for the apps to appear in the list. The maximum number of apps that can be monitored on the Monitor Apps page is limited to 100.

The **Monitor Apps** page requires the following search analytics and usage file import timer jobs to be active:

- ECM analytics timer job name: Usage Analytics timer job for Search Service
- Usage DB timer job name: Microsoft SharePoint Foundation Usage Data Import

## Plan for app licenses

SharePoint 2013 does not enforce app licenses. Developers who build apps must add code that retrieves license information and then addresses users. SharePoint 2013 provides the storage and together with SharePoint Store web services the app license renewal. SharePoint Store handles payments for the licenses, issues the correct licenses, and provides the process to verify license integrity. Note that licensing only works for apps that are distributed through the SharePoint Store. Apps that you purchase from another source and apps that you develop internally must implement their own licensing mechanisms. SharePoint 2013 supports the following app licenses formats:

| License Type                        | Duration                       | User Limit                   |
|-------------------------------------|--------------------------------|------------------------------|
| Free                                | Perpetual                      | Unlimited                    |
| Trial                               | 30, 60, 120 Days, or Unlimited | Number per user or Unlimited |
| Paid per user                       | Perpetual                      | Number per user              |
| Paid unlimited users (site license) | Perpetual                      | Unlimited                    |

#### See also

Install and manage apps for SharePoint 2013

Overview of apps for SharePoint 2013

Configure an environment for apps for SharePoint (SharePoint 2013)

Enable apps in AAM or host-header environments for SharePoint 2013

## Plan app permissions management in SharePoint 2013

**Applies to:** SharePoint Server 2013 Standard, SharePoint Server 2013 Enterprise, SharePoint Foundation 2013

Topic Last Modified: 2014-10-14

**Summary:** App permissions management enforces security and enables the additional functionality that apps provide on SharePoint 2013 sites.

The purpose of app permissions management is to manage the ability of apps to access and use internal SharePoint 2013 resources and perform tasks on behalf of users. For app authentication, SharePoint 2013 relies on a trusted token service named the Azure Access Control Service (ACS) to issue time- and scope-limited access tokens for apps. In SharePoint 2013, the ACS acts as the app identity provider. The app authentication process verifies a claim that an app makes and asserts that the app can act on behalf of an authenticated SharePoint 2013 user. The authorization process verifies that an authenticated app has permission to access a specified resource and perform a defined function. You can configure SharePoint 2013 to process app permissions and enable anyone who enters an anonymous web site, for example, to view and fill out a form that requests additional information about a product or service. You can also allow a SharePoint 2013 site owner, or a user with elevated permissions, to purchase and install an app that a defined set of internal SharePoint 2013 users can access. For example, a site owner can purchase and install an expense report app for a workgroup, and the members of the workgroup can use the app to access data in SharePoint 2013 document libraries and generate expense reports. For more information about apps, see Overview of apps for SharePoint 2013.

#### In this article:

- App permission request scopes
- App permission requests
- App authorization policies

To plan the management of SharePoint 2013 app permissions, you have to determine the specific SharePoint 2013 resources that the app will need to access, and where those resources reside. You also have to determine the minimum permission level that will be required to enable the app to function correctly. In addition, you have to determine the appropriate app authorization policy to ensure that the app functions correctly and complies with specified authorization requirements.

## Introduction

SharePoint 2013 apps provide a wide variety of powerful tools and enhanced functionality that can increase the usefulness of your SharePoint 2013 deployment. When you decide to support the implementation of SharePoint 2013 apps within your deployment, you need to determine who will be installing the apps and who will be using them. You also need to determine the appropriate scope and permission levels for each app, based on how the app is intended to be used.

This article explains how to decide which scope, permission level, and authorization policy to use for the various types of SharePoint 2013 apps you plan to deploy, depending on how the app is going to be used and who is going to use the app. This article does not explain how to create or configure SharePoint 2013 apps.

## App permission request scopes

SharePoint 2013 apps use app permission request scopes and permission requests to specify the level at which the app is intended to run, and the permission level that is assigned to the app. The app permission request scope indicates the location within the SharePoint 2013 hierarchy where a permission request will apply. SharePoint 2013 supports the following permission request scopes:

- SPSite Defines the app permission request scope as a SharePoint 2013 site collection.
- SPWeb Defines the app permission request scope as a SharePoint 2013 web site.
- **SPList** Defines the app permission request scope as a SharePoint 2013 list.
- **Tenancy** Defines the app permission request scope as a SharePoint 2013 tenancy.

If an app is granted permission to one scope, the permission also applies to the children of that scope. For example, if an app is granted permission to a web site by using the SPWeb scope, the app is also granted permission to each list (SPList scope) that is contained within the SPWeb scope and all list items within each list. Because permission requests are made without information about the topology of the site collection where the app is installed, the scope is expressed as a type rather than as the URL of a specific instance. These scope types are expressed as URIs. Content database related permissions are organized under this URI: http://sharepoint/content. The following table provides an URI example for each app permission request scope.

| Scope  | URI                                       |
|--------|-------------------------------------------|
| SPSite | http://sharepoint/content/sitecollection/ |

| Scope   | URI                                                                                  |
|---------|--------------------------------------------------------------------------------------|
| SPWeb   | http://sharepoint/content/sitecollection/web                                         |
| SPList  | http://sharepoint/content/sitecollection/web/list                                    |
| Tenancy | http:// <sharepointserver>/<content>/<tenant>/</tenant></content></sharepointserver> |

## App permission requests

App permission requests are collections of permissions that enable apps to perform specific tasks. SharePoint 2013 includes four app permission request levels.

The following table lists the four app permission requests that you can assign to a SharePoint 2013 app.

| Permission request | Description                                                     | Permissions included                                                  |
|--------------------|-----------------------------------------------------------------|-----------------------------------------------------------------------|
| Read-Only          | Enables apps to view pages, list items, and download documents. | <ul><li>View Items</li><li>Open Items</li><li>View Versions</li></ul> |
|                    |                                                                 | Create Alerts                                                         |
|                    |                                                                 | <ul> <li>Use Self-Service Site<br/>Creation</li> </ul>                |
|                    |                                                                 | View Pages                                                            |

| Permission request | Description                                                                        | Permissions included                                        |
|--------------------|------------------------------------------------------------------------------------|-------------------------------------------------------------|
| Write              | Enables apps to view, add, update, and delete items in existing lists and document | Read-Only permissions, plus:                                |
|                    |                                                                                    | Add Items                                                   |
|                    | libraries.                                                                         | • Edit Items                                                |
|                    |                                                                                    | Delete Items                                                |
|                    |                                                                                    | • Delete Versions                                           |
|                    |                                                                                    | Browse Directories                                          |
|                    |                                                                                    | <ul> <li>Edit Personal User</li> <li>Information</li> </ul> |
|                    |                                                                                    | Manage Personal Views                                       |
|                    |                                                                                    | <ul> <li>Add/Remove Personal Web<br/>Parts</li> </ul>       |
|                    |                                                                                    | Update Personal Web Parts                                   |
| Manage             | Enables apps to view, add,                                                         | Write permissions, plus:                                    |
|                    | update, delete, approve, and customize items or pages within a web site.           | Manage Lists                                                |
|                    |                                                                                    | Apply Themes and Borders                                    |
|                    |                                                                                    | Apply Style Sheets                                          |
| Full Control       | Enables apps to have full control within the specified scope.                      | All permissions                                             |

There are important security implications when you assign a permission request level to a SharePoint 2013 app. The permission request level must be adequate to allow the app to function correctly and complete every aspect of the task it is designed to perform. However, it is also important to make sure that the assigned permission request level does not exceed the minimum requirements to complete the task. For example, the Read-Only app permission request level is adequate for a SharePoint 2013 app that is gathering and rendering data in response to a query. However, the Write app permission request level will be required for a SharePoint 2013 app that is intended to add new data or update existing data in a SharePoint 2013 library.

## App authorization policies

In addition to determining the app permission request scope and the app permission request level for each app you deploy, you must also determine which app authorization policy is appropriate. SharePoint 2013 provides the following app authorization policies:

- User and app policy When you assign the user and app policy to a SharePoint 2013 app, the content database authorization checks succeed only if both the current user and the app have sufficient permissions to perform the actions that the app is designed to perform. The user and app policy is required when a SharePoint 2013 site has an embedded IFRAME that links to a SharePoint Store app, and the app calls back to SharePoint 2013 to access SharePoint 2013 resources on behalf of the user. For example, this is a requirement when a SharePoint Store app that does not run within SharePoint 2013 needs to act on behalf of a user to access the user's resources.
- App-only policy When you assign the app-only policy to a SharePoint 2013 app, the content
  database authorization checks succeed if the app has sufficient permissions to perform the actions
  that the app is designed to perform, whether or not the current user (if there is a current user) has
  the same permissions. The app-only policy is required when the app is not acting on behalf of a
  user.
- User-only policy When you assign the user-only policy, the content database authorization
  checks succeed if the user has sufficient permissions to perform the action that the app is
  designed to perform. The user-only policy is required when a user is accessing their own
  resources.

See also

App Management Service cmdlets in SharePoint 2013

## Configure an environment for apps for SharePoint (SharePoint 2013)

**Applies to:** SharePoint Server 2013 Standard, SharePoint Server 2013 Enterprise, SharePoint Foundation 2013

Topic Last Modified: 2014-10-24

Summary: Configure domain names, service applications, and URLs for apps for SharePoint 2013.

To enable users to install and use apps for SharePoint in their sites, you must configure your environment to support them. This article describes how to configure your environment to support apps. Use the <u>Plan for apps for SharePoint 2013</u> article to review options and determine the values to use for configuration settings in this article.

#### • Important:

The steps in this article apply to both SharePoint Foundation 2013 and SharePoint Server 2013.

One of the feature updates of the <u>March 2013 Public Update</u> for SharePoint 2013 enables you to use multiple app domains in SharePoint 2013 environments with alternate access mapping or host-header web application configurations. For more information, see <u>Enable apps in AAM or host-header environments</u> for SharePoint 2013.

The following illustration summarizes the steps to take to configure an environment for apps for SharePoint.

Overview of how to configure an environment for apps for SharePoint

## Before you begin

Buy a domain for apps from a domain provider

ContosoApps.com

### On your DNS Server

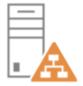

- Create a forward lookup zone for apps
- Create a CNAME alias from the app domain to the SharePoint domain

#### ContosoApps.com

\*.ContosoApps.com -> SharePoint.Contoso.com

## For SSL (https:// URLs)

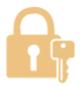

 Create a wildcard SSL certificate for the new app domain

https://\*.ContosoApps.com

## On your SharePoint Servers

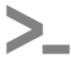

Configure the Subscription Settings service application by using Windows PowerShell.

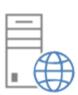

S Configure the App Management service application (Central Administration or Windows PowerShell).

6 Configure the App URLs in Central Administration Domain: ContosoApps.com

Prefix: Apps

These configuration steps result in example app URLs such as the following:

- http://Apps-12345678ABCDEF.ContosoApps.com/sites/SiteName/App1Name/Pages/Home.aspx
- https://Apps-3456789BCDEFG.ContosoApps.com/sites/SiteName/WebName/App2Name/Default.aspx

This article contains instructions for completing these steps.

## Before you begin

- You must purchase a domain name from a domain name provider for your apps, for example, ContosoApps.com.
- You must be a member of the Farm Administrators group to perform the steps in this article. For some steps, you must also be a domain administrator on the domain controller.
- Confirm that the SharePoint Administration (spadmin) and SharePoint Timer (sptimer) services are running.

To verify this, click **Start**, point to **Administrative Tools**, and then click **Services**. In the Services list, verify that the **SharePoint Administration** and **SharePoint Timer** services are running.

#### Note:

Because SharePoint 2013 runs as websites in Internet Information Services (IIS), administrators and users depend on the accessibility features that browsers provide. SharePoint 2013 supports the accessibility features of supported browsers. For more information, see the following resources:

- Plan browser support
- Accessibility for SharePoint 2013
- Accessibility features in SharePoint 2013 Products
- Keyboard shortcuts
- Touch

## Configure the domain names in DNS (all hosting options)

You must configure a new name in Domain Name Services (DNS) to host the apps. To help improve security, the domain name should not be a subdomain of the domain that hosts the SharePoint sites. For example, if the SharePoint sites are at Contoso.com, consider ContosoApps.com instead of App.Contoso.com as the domain name. For more information, see <a href="Plan for apps for SharePoint 2013">Plan for apps for SharePoint 2013</a>. When an app is provisioned, it provisions a unique DNS domain name (for example, Apps-12345678ABCDEF.ContosoApps.com, where 12345678ABCDEF is a unique identifier for the app). You need a wildcard Canonical Name (CNAME) entry for your DNS domain to support these unique names.

Depending on your configuration (for example, if you are using WINS forward lookup), you might have to create a new forward lookup zone first, or you can start with a wildcard CNAME entry in the same zone as the SharePoint site domain. In the following procedures, you create a forward lookup zone, and then create a wildcard alias record for the DNS domain name that allows for individual apps to create unique domain names within your app domain. In these procedures, we use DNS Manager for Windows Server 2008 R2. For more information about DNS server in Windows Server 2008 R2, see <a href="DNS Server">DNS Server</a>. If you have a different type of DNS server, follow the procedures in the documentation for that server type.

#### To create a forward lookup zone for the app domain name

- 1. Verify that the user account that performs this procedure is a domain.administrator on the domain controller.
- 2. Click **Start**, point to **Administrative Tools**, and then click **DNS**.
- 3. In DNS Manager, right-click **Forward Lookup Zones**, and then click **New Zone**.
- 4. In the New Zone Wizard, click **Next**.
- 5. In the **Zone Type** page, accept the default of **Primary zone**, and then click **Next**.
- 6. In the **Active Directory Zone Replication Scope** page, select the appropriate replication method for your environment (the default is **To all DNS servers in this domain**), and then click **Next**.
- 7. In the **Zone Name** page, in the **Zone name** box type the name for your new app domain name (for example, ContosoApps.com), and then click **Next**.

The New Zone Wizard shows the new domain name for apps.

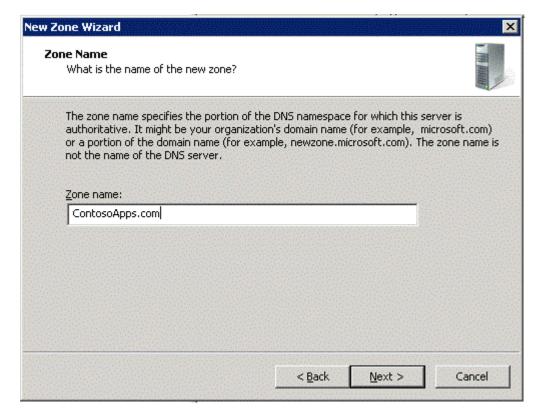

- 8. On the **Dynamic Update** page, select the appropriate type of dynamic updates for your environment (the default is **Do not allow dynamic updates**), and then click **Next**.
- 9. On the Completing the New Zone Wizard page, review the settings, and then click Finish.

For more information about how to create a forward lookup zone, see Add a Forward Lookup Zone.

You have now created a forward lookup zone (and a domain name) to use for apps in your environment.

#### To create a wildcard Alias (CNAME) record for the new domain name

- 1. Verify that the user account that performs this procedure is a domain administrator on the domain controller.
- 2. In DNS Manager, under Forward Lookup Zones, right-click the new app domain name, and then click **New Alias (CNAME)**.
- 3. In the New Resource Record dialog box, in the **Alias name (uses parent domain if left blank)** box, type \*.

The Fully qualified domain name (FQDN) box displays \*. followed by the domain name that you created for apps. For example, \*.ContosoApps.com or \*.Contoso-Apps.com.

4. Next to the **Fully qualified domain name (FQDN) for target host** box, type the FQDN of the server that hosts the SharePoint sites.

For example, SharePoint.Contoso.com.

Or:

a) Next to the **Fully qualified domain name (FQDN) for target host** box, click **Browse** and navigate to the Forward Lookup Zone for the domain that hosts the SharePoint sites.

For example, Contoso.com.

b) And then navigate to the record that points to the server that hosts the SharePoint site.

For example, SharePoint.

New Resource Record dialog box shows the wildcard alias for the app domain and the FQDN of the server that hosts the SharePoint sites.

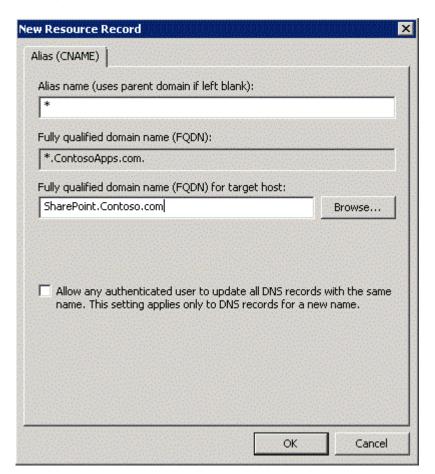

5. Click OK.

For more information about how to create a wildcard alias record in DNS Manager, see Add an Alias (CNAME) Resource Record to a Zone.

You can verify the new domain name and alias by pinging them.

#### To verify the new domain name

- 1. Verify that the user account that is performing this procedure is a domain administrator on the domain controller.
- 2. Click **Start**, and then click **Command Prompt**.
- 3. At the command prompt, type ping followed by a subdomain of the domain that you created, and then press ENTER.

For example, ping Apps-12345678ABCDEF.contosoapps.com

If the ping command returns the correct IP address, then your wildcard for the domain name was configured successfully.

### Create a new wildcard SSL certificate

If you are using Secure Sockets Layer (SSL) for the SharePoint sites in your environment, or if you use any apps that use data external to the SharePoint sites, you should use SSL for your apps. To use SSL, you create an SSL certificate for your app domain (for example, ContosoApps.com).

The domain should be added in the form of a wildcard (for example, \*.ContosoApps.com). You need a wildcard certificate instead of individual certificates because each installed app has its own subdomain.

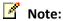

You can make a certificate request from your SharePoint server through Internet Information Services (IIS). Take a look at the steps for generating the request here Request an Internet Server Certificate (IIS 7), and for installing an internet server certificate, here Install an Internet Server Certificate (IIS 7). Consult the documentation at your Certificate Authority on how to get and download your certificate.

## Configure the Subscription Settings and App Management service applications

Apps rely on the App Management and Microsoft SharePoint Foundation Subscription Settings service applications. These service applications use the multi-tenancy features to provide app permissions

and create the subdomains for apps. Therefore, even if you are not hosting multiple tenants, you must still establish a name for the default tenant for your environment (any SharePoint site that is not associated with a tenant will be in the default tenant).

#### Note:

You can use the SharePoint Central Administration website to set the default tenant name (also known as the app prefix) for non-hosting environments. You must use Windows PowerShell to configure tenant names for hosting environments. You perform the steps to set the app prefix in the next section, Configure the app URLs to use.

To configure these services, you first start the services in Central Administration. After the services are started, you use Windows PowerShell to create the Subscription Settings service application, and then use either Windows PowerShell or Central Administration to create the App Management service application.

#### To start the Subscription Settings and App Management services in Central Administration

- 1. Verify that you are a member of the farm administrators group in Central Administration.
- 2. In SharePoint 2013 Central Administration, click **System Settings**.
- 3. On the **System Settings** page, under Servers, click **Manage services on server**.
- 4. On the Services on Server page, next to App Management Service, click Start.
- 5. On the **Services on Server** page, next to Microsoft SharePoint Foundation Subscription Settings Service, click Start.
- 6. Verify that the App Management and Microsoft SharePoint Foundation Subscription Settings services are running. The following illustration shows the Services on Server page where you can verify that the App Management and Subscription Settings services are running.

Services on Server showing the App Management and Subscription Settings services running.

| Service                                                       | Status  | Action |
|---------------------------------------------------------------|---------|--------|
| Access Database Service 2010                                  | Started | Stop   |
| Access Services                                               | Started | Stop   |
| App Management Service                                        | Started | Stop   |
| Business Data Connectivity Service                            | Started | Stop   |
| Central Administration                                        | Started | Stop   |
| Claims to Windows Token Service                               | Started | Stop   |
| Distributed Cache                                             | Started | Stop   |
| Document Conversions Launcher Service                         | Stopped | Start  |
| Document Conversions Load Balancer Service                    | Stopped | Start  |
| Excel Calculation Services                                    | Started | Stop   |
| Lotus Notes Connector                                         | Stopped | Start  |
| Machine Translation Service                                   | Started | Stop   |
| Managed Metadata Web Service                                  | Started | Stop   |
| Microsoft SharePoint Foundation Incoming E-Mail               | Started | Stop   |
| Microsoft SharePoint Foundation Sandboxed Code Service        | Stopped | Start  |
| Microsoft SharePoint Foundation Subscription Settings Service | Started | Stop   |
| Microsoft SharePoint Foundation Web Application               | Started | Stop   |
| Microsoft SharePoint Foundation Workflow Timer Service        | Started | Stop   |

To configure the Subscription Settings service application by using Windows PowerShell

- 1. Verify that you have the following memberships:
  - **securityadmin** fixed server role on the SQL Server instance.
  - **db\_owner** fixed database role on all databases that are to be updated.
  - Administrators group on the server on which you are running the Windows PowerShell cmdlets.

An administrator can use the **Add-SPShellAdmin** cmdlet to grant permissions to use SharePoint 15 Products cmdlets.

## Note:

If you do not have permissions, contact your Setup administrator or SQL Server administrator to request permissions. For additional information about Windows PowerShell permissions, see **Add-SPShellAdmin**.

- 2. On the **Start** menu, click **All Programs**.
- 3. Click Microsoft SharePoint 2013 Products.
- 4. Click SharePoint 2013 Management Shell.

5. First you must establish the application pool, run as account, and database settings for the services. Use a managed account for the SPManagedAccount (which will be used for the application pool runas account).

At the Windows PowerShell command prompt, type the following commands, and press **ENTER** after each one to create the application pool:

```
$account = Get-SPManagedAccount "<AccountName>"
# Gets the name of the managed account and sets it to the variable
$account for later use.
```

#### Where:

• <AccountName> is the name of the managed account in the SharePoint farm.

```
$appPoolSubSvc = New-SPServiceApplicationPool -Name
SettingsServiceAppPool -Account $account
# Creates an application pool for the Subscription Settings service
application.
```

- # Uses a managed account as the security account for the application pool.
- # Stores the application pool as a variable for later use.
- 6. At the Windows PowerShell command prompt, type the following commands, and press **ENTER** after each one to create the new service application and proxy:

```
$appSubSvc = New-SPSubscriptionSettingsServiceApplication -
ApplicationPool $appPoolSubSvc -Name SettingsServiceApp -DatabaseName
<SettingsServiceDB>
```

- # Creates the Subscription Settings service application, using the variable to associate it with the application pool that was created earlier.
- # Stores the new service application as a variable for later use.

#### Where:

SettingsServiceDB> is the name of the Subscription Settings service database.

```
$proxySubSvc = New-SPSubscriptionSettingsServiceApplicationProxy -
ServiceApplication $appSubSvc
# Creates a proxy for the Subscription Settings service
application.
```

For more information, see **Get-SPManagedAccount**, **New-SPServiceApplicationPool**, **New-SPSubscriptionSettingsServiceApplication**, **New-SPSubscriptionSettingsServiceApplicationProxy**.

You can use either Windows PowerShell or Central Administration to create and configure the App Management service application. The following procedures provide the steps for each method.

#### To configure the App Management service application by using Windows PowerShell

- 1. Verify that you have the following memberships:
  - **securityadmin** fixed server role on the SQL Server instance.
  - **db\_owner** fixed database role on all databases that are to be updated.
  - Administrators group on the server on which you are running the Windows PowerShell cmdlets.

An administrator can use the **Add-SPShellAdmin** cmdlet to grant permissions to use SharePoint 15 Products cmdlets.

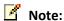

If you do not have permissions, contact your Setup administrator or SQL Server administrator to request permissions. For additional information about Windows PowerShell permissions, see **Add-SPShellAdmin**.

- 2. On the **Start** menu, click **All Programs**.
- 3. Click Microsoft SharePoint 2013 Products.
- 4. Click SharePoint 2013 Management Shell.
- 5. First you must establish the application pool, run as account, and database settings for the services. Use a managed account for the SPManagedAccount (which will be used for the application pool runas account).

At the Windows PowerShell command prompt, type the following commands, and press **ENTER** after each one to create the application pool:

```
$account = Get-SPManagedAccount "<AccountName>"
# Gets the name of the managed account and sets it to the variable
$account for later use.
```

#### Where:

• <AccountName> is the name of the managed account in the SharePoint farm.

```
$appPoolAppSvc = New-SPServiceApplicationPool -Name
AppServiceAppPool -Account $account
# Creates an application pool for the Application Management
service application.
# Uses a managed account as the security account for the
application pool.
# Stores the application pool as a variable for later use.
```

6. At the Windows PowerShell command prompt, type the following commands, and press **ENTER** after each one to create the new service application and proxy:

# Stores the new service application as a variable for later use.

#### Where:

• < AppServiceDB> is the name of the App Management service database.

```
$proxyAppSvc = New-SPAppManagementServiceApplicationProxy -
ServiceApplication $appAppSvc
# Creates a proxy for the Application Management service
application.
```

For more information, see **Get-SPManagedAccount**, **New-SPServiceApplicationPool**, **New-SPAppManagementServiceApplication** and **New-SPAppManagementServiceApplicationProxy**.

#### To create the App Management service application in Central Administration

- 1. In SharePoint 2013 Central Administration, on the **Application Management** page, click **Manage** service applications.
- 2. On the ribbon, click **New**, and then click **App Management Service**.
- 3. In the **New App Management Service Application** page, in the **Service Application Name** box, type the name for the service application.
- 4. In the Database section, in the **Database Server** box, type the instance of SQL Server where you want to store the database, or use the default server.
- 5. In the **Database Name** box, type a database name, or use the default name.

The database name must be unique.

- 6. Under Database authentication, select the authentication that you want to use by doing one of the following:
  - If you want to use Windows authentication, leave this option selected. We recommend this option because Windows authentication automatically encrypts the password when it connects to SQL Server.

• If you want to use SQL authentication, click **SQL authentication**. In the **Account** box, type the name of the account that you want the service application to use to authenticate to the SQL Server database, and then type the password in the **Password** box.

#### Mote:

In SQL authentication, an unencrypted password is sent to SQL Server. We recommend that you use SQL authentication only if you force protocol encryption to SQL Server or encrypt network traffic by using IPsec.

- 7. In the Failover Database Server section, if you want to use a failover database server, specify the server name.
- 8. In the Application Pool section, do one of the following:
  - Click **Use existing application pool**, and then select the application pool that you want to use from the drop-down list.
  - Click **Create a new application pool**, type the name of the new application pool, and then under **Select a security account for this application pool** do one of the following:
  - Click **Predefined** to use a predefined security account, and then select the security account from the drop-down list.
  - Click Configurable to specify a new security account to be used for an existing application pool. You can create a new account by clicking the Register new managed account link.
- In the Create App Management Service Application Proxy section, leave the Create App
   Management Service Application Proxy and add it to the default proxy group check box selected.

#### 10. Click **OK**.

The following illustration shows the App Management service application and proxy that were created.

Manage Service Applications page showing the App Management service application and proxy.

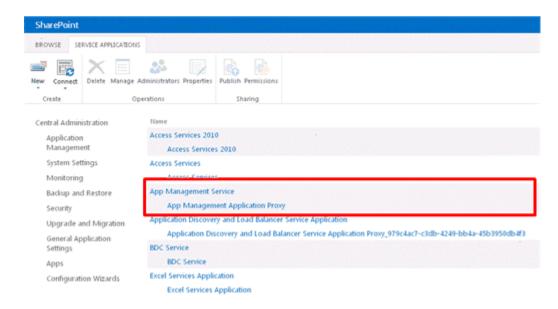

Now you must start the service on the server.

- 11. In SharePoint 2013 Central Administration, click System Settings.
- 12. On the System Settings page, under Servers, click Manage services on server.
- 13. On the Services on Server page, next to App Management Service, click Start.

## Configure the app URLs to use

In this section, you create the app domain prefix and the tenant name to use for apps in your environment. The app URL points to your app domain and a prefix that determines how each app is named. If you host multiple tenants in your environment, you must use Windows PowerShell to configure the app URLs.

Use the following procedure to configure app URLs for non-hosting (single tenant) environments by using Central Administration.

#### To configure app URLs

- 1. In Central Administration, click Apps.
- 2. On the **Apps** page, click **Configure App URLs**.
- 3. In the **App domain** box, type the isolated domain that you created for hosting apps. For example, ContosoApps.com or Contoso-Apps.com.
- 4. In the **App prefix** box, type a name to use for the URL prefix for apps.

For example, you could use "apps" as the prefix so that you would see a URL for each app such as "apps-12345678ABCDEF.ContosoApps.com". The following illustration shows the **Configure App URLs** page after you have filled in the App domain and prefix.

The Configure App URLs page in Central Administration shows the App domain and App prefix.

## Configure App URLs o App URLs will be based on the following pattern: <app prefix> - <app id>.<app domain> App domain App domain: The app domain is the parent domain under which all apps will be hosted. You must ContosoApps.com already own this domain and have it configured in your DNS servers. It is recommended to use a unique domain for apps. App prefix App prefix: The app prefix will be prepended to the subdomain of the app URLs. Only letters and apps digits, no-hyphens or periods allowed.

- 5. Click OK.
- 6. If you will install apps and you have changed the App prefix (also known as the site subscription name), you must perform additional steps that involve restarting the World Wide Web Publishing Service (WWW Service) that hosts the apps.

# Important:

Restarting the WWW Service will also restart the IIS Admin Service and the Windows Process Activation Service. This will also shut down all Web sites and applications that depend on these services and they may lose existing state and will be unavailable until the services successfully restart. You should plan to perform these steps during a planned maintenance time.

To complete the App prefix rename tasks, perform these steps:

- a) Stop the SharePoint Timer service.
- b) Restart the World Wide Web Publishing Service that hosts the apps.
- c) Start the SharePoint Timer service.

Use the following procedure to configure app URLs for multi-tenant hosting environments.

### To configure app URLs by using Windows PowerShell

- 1. Verify that you have the following memberships:
  - **securityadmin** fixed server role on the SQL Server instance.
  - **db\_owner** fixed database role on all databases that are to be updated.
  - Administrators group on the server on which you are running the Windows PowerShell cmdlets.

An administrator can use the **Add-SPShellAdmin** cmdlet to grant permissions to use SharePoint 15 Products cmdlets.

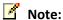

If you do not have permissions, contact your Setup administrator or SQL Server administrator to request permissions. For additional information about Windows PowerShell permissions, see **Add-SPShellAdmin**.

- 2. On the **Start** menu, click **All Programs**.
- 3. Click Microsoft SharePoint 2013 Products.
- 4. Click SharePoint 2013 Management Shell.
- 5. At the Windows PowerShell command prompt, type the following commands and press **ENTER** after each one:

```
Set-SPAppDomain <appDomain>
Set-SPAppSiteSubscriptionName -Name "app" -Confirm:$false
```

### Where:

- <appDomain> is the domain name that you created.
- 6. If you will install apps and you have changed the App prefix (also known as the site subscription name), you must perform additional steps that involve restarting the World Wide Web Publishing Service (WWW Service) that hosts the apps.

# Important:

Restarting the WWW Service will also restart the IIS Admin Service and the Windows Process Activation Service. This will also shut down all Web sites and applications that depend on these services and they may lose existing state and will be unavailable until the services successfully restart. You should plan to perform these steps during a planned maintenance time.

To complete the App prefix rename tasks, perform these steps:

- a) Stop the SharePoint Timer service.
- b) Restart the World Wide Web Publishing Service that hosts the apps.
- c) Start the SharePoint Timer service.

For more information, see **Set-SPAppSiteSubscriptionName** and **Set-SPAppDomain**.

# Configure the Internet-facing endpoints feature (Optional)

The SharePoint Store contains apps for SharePoint intended for use with sites that require Internet-facing endpoints. By default, these apps are not available (greyed out and cannot be purchased) because they are incompatible with most sites. However, if your farm is configured to allow internet-facing end points, you can turn on the Internet-facing endpoints feature to show these apps in the SharePoint Store. You turn this feature on in Central Administration.

## To configure Internet-facing endpoints for apps

- 1. In Central Administration, click **Application Management**.
- 2. On the **Application Management** page, click **Manage Web applications**.
- On the Manage Web Applications page, select the web application that you want to change.
- On the ribbon, click Manage Features.
- 5. In the feature list, next to Apps that require accessible internet facing endpoints, click Activate.
- 6. Click OK.

### See also

Plan for apps for SharePoint 2013

Install and manage apps for SharePoint 2013

Plan app permissions management in SharePoint 2013

Configure app authentication in SharePoint Server 2013

Enable apps in AAM or host-header environments for SharePoint 2013

Plan for app authentication in SharePoint 2013

# Manage the App Catalog in SharePoint 2013

Applies to: SharePoint Server 2013, SharePoint Foundation 2013

Topic Last Modified: 2014-05-09

**Summary:** You can configure and manage an App Catalog for SharePoint environments to control access to available apps.

You can store apps for SharePoint and Office apps for your organization's internal use in an App Catalog site. This article contains an overview of the App Catalog site and shows how to configure the App Catalog for a web application.

### In this article:

- Before you begin
- Configure an App Catalog for a web application
- Configure app requests
- Add apps to the App Catalog
- Remove apps from the App Catalog

# Before you begin

## Before you begin:

- Before you configure and use the App Catalog, a member of the Farm Administrators group must configure the environment to support apps for SharePoint. For more information, see <a href="Configure">Configure</a> an environment for apps for SharePoint (SharePoint 2013).
- You must be a member of the Farm Administrators group to perform the steps in this article.

# Note:

Because SharePoint 2013 runs as websites in Internet Information Services (IIS), administrators and users depend on the accessibility features that browsers provide. SharePoint 2013 supports the accessibility features of supported browsers. For more information, see the following resources:

- Plan browser support
- Accessibility for SharePoint 2013
- Accessibility features in SharePoint 2013 Products
- Keyboard shortcuts
- Touch

# Configure the App Catalog site for a web application

The App Catalog site is a special site collection on a web application. Because each web application can have an App Catalog site, a farm can have more than one App Catalog site.

When you create an App Catalog site, you get two libraries for apps:

- Apps for SharePoint
- Apps for Office

Because an App Catalog is scoped to a web application, all apps that you want to make available for a web application have to be in the App Catalog site collection for that web application. You create the App Catalog site collection from SharePoint Central Administration.

## To create an App Catalog site collection for a web application

- 1. Verify that the user account that is performing this procedure is a member of the Farm administrators group.
- 2. In Central Administration, on the Apps page, in the **App Management** section, click **Manage App Catalog**.

If no App Catalog exists for the farm, the **Web Application** page opens, so you can select a web application.

- 3. On the **Web Application** page, select the web application for which you want to create a catalog.
- 4. In the App Catalog Site section, select Create a new app catalog site, and then click OK.
- 5. On the Create App Catalog page, in the **Title** box, type a title for the App Catalog site.
- 6. In the **Description** box, type the description for the site.
- 7. In the **URL** box, fill in the URL to use for the site.

- 8. In the Primary Site Collection Administrator section, in the **User Name** box, type the user who will manage the catalog.
  - Only one user name can be entered. Security groups are not allowed.
- 9. In the End Users section, in the **Users/Groups** box, type the names of the users or groups that you want to be able to browse the catalog.
  - Added users or groups have read access to the App Catalog site. You can add multiple user names and security groups. Users must be added as End Users to be able to browse the App Catalog from their site collections.
- 10. In the **Select a quota template** list box, select the quota template to use for the site.
- 11. Click **OK**.

## To view an App Catalog site collection from Central Administration

- 1. Verify that the user account that is performing this procedure is a member of the Farm administrators group and has Read permission to the App Catalog site.
- 2. In Central Administration, on the Apps page, in the **App Management** section, click **Manage App Catalog**.
- 3. On the Manage App Catalog page, verify that the web application that is selected is the web application you want to manage.
  - If you want to switch to a different web application, click the down arrow next to the Web application URL to change to a different web application.
- 4. Under **Site URL** click the link to open the App Catalog for that web application.

# Configure app requests and SharePoint Store settings

Farm administrators can determine whether users can purchase apps from the SharePoint Store. This setting is at the web application scope. If users cannot purchase apps, they can still browse the SharePoint Store, and request an app. Farm administrators and the App Catalog site owner can view and respond to app requests.

## To configure SharePoint Store settings

1. Verify that the user account that is performing this procedure is a member of the Farm Administrators group.

- 2. In Central Administration, on the Apps page, in the **SharePoint and Office Store** section, click **Configure Store Settings**.
- 3. On the SharePoint Store Settings page, verify that the selected web application is the web application that you want to configure.
  - If you want to switch to a different web application, click the down arrow next to the web application URL to change to a different web application.
- 4. To allow or prevent purchases, select an option for **Should end users be able to get apps from the SharePoint Store?** 
  - Select Yes to allow users to purchase apps.
  - Select No to prevent purchases but allow users to request apps.
- 5. To allow or prevent apps for Office from the Office Store to be started when a user opens a document in the browser, select an option for **Should apps for Office from the store be able to start when documents are opened in the browser?** 
  - Select Yes to allow apps for Office from the Office Store to start.
  - Select No to prevent apps for Office from the Office Store from starting.

### 6. Click **OK**.

When users request an app for SharePoint from the SharePoint Store, users can request a specific number of licenses and provide a justification for the purchase of the app for SharePoint. Submitted requests are added to the **App Requests** list in the App Catalog of the web application that contains a user's site collection. The app request includes the following fields:

- Requested by The user name of the person requesting the app for SharePoint.
- **Title** The title of the app for SharePoint.
- Seats and Site License The number of licenses the user requested for that app for SharePoint.
- **Justification** The reason why the app for SharePoint would be useful for the organization.
- **Status** By default, the status is set to New for new requests. The person who reviews the request can change the status to Pending, Approved, Declined, Withdrawn, Closed as Approved, or Closed as Declined.
- **View App Details** A link to the app details page in the SharePoint Store.
- **Approver Comments** The person who reviews the request can add comments for the requestor.

### To view and manage app requests from the SharePoint Store Settings page

- Verify that the user account that is performing this procedure is a member of the Farm
   Administrators group and is a member of the site Owners or Designers group for the App Catalog.
- 2. In Central Administration, on the Apps page, in the **SharePoint and Office Store** section, click **Configure Store Settings**.
- 3. On the SharePoint Store Settings page, verify that the selected web application is the web application that you want to configure.

If you want to switch to a different web application, click the down arrow next to the web application URL to change to a different web application.

4. In the App Requests section, click Click here to view app requests.

The App Requests list in the App Catalog site opens.

- 5. Select a request in the list, and then click the **Edit** button.
- 6. Review the details of the request.

# Mote:

At this time, the **View app details** link in the request details opens the SharePoint Store home page, instead of the details page for the app. Search for the app in the SharePoint Store to find more information about the app.

- 7. Change the Status to the appropriate value **Approved** if you want to user to be able to purchase the app, or **Declined** if you do not want to allow the purchase.
- 8. Add comments in the **Approver Comments** box, and then click **Save**.

To view a request, requestors can go to the Add an App page in their site collection, and then click **Your Requests**.

To view and manage app requests from the App Catalog site

- Verify that the user account that is performing this procedure is a member of the site Owners or Designers group for the App Catalog.
- 2. On the App Catalog site, click the **App Requests** list.
- 3. Select a request in the list, and then click the **Edit** button.
- 4. Review the details of the request.

# Note:

At this time, the View app details link in the request details opens the SharePoint Store home page, instead of the details page for the app. Search for the app in the SharePoint Store to find more information about the app.

- 5. Change the Status to the appropriate value **Approved** if you want to user to be able to purchase the app, or **Declined** if you do not want to allow the app to be purchased.
- 6. Add any comments in the **Approver Comments** box, and then click **Save**.

To view a request, requestors can go to the Add an App page in their site collection, and then click Your Requests.

# Add apps to the App Catalog

After you have configured the App Catalog, you can add apps that users can then install to their SharePoint sites or use in their Office documents.

## To add an app to the App Catalog

- Verify that the user account that is performing this procedure is a member of the site Owners or Designers group for the App Catalog.
- 2. On the App Catalog site, click the **Apps for SharePoint** list.

On the Apps for SharePoint page, click new item.

3. In the Choose a file box, click Browse, and then locate the folder that contains the app that you want to upload.

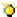

## 💡 Tip:

You can also click Upload files using Windows Explorer instead to drag and drop an app for SharePoint into the App Catalog.

- 4. Select the app, and then click **Open**.
- 5. Click **OK** to upload the app.
- 6. In the Item details box, verify the Name, Title, Short Description, Icon URL, and other settings for the app.

Be sure that the **Enabled** check box is selected so that users can see the app in their sites.

You can select the Featured check box to list the app in the Featured content view of the App Catalog.

### 7. Click Save.

You can also categorize apps in the App Catalog. To add categories, edit the Category field for the App Catalog list and add the category names you want to use.

You can preview how the app will appear to users.

# Remove apps from the App Catalog

If you no longer want to offer a particular app to your users, you can remove it from the App Catalog. Removal does not uninstall or remove the app from sites to which it has been added. It merely removes the app from the App Catalog, and users cannot add the app to other sites.

## To remove an app from the App Catalog

- 1. Verify that the user account that is performing this procedure is a member of the site Owners or Designers group for the App Catalog.
- 2. On the App Catalog site, click the **Apps for SharePoint** list.
- 3. On the **Apps for SharePoint** page, select the app that you want to remove.
- 4. In the ribbon, on the **Files** tab, click **Delete Document** to remove the app.
- 5. In the dialog box, click **OK** to confirm that you want to send the item to the site Recycle Bin.

  The app is removed.

### See also

Install and manage apps for SharePoint 2013

Overview of apps for SharePoint 2013

Plan for apps for SharePoint 2013

# Add apps for SharePoint to a SharePoint 2013 site

**Applies to:** SharePoint Server 2013 Standard, SharePoint Server 2013 Enterprise, SharePoint Foundation 2013

Topic Last Modified: 2014-07-15

**Summary:** Site owners can add apps for SharePoint to SharePoint sites so that they and other users of the site can use the app.

Site owners can add apps for SharePoint from the SharePoint Store or an App Catalog to their sites. Adding an app installs an instance of that app to the site. In addition, several lists, libraries, and other SharePoint components, which are also called apps in SharePoint 2013, are available to add to a site.

# Before you begin

Before you begin this operation, review the following information about prerequisites and permissions:

- Before a user can add an app for SharePoint, a member of the Farm Administrators group must configure the environment to support apps for SharePoint. For more information, see <u>Configure</u> an environment for apps for SharePoint (SharePoint 2013).
- A user must have the Manage Web site and Create Subsites permissions to add an app for SharePoint. By default, these permissions are available only to users who have the Full Control permission level or who are in the site Owners group.
- When a user adds an app for SharePoint, the app requests permissions that it needs to function (for example, access to Search, or to create a list). Users who do not have those permissions are informed that they do not have sufficient permissions and the app cannot be added. The user can contact a site or farm administrator to see if the administrator can add the app.
- A user logged in to a site as the system account cannot install an app. The system account cannot import app licenses because that could result in performance problems.

# Note

Because SharePoint 2013 runs as websites in Internet Information Services (IIS), administrators and users depend on the accessibility features that browsers provide.

SharePoint 2013 supports the accessibility features of supported browsers. For more information, see the following resources:

- Plan browser support
- Accessibility for SharePoint 2013
- Accessibility features in SharePoint 2013
- Keyboard shortcuts
- Touch

# Add apps for SharePoint to SharePoint sites

Site owners can add apps for SharePoint from the following sources to their sites:

- from the list of apps already available for a site (default apps, such as standard lists and libraries, and apps that have been purchased already).
- from the App Catalog.
- from the SharePoint Store.

The following procedures provide steps for adding apps from these sources.

## To add an app from the list of available apps in a site

- 1. Verify that the user account that is performing this procedure is a member of the site Owners group.
- 2. On the home page, under Get started with your site, click Add lists, libraries, and other apps.
  - If the Get started with your site control does not appear on the home page, click the **Settings** icon, and click **View Site Contents**, and then on the **Site Contents** page, click **Add an App**.
- 3. In the Your Apps list, click the app you want to add.
- 4. Follow the instructions to Trust the app (if it is a custom component) or Name the app (if it is a SharePoint component).

The app for SharePoint is added and appears in the **Apps** section of your Site Contents list.

## To add an app from an App Catalog

1. Verify that the user account that is performing this procedure is a member of the site Owners group.

2. On the home page, under **Get started with your site**, click **Add lists**, **libraries**, **and other apps**.

If the Get started with your site control does not appear on the home page, click the Settings icon, and click View Site Contents, and then on the Site Contents page, click Add an App.

3. Click **From**Name.

Where Name is the name of your organization's App Catalog. For example, "From Contoso".

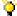

# 🙀 Tip:

Apps marked as Featured in the App Catalog will also appear in the main list of Apps.

- 4. Click the app you want to add.
- 5. In the Grant Permission to an App dialog box, if you trust the app, click Allow Access.

The app for SharePoint is added and appears in Apps section of your Site Contents list.

### To add an app from the SharePoint Store

- 1. Verify that the user account that is performing this procedure is a member of the site Owners group.
- 2. On the home page, under Get started with your site, click Add lists, libraries, and other apps.

If the Get started with your site control does not appear on the home page, click the Settings icon, and click View Site Contents, and then on the Site Contents page, click Add an App.

- 3. Click SharePoint Store.
- 4. Browse the SharePoint Store to find an app that you want.
- 5. Click the app you want to add.
- 6. Click Details, and then click Buy It.
- 7. Follow the steps to log in and purchase the app, if required.
- 8. In the Grant Permission to an App dialog box, if you trust the app, click Allow Access.

The app for SharePoint is added and appears in the Apps section of your Site Contents list.

You can also install an app by using Windows PowerShell. First, you import the app package from the file system, and then install it to the site collection. The following procedure contains a script to perform these steps.

### To install an app by using Windows PowerShell

- 1. Verify that you have the following memberships:
  - **securityadmin** fixed server role on the SQL Server instance.
  - **db\_owner** fixed database role on all databases that are to be updated.
  - Administrators group on the server on which you are running the Windows PowerShell cmdlets.
  - Site Owners group on the site collection to which you want to install the app.

An administrator can use the **Add-SPShellAdmin** cmdlet to grant permissions to use SharePoint 2013 cmdlets.

# Note:

If you do not have permissions, contact your Setup administrator or SQL Server administrator to request permissions. For additional information about Windows PowerShell permissions, see **Add-SPShellAdmin**.

- 2. Start the SharePoint 2013 Management Shell.
  - For Windows Server 2008 R2:
  - On the **Start** menu, click **All Programs**, click **Microsoft SharePoint 2013 Products**, and then click **SharePoint 2013 Management Shell**.
  - For Windows Server 2012:
  - On the Start screen, click SharePoint 2013 Management Shell.

If SharePoint 2013 Management Shell is not on the Start screen:

Right-click Computer, click All apps, and then click SharePoint 2013 Management Shell.

For more information about how to interact with Windows Server 2012, see <u>Common Management Tasks and Navigation in Windows Server 2012</u>.

3. At the Windows PowerShell command prompt, type the following command to import the app and then press **ENTER**:

\$spapp = Import-SPAppPackage -Path *Path to app* -Site *URL* -Source *Source* # Imports the app and sets a variable that you can use to identify the app when you install it in the next step.

### Where:

- Path to app is the path to the app you want to import on the file system.
- *URL* is URL for the site collection to which you want to import the app.
- Source is one of the following: Marketplace, CorporateCatalog, DeveloperSite,
   ObjectModel, RemoteObjectModel, or InvalidSource.
- 4. At the question **Are you sure you want to perform this action?**, type **Y** to import the app.

The app is imported and information about the app, including the Asset ID, version string, and Product ID is displayed.

5. At the Windows PowerShell command prompt, type the following command to add the app to a site and then press **ENTER**:

```
Install-SPApp -Web URL -Identity $spapp
# Installs the app to the subweb you specify.
# Uses the $spapp variable you set previously to identify that app you want to install.
```

### Where:

• *URL* is URL for the site or subweb to which you want to install the app.

For more information, see **Import-SPAppPackage** and **Install-SPApp**.

### See also

Install and manage apps for SharePoint 2013

Overview of apps for SharePoint 2013

# Remove app for SharePoint instances from a SharePoint 2013 site

**Applies to:** SharePoint Server 2013 Standard, SharePoint Server 2013 Enterprise, SharePoint Foundation 2013

Topic Last Modified: 2014-07-28

**Summary:** When administrators remove apps for SharePoint from SharePoint sites, the apps are uninstalled and functionality is no longer available to users.

### In this article:

- Before you begin
- Remove an app from a SharePoint site
- Locate and remove app instances in all locations

# Before you begin

Before you begin this task, review the following information about permissions:

 A user must have the Manage Web site permission to remove an app for SharePoint. By default, this permission is only available to users with the Full Control permission level or who are in the site Owners group.

# Mote:

Because SharePoint 2013 runs as websites in Internet Information Services (IIS), administrators and users depend on the accessibility features that browsers provide. SharePoint 2013 supports the accessibility features of supported browsers. For more information, see the following resources:

- Plan browser support
- Accessibility for SharePoint 2013
- Accessibility features in SharePoint 2013
- Keyboard shortcuts
- Touch

# Remove an app from a SharePoint site

Site owners can remove apps for SharePoint from their sites. Several circumstances might influence farm administrators and site owners to remove apps from their sites. For example, an app for SharePoint may no longer be needed or could become too much of a distraction to employees. The following procedures provide steps for removing (or uninstalling) an app.

# Note:

When you remove an app, the data for that app will no longer be available.

### To remove an app from a SharePoint site

- 1. Verify that the user account that is performing this procedure is a member of the Site owners group.
- 2. On the site, on the **Settings** menu, click **View Site Contents**.
- 3. In the Apps section, point to the app that you want to remove, click ..., and then click Remove.
- 4. Click **OK** to confirm that you want to remove the app.

Before you use the following procedure, be sure to get the title for the app that you want to remove.

### To remove an app by using Windows PowerShell

- 1. Verify that you have the following memberships:
  - **securityadmin** fixed server role on the SQL Server instance.
  - **db\_owner** fixed database role on all databases that are to be updated.
  - Administrators group on the server on which you are running the Windows PowerShell cmdlets.
  - Site Owners group on the site collection to which you want to install the app.

An administrator can use the Add-SPShellAdmin cmdlet to grant permissions to use SharePoint 15 Products cmdlets.

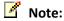

If you do not have permissions, contact your Setup administrator or SQL Server administrator to request permissions. For additional information about Windows PowerShell permissions, see Add-SPShellAdmin.

- 2. Start the SharePoint 2013 Management Shell.
  - For Windows Server 2008 R2:

- On the Start menu, click All Programs, click Microsoft SharePoint 2013 Products, and then click SharePoint 2013 Management Shell.
- For Windows Server 2012:
- On the **Start** screen, click **SharePoint 2013 Management Shell**.

If **SharePoint 2013 Management Shell** is not on the **Start** screen:

Right-click Computer, click All apps, and then click SharePoint 2013 Management Shell.

For more information about how to interact with Windows Server 2012, see <u>Common Management Tasks and Navigation in Windows Server 2012 R2 and Windows Server 2012</u>.

3. At the Windows PowerShell command prompt, type the following commands, and press **ENTER** after each one:

```
$instances = Get-SPAppInstance -Web <URL>
# Gets all apps installed to the subsite you specify.

$instance = $instances | where {$_.Title -eq '<app_title>'}
# Sets the $instance variable to the app with the title you supply.

Uninstall-SPAppInstance -Identity $instance
# Uninstalls the app from the subsite.
```

## Where:

- <URL> is the path site collection or subsite that contains the app.
- <app title> is the title of the app you want to remove.
- 4. At the question **Are you sure you want to perform this action?**, type **Y** to uninstall the app.

For more information, see **Get-SPAppInstance**, **Uninstall-SPAppInstance**.

# Locate and remove app instances in all locations

An app for SharePoint in the App Catalog is available for users to install. Consequently, users can install apps for SharePoint on many sites. An administrator who wants to remove a specific app might find it difficult to locate all instances of an app.

This section provides two Windows PowerShell scripts that farm administrators and site owners can use to find all locations for a specific app and then uninstall all instances from every location. Use the first script to locate all instances of a specific app in a SharePoint environment. Then use the second script to uninstall all instances of the app from the SharePoint environment.

# Mote:

When you remove an app, the data for that app will no longer be available.

## To locate specific apps by using Windows PowerShell (save as script and run script)

- 1. Verify that you have the following memberships:
  - **securityadmin** fixed server role on the SQL Server instance.
  - **db\_owner** fixed database role on all databases that are to be updated.
  - Administrators group on the server on which you are running Windows PowerShell cmdlets.
  - You must read <u>about\_Execution\_Policies</u>.

An administrator can use the **Add-SPShellAdmin** cmdlet to grant permissions to use SharePoint 2013 cmdlets.

# Note:

If you do not have permissions, contact your Setup administrator or SQL Server administrator to request permissions. For additional information about Windows PowerShell permissions, see Permissions and **Add-SPShellAdmin**.

- 2. Open the <u>Get all App instances for a specific App on a specific web application</u> script sample on the TechNet Gallery.
- 3. Copy the code from the sample to a text editor and save the file as "Get-AppInstances.ps1"
- 4. Start the SharePoint 2013 Management Shell.
  - For Windows Server 2008 R2:
    - On the Start menu, click All Programs, click Microsoft SharePoint 2013 Products, and then click SharePoint 2013 Management Shell.
  - For Windows Server 2012:
  - On the Start screen, click SharePoint 2013 Management Shell.

If **SharePoint 2013 Management Shell** is not on the **Start** screen:

Right-click Computer, click All apps, and then click SharePoint 2013 Management Shell.

For more information about how to interact with Windows Server 2012, see <u>Common Management Tasks and Navigation in Windows Server 2012 R2 and Windows Server 2012</u>.

- 5. Change to the directory where you saved the file.
- 6. At the Windows PowerShell command prompt, type the following command:
  - ./ Get-AppInstances.ps1 -productId <**ProductId>** -webAppUrl <**webAppUrl>**

### Where:

- < ProductId> is the GUID ID of the App
- and <webAppUrl> is the full URL of the web application.

# To uninstall specific apps from all locations by using Windows PowerShell (save as script and run script)

- 1. Verify that you have the following memberships:
  - **securityadmin** fixed server role on the SQL Server instance.
  - db\_owner fixed database role on all databases that are to be updated.
  - Administrators group on the server on which you are running Windows PowerShell cmdlets.
  - You must read <u>about\_Execution\_Policies</u>.

An administrator can use the **Add-SPShellAdmin** cmdlet to grant permissions to use SharePoint 2013 cmdlets.

# Note:

If you do not have permissions, contact your Setup administrator or SQL Server administrator to request permissions. For additional information about Windows PowerShell permissions, see Permissions and **Add-SPShellAdmin**.

- 2. Open the Remove all App instances for a specific App on a specific web application script sample on the TechNet Gallery.
- 3. Copy the code from the sample to a text editor and save the file as "Remove-App.ps1"
- 4. Save the file as Remove-App.ps1.
- 5. Start the SharePoint 2013 Management Shell.
  - For Windows Server 2008 R2:
  - On the Start menu, click All Programs, click Microsoft SharePoint 2013 Products, and then click SharePoint 2013 Management Shell.

- For Windows Server 2012:
- On the Start screen, click SharePoint 2013 Management Shell.

If **SharePoint 2013 Management Shell** is not on the **Start** screen:

Right-click Computer, click All apps, and then click SharePoint 2013 Management Shell.

For more information about how to interact with Windows Server 2012, see <u>Common Management Tasks and Navigation in Windows Server 2012 R2 and Windows Server 2012</u>.

- 6. Change to the directory where you saved the file.
- 7. At the Windows PowerShell command prompt, type the following command:

```
./ Remove-App.ps1 -productId <ProductId> -webAppUrl <webAppUrl>
```

### Where:

- <ProductId> is the GUID ID of the App
- < webAppUrl> is the full URL of the web application.

For more information, see Get-SPSite.

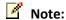

We recommend that you use Windows PowerShell when performing command-line administrative tasks. The Stsadm command-line tool has been deprecated, but is included to support compatibility with previous product versions.

### See also

Install and manage apps for SharePoint 2013

Overview of apps for SharePoint 2013

Add apps for SharePoint to a SharePoint 2013 site

**Use Windows PowerShell to administer SharePoint 2013** 

# Monitor apps for SharePoint for SharePoint Server 2013

Applies to: SharePoint Server 2013 Standard, SharePoint Server 2013 Enterprise

Topic Last Modified: 2013-12-18

**Summary:** Learn how administrators and site owners can monitor the health and usage details for apps for SharePoint in SharePoint Server 2013.

You can use the SharePoint Central Administration website to add and remove apps for SharePoint and check details and errors.

# • Important:

- The steps in this article apply to SharePoint Server 2013 only.
- App monitoring is not available in SharePoint Foundation 2013.
- App monitoring is not supported for SharePoint Server 2013 on-premise, multi-tenancy environments.

## In this article:

- Before you begin
- Selecting apps to monitor in Central Administration
  - To add an app to the monitor apps list
  - To remove an app from the monitor apps list
- Monitoring app details in Central Administration
  - To view the app usage details in Monitored Apps
  - To view the app error details in Monitored Apps
- Monitoring app details in a SharePoint site
  - To view the app usage details in a SharePoint site

# Before you begin

Before you can monitor apps, a member of the Farm Administrators group must configure the environment to support apps for SharePoint. For more information, see <u>Configure an environment for apps for SharePoint (SharePoint 2013)</u>.

You must be a member of the Farm Administrators group or the site Owners group to perform the steps in this article.

# Note:

Because SharePoint 2013 runs as websites in Internet Information Services (IIS), administrators and users depend on the accessibility features that browsers provide. SharePoint 2013 supports the accessibility features of supported browsers. For more information, see the following resources:

- Plan browser support
- Accessibility for SharePoint 2013
- Accessibility features in SharePoint 2013 Products
- Keyboard shortcuts
- Touch

# Selecting apps to monitor in Central Administration

The Monitored Apps page displays the apps for SharePoint that a Farm Administrator monitors. Each app for SharePoint that is listed on this page includes details to help an administrator monitor performance. For example, each app for SharePoint provides the following properties: Name, Status, Source, Licenses in Use, Licenses Purchased, Install Locations, and Runtime Errors. A Farm Administrator chooses to add, remove, and monitor apps for SharePoint.

# • Important:

The **Monitor Apps** page requires the following search analytics and usage file import timer jobs to be active:

- ECM analytics timer job name: Usage Analytics timer job for Search Service
- Usage DB timer job name: Microsoft SharePoint Foundation Usage Data Import

### To add an app to the monitor apps list

- 1. Verify that the user account that is performing this procedure is a member of the Farm Administrators SharePoint group.
- 2. In Central Administration, click **General Application Settings**.
- On the General Application Settings page, in the Apps section, click Monitor Apps.
- 4. On the Monitored Apps page, in the **Action** group of the ribbon, click **Add App**.

# Note:

If the App Catalog is not already created, or if the App Management Service application and app domain settings are not configured correctly the Add App dialog may create an error.

- 5. Select the checkbox for the app that you want to monitor, or type a name in the **Search for app name** box, and then click the Search icon.
- 6. On the search results page, select the app that you want to monitor.

# Note:

Apps that you add to the Monitored Apps list previously are not displayed in the search results.

## 7. Click Add App.

The app now appears in the list of monitored apps.

### To remove an app from the monitor apps list

- 1. Verify that the user account that is performing this procedure is a member of the Farm Administrators SharePoint group.
- 2. On the Monitored Apps page, select the checkbox next to the app that you want to remove.
- 3. In the **Manage** group of the ribbon, click **Remove App**.

# Monitoring app details in Central Administration

This section explains how farm administrators can monitor and understand the apps for SharePoint details. There are multiple ways that an administrator can view the error and usage details for apps for SharePoint. By selecting an app in the Monitored Apps page, an administrator can use the ribbon to access the error or usage details for that app. An administrator can also click an app in the list on the Monitored Apps page to open the app details page and access the same error or usage details.

The app usage and app error details data that is in the app monitoring pages can be delayed for up to 29 hours. The app details depend on when the ECM analytics timer job is scheduled to run. When the timer job runs, it collects events for the previous day. For example, if the timer job is scheduled to run at 5 A.M., then the most recent events that are collected are from 11:59 P.M. the previous day. An event that occurs at 12:01 A.M. will not appear in the app details pages until up to 29 hours later.

Note that if you view the app error details page for a specific instance of an app, the number of errors for the app is synchronized with the error messages in the list. This occurs because the number of errors appears in the app error details page instead of the events that are processed by the ECM analytics timer job.

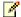

# Note:

Be aware that in the Monitored Apps page, the error dialog box can show more errors than are counted. The errors are counted every 24 hours, but the error messages are processed more often. As a result, the error dialog box can show error messages that are generated in the current day before the count is updated at the end of the day.

## To view the app usage details in Monitored Apps

- 4. Verify that the user account that is performing this procedure is a member of the Farm Administrators SharePoint group.
- 5. On the Monitored Apps page, click the app that you want to view.

A new page opens and displays detailed information about the app, such as the following: licensing, errors, installations, and usage.

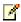

# Note:

The administrator can also select an app in the monitored apps list and in the **App Details** group of the ribbon, click View Details.

6. In the Usage section, click Days, Months, or Years to change the chart to those time frames.

## To view the app error details in Monitored Apps

- 1. Verify that the user account that is performing this procedure is a member of the Farm Administrators SharePoint group.
- 2. On the Monitored Apps page, click the number in the Runtime Errors column for the app you want to view.

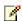

# Note:

The administrator can also select an app in the monitored apps list and in the App Details group of the ribbon, click View Errors.

- 3. The App Monitoring Details dialog appears with information about each error for that app. You can use the Correlation ID to find the errors in the error log.
- 4. Click the URL in the Location column to view more error details for this app.
- 5. On the App Monitoring Details page, click the number next to **Runtime Errors**.
- 6. The App Monitoring Details dialog appears and includes a list of all Runtime Errors for this app, the time each error occurred, and the Correlation ID.

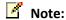

The app error list can help you determine if you want to remove the app because there are too many errors or if the app is working as it should.

# Monitoring app details in a SharePoint site

This section explains how site owners can monitor and understand the usage of apps for SharePoint. A site owner can view the error and usage details for apps for SharePoint by selecting an app in the Site Contents page and then clicking Monitor in the app dialog box.

# Mote:

Be aware that in the app details page, the error dialog box can show more errors than are counted. The errors are counted every 24 hours, but the error messages are processed more often. As a result, the error dialog box can show error messages that are generated in the current day before the count is updated at the end of the day.

## To view the app usage details in a SharePoint site

- Verify that the user account that is performing this procedure is a member of the site Owners group.
- 2. On the Site Contents page, in the quick launch pane, click **Apps**.

A new page opens and displays all of the apps that are installed on this site.

3. On the Apps page click the icon next to the app you want to monitor and then click **Details** in the callout.

The App Details page appears for the selected app and the site owner can see the details for licenses, errors Installs and usage.

4. In the **Errors** section, click the number next to Install Errors, Runtime Errors, or Upgrade Errors to see the error details.

For example, click the number next to Runtime Errors and the Runtime Errors dialog appears. This includes a list of all Runtime Errors for this app, the time each error occurred, and the Correlation ID.

This app error list can help you determine if you want to remove the app because there are too many errors or if the app is working as it should.

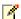

# Note:

The app errors that appear in this list have occurred within the previous four days.

5. In the Usage section, click Days, Months, or Years to change the chart to those time frames.

The chart displays two bars for each time period that represents the number of times the app has been launched and the number of specific users that use this app each day.

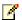

# Mote:

If the app uses connections to external data sources through Business Connectivity Services, a graph that shows the number of calls made to the external data sources is also shown. Dates that appear in the Usage and BCS Calls graphs are in Coordinated Universal Time (UTC).

### See also

Plan for apps for SharePoint 2013

# Monitor and manage app licenses in SharePoint Server 2013

Applies to: SharePoint Server 2013 Standard, SharePoint Server 2013 Enterprise

Topic Last Modified: 2013-12-18

**Summary:** Learn how SharePoint farm administrators assign, monitor, and manage the app for SharePoint licenses in SharePoint Server 2013.

You can use the SharePoint Central Administration website to monitor and manage licenses for the apps for SharePoint. Licenses for apps for SharePoint are digital sets of verifiable information that state the user rights for a app for SharePoint. All apps that are distributed through the SharePoint Store are the only apps that have built-in licenses that SharePoint Server 2013 recognizes.

Members of the Farm Administrators group manage licenses for apps and can also assign license managers for others to manage app for SharePoint licenses.

# • Important:

The steps in this article apply to SharePoint Server 2013 only.

# Before you begin

Before you can monitor and manage app licenses you must configure your environment to support apps for SharePoint. You must be a member of the Farm Administrators group to perform these steps. For more information, see <u>Configure an environment for apps for SharePoint (SharePoint 2013)</u>.

# • Important:

We support only one App Management Service Application per farm. This helps ensure that the app license feature functions correctly.

Before you begin this operation, review the following information about what SharePoint Server 2013 does and does not provide for apps for SharePoint licensing:

- SharePoint Server 2013 provides:
  - Storefront to obtain apps
  - Storage and renewal of app for SharePoint licenses
  - User Interface (UI) to assign users to specific app for SharePoint licenses

- APIs for developers to guery for license information
- SharePoint Server 2013 does not enforce app for SharePoint licenses.
- Developers must add code in their apps for SharePoint to retrieve license information and react accordingly.
- All app for SharePoint licenses are bound to a specific SharePoint Server 2013 deployment but can be transferred to a different SharePoint Server 2013 deployment three times.

# Mote:

Because SharePoint 2013 runs as websites in Internet Information Services (IIS), administrators and users depend on the accessibility features that browsers provide. SharePoint 2013 supports the accessibility features of supported browsers. For more information, see the following resources:

- Plan browser support
- Accessibility for SharePoint 2013
- Accessibility features in SharePoint 2013 Products
- Keyboard shortcuts
- Touch

# Monitoring and managing app licenses

A farm administrator or a license manager can check the licenses for all apps for SharePoint on the App Licenses page. It is important to track the number of licenses that are available for each app for SharePoint so that users do not exceed this number. An administrator can assign additional users to a app for SharePoint license, purchase additional licenses for an app, and also add managers to a license. For more information about how to monitor apps for SharePoint see, Monitor apps for SharePoint for SharePoint Server 2013.

## To view app license details

- 1. Verify that the user account that is performing this procedure is a member of the Farm Administrators SharePoint group or a license manager.
- 2. In Central Administration, click **Apps**.
- 3. On the **Apps** page, in the **Store** section, click **Manage App Licenses**.

4. On the **Manage App Licenses** page, click an app for SharePoint in the list to view the license details.

The **Manage App License** page shows detailed licensing information. This includes the name of the app, the developer, and current license details.

5. In the top section, click the drop-down arrow in the dialog box to see purchase details for the selected app for SharePoint.

The app details include the following information:

- Number of licenses available for users
- License type
- App purchaser name
- 6. At the end of the dialog box, a farm administrator can view the app details.
  - Click View in Store to see the app details.
  - In the **People with a License (number of licenses available)**section, the number of available licenses and a list of the people who currently have licenses for this App are shown.
  - In the **License Managers** section, all app managers are listed.

## To add users to the app license

- 1. Verify that the user account that is performing this procedure is a member of the Farm Administrators SharePoint group.
- 2. On the Manage App Licenses page, click an app for SharePoint for which you want to add users.
- 3. In the **People with a License** section, click **assign people**.
- 4. In the dialog box that appears below, enter the user name that you want to add and then, click **Add User**.

The user name is added to the list at the bottom of this section and the number of available licenses for this app is refreshed for the selected app for SharePoint.

### To purchase more app licenses

1. Verify that the user account that is performing this procedure is a member of the Farm Administrators SharePoint group.

- 2. On the **Manage App Licenses** page, click an app for SharePoint for which you want to purchase more licenses.
- 3. In the **People with a License** section, click **buy more licenses**.
- 4. The SharePoint Store opens with the specific app showing the details with links to purchase additional licenses. Choose the number of Apps you want to purchase and then click **OK**.

## To remove app licenses

- 1. Verify that the user account that is performing this procedure is a member of the Farm Administrators SharePoint group.
- 2. On the **Manage App Licenses** page, click an app for SharePoint for which you want to remove licenses.
- 3. In the top section, under the app for SharePoint name, at the end of the dialog box, click **Remove** this License.
- 4. **Verification:** Optionally, include steps that users should perform to verify that the operation was successful.

### To recover app licenses

- 1. Verify that the user account that is performing this procedure is a member of the Farm Administrators SharePoint group.
- 2. On the **Manage App Licenses** page, click an app for SharePoint for which you want to recover licenses.
- 3. In the top section, under the app name, at the end of the dialog box, click **Recover License**.

The app for SharePoint details show any changes the administrator has made.

### To add a license manager

- 1. Verify that the user account that is performing this procedure is a member of the Farm Administrators SharePoint group.
- 2. On the Manage App License page, in the License Managers section, click add manager.

Below the License Managers section, the new App manager appears in the list.

### See also

Overview of apps for SharePoint 2013

# Enable apps in AAM or host-header environments for SharePoint 2013

Applies to: SharePoint Server 2013, SharePoint Foundation 2013, Microsoft SharePoint technologies

Topic Last Modified: 2014-07-28

Learn how to enable app domains for alternate access mappings or host-header web application environments after installing the March 2013 Public Update.

One of the feature updates of the March 2013 Public Update for SharePoint 2013 enables you to use multiple app domains in SharePoint 2013 environments with alternate access mapping or host-header web application configurations. Before the Public Update, you could only host one app domain and it had to be in the Default zone. You could not use the app domain on alternate access mappings or host-header web application configurations. The Public Update enables you to configure an app domain for each web application zone and use alternate access mapping and host-header web application configuration. For more information about apps for SharePoint 2013, see, Overview of apps for SharePoint 2013.

Although the Public Update automatically installs the necessary pieces, the feature is not enabled by default. To use the new feature, you must prepare the environment, enable the feature, and configure the app domains and zones.

# • Important:

To enable and use this feature, you have to use a reverse proxy to allow traffic for the app domains. The Public Update does not install or configure the reverse proxy. You must set up the reverse proxy. For more information about how to set up a reverse proxy for SharePoint 2013, refer to the proxy hardware manufacturer's documentation.

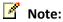

You can only enable and configure this feature by using Windows PowerShell.

The March 2013 Public Update for SharePoint 2013 installs the following new Windows PowerShell cmdlets:

- New-SPWebApplicationAppDomain
- Get-SPWebApplicationAppDomain
- Remove-SPWebApplicationAppDomain

To complete the process, follow the procedures consecutively.

#### In this article:

- Prepare the environment
- Configure app domains
- Enable the feature
- Enable the SharePoint Health Analyzer rule
- Special conditions and limitations

# Prepare the environment

You must configure the farm-level app domain. For more information, see <u>Configure an environment</u> <u>for apps for SharePoint (SharePoint 2013)</u>.

# Configure app domains

To use the enabled feature, you have to configure the app domains, create DNS entries with specific routing rules, and then enable the feature. Use the following procedures to create the DNS entries and routing rules, and to add, remove, or alter app domains. You only have to run the configuration one time for each app domain in each zone on every web application. To enable the feature, see <a href="Enabling the feature">Enabling the feature</a> later in this article.

# Note:

Apps domains can be shared across web applications if the zone, application pool identity, and authentication schemes match. For example suppose that webappA is configured to use the Default zone and webappB is also configured to use the Default zone. In addition, both web applications use the same application pool identity, and both web applications use NTLM. In this scenario, the web applications can share a single app domain.

# Important:

Ensure that the domains follow the same guideline for the wildcard DNS entry and SSL cert as the farm app domain. For more information see, <u>Configure an environment for apps for SharePoint (SharePoint 2013)</u>.

You must also create DNS entries for each app domain, including a routing rule. For more information about how to do this, see <u>Configure an environment for apps for SharePoint (SharePoint 2013)</u>.

Because the SharePoint 2013 backup and restore process does not restore the alternate access mapping or host-header web application configuration, we recommend that you use a

script to perform the configuration. If necessary, you can restore settings by running the script again.

#### In this section:

- To configure app domains by using Windows PowerShell
- To remove app domains by using Windows PowerShell
- To alter app domain settings by using Windows PowerShell

### To configure app domains by using Windows PowerShell

- 1. Verify that you have the following memberships:
  - **securityadmin** fixed server role on the SQL Server instance.
  - db\_owner fixed database role on all databases that are to be updated.
  - Administrators group on the server on which you are running the Windows PowerShell cmdlets.

An administrator can use the **Add-SPShellAdmin** cmdlet to grant permissions to use SharePoint 2013 cmdlets.

# Mote:

If you do not have permissions, contact your Setup administrator or SQL Server administrator to request permissions. For additional information about Windows PowerShell permissions, see Add-SPShellAdmin.

- 2. Start the SharePoint 2013 Management Shell.
  - For Windows Server 2008 R2:
  - On the **Start** menu, click **All Programs**, click **Microsoft SharePoint 2013 Products**, and then click **SharePoint 2013 Management Shell**.
  - For Windows Server 2012:
  - On the Start screen, click SharePoint 2013 Management Shell.

If **SharePoint 2013 Management Shell** is not on the **Start** screen:

Right-click Computer, click All apps, and then click SharePoint 2013 Management Shell.

For more information about how to interact with Windows Server 2012, see <u>Common Management Tasks and Navigation in Windows Server 2012</u>.

3. At the Windows PowerShell command prompt, type the following command:

New-SPWebApplicationAppDomain -AppDomain <a href="AppDomain">AppDomain</a> -WebApplication <a href="AppDomain">WebApplicationID> -Zone</a> -Port <a href="AppDomain">Port</a> -SecureSocketsLayer

#### Where:

• <AppDomain> is the URI of the app domain.

This parameter is required.

• < WebApplicationID > is the GUID, URI, or name of the web application for which the app domain is being configured.

This parameter is required.

<Zone> is the security zone to which the app domain will be assigned. Possible values are
"Default", "Intranet", "Internet", "Custom", or "Extranet". If no value is specified
"Default" will be applied.

This parameter is optional.

<Port> is the IIS port number to which the app domain will be assigned. If no value is specified, the same port that is used by the web application for the zone will be applied.

This parameter is optional.

• **-SecureSocketsLayer** is a parameter to specify that the app domain will use Secured Sockets Layer (SSL) security. If no value is specified, no SSL security will be used.

This parameter is optional.

## To remove app domains by using Windows PowerShell

- 1. Verify that you have the following memberships:
  - **securityadmin** fixed server role on the SQL Server instance.
  - **db\_owner** fixed database role on all databases that are to be updated.
  - Administrators group on the server on which you are running the Windows PowerShell cmdlets.

An administrator can use the **Add-SPShellAdmin** cmdlet to grant permissions to use SharePoint 2013 cmdlets.

#### Mote:

If you do not have permissions, contact your Setup administrator or SQL Server administrator to request permissions. For additional information about Windows PowerShell permissions, see **Add-SPShellAdmin**.

- 2. Start the SharePoint 2013 Management Shell.
  - For Windows Server 2008 R2:
  - On the Start menu, click All Programs, click Microsoft SharePoint 2013 Products, and then click SharePoint 2013 Management Shell.
  - For Windows Server 2012:
  - On the Start screen, click SharePoint 2013 Management Shell.

If SharePoint 2013 Management Shell is not on the Start screen:

Right-click Computer, click All apps, and then click SharePoint 2013 Management Shell.

For more information about how to interact with Windows Server 2012, see <u>Common Management Tasks</u> and Navigation in Windows Server 2012.

3. At the Windows PowerShell command prompt, type the following command:

Remove-SPWebApplicationAppDomain -WebApplication <WebApplicationID> -Zone

#### Where:

 <WebApplicationID> is the GUID, URI, or name of the web application for which the app domains will be removed.

This parameter is required.

<Zone> is the security zone from which the app domain will be removed. Possible values
are "Default", "Intranet", "Internet", "Custom", or "Extranet". If no value is specified, all
of the app domains for the web application will be removed.

This parameter is optional.

#### To alter app domains settings by using Windows PowerShell

 To alter the settings for an app domain, such as after the authentication scheme of the zone is changed, you must use the Remove –SPWebApplicationAppDomain cmdlet to remove the app domain and then use the New –SPWebApplicationAppDomain cmdlet to re-create it. For more information about how to use these cmdlets, see the sections earlier in this article.

## Enable the feature

To use the feature, you must first configure the app domains and then enable the feature. Use the following procedures to enable or disable the feature.

#### Note:

Because SharePoint 2013 runs as websites in Internet Information Services (IIS), administrators and users depend on the accessibility features that browsers provide. SharePoint 2013 supports the accessibility features of supported browsers. For more information, see the following resources:

- Plan browser support
- Accessibility for SharePoint 2013
- Accessibility features in SharePoint 2013 Products
- Keyboard shortcuts
- Touch

#### To enable feature by using Windows PowerShell

- 1. Verify that you have the following memberships:
  - **securityadmin** fixed server role on the SQL Server instance.
  - **db\_owner** fixed database role on all databases that are to be updated.
  - Administrators group on the server on which you are running the Windows PowerShell cmdlets.

An administrator can use the **Add-SPShellAdmin** cmdlet to grant permissions to use SharePoint 2013 cmdlets.

### ☑ Note:

If you do not have permissions, contact your Setup administrator or SQL Server administrator to request permissions. For additional information about Windows PowerShell permissions, see **Add-SPShellAdmin**.

- 2. Start the SharePoint 2013 Management Shell.
  - For Windows Server 2008 R2:
  - On the Start menu, click All Programs, click Microsoft SharePoint 2013 Products, and then click SharePoint 2013 Management Shell.

- For Windows Server 2012:
- On the Start screen, click SharePoint 2013 Management Shell.

If **SharePoint 2013 Management Shell** is not on the **Start** screen:

Right-click Computer, click All apps, and then click SharePoint 2013 Management Shell.

For more information about how to interact with Windows Server 2012, see Common Management Tasks and Navigation in Windows Server 2012.

3. At the Windows PowerShell command prompt, type the following command:

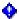

#### Important:

Executing these commands will briefly interrupt Internet Information Services (IIS) 7.0.

```
$contentService =
[Microsoft.SharePoint.Administration.SPWebService]::ContentService
$contentService.SupportMultipleAppDomains = $true
$contentService.Update()
Iisreset
```

To disable the feature, at the Windows PowerShell command prompt, type the following command:

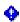

#### Important:

Executing these commands will briefly interrupt IIS 7.0.

```
$contentService =
[Microsoft.SharePoint.Administration.SPWebService]::ContentService
$contentService.SupportMultipleAppDomains = $false
$contentService.Update()
Iisreset
```

## Enable the SharePoint Health Analyzer rule

A SharePoint Health Analyzer (SPHA) rule is also installed with the feature but it is not enabled by default. This rule helps you detect any configuration problems that might occur with app domains. Use the procedure below to enable this SPHA rule.

#### To enable the SharePoint Health Analyzer rule by using Windows PowerShell

- 1. Verify that you have the following memberships:
  - **securityadmin** fixed server role on the SQL Server instance.
  - **db\_owner** fixed database role on all databases that are to be updated.
  - Administrators group on the server on which you are running the Windows PowerShell cmdlets.

An administrator can use the **Add-SPShellAdmin** cmdlet to grant permissions to use SharePoint 2013 cmdlets.

#### Mote:

If you do not have permissions, contact your Setup administrator or SQL Server administrator to request permissions. For additional information about Windows PowerShell permissions, see **Add-SPShellAdmin**.

- 2. Start the SharePoint 2013 Management Shell.
  - For Windows Server 2008 R2:
  - On the **Start** menu, click **All Programs**, click **Microsoft SharePoint 2013 Products**, and then click **SharePoint 2013 Management Shell**.
  - For Windows Server 2012:
  - On the Start screen, click SharePoint 2013 Management Shell.

If **SharePoint 2013 Management Shell** is not on the **Start** screen:

Right-click Computer, click All apps, and then click SharePoint 2013 Management Shell.

For more information about how to interact with Windows Server 2012, see <u>Common Management Tasks and Navigation in Windows Server 2012</u>.

3. At the Windows PowerShell command prompt, type the following command:

Get-SPHealthAnalysisRule WebApplicationAppDomainsConfigurationTest |
Enable-SPHealthAnalysisRule

For more information, see **Get-SPHealthAnalysisRule** or **Enable-SPHealthAnalysisRule**.

## Special conditions and limitations

The feature in the Public Update has some special conditions and limitations. Review this list before you create app domains to ensure that the app domains are created correctly. The list might also help you troubleshoot problems when you create app domains:

- You cannot add an app domain to a zone that does not exist. Ensure that the zone exists, or create it, before you add app domains to the zone.
- To share an app domain across two web applications, the web applications must share the same application pool identity and both have to be configured to use the same zone and authentication scheme.
- You cannot use IIS ports that are already being used when you configure app domains.
- If the app domain is configured to use secure sockets layer (SSL) you must configure the app domain to use a wildcard certificate and bind the SSL to a different port from the web application SSL port.
- You cannot use both the -Identity and -WebApplication parameters at the same time with the Get-SPWebApplicationAppDomain Windows PowerShell cmdlet. You can use either parameter by itself but not both together.
- If the app domain is associated with multiple web applications, the **Get-SPWebApplicationAppDomain** Windows PowerShell cmdlet returns an ambiguous error when you use the —Identity parameter. The error message is: Get—SPWebApplicationAppDomain: Cannot find an SPAppDomain object with AppDomain: <Domain>.
- You must enable the feature before you can use an app domain that you create. If you use the New-SPWebApplicationAppDomain Windows PowerShell cmdlet to create an app domain before you enable the feature, the cmdlet will create the app domain. You must enable the feature before you can use the app domain. To simplify the process, ensure that you enable the feature before you create app domains. You can use the Get-SPWebApplicationAppDomain Windows PowerShell cmdlet to confirm successful creation of app domains

#### See also

Configure an environment for apps for SharePoint (SharePoint 2013)

Overview of apps for SharePoint 2013

## Upgrade to SharePoint 2013

Applies to: SharePoint Server 2013, SharePoint Foundation 2013

Topic Last Modified: 2013-12-18

Summary: Learn how to plan, prepare, and perform an upgrade to SharePoint 2013.

The following downloadable resources, articles on TechNet, video recordings, and related resources provide information about performing an upgrade to SharePoint 2013.

## Downloadable resources about upgrade

Download the following content for information about upgrade.

|          | Content                                              | Description                                                                             |
|----------|------------------------------------------------------|-----------------------------------------------------------------------------------------|
| •••      | SharePoint 2013 - Upgrade<br>Process model           | Describes the steps in the process for a database-attach upgrade.                       |
|          | SharePoint 2013 - Test Your<br>Upgrade Process model | See a visual display of information about how to test the upgrade process.              |
| <b>₹</b> | SharePoint 2013 Upgrade<br>Worksheet                 | Use this worksheet to record information about your environment while you test upgrade. |

## TechNet articles about upgrade

The following articles about upgrade are available to view online. Writers update articles on a continuing basis as new information becomes available and as users provide feedback.

| Content                                                   | Description                                                                                                    |
|-----------------------------------------------------------|----------------------------------------------------------------------------------------------------|
| Get started with upgrades to SharePoint 2013              | Find resources to help you understand how to upgrade databases and site collections from SharePoint 2010 Products to SharePoint 2013.                                                                          |
| Plan for upgrade to SharePoint 2013                       | Find resources about how to plan to upgrade from SharePoint 2010 Products to SharePoint 2013.                                                                                                    |
| Test and troubleshoot an upgrade to SharePoint 2013       | Find resources about how to test and troubleshoot an upgrade from SharePoint 2010 Products to SharePoint 2013.                                                                                                 |
| Upgrade databases from SharePoint 2010 to SharePoint 2013 | Find resources to help you perform the steps to upgrade databases from SharePoint 2010 Products to SharePoint 2013.                                                                                            |
| Upgrade site collections to SharePoint 2013               | Find out how to upgrade a site collection to SharePoint 2013.                                                                                                    |
| Advanced upgrade scenarios for SharePoint 2013            | Learn how to upgrade to SharePoint 2013 in advanced scenarios, such as from Office SharePoint Server 2007 or Windows SharePoint Services 3.0, from FAST Search Server, or when using content type syndication. |

## Additional resources about upgrade

The following resources about upgrade are available from other subject matter experts.

|                          | Content                                                            | Description                                                                                 |
|--------------------------|--------------------------------------------------------------------|---------------------------------------------------------------------------------------------|
| <b>Microsoft</b> TechNet | Upgrade and Migration Resource Center for SharePoint 2013 Products | Visit the Resource Center to find additional information about upgrades to SharePoint 2013. |

|                          | Content                                                      | Description                                                             |
|--------------------------|--------------------------------------------------------------|-------------------------------------------------------------------------|
| <b>Microsoft</b> TechNet | Capabilities and features in SharePoint 2013 Resource Center | Visit the Resource Center to learn about what's new in SharePoint 2013. |

# Get started with upgrades to SharePoint 2013

Applies to: SharePoint Server 2013, SharePoint Foundation 2013

Topic Last Modified: 2013-12-18

**Summary:** Find resources to help you understand how to upgrade databases and site collections from SharePoint 2010 Products to SharePoint 2013.

The first step in any upgrade process is to learn about the process itself so that you can plan and prepare appropriately. These articles help you understand how the process of upgrading from SharePoint 2010 Products to SharePoint 2013 works. These articles also include overviews of how to upgrade service applications.

The following downloadable resources, articles on TechNet, video recordings, and related resources provide information about understanding upgrade for SharePoint 2013.

## Downloadable resources about upgrade to SharePoint 2013

Download the following content for information about upgrade.

|     | Content                                                  | Description                                                      |
|-----|----------------------------------------------------------|------------------------------------------------------------------|
| ••• | SharePoint 2013 Products Preview - Upgrade Process model | Describes the steps in the process for a database attach upgrade |

## TechNet articles about understanding upgrade

The following articles about understanding upgrade are available to view online. Writers update articles on a continuing basis as new information becomes available and as users provide feedback.

|    | Content                                                                       | Description                                                                                                    |
|----|-------------------------------------------------------------------------------|----------------------------------------------------------------------------------------------------|
| MZ | What's new in SharePoint 2013 upgrade                                         | Find out about new requirements, approaches, and features that are available for upgrading to SharePoint 2013.                                                                                                    |
|    | Overview of the upgrade process to SharePoint 2013                            | Get a visual overview of the steps involved in performing an upgrade.                                                                                                    |
|    | Upgrade overview videos for SharePoint 2013                                   | View this series of short overview videos to understand how upgrade works for SharePoint 2013.                                                                                                    |
|    | Services upgrade overview for SharePoint Server 2013                          | SharePoint 2010 Products included several service applications, some of which have databases that can be upgraded when you upgrade to SharePoint 2013. Find out which service application databases can be upgraded and what steps that you must take before, during, and after upgrade for your service applications.    |
|    | Upgrade farms that share services (parent and child farms) to SharePoint 2013 | In SharePoint Server 2010, it was possible to configure parent farms and child farms to share services. In such an environment, the parent farm hosts one or more service applications from which one or more child farms consume services. Learn how to approach upgrading these environments to SharePoint Server 2013. |

| Content                                                                 | Description                                                                                                    |
|-------------------------------------------------------------------------|----------------------------------------------------------------------------------------------------|
| Best practices for upgrading to<br>SharePoint 2013                      | Get off to the right start - review these best practices for testing and performing an upgrade to SharePoint 2013.                                        |
| Review supported editions and products for upgrading to SharePoint 2013 | Understand the requirements for upgrade. And if you are planning to change SKUs or products during upgrade, understand which upgrade paths are supported. |

## Additional resources about upgrade to SharePoint 2013

The following resources about upgrade to SharePoint 2013 are available from other subject matter experts.

|                          | Content                                                                 | Description                                                                           |
|--------------------------|-------------------------------------------------------------------------|---------------------------------------------------------------------------------------|
| <b>Microsoft</b> TechNet | Upgrade and migration for<br>SharePoint 2013 IT Pros<br>Resource Center | Visit the Resource Center to access videos, community sites, documentation, and more. |

#### See also

Upgrade to SharePoint 2013

Plan for upgrade to SharePoint 2013

## What's new in SharePoint 2013 upgrade

Applies to: SharePoint Server 2013, SharePoint Foundation 2013

Topic Last Modified: 2013-12-18

**Summary:** SharePoint 2013 includes new upgrade features, such as upgrade for service applications, a site health checker, and upgrade for site collections.

SharePoint 2013 does not support in-place upgrade for an existing environment. You must use the database-attach upgrade method to upgrade your databases to a new environment that is based on SharePoint 2013. Also, to provide more flexibility to farm administrators and site administrators, the upgrade process has changed to separate upgrade of the software and databases from upgrade of the sites.

## In-place upgrade of the farm is not supported

An upgrade to SharePoint Server 2010 or SharePoint Foundation 2010 provided an option to install the new version over the earlier version on the same hardware. This was called an in-place upgrade. During this process, the complete installation (both databases and sites) was upgraded in a fixed order. Although this was a simple method, in-place upgrade presented problems in performance and control for a farm administrator. There was no way to control the order in which content is upgraded, and a failure in a particular site collection could stop the whole process.

The database-attach upgrade method offers more flexibility, more control, and a better success rate. Therefore, in-place upgrade is not supported for SharePoint 2013 and database-attach upgrade is the only supported upgrade method.

#### To use a database attach upgrade, you complete the following tasks

- 1. Create and configure a new farm that is separate from the old farm
- 2. Copy the content and services databases to the new farm
- 3. Upgrade the data and sites

You can upgrade the content databases in any order and upgrade several databases at the same time to speed up the overall process.

For more information, see Overview of the upgrade process to SharePoint 2013.

# Database-attach upgrade is available for some service application databases

For the SharePoint 2013, you can use the database attach upgrade method to upgrade the following service application databases:

Business Data Connectivity

This service application is available for both SharePoint Server 2013 and SharePoint Foundation 2013.

Managed Metadata

This service application is available only for SharePoint Server 2013.

PerformancePoint

This service application is available only for SharePoint Server 2013.

Secure Store

This service application is available only for SharePoint Server 2013.

User Profile (Profile, Social, and Sync databases)

This service application is available only for SharePoint Server 2013.

Search administration

This service application is available only for SharePoint Server 2013.

For more information, see <u>Services upgrade overview for SharePoint Server 2013</u>.

## Deferred site collection upgrade

In SharePoint 2010 Products, farm administrators use either the in-place upgrade process to upgrade sites immediately, or the command line to upgrade all sites at the same time or individually. In SharePoint 2013, farm administrators can now allow site collection owners to upgrade their sites to the new user interface on their own timeline. The commands for upgrading a site collection are on the Site Settings page in the Site Collection Administration section. There are also Windows PowerShell cmdlets to upgrade site collections to the new user interface. For more information, see <u>Plan for site collection upgrades in SharePoint 2013</u>, <u>Upgrade a site collection to SharePoint 2013</u> and <u>Manage site collection upgrades to SharePoint 2013</u>.

### Site collection health checker

Site collection owners or administrators can use a site collection health checker to detect any potential issues with their site collections and address them before they upgrade sites to the new version. The checker is available after upgrade also to detect any health issues on an ongoing basis. Note that some issues can be repaired automatically, but others require manual steps to repair. During a site collection upgrade, if the checker finds issues that can be repaired automatically, they are repaired at that time. For more information, see <a href="Run site collection health checks in SharePoint">Run site collection health checks in SharePoint</a> 2013.

## Upgrade evaluation site collections

In SharePoint 2013, the upgrade of the software and data was separated from the upgrade of the site. This means that the sites can truly remain running in SharePoint 2010 mode until a site owner or administrator explicitly upgrades the site to the new user interface. Site collection owners can request an evaluation site, which is a separate copy of the site, to review the new interface and functionality. After they have reviewed the site and made necessary changes in their original site, they can then upgrade their sites to the new version. Evaluation sites are set to automatically expire and be deleted. For more information, see <u>Plan settings for upgrade evaluation sites</u>, <u>Create an upgrade evaluation site</u>, and <u>Manage site collection upgrades to SharePoint 2013</u>.

## Notifications for life-cycle events

An email message and a status bar notification in a site collection notifies site collection owners when an upgrade is available. Site collection owners can create an evaluation site from email and control the expiration and deletion of that site by using email also. A status bar notification in the site collection also informs all users if a site is in read-only mode. For more information, see <a href="Determine">Determine</a> whether site collection owners are notified about upgrades and plan settings for upgrade notifications and <a href="Manage site collection upgrades to SharePoint 2013">Manage site collection upgrades to SharePoint 2013</a>.

## Throttles for site collection upgrade

To make sure that site collection upgrades do not cause an outage on your farm, there are throttles built in at the web application, database, and content level. This means that even if 100 site collection owners decide to upgrade their site collections at the same time, only some are run at the same time, and the rest are put into a queue to run later. For more information, see <u>Plan site collection upgrade</u> throttling and queues and <u>Manage site collection upgrades to SharePoint 2013</u>.

## True "SharePoint 2010" instead of visual upgrade

Visual upgrade in SharePoint 2010 Products lets site owners and administrators see what their site would be like in the new user interface. However, it is not a true preview because the site itself has already been upgraded to the new functionality. Consequently, some Web Parts or other elements do not display correctly.

SharePoint 2013 can host sites in both SharePoint 2010 and SharePoint 2013 modes. The installation contains both SharePoint 2010 and SharePoint 2013 versions of the following types of elements:

Features, site templates, site definitions, and Web Parts

The directories on the file system are duplicated in both the 14 and 15 paths, for example:

- Web Server Extensions/14/TEMPLATE/Features
- Web Server Extensions/15/TEMPLATE/Features
- IIS support directories:
  - Layouts, \_Layouts/15
  - ControlTemplates, \_ControlTemplates/15
- Solution deployment, which lets legacy solutions work in 2010 mode

Note that existing SharePoint 2010 Products solutions can be deployed to SharePoint 2013 and continue to function for 2010 sites, usually without requiring any changes.

Because of these directories, you can continue hosting unupgraded sites in an upgraded environment until all site collections are ready to upgrade. For more information, see <u>About site collection modes</u>.

## Log files now in ULS format

The format of the upgrade, upgrade error, and site upgrade log files now comply with the Unified Logging System (ULS) conventions for easier review. For more information, see <u>Verify database</u> <u>upgrades in SharePoint 2013</u>.

#### See also

Capabilities and features in SharePoint 2013 Resource Center

Upgrade and Migration Resource Center for SharePoint 2013 Products

# Overview of the upgrade process to SharePoint 2013

Applies to: SharePoint Server 2013, SharePoint Foundation 2013

Topic Last Modified: 2013-12-18

**Summary:** Learn about the process of upgrading databases, service applications, My Sites, and site collections to SharePoint 2013.

To upgrade from SharePoint 2010 Products to SharePoint 2013, you use the database-attach method to upgrade. In the database-attach method, you first create and configure a SharePoint 2013 farm. Then you copy the content and service application databases from the SharePoint 2010 Products farm, and then attach and upgrade the databases. This upgrades the data to the new version. Site owners can then upgrade individual site collections.

Figure: The sequence of upgrade stages

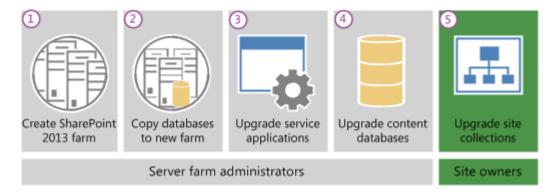

This article helps you understand the upgrade sequence so that you can plan an upgrade project. To get detailed steps for an upgrade, see <u>Upgrade databases from SharePoint 2010 to SharePoint 2013</u> and <u>Upgrade site collections to SharePoint 2013</u>.

#### • Important:

This article applies to both SharePoint Foundation 2013 and SharePoint Server 2013, except for information about how to upgrade My Sites and specific service applications that are only in SharePoint Server 2013.

#### Watch the SharePoint 2013 Upgrade: Overview video

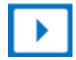

### Create the SharePoint 2013 farm

The first stage in the upgrade process creates the new SharePoint 2013 farm:

- 1. A server farm administrator installs SharePoint 2013 to a new farm. The administrator configures farm settings and tests the environment.
- 2. A server farm administrator sets the SharePoint 2010 Products farm to read-only so that users can continue to access the old farm while upgrade is in progress on the new farm.

Figure: Create new farm, set old farm to read-only

### Create 2013 farm, set 2010 to read-only

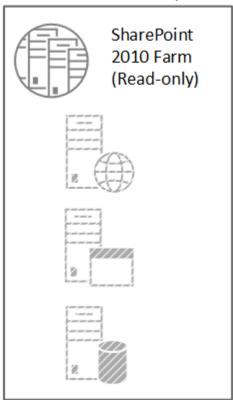

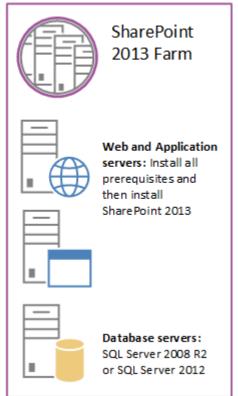

## Copy the SharePoint 2010 Products databases

The second stage in the upgrade process copies the databases to the new environment. You use SQL Server Management Studio for these tasks.

1. With the farm and databases in read-only mode, a server farm administrator backs up the content and service application databases from the SQL Server instance on the SharePoint 2010 Products farm.

2. The server farm administrator restores a copy of the databases to the SQL Server instance on the SharePoint 2013 farm and sets the databases to read-write on the new farm.

#### Figure: Use SQL Server tools to copy databases

#### Copy Content and Service Application Databases to New SQL Server

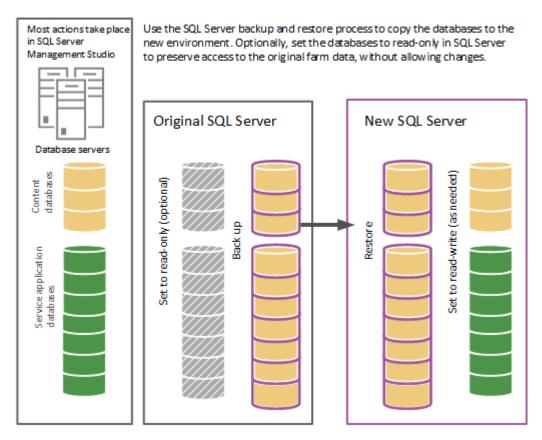

## Upgrade SharePoint 2010 Products databases and service applications

The third stage in the upgrade process upgrades the databases and service applications.

- 1. A server farm administrator configures the service applications for the new farm. The following service applications have databases that you can upgrade during this process:
  - SharePoint Server 2010 and SharePoint Foundation 2010
  - Business Data Connectivity service application

- SharePoint Server 2010 only
- Managed Metadata service application
- PerformancePoint Services service application
- Search service application
- Secure Store Service application
- User Profile service application
- 2. A server farm administrator creates a web application on the SharePoint 2013 farm for each web application on the SharePoint 2010 Products farm.

Figure: Create web applications for upgrade

#### Create web applications

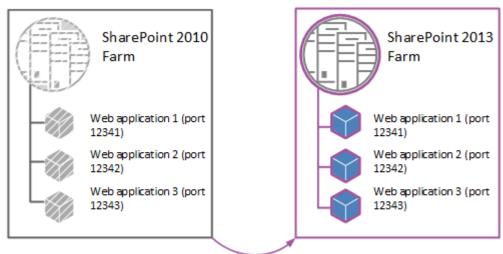

Create a web application in the new farm for each one in the old farm. Use the same URLs and port numbers.

3. A server farm administrator installs all server-side customizations.

Figure: Copy customizations to the new farm

#### Install customizations

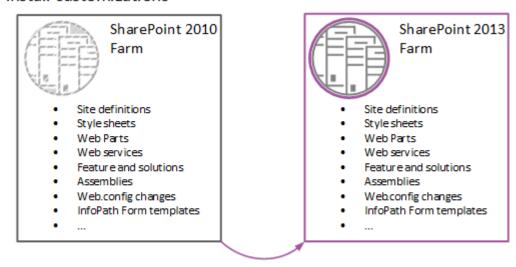

Install all server-side customizations to the new farm

4. A server farm administrator then attaches the content databases to the new farm and upgrades the content databases for those web applications.

Figure: Upgrade the databases by using Windows PowerShell

#### Upgrade content databases

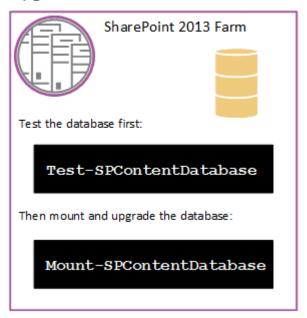

5. A server farm administrator confirms that the upgrade is successful.

## Upgrade SharePoint 2010 Products site collections

The final stage in the upgrade process is to upgrade the site collections. In SharePoint 2013, site owners are in charge of upgrading their sites. The upgrade process for My Sites is slightly different from for other types of site collections.

### Upgrade My Sites

### • Important:

This section applies to SharePoint Server 2013 only.

A server farm administrator upgrades the My Site host and then individual users can upgrade their My Sites or the farm administrator can upgrade them by using Windows PowerShell. The following illustration shows four stages for the My Site host and My Sites during the upgrade process.

Figure: Stages in upgrading My Sites

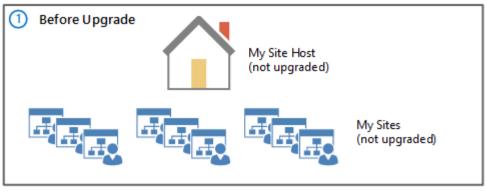

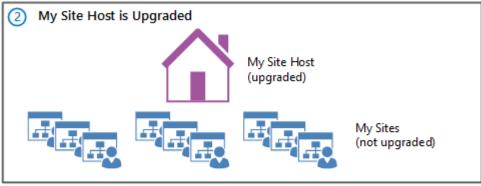

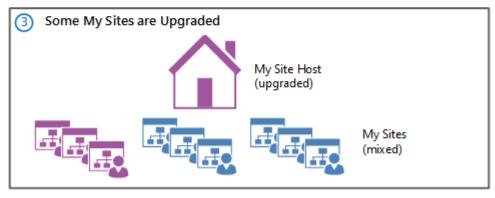

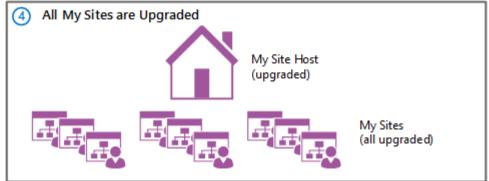

- 1. The My Site host has not been upgraded. My Sites cannot be upgraded yet.
- 2. A server farm administrator has upgraded the My Site host. No My Sites have been upgraded.

- 3. Some users have upgraded their My Sites.
- 4. All My Sites have been upgraded.

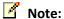

A server farm administrator can choose to force an upgrade of My Sites without waiting for users to upgrade them. For details and steps, read <u>Upgrade site collections to SharePoint</u> 2013.

### Upgrade other SharePoint 2010 Products site collections

Owners of all other site collections can start to upgrade their sites as soon as they see a notification on their site's home page that the new version is available. The following illustration shows four stages for a site collection during the upgrade process.

#### Stages in upgrading site collections

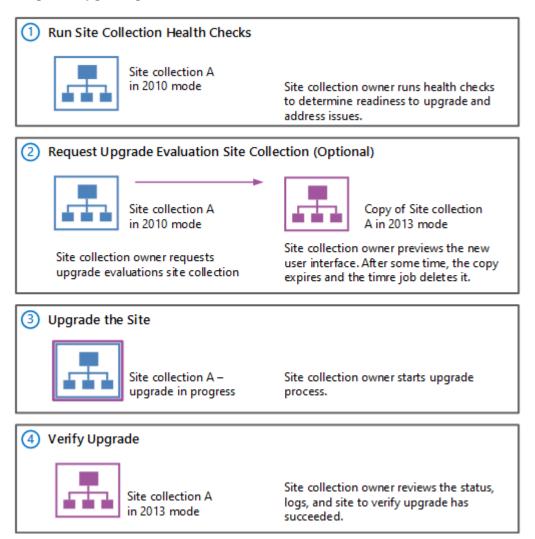

- 1. The site owner runs the site collection health checks to determine readiness for upgrade. The site owner addresses issues before they continue with the next step.
- 2. Optionally, the site owner requests an upgrade evaluation site collection. A timer job runs to create the site collection and the site owner receives an email message when the evaluation site collection is ready. The site owner previews the new user interface. After several days or weeks, the evaluation site collection expires and is deleted by a timer job.

A server farm administrator can determine the length of time before expiration.

- 3. When the site owner is ready, the site owner starts the upgrade process. The site collection health checks are run again automatically. The site owner must address issues before upgrading. If health checks return no issues, the upgrade starts.
- 4. When upgrade is complete, the site owner sees the Upgrade Status page that contains the status and a link to the upgrade logs. The site owner reviews the site to make sure that everything works correctly.

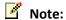

A server farm administrator can also force specific site collections to be upgraded without waiting for the site owners to upgrade them. For details and steps, read <u>Upgrade site</u> <u>collections to SharePoint 2013</u>.

#### See also

Upgrade databases from SharePoint 2010 to SharePoint 2013

<u>Upgrade site collections to SharePoint 2013</u>

Upgrade to SharePoint 2013

Get started with upgrades to SharePoint 2013

Plan for upgrade to SharePoint 2013

Upgrade and Migration in SharePoint 2013 Resource Center

# Upgrade overview videos for SharePoint 2013

Applies to: SharePoint Server 2013, SharePoint Foundation 2013

Topic Last Modified: 2013-12-18

**Summary:** View this series of short overview videos to understand how upgrade works for SharePoint 2013.

The following six videos (each video is less than five minutes) can help you understand how to upgrade to SharePoint 2013.

## Overview: SharePoint 2013 upgrade process

This video provides a brief overview of the upgrade process for SharePoint 2013 (video 1 of 6).

Watch the SharePoint 2013 Upgrade: Overview video

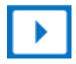

#### Related resources

| Resource                                           | Description                                                                                                    |
|----------------------------------------------------|----------------------------------------------------------------------------------------------------|
| Overview of the upgrade process to SharePoint 2013 | Learn about how to upgrade databases, service applications, My Sites, and site collections to SharePoint 2013. |

### Phase 1: Create the SharePoint 2013 farm

This video provides a quick explanation of how to create a farm for use in an upgrade to SharePoint 2013 (video 2 of 6).

Watch the SharePoint 2013 Upgrade: Phase 1 video

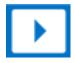

#### Related resources

| Resource                                                      | Description                                                                                                  |
|---------------------------------------------------------------|----------------------------------------------------------------------------------------------------|
| Create the SharePoint 2013 farm for a database attach upgrade | Create and configure a SharePoint 2013 farm so that you can upgrade databases from SharePoint 2010 Products. |

## Phase 2: Copy the databases to the new farm

This video provides a quick explanation of how to copy SharePoint 2010 databases to a SharePoint 2013 farm for upgrade (video 3 of 6).

Watch the SharePoint 2013 Upgrade: Phase 2 video

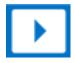

#### Related resources

| Resource                                                      | Description                                                                                                    |
|---------------------------------------------------------------|----------------------------------------------------------------------------------------------------|
| Copy databases to the new farm for upgrade to SharePoint 2013 | Copy SharePoint 2010 Products content and service databases to a SharePoint 2013 farm so that you can upgrade the data to SharePoint 2013. |

## Phase 3: Upgrade the service applications

This video provides a quick explanation of how to upgrade service applications to SharePoint 2013 (video 4 of 6).

Watch the SharePoint 2013 Upgrade: Phase 3 video

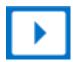

#### Related resources

| Resource                                        | Description                                                                                                    |
|-------------------------------------------------|----------------------------------------------------------------------------------------------------|
| Upgrade service applications to SharePoint 2013 | Upgrade service applications (Business<br>Connectivity Services, Managed Metadata, Secure<br>Store, User Profiles, Search) to SharePoint 2013. |

## Phase 4: Upgrade content databases

This video provides a quick explanation of how to upgrade content databases to SharePoint 2013 (video 5 of 6).

Watch the SharePoint 2013 Upgrade: Phase 4 video

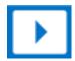

#### Related resources

| Resource                                                                    | Description                                                                                                    |
|-----------------------------------------------------------------------------|----------------------------------------------------------------------------------------------------|
| Upgrade content databases to SharePoint 2013                                | Learn how to upgrade content databases from SharePoint 2010 Products to SharePoint 2013.                                                                                         |
| Migrate from classic-mode to claims-based authentication in SharePoint 2013 | Convert SharePoint 2010 Products or SharePoint 2013 classic-mode web applications to claims-based authentication or create new claims-based web applications in SharePoint 2013. |

## Phase 5: Upgrade site collections

This video provides a quick explanation of how to upgrade site collections to SharePoint 2013 (video 6 of 6).

Watch the SharePoint 2013 Upgrade: Phase 5 video

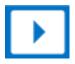

#### Related resources

| Resource                                     | Description                                                                                                    |
|----------------------------------------------|----------------------------------------------------------------------------------------------------|
| Upgrade a site collection to SharePoint 2013 | Learn how site collection administrators can preview a copy of their sites in SharePoint 2013 mode, and then upgrade their sites. |

#### See also

Upgrade to SharePoint 2013

Checklist for database-attach upgrade (SharePoint 2013)

Video demos and training for SharePoint 2013

Upgrade and Migration Resource Center for SharePoint 2013 Products

## Services upgrade overview for SharePoint Server 2013

Applies to: SharePoint Server 2013

Topic Last Modified: 2014-07-03

Summary: Create a plan to upgrade data for service applications when you upgrade from SharePoint Server 2010 to SharePoint Server 2013.

The upgrade process for SharePoint Server 2013 uses the database attach upgrade method. When you move your databases to a new farm and upgrade the content, you must create your services infrastructure in the new farm, and configure the services appropriately for your new farm and new version. The following service applications have databases that can be upgraded when you upgrade from SharePoint Server 2010 to SharePoint Server 2013:

- **Business Data Connectivity service application**
- Managed Metadata service application
- PerformancePoint Services service application
- Search service application
- Secure Store Service application
- User Profile service application

Attaching and upgrading these databases configures these service applications. Settings for other services will have to be reconfigured when you upgrade.

#### Important:

The content in this article about the Business Data Connectivity service application applies to both SharePoint Foundation 2013 and SharePoint Server 2013. Other services are available only in SharePoint Server 2013.

## Database attach upgrade with services

You must create the service applications on your new farm before you upgrade your content databases. The steps included in the installation guide above describe how to use the Farm Configuration Wizard to enable all service applications. Some service applications can be upgraded by using a service application database upgrade. If you want to upgrade these service applications by upgrading the service application databases, you should not use the Farm Configuration Wizard to configure these service applications when you set up your new farm.

The following service applications can be upgraded by performing a services database upgrade:

#### Business Data Connectivity service

The Business Data Connectivity service uses a database to store information about external data. This database must be upgraded as part of a services database attach upgrade. This service application is also available in SharePoint Foundation 2013.

#### Managed Metadata service

The Managed Metadata service uses a database to store metadata information. This database must be upgraded as part of a services database attach upgrade. You must attach and upgrade the database for this service and for the User Profile service before you can upgrade any My Sites.

#### PerformancePoint services

PerformancePoint Services use a database to store information. This database must be upgraded as part of a services database attach upgrade.

#### Search

In SharePoint Server 2010, the Search service application Administration database contains settings for the Search service application such as content sources, crawl rules, start addresses, server name mapping, and federated locations. You can upgrade a Search service application Administration database from SharePoint Server 2010 to SharePoint Server 2013 by using a database attach approach.

You cannot use the database attach approach to upgrade any other search databases, such as crawl databases or property databases. (These databases are re-created when you perform a full crawl in the new farm.) Also, the upgrade process does not preserve or upgrade logical components of the SharePoint Server 2010 farm topology. After you perform the upgrade, you must manually re-create a topology as appropriate for the requirements of the organization.

#### Secure Store service

The Secure Store Service uses a database to store information. This database must be upgraded as part of a services database attach upgrade. You have to upgrade the data for this service application so that any connections from Excel Services Application and Business Connectivity Services can work with existing passwords.

#### • User Profile service

The User Profile service uses databases to store profile, social, and sync information. These databases must be upgraded as part of a services database attach upgrade. You have to attach and upgrade the databases for this service and for the Managed Metadata service before you can upgrade any My Sites.

#### Note:

My Sites are not available in SharePoint Foundation 2010 or SharePoint Foundation 2013.

Specifically, the following service application databases can be upgraded:

| Service application                        | Default database name                              |
|--------------------------------------------|----------------------------------------------------|
| Business Data Connectivity                 | BDC_Service_DB_ <i>ID</i>                          |
| Managed Metadata                           | Managed Metadata Service_ID                        |
| PerformancePoint                           | PerformancePoint Service Application_ID            |
| Search Administration                      | Search_Service_Application_DB_ <i>ID</i>           |
| Secure Store                               | Secure_Store_Service_DB_ <i>ID</i>                 |
| User Profile: Profile and Social databases | User Profile Service Application_ProfileDB_ID      |
|                                            | User Profile Service Application_SocialDB_ID       |
|                                            | User Profile Service Application_SyncDB_ <i>ID</i> |

The steps to upgrade these service application databases are included in <u>Upgrade content databases</u> to <u>SharePoint 2013</u>.

## Considerations for specific services

The following services in SharePoint Server 2013 also require additional steps to enable and configure when you upgrade:

#### Excel Services

You can enable this service by using the Farm Configuration Wizard, but you must make sure that you re-create all trusted data connections. For more information, see **Manage Excel Services trusted data providers (SharePoint Server 2013)**.

#### InfoPath Forms Service

This service is not part of the Farm Configuration Wizard. If you want to use this service, you can use the **Configure InfoPath Forms Services** link on the **General Application Settings** page in SharePoint Central Administration to configure it. If you want to continue using form templates from your previous environment, you can export any administrator-deployed form templates (.xsn files) and data connection files (.udcx files) from your SharePoint Server 2010 environment, and then import them to your new SharePoint Server 2013 environment by using the **Export-SPInfoPathAdministrationFiles** Windows PowerShell cmdlet. If the URL of the new server differs from the URL of the previous server, you can run the **Update-SPInfoPathAdminFileUrl** Windows PowerShell cmdlet to update links that are used in the upgraded form templates. For more information, see <u>Configure InfoPath Forms Services (SharePoint Server 2010)</u>.

#### Office Web Apps

If you installed Office Web Apps with SharePoint 2010 Products, Office Web Apps will not be available after you upgrade to SharePoint 2013 Products. You must deploy Office Web Apps Server and then connect SharePoint 2013 Products it to after the content databases are upgraded. You do not have to wait until the site collections are upgraded because Office Web Apps Server supports both the 2010 and 2013 site collection modes in SharePoint 2013 Products. For more information, see **Office Web Apps Server**.

#### See also

Overview of the upgrade process to SharePoint 2013

Upgrade content databases to SharePoint 2013

<u>Upgrade and Migration in SharePoint 2013 Resource Center</u>

# Upgrade farms that share services (parent and child farms) to SharePoint 2013

Applies to: SharePoint Server 2013, SharePoint Foundation 2013

Topic Last Modified: 2013-12-18

**Summary:** Understand how to upgrade environments that include services farms to SharePoint 2013.

Some services in SharePoint 2010 Products can be shared across multiple farms. A services farm hosts services such as Business Data Connectivity service, Search, and User Profiles that other farms consume. When you upgrade to SharePoint 2013, you first upgrade the services farm, and then upgrade the farms that consume those services. This article describes how to upgrade farms that share services.

Before you begin, make sure that you have reviewed the overall upgrade process described in Overview of the upgrade process to SharePoint 2013.

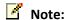

This article applies to both SharePoint Server 2013 and SharePoint Foundation 2013. However, only the Business Data Connectivity service is available in SharePoint Foundation 2013. The other services are available only in SharePoint Server 2013.

## Process for upgrading farms that share services

To upgrade farms that share services, you follow these steps:

#### 1. Starting status: services farm and content farm running SharePoint 2010 Products

In your SharePoint 2010 Products environment, you have one or more content farms that use services from a services farm. The services farm provides cross-farm services and Enterprise Search indexes the content on the content farm.

Pre-upgrade state: 2010 content and services farms

#### 2010 content farm consuming 2010 services

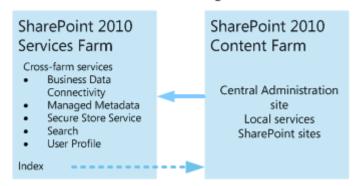

#### 2. Create the SharePoint 2013 services farm

Create a new farm to host the service applications, and install and configure SharePoint 2013.

#### Create 2013 Services farm

#### Create 2013 services farm

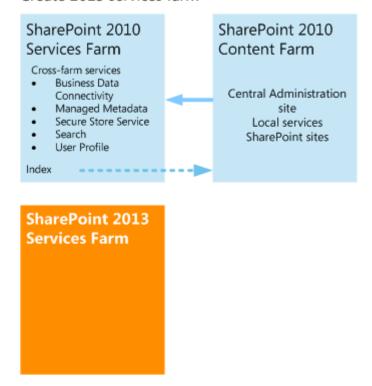

## 3. Upgrade the Search service application and optionally index the content in the SharePoint 2010 Products content farm

Upgrade the Search service application administration database and run a search crawl against the SharePoint 2010 Products content farm to create the index.

#### Upgrade the Search service application

### Upgrade search data and index content farm

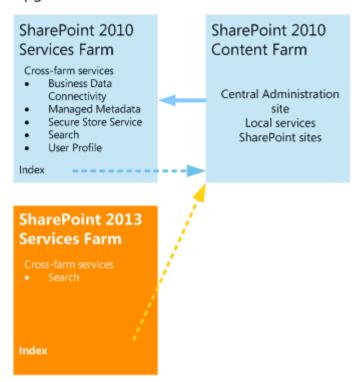

#### 4. Upgrade the other service applications.

Upgrade the databases for the other service applications.

Upgrade other service applications

#### Upgrade other service applications

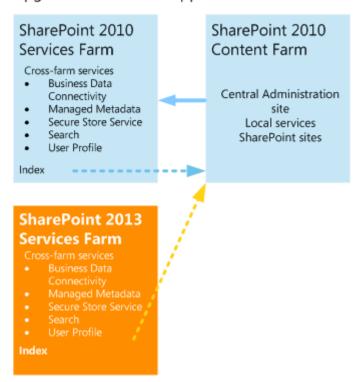

#### 5. Switch the services connection to SharePoint 2013 services farm

Change the SharePoint 2010 Products content farm to consume services from the SharePoint 2013 services farm and retire the SharePoint 2010 Products services farm.

Switch connection to 2013 services farm

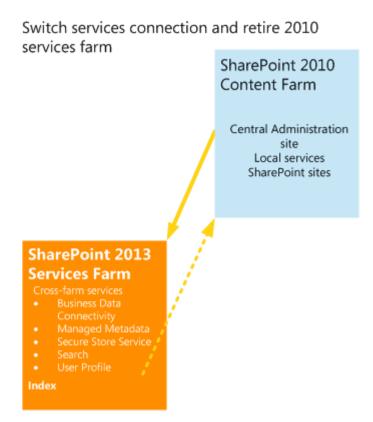

### 6. Create SharePoint 2013 content farm

Create a new farm to host content, and install and configure SharePoint 2013.

Create 2013 content farm

### Create 2013 Content Farm

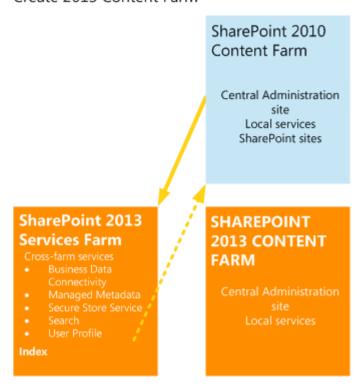

### 7. Upgrade and index the 2013 content farm

Upgrade the data in the SharePoint 2013 content farm. Configure it to consume services from the SharePoint 2013 services farm. Index the SharePoint 2013 content farm.

Upgrade and index the 2013 content farm

### Upgrade and index 2013 Content Farm

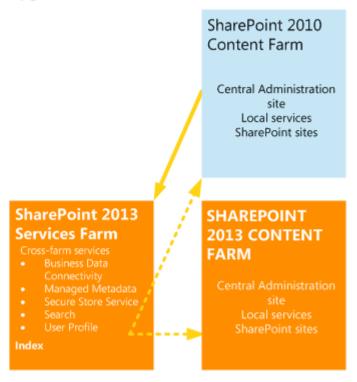

#### 8. Retire the SharePoint 2010 Products content farm

Now that the SharePoint 2013 content farm uses services from a SharePoint 2013 services farm, you can retire the SharePoint 2010 Products content farm.

#### Retire 2010 content farm

Retire 2010 content farm

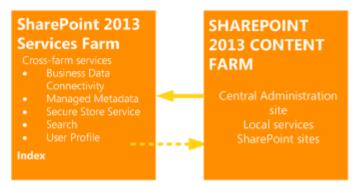

If more than one content farm uses services from the SharePoint 2010 Products services farm, repeat steps 5 through 7 for the remaining content farms until all farms are upgraded and are using services from SharePoint 2013. Except for the order of steps in this process, the process to create and upgrade each farm follows the database-attach upgrade steps outlined in <u>Upgrade content databases to</u>

<u>SharePoint 2013</u>. This process does not explain how to upgrade site collections. For more information about how to upgrade sites, see <u>Upgrade site collections to SharePoint 2013</u>.

### See also

Upgrade content databases to SharePoint 2013

Overview of the upgrade process to SharePoint 2013

Upgrade and Migration in SharePoint 2013 Resource Center

# Best practices for upgrading to SharePoint 2013

Applies to: SharePoint Server 2013, SharePoint Foundation 2013

Topic Last Modified: 2013-12-18

**Summary:** Understand how to get the most out of testing upgrade and how to guarantee a smooth upgrade to SharePoint 2013.

To increase your chances of a successful and faster upgrade to SharePoint 2013, follow these best practices to test and complete an upgrade.

## Best practices for testing upgrade

To understand your environment before you upgrade it, and to plan for the time that an upgrade will require, you should try one or more trial upgrades. The goal of testing upgrade is to find and fix issues and develop confidence in the outcome before the real upgrade. To develop an accurate trial of the upgrade process from SharePoint 2010 Products to SharePoint 2013, follow these best practices:

1. Know what is in your environment. Do a full survey first.

Document the hardware and software in your environment, where server-side customizations are installed and used, and the settings that you need. This helps you plan the trial environment and also helps you recover if upgrade fails. A worksheet is available to record information about your environment. Download the worksheet at <a href="SharePoint 2013">SharePoint 2013</a> Products Preview Upgrade Worksheet.

2. Make your test environment as similar as possible to your real environment.

If possible, use the same kind of hardware and use the same settings, the same URLs, and so on to configure it. Minimize the differences between your test environment and your real environment. As you introduce more differences, you are likely to spend time resolving unrelated issues to make sure that they will not occur during the actual upgrade.

3. Use real data.

Use copies of your actual databases to run the tests. When you use real data, you can identify trouble areas and also determine upgrade performance. You can also measure how long different upgrade sequences and actions take on different kinds of data. If you cannot test all the data, test a representative subset of the data. Make sure that you find issues with the different kinds and sizes of sites, lists, libraries, and customizations that are present in your environment. If you

cannot test all data because of storage concerns, try going over the data in several passes, removing the old trial copies before going on to the next batch.

#### 4. Run multiple tests.

A single test can tell you whether you will encounter big problems. Multiple tests will help you find all the issues that you might face and help you estimate a more accurate timeline for the process. By running multiple tests, you can determine the following:

- The upgrade approaches that will work best for your environment
- The downtime mitigation techniques that you should plan to use
- How the process or performance may change after you address the issues that you uncovered in your first tests

Your final test pass can help you validate whether you have addressed the errors and are ready to upgrade your production environment.

5. Do not ignore errors or warnings.

Even though a warning is not an error, a warning could lead to problems in the upgrade process. Resolve errors, but also investigate warnings to make sure that you know the results that a warning might produce.

6. Test the upgraded environment, not just the upgrade process.

Check your service applications and run a search crawl and review the log files.

For more information about how to test upgrade, see <u>Use a trial upgrade to SharePoint 2013 to find</u> <u>potential issues</u> and the <u>SharePoint 2013 Products Preview - Test Your Upgrade Process model</u>.

## Best practices for upgrading to SharePoint 2013

To guarantee a smooth upgrade from SharePoint 2010 Products to SharePoint 2013, follow these best practices:

1. Ensure that the environment is fully functioning before you begin to upgrade.

An upgrade does not solve problems that already exist in your environment. Therefore, make sure that the environment is fully functioning before you start to upgrade. For example, if you are not using web applications, unextend them before you upgrade. If you want to delete a web application in Internet Information Services (IIS), unextend the web application before you delete it. Otherwise, SharePoint 2013 will try to upgrade the web application even though it does not

exist, and the upgrade will fail. If you find and solve problems beforehand, you are more likely to meet the estimated upgrade schedule.

### 2. Perform a trial upgrade on a test farm first.

Copy your databases to a test environment and perform a trial upgrade. Examine the results to determine the following:

- Whether the service application data was upgraded as expected
- The appearance of upgraded sites
- The time to allow for post-upgrade troubleshooting
- The time to allow for the upgrade process

Try a full search indexing crawl. For more information, see <u>Use a trial upgrade to SharePoint 2013 to find potential issues</u>.

### 3. Plan for capacity.

Ensure that you have enough disk, processor, and memory capacity to handle upgrade requirements. For more information about system requirements, see **System requirements for SharePoint 2013**. For more information about how to plan the disk space that is required for upgrade, see <u>Plan for performance during upgrade to SharePoint 2013</u> and <u>Plan for performance and capacity management in SharePoint Server 2013</u>

#### 4. Clean up before you upgrade

Issues in your environment can affect the success of upgrade, and unnecessary or very large amounts of data can affect upgrade performance for both databases and site collections. If you don't need something in your environment, consider removing it before upgrade. If there are issues detected, try to resolve them before you start to upgrade. For more information, see <u>Clean up an environment before an upgrade to SharePoint 2013</u>.

### 5. Back up your databases.

Perform a full backup of your databases before you upgrade. That way, you can try upgrade again if it fails.

#### 6. Optimize your environment before upgrade.

Be sure to optimize your SharePoint 2010 Products environment to meet any limits or restrictions, either from your business or governance needs or from the SharePoint 2013 boundaries and limits before upgrade. This will help reduce errors during the upgrade process and prevent broken lists or sites after upgrade. For more information about limits in the product, see **Software boundaries** 

and limits for SharePoint 2013. For more information about large lists and how to address the lower limit on site collections, see <u>Clean up an environment before an upgrade to SharePoint</u> 2013.

- 7. (Optional) Set the original databases to read-only if you want to keep your original environment available while you upgrade.
  - If you expect a long outage period while you upgrade, you can set the databases in the original environment to read-only. Users can continue to access the data but cannot change it. For more information, see <u>Upgrade content databases to SharePoint 2013</u>.
- 8. After upgrade, review the Upgrade Status page and upgrade logs to determine whether you must address issues. Then review the upgraded sites.
  - The Upgrade Status page reports on the upgrade progress, and the upgrade logs list any errors or warnings that occurred during the upgrade process. Verify all the sites and test them before you consider the upgrade finished. For more information, see <u>Verify database upgrades in SharePoint 2013</u> and <u>Review site collections upgraded to SharePoint 2013</u>.
- 9. Defer upgrade for site collections until you can get updated customizations to support 2013 mode.
  - If you wait until the customizations are available, you can complete the initial upgrade of database and services without significantly affecting use of the existing sites in 2010 mode.
- 10. Make sure that the appropriate service pack or update is applied to your 2010 environment. If you are using remote blog storage (RBS) in your environment, you must be running Service Pack 1 for SharePoint 2010 Products in your environment before you start the upgrade process.

#### See also

Upgrade to SharePoint 2013

Get started with upgrades to SharePoint 2013

Plan for upgrade to SharePoint 2013

<u>Upgrade and Migration in SharePoint 2013 Resource Center</u>

# Review supported editions and products for upgrading to SharePoint 2013

Applies to: SharePoint Server 2013, SharePoint Foundation 2013

Topic Last Modified: 2014-05-07

**Summary:** Understand the editions or versions of SharePoint 2010 Products that you can upgrade to specific editions or versions of SharePoint 2013.

When you plan an upgrade process, make sure that you verify that the intended upgrade path is supported. This article describes the editions and products that are supported and unsupported to upgrade to SharePoint 2013.

Be aware that in-place upgrade is not supported for upgrades to SharePoint 2013. This includes upgrades across editions, such as from SharePoint Foundation 2013 to SharePoint Server 2013. For more information, see What's new in SharePoint 2013 upgrade.

### • Important:

Upgrade from a pre-release version of SharePoint 2013 to the release version of SharePoint 2013 is not supported.

Pre-release versions are intended for testing only and should not be used in production environments. Upgrading from one pre-release version to another is also not supported.

## Supported topologies

For SharePoint 2013, the only upgrade method is the database-attach upgrade method. Because this method upgrades the databases instead of installing in place over an existing environment, you can attach the databases from a stand-alone installation to server farm (Complete) installation if you want to expand your environment.

Figure: Upgrade to either stand-alone or server farm (Complete) topologies

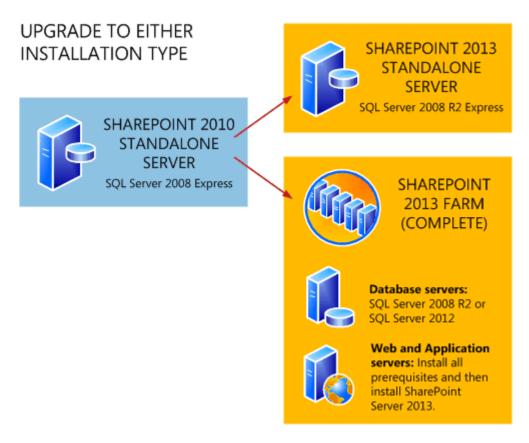

Before you create your new SharePoint 2013 environment and attach and upgrade the databases, determine the type and size of the environment that you need.

### Physical topology guidance

The SQL Server topology — in addition to network, physical storage, and caching considerations — can significantly affect system performance. To learn more about how to map your solution design to the farm size and hardware that will support your business goals, see **Plan for performance and capacity management in SharePoint Server 2013**. For more information about requirements, see **System requirements for SharePoint 2013**.

## Supported editions for upgrade

The following table lists the editions available for SharePoint Server 2010 and the supported and unsupported ending editions when you upgrade to SharePoint Server 2013. Note that in-place upgrade is not supported. Database-attach upgrade is the only supported upgrade method.

| Starting edition                            | Supported ending edition                 | Unsupported ending edition                             |
|---------------------------------------------|------------------------------------------|--------------------------------------------------------|
| SharePoint Server 2010,<br>Standard edition | SharePoint Server 2013, Standard edition | SharePoint Server 2013,                                |
| Standard edition                            | Standard edition                         | Enterprise edition                                     |
|                                             |                                          | You can convert to Enterprise                          |
|                                             |                                          | edition after upgrade.                                 |
| SharePoint Server 2010,                     | SharePoint Server 2013,                  | SharePoint Server 2013,                                |
| Enterprise Edition                          | Enterprise edition                       | Standard edition.                                      |
| SharePoint Server 2010, Trial               | SharePoint Server 2013, Trial            | SharePoint Server 2013, full                           |
| edition                                     | edition                                  | product (either edition)                               |
|                                             |                                          | You can't upgrade directly from                        |
|                                             |                                          | a trial version to the full product,                   |
|                                             |                                          | but you can convert to the full product after upgrade. |

## Supported cross-product upgrades

The following table lists which Microsoft server products can be upgraded to SharePoint Foundation 2013 or SharePoint Server 2013. Note that in-place upgrade is not supported. Database-attach upgrade is the only supported upgrade method.

| Starting product           | Supported ending products  | Unsupported ending product |
|----------------------------|----------------------------|----------------------------|
| SharePoint Foundation 2010 | SharePoint Foundation 2013 |                            |
|                            | SharePoint Server 2013     |                            |
| SharePoint Foundation 2013 | SharePoint Server 2013     |                            |
| SharePoint Server 2010     | SharePoint Server 2013     | SharePoint Foundation 2013 |
| SharePoint Server 2013     | SharePoint Server 2013     | SharePoint Foundation 2013 |
| Search Server 2010         | SharePoint Server 2013     | SharePoint Foundation 2013 |

| Starting product         | Supported ending products | Unsupported ending product |
|--------------------------|---------------------------|----------------------------|
| Project Server 2010 with | Project Server 2013 with  |                            |
| SharePoint Server 2010,  | SharePoint Server 2013,   |                            |
| Enterprise Edition       | Enterprise Edition        |                            |
|                          |                           |                            |

## Plan for upgrade to SharePoint 2013

Applies to: SharePoint Server 2013, SharePoint Foundation 2013

Topic Last Modified: 2013-12-18

**Summary:** Find resources about how to plan to upgrade from SharePoint 2010 Products to SharePoint 2013.

In order to have a successful upgrade to SharePoint 2013, you must plan for the upgrade. This section contains articles that help you plan and prepare for upgrading from SharePoint 2010 Products to SharePoint 2013.

To understand how the upgrade process works, see the articles in <u>Get started with upgrades to SharePoint 2013</u>.

The following downloadable resources, articles on TechNet, video recordings, and related resources provide information about how to plan for upgrade.

## TechNet articles about how to plan for upgrade

The following articles about how to plan for upgrade are available to view online. Writers update articles on a continuing basis as new information becomes available and as users provide feedback.

| Content                                                                    | Description                                                                                                    |
|----------------------------------------------------------------------------|----------------------------------------------------------------------------------------------------|
| Determine strategy for upgrade to SharePoint 2013                          | Understand how to minimize downtime and plan for special cases during an upgrade to SharePoint 2013.                             |
| Create a plan for current customizations during upgrade to SharePoint 2013 | Learn how to identify and evaluate the customizations in your environment, and determine whether you will upgrade them, and how. |
| Plan for site collection upgrades in SharePoint 2013                       | Plan to upgrade site collections to SharePoint 2013. Plan for upgrade evaluation sites, notifications, and throttling.           |

| Content                                                        | Description                                                                                                    |
|----------------------------------------------------------------|----------------------------------------------------------------------------------------------------|
| Plan for performance during upgrade to SharePoint 2013         | Understand upgrade performance and how to plan for the space and time that is required to upgrade to SharePoint 2013.      |
| Create a communication plan for the upgrade to SharePoint 2013 | Create a plan to coordinate and communicate with the upgrade team, site owners and users, and stakeholders.                |
| Clean up an environment before an upgrade to SharePoint 2013   | Make sure that your environment is in a healthy state, and delete unnecessary items before you upgrade to SharePoint 2013. |

# Additional resources about how to plan for upgrade to SharePoint 2013

The following resources about how to plan for upgrade to SharePoint 2013 are available from other subject matter experts.

|                          | Content                                                  | Description                                                                           |
|--------------------------|----------------------------------------------------------|---------------------------------------------------------------------------------------|
| <b>Microsoft</b> TechNet | Upgrade and Migration in SharePoint 2013 Resource Center | Visit the Resource Center to access videos, community sites, documentation, and more. |

### See also

Get started with upgrades to SharePoint 2013

Upgrade to SharePoint 2013

<u>Upgrade databases from SharePoint 2010 to SharePoint 2013</u>

Upgrade site collections to SharePoint 2013

# Determine strategy for upgrade to SharePoint 2013

Applies to: SharePoint Server 2013, SharePoint Foundation 2013

Topic Last Modified: 2013-12-18

**Summary:** Understand how to minimize downtime and plan for special cases during an upgrade to SharePoint 2013.

When you upgrade your environment to SharePoint 2013, you want to limit how much downtime that users experience. You might also have a special case that you must address during upgrade. This article describes how to minimize downtime and work with these special cases.

In addition to the information in this article, make sure that you read <u>Review supported editions and products for upgrading to SharePoint 2013</u> to understand exactly which upgrade situations are valid and lead to successful upgrades.

## How to minimize downtime during upgrade

The following table lists the techniques that you can use during upgrade to reduce the time that users cannot access their content or to potentially increase upgrade performance.

- Read-only databases You can use read-only databases to continue to provide read-only access
  to content during the upgrade process. For this approach, you set the databases to read-only on
  the original farm while the upgrade is in progress on another farm. This method reduces perceived
  downtime for users. Also, if you encounter a problem with upgrade, you can restore the read-only
  farm to read-write and restore access to users while you rework your plans before you try
  upgrade again.
- Parallel database upgrades You can attach and upgrade multiple databases at a time to speed
  up the upgrade process overall. The maximum number of parallel upgrades depends on your
  hardware. This results in faster overall upgrade times for your environment. However, you must
  monitor the progress and your servers to make sure that the performance is acceptable, and for
  large databases, parallel upgrades can be slower than single upgrades.

For more information about upgrade performance, see <u>Plan for performance during upgrade to SharePoint 2013</u> and <u>Use a trial upgrade to SharePoint 2013 to find potential issues.</u>

The instructions for using these techniques are included in <u>Upgrade content databases to SharePoint</u> <u>2013</u>.

## Special cases

You might have other requirements or additional goals that you want to achieve when you perform an upgrade. The following table lists special cases and describes how to approach upgrade for each case.

| Case                                                                 | Upgrade approach                                                                                                    |
|----------------------------------------------------------------------|----------------------------------------------------------------------------------------------------|
| Upgrading an environment that uses forms-based authentication?       | Additional steps are required to upgrade when you are using forms-based authentication. For more information, see <a href="Configure forms-based">Configure forms-based</a> authentication for a claims-based web application in SharePoint 2013.                                                                                                    |
| Upgrading very large databases?                                      | In general, very large databases — especially databases that have a large number or large size of document versions inside them — take longer to upgrade than smaller databases. However, the complexity of the data determines how long it takes to upgrade, not the size of the database itself. If the upgrade process times out, it is usually because of connection issues. For more information about how long upgrade might take for your environment, see <a href="Plan for performance">Plan for performance</a> during upgrade to SharePoint 2013. |
| Upgrading from the server products in the Office 2007 release?       | Use a database attach upgrade method to upgrade to SharePoint 2010 Products, and then upgrade to SharePoint 2013.                                                                                                    |
| Upgrading from SharePoint Foundation 2010 to SharePoint Server 2013? | Attach and upgrade the content databases from SharePoint Foundation 2010 to SharePoint Server 2013.                                                                                                    |

| Case                | Upgrade approach                                                                                                    |  |
|---------------------|----------------------------------------------------------------------------------------------------|--|
| Changing languages? | You have two choices, depending on whether a single site or your whole environment is changing languages:                                                                                                    |  |
|                     | <ul> <li>To change the multiple user interface (MUI)<br/>language for a specific site, upgrade in the<br/>same language, and then install the new<br/>language pack and change to that language.</li> </ul>                                                                        |  |
|                     | You must have the appropriate language packs installed to upgrade any sites based on a localized site definition. If you do not have the new language pack, the sites will not be available. Wait for the new language packs to be released before you try to upgrade those sites. |  |
|                     | <ul> <li>To change the installation language for your<br/>environment, set up your new environment in<br/>the new language, and then attach and<br/>upgrade your databases in the new language.</li> </ul>                                                                         |  |

### See also

Plan for performance during upgrade to SharePoint 2013

Review supported editions and products for upgrading to SharePoint 2013

Use a trial upgrade to SharePoint 2013 to find potential issues

Overview of the upgrade process to SharePoint 2013

# Create a plan for current customizations during upgrade to SharePoint 2013

Applies to: SharePoint Server 2013, SharePoint Foundation 2013

Topic Last Modified: 2014-04-11

**Summary:** Identify all customizations in your environment and determine what to change or remove as you upgrade to SharePoint 2013.

If you have extensively customized your sites based on SharePoint 2010 Products, you must determine how you want to handle your customizations when you upgrade to SharePoint 2013. Your approach will vary based on the extent of the customizations, the kind of customization, the complexity of your site, and your goals for upgrading. Before you upgrade, you must identify and then evaluate the customizations in your environment and determine whether you will upgrade them, and how.

## Identify customizations in your environment

As part of an upgrade testing process, you should create an inventory of the server-side customizations in your environment (solutions, features, Web Parts, event handlers, master pages, page layouts, CSS files, and so on). For more information about how to identify customizations, see Use a trial upgrade to SharePoint 2013 to find potential issues.

You can use the <u>Upgrade Planning worksheet</u> to list specific customizations and then record the results of your evaluation in the next section.

### Evaluate the customizations

After you have identified the customizations, think about the potential upgrade effect of each one. The following table describes types of customizations and the kind of effect they can have during upgrade.

| Category of customization | Types of customizations | Potential effect on upgrade                                   |
|---------------------------|-------------------------|---------------------------------------------------------------|
| Visually-affecting        | Master pages            | Should not affect database upgrade.                           |
|                           | Themes                  |                                                               |
|                           | Web Pages               | For site upgrades: likely to work well in 2010 mode, but need |
|                           | Web Parts               | changes to work in 2013 mode.                                 |
|                           | Custom JavaScript       | Test carefully in both modes.                                 |
|                           | Custom CSS files        |                                                               |
| Data structure affecting  | Content types           | Can affect database upgrade if                                |
|                           | List types              | content or list type names conflict with new content or list  |
|                           | Web templates           | types in the product, or if templates or definitions are      |
|                           | Site definitions        | missing.                                                      |
| Non-visually affecting    | Web services            | Might not be compatible with                                  |
|                           | Windows services        | SharePoint 2013. Test carefully to determine effect. Be       |
|                           | HTTP handler            | prepared to remove or replace.                                |
|                           | HTTP module             |                                                               |

Now that you know what customizations that you have, and what type that they are, you can decide what to do about them. The following questions can help you evaluate the customizations:

- Is the customization still valuable?
  - Does it serve a useful business need?
  - Is it widely deployed and used?
  - Does it do something that you cannot do with standard features in the product?
- Is the customization well-designed?
  - Is it built on supported, predefined site definitions?
  - Does it follow best practices for customizations?

Is it a supported kind of customization, or does it introduce risk into your environment?

As you evaluate every customization, you can also think about your overall approach for customizations. You can choose from among these options:

- Keep the customizations, don't upgrade the sites You can continue to run the site in 2010 mode in the upgraded environment. Although you can use this approach to keep the same functionality, you will be unable to take advantage of the features and capabilities that are available in the new version. Use this approach only temporarily eventually you must address the issue (such as before an upgrade to the next version of the product).
- Replace or redo the customizations If you want to use new functionality, plan to redesign your sites, or are significantly changing the information architecture, the upgrade is your opportunity to start over with new features, a new look, or a new organization. When you replace or redo customizations, you can take advantage of the new capabilities, change your design slightly if you want, or move to a more manageable design.
- **Discard the customizations** Replace the customizations by using default functionality. You can reset pages to the default site definitions and remove any Web Parts or features that you no longer want to support. In fact, the site collection health-checker checks for unghosted pages and can reset the pages to the default versions. If you decide to discard any customizations, you must fix any issues that result from removing the customizations in the sites that used them. You can use your customizations inventory to determine which sites require this kind of attention before or after upgrade.

## Considerations for specific customizations

In addition to your overall decision about how to treat customizations in your environment during upgrade, you must examine specific types of customizations to determine whether you must perform any additional actions to make them work in the upgraded environment.

The following table lists some common customizations and a recommendation for addressing that kind of customization.

| Customization type                  | Recommendation                                                                                                    |
|-------------------------------------|----------------------------------------------------------------------------------------------------|
| Site definition                     | Migrate sites to a supported, predefined site definition, then apply custom features by using solution deployment.                                                                                                    |
|                                     | You can also continue to use a custom site definition. You do not have to create a new site definition that is based on SharePoint 2013.                                                                                                    |
|                                     | However, if you must perform custom upgrade actions for the definition, you might have to create an upgrade definition file for that site definition. For more information, see <a href="Upgrade">Upgrade</a> <a href="Definition Files">Definition Files</a> on MSDN.                                                                                                    |
| Custom site templates               | If you have custom site templates (a site template that has been customized and saved as a WSP template) that you want to continue to use after you upgrade to SharePoint 2013, you must plan to recreate them in 2013 mode before you upgrade your site collection. You have to create them again because custom site templates apply to specific versions and don't always look or work the same way in subsequent versions.  Furthermore, if you used a template to make various 2010 sites, they could all require manual adjustments to ensure that they work and render properly in SharePoint 2013. |
| "Fabulous 40" application templates | Microsoft is not creating new versions of these templates. Environments that contain sites based on these templates can be upgraded as long as the templates are installed. But there might be issues when you try to upgrade the site collections. Make sure that you test each site before you upgrade the production environment. For more information, see <a href="Troubleshoot database">Troubleshoot database</a> upgrade issues in SharePoint 2013.                                                                                                    |
| Feature                             | Evaluate, then redesign or redeploy if it is necessary.                                                                                                    |

| Customization type                    | Recommendation                                                                                                    |
|---------------------------------------|----------------------------------------------------------------------------------------------------|
| Workflows and server controls         | Depends on the solution. Contact the vendor to discover whether there is an updated solution. If a workflow is compatible with the new version, redeploy.                                                                                                    |
| Event handler                         | Most event handlers will continue to work without changes. However, if the code for the event handler makes calls to APIs which were deprecated, you will have to rewrite it, and then redeploy it as a feature.                                                                                       |
| Managed paths (inclusions/exclusions) | Re-create inclusions to make sure that you can access all site collections under those paths.  Exclusions were not used in SharePoint 2010  Products. If you had any remaining from an earlier version, they do not have to be re-created.                                                             |
| Themes                                | Re-create your themes following the SharePoint 2013 theming guidance, or select a new theme available in SharePoint 2013.  For more information, see <a href="Branding issues that may occur when upgrading to SharePoint 2013">Branding issues that may occur when upgrading to SharePoint 2013</a> . |
| Master pages and CSS files            | Rework to accommodate the new user experience. For more information, see Branding issues that may occur when upgrading to SharePoint 2013.                                                                                                    |
| JavaScript                            | Test to determine whether any actions are required. In some cases, you might have to adjust the scripts to work with the new page model.  Verify that it works in both 2010 and 2013 modes.                                                                                                    |
| Search provider or security trimmer   | Test to determine whether any actions are required.                                                                                                    |

| Customization type       | Recommendation                                                                                                    |
|--------------------------|----------------------------------------------------------------------------------------------------|
| Web Parts                | Test to determine whether any actions are required. You might have to adjust the Web Parts to work with strict XHMTL mode.                                                                                                    |
|                          | Test to verify that there have not been changes to<br>any object models or Web services that you call<br>from the Web Part.                                                                                                    |
|                          | If a Web Part is located on a page but not in a Web Part Zone (so that it is, basically, HTML code embedded directly in a page), it will not work if you reset the page to the default template. There is a site collection health rule that will identify files in this status inside a site collection. There is a link from that rule to the page where they can reset to template. |
| Services                 | Test to determine whether any actions are required. Redesign or adjust code, as needed.                                                                                                    |
| Authentication providers | Test to determine whether any actions are required. Redeploy the provider with the same provider name (exactly. This includes the letter case) on a test farm and make sure that it works correctly.                                                                                                    |

| Customization type                          | Recommendation                                    |
|---------------------------------------------|---------------------------------------------------|
| Custom search solutions that use SQL syntax | Rework to use FQL syntax and KQL syntax.          |
|                                             | Custom search solutions in SharePoint Server      |
|                                             | 2013 do not support SQL syntax. Search in         |
|                                             | SharePoint Server 2013 supports FQL syntax and    |
|                                             | KQL syntax for custom search solutions. You       |
|                                             | cannot use SQL syntax in custom search solutions  |
|                                             | using any technologies. This includes the query   |
|                                             | server object model, the client object model, and |
|                                             | the Search REST service. Custom search solutions  |
|                                             | that use SQL syntax with the index server object  |
|                                             | model and the Query web service that were         |
|                                             | created in SharePoint Server 2010 will not work   |
|                                             | when you upgrade them to SharePoint Server        |
|                                             | 2013. Queries submitted via these applications    |
|                                             | will return an error. For more information about  |
|                                             | how to use FQL syntax and KQL syntax, see         |
|                                             | Keyword Query Language (KQL) syntax reference     |
|                                             | and FAST Query Language (FQL) syntax              |
|                                             | reference.                                        |
|                                             |                                                   |

While you are reviewing customizations in your environment, you should also make sure that the environment is not using any features or elements that are deprecated. For example, Web Analytics from SharePoint 2010 Products are not available in SharePoint 2013 and you should turn them off before upgrading. Also, SQL Server Search queries are not available in SharePoint 2013. For more information, see **Changes from SharePoint 2010 to SharePoint 2013**.

Some methods of deploying customizations might require additional steps in SharePoint 2013. The following table lists issues that you might encounter for specific methods of deploying customizations.

| Deployment method                    | Recommendation                                                                                                    |
|--------------------------------------|----------------------------------------------------------------------------------------------------|
| Customizations deployed as MSI files | Contact the vendor for updated files. Most likely, you will have to get a replacement file compatible with SharePoint 2013. |

| Deployment method                             | Recommendation                                                                                                    |
|-----------------------------------------------|----------------------------------------------------------------------------------------------------|
| Manually deployed features, files, or changes | You can re-deploy them to the equivalent directory in SharePoint 2013. However, consider packaging them into a deployable solution package for easier administration.                                                                                                    |
| Sandboxed solutions                           | No special steps. Sandboxed solutions are upgraded with the content databases.                                                                                                    |
| Solution packages                             | Deploy to SharePoint 2013 again. Make sure that you deploy it to the appropriate directory (/14 or /15), depending on the version.                                                                                                    |
|                                               | Note that you can no longer add partial trust solution packages to the \bin directory. Any files deployed to the \bin directory must be full trust. Be sure to test any such solutions to make sure that deploying them in full trust does not introduce security vulnerabilities. Also, update any deployment scripts to make sure that they specify the correct trust level. |
|                                               | For more information, see Install-SPSolution.                                                                                                    |
| Administrator-deployed form templates         | You must extract them from SharePoint Server 2010 and redeploy them to SharePoint Server 2013. For more information, see Services upgrade overview for SharePoint Server 2013.                                                                                                    |

The following kinds of customizations are not supported. If you have any of these customizations in your environment, you must replace them by using a supported kind of customization before you can upgrade. Otherwise, you might experience upgrade issues that cannot be fixed:

Predefined files, features, or site definitions that were changed.

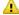

### Warning:

Some predefined file types — such as document icons or actions — can be carried forward in a supportable way, although this does not occur automatically. Do not copy over the old version files as that can cause other issues, instead, make the same changes to the new version file Modifications to other predefined files, such as server-side ASPX pages, will be lost during upgrade if you reset to the site template or if you don't make the same

changes in the new version files. Depending on the files that were changed and the extent of these changes, the upgrade experience can vary significantly.

• SharePoint databases that were changed, either by directly changing data or changing the schema. This includes adding or removing triggers, tables, views, or indexes.

If you have any of these kinds of customizations, remove them and replace them with supported customizations before you attempt to upgrade. This is a best practice for helping to make sure that not only your current upgrade will work, but any future upgrades will go more smoothly. Changing predefined files and databases will remain unsupported.

## Ensure that future customizations follow best practices

Ensure that your environment performs well and follows best practices. Deploy only those customizations that follow the best practices as described on the following page on MSDN: <u>Developer Best Practices Resource Center.</u>

#### See also

Best practices for upgrading to SharePoint 2013

Use a trial upgrade to SharePoint 2013 to find potential issues

Deploy custom features to upgraded site collections in SharePoint Server 2013

Upgrade and Migration in SharePoint 2013 Resource Center

# Plan for site collection upgrades in SharePoint 2013

Applies to: SharePoint Server 2013, SharePoint Foundation 2013

Topic Last Modified: 2013-12-18

**Summary:** Explains how plan to upgrade site collections to SharePoint 2013 and how to plan for upgrade evaluation sites, notifications, and throttling in SharePoint 2013.

When you upgrade from SharePoint 2010 Products to SharePoint 2013, site collections are not upgraded when you upgrade the content databases to a new version. The upgrade process is split to allow site collection administrators to decide when to upgrade their site collections. For a visual overview of the upgrade process, see Overview of the upgrade process to SharePoint 2013.

Server farm administrators can control settings for upgrading site collections, such as settings for upgrade evaluation site collections, notifications, and upgrade throttling. This article helps you plan the settings to use to controlling the upgrade of a site collection.

# Determine the site collections that farm administrators should upgrade

By default, site collection administrators are in charge of when they upgrade their site collections, and they perform the upgrade themselves. However, under certain circumstances a farm administrator should probably perform the upgrade. For example, for sites that meet the following characteristics, the upgrade team at the farm level should perform tests before upgrade, and potentially upgrade the site collection:

Extremely important sites

If a site is very important to your business, farm administrators should carefully test it before they upgrade it, and then upgrade it themselves to make sure that the site collection is available for users as quickly as possible.

Very large sites

By default, if a site collection administrator starts to upgrade a site that is larger than 10 MB or with more than 10 subsites, the site is added to the upgrade queue, instead of being upgraded immediately. For very large site collections (larger than 10 GB), we recommend that you have a

farm administrator upgrade the site collections instead of allowing the site collection administrators to start the upgrade. This way, the farm administrators can test these sites and then monitor the progress of the upgrade.

• Highly-customized sites

Carefully test sites that are based on custom site definitions or that have many other customizations before you upgrade them. If there are issues with server-side customizations, then farm administrators should address them, test again, and then perform the upgrade so that they can troubleshoot any issues that occur. If there are issues with the design of a site, a designer and site collection administrator can address them.

Farm administrators can upgrade sites by using Windows PowerShell. For more information, see Upgrade a site collection to SharePoint 2013.

# Plan settings for upgrade notifications, self-service upgrade, and site collection creation

When a site collection is available to upgrade, a status bar on a site indicates that site collection administrators can upgrade it. They can choose to upgrade the site collection then, or be reminded later.

Farm administrators can determine whether to allow site collection administrators to upgrade their sites at all. You can set a property to prevent the site collection administrators from starting to upgrade, which also turns off the notification in the status bar. Then you can perform the upgrades yourself by using Windows PowerShell. If you choose to upgrade some sites centrally, you should have a plan to decide when each site will be upgraded and who will verify the site after upgrade.

Although administrators can upgrade all site collections immediately, we do not recommend this, for the following reasons:

- You would risk that some sites would have unforeseen issues that you'd have to address. This could create or prolong an outage.
- A high volume of issues could arrive at your helpdesk or troubleshooting process when users start to work with upgraded sites at the same time.

You can control settings for site collection upgrade and site creation. You can determine the following:

- Whether the site collection administrator can upgrade the site collection.
- Which mode (2010 or 2013, or both) can be used when a user creates a site collection.

For example, you might want users to keep creating 2010 mode sites for a while, until most of site collections are upgraded, or you might want to force new sites to be created in 2013 mode so that you don't have to upgrade them later.

## Properties that control site collection upgrade and site creation

| Property                            | Description                                                                                                    |
|-------------------------------------|----------------------------------------------------------------------------------------------------|
| SPSite.AllowSelfServiceUpgrade      | Determines whether an upgrade notification can be set for a site collection.                                                                           |
|                                     | Default is true - notifications are set automatically.                                                                                                 |
|                                     | If set to false, the upgrade notification will not appear on the status bar.                                                                           |
| SPWebApplication.CompatibilityRange | Determines in which modes a site collection can<br>be created. For example, 2010 mode (14) or 2013<br>mode (15). The following ranges are available:   |
|                                     | • <b>OldVersions</b> Use this range to enable users to create only 2010 mode sites.                                                                    |
|                                     | <ul> <li>NewVersion Use this range to enable users<br/>to create only 2013 mode sites.</li> </ul>                                                      |
|                                     | • <b>AllVersions</b> Use this range to enable users to create either 2010 or 2013 mode sites.                                                          |
|                                     | You can use these ranges or set your range by using the <b>New-Object</b> command to set the <b>Microsoft.Shareoint.SPCompatibilityRange</b> property. |

For more information about how to set these properties, see <u>Manage site collection upgrades to SharePoint 2013</u>.

You can also control settings upgrade notifications. You can determine the following:

• Whether to add a link to more information from the **Upgrading now** status bar.

How many days to wait before reminding a site collection administrator about upgrade if they
choose Remind me later on the status bar.

If a user clicks **Remind me later**, the current date is added to the number that is set for the UpgradeReminderDelay and the notification is hidden until that new date occurs. For example, if the setting is 30, then the notification will appear 30 days from the current date.

The following properties control site collection upgrade notifications:

### Properties that control upgrade notifications

| Property                                | Description                                                                                                    |
|-----------------------------------------|----------------------------------------------------------------------------------------------------|
| SPWebApplication.UpgradeMaintenanceLink | Adds another link to the <b>upgrading now</b> status message so that users can follow it, and find more information.                         |
|                                         | Default is empty.                                                                                                    |
| SPWebApplication.UpgradeReminderDelay   | Sets the number of days to suspend the upgrade notification in the status bar after a user clicks <b>Remind me later</b> .                   |
|                                         | Default is 30 days.                                                                                                    |
|                                         | If set to 0, then the upgrade notification is not removed from the status bar and the notification cannot be set to <b>Remind me later</b> . |

For more information about how to set these properties, see <u>Manage site collection upgrades to SharePoint 2013</u>.

## Plan for upgrade evaluation sites

Site collection administrators can request a preview of their site collection. This preview site is called an *upgrade evaluation site collection*. An upgrade evaluation site collection enables site collection administrators to see their site's content in a new, separate copy of the site that is running on the SharePoint 2013. Unlike visual upgrade in SharePoint Server 2010, the upgrade evaluation site collection is a complete copy of the site collection. It is separate from the original and has its own URL. Actions that the site collection administrators perform in the upgrade evaluation site collection do not

affect the original site. Both the original site and the upgrade evaluation site are available for search, and timer jobs that run for all site collections also run on the upgrade evaluation sites.

When a site collection administrator requests an evaluation site collection, the request is added to a timer job (known as "Create Upgrade Evaluation Site Collections") which runs one time per day. This timer job creates a full copy of the site collection at a unique URL. Upgrade evaluation site collections are set to expire automatically and be deleted. The default time for expiration is 30 days, which can be configured by setting a value for the web application or by changing a value on the evaluation site collection itself.

Farm administrators can choose to prevent users from creating upgrade evaluation sites by setting the **SPSite.AllowSelfServiceUpgradeEvaluation** property for a site collection.

Timer jobs create and delete upgrade evaluation sites. The following timer jobs are used:

Timer jobs for upgrade evaluation site collections

| Job name                                                                   | Description                                                                                            | When run                             |
|----------------------------------------------------------------------------|----------------------------------------------------------------------------------------------------|--------------------------------------|
| Create Upgrade Evaluation Site Collections (job-create-upgrade-eval-sites) | Creates upgrade evaluation sites.                                                                      | Runs daily, between 1:00 and 1:30 AM |
| Delete Upgrade Evaluation Site (job-delete-upgrade-eval-sites)             | Deletes expired upgrade evaluation sites and sends notifications for sites near their expiration date. | Runs daily, between 1:00 and 1:30 AM |
| Upgrade site collections (job-<br>upgrade-sites)                           | Upgrades site collections in the queue for a content database.                                         | Runs every 1 minute                  |

You can decide when and how often these timer jobs run, and you can also run them manually.

## How the upgrade evaluation site collections are created

The Create Upgrade Evaluation Site Collections job timer collects the list of site collections that were queued for evaluation sites, and then copies the sites to new URLs and Site IDs. It also adds the sites to the upgrade queue so that they will be picked up by the Upgrade Site Collections timer job later. To create the copy of the site:

- 1. If you have an Enterprise version of SQL Server, the Create Upgrade Evaluation Site Collections job timer takes a snapshot of the database and reads the data from the snapshot to a destination database (with the source database being the default target). This doesn't affect the read-only status of the source site throughout the whole process.
- 2. For other versions of SQL Server that do not have snapshot capabilities, the Create Upgrade Evaluation Site Collections job timer backs up a site collection and restores it to a new URL. This makes the source site read-only for the whole duration of the process.

The Upgrade Site Collections job collects the list of site collections that were queued for upgrade and then upgrades the queued sites from oldest to newest. The recently added evaluation site is then upgraded (or at least upgrade is tried).

## Plan site collection upgrade throttling and queues

To make sure that site collection upgrades do not cause an outage on your farm, there are throttles built in at the web application, database, and content level. This means that even if 100 site collection administrators decide to upgrade their site collections at the same time, only some are run at the same time, and the rest are put into a queue to run later.

Site collection upgrades are throttled:

Throttle levels for site collection upgrade

| Level            | Maximum number of site collections that can be upgraded at a time           | Property that controls the throttle setting                                       |
|------------------|-----------------------------------------------------------------------------|-----------------------------------------------------------------------------------|
| Web application  | Default is 5 per web application instance.  Additional requests are queued. | SPWebApplication.SiteUpgradeThrottleSettings AppPoolConcurrentUpgradeSessionLimit |
| Content database | Default is 10 per content database.  Additional requests are queued.        | SPContentDatabase.ConcurrentSiteUpgradeSessionLimit                               |

| Level                | Maximum number of site collections that can be upgraded at a time | Property that controls the throttle setting  |
|----------------------|-------------------------------------------------------------------|----------------------------------------------|
| Content of a site    | Default is that a site                                            | SPWebApplication.SiteUpgradeThrottleSettings |
| collection (size and | that is more than 10                                              | UsageStorageLimit and SubwebCountLimit       |
| number of subwebs)   | MB, or has more                                                   |                                              |
|                      | than 10 subwebs,                                                  |                                              |
|                      | cannot be upgraded                                                |                                              |
|                      | in a self-service                                                 |                                              |
|                      | manner by the site                                                |                                              |
|                      | collection                                                        |                                              |
|                      | administrator, but                                                |                                              |
|                      | must be upgraded by                                               |                                              |
|                      | the farm                                                          |                                              |
|                      | administrator.                                                    |                                              |

The following illustration shows the relationship between the web application and content database upgrade throttle limits.

Upgrade throttles and the site upgrade queue for web applications and content databases

## Web application and content database limits

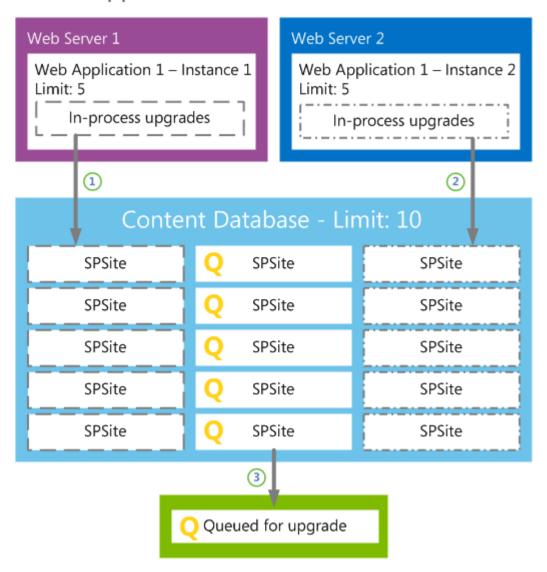

In this illustration, the content database contains fifteen sites, and all sites were requested to start upgrade.

- 1. Because of the web application throttle limit, only five sites can start to upgrade for web application 1 instance 1 on Web server 1.
- 2. An additional five sites start to upgrade on web application 1 instance 2 on Web server 2.
- 3. Because of the content database throttle, five sites are sent to the upgrade queue to wait their turn.

You can use the default throttling settings, or you can specify your own values for how many site collections can be upgraded at the same time. Farm administrators can also override throttle settings

when they upgrade a site by using Windows PowerShell. Exercise caution when you change these values and make sure that you verify the settings that you want to use in a test environment before you implement them in production. If you increase throttling too much, you could create performance problems in your environment. For example, too many parallel upgrades could affect site rendering. For information about how to change these settings, see <a href="Manage site collection upgrades">Manage site collection upgrades</a> to SharePoint 2013.

## About site collection modes

In order to make it possible to upgrade site collections separately from upgrading content databases, SharePoint 2013 introduces the concept of site collection "modes" (also known as *compatibility levels*). Site collections are in 2010 mode in the new environment until they are specifically upgraded to 2013 mode. You can create new site collections in either mode. Although farm administrators can configure this setting, the default setting is to create sites in 2010 mode). When a site collection is in 2010 mode, the user interface resembles the SharePoint 2010 Products interface, and only features that were available in SharePoint 2010 Products are enabled. In 2013 mode, the interface and features are updated to SharePoint 2013.

You have to make sure that the solution packages, features, and other custom components are available for both site modes. For more information, see <u>Create a plan for current customizations</u> <u>during upgrade to SharePoint 2013</u>.

## Train site collection administrators

It is important to train users about how to upgrade their site collections and how to review their sites in an upgrade evaluation site collection. Educated users are prepared and know what to expect, which will minimize helpdesk support and frustrations.

Inform users about changes and new features. Also, let them know about possible issues that they can expect. For instance, they might have issues with customizations, such as pages that do not display correctly. For information about general upgrade issues, see <a href="Review site collections upgraded to SharePoint 2013">Review site collections upgraded to SharePoint 2013</a> and <a href="Troubleshoot site collection upgrade">Troubleshoot site collection upgrade issues in SharePoint 2013</a>.

Explain to site collection administrators that their upgrade evaluation sites are copies, and any changes they make there will not persist in their upgraded sites. There is also a notification bar in the preview site that indicates that it is a copy.

By default, site collection administrators control upgrade for their sites. They can use upgrade evaluation site collections to preview the new user interface and features. This gives them time to make sure that everything works correctly, and they can address any issues in their original site before upgrading it. When site collection administrators are ready, they can upgrade their sites.

We recommend that you have a plan and set a time limit for how long to allow site collection administrators to postpone upgrade of their sites. For example, each site collection administrator may be given 90 days to work with his or her site collection administrators to evaluate and then upgrade their sites. This time limit makes sure that users are given a reasonable time to become familiar with the new user interface and to resolve any issues in their sites. Ensure that you communicate the time limit to the users, and that they know that you can force through an upgrade of all sites. Also, you can use a Windows PowerShell command to check the compatibility level for sites in a content database so that you can see how many sites are in 2010 mode and how many are in 2013 mode. For more information, see Manage site collection upgrades to SharePoint 2013.

It is important to tell site collection administrators that as long as sites use the 2010 mode, new features will not be available. However, as soon as sites are upgraded to the new version, application features automatically appear.

#### See also

Manage site collection upgrades to SharePoint 2013

Overview of the upgrade process to SharePoint 2013

Upgrade site collections to SharePoint 2013

Run site collection health checks in SharePoint 2013

Upgrade and Migration in SharePoint 2013 Resource Center

# Plan for performance during upgrade to SharePoint 2013

Applies to: SharePoint Server 2013, SharePoint Foundation 2013

Topic Last Modified: 2013-12-18

**Summary:** Understand upgrade performance and how to plan for the space and time that is required to upgrade to SharePoint 2013.

An important part of planning an upgrade from SharePoint 2010 Products to SharePoint 2013 is determining how long the upgrade process will take and how much storage space will be required. Every environment is unique and includes different hardware capabilities and different database and site characteristics. The space and the length of time required to run an upgrade will vary greatly depending on your environment. The best way to estimate these factors is to perform one or more trial upgrades, and then review the space and time that it took. For more information about how to perform a trial upgrade, see <u>Use a trial upgrade to SharePoint 2013 to find potential issues</u>.

## About upgrade performance for SharePoint 2013

One of the main reasons that database upgrade and site collection upgrade are now separate actions for SharePoint 2013 is to give you more control over upgrade performance.

#### How upgrade works for SharePoint 2010 Products

During an upgrade to SharePoint 2010 Products, when the database was upgraded, all of the site collections in that database were also upgraded. That meant that for certain steps, such as activating features or updating the Quick Launch control, the upgrade process needed to perform the step repeatedly for each site collection in a database before the database upgrade was completed.

#### **Upgrade process for SharePoint 2010 Products**

SHAREPOINT 2010 PRODUCTS

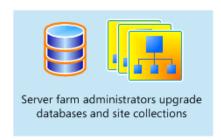

#### How upgrade works for SharePoint 2013

When you upgrade to SharePoint 2013, the database upgrade no longer starts these site-specific steps. Therefore, the database upgrade stage is much faster. Some tests have found that a database can be upgraded to SharePoint 2013 in two-thirds of the time that it took to upgrade the same data to SharePoint 2010 Products. These site-specific steps must still be performed. However, they are performed only when the site collection is upgraded, and then only for that site. Because each site collection is upgraded independently, you can manage the performance effect of those upgrades on your environment.

#### **Upgrade process for SharePoint 2013 Products**

#### SHAREPOINT 2013 PRODUCTS

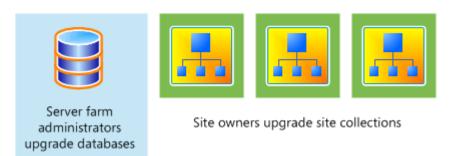

For SharePoint 2013, you can control the performance effect of site collection upgrades by controlling how many sites can be upgraded at a time. There is a site collection upgrade queue that maintains a list of site collections currently requested to be upgraded. And there are throttles on the content database and web application levels to control how many site collection upgrades can occur at a time. For more information about these controls, see <a href="Plan for site collection upgrades in SharePoint 2013">Plan for site collection upgrades in SharePoint 2013</a> and <a href="Manage site collection upgrades to SharePoint 2013">Manage site collection upgrades to SharePoint 2013</a>.

In addition to planning for performance during upgrade, you must also plan for the performance of your production environment after upgrade. Test your planned environment to make sure that you can support your environment by using the hardware that you have planned.

# Estimate the space that you must have for the upgrade

As the databases are upgraded, they expand temporarily. Also, many transactions occur while the upgrade process runs. Therefore, you must make sure that the log files have room to expand to accommodate the changes that are occurring. Therefore, you have to plan for growth in both the databases and the log files.

## Database growth

Because of the changes in table structures in the new version, the databases grow temporarily while the data is reorganized. This space can be recovered after upgrade, but you should make sure that there is room for the databases to grow up to 50 percent larger than their current sizes during upgrade (be aware that after upgrade, you can reduce the database again to recover much of this space).

You should also make sure that there is room on your database servers for your databases to grow over time with typical use. To check how large your databases currently are, use Enterprise Manager in SQL Server.

## Transaction log growth

In addition to database space, you must also have room for the transaction log files for the databases. These log files must grow quickly to accommodate the number of changes occurring in the databases

In very large environments, there is a possibility that the default growth rate for the transaction log files (10 percent) is not enough to keep up with the upgrade process. This can cause a time-out. Again, a trial upgrade is the best way to determine whether the transaction log files can keep up with the upgrade process. If your environment is very large, or if the process timed out during a trial upgrade, consider expanding the SQL Server transaction log files beforehand to make sure that you have room for the number of transactions that must be processed. For more information about how to expand the SQL Server transaction logs, see <a href="Expanding a Database">Expanding a Database</a> (SQL Server 2008 R2).

# Estimate how long the upgrade will take

With your disk space estimates in hand, and some testing done, you can now calculate a rough estimate of how long the actual upgrade process will take. Upgrade times vary widely among environments. The performance for an upgrade depends greatly on the hardware being used, the complexity of the sites, and the particular characteristics of your implementation. For example, if you have many large document libraries, these may take longer to upgrade than a simpler site.

Factors that influence performance for upgrade are described in the following list.

- **Environment factors** The following factors can affect the performance for both database and site collection upgrade:
  - Simultaneous upgrades
  - SQL Server disk input/output per second

- SQL Server database to disk layout
- SQL Server temporary database optimizations
- SQL Server CPU and memory characteristics
- Web server CPU and memory characteristics
- Network bandwidth and latency
- Database factors The following factors can affect the performance of database upgrade. The number of:
  - Site collections
  - Subwebs
  - Lists
  - Rowspan within lists
  - Document versions (number and size)
  - Documents
  - Links

Plus the overall database size itself.

- **Site collection factors** The following factors can affect the performance of site collection upgrade. The number of:
  - Subwebs
  - Lists
  - Activated upgrading features
  - Document versions (number and size)
  - Documents
  - Links

How your data is structured can affect how long it takes to upgrade it. For example, 10,000 lists with 10 items each will have a longer upgrade time than 10 lists with 10,000 items. The actions required to upgrade the list infrastructure must be performed for each list, regardless of the number of items.

Therefore, more lists equals more actions. The same goes for most of the items under database factors or site collection factors.

The structure of your hardware can also have a big effect on performance. Generally, the database server performance is more important than web server performance, but underpowered hardware or connectivity issues at either tier can significantly affect upgrade performance. Web servers have a significant part to play in database upgrade performance, mainly by issuing the commands to make data and structural changes in the databases. The database servers have to process those changes and work with a large set of data for every command. Web server performance becomes a bigger issue during site collection upgrade, when the upgrade process iterates several actions for each site collection (which might occur for multiple site collections at a time). Site collection upgrade also affects the database server as each action must occur in SQL Server.

The best way to estimate overall time is to do a trial upgrade of the data, and then review the upgrade log files. The log files contain the duration for an upgrade — look for Total Elapsed Time at the bottom of the upgrade log file. Use this time to estimate the duration for your full set of content. You can also use the log files to check your progress during the upgrade process. The upgrade.log file is located at %COMMONPROGRAMFILES%\Microsoft Shared\web server extensions\15\LOGS.

To determine durations from the logs, examine:

- The times spent in each upgrade sequence per log.
- The times spent per upgrade action instance per log.
- The minimum, maximum, and average times.

Make sure that you separate out the database upgrade times from time that is spent upgrading site collections for accurate planning. Perform multiple trial upgrades to guarantee more accurate data. Then collate the data from multiple tests to determine likely performance per sequence, action, and database. You can use the **Get-SPUpgradeActions** cmdlet in Windows PowerShell to see how many actions occur for the farm. For more information, see **Get-SPUpgradeActions**.

The estimate you arrive at based on your trial upgrade is for the actual upgrade process for the data. It does not include all of the steps that you have to perform before and after this step, which can take more time than the upgrade of the data itself. When estimating how long the upgrade will take, in addition to the time that is required for data to be processed, you must also estimate how long the activities during the upgrade phases will take.

Consider the following factors:

• **Creating custom elements** Upgrading Web Parts or re-doing custom templates to take advantage of new features will take some time. The process of creating custom elements should begin early, during the evaluation phase of your project.

- **Backing up the databases** You must perform a full backup not a differential backup of your databases for a database-attach upgrade. For large environments, this step can take significant time. In particular, if you are backing up to a network location, network latency issues can slow this process down.
- Creating service applications and configuring services 
  Creating service applications and configuring services does not take long. However, if you must contact a database administrator to create the databases for you before you create service applications, you might need a day or two of lead time.
- **Running a search crawl on all content** For large sites, this step can take more than 24 hours. Unless you run a crawl, searches cannot return results because the index is not upgraded.
- Verifying the environment after upgrade For large environments, it can take a while to verify the environment and check the site collections to make sure that they are in a good state before you allow users access to them. For more information, see Verify database upgrades in SharePoint <u>2013</u>.

For site collection upgrade, consider the following factors:

**Verifying sites and making changes** Allow enough time for users to validate their sites after the upgrade. This may take several days. For more information, see Review site collections upgraded to SharePoint 2013.

Additional factors in your environment can also contribute to longer upgrade times. They include the following:

- Very large document libraries A document library with more than 250,000 documents all in the root of the document library (instead of in folders) will take a long time to upgrade, and the upgrade might not be successful. Following the guidelines for using folders to break up large document libraries can help you manage the library size. For example, if you rearrange the same document library so that the 250,000 documents are divided into 125 folders, it should upgrade more easily.
- **Very large databases** Databases larger than 100 GB can take a long time to upgrade.

If you have content databases that are larger than 100 GB and include mixed site types (such as My Sites and team sites together with published sites), we recommend that you divide them up into smaller databases that contain a consistent type of data before you run the upgrade.

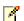

### Mote:

My Sites are available only with SharePoint Server, not SharePoint Foundation.

You can use the **Move-SPSite** Windows PowerShell cmdlet to move sites between databases. For more information, see **Move-SPSite**.

Be sure that you are following the capacity planning guidelines from the previous and new versions before you attempt the upgrade. If you have exceeded the guidelines for best performance, the upgrade process might take longer, or it might fail (for example, the process might time out repeatedly on the same large document library). If your deployment does not meet the recommended capacity guidelines, consider whether you have to do some work to meet those guidelines before you try the upgrade. Again, a trial upgrade can help you with that decision.

#### Wide lists (lists with many columns)

Wide lists are lists with more columns than fit in a single rowspan in the content database. These lists can take longer to process during upgrade, or might not upgrade. For more information, see Clean up an environment before an upgrade to SharePoint 2013.

#### Sites with many subwebs

Site collections that contain hundreds or thousands of subwebs will take much longer to process during site collection upgrade. For example, a site collection with thousands of subwebs might take many hours instead of many minutes, or longer, to upgrade.

#### Communications requirements

You have to notify the users and your team of the upgrade schedule, and give them time to do their tasks. For more information, see <u>Create a communication plan for the upgrade to SharePoint 2013</u>.

#### Managing system center alerts and alarms

You have to monitor system performance during upgrade, but you will not have to monitor specific features. Pause any unnecessary alarms and alerts from Microsoft Systems Center Operations Manager or Microsoft Operations Manager, and then turn them on again after upgrade.

#### Turning SQL Server mirroring and log shipping (or AlwaysOn Availability Groups) on/off

You should turn off mirroring and log shipping before you upgrade, and then turn them on again after you are sure that your environment is running correctly after the upgrade. We recommend that you do not run mirroring or log shipping during upgrade, because this creates additional load on the servers that are running SQL Server and also wastes resources mirroring or shipping temporary data.

This also applies to AlwaysOn Availability Groups in SQL Server 2012.

Test the upgrade process to discover how long it may take, then create a schedule for the upgrade operations and test that to determine your timeline. You should include the time that that is required to do the pre-upgrade and post-upgrade steps in your operations timeline: If it takes 5 hours to back up your databases, you must include that time in your timeline. Also include buffer time in case you have to restore or recover — you should determine both your planned outage (realistic case) and your emergency outage (worst case) timelines.

# Environment performance after upgrade

After you complete an upgrade, the environment will likely experience some lag in performance as it works through the changes. Make sure that you confirm the actual performance against your expected performance after upgrade to make sure that your new farm is performing within acceptable bounds. Check SQL Server responsiveness: is the disk queue length too long? Are CPU and memory usage too high? Also look for web and application server responsiveness: is the number of requests per second (RPS) acceptable? What about page load time (initial and secondary page requests). Review your overall environment performance and make adjustments as needed.

#### See also

Use a trial upgrade to SharePoint 2013 to find potential issues

Overview of the upgrade process to SharePoint 2013

Best practices for upgrading to SharePoint 2013

Plan for upgrade to SharePoint 2013

<u>Upgrade and Migration in SharePoint 2013 Resource Center</u>

# Create a communication plan for the upgrade to SharePoint 2013

Applies to: SharePoint Server 2013, SharePoint Foundation 2013

Topic Last Modified: 2014-07-03

**Summary:** Communicate timelines, requirements, and how to obtain help with site owners and users during upgrade to SharePoint 2013.

It is important that you communicate with users during the upgrade process from SharePoint 2010 Products to SharePoint 2013. Site users have to know what to expect when they visit their sites again after you have upgraded the environment. Site owners have to know how they can help prepare for upgrade and what they have to do to upgrade their site collections in SharePoint 2013 and My Sites in SharePoint Server 2013. Both site users and site owners have to know when the upgrade will occur. As part of the planning process, determine the following:

- Who are the members of the upgrade team, what other stakeholders are involved, and who will be affected by the upgrade?
- What information must the upgrade team have, and when?
- What information must site users and other stakeholders have, and when?

This article describes how to create a communication plan so that the upgrade team, stakeholders, and users know what to expect before, during, and after the upgrade.

## Who is a member of the upgrade team?

For small deployments in which sites were not customized extensively, the upgrade team might consist of only one person. For larger deployments, on the other hand, several people with different roles can be required, as described in the following list:

Server administrators Server administrators perform most of the upgrade tasks. There must be
at least one server administrator on the upgrade team because running the Setup wizard requires
someone who is a member of the Administrators group on each front-end web server.

Note:

Farm administrators might not be local administrators for the server.

- **Database administrators** If you have a separate database administration team, you must coordinate with them to schedule the upgrade and perform the upgrade.
- **Server security teams** You must coordinate with your security teams, such as the Active Directory Domain Services (AD DS) team, to verify accounts and permissions or to take advantage of the new policy settings that you can apply for SharePoint 2013.
- **Network teams** You must coordinate with the network teams, especially if you must switch DNS to point to your new farm, or add the new servers to the network infrastructure.
- Client deployment team Communicate with client deployment teams to coordinate
  deployments of new client and server applications. Client deployment might have to occur before
  you upgrade, or it might be an option for users after their sites are upgraded.
- **Services administrators** You must communicate with the administrators for service applications, such as the Business Data Connectivity service, to make sure that they are ready for the upgrade and they can review or reconfigure the appropriate settings in the new version.
- IT or application Helpdesk leadership and personnel If you have a helpdesk for your company, make sure that they know about the timing for the upgrade and are prepared for questions after upgrade. Helpdesk should be a key stakeholder for planning and testing so that they can be understand the potential changes from an upgrade and the effect that it will have on users.
- **Site collection owners** You must notify site collection owners when the upgrade process is about to occur. Warn them about any issues that you find when you run the pre-upgrade checker or when you upgrade their sites. You must also communicate with site collection owners about their role in upgrade. Site collection owners can upgrade their own sites in SharePoint 2013. Site collection owners can run health checks and review upgrade evaluation sites before they upgrade their sites.
- Site designers and developers and third-party solution providers If you have custom templates, Web Parts, Web services, or other custom elements that are associated with your sites, you must work with the associated site designers and developers or third-party solution providers. Because custom elements can fail or perform differently in an upgraded environment, you have to make sure that designers or developers can create new versions of these custom elements or verify that these elements were upgraded correctly. Because their work can have a big influence on the upgrade schedule, work with these stakeholders early in the process. For more information about potential issues with custom elements, see Use a trial upgrade to SharePoint 2013 to find potential issues.
- **Site users** Although you do not have to include site users in making decisions about the upgrade process, you must tell site users when it will occur and what they should expect.

Sponsors and other stakeholders Other people in your organization might be involved in the upgrade planning process. Make sure that you include them in your communication plan appropriately.

### Mote:

An upgrade team can include one or more members in each role, depending on your organization.

# When and what to communicate to the upgrade team

In general, the server administrators and service application administrators set the timeline for upgrade, and site owners are notified only when the process is about to begin. However, because team members have their own tasks to perform at particular points in the overall upgrade process, it is very important that you have a solid plan to communicate the progress of the upgrade to all team members so that everyone knows when it is time to perform their particular tasks.

The whole upgrade team must work together to determine the dates and times to perform the upgrade. We recommend that you choose an upgrade window to occur when site usage is lowest. For small single-server deployments, upgrade may be completed in less than a day. Larger deployments can take more time, up to a weekend. There is no way to determine the precise length of time that will be required to upgrade any particular site collection. Because of this, it is very important to communicate with other team members involved in the upgrade process in addition to users. The day or days that you choose for upgrading should be far enough in the future that the upgrade team has enough time to complete all of the preliminary steps. When you plan the timeline, make sure that you schedule time to validate the upgraded sites and time to implement any changes or do any work to rebrand sites.

It is important to communicate with site owners, designers, and developers at the following points during the upgrade process:

- Before the trial upgrade so that they know the general timeline and their roles in the process.
- After you perform a trial upgrade to find issues. For example, issues such as customized site templates or custom Web Parts should be reported to the appropriate site owner, designer, or developer before you schedule the upgrade, to give them time to investigate the issues and take preliminary steps. Or a developer might decide that it would be prudent to rebuild a Web Part before the upgrade occurs. And site owners might want to note any customizations that were done to their sites, such as site templates and changes to core Active Server Page Extension (ASPX) files.
- After the environment is upgraded so that they can review the sites and make any changes that are needed.

When you are ready for them to upgrade their site collections.

# When and what to communicate to site users

It is equally important to communicate with the users of the sites to tell them about the following issues:

- When the environment will be upgraded In particular, you must also inform them if their sites will be unavailable during the upgrade.
- When their sites will upgraded Site collection owners should communicate to their site users about the timeline for upgrading the site collection. If you, as a server farm administrator, are upgrading a site, you should communicate when that will occur.
- How the upgrade might affect them and what they should know about the new
  environment For example, the site will look different and function slightly differently in the new
  user interface. You can also point them to available content, such as What's New articles or
  training materials, to learn about the new version. For more information about feature changes,
  see Explore SharePoint 2013 and Capabilities and features in SharePoint 2013.
- **How to obtain help** If they find an issue with their site after upgrade, how can they obtain help in addressing it?

You can use the new system status bar in the site collections to notify users of these items. For more information about how to set notifications for the status bar, see <a href="Determine whether site collection">Determine whether site collection</a> <a href="administrators are notified about upgrades and plan settings for upgrade notifications">Determine whether site collection</a> <a href="administrators are notified about upgrades and plan settings for upgrade notifications">Determine whether site collection</a> <a href="administrators are notified about upgrades and plan settings for upgrade notifications">Determine whether site collection</a> <a href="administrators are notified about upgrades and plan settings for upgrade notifications">Determine whether site collection</a> <a href="administrators are notified about upgrades and plan settings for upgrade notifications">Determine whether site collection</a> <a href="administrators are notified about upgrades and plan settings for upgrade notifications">Determine whether site collection</a> <a href="administrators are notified about upgrades and plan settings for upgrade notifications">Determine whether site collection</a> <a href="administrators are notified about upgrades and plan settings">Determine whether site collection</a> <a href="administrators are notified about upgrades and plan settings">Determine whether site collection</a> <a href="administrators are notified about upgrades and plan settings">Determine whether site collection</a> <a href="administrators are notified about upgrades and plan settings">Determine whether site collection</a> <a href="administrators are notified about upgrades and plan settings">Determine whether site collection</a> <a href="administrators are notified about upgrades are notified about upgrades are notified about upgrades are notified about upgrades are notified about upgrades are notified about upgrades are notified about upgrades are notified about upgrades are notified about upgrades are notified about upgrades

#### See also

Get started with upgrades to SharePoint 2013

Upgrade and Migration in SharePoint 2013 Resource Center

# Clean up an environment before an upgrade to SharePoint 2013

Applies to: SharePoint Server 2013, SharePoint Foundation 2013

Topic Last Modified: 2014-07-03

**Summary:** Make sure that your environment is in a healthy state, and delete unnecessary items before you upgrade to SharePoint 2013.

Before you start to upgrade from SharePoint 2010 Products to SharePoint 2013, you should make sure that your environment is functioning in a healthy state and that you clean up any content that you do not have to upgrade. You can also take the time to remove or rearrange content so that you will have the structure that you want after you perform the upgrade.

## Items to clean up

Many of these items can be removed or repaired by using Stsadm command-line tool or Windows PowerShell cmdlets.

### Important:

To use the Stsadm command-line tool, you must be a member of the Administrators group on the local computer.

To use Windows PowerShell cmdlets in the SharePoint 2013 Management Shell, you must have the following memberships:

- securityadmin fixed server role on the SQL Server instance.
- **db\_owner** fixed database role on all databases that are to be updated.
- Administrators group on the server on which you are running the Windows PowerShell cmdlets.

### Delete unused or underused site collections and subwebs

You do not want to upgrade content that you do not have to keep. If it was unused for a long time and is not needed in the future, back it up, and then delete it to free storage and administrative resources, improve upgrade performance, and reduce upgrade risk. Be sure to communicate with site owners or organizational contacts regarding the site status — you want to make sure that the site is not needed

before you delete it (for example, you do not want to delete sites that are required for compliance, such as emergency procedures, even though they may not be frequently updated).

For more information about how to delete site collections and subwebs, see the following articles:

- Remove-SPSite
- Remove-SPWeb

## Check large lists (lists with lots of data)

By default, large list query throttling is turned on in SharePoint 2010 Products. This behavior has not changed in SharePoint 2013. If a list is very large, and users use a view or perform a query that exceeds the limit or throttling threshold, the view or query will not be permitted. If you are upgrading content from the server products in the Office 2007 release, check any large lists and have the site owner or list owner address the issue. For example, they can create indexed columns with filtered views, organize items into folders, set an item limit on the page for a large view, or use an external list. For more information about large list throttling and how to address issues with large lists, see Manage lists and libraries with many items on Office Online.

# Delete excess columns from wide lists (lists with too many columns) or remove wide lists

Wide lists are lists with more columns than fit in a single rowspan in the content database. During upgrade, the underlying storage in the database is changed to a sparse table structure, and a very wide list can cause upgrade to fail. Use the **Test-SPContentDatabase** command in Windows PowerShell to look for wide lists in the content databases and then remove excess columns, or remove the wide list before you upgrade.

For more information about maximum column sizes in a list, see Column limits.

## Consider moving site collections into separate databases

If you have 5,000 or more site collections in a database, consider breaking them out into multiple databases. In SharePoint 2010 Products, there was a default warning at 9,000 site collections and a hard limit at 15,000 site collections. In SharePoint 2013, these values change to 2,000 site collections for the warning and 5,000 site collections for the limit. To avoid errors during upgrade or broken sites after upgrade, we recommend that you move some site collections into separate databases. If you have multiple content databases, you can also speed up an upgrade process by upgrading multiple databases in parallel.

For more information about site collection limits, see **Content database limits**. For more information about how to move site collections to a new database, see **Move site collections between databases in SharePoint 2013**.

#### Remove extraneous document versions

Large numbers of document versions can slow down an upgrade significantly. If you do not have to keep multiple versions, you can have users delete them manually or use the object model to find and remove them. For more information about how to programmatically remove extraneous versions, see <u>Versions Web Service</u> on MSDN.

### Remove unused templates, features, and Web Parts

First, verify that no sites are using the template, feature, or Web Part. You can use the **Stsadm -o EnumAllWebs** operation with the -**includefeatures** and -**includewebparts** parameters to identify these customizations in your environment. This operation identifies Web Parts, features, event handlers, and setup files that are being used in your environment. The **EnumAllWebs** command also specifies which files are used by which sites. Changes were made to the **EnumAllWebs** command in the February 2011 Cumulative update to make it return both site collection and web-level features. For more information, and to get the cumulative update, see <u>Description of the SharePoint Foundation</u> 2010 cumulative update package (SharePoint Foundation server-package): March 3, 2011.

You can remove a feature during site collection upgrade. Simple features can also be removed by deprecating them in the template. You can use feature upgrade to remove more complex features. For more information, see <u>Upgrading Features</u> and <u>Feature Upgrade Overview</u> on MSDN.

For more information about how to identify customizations in your environment, see <u>Use a trial upgrade to SharePoint 2013 to find potential issues</u>. If customizations are not being used, delete them. For more information about how to manage these kinds of customizations, see <u>Features and Templates</u> and <u>Solutions and Web Part Packages</u> on MSDN.

#### Remove PowerPoint Broadcast sites

These sites and site templates are not available in SharePoint 2013 because the Office Web Apps Server are now installed separately from the SharePoint 2013 environment. Sites based on these templates will not work in SharePoint 2013. Remove these types of sites before you upgrade.

You can use the **Get-SPSite** Windows PowerShell command together with the following options to find these sites:

```
Get-SPSite | Where-Object{$ .RootWeb.Template -eq "PowerPointBroadcast#0"}
```

This will return all sites that use that template.

You can also use the **Get-SPSite** and **Remove-SPSite** Windows PowerShell commands together with the following options to remove these sites:

```
Get-SPSite | Where-Object{$_.RootWeb.Template -eq "PowerPointBroadcast#0"} |
Remove-SPSite
```

Be sure to back up these sites before you remove them. For more information, see **Get-SPSite** and **Remove-SPSite**.

### Remove FAST Search Center sites

You cannot upgrade FAST Search Center sites to the 2013 experience. Existing FAST Search Center sites can continue to work in 2010 mode after upgrade. If you want the new functionality, you must create new Enterprise Search Center sites in 2013 mode.

## Finish Visual Upgrades in SharePoint 2010 Products

During an upgrade from the server products in the Office 2007 release to SharePoint 2010 Products, you could allow site owners to use Visual Upgrade to keep sites in the old experience on the upgraded environment. When you upgrade to SharePoint 2013, all sites that are still in the old experience in SharePoint 2010 Products are automatically upgraded to the 2010 experience. If you want the opportunity to address any issues and review the sites before they are switched to the new experience, upgrade them to the new experience in your SharePoint 2010 Products environment and review them before you upgrade them to SharePoint 2013. We recommend that you finish visual upgrades before you upgrade to SharePoint 2013. Finishing visual upgrades before you upgrade provides the following benefits:

- You can address issues while you still have the server products in the Office 2007 release components available.
- You can have users be involved in reviewing and fixing issues in their sites.
- You can roll back to the old experience temporarily if it is necessary. You cannot roll back when you are in the SharePoint 2013 experience.
- You avoid adding potential errors to the upgrade process. The fewer operations occurring during upgrade, the better. Trying to troubleshoot errors is more difficult when you have more processes involved. And users might think that upgrade has caused an issue when it's really the experience changing to the new version. If you have an issue with how the site interface is displaying, how will you know whether it is an old issue from the site that was forced through visual upgrade, a problem with the 2010 mode in SharePoint 2013, or a problem with a new CSS file?

To check for sites in the old experience, on the SharePoint 2010 Products environment, you can use the **Get-SPSite** Windows PowerShell command.

To check for and upgrade sites still in the old experience in the SharePoint 2010 Products environment by using Windows PowerShell

- 1. Verify that you have the following memberships:
  - **securityadmin** fixed server role on the SQL Server instance.
  - **db\_owner** fixed database role on all databases that are to be updated.
  - Administrators group on the server on which you are running the Windows PowerShell cmdlets.

An administrator can use the **Add-SPShellAdmin** cmdlet to grant permissions to use SharePoint 2013 cmdlets.

### **Note:**

If you do not have permissions, contact your Setup administrator or SQL Server administrator to request permissions. For additional information about Windows PowerShell permissions, see Add-SPShellAdmin.

- 2. On the Start menu, click All Programs.
- 3. Click Microsoft SharePoint 2010 Products.
- 4. Click SharePoint 2010 Management Shell.
- 5. At the Windows PowerShell command prompt, type the following command to return all site collections that are in or have subwebs in the old experience:

```
Get-SPSite | ForEach-Object($_.GetVisualReport())
```

6. At the Windows PowerShell command prompt, type the following command to upgrade those sites to the new experience:

```
Get-SPSite | ForEach-Object($_.VisualUpgradeWebs())
```

For more information, see Get-SPSite and Manage visual upgrade (SharePoint Server 2010).

### Repair data issues

Make sure that you repair all issues in your databases or site content before you upgrade. In particular, check the following items:

Check databases for corrupted data

Clean up your databases to remove any orphaned sites or other corrupted data, such as a corrupted list. Consider defragmenting if you have removed sites or subsites from the database. For more information, see:

- Databaserepair: Stsadm operation
- Forcedeletelist: Stsadm operation

#### Check databases for duplicate or orphaned site collections

Make sure that site collections exist in only one content database. Occasionally, site collections can leave behind duplicate or orphaned references in old content databases if they are moved to new databases, or if a copy of a database was attached to the farm, or if there was an error when a site collection was provisioned. If a site collection is referenced in more than one content database or there is more than one instance of the site collection in a content database, it can cause issues when you upgrade by using the database attach upgrade method. If you upgrade a duplicate version of the site collection first, the site map in your configuration database might end up pointing to that version of the site instead of the current version.

Before you upgrade, use the **Enumallwebs** operation in stsadm command-line tool to discover which sites are in which content databases and compare the results. Also, examine each site collection in the results and check whether it is listed as missing in the site map. Being listed as missing indicates that it is an orphaned site. For more information, see <a href="Enumallwebs: Stsadm">Enumallwebs: Stsadm</a> operation. If you find duplicate or orphaned sites, you can use the **Remove-SPSite** cmdlet in Windows PowerShell to remove the duplicate or orphaned sites from the database.

For more information, see Remove-SPSite.

#### Check variations

In publishing environments, check for any variations that must be fixed. For more information, see <u>Variationsfixuptool</u>: <u>Stsadm operation</u>.

## How to make structural changes

To make structural changes to your environment, such as moving site collections or changing how your databases are allocated, you can use the following methods:

• Move-SPSite Use this to move site collections between databases. If a database is very large or contains lots of site collections, you can move sites to address this to make upgrade more efficient. Also, you can move all collaboration sites into one database and all My Sites into another to make the upgrade administration easier for those different sets of sites. You can also use this operation to divide large databases if they contain multiple site collections. This can also help increase upgrade efficiency.

For more information, see **Move-SPSite**.

• **Export-SPWeb and Import-SPWeb** Use this method to move subwebs or site collections inside a farm or between farms. For more information, see **Export-SPWeb** and **Import-SPWeb**.

#### See also

Use a trial upgrade to SharePoint 2013 to find potential issues

Best practices for upgrading to SharePoint 2013

<u>Upgrade and Migration in SharePoint 2013 Resource Center</u>

# Test and troubleshoot an upgrade to SharePoint 2013

Applies to: SharePoint Server 2013, SharePoint Foundation 2013

Topic Last Modified: 2013-12-18

**Summary:** Find resources about how to test and troubleshoot an upgrade from SharePoint 2010 Products to SharePoint 2013.

Before you upgrade from SharePoint 2010 Products to SharePoint 2013, you should take time to test an upgrade process and understand the issues that you might face in an actual upgrade. After you perform a test upgrade, or after you upgrade your actual databases, you might find issues that have to be addressed. After you address issues, you can restart the upgrade to try again.

The following downloadable resources, articles on TechNet, video recordings, and related resources provide information about how to test and troubleshoot upgrade.

# Downloadable resources about how to test and troubleshoot upgrade

Download the following content for information about how to test and troubleshoot upgrade.

|     | Content                                                            | Description                                                                             |
|-----|--------------------------------------------------------------------|-----------------------------------------------------------------------------------------|
| ••• | SharePoint 2013 Products Preview - Test Your Upgrade Process model | See a visual display of information about how to test the upgrade process.              |
|     | SharePoint 2013 Products Preview Upgrade Worksheet                 | Use this worksheet to record information about your environment while you test upgrade. |

# TechNet articles about how to test and troubleshoot upgrade

The following articles about how to test and troubleshoot upgrade are available to view online. Writers update articles on a continuing basis as new information becomes available and as users provide feedback.

| Content                                                                           | Description                                                                                                    |
|-----------------------------------------------------------------------------------|----------------------------------------------------------------------------------------------------|
| Use a trial upgrade to SharePoint 2013 to find potential issues                   | Find out how to plan for success by testing upgrade by using your actual data in either a physical or virtual environment.                                                |
| Troubleshoot database upgrade issues in SharePoint 2013                           | Follow these recommendations to troubleshoot any issues that occur during database-attach upgrade. You can also look up common issues and discover how to address them.   |
| Troubleshoot site collection upgrade issues in SharePoint 2013                    | Follow these recommendations to troubleshoot any issues that occur during a site collection upgrade. You can also look up common issues and discover how to address them. |
| Branding issues that may occur when upgrading to SharePoint 2013                  | Learn how to address issues with branding in an upgraded site, such as custom CSS, custom themes, and custom master pages and page layouts.                               |
| Restart a database-attach upgrade or a site collection upgrade to SharePoint 2013 | If you encounter errors during upgrade, you can address them by using the troubleshooting article, and then use this article to restart or resume upgrade.                |

# Additional resources about how to test and troubleshoot upgrade

The following resources about how to test and troubleshoot upgrade are available from other subject matter experts.

|                          | Content                                                                  | Description                                                                                 |
|--------------------------|--------------------------------------------------------------------------|---------------------------------------------------------------------------------------------|
| <b>Microsoft</b> TechNet | Upgrade and Migration Resource<br>Center for SharePoint 2013<br>Products | Visit the Resource Center to find additional information about upgrades to SharePoint 2013. |

#### See also

Best practices for upgrading to SharePoint 2013

Clean up an environment before an upgrade to SharePoint 2013

Plan for performance during upgrade to SharePoint 2013

# Use a trial upgrade to SharePoint 2013 to find potential issues

Applies to: SharePoint Server 2013, SharePoint Foundation 2013

Topic Last Modified: 2014-07-03

**Summary:** Prepare for upgrade to SharePoint 2013 by testing the upgrade process on copies of real data.

Before you start an upgrade from SharePoint 2010 Products to SharePoint 2013, you should test the upgrade process to make sure that you know exactly what you have to do to have a successful upgrade. A trial upgrade to test the process can reveal the following issues:

- Whether an upgrade plan will work or if you must make adjustments.
- The customizations that are in your environment so that you can plan to deal with them during upgrade.
- Whether you should upgrade your hardware to make an upgrade run more efficiently and more quickly.
- The timing for upgrade, or how long upgrade will take for your environment.
- What you must plan for, operationally for example, resources to have available.

In addition, you can use the trial upgrade to become familiar with the upgrade tools and the process itself so that you know what to expect when you perform the actual process. Through testing, you can discover the following issues:

- What does the upgrade user interface look like? How do you know when you have finished one phase and are moving through another?
- Where are the log files, and how do you read them? What information do they provide?
- Whether you must adjust any scripts or commands that are used during the upgrade process, especially if you are relying on any scripts that were used in upgrading to SharePoint 2010 Products.
- Whether you have the right plan to address any outages.

This article describes basic steps for testing upgrade, and it gives recommendations for reviewing the results and adjusting an upgrade plan based on what you learn during the tests.

In addition, the following resources can be helpful when you test the upgrade process:

SharePoint 2013 Upgrade Worksheet

Download the <u>SharePoint 2013 Products Preview Upgrade Worksheet</u> and use it to record information about your environment while you test upgrade.

SharePoint 2013 - Test Your Upgrade Process model

Download the <u>SharePoint 2013 Products Preview - Test Your Upgrade Process model</u> poster to see a visual display of information about how to test the upgrade process.

See best practices for testing the upgrade process in <u>Best practices for upgrading to SharePoint</u>
 2013.

## Set up a test environment

You can use either virtual or physical hardware to test the upgrade process. Every environment is unique. Therefore, there are no general guidelines for how long upgrade will take or how difficult a particular customization will be to upgrade. The best way to gauge how upgrade will go is to perform a series of trial upgrades.

Here are some things to consider when you create your test environment:

- Make your test farm as similar as possible to your real farm for example, hardware, software, and available space.
- Use the same URLs in your test farm as in your real farm. Otherwise, you will waste time diagnosing issues that relate to the URLs that will not occur in the real upgrade. You can do this by using the same URLs and testing only from computers that have host file changes.
- Use the different computer names for your web and application servers.

This will prevent Active Directory Domain Services (AD DS) conflicts.

Use separate servers that run SQL Server for your test farm

If you are using the same servers that run SQL Server for your test and production farm, you can affect the performance of your production farm while you run your tests. We recommend that you use different SQL Server computers (not just instances) for your production and test farms.

Use the same database names in your test environment.

That way, you can validate any scripts that you use to manage your environment. Again, make sure that you use separate servers that are running SQL Server or you risk affecting your production environment.

• Be sure that you transfer all the settings and customizations to the test environment. The section <a href="Identify and install customizations">Identify and install customizations</a> provides information about collecting this information.

Make sure that actions that you take in the test environment do not affect the live environment. Be cautious with the following:

External data connections

Even though you are working with a copy of the environment, the link to the data source is real. Changes that you make to the data in the test environment affect the production environment.

Running commands against a live database still in production

Make sure that you use copies of your databases for testing, not a live version in your production environment. For example, if you run **Test-SPContentDatabase** against a live database, instead of a copy, you might affect performance on your production environment.

## Using a virtual test environment

When you test by using a virtualized environment, you do not have to have lots of hardware. You can replicate your environment by using just two servers that are running Hyper-V. One server has images for the front-end web servers and application servers, and the other server has images for the database servers.

However, virtual environments might not have the same performance metrics as physical environments. If your production environment is physical, you must consider this difference when you calculate the time that is required to upgrade your production environment. Generally, you can get better performance estimates if you use a physical server for SQL Server. Make sure that it has similar performance specifications to your server that runs SQL Server in your production environment.

#### Distribution of servers in a virtual test environment

Virtual Server: Web and Application Servers

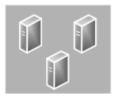

Virtual Server: Database Servers

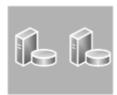

## Using a physical test environment

When you test by using a physical environment, you must replicate your proposed production server farm environment as closely as possible. If you simplify the number of front-end web servers, application servers, or database servers too much, you will not have an accurate estimate of how long the upgrade process will take. You may not account for complications that arise from interactions between servers in the same role (such as SQL Server transactions). If you have multiple servers in a role in your proposed production farm, use at least two servers for that role in the test farm to test for such issues.

#### Distribution of servers in a physical test environment

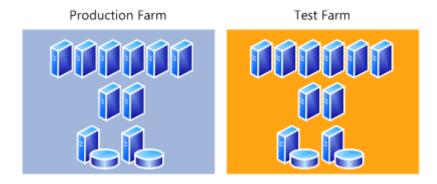

# Identify and install customizations

To have an accurate test process, you must find all the customizations in your current environment and copy them to the test environment. For more information about the types of customizations that you have to identify, see <u>Create a plan for current customizations during upgrade to SharePoint 2013</u>.

- Use the Stsadm –o enumaliwebs operation on all content databases in your SharePoint 2010
   Products environment to identify specific customizations in subsites. This operation lists an ID for each site collection and subsite in your environment and the templates that the site relies on. For more information, see <a href="Enumaliwebs: Stsadm operation">Enumaliwebs: Stsadm operation</a>.
- Use a tool such as WinDiff (a tool that is provided with most Microsoft operating systems) to compare your production environment servers with your test farm servers. You can use this tool to see which files exist on your servers and the differences between them.
- Check the web.config files for any changes, and look in the SafeControls element to find any custom controls.
- Use the SharePoint Diagnostics Tool (SPDiag) to find deployed solutions. For more information, see SharePoint Diagnostics Tool (SPDiag).

Create a list of all customizations that you find. Identify the source of the customizations, if it is
possible. For example, are there third-party add-ins or templates that were customized in-house?
After you identify the source, you can then check for updated or upgraded versions of the
customizations. Download the <a href="SharePoint 2013 Products Preview Upgrade Worksheet">SharePoint 2013 Products Preview Upgrade Worksheet</a> and record
information about your environment, based on your research on your customizations.

#### Ŷ٠

#### Tip:

Whom do you contact about customizations that you did not create?

- Contact Microsoft if you have problems with a template that you downloaded from the Microsoft website.
- Contact your third-party solution vendor if you have problems with a template or component that they supplied you for the earlier version. An upgraded version may be available.

After you identify all the customizations, copy them to the appropriate servers in your test farm. Ensure that the following customizations are deployed:

- Solutions by default legacy solutions are deployed to the /14 directories. Use the
   CompatibilityLevel parameter when you install the solutions to deploy them to the /15 directories. For more information, see Install-SPSolution.
- Custom Master Pages
- Custom JavaScript
- Custom CSS files (including those for themes)
- Custom workflow actions (must be included in actions file)
- Confirm large list query throttling settings to make sure that large lists are displayed as expected.

When you test customizations, use the following guidance:

- Check for visual changes.
- Check for behavioral changes.
- Test in both 2010 and 2013 mode site collections.
- Look for any language or resource loading issues.

This is an issue that can occur when customizations exist in 2010 mode and new customizations replace them in 2013 mode. Because there is only one global directory for language resources, there can be an issue loading the correct file. Make sure that replacement 2013 customizations

include the 2010 resources so that the customizations can continue to work correctly in both modes.

 Validate that upgrade did not affect customizations. Ensure that customizations do not block site collection upgrade.

You can use the **Test-SPContentDatabase** Windows PowerShell cmdlet before you attach a database to SharePoint 2013 to determine whether any customizations are missing from the environment. Run this command for each database after you restore the databases to your database server but before you run the upgrade. Note that this cmdlet runs silently — it will not return any output unless there is an issue found.

# Copy real data to the test environment and upgrade databases

You cannot achieve your testing goals unless you use your actual data. Use the Microsoft SQL Server backup and restore tools to create a copy of your content and services databases.

There is no better way to tell what may occur during upgrade than to perform the test on a copy of all the data. However, this might not always be a realistic option for initial testing. You can test in phases by testing one database at a time (if the databases are large) so that you can make sure that you test whatever is unique about that dataset. Or, you can assemble a subset of data from representative sites in your environment. If you want to first test by using a subset of your data, be sure that the subset has the following characteristics:

- The data subset contains sites that are typical of the sites that you support in your environment.
- The size and complexity of the data subset closely resembles the actual size and complexity of your environment.

### • Important:

Testing a subset of your data does not produce a valid benchmark for how long it will take to process the whole volume of data for your environment.

After you copy the data, take a first pass through the upgrade process to see what happens. This is just the preliminary round. Follow the steps in <u>Upgrade content databases to SharePoint 2013</u> to try the database attach upgrade process.

When you test the upgrade process, make sure that you test services that are shared across farms. Consider all states, such as the following:

A SharePoint Server 2010 farm connected to a SharePoint Server 2013 services farm.

- A SharePoint Server 2013 farm connected to a SharePoint Server 2013 services farm.
- Different version farms for different services.

Use the test environment to find any security, configuration, compatibility, and performance issues for service applications.

# Review results after you upgrade databases

After your test upgrade has finished, you can review the results and revisit your plans. Look at the log files, look at the upgraded sites, and review your customizations. How did upgrade work for your environment? What did you discover? What do you have to rethink about the upgrade plan?

## Review the log files

Review the upgrade log file and the upgrade error log file (generated when you run the upgrade). The upgrade log file (.log) and the upgrade error log file (.err) are located at %COMMONPROGRAMFILES%\Microsoft Shared\Web server extensions\15\LOGS. The log files are named in the following format: Upgrade-YYYYMMDD-HHMMSS-SSS.log, where YYYYMMDD is the date and HHMMSS-SSS is the time (hours in 24-hour clock format, minutes, seconds, and milliseconds).

The format of the log files complies with the Unified Logging System (ULS) conventions. To review the log files to find and troubleshoot issues, start at the top of the files. Errors or warnings may be repeated if they occur for several site collections in the environment, or if they block the upgrade process completely. For example, if you cannot connect to the configuration database, the upgrade process will try (and fail) several times and these tries will be listed in the log file.

#### Review sites in 2010 mode

Verify that the site collections that were not upgraded work as expected in 2010 mode. Sites should look and behave as they did in SharePoint 2010 Products. Some changes are expected. For example, Office Web Apps and the web analytics features have changed in SharePoint Server 2013 and sites that used these features will be affected. For information about specific things to look for, see <a href="Review site collections upgraded to SharePoint 2013">Review site collections upgraded to SharePoint 2013</a>.

## Run upgrade again, if it is necessary

If you have to, you can restart the upgrade process for a database by using the **Upgrade-SPContentDatabase** Windows PowerShell cmdlet. For more information about this cmdlet, see **Upgrade-SPContentDatabase**. For more information, see <u>Restart a database-attach upgrade or a site collection upgrade to SharePoint 2013</u>.

# Upgrade site collections and My Sites

After you have tested and validated upgrade for the content and services databases, you can test the upgrade process for site collections. Follow the steps in Upgrade site collections to SharePoint 2013 to test the site collection upgrade process. If you have My Sites in your environment, see Overview of the upgrade process to SharePoint 2013 for more information about the process of upgrading them.

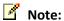

Content about My Sites applies only to SharePoint Server 2013.

# Review results after you upgrade site collections

Review upgraded sites visually to identify any issues that have to be addressed before you run the upgrade process on your production environment. For more information about specific things to look for, see Review site collections upgraded to SharePoint 2013.

Review the site collection upgrade log files to check for any issues, starting from the top down. Check the summary section near the end of the log file to see a count of issues and the actual upgrade status (if there is no status, that means that the upgrade process failed and site upgrade must be retried). The site collection log files are stored both in the site collection itself (in the catalogs/Upgrade document library), and on the file system. The file system log file has more information if you want details about issues. The file system version of the site upgrade log file is located at %COMMONPROGRAMFILES%\Microsoft Shared\Web server extensions\15\LOGS. The log files are named in the following format: SiteUpgrade-YYYYMMDD-HHMMSS-SSS.log, where YYYYMMDD is the date and HHMMSS-SSS is the time (hours in 24-hour clock format, minutes, seconds, and milliseconds).

# Adjust your plans and test again

Repeat the testing process until you are sure that you have found all the issues that you may face and that you know how to deal with them. Your goal is to know what your plan is if it is 4:00 P.M. on Sunday, you have to be back online Monday morning, and it is not going well. Is there a point of no return? Test your fallback plan and make sure that it works before you begin your real upgrade.

#### See also

Best practices for upgrading to SharePoint 2013

Plan for performance during upgrade to SharePoint 2013

Upgrade databases from SharePoint 2010 to SharePoint 2013

<u>Upgrade site collections to SharePoint 2013</u>

Test and troubleshoot an upgrade to SharePoint 2013

Upgrade and Migration in SharePoint 2013 Resource Center

# Troubleshoot database upgrade issues in SharePoint 2013

Applies to: SharePoint Server 2013, SharePoint Foundation 2013

Topic Last Modified: 2013-12-18

**Summary:** Learn how to address problems that may occur after you upgrade a database to SharePoint 2013.

Even after you test the upgrade process to identify potential issues, you might experience unexpected issues during an upgrade from SharePoint 2010 Products to SharePoint 2013. If you experience issues after upgrade, the sooner you detect and fix them, the better the end-user experience will be.

This article includes a list of common issues and describes general principles to help you identify and address upgrade issues. After you identify and address the issues, you can resume upgrade. For more information about how to resume upgrade, see <u>Restart a database-attach upgrade or a site collection</u> upgrade to SharePoint 2013.

# General principles to identify issues

Check the upgrade status to see where upgrade stopped (if it did stop), and check log files to find errors or warnings. Next, address the issues that you find before you resume the upgrade.

## First, check upgrade status and log files

Upgrade status indicators and log files indicate what went wrong during the upgrade process. We recommend that you carefully review all the errors that were logged in the upgrade log files. Warnings might not always indicate an issue, but you should review them all to determine whether any of them are likely to cause even more issues.

Review the Upgrade Status page in the SharePoint Central Administration website.

For more information about how to check upgrade status, see <u>Verify database upgrades in SharePoint 2013</u>.

- 2. Review the following log files:
  - The upgrade error log file and the upgrade log file (which contains more detailed information than the upgrade error log file).

• ULS or trace log files.

These files are stored in the %COMMONPROGRAMFILES%\Microsoft Shared\Web Server Extensions\15\LOGS folder and are named Servername\_YYYYMMDD-MMSS.log.

The application event log file.

This file can be viewed by using the Event Viewer.

For more information about the upgrade log files, see <u>Verify database upgrades in</u>
<u>SharePoint 2013</u>. For more information about the trace log file, see <u>Trace Logs</u> on MSDN.

### Then, address issues in order

Some issues have more effect than others. For example, a missing server-side file can cause many seemingly unrelated errors at the site level.

Address issues in the following order:

1. Missing server-side files or customizations, such as features or Web Parts.

Be sure to install all server-side customizations, such as features, Web Parts, and so on. Be sure to install customizations to the correct location in your new farm. For example, additional style sheets that you must have for SharePoint 2010 Products should be installed in the /14 path, not the new /15 path so that site collections that you have not upgraded can use them. Also, make sure that that you transfer all unique settings from the Web.config files for each web application to the new servers.

- 2. Configuration issues in the server farm, web application, or service applications, such as managed paths or service applications that are not started.
- 3. Additional issues that you discover on a site-by-site basis, starting with high-profile or very important sites.

As you identify and fix the top-level issues, you can try to run upgrade again to see whether any issues that occurred later in the upgrade process have also been fixed.

## Common issues

Check to see whether any of the following issues cause an upgrade error or warning.

Q: I want to upgrade from a pre-release version of SharePoint 2013

• **A:** Upgrade from a pre-release version of SharePoint 2013 to the release version of SharePoint 2013 is not supported.

Pre-release versions are intended for testing only and should not be used in production environments. Upgrading from one pre-release version to another is also not supported.

Q: The log says I have missing templates, features, or other serverside customizations

• A: Identify all server-side customizations and install them before you upgrade

One common error during upgrade is missing server-side files — either files that were installed with SharePoint 2010 Products or customized files. When you prepared for upgrade, you should have created an inventory of the server-side customizations (such as site definitions, templates, features, Web Parts, assemblies) that your sites required. Check this inventory to make sure that all the files that are needed for your customizations are installed in your new environment.

You can use the **test-spcontentdatabase** Windows PowerShell cmdlet before you upgrade the database to identify missing files. You can also use the **enumallwebs** operation in Stsadm.exe to identify server-side customizations that are being used.

In the upgrade log files, you may see errors such as the following:

- ERROR Found Reference Count web(s) using missing web template Site Template Identifier (Icid: Site Template Language Code) in ContentDatabase Content Database Name.
- ERROR Found a missing feature Id = [Feature Identifier]
- WARNING File [Relative File Path] is referenced [Reference Count] times in the database, but is not installed on the current farm.
- WARNING WebPart class [Web Part Identifier] is referenced [Reference Count] times in the database, but is not installed on the current farm.
- WARNING Assembly [Assembly Path] is referenced in the database, but is not installed on the current farm.
- WARNING Feature could not be upgraded. Exception: Feature definition id 'Feature Identifier'
  could not be found.

If you can obtain a missing server-side file or dependency, install it, and then run upgrade again for the affected sites. If the file or dependency (such as a Web Part) was deprecated, you have to investigate whether you want to rebuild the site, page, or Web Part to use a different template, feature, or Web Part. If you can redo the customization by using dependencies that were not

deprecated, you can run upgrade again for the affected sites. If you cannot remove the dependency, you cannot upgrade the site.

After you install the missing file or dependency, use the **test-SPContentDatabase** Windows PowerShell cmdlet on a test server to determine whether any other files for that database are missing. If you only run upgrade again, the error might not appear in the log files, even though it might still be occurring.

Q: The log file says that something is not right with my farm, web application, or service application configuration settings

- A: Verify your farm and web application settings.
- A: Create and start missing service applications
- A: Verify that managed paths (included paths) are configured correctly for each web application.

In the upgrade log files, you may see errors such as the following:

• ERROR Template *Id*: SPSite Id=*Site Id* could not be accessed due to exception. Skipping SPWeb Id=*Web Id* for template upgrade. Exception: System.IO.FileNotFoundException: The site with the id *Site Id* could not be found.

This error indicates that a managed path is missing. Add the managed path for the site collection into the web application and restart upgrade for the content database that contains this site collection.

Q: I see errors and warnings during upgrade about connectivity or corruption

- **A:** Verify your power connections and connection to the network and to SQL Server. Loss of connectivity to data sources can cause errors. If your servers cannot connect to the databases, they cannot be upgraded.
- A: Clean up orphaned sites, lists, and other database corruptions before you try upgrade again.
   For more information about how to clean up data issues, see <u>Clean up an environment before an upgrade to SharePoint 2013</u>.

In the upgrade log files, you may see errors such as the following:

WARNING The orphaned sites could cause upgrade failures.

ERROR Database [Content Database Name] contains a site (Id = [Site Collection Identifier], Url = [Site Collection URL]) that is not found in the site map.

Fix any orphaned items or database corruptions, and then run upgrade again.

## Q: I ran out of disk space

• **A:** Free some space, or increase the size of the transaction log file before you resume upgrade. If you run out of space (for example, for transaction log files on your database servers), upgrade cannot continue.

For more information, see Managing the Size of the Transaction Log File.

### Q: I see an error about authentication

A: Make sure that the web application is using the right authentication method.

A mismatch in authentication methods can cause problems when you upgrade. The following resources can help if you have a mismatch between authentication methods:

#### Classic-to-claims authentication

Make sure that the web applications that you created in SharePoint 2013 use the same authentication method that was used in SharePoint 2010 Products. Claims-based authentication is the default authentication method for web applications in SharePoint 2013. If the web application was using classic mode, you can either update it to claims before you upgrade the database, or create the web application in classic mode and then migrate it to claims. For more information about how to change to claims authentication in SharePoint 2010 Products, see Migrate from classic-mode to claims-based authentication in SharePoint 2013. For more information about how to create a web application that uses classic mode, and then migrating to claims, see Create web applications that use classic mode authentication in SharePoint 2013 and Migrate from classic-mode to claims-based authentication in SharePoint 2013

#### Forms-based authentication

Additional steps are necessary if you are upgrading an environment that uses forms-based authentication. Follow the steps in <u>Configure forms-based authentication for a claims-based web application in SharePoint 2013</u> to upgrade forms-based authentication providers.

## Q: SQL Server says I don't have permissions

• A: If you receive an error about an unknown account, or if a database is not upgraded, check the permissions for the database. In particular, between instances of SQL Server, make sure that you verify that security is configured correctly. Check that the login accounts that you use have the

appropriate fixed roles and permissions on the databases, and that they will still be valid if you upgrade across domains.

• **A:** Make sure the account that you use to attach the databases is a member of the **db\_owner** fixed database role for the databases that you want to upgrade.

### Q: A database will not upgrade

 A: Verify that the database is not set to read-only. You cannot upgrade a database that is set to read-only. Make sure that you set the databases to read-write before you attach and upgrade the databases.

Q: I changed a database name during restore, but I cannot find the files that have that name

• A: When you rename a database at restore time, you must also rename the database and log file names in the file system (the MDF and LDF files) so that they match.

Q: I cannot back up the Search service application Administration database

A: Before you can back up the Search service application Administration database, you must stop
the Search service on your SharePoint Server 2010 farm. To stop the Search service, on the
original farm, on the Start menu, click Administrative Tools, and then click Services. Right-click
SharePoint Server Search 14, and then click Stop. Be sure to start the service again after you
back up the database.

Q: Trusted connections are not working for Excel Services after upgrade

• A: You must manually create all trusted data connections for Excel Services after upgrade.

Q: My workflows are no longer associated correctly

• A: Verify that the Workflow Auto Cleanup timer job is turned off. If you had disabled the Workflow Auto Cleanup timer job in your SharePoint 2010 Products environment, make sure that you disable this timer job in the new environment also. If this timer job is enabled in the new environment and disabled in the SharePoint 2010 Products environment, you might lose workflow associations when you upgrade.

Q: I migrated users from classic authentication to claims-based authentication after upgrade. But some users have information that is out of date

• **A:** For issues with user profiles, make sure that that the User Profile to SharePoint Full Synchronization job was run.

If you started the User Profile to SharePoint Full Synchronization job (either automatically or manually) before the migration process was complete, some users might not be migrated. You can run the following cmdlet in Windows PowerShell after the migration is complete to clear the sync data, and then you can run the User Profile to SharePoint Full Synchronization job again to include the additional users.

```
$database = Get-SPContentDatabase "DatabaseName"
[Microsoft.Office.Server.UserProfiles.WSSProfileSynch]::ClearSyncDataForC
ontentDatabase($database)
```

Where *DatabaseName* is the name of the content database for the site collection associated with the out-of-date user profile.

A: Verify that the user exists in the Active Directory domain.

If the user does not exist, you can designate the user as deleted in the UserInfo table. If the user does exist, you can run the migration again. For more information, see <u>Migrate from classic-mode to claims-based authentication in SharePoint 2013</u>.

#### See also

Use a trial upgrade to SharePoint 2013 to find potential issues

Verify database upgrades in SharePoint 2013

Review site collections upgraded to SharePoint 2013

Restart a database-attach upgrade or a site collection upgrade to SharePoint 2013

Upgrade and Migration in SharePoint 2013 Resource Center

# Troubleshoot site collection upgrade issues in SharePoint 2013

Applies to: SharePoint Server 2013, SharePoint Foundation 2013

Topic Last Modified: 2013-12-18

**Summary:** Learn how to address problems that may occur after you upgrade a site to SharePoint 2013.

When you upgrade a site collection to SharePoint 2013, errors can occasionally occur. This article helps you understand those errors and address them.

For more information about how to review UI issues in sites, see <u>Review site collections upgraded to SharePoint 2013.</u>

# Check upgrade status and log files

Upgrade status indicators and log files should give you an indication of what went wrong during the upgrade process. We recommend that you carefully review all the errors in the upgrade log files. Warnings might not always indicate an issue, but you should review them all to determine whether any of them are likely to cause even more issues.

1. Review the upgrade status page for your site collection.

On the **Site Settings** page for the site collection, in the **Site Collection Administration** section, click **Site collection upgrade**. On the **Site Collection Upgrade** page, click **Review Site Collection Upgrade Status**.

- If pages don't render, check the Site Settings page. If the Site Settings page works and the
  upgrade has succeeded, there might be issues with the master page or home page. If the Site
  Settings page doesn't work, check the site collection upgrade log file for information about the
  problem.
- 3. Review the site collection upgrade log files. You can review the site collection upgrade logs from the following locations:
  - For site collection administrators: There are also log files for site collection upgrade stored inside the site collection itself, in the Maintenance Logs catalog at (http://<SiteName>/\_catalogs/MaintenanceLogs/YYYYMMDD-HHMMSS-SSS.txt , where

YYYYMMDD is the date and HHMMSS-SSS is the time (hours in 24-hour clock format, minutes, seconds, and milliseconds).

• For farm administrators: The site collection upgrade log file and the upgrade error log file are located at %COMMONPROGRAMFILES%\Microsoft Shared\Web server extensions\15\LOGS. The logs are named in the following format: SiteUpgrade-YYYYMMDD-HHMMSS-SSS.log, where YYYYMMDD is the date and HHMMSS-SSS is the time (hours in 24-hour clock format, minutes, seconds, and milliseconds). These file system logs have more information if you want details about issues.

## Common issues

Check to see whether any of the following issues are causing an upgrade error, a warning, or a problem in your site.

### Q: I don't see a UI control on the page that used to be there

• **A:** Reset the page to the default version (that is, reghost it).

Making changes to the site UI can cause problems in site upgrades. If a page was customized to place a UI control in a non-standard location, you can reset the page to the default version to recover the control.

To reset the page, you can use the **Reset to site definition** link under **Site Actions** on the Site Settings page or use the **Reset to Template** command in SharePoint Designer.

### Q: The view on a large list is not working any longer

 A: Create indexed columns, folders, or new views for large lists. You might have to add the indexed column to your existing views.

If a list is very large, and users use a view or perform a query that exceeds the limit or throttling threshold, the view or query will not be permitted. You can create indexed columns with filtered views, organize items into folders, set an item limit on the page for a large view, or use an external list. For more information about large list throttling and how to address issues with large lists, see <a href="Manage lists and libraries with many items">Manage lists and libraries with many items</a> on Office Online.

## Q: I see an error about a duplicate content type name

• A: Rename content types or fields that conflict with default names.

Occasionally, custom elements (such as a content type) may have a name that conflicts with a name in the new version.

In the upgrade log files, you may see an error such as the following:

Failed to activate site collection features on site Site Url. Exception: A duplicate content type name "name" was found.

This error indicates that a third-party content type was added to the specified site in SharePoint Server 2010. During upgrade to SharePoint Server 2013 its name conflicted with the default content type by the same name. Rename the third-party content type in the specified site to a different name and run upgrade again. For more information, see Create or customize a content type on Office Online.

## Note:

Either renaming or removing a content type can cause any customizations dependent on that content type to stop working.

Q: My site looks ugly, doesn't behave as expected, or I see script errors

A: Either edit the page or reset the page to the default version, or remove or replace the custom files.

A problem with custom or inline JavaScript or CSS files can cause these issues. For more information, see Branding issues that may occur when upgrading to SharePoint 2013.

Q: Custom content in my site disappeared or doesn't work

A: Change the master page, or change the content so that it doesn't require specific zones.

The master page might have different zone layouts and the content might no longer reference it correctly. As a last resort, you can also reset the page to the default version. However, if you reset the page, you might lose zone specific content. For more information, see Branding issues that may occur when upgrading to SharePoint 2013.

Q: I receive an error that says a control or page cannot render

- **A:** Do one of the following:
  - If a Web Part was added that is not installed, contact the farm administrator to have it installed. If is a Web Part that is no longer available or not supported, then use the Web Part maintenance view to remove the Web Part from the page (remove, do not just close the Web Part).
  - If a page was directly edited, either edit it again to remove the control or Web Part or reset the page to the default version.

A Web Part or other control might have been added to the page that is not installed or is no longer supported. Either a Web Part was added to a zone or the page was directly edited to add a control or Web Part reference directly inline (possibly on a master page).

A SharePoint feature may need to be activated. For more information, see <u>Enable or disable</u> <u>site collection features</u> and <u>Open and use the Web Part Maintenance Page</u> on Office Online.

Q: I receive an error that I cannot create a subsite based on a site template because the site template uses the 2010 experience version and my site collection is in the 2013 experience version

• A: Recreate the site template in the 2013 experience.

To recreate the site template, create a new subsite based on the 2013 experience, customize it again to match the template that you had, and then save the customized subsite as a template (on the **Site Settings** page, click **Save site as template**).

Q: I receive an error when I try to upgrade a FAST Search Center site to the 2013 experience

• A: Recreate the site by using the Enterprise Search Center template.

FAST Search Center sites cannot be upgraded to the 2013 experience. Existing FAST Search Center sites can continue to work in 2010 mode after upgrade. If you want the new functionality, you must create new Enterprise Search Center sites in 2013 mode.

Q: My custom branding doesn't look right or there are issues in my upgraded site

**A:** Create an evaluation site collection, and then re-create the master page in the SharePoint 2013 site.

To support the new faster, more fluid UI in SharePoint 2013, changes have been made to the default master pages and CSS files. For this reason, you cannot apply a master page created in SharePoint 2010 to a site in SharePoint 2013. However, when you upgrade your SharePoint 2010 site to SharePoint 2013, the master page is reset to use the default master page in SharePoint 2013. Therefore, after upgrade, your site will not appear with its custom branding.

To resolve this, you should first create an evaluation site collection, and then re-create the master page in the SharePoint 2013 site. For more information, see <u>Branding issues that may occur when upgrading to SharePoint 2013</u>.

Q: My upgraded site does not render at all; instead, I see an "unexpected error" with a correlation ID

A: Your custom branding may use a custom master page that contains a custom content placeholder.

If your custom master page contains a custom content placeholder, and if custom page layouts also contain this custom content placeholder, then an error may prevent the home page of your site from rendering at all after upgrade. Instead, after upgrade, you may see the error message "An unexpected error has occurred." For more information, see <u>Branding issues that may occur when upgrading to SharePoint 2013.</u>

#### See also

Review site collections upgraded to SharePoint 2013

Upgrade a site collection to SharePoint 2013

Troubleshoot database upgrade issues in SharePoint 2013

Use a trial upgrade to SharePoint 2013 to find potential issues

Upgrade and Migration in SharePoint 2013 Resource Center

# Branding issues that may occur when upgrading to SharePoint 2013

Applies to: SharePoint Server 2013, SharePoint Foundation 2013

Topic Last Modified: 2014-07-03

**Summary:** Learn how to address issues with branding, such as custom CSS, custom themes, and custom master pages, and custom page layouts in an upgraded site.

SharePoint 2013 introduces a new user interface that is lightweight, fast, and fluid. This UI is built by using new CSS styles, themes, and master pages. To get this new experience, you must upgrade to the new UI. But the significant changes that were made to support the new UI may break the upgrade story for some scenarios where you use custom branding.

In SharePoint 2010 Products, you may have branded your site in one of several different ways:

- Applying a custom style sheet to your site that overrides the SharePoint default styles.
- Applying a custom theme (THMX file) to your site.
- Copying and changing a master page that is included with SharePoint 2013.
- Creating a completely new custom master page in a publishing site, where the custom master page uses custom styles and is referenced by custom page layouts.

When you upgrade your site collection to SharePoint 2013, these types of customizations will not work as is because the default CSS styles, themes, and master pages have changed. Instead, you must create your custom branding again. This requires you to use the new styles, themes, or master pages available in SharePoint 2013, and then apply the newly re-created design to the upgraded site collection.

Changes to the default SharePoint styles, themes, and master pages were necessary to create a faster and more fluid user interface, and to make subsequent upgrades more predictable.

For this reason, if your site collection contains custom branding, we recommend that, before you upgrade, you first create an evaluation site collection where you can test and re-create your custom branding in a SharePoint 2013 environment. For more information about an evaluation site collection, see Create an upgrade evaluation site (Optional).

The following sections list branding issues that may occur when you upgrade to SharePoint 2013.

## **Custom CSS**

The most common way to apply custom branding to a SharePoint 2010 Products site is to create a CSS file that contains styles that override the default SharePoint styles.

To make the new UI faster and more fluid, SharePoint 2013 introduced fundamental changes in how CSS is implemented:

- CSS file sizes are reduced.
- Nesting of CSS selectors is limited.
- CSS inheritance is used whenever possible.
- Classes are defined in only one place.
- Related classes are grouped in the CSS file.
- Inline styles and the !mportant declaration are not used because they cannot be overridden.
- Styles use a consistent structure and naming convention.

In SharePoint 2013, styles use a consistent structure and naming convention.

| NAMING PART | MS-                                  | <feature>-</feature>                                                                                       | <name></name>                                                        |
|-------------|--------------------------------------|----------------------------------------------------------------------------------------------------|----------------------------------------------------------------------|
| Explanation | Indicates this is a Microsoft class. | The name of the feature with which this item is associated, or "core" if it's used as part of the core UI. | A descriptive name of<br>the item, such as title,<br>link, and so on |

Because of these changes in how SharePoint 2013 implements CSS, when you upgrade, custom CSS styles will not be applied to your site. To resolve this, you should first create an evaluation site collection and then use that site as the environment where you can identify the new SharePoint 2013 styles that you have to override. Create a CSS file for these styles, and then apply that CSS to your upgraded site.

## Custom theme

In SharePoint 2010 Products, you can use an Office program such as PowerPoint 2010 to create a THMX file. Then you can upload that theme file to SharePoint 2010 Products and apply the theme to your site.

In SharePoint 2013, the theming engine was improved so that theming is faster and more flexible, and so that themes can be more easily upgraded moving forward. The theming model uses comment-style markup in the CSS and then replaces parts of the CSS based on parameters such as fonts and color schemes that users select. Themes in SharePoint 2013 are defined by XML files:

- SPColor.xml defines the color palette, in which slots now have semantic names so that it's more clear what UI elements will be affected when you change a color value. Also, themes now support setting opacity.
- SPFont.xml defines the font scheme and supports multiple languages, web-safe fonts, and web
  fonts.

But there is no support to upgrade a THMX file from SharePoint 2010 Products to SharePoint 2013. If you applied a custom theme to the SharePoint 2010 Products site, when you upgrade to SharePoint 2013, the theme files remain in place. But the theme is no longer applied to the site, and the site reverts to the default theme.

To resolve this, you should first create an evaluation site collection and then use the new theming features in SharePoint 2013 to create the theme again. For more information about the new themes, see the following articles on MSDN:

- Themes overview in SharePoint 2013
- How to: Deploy a custom theme in SharePoint 2013
- Color palettes and fonts in SharePoint 2013
- How to: Create a master page preview file in SharePoint 2013

#### • Important:

Moving forward, if you want to use custom branding, and if you want that branding to work after future upgrades, we recommend that you use themes to implement your design. Themes will have upgrade support when future updates are available. If themes don't work for your scenario or you must have more extensive branding, we recommend that you use a publishing site together with Design Manager. But understand that if you invest in building custom master pages and page layouts, you may have to rework or update your design files during and after each SharePoint upgrade.

# Copy and change a master page that ships with SharePoint 2013

In SharePoint 2010 Products, a common way to make minor customizations to the UI is to copy and change a master page that ships with SharePoint 2010 Products. For example, you might change the master page to remove or hide capabilities from users.

When you upgrade a SharePoint 2010 Products site to SharePoint 2013, the master page is reset to use the default master page in SharePoint 2013. Therefore, after upgrade, your site will display its custom branding. The custom master page that was created in SharePoint 2010 Products still lives in the site, but you should not apply the old master page to the new site because the new site will not display as expected.

To support the new UI in SharePoint 2013, changes were made to the default master pages. For this reason, you cannot apply a master page that was created in SharePoint 2010 Products to a site in SharePoint 2013.

To resolve this, you should first create an evaluation site collection, and then create the master page again in the SharePoint 2013 site. After you verify that the new master page works as expected, move the master page to the new site collection and apply it to the site. If the sites are publishing sites, you can use Design Manager to export and then import the master page as part of a design package. Otherwise, you can move the master page as part of a sandboxed solution or by uploading the file to the master page gallery.

#### Important:

SharePoint Foundation 2013 does not support publishing sites. You'll need SharePoint Server 2013 to use publishing sites.

# Custom master page in a publishing site

If you want a fully branded site such as a corporate communications intranet site, you use a publishing site that has a fully custom master page and custom page layouts that are attached to the custom master page.

When you upgrade a SharePoint 2010 Products site to SharePoint 2013, the master page is reset to use the default master page in SharePoint 2013. Therefore, after upgrade, your site will not display its custom branding. The custom master page and page layouts created in SharePoint 2010 Products still live in the site, but you should not apply the old master page to the new site because the new site will not display as expected.

To resolve this issue, you should first create an evaluation site collection that is a publishing site, and then create the master page again in the SharePoint 2013 site. After you verify that the new master page works as expected, complete the following steps:

- 1. Export the master page as part of a design package.
- 2. Import the design package into the new site collection,
- 3. Apply the new master page to the site.

# Custom content placeholders on a custom master

### page

#### Important:

If your custom master page contains a custom content placeholder, and if custom page layouts also contain this custom content placeholder, an error may prevent the home page of your site from rendering at all after upgrade. Instead, after upgrade, you may see the error message: "An unexpected error has occurred."

To determine whether you have this issue, you can create an evaluation site collection that is also a publishing site, and then set the master page to the master page that ships with SharePoint 2013. If the site still displays, you don't have this issue. If the site doesn't display and you get an "unexpected error" with a correlation ID, you likely have this issue.

To resolve this issue, do the following:

- 1. Create an evaluation site collection that is a publishing site collection.
- 2. Create a SharePoint 2013 master page.
- 3. Add the custom content placeholder to the 2013 master page.
- 4. Apply the new master page to the site.
- 5. Create a page layout that does not contain the custom content placeholder.

The page layout will be associated with the new master page that was applied to the site.

- 6. Change all the pages that use the old page layout to use the new page layout.
  - You can manually edit each page individually in the browser and use the option on the Ribbon, or you can use the client-side object model for SharePoint to update pages programmatically.
- 7. Delete the old page layout that contains the custom content placeholder.

We recommend that you do not add custom content placeholders to your custom master page or page layouts.

#### See also

<u>Troubleshoot site collection upgrade issues in SharePoint 2013</u>

Review site collections upgraded to SharePoint 2013

Upgrade a site collection to SharePoint 2013

Run site collection health checks in SharePoint 2013

Overview of Design Manager in SharePoint 2013

# Restart a database-attach upgrade or a site collection upgrade to SharePoint 2013

Applies to: SharePoint Server 2013, SharePoint Foundation 2013

Topic Last Modified: 2013-12-18

**Summary:** Learn how to restart a database-attach upgrade or a site collection upgrade to SharePoint 2013.

In some cases, you might have to restart upgrade to finish a database-attach upgrade from SharePoint 2010 Products to SharePoint 2013. For example: if a template or language pack is missing from the environment, or if you lose the connection to SQL Server, you will have to resolve the issue and then restart upgrade. You might also need to retry or restart a site collection upgrade if it was unable to complete.

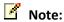

One frequent cause of failures during upgrade is that the environment is missing customized features, solutions, or other elements. Be sure that any custom elements that you must have are installed on your front-end web servers before you start the upgrade process. You can use the **test-spcontentdatabase** Windows PowerShell cmdlet to identify any custom elements that your sites might be using. For more information, see <u>Identify and install customizations</u> in the article "Use a trial upgrade to find potential issues."

# Restart upgrade for a database by using Windows PowerShell

If the upgrade ran into issues during the database-attach upgrade, you can restart the upgrade process for the database after you have addressed the issue by using a Windows PowerShell cmdlet.

#### To restart upgrade for a database by using Windows PowerShell

- 1. Verify that you have the following memberships:
  - **securityadmin** fixed server role on the SQL Server instance.
  - **db\_owner** fixed database role on all databases that are to be updated.
  - Administrators group on the server on which you are running the Windows PowerShell cmdlets.

An administrator can use the **Add-SPShellAdmin** cmdlet to grant permissions to use SharePoint 2013 cmdlets.

#### Note:

If you do not have permissions, contact your Setup administrator or SQL Server administrator to request permissions. For additional information about Windows PowerShell permissions, see Add-SPShellAdmin.

- 2. On the Start menu, click All Programs.
- 3. Click Microsoft SharePoint 2013 Products.
- 4. Click SharePoint 2013 Management Shell.
- 5. At the Windows PowerShell command prompt (PS C:\>), type the following command:

```
upgrade-spcontentdatabase <Name>
```

#### Where:

Name is the database name that you want to upgrade.

You can also use the **-id** parameter and provide the database GUID instead of a database name. You can run the following cmdlet to find the GUID for a content database:

```
Get-SPContentDatabase -Identity <content_database_name>
```

For more information, see Upgrade-SPContentDatabase and Get-SPContentDatabase.

# Restart upgrade for a site collection

If upgrade ran into issues during a site collection upgrade, you can restart the upgrade process for the site collection after you have addressed the issue. You can use either the Site Settings page or a Windows PowerShell cmdlet to restart upgrade for a site collection.

#### To restart upgrade for a site collection

- 1. Verify that the user account that performs this procedure is a site collection administrator.
- 2. On the Site Settings page for the site collection, in the **Site Collection Administration** section, click **Site collection upgrade**.
- 3. On the Site Collection Upgrade page, click **Upgrade this Site Collection**.

This option starts to upgrade your site collection. A box opens to verify that you want to start the process.

4. Click I'm ready to start the actual upgrade.

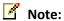

The site collection health checks are run automatically in repair mode before the upgrade starts. The results from the health checks are included in the upgrade log for the site collection. If there is an error, you must address it before you can continue to upgrade.

The upgrade starts, and the **Upgrade status** page for the site collection is displayed. This page automatically updates while the upgrade is in progress and displays information about the process, such as the following:

- Errors or warnings
- When the upgrade started
- Where you can find the upgrade log file

After the upgrade is complete, the **Upgrade status** page is displayed in the new user interface with the message, Upgrade Completed Successfully.

5. Click **Let's see the new site** to go to the home page.

Farm administrators can restart upgrade by using Windows PowerShell.

#### To restart upgrade for a site collection by using Windows PowerShell

- 1. Verify that you have the following memberships:
  - **securityadmin** fixed server role on the SQL Server instance.
  - **db\_owner** fixed database role on all databases that are to be updated.
  - Administrators group on the server on which you are running the Windows PowerShell cmdlets.

An administrator can use the Add-SPShellAdmin cmdlet to grant permissions to use SharePoint 2013 cmdlets.

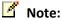

If you do not have permissions, contact your Setup administrator or SQL Server administrator to request permissions. For additional information about Windows PowerShell permissions, see Add-SPShellAdmin.

- 2. On the Start menu, click All Programs.
- 3. Click Microsoft SharePoint 2013 Products.

- 4. Click SharePoint 2013 Management Shell.
- 5. At the Windows PowerShell command prompt, type the following command:

```
Upgrade-SPSite <http://site> -VersionUpgrade [-Unthrottled]
```

#### Where:

- <http://site> is the URL for the site collection.
- Add the option **-Unthrottled** option to skip the site collection upgrade queue and start the upgrade immediately.

For more information, see **Upgrade-SPSite**.

#### See also

Upgrade to SharePoint 2013

<u>Upgrade and Migration in SharePoint 2013 Resource Center</u>

# Upgrade databases from SharePoint 2010 to SharePoint 2013

Applies to: SharePoint Server 2013, SharePoint Foundation 2013

Topic Last Modified: 2014-06-30

**Summary:** Find resources to help you perform the steps to upgrade databases from SharePoint 2010 Products to SharePoint 2013.

After you learn about the upgrade process, plan for your upgrade, and test your upgrade process by following the steps in the articles in <u>Test and troubleshoot an upgrade to SharePoint 2013</u>, you are ready to perform a database-attach upgrade to SharePoint 2013. Follow the steps in this section for both a trial upgrade and your actual upgrade for your production farm.

The following downloadable resources, articles on TechNet, video recordings, and related resources provide information about upgrading databases to SharePoint 2013.

# Downloadable resources about upgrading databases

Download the following content for information about upgrading databases.

|     | Content                                                  | Description                                                      |
|-----|----------------------------------------------------------|------------------------------------------------------------------|
| ••• | SharePoint 2013 Products Preview - Upgrade Process model | Describes the steps in the process for a database-attach upgrade |

# TechNet articles about upgrading databases

The following articles about how to upgrade databases are available to view online. Writers update articles on a continuing basis as new information becomes available and as users provide feedback.

|                       | Content                                                                     | Description                                                                                                    |
|-----------------------|-----------------------------------------------------------------------------|----------------------------------------------------------------------------------------------------|
|                       | Checklist for database-attach upgrade (SharePoint 2013)                     | Use this checklist to make sure that you follow all necessary steps as you prepare for upgrade, perform the upgrade, and perform post-upgrade steps.                             |
| 12<br>3**             | Create the SharePoint 2013 farm for a database attach upgrade               | Create and configure a SharePoint 2013 farm so that you can upgrade databases from SharePoint 2010 Products.                                                                     |
| 1. <sub>2</sub><br>3* | Copy databases to the new farm for upgrade to SharePoint 2013               | Copy SharePoint 2010 Products content and service databases to a SharePoint 2013 farm so that you can upgrade the data to SharePoint 2013.                                       |
| 1. <sub>2</sub>       | Upgrade service applications to SharePoint 2013                             | Upgrade service applications<br>(Business Connectivity Services,<br>Managed Metadata, Secure<br>Store, User Profiles, Search) to<br>SharePoint 2013.                             |
| 1. <sub>2</sub>       | Upgrade content databases to SharePoint 2013                                | Learn how to upgrade content<br>databases from SharePoint 2010<br>Products to SharePoint 2013.                                                                                   |
|                       | Verify database upgrades in SharePoint 2013                                 | Verify that the upgrade for your databases has succeeded and that you are ready to begin to upgrade sites.                                                                       |
|                       | Migrate from classic-mode to claims-based authentication in SharePoint 2013 | Convert SharePoint 2010 Products or SharePoint 2013 classic-mode web applications to claims-based authentication or create new claims-based web applications in SharePoint 2013. |

# Additional resources about upgrade

The following resources about upgrade to SharePoint 2013 are available from other subject matter experts.

|                          | Content                                                            | Description                                                                                 |
|--------------------------|--------------------------------------------------------------------|---------------------------------------------------------------------------------------------|
| <b>Microsoft</b> TechNet | Upgrade and Migration Resource Center for SharePoint 2013 Products | Visit the Resource Center to find additional information about upgrades to SharePoint 2013. |
| Microsoft TechNet        | What's New in SharePoint 2013 Products Resource Center             | Visit the Resource Center to learn about what's new in SharePoint 2013.                     |

#### See also

Test and troubleshoot an upgrade to SharePoint 2013

Plan for upgrade to SharePoint 2013

Overview of the upgrade process to SharePoint 2013

# Checklist for database-attach upgrade (SharePoint 2013)

Applies to: SharePoint Server 2013, SharePoint Foundation 2013

Topic Last Modified: 2014-07-03

Summary: Use this checklist as you upgrade from SharePoint 2010 Products to SharePoint 2013.

This checklist helps you confirm that you follow all the steps that you must follow as you prepare for upgrade, perform the upgrade, and perform post-upgrade steps. This checklist applies only to upgrade of the content and service application databases. It does not apply to upgrade of My Sites or other site collections. For more information, see Upgrade site collections to SharePoint 2013.

#### In this article:

- Prepare for upgrade
- Perform the upgrade
- Perform post-upgrade steps

Some steps include notes about how long that step might take. These rough estimates only give you a relative idea of the duration of the step. To discover how much time each step will take for your environment, we recommend that you perform trial upgrades in a test environment. For more information, see Use a trial upgrade to SharePoint 2013 to find potential issues and Plan for performance during upgrade to SharePoint 2013.

#### Important:

The steps in this article apply to both SharePoint Foundation 2013 and SharePoint Server 2013, except for the steps about how to upgrade the service applications, which apply mostly to SharePoint Server 2013 (the Business Data Connectivity service application applies to both).

# Prepare for upgrade

Follow these steps in order before you start an upgrade to SharePoint 2013:

# Pre-upgrade steps

| Step |                                                                                                    | Notes                                                                                        |
|------|----------------------------------------------------------------------------------------------------|----------------------------------------------------------------------------------------------|
| []   | Create an inventory of server-<br>side customizations in the<br>environment                                                                                                    | Complete this step for the whole environment. Check each web server to make sure that you    |
|      | Create an inventory of the server-side customizations in your environment (solutions, features, Web Parts, event handlers, master pages, page layouts, CSS files, and so on). Record all customizations needed for your environment in the upgrade worksheet.  Detailed steps: Identify and install customizations in the "Use | don't miss any customizations. Keep the inventory up to date as you prepare for the upgrade. |
|      | a trial upgrade to find potential issues" article.                                                                                                    |                                                                                              |
| []   | Clean up your environment  Before you begin to upgrade, make sure that your                                                                                                    | Complete this step one time for the whole environment.  This process might take days or      |
|      | environment is functioning in a healthy state and that you clean up any content that you do not have to upgrade. Clean up any orphaned sites or data, address any large lists and large ACLs, remove extraneous document versions, and remove any unused templates, features and Web Parts.                                    | weeks to finish.                                                                             |
|      | Detailed steps: <u>Clean up an</u> <u>environment before an upgrade</u> <u>to SharePoint 2013</u> .                                                                                                    |                                                                                              |

| Step |                                                                                                    | Notes                                                                                   |
|------|----------------------------------------------------------------------------------------------------|-----------------------------------------------------------------------------------------|
|      | Test the upgrade process  Try out upgrade in a test environment to find any issues and determine how long your actual upgrade might take.  Detailed steps: Use a trial upgrade to SharePoint 2013 to find potential issues | Perform this step multiple times, until you are prepared to perform the actual upgrade. |

# Complete the database attach upgrade

Follow these steps in order while you upgrade the content and service application databases for your environment.

## Prepare the new environment

| Step |                                                                                    | Notes                                                                                              |
|------|------------------------------------------------------------------------------------|----------------------------------------------------------------------------------------------------|
| []   | Install and configure SharePoint 2013 and any language packs                       | Complete these steps on each server in your farm.                                                  |
|      | Install the prerequisite software, and then install and configure SharePoint 2013. | This step might take one hour or more, depending on the number of servers are in your environment. |

| Step |                                                                                                    | Notes                                                  |
|------|----------------------------------------------------------------------------------------------------|--------------------------------------------------------|
| []   | Configure service applications  Enable and configure the services that you need in your new environment.                              | Complete this step one time for the whole environment. |
|      | Do not configure the following service applications - you will configure them while you upgrade their databases later in the process: |                                                        |
|      | Business Data Connectivity service                                                                                                    |                                                        |
|      | Managed Metadata service                                                                                                    |                                                        |
|      | PerformancePoint services                                                                                                    |                                                        |
|      | • Search                                                                                                    |                                                        |
|      | Secure Store service                                                                                                    |                                                        |
|      | User Profile service                                                                                                    |                                                        |

Step Notes **Configure general farm settings** [] Complete this step one time for the whole environment. Reapply any general farm settings that you must have from your previous farm - such as blocked file types, e-mail setting, and quota settings — and add users or groups to the Farm Administrators group. Configure new settings such as usage and health data collection, diagnostic logging, and mobile accounts. • Important: If you had disabled the Workflow Auto Cleanup timer job in your SharePoint 2013 environment, make sure that you disable this timer job in your new environment also. If this timer job is enabled in the new environment and disabled in the previous version environment, you might lose workflow associations when you upgrade. For more information about this timer job, see Disable preservation of workflow history

Detailed steps for this phase: Create the SharePoint 2013 farm for a database attach upgrade.

(SharePoint Server 2010).

# Back up and restore databases

| Step |                                                                                                    | Notes                                                                                          |
|------|----------------------------------------------------------------------------------------------------|------------------------------------------------------------------------------------------------|
| []   | Record the passphrase for the Secure Store service application                                                                                                | Complete this step one time for each Secure Store service application in the environment.      |
|      | The Secure Store service application uses a passphrase to encrypt information. You must record this passphrase so that you can use it in the new environment. |                                                                                                |
| []   | Set the previous version databases to be read-only  If you want your original                                                                                 | Complete this step for each content database in your environment.                              |
|      | environment to remain available<br>to users in a read-only state, set<br>the databases to read-only<br>before you back them up.                               | Depending on your organization, you might need a database administrator to complete this step. |

| Step |                                                                                                    | Notes                                                                                                    |
|------|----------------------------------------------------------------------------------------------------|----------------------------------------------------------------------------------------------------|
|      | Back up databases  Back up all the content databases and the following service application databases before you begin the database attach upgrade process:  Business Data Connectivity  Managed Metadata  PerformancePoint  Search Administration  User Profile: Profile, Social, | Complete this step for each content database and supported service application database in your environment.  This step can take an hour, several hours, or longer, depending on your dataset and your environment.  Depending on your organization, you might need a database administrator to complete this step. |
|      | and Sync databases  Export the encryption key for the User Profile service application  The User Profile Service service application requires an encryption key that is stored separately from the database and is needed if you want to upgrade the User Profile Sync database.  | Complete this step one time for each User Profile service application in the environment.                                                                                                    |

| Step |                                                                                                    | Notes                                                                                                    |
|------|----------------------------------------------------------------------------------------------------|----------------------------------------------------------------------------------------------------|
|      | Restore a backup copy of the databases  Restore the databases from the backup.                                                                                        | Complete this step for each content database and supported service application database in your environment.  This step can take an hour or longer, depending on your dataset and your environment.  Depending on your organization, you might need a database administrator to complete this step. |
|      | Set the restored databases to be read-write  Before you can attach and upgrade the databases that you copied to the new environment, you must set them to read-write. | Complete this step for each content database and supported service application database in your environment.  Depending on your organization, you might need a database administrator to complete this step.                                                                                        |

Detailed steps for this phase: Copy databases to the new farm for upgrade to SharePoint 2013

# Upgrade service application databases

| Step |                                                                                                    | Notes                                                     |
|------|----------------------------------------------------------------------------------------------------|-----------------------------------------------------------|
| []   | Start the service application instances                                                                                                    | Complete this step one time for the whole environment.    |
|      | Start the following service instances from Central Administration:                                                                                                    |                                                           |
|      | Business Data Connectivity service                                                                                                    |                                                           |
|      | Managed Metadata service                                                                                                    |                                                           |
|      | PerformancePoint services                                                                                                    |                                                           |
|      | Secure Store service                                                                                                    |                                                           |
|      | User Profile service                                                                                                    |                                                           |
|      | Start the instance of the Search service application by using Windows PowerShell.                                                                                                    |                                                           |
| []   | Upgrade the Secure Store service application                                                                                                    | Complete this step one time for each Secure Store service |
|      | Use Windows PowerShell to create the new service application and upgrade the database, create a proxy and add it to the default proxy group, and then restore the passphrase from the previous environment. | application in the previous environment.                  |

| Step |                                                                                                    | Notes                                                                                                    |
|------|----------------------------------------------------------------------------------------------------|----------------------------------------------------------------------------------------------------|
|      | Upgrade the Business Data Connectivity service application  Use Windows PowerShell to create the new service application and upgrade the database. You do not have to create a proxy for the Business Data Connectivity service application.  Note:  The Business Data Connectivity service application is available in both SharePoint Foundation 2013 and SharePoint Server 2013. | Complete this step one time for each Business Data Connectivity service service application in the previous environment. |
|      | Upgrade the Managed Metadata service application  Use Windows PowerShell to create the new service application and upgrade the database, and then create a proxy and add it to the default proxy group. You must upgrade the Managed Metadata service application before you can upgrade the User Profile service application.                                                      | Complete this step one time for each Managed Metadata service application in the previous environment.                   |

| Step |                                                                                                    | Notes                                                                                                    |
|------|----------------------------------------------------------------------------------------------------|----------------------------------------------------------------------------------------------------|
|      | Upgrade the User Profile service application  Use Windows PowerShell to create the new service application and upgrade the database, and then create a proxy and add it to the default proxy group. After you have created the User Profile service application, you must import the Microsoft Identity Integration Server Key (MIIS) encryption key. Finally, you can start the User Profile | Complete this step one time for each User Profile service application in the previous environment.              |
|      | Synchronization service.                                                                                                    |                                                                                                    |
| []   | Upgrade the PerformancePoint Services service application  Use Windows PowerShell to create the new service application and upgrade the database, and then create a proxy and                                                                                                    | Complete this step one time for each PerformancePoint Services service application in the previous environment. |
|      | add it to the default proxy group.                                                                                                    |                                                                                                    |

| Step |                                                                                                    | Notes                                                                                        |
|------|----------------------------------------------------------------------------------------------------|----------------------------------------------------------------------------------------------|
|      | Upgrade the Search service application  Use Windows PowerShell to create the new service application and upgrade the database, and then create a proxy and add it to the default proxy group.  Note:  This step applies to only SharePoint Server 2013. Although SharePoint Foundation 2013 includes search functionality, it is not the same Search service application | Complete this step one time for each Search service application in the previous environment. |
|      | that is in SharePoint Server 2013 and it cannot be upgraded.  Verify that all of the new proxies are                                                                                                    | Complete this step one time                                                                  |
|      | Use the Get- SPServiceApplicationProxyGroup cmdlet to verify that all of the service application proxies are in the default proxy group.                                                                                                    | Complete this step one time for the whole environment.                                       |

Detailed steps for this phase: <u>Upgrade service applications to SharePoint 2013</u>.

# Create web applications

| Step |                                                                                                    | Notes                                                                                                    |
|------|----------------------------------------------------------------------------------------------------|----------------------------------------------------------------------------------------------------|
| []   | Create and configure web applications  Create a web application for each web application that existed in the old environment.                                                                                                    | Complete this step one time for the whole environment.                                                                                                   |
|      | Reapply server-side customizations  Manually transfer all server-side customizations to your new farm. Refer to the inventory that you created in the upgrade worksheet to make sure that you install all components that your sites depend on to work correctly. When you install solutions, make sure that you add it to the appropriate path (/14 or /15). If you want a solution to be available to both paths, install it two times, and the second time use the  CompatibilityLevel parameter when you install it, and it will be installed to the /15 path. | Make sure that you reapply customizations to all web servers in the farm.                                                                                |
| []   | Verify custom components  Use the Test- SPContentDatabase Windows PowerShell cmdlet to verify that you have all the custom components that you need for that database.                                                                                                    | Complete this step for each content database in your environment.  Running the cmdlet takes only a few minutes, but addressing issues might take longer. |

Detailed steps for this phase: <u>Upgrade content databases to SharePoint 2013</u>.

# Attach and upgrade content databases

| Step |                                                                   | Notes                                                     |
|------|-------------------------------------------------------------------|-----------------------------------------------------------|
| []   | Attach a content database to a web application                    | Complete this step for one content database in your       |
|      | Attach the content database                                       | environment.                                              |
|      | that contains the root site collection first. For My Sites,       | This step might take several                              |
|      | attach the content database that                                  | minutes or several hours, depending on your dataset and   |
|      | contains the My Site host before attaching databases that contain | hardware on the web servers,                              |
|      | the My Sites.                                                     | database servers, and storage subsystem.                  |
|      | You must perform this action                                      |                                                           |
|      | from the command line. Use the                                    |                                                           |
|      | Mount-<br>SPContentDatabaseWindows                                |                                                           |
|      | PowerShell cmdlet.                                                |                                                           |
| []   | Verify upgrade for the first database                             | Complete this step for the content database that you just |
|      | Verify that upgrade succeeded                                     | attached.                                                 |
|      | for the first database, and                                       |                                                           |
|      | review the site to see whether                                    |                                                           |
|      | there are any issues.                                             |                                                           |
|      | Detailed steps: <u>Verify database</u>                            |                                                           |
|      | upgrades in SharePoint 2013.                                      |                                                           |

| Step                                                     |                                                                                   | Notes                                                                                                    |
|----------------------------------------------------------|-----------------------------------------------------------------------------------|----------------------------------------------------------------------------------------------------|
|                                                          | Attach remaining databases  Attach and upgrade the remaining content databases in | Complete this step for each of the remaining content databases in your environment.                                                                                                    |
|                                                          | your environment. You must complete this action from the command line.            | This step might take several minutes or several hours, depending on your dataset, whether you are upgrading multiple databases in parallel, and the hardware on the web servers, database servers, and storage subsystem. |
| []                                                       | Monitor upgrade progress                                                          | Complete this step for each                                                                                                    |
|                                                          | Use the Upgrade Status page in the SharePoint Central                             | content database that you upgrade.                                                                                                    |
|                                                          | Administration website to monitor progress as your databases are upgraded.        | This step might take several minutes, an hour, several hours, or days, depending on your                                                                                                    |
|                                                          | Detailed steps: <u>Verify database</u> <u>upgrades in SharePoint 2013</u> .       | content.                                                                                                    |
| []                                                       | Verify upgrade for the remaining database                                         | Complete this step for each of the remaining content databases                                                                                                    |
| for the remaining database  Detailed steps: Verify datab | Verify that upgrade succeeded                                                     | in your environment.                                                                                                    |
|                                                          | for the remaining databases.                                                      | This step might take several                                                                                                    |
|                                                          | Detailed steps: <u>Verify database</u> upgrades in SharePoint 2013.               | minutes, an hour, several hours, or days, depending on your content.                                                                                                    |

Detailed steps for this phase: <u>Upgrade content databases to SharePoint 2013</u>.

# Complete post-upgrade steps

Follow these steps in order after you perform a database-attach upgrade.

# Post upgrade steps for database attach upgrade

| Step |                                                                                                    | Notes                                                                                          |
|------|----------------------------------------------------------------------------------------------------|------------------------------------------------------------------------------------------------|
| []   | Verify that site collections are working as expecting in 2010 mode                                                                                                    | Complete this step one time for your whole environment.                                        |
|      | Review the site collections and make sure that they work in 2010 mode before you begin to upgrade any site collections. You can use a similar review list as the one provided for upgraded sites in Checklists for reviewing upgraded sites                                                                                                    |                                                                                                |
|      | Migrate user accounts to claims authentication, if it is necessary  By default, new web applications in SharePoint 2013 use claims authentication. If you were using classic authentication in the previous environment, you must migrate the users to claims authentication. For more information, see Migrate from classic-mode to claims-based authentication in SharePoint 2013. | Complete this step one time for every web application that has changed authentication methods. |

| Step |                                                                                                    | Notes                                                   |
|------|----------------------------------------------------------------------------------------------------|---------------------------------------------------------|
| []   | Update links that are used in<br>any upgraded InfoPath form<br>templates                                                                                                    | Complete this step one time for your whole environment. |
|      | For a database-attach upgrade, you exported and imported all InfoPath form templates in your environment when you created the new environment. After upgrade, you can now update the links that are used in those upgraded form templates to point to the correct URLs by using a Windows PowerShell cmdlet.             |                                                         |
|      | For more information, see <u>Configure InfoPath Forms</u> <u>Services (SharePoint Server</u> <u>2010)</u> .                                                                                                    |                                                         |
| []   | Configure your Search topology                                                                                                    | Complete this step one time for your whole environment. |
|      | The architecture for the Search service has changed for SharePoint Server 2013. Plan and configure your Search topology to suit your environment and the new architecture. For more information, see Scale search for Internet Sites in SharePoint Server 2013 and Manage the search topology in SharePoint Server 2013. |                                                         |

| Step |                                                                                                    | Notes                                                                                                    |
|------|----------------------------------------------------------------------------------------------------|----------------------------------------------------------------------------------------------------|
|      | After all content is upgraded and all settings are configured, you can start a full search crawl of your content. For more information, see Start, pause, resume, or stop a crawl in SharePoint Server 2013.  | Complete this step one time for your whole environment.  A full crawl can take several hours or days to complete, depending on how much content is in your environment. |
|      | Back up your farm  Back up your farm so that you have a current backup of your upgraded environment before you start to upgrade site collections. For more information, see Back up farms in SharePoint 2013. | Complete this step one time for your whole environment.                                                                                                    |

#### See also

Create the SharePoint 2013 farm for a database attach upgrade

Copy databases to the new farm for upgrade to SharePoint 2013

<u>Upgrade service applications to SharePoint 2013</u>

<u>Upgrade content databases to SharePoint 2013</u>

Overview of the upgrade process to SharePoint 2013

<u>Upgrade site collections to SharePoint 2013</u>

Troubleshoot database upgrade issues in SharePoint 2013

# Create the SharePoint 2013 farm for a database attach upgrade

Applies to: SharePoint Server 2013, SharePoint Foundation 2013

Topic Last Modified: 2014-07-03

**Summary:** Create and configure a SharePoint 2013 farm so that you can upgrade databases from SharePoint 2010 Products.

When you upgrade from SharePoint 2010 Products to SharePoint 2013, you must use a database attach upgrade, which means that you upgrade only the content for your environment and not the configuration settings. Before you can upgrade the content, you must configure a new server or server farm by using SharePoint 2013. This article lists the items that you have to configure when you create that new environment.

Phase 1 of the upgrade process: Create SharePoint 2013 farm

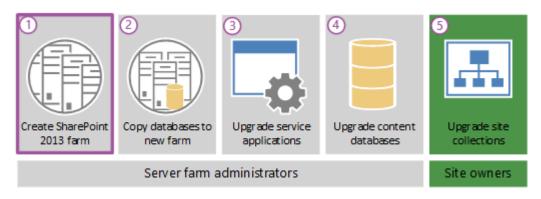

# 1<sub>→2</sub>

This is the first phase in the process to upgrade SharePoint 2010 Products data and sites to SharePoint 2013. The process includes the following phases that must be completed in order:

- Create the SharePoint 2013 farm for a database attach upgrade (this phase)
- 2. Copy databases to the new farm for upgrade to SharePoint 2013
- Upgrade service applications to SharePoint 2013
- 4. <u>Upgrade content databases to SharePoint 2013</u>
- 5. Upgrade site collections to SharePoint 2013

For an overview of the whole process, see Overview of the upgrade process to SharePoint 2013 and the Upgrade Process model Download the upgrade process model Use Zoom.it to view the upgrade process model.

## • Important:

Although this article applies to both SharePoint Foundation 2013 and SharePoint Server 2013, the following sections apply only to SharePoint Server 2013:

- The section explains how to export the encryption key for the User Profile service application.
- The section explains how to configure service applications, except for the Business Data Connectivity service application which applies to SharePoint Foundation 2013 and SharePoint Server 2013.

Watch the SharePoint 2013 Upgrade: Phase 1 video

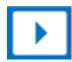

## Before you begin

## Note:

Because SharePoint 2013 runs as websites in Internet Information Services (IIS), administrators and users depend on the accessibility features that browsers provide. SharePoint 2013 supports the accessibility features of supported browsers. For more information, see the following resources:

- Plan browser support
- Accessibility for SharePoint 2013
- Accessibility features in SharePoint 2013 Products
- Keyboard shortcuts
- Touch

Before you create the SharePoint 2013 farm, review the following information and take any recommended actions.

- Make sure that the hardware and software that you are using meets the requirements in Hardware and software requirements for SharePoint 2013.
- Make sure that you have appropriately planned your logical and physical architecture to support
  the features and functionality that you want in the SharePoint 2013 farm. For more information,
  see the <u>Architecture design for SharePoint 2013 IT pros Resource Center</u>.
- Make sure that you have planned for sufficient performance and capacity for the SharePoint 2013
  farm. For more information, see Plan for performance and capacity management in SharePoint
  Server 2013.
- Ensure that you are prepared to set up the required accounts by using appropriate permissions.
   For detailed information, see <u>Initial deployment administrative and service accounts in SharePoint</u> 2013.

# Collect information and settings

Before you start to upgrade, you must collect information and settings about your existing environment. You have to know what is in your SharePoint 2010 Products environment before you can start to build your SharePoint 2013 environment. Gather information such as the following:

Alternate access mappings

- Authentication providers and authentication modes that are being used
- Quota templates
- Managed paths
- Self-service site management settings
- Incoming and outgoing e-mail settings
- Customizations

You can use the <u>Upgrade Planning worksheet</u> to record information and settings about your SharePoint 2010 Products environment.

You also have to turn off or remove services or components in the SharePoint 2010 Products environment that could cause errors in the upgrade process. The following services or components should be removed or stopped before you back up your databases:

• Web Analytics The architecture for the Web Analytics service application is different in SharePoint 2010 Products. The presence of SharePoint Server 2010 Web Analytics information in your content databases could cause an error during upgrade. Stop the Web Analytics service application before you back up the content databases. Features and web parts from Web Analytics in SharePoint Server 2010 will not exist in SharePoint Server 2013, even for a site collection in 2010 mode. Remove any Web Analytics web parts or features from SharePoint Server 2010 site collections before upgrade.

For more information about this change to Web Analytics, see **Changes from SharePoint 2010 to SharePoint 2013**.

• PowerPoint Broadcast Sites The Office Web Apps have changed into a separate server product, Office Web Apps Server, which can serve multiple SharePoint farms for viewing and editing documents. Because of this change, PowerPoint Broadcast sites cannot be upgraded to SharePoint Server 2013. For more information about how to install and use Office Web Apps Server with SharePoint 2013, see Configure Office Web Apps for SharePoint 2013.

# Record the passphrase for the Secure Store service application

The Secure Store service application uses a passphrase to encrypt information. You have to know what this passphrase is so that you can use it in the new environment. Otherwise, you will not have access

to the information in the Secure Store. If you do not know the passphrase, you can refresh the key, and then back up the Secure Store database. For more information, see Working with encryption keys.

# Export the encryption key for the User Profile service application

The User Profile Service service application requires an encryption key that is stored separately from the database and is needed if you want to upgrade the User Profile Sync database. You must export the Microsoft Identity Integration Server Key (MIIS) encryption key from your SharePoint Server 2010 environment. You will import this exported key to the SharePoint Server 2013 environment after you upgrade the User Profile service application databases. By default, the key is located on the server that is running SharePoint Server 2010 and that is hosting the Microsoft Forefront Identity Manager services in the following directory: <root directory drive>\Program Files\Microsoft Office Servers\14.0\Synchronization Service\Bin.

## • Important:

This section applies only to SharePoint Server 2013, not SharePoint Foundation 2013.

#### To export the encryption key for the User Profile service application

- 1. Verify that you have the following memberships:
  - Administrators group on the server on which you are running the command.
- 2. Open the Command Prompt window, and then change to the following folder:

%Program Files%\Microsoft Office Servers\14.0\Synchronization Service\Bin\

3. To export the key, type the following at the command prompt, and then press ENTER:

```
miiskmu.exe
```

- 4. In the Microsoft Identity Integration Server Key Management Utility wizard, verify that **Export key** set is selected, and then click **Next**.
- 5. In the **Account Name** box, type the account name for the farm administrator.
- 6. In the **Password** box, type the password for the farm administrator.
- 7. In the **Domain** box, type the domain that contains the farm administrator account, and then click **Next**.
- 8. In the **Specify export file name and location** box, type or click browse to select the path and file name to use for the exported key, and then click **Next**.

The key is exported as a file that has a .BIN file name extension.

9. Verify the information, and then click **Finish**.

A message appears indicating that the key was successfully exported.

10. Click Close to close the Microsoft Identity Integration Server Key Management Utility.

For more information, see Back up a User Profile Service application (SharePoint Server 2010).

## Install SharePoint 2013 in a new environment

Before you can upgrade your databases, you must use SharePoint 2013 to configure a new server or server farm. The first step in creating your new environment is to install SharePoint Server 2013 or SharePoint Foundation 2013 and configure your new server or server farm. You must do the following:

- Run the Microsoft SharePoint Products Preparation Tool to install all required software.
- Run Setup to install the product.
- 3. Install all language packs that you want in your environment.

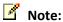

For more information about how to install available language packs, see Install or uninstall language packs for SharePoint 2013.

4. Run the SharePoint Products Configuration Wizard to configure your server or servers.

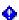

#### Important:

Some service applications can be upgraded by using a service application database upgrade. If you want to upgrade these service applications by upgrading the service application databases, do not use the Farm Configuration Wizard to configure these service applications when you set up your new farm.

For step-by-step instructions for these tasks, see Install SharePoint 2013.

# Configure service applications

You must create the service applications on your new farm before you upgrade your content databases. There are some service applications that can be upgraded from SharePoint 2010 Products to SharePoint 2013. The steps in Install SharePoint 2013 describe how to use the Farm Configuration Wizard to enable all service applications. However, you should not use the Farm Configuration Wizard to enable the service applications that you want to upgrade.

The following service applications can be upgraded by performing a services database upgrade:

- Business Data Connectivity service
- Managed Metadata service
- PerformancePoint services
- Search
- Secure Store service
- User Profile service

For an overview of how to upgrade these service applications, see <u>Services upgrade overview for SharePoint Server 2013</u>. The steps that you must follow to upgrade these service application databases are included in the <u>Upgrade service application databases</u> section.

The following services in SharePoint Server 2013 also require additional steps to enable and configure when you upgrade:

#### Excel Services

You can use the Farm Configuration Wizard to enable this service, but you must make sure that you create all trusted data connections again. For more information, see **Configure Excel Services** in SharePoint Server 2013.

#### InfoPath Forms Service

This service is not part of the Farm Configuration Wizard. To use this service, use the **Configure InfoPath Forms Services** link on the **General Application Settings** page in Central Administration to configure it. To continue to use form templates from your previous environment, export all administrator-deployed form templates (.xsn files) and data connection files (.udcx files) from your SharePoint Server 2010 environment, and then import them to your new SharePoint Server 2013 environment. For more information, see <a href="Configure InfoPath Forms">Configure InfoPath Forms</a> Services (SharePoint Server 2010)

#### Office Web Apps

Office Web Apps Server is a new stand-alone server product that delivers Office Web Apps functionality on your private network. You install and managed it separately from SharePoint Server 2013. It cannot be installed on the same server or virtual machine instance as SharePoint 2013. For more information, see **Deploy Office Web Apps Server**.

## Configure farm settings

The next step in creating the new environment is to apply general farm settings. You must manually reapply configuration settings from your SharePoint 2010 Products farm, such as the following:

Incoming and outgoing e-mail settings

For more information, see <u>Configure incoming email for a SharePoint 2013 farm</u> and <u>Configure outgoing email for a SharePoint 2013 farm</u>.

- All farm—level security and permission settings, such as adding user or group accounts to the Farm Administrators group
- Blocked file types

For more information, see Manage blocked file types in SharePoint 2013.

And you must configure all new farm-level settings that you want to use, such as the following:

Usage and health data collection

For more information, see Configure usage and health data collection in SharePoint 2013.

Diagnostic logging

For more information, see Configure diagnostic logging in SharePoint 2013.

Settings and schedules for timer jobs

## Important:

If you had disabled the Workflow Auto Cleanup timer job in your SharePoint 2010 Products environment, make sure that you disable this timer job in your new environment also. If this timer job is enabled in the new environment and disabled in the SharePoint 2010 Products environment, you might lose workflow associations when you upgrade. For more information about this timer job, see <u>Disable preservation of workflow history (SharePoint Server 2010)</u> Disable preservation of workflow history (SharePoint Server 2010).

In a standard installation, the next step would be to create web applications. However, for upgrade, you create web applications later in the process, after you upgrade the service application databases. For more information, see Create web applications.

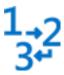

This is the first phase in the process to upgrade SharePoint 2010 Products data and sites to SharePoint 2013.

 Next phase: <u>Copy databases to the new farm</u> for upgrade to <u>SharePoint 2013</u>

For an overview of the whole process, see Overview of the upgrade process to SharePoint 2013.

#### See also

Copy databases to the new farm for upgrade to SharePoint 2013

Upgrade service applications to SharePoint 2013

<u>Upgrade content databases to SharePoint 2013</u>

Checklist for database-attach upgrade (SharePoint 2013)

Services upgrade overview for SharePoint Server 2013

Upgrade farms that share services (parent and child farms) to SharePoint 2013

Troubleshoot database upgrade issues in SharePoint 2013

<u>Upgrade and Migration Resource Center for SharePoint 2013 Products</u>

# Copy databases to the new farm for upgrade to SharePoint 2013

Applies to: SharePoint Server 2013, SharePoint Foundation 2013

Topic Last Modified: 2014-07-03

**Summary:** Copy SharePoint 2010 Products content and service databases to a SharePoint 2013 farm so that you can upgrade the data to SharePoint 2013.

When you upgrade from SharePoint 2010 Products to SharePoint 2013, you must use a database attach upgrade, which means that you upgrade only the content for your environment and not the configuration settings. After you have configured a new SharePoint 2013 environment, you can copy the content and service application databases from the SharePoint 2010 Products environment to the SharePoint 2013 environment. You use a backup and restore process to copy the database, and you can also choose to set the databases to read-only in the SharePoint 2010 Products environment so that users can continue to access their information, but not change it. This article contains the steps that you take to copy the databases.

Phase 2 of the upgrade process: Copy databases to the new farm

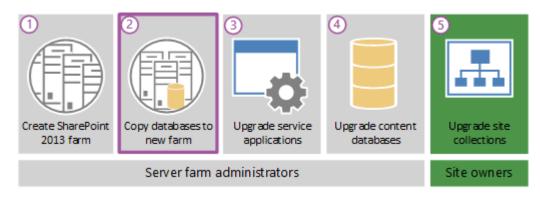

This is the second phase in the process to upgrade SharePoint 2010 Products data and sites to SharePoint 2013. The process includes the following phases that must be completed in order:

- 1. Create the SharePoint 2013 farm for a database attach upgrade
- 2. Copy databases to the new farm for upgrade to SharePoint 2013 (this phase)
- 3. Upgrade service applications to SharePoint
- 4. Upgrade content databases to SharePoint
- 5. Upgrade site collections to SharePoint 2013

For an overview of the whole process, see Overview of the upgrade process to SharePoint 2013 and the Upgrade Process model **Download** the upgrade process model | Use Zoom.it to view the upgrade process model.

#### Important:

Although this article applies to both SharePoint Foundation 2013 and SharePoint Server 2013, the sections about how to back up and restore service application databases apply only to SharePoint Server 2013. (The exception is the section about the Business Data Connectivity service application which applies to SharePoint Foundation 2013 and SharePoint Server 2013).

Watch the SharePoint 2013 Upgrade: Phase 2 video

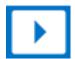

## Before you begin

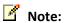

Because SharePoint 2013 runs as websites in Internet Information Services (IIS), administrators and users depend on the accessibility features that browsers provide. SharePoint 2013 supports the accessibility features of supported browsers. For more information, see the following resources:

- Plan browser support
- Accessibility for SharePoint 2013
- Accessibility features in SharePoint 2013 Products
- Keyboard shortcuts
- <u>Touch</u>

Before you copy the databases, review the following information and take any recommended actions.

- Make sure that the account that you use to copy the databases has access to SQL Server
  Management Studio on both the SharePoint 2010 Products and SharePoint 2013 environments
  and has access to a network location that can be accessed from both environments to store the
  copies of the databases.
- Make sure that the account that you use to set the databases to read-only and read-write is a
  member of the db\_owner fixed database role for the content databases that you want to
  upgrade.
- Before you back up the databases, check for and repair all database consistency errors.
  - For more information, see <u>Database maintenance for SharePoint Server 2010</u>.
- Make sure that the appropriate service pack or update is applied to your 2010 environment. If you
  are using remote blog storage (RBS) in your environment, you must be running Service Pack 1 for
  SharePoint 2010 Products in your environment before you start the upgrade process.

## Set the earlier version databases to be read-only

To maintain user access to your original environment, set the SharePoint 2010 Products databases to read-only before you back up the databases. Even if you don't want to maintain access over the long term, set the databases to read-only to make sure that you capture all the data in the backup so that you restore and upgrade the current state of the environment without allowing additional changes to be made. If the databases are set to read-only, users can continue to view content. However, they will be unable to add or change content.

## Important:

Perform this step in the SharePoint 2010 Products environment.

#### To set a database to read-only by using SQL Server tools

- 1. Verify that the user account that is performing this procedure is a member of the **db\_owner** fixed database role for the databases.
- 2. In SQL Server Management Studio, in Object Explorer, connect to an instance of the Database Engine, expand the server, and then expand **Databases**.
- 3. Find the database that you want to configure to be read-only, right-click the database, and then click **Properties**.
- 4. In the **Database Properties** dialog box, in the **Select a page** section, click **Options**.
- 5. In the details pane, under **Other options**, in the **State** section, next to **Database Read-Only**, click the arrow, and then select **True**.

You can use Transact-SQL to configure the **READ\_ONLY** database availability option. For more information about how to use the **SET** clause of the **ALTER DATABASE** statement, see <u>Setting Database Options</u>.

# Back up the SharePoint 2010 Products databases by using SQL Server tools

You back up the databases in SQL Server Management Studio. A backup copy of the database guarantees that you have the data in a safe state if you must enable the original farm again and is required for a database-attach upgrade. Repeat the procedure for the following databases in the SharePoint 2010 Products server farm:

- All content databases (default database name: WSS\_Content\_ID
- The following service application databases:

| Service application        | Default database name                    |
|----------------------------|------------------------------------------|
| Business Data Connectivity | BDC_Service_DB_ <i>ID</i>                |
| Managed Metadata           | Managed Metadata Service_ID              |
| PerformancePoint           | PerformancePoint Service Application_ID  |
| Search Administration      | Search_Service_Application_DB_ <i>ID</i> |
| Secure Store               | Secure_Store_Service_DB_ <i>ID</i>       |

| Service application                               | Default database name                         |
|---------------------------------------------------|-----------------------------------------------|
| User Profile: Profile, Social, and Sync databases | User Profile Service Application_ProfileDB_ID |
|                                                   | User Profile Service Application_SocialDB_ID  |
|                                                   | User Profile Service Application_SyncDB_ID    |

The Business Data Connectivity service application is available in both SharePoint Foundation 2010 and SharePoint Server 2010. The other service applications are available only in SharePoint Server 2010. Although SharePoint Foundation 2010 includes search functionality, it is not the same Search service application that is in SharePoint Server 2010 and it cannot be upgraded.

You do not have to back up the configuration or admin content databases, because you recreated these databases when you set up the SharePoint 2013 server farm. Upgrading the configuration or admin content databases and the Central Administration site collection is not supported.

After you complete this procedure, you will have created backups of the read-only content databases.

## • Important:

Perform this step in the SharePoint 2010 Products environment.

#### To back up a database by using SQL Server tools

- 1. Verify that the user account that is performing this procedure is a member of the **db\_owner** fixed database role for the databases.
- 2. In Management Studio, in Object Explorer, connect to an instance of the Database Engine, expand the server, and then expand **Databases**.
- 3. Right-click the database that you want to back up, point to **Tasks**, and then click **Back Up**.

The **Back Up Database** dialog box appears.

- 4. In the **Source** area, in the **Database** box, verify the database name.
- 5. In the Backup type box, select Full.
- 6. Under Backup component, select Database.
- 7. In the **Backup set** area, in the **Name** box, either accept the backup set name that is suggested or type a different name for the backup set.
- 8. In the **Destination** area, specify the type of backup destination by selecting **Disk** or **Tape**, and then specify a destination. To create a different destination, click **Add**.

9. Click **OK** to start the backup process.

Repeat the previous procedure to back up all the content and appropriate service application databases that SharePoint 2010 Products uses in your environment.

#### Important:

Before you can back up the Search service application Administration database, you must stop the Search service on your SharePoint Server 2010 farm. To stop the Search service, on the original farm, on the Start menu, click Administrative Tools, and then click Services. Rightclick SharePoint Server Search 14, and then click Stop. Be sure to start the service again after you back up the database.

# Copy the backup files to the SharePoint 2013 environment

Copy the backup files that you created in the previous procedure from the SharePoint 2010 Products environment to the SharePoint 2013 environment.

## Restore a backup copy of the database

After you configure the new SharePoint 2013 server farm, you can restore the backup copies of the databases to SQL Server. Start with one database, and then verify that the restoration has worked before you restore the other databases.

#### Important:

Be sure to keep a copy of your original backups in reserve, just in case upgrade fails and you have to troubleshoot and try again.

Perform this step in the SharePoint 2013 environment.

#### To restore a backup copy of a database by using SQL Server tools

- Verify that the user account that is performing this procedure is a member of the db\_owner fixed database role for the databases.
- 2. After you connect to the appropriate instance of the SQL Server 2008 Database Engine, in Object Explorer, expand the server name.
- 3. Right-click **Databases**, and then click **Restore Database**.

The **Restore Database** dialog box appears.

4. In the **Restore Database** dialog box, on the **General** page, type the name of the database to be restored in the To database list.

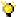

#### 🍟 Tip:

When you type the name for the restored database, you do not have to use the original name. If you want to change the database name from a name with a long GUID to a shorter, friendlier name, this is an opportunity to make that change. Be sure to also change the database and log file names in the file system (the MDF and LDF files) so that they match.

- In the To a point in time text box, keep the default (Most recent possible).
- 6. To specify the source and location of the backup sets to restore, click **From device**, and then use the ellipsis (...) to select the backup file.
- 7. In the Specify Backup dialog box, in the Backup media box, be sure that File is selected.
- 8. In the **Backup location** area, click **Add**.
- 9. In the Locate Backup File dialog box, select the file that you want to restore, click OK, and then, in the Specify Backup dialog box, click OK.
- 10. In the Restore Database dialog box, under Select the backup sets to restore grid, select the **Restore** check box next to the most recent full backup.
- 11. In the Restore Database dialog box, on the Options page, under Restore options, select the Overwrite the existing database check box.
- 12. Click **OK** to start the restore process.

## Set the databases to read-write

You cannot upgrade a database that is set to read-only. You must set the databases back to read-write on your SharePoint 2013 farm before you attach and upgrade them.

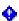

#### Important:

Perform this step in the SharePoint 2013 environment.

#### To set a database to read-write by using SQL Server tools

- 1. In SQL Server Management Studio, in Object Explorer, connect to an instance of the Database Engine, expand the server, and then expand **Databases**.
- 2. Select the database that you want to configure to be read-write, right-click the database, and then click **Properties**.
- 3. In the **Database Properties** dialog box, in the **Select a page** section, click **Options**.
- 4. In the details pane, under **Other options**, in the **State** section, next to **Database Read-Only**, click the arrow, and then select **False**.

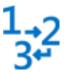

This is the second phase in the process to upgrade SharePoint 2010 Products data and sites to SharePoint 2013.

Next phase: <u>Upgrade service applications to SharePoint 2013</u>

For an overview of the whole process, see Overview of the upgrade process to SharePoint 2013.

#### See also

Create the SharePoint 2013 farm for a database attach upgrade

Upgrade service applications to SharePoint 2013

Upgrade content databases to SharePoint 2013

Checklist for database-attach upgrade (SharePoint 2013)

Services upgrade overview for SharePoint Server 2013

Upgrade farms that share services (parent and child farms) to SharePoint 2013

<u>Troubleshoot database upgrade issues in SharePoint 2013</u>

Upgrade and Migration Resource Center for SharePoint 2013 Products

# Upgrade service applications to SharePoint 2013

Applies to: SharePoint Server 2013, SharePoint Foundation 2013

Topic Last Modified: 2014-10-23

**Summary:** Upgrade service applications (Business Connectivity Services, Managed Metadata, Secure Store, User Profiles, Search) to SharePoint 2013.

When you upgrade from SharePoint 2010 Products to SharePoint 2013, you must use a database attach upgrade, which means that you upgrade only the content for your environment and not the configuration settings. After you have configured the SharePoint 2013 environment, and copied the content and service application databases, you can upgrade the service applications to SharePoint 2013. This article contains the steps that you take to upgrade the service applications.

Phase 3 of the upgrade process: Upgrade service applications

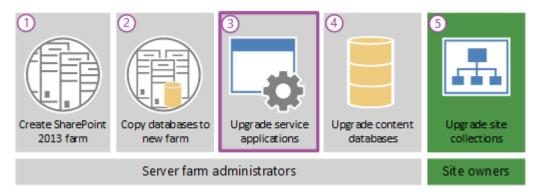

This is the third phase in the process to upgrade SharePoint 2010 Products data and sites to SharePoint 2013. The process includes the following phases that must be completed in order:

- 1. Create the SharePoint 2013 farm for a database attach upgrade
- 2. Copy databases to the new farm for upgrade to SharePoint 2013
- 3. Upgrade service applications to SharePoint **2013** (this phase)
- 4. Upgrade content databases to SharePoint 2013
- 5. Upgrade site collections to SharePoint 2013

For an overview of the whole process, see Overview of the upgrade process to SharePoint 2013 and the Upgrade Process model **Download** the upgrade process model | Use Zoom.it to view the upgrade process model.

#### Important:

Although this article applies to both SharePoint Foundation 2013 and SharePoint Server 2013, the sections about how to upgrade service applications apply only to SharePoint Server 2013. (The exception is the section about how to upgrade the Business Data Connectivity service application which applies to SharePoint Foundation 2013 and SharePoint Server 2013).

Watch the SharePoint 2013 Upgrade: Phase 3 video

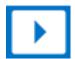

## Before you begin

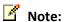

Because SharePoint 2013 runs as websites in Internet Information Services (IIS), administrators and users depend on the accessibility features that browsers provide. SharePoint 2013 supports the accessibility features of supported browsers. For more information, see the following resources:

- Plan browser support
- Accessibility for SharePoint 2013
- Accessibility features in SharePoint 2013 Products
- Keyboard shortcuts
- Touch

Before you create the SharePoint 2013 farm, review the following information and take any recommended actions.

- Make sure that you have configured a SharePoint 2013 farm, recorded the Secure Store passphrase, and backed up the User Profile Synchronization encryption key. For more information, see Create the SharePoint 2013 farm for a database attach upgrade.
- Make sure that the account that you use to perform the steps in this article is a member of the Farm administrators group in Central Administration.
- Decide which service application pool to use for the upgraded service applications. The procedures below use the default application pool for service applications which is "SharePoint Web Services Default". You can view a list of available service application pools by using the Get-SPServiceApplicationPool cmdlet in Windows PowerShell. Or you can create a service application pool by using the New-SPServiceApplicationPool cmdlet. For more information, see Get-SPServiceApplicationPool and New-SPServiceApplicationPool.

### 🍹 Tip:

Throughout this article, variables (such as \$applicationPool, \$sss, \$upa, and so on) are used in the Windows PowerShell cmdlets to save time and effort. You do not have to use these variables if you would prefer not to. However, if you do not use these variables, you must use IDs for the service applications and service application proxies when you specify the **identity** parameters. Each procedure has information about the variables used, or the alternate cmdlets to use to look up any IDs that are required.

Also, many procedures in this article include a step to set the \$applicationPool variable. If you are performing all of these procedures in the same session of Windows PowerShell, and you want to use the same application pool for all service applications, you do not have to repeat this step in each procedure. Instead, you can set this variable once at the beginning and use it throughout the procedures in this article.

## About upgrading the service application databases

To upgrade a service application database, you create a new service application and provide the name of the existing database to use for the new service application. As the service application is created, the database is upgraded. This process has several steps.

#### 1. Start the service instances

The first step is to start service instances for the five service applications that you can upgrade: the Business Data Connectivity service, Managed Metadata Web Service, PerformancePoint Services service, Secure Store service, User Profile service, and Search service. Most of these service instances can be started from Central Administration. However the SharePoint Server Search service instance must be started by using Windows PowerShell.

2. Create the service applications and upgrade the databases

After you have started the service instances, the next step is to create the service applications and upgrade the databases. You must use Windows PowerShell to restore the service application databases.

3. Create proxies for the service applications

After you have upgraded the service application databases, you create the proxies for the service applications and add them to the default proxy group. You must create proxies for the following service applications:

- Managed Metadata service application
- Search service application
- Secure Store service application
- PerformancePoint Services service application
- User Profile service application

The Business Data Connectivity service application automatically creates a proxy and assigns it to the default proxy group when you create the service application.

4. Verify that the proxies are in the default group

The following sections provide procedures to complete these steps.

### Note:

The Business Data Connectivity service application is available for upgrade both from SharePoint Foundation 2010 to SharePoint Foundation 2013 and SharePoint Server 2010 to

SharePoint Server 2013. The other service applications are available for upgrade only from SharePoint Server 2010 to SharePoint Server 2013. Although SharePoint Foundation 2013 includes search functionality, it is not the same Search service application that is in SharePoint Server 2013 and it cannot be upgraded.

## Start the service instances

The following procedures start the service instances.

#### To start service application instances from Central Administration

- 1. Start SharePoint 2013 Central Administration.
  - For Windows Server 2008 R2:
  - Click Start, click Microsoft SharePoint 2013 Products, and then click SharePoint 2013
     Central Administration.
  - For Windows Server 2012:
  - On the **Start** screen, click **SharePoint 2013 Central Administration**.

If SharePoint 2013 Central Administration is not on the Start screen:

 Right-click Computer, click All apps, and then click SharePoint 2013 Central Administration.

For more information about how to interact with Windows Server 2012, see <u>Common Management Tasks and Navigation in Windows Server 2012</u>.

- In SharePoint 2013 Central Administration, on the Application Management page, in the Service Applications section, click Manage Services on Server.
- 3. Next to the **Business Data Connectivity service**, click **Start**.
- 4. Next to the Managed Metadata Web Service, click Start.
- 5. Next to the **PerformancePoint Services service**, click **Start**.
- 6. Next to the Secure Store Service, click Start.
- 7. Next to the **User Profile Service**, click **Start**.

The Search service instance must be started by using Windows PowerShell because you cannot start it from Central Administration unless a Search Service application already exists.

#### To start the Search service instance by using Windows PowerShell

- 1. Verify that you have the following memberships:
  - **securityadmin** fixed server role on the SQL Server instance.
  - **db\_owner** fixed database role on all databases that are to be updated.
  - Administrators group on the server on which you are running the Windows PowerShell cmdlets.

An administrator can use the **Add-SPShellAdmin** cmdlet to grant permissions to use SharePoint 2013 cmdlets.

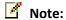

If you do not have permissions, contact your Setup administrator or SQL Server administrator to request permissions. For additional information about Windows PowerShell permissions, see **Add-SPShellAdmin**.

- 2. Start the SharePoint 2013 Management Shell.
  - For Windows Server 2008 R2:
  - On the **Start** menu, click **All Programs**, click **Microsoft SharePoint 2013 Products**, and then click **SharePoint 2013 Management Shell**.
  - For Windows Server 2012:

# Starts the service instance

• On the Start screen, click SharePoint 2013 Management Shell.

If **SharePoint 2013 Management Shell** is not on the **Start** screen:

Right-click Computer, click All apps, and then click SharePoint 2013 Management Shell.

For more information about how to interact with Windows Server 2012, see <u>Common Management Tasks and Navigation in Windows Server 2012</u>.

3. To start the Search service instance, at the Windows PowerShell command prompt, type the following commands and press **ENTER** after each one:

```
$SearchInst = Get-SPEnterpriseSearchServiceInstance
# Stores the identity for the Search service instance on this server as a
variable
Start-SPServiceInstance $SearchInst
```

For more information, see **Get-SPEnterpriseSearchServiceInstance** and **Start-SPServiceInstance**.

## Upgrade the Secure Store service application

To upgrade the Secure Store service application, you create the new service application and upgrade the database, create a proxy and add it to the default proxy group, and then restore the passphrase from the previous environment.

#### To upgrade the Secure Store service application by using Windows PowerShell

- 1. Verify that you have the following memberships:
  - **securityadmin** fixed server role on the SQL Server instance.
  - db\_owner fixed database role on all databases that are to be updated.
  - Administrators group on the server on which you are running the Windows PowerShell cmdlets.

An administrator can use the **Add-SPShellAdmin** cmdlet to grant permissions to use SharePoint 2013 cmdlets.

#### Mote:

If you do not have permissions, contact your Setup administrator or SQL Server administrator to request permissions. For additional information about Windows PowerShell permissions, see Add-SPShellAdmin.

- 2. Start the SharePoint 2013 Management Shell.
  - For Windows Server 2008 R2:
  - On the Start menu, click All Programs, click Microsoft SharePoint 2013 Products, and then click SharePoint 2013 Management Shell.
  - For Windows Server 2012:
  - On the Start screen, click SharePoint 2013 Management Shell.
    - If SharePoint 2013 Management Shell is not on the Start screen:
  - Right-click Computer, click All apps, and then click SharePoint 2013 Management Shell.
    - For more information about how to interact with Windows Server 2012, see <u>Common Management Tasks and Navigation in Windows Server 2012</u>.
- 3. To store the application pool that you want to use as a variable for this service application, at the Windows PowerShell command prompt, type the following command:

\$applicationPool = Get-SPServiceApplicationPool -Identity 'SharePoint Web
Services default'

#### Where:

• SharePoint Web Services default is the name of the service application pool that will contain the new service applications. This is the default service application pool. You can specify a different service application pool.

This cmdlet sets the service application pool as a variable that you can use again in the cmdlets that follow. If you have multiple application pools and have to use a different application pool for a particular service application, repeat this step in the procedure to create each service application to use the appropriate application pool.

4. To upgrade the Secure Store service application, at the Windows PowerShell command prompt, type the following command:

```
$sss = New-SPSecureStoreServiceApplication -Name 'Secure Store' -
ApplicationPool $applicationPool -DatabaseName 'SecureStore_Upgrade_DB' -
AuditingEnabled
```

#### Where:

- SecureStore is the name that you want to give the new Secure Store service application.
- \$applicationpool is the variable that you set earlier to identify the service application pool to use.

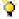

#### Tip:

If you do not use the variable \$applicationPool, then you must specify the name of an existing service application pool in the format 'Application Pool Name'. To view a list of service application pools, you can run the **Get-SPServiceApplicationPool** cmdlet.

• SecureStore\_Upgrade\_DB is the name of the service application database that you want to upgrade.

This command sets a variable, \$sss, that you use when you create the proxy later.

For more information, see **New-SPSecureStoreApplication**.

5. Type the following command to create a proxy for the Secure Store service application:

```
$sssp = New-SPSecureStoreServiceApplicationProxy -Name ProxyName -
ServiceApplication $sss -DefaultProxyGroup
```

#### Where:

• *ProxyName* is the proxy name that you want to use.

\$sss is the variable that you set earlier to identify the new Secure Store service application.

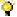

#### 🍟 Tip:

If you do not use the variable \$sss, then you must use an ID to identify the Secure Store service application instead of a name. To find the ID, you can run the Get-**SPServiceApplication** cmdlet to return a list of all service application IDs.

DefaultProxyGroup adds the Secure Store service application proxy to the default proxy group for the local farm.

This command sets a variable, \$sssp, for the service application proxy that you use when you restore the passphrase.

For more information, see **New-SPSecureStoreServiceApplicationProxy**.

After you create the Secure Store service application and the proxy, you have to refresh the encryption key. For information about how to refresh the encryption key, see Refresh the encryption key.

6. Type the following command to restore the passphrase for the Secure Store service application:

Update-SPSecureStoreApplicationServerKey -Passphrase <Passphrase> -ServiceApplicationProxy \$sssp

#### Where:

- <Passphrase> is the Passphrase for the Secure Store service application from your previous environment.
- \$sssp is a variable that you set earlier to identify the new Secure Store service application proxy.

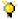

#### Tip:

If you do not use the variable \$sssp, then you must use an ID to identify the Secure Store service application proxy instead of a name. To find the ID, you can run the Get-SPServiceApplicationProxy cmdlet to return a list of all service application proxy IDs.

For more information, see **Update-SPSecureStoreApplicationServerKey**.

# Upgrade the Business Data Connectivity service application

To upgrade the Business Data Connectivity service application, you create the new service application and upgrade the database. You do not have to create a proxy for the Business Data Connectivity service application. The Business Data Connectivity service application automatically creates a proxy and assigns it to the default proxy group when you create the service application.

### Note:

The Business Data Connectivity service application is available in both SharePoint Foundation 2013 and SharePoint Server 2013.

#### To upgrade the Business Data Connectivity service application by using Windows PowerShell

- 1. Verify that you have the following memberships:
  - **securityadmin** fixed server role on the SQL Server instance.
  - **db owner** fixed database role on all databases that are to be updated.
  - Administrators group on the server on which you are running the Windows PowerShell cmdlets.

An administrator can use the Add-SPShellAdmin cmdlet to grant permissions to use SharePoint 2013 cmdlets.

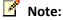

If you do not have permissions, contact your Setup administrator or SQL Server administrator to request permissions. For additional information about Windows PowerShell permissions, see Add-SPShellAdmin.

- 2. Start the SharePoint 2013 Management Shell.
  - For Windows Server 2008 R2:
  - On the Start menu, click All Programs, click Microsoft SharePoint 2013 Products, and then click SharePoint 2013 Management Shell.
  - For Windows Server 2012:
  - On the Start screen, click SharePoint 2013 Management Shell.

If **SharePoint 2013 Management Shell** is not on the **Start** screen:

Right-click Computer, click All apps, and then click SharePoint 2013 Management Shell.

For more information about how to interact with Windows Server 2012, see <u>Common</u> Management Tasks and Navigation in Windows Server 2012.

3. To store the application pool that you want to use as a variable for this service application, at the Windows PowerShell command prompt, type the following command:

```
$applicationPool = Get-SPServiceApplicationPool -Identity 'SharePoint Web
Services default'
```

#### Where:

- SharePoint Web Services default is the name of the service application pool that will contain the new service applications.
  - This cmdlet sets the service application pool as a variable that you can use again in the cmdlets that follow. If you have multiple application pools and have to use a different application pool for a particular service application, repeat this step in the procedure to create each service application to use the appropriate application pool.
- 4. To upgrade the Business Data Connectivity service application, at the Windows PowerShell command prompt, type the following command:

```
New-SPBusinessDataCatalogServiceApplication -Name 'BDC Service' - ApplicationPool $applicationPool -DatabaseName 'BDC_Service_DB'
```

#### Where:

- *BDC Service* is the name that you want to give the new Business Data Connectivity service application.
- \$applicationpool is the variable that you set earlier to identify the service application pool to use.

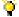

#### Tip:

If you do not use the variable \$applicationPool, then you must specify the name of an existing service application pool in the format 'Application Pool Name'. To view a list of service application pools, you can run the **Get-SPServiceApplicationPool** cmdlet.

BDC\_Service\_DB is name of the service application database that you want to upgrade.
 For more information, see New-SPBusinessDataCatalogServiceApplication.

# Upgrade the Managed Metadata service application

To upgrade the Managed Metadata service application, you create the new service application and upgrade the database, and then create a proxy and add it to the default proxy group. You must

upgrade the Managed Metadata service application before you can upgrade the User Profile service application.

#### To upgrade the Managed Metadata service application by using Windows PowerShell

- 1. Verify that you have the following memberships:
  - **securityadmin** fixed server role on the SQL Server instance.
  - db\_owner fixed database role on all databases that are to be updated.
  - Administrators group on the server on which you are running the Windows PowerShell cmdlets.

An administrator can use the **Add-SPShellAdmin** cmdlet to grant permissions to use SharePoint 2013 cmdlets.

## ☑ Note:

If you do not have permissions, contact your Setup administrator or SQL Server administrator to request permissions. For additional information about Windows PowerShell permissions, see **Add-SPShellAdmin**.

- 2. Start the SharePoint 2013 Management Shell.
  - For Windows Server 2008 R2:
  - On the Start menu, click All Programs, click Microsoft SharePoint 2013 Products, and then click SharePoint 2013 Management Shell.
  - For Windows Server 2012:
  - On the Start screen, click SharePoint 2013 Management Shell.

If SharePoint 2013 Management Shell is not on the Start screen:

Right-click Computer, click All apps, and then click SharePoint 2013 Management Shell.

For more information about how to interact with Windows Server 2012, see <u>Common</u> Management Tasks and Navigation in Windows Server 2012.

3. To store the application pool that you want to use as a variable for this service application, at the Windows PowerShell command prompt, type the following command:

\$applicationPool = Get-SPServiceApplicationPool -Identity 'SharePoint Web
Services default'

Where:

SharePoint Web Services default is the name of the service application pool that will contain the new service applications.

This cmdlet sets the service application pool as a variable that you can use again in the cmdlets that follow. If you have multiple application pools and have to use a different application pool for a particular service application, repeat this step in the procedure to create each service application to use the appropriate application pool.

4. To upgrade the Managed Metadata service application, at the Windows PowerShell command prompt, type the following command:

```
$mms = New-SPMetadataServiceApplication -Name 'Managed Metadata Service
Application' -ApplicationPool $applicationPool -DatabaseName 'Managed
Metadata Service_DB'
```

#### Where:

- Managed Metadata Service Application is the name that you want to give the new Managed Metadata service application.
- \$applicationpool is the variable that you set earlier to identify the service application pool to use.

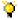

#### 📅 Tip:

If you do not use the variable \$applicationPool, then you must specify the name of an existing service application pool in the format 'Application Pool Name'. To view a list of service application pools, you can run the Get-SPServiceApplicationPool cmdlet.

Managed Metadata Service DB is name of the service application database that you want to upgrade.

This command sets a variable, \$mms, that you use when you create the proxy later.

For more information, see **New-SPMetadataServiceApplication**.

5. At the Windows PowerShell command prompt, type the following command to create a proxy for the Managed Metadata service application:

New-SPMetadataServiceApplicationProxy -Name ProxyName -ServiceApplication \$mms -DefaultProxyGroup

#### Where:

- *ProxyName* is the proxy name that you want to use.
- \$mms is the variable that you set earlier to identify the new Managed Metadata service application.

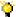

#### Tip:

If you do not use the variable \$mms, then you must use an ID to identify the Managed Metadata service application proxy instead of a name. To find the ID, you can run the Get-**SPServiceApplication** cmdlet to return a list of all service application IDs.

DefaultProxyGroup adds the Managed Metadata service application proxy to the default proxy group for the local farm.

For more information, see New-SPMetadataServiceApplicationProxy.

## Upgrade the User Profile service application

To upgrade the User Profile service application, you create the new service application and upgrade the database, and then create a proxy and add it to the default proxy group and then start the User Profile Synchronization service. After you have created the User Profile Service service application, you must import the Microsoft Identity Integration Server Key (MIIS) encryption key.

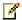

### Note:

You must upgrade the Managed Metadata service application before you can upgrade the User Profile service application.

#### To upgrade the User Profile service application by using Windows PowerShell

- 1. Verify that you have the following memberships:
  - **securityadmin** fixed server role on the SQL Server instance.
  - **db\_owner** fixed database role on all databases that are to be updated.
  - Administrators group on the server on which you are running the Windows PowerShell cmdlets.

An administrator can use the Add-SPShellAdmin cmdlet to grant permissions to use SharePoint 2013 cmdlets.

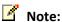

If you do not have permissions, contact your Setup administrator or SQL Server administrator to request permissions. For additional information about Windows PowerShell permissions, see Add-SPShellAdmin.

- 2. Start the SharePoint 2013 Management Shell.
  - For Windows Server 2008 R2:

- On the **Start** menu, click **All Programs**, click **Microsoft SharePoint 2013 Products**, and then click **SharePoint 2013 Management Shell**.
- For Windows Server 2012:
- On the Start screen, click SharePoint 2013 Management Shell.

If **SharePoint 2013 Management Shell** is not on the **Start** screen:

Right-click Computer, click All apps, and then click SharePoint 2013 Management Shell.

For more information about how to interact with Windows Server 2012, see <u>Common Management Tasks and Navigation in Windows Server 2012</u>.

3. To store the application pool that you want to use as a variable for this service application, at the Windows PowerShell command prompt, type the following command:

\$applicationPool = Get-SPServiceApplicationPool -Identity 'SharePoint Web
Services default'

#### Where:

• SharePoint Web Services default is the name of the service application pool that will contain the new service applications.

This cmdlet sets the service application pool as a variable that you can use again in the cmdlets that follow. If you have multiple application pools and have to use a different application pool for a particular service application, repeat this step in the procedure to create each service application to use the appropriate application pool.

4. To upgrade the User Profile service application, at the Windows PowerShell command prompt, type the following command:

```
$upa = New-SPProfileServiceApplication -Name 'User Profile Service
Application' -ApplicationPool $applicationPool -ProfileDBName 'User
Profile Service Application_ProfileDB' -SocialDBName 'User Profile Service
Application_SocialDB'
```

-ProfileSyncDBName 'User Profile Service Application\_SyncDB'

#### Where:

- User Profile Service Application is the name that you want to give the new User Profile service application.
- \$applicationpool is the variable that you set earlier to identify the service application pool to use.

#### Tip:

If you do not use the variable \$applicationPool, then you must specify the name of an existing service application pool in the format 'Application Pool Name'. To view a list of service application pools, you can run the Get-SPServiceApplicationPool cmdlet.

- User Profile Service Application\_ProfileDB is name of the User Profile service application Profile database that you want to upgrade.
- User Profile Service Application\_SocialDB is name of the User Profile service application Social database that you want to upgrade.
- User Profile Service Application\_SyncDB is name of the User Profile service application Sync database that you want to upgrade.

### Note:

The SocialDBName and ProfileSyncDBName parameters are optional. Use these parameters if you have Social and Sync databases that you want to upgrade. If you do not specify these parameters, new Social and Sync databases are created for you.

This command sets a variable, \$upa, that you use when you create the proxy later.

For more information, see **New-SPProfileServiceApplication**.

5. Type the following command to create a proxy for the User Profile service application:

New-SPProfileServiceApplicationProxy -Name ProxyName -ServiceApplication \$upa -DefaultProxyGroup

#### Where:

- ProxyName is the proxy name that you want to use.
- \$upa is the variable that you set earlier to identify the new User Profile service application.

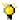

#### 🍟 Tip:

If you do not use the variable \$upa, then you must use an ID to identify the User Profile service application instead of a name. To find the ID, you can run the Get-**SPServiceApplication** cmdlet to return a list of all service application IDs.

DefaultProxyGroup adds the User Profile service application proxy to the default proxy group for the local farm.

For more information, see **New-SPProfileServiceApplicationProxy**.

After you have created the User Profile Service service application, you can start the User Profile Synchronization service.

#### Start the User Profile Synchronization service

- 1. Start SharePoint 2013 Central Administration.
  - For Windows Server 2008 R2:
  - Click Start, click Microsoft SharePoint 2013 Products, and then click SharePoint 2013
     Central Administration.
  - For Windows Server 2012:
  - On the Start screen, click SharePoint 2013 Central Administration.

If **SharePoint 2013 Central Administration** is not on the **Start** screen:

 Right-click Computer, click All apps, and then click SharePoint 2013 Central Administration.

For more information about how to interact with Windows Server 2012, see <u>Common</u> Management Tasks and Navigation in Windows Server 2012.

- 2. In Central Administration, on the **System Settings** page, under Servers click **Manage services on Server**.
- 3. Next to the User Profile Synchronization Service, click **Start**.
- 4. In the **Select the User Profile Application** section, select the User Profile service application that you upgraded.
- 5. In the **Service Account Name and Password** section, type the account name and password to use for the User Profile Synchronization service.

After you have started the User Profile Synchronization service, you must import the Microsoft Identity Integration Server Key (MIIS) encryption key. Import this key to the following directory: <*root directory drive*>\Program Files\Microsoft Office Servers\15.0\Synchronization Service\Bin.

#### To import the encryption key for User Profile service application

- 1. Verify that you have the following memberships:
  - Administrators group on the server on which you are running the command.
- 2. Open the Command Prompt window, and then change to the following folder:

%Program Files%\Microsoft Office Servers\15.0\Synchronization Service\Bin\

3. To import the key, type the following at the command prompt, and then press ENTER:

miiskmu.exe /e *Path* {0E19E162-827E-4077-82D4-E6ABD531636E}

#### Where:

• Path is the path and file name for the key that you want to import.

You might also have to enter a user name and password. These are the credentials for the farm administrator.

#### • Important:

Use the GUID as specified. This GUID is fixed.

For more information, see Install a software update (SharePoint Server 2010).

# Upgrade the PerformancePoint Services service application

To upgrade the PerformancePoint Services service application, you create the new service application and upgrade the database, and then create a proxy and add it to the default proxy group.

#### To upgrade the PerformancePoint Services service application by using Windows PowerShell

- 1. Verify that you have the following memberships:
  - **securityadmin** fixed server role on the SQL Server instance.
  - **db\_owner** fixed database role on all databases that are to be updated.
  - Administrators group on the server on which you are running the Windows PowerShell cmdlets.

An administrator can use the **Add-SPShellAdmin** cmdlet to grant permissions to use SharePoint 2013 cmdlets.

#### Note:

If you do not have permissions, contact your Setup administrator or SQL Server administrator to request permissions. For additional information about Windows PowerShell permissions, see **Add-SPShellAdmin**.

- 2. Start the SharePoint 2013 Management Shell.
  - For Windows Server 2008 R2:
  - On the Start menu, click All Programs, click Microsoft SharePoint 2013 Products, and then click SharePoint 2013 Management Shell.

- For Windows Server 2012:
- On the Start screen, click SharePoint 2013 Management Shell.

If **SharePoint 2013 Management Shell** is not on the **Start** screen:

Right-click Computer, click All apps, and then click SharePoint 2013 Management Shell.

For more information about how to interact with Windows Server 2012, see <u>Common Management Tasks and Navigation in Windows Server 2012</u>.

3. To store the application pool that you want to use as a variable for this service application, at the Windows PowerShell command prompt, type the following command:

\$applicationPool = Get-SPServiceApplicationPool -Identity 'SharePoint Web
Services default'

#### Where:

• SharePoint Web Services default is the name of the service application pool that will contain the new service applications.

This cmdlet sets the service application pool as a variable that you can use again in the cmdlets that follow. If you have multiple application pools and have to use a different application pool for a particular service application, repeat this step in the procedure to create each service application to use the appropriate application pool.

4. To upgrade the PerformancePoint Services service application, at the Windows PowerShell command prompt, type the following command:

\$pps = New-SPPerformancePointServiceApplication -Name 'PerformancePoint
Service' -ApplicationPool \$applicationPool -DatabaseName 'PerformancePoint
Service Application\_DB'

#### Where:

- PerformancePoint Service is the name that you want to give the new PerformancePoint Services service application.
- \$applicationpool is the variable that you set earlier to identify the service application pool to use.

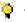

#### Tip:

If you do not use the variable \$applicationPool, then you must specify the name of an existing service application pool in the format 'Application Pool Name'. To view a list of service application pools, you can run the **Get-SPServiceApplicationPool** cmdlet.

PerformancePoint Service Application DB is name of the PerformancePoint Services service application database that you want to upgrade.

This command sets a variable, \$pps, that you use when you create the proxy later.

For more information, see New-SPProfileServiceApplication.

5. Type the following command to create a proxy for the PerformancePoint Services service application:

New-SPPerformancePointServiceApplicationProxy -Name ProxyName -ServiceApplication \$pps -Default

#### Where:

- ProxyName is the proxy name that you want to use.
- \$pps is the variable that you set earlier to identify the new PerformancePoint Services service application.

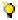

#### 🍟 Tip:

If you do not use the variable \$pps, then you must use an ID to identify the PerformancePoint Services service application instead of a name. To find the ID, you can run the Get-**SPServiceApplication** cmdlet to return a list of all service application IDs.

Default adds the PerformancePoint Services service application proxy to the default proxy group for the local farm.

For more information, see New-SPPerformancePointServiceApplicationProxy.

#### Upgrade the Search service application

To upgrade the Search service application, you create the new service application and upgrade the database, and then create a proxy and add it to the default proxy group.

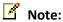

This section applies to only SharePoint Server 2013. Although SharePoint Foundation 2013 includes search functionality, it is not the same Search service application that is in SharePoint Server 2013 and it cannot be upgraded.

#### To upgrade the Search service application by using Windows PowerShell

- 1. Verify that you have the following memberships:
  - **securityadmin** fixed server role on the SQL Server instance.

- **db\_owner** fixed database role on all databases that are to be updated.
- Administrators group on the server on which you are running the Windows PowerShell cmdlets.

An administrator can use the **Add-SPShellAdmin** cmdlet to grant permissions to use SharePoint 2013 cmdlets.

#### Note:

If you do not have permissions, contact your Setup administrator or SQL Server administrator to request permissions. For additional information about Windows PowerShell permissions, see **Add-SPShellAdmin**.

- 2. Start the SharePoint 2013 Management Shell.
  - For Windows Server 2008 R2:
  - On the Start menu, click All Programs, click Microsoft SharePoint 2013 Products, and then click SharePoint 2013 Management Shell.
  - For Windows Server 2012:
  - On the Start screen, click SharePoint 2013 Management Shell.

If **SharePoint 2013 Management Shell** is not on the **Start** screen:

Right-click Computer, click All apps, and then click SharePoint 2013 Management Shell.

For more information about how to interact with Windows Server 2012, see <u>Common Management Tasks</u> and Navigation in Windows Server 2012.

3. To store the application pool that you want to use as a variable for this service application, at the Windows PowerShell command prompt, type the following command:

\$applicationPool = Get-SPServiceApplicationPool -Identity 'SharePoint Web
Services default'

#### Where:

• SharePoint Web Services default is the name of the service application pool that will contain the new service applications.

This cmdlet sets the service application pool as a variable that you can use again in the cmdlets that follow. If you have multiple application pools and have to use a different application pool for a particular service application, repeat this step in the procedure to create each service application to use the appropriate application pool.

4. To upgrade the Search service application, at the Windows PowerShell command prompt, type the following command:

\$searchInst = Get-SPEnterpriseSearchServiceInstance -local # Gets the Search service instance and sets a variable to use in the next command

#### Restore-SPEnterpriseSearchServiceApplication -Name

''<searchServiceApplicationName>' -applicationpool \$applicationPool databasename '<SearchServiceApplicationDBName>' -databaseserver <ServerName> -AdminSearchServiceInstance \$searchInst

#### Where:

- SearchServiceApplicationName is the name of the Search service application.
- \$applicationpool is the variable that you set earlier to identify the service application pool to use.

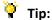

If you do not use the variable \$applicationPool, then you must specify the name of an existing service application pool in the format 'Application Pool Name'. To view a list of service application pools, you can run the **Get-SPServiceApplicationPool** cmdlet.

- SearchServiceApplicationDBName is the name of the Search service application Administration database that you want to upgrade.
- \$searchInst is the variable that you set to identify the new Search Service application instance.

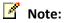

A Search service application upgrade might fail because of an issue that occurs during upgrade, such as network or SQL Server latency. If an error message appears during the Search service application upgrade, do the following:

- a) Delete the Search Administration database that you were trying to upgrade.
- b) Using the backup copy that you made of the Search Administration database, repeat the following procedures in this article for the Search service application only:
  - Restore a backup copy of the database
  - ii. Set the databases to read-write
- c) Upgrade the Search service application by typing the command again at the Windows PowerShell command prompt.

For more information, see **Restore-SPEnterpriseSearchServiceApplication**.

You must follow several steps to create the Search service application proxy and add it to the default proxy group. You must complete separate actions to find the ID for the Search service application, create the new proxy, get the proxy ID, and then add the proxy to the default proxy group.

5. Type the following command to get the ID for the Search service application and store it as a variable:

```
$ssa = Get-SPEnterpriseSearchServiceApplication
```

For more information, see **Get-SPEnterpriseSearchServiceApplication**.

6. Type the following command to create a proxy for the Search service application:

```
\label{lem:new-SPEnterpriseSearchServiceApplicationProxy -Name \textit{ProxyName} - SearchApplication $$ssa$
```

#### Where:

- *ProxyName* is the proxy name that you want to use.
- \$ssa is the variable that you set earlier to identify the new Search service application.

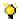

#### Tip:

If you do not use the variable \$ssa, then you must use an ID to identify the Search service application instead of a name. To find the ID, you can run the **Get-SPServiceApplication** cmdlet to return a list of all service application IDs.

For more information, see New-SPEnterpriseSearchServiceApplicationProxy.

7. Type the following command to get the Search service application proxy ID for the proxy you just created and set it as the variable \$ssap:

```
$ssap = Get-SPEnterpriseSearchServiceApplicationProxy
```

For more information, see **Get-SPEnterpriseSearchServiceApplicationProxy**.

8. Type the following command to add the Search service application proxy to the default proxy group:

```
Add-SPServiceApplicationProxyGroupMember -member $ssap -identity " "
```

Where:

\$ssap is the variable that you set earlier to identify the ID for the proxy you just created for the Search service application.

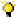

#### 🍟 Tip:

If you do not use the variable \$ssap, then you must use an ID to identify the Search service application proxy instead of a name. To find the ID, you can run the Get-**SPServiceApplicationProxy** cmdlet to return a list of all service application proxy IDs.

You use an empty **identity** parameter (" ") to add it to the default group. For more information, see **Add-SPServiceApplicationProxyGroupMember**.

## Verify that all of the new proxies are in the default proxy group

Use the following procedure to verify that the steps to create the proxies and add them to the default proxy group worked.

#### To verify that all of the new proxies are in the default proxy group by using Windows PowerShell

- 1. Verify that you have the following memberships:
  - **securityadmin** fixed server role on the SQL Server instance.
  - **db\_owner** fixed database role on all databases that are to be updated.
  - Administrators group on the server on which you are running the Windows PowerShell cmdlets.

An administrator can use the Add-SPShellAdmin cmdlet to grant permissions to use SharePoint 2013 cmdlets.

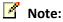

If you do not have permissions, contact your Setup administrator or SQL Server administrator to request permissions. For additional information about Windows PowerShell permissions, see Add-SPShellAdmin.

- 2. Start the SharePoint 2013 Management Shell.
  - For Windows Server 2008 R2:
  - On the Start menu, click All Programs, click Microsoft SharePoint 2013 Products, and then click SharePoint 2013 Management Shell.

- For Windows Server 2012:
- On the Start screen, click SharePoint 2013 Management Shell.

If **SharePoint 2013 Management Shell** is not on the **Start** screen:

Right-click Computer, click All apps, and then click SharePoint 2013 Management Shell.

For more information about how to interact with Windows Server 2012, see <u>Common Management Tasks and Navigation in Windows Server 2012</u>.

3. At the Windows PowerShell command prompt, type the following commands:

```
$pg = Get-SPServiceApplicationProxyGroup -Identity " "
$pg.Proxies
```

#### Where:

- \$pg is a variable you set to represent the default proxy group.
- You use an empty **identity** parameter (" ") to specify the default proxy group.

This returns a list of all proxies in the default proxy group, their display names, type names, and IDs.

For more information, see **Get-SPServiceApplicationProxyGroup**.

Now that the service applications are upgraded, you can start the process to upgrade the content databases. The first step in that process is to create the web applications that are needed for each content database.

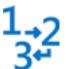

This is the third phase in the process to upgrade SharePoint 2010 Products data and sites to SharePoint 2013.

 Next phase: <u>Upgrade content databases to</u> SharePoint 2013

For an overview of the whole process, see Overview of the upgrade process to SharePoint 2013.

#### See also

Create the SharePoint 2013 farm for a database attach upgrade

Copy databases to the new farm for upgrade to SharePoint 2013

Upgrade content databases to SharePoint 2013

Checklist for database-attach upgrade (SharePoint 2013)

Services upgrade overview for SharePoint Server 2013

<u>Upgrade farms that share services (parent and child farms) to SharePoint 2013</u>

Troubleshoot database upgrade issues in SharePoint 2013

Upgrade and Migration Resource Center for SharePoint 2013 Products

# Upgrade content databases to SharePoint 2013

Applies to: SharePoint Server 2013, SharePoint Foundation 2013

Topic Last Modified: 2014-10-23

**Summary:** Learn how to upgrade content databases from SharePoint 2010 Products to SharePoint 2013.

When you upgrade from SharePoint 2010 Products to SharePoint 2013, you must use a database attach upgrade, which means that you upgrade only the content for your environment and not the configuration settings. After you have configured the SharePoint 2013 environment, copied the content and service application databases, and upgraded the service applications, you can attach and upgrade the content databases to SharePoint 2013. This article explains the steps you take to attach and upgrade the content databases to SharePoint 2013.

This article does not provide steps for how to upgrade a site collection. The process to upgrade site collections is separate from the process for upgrading the databases. For steps to upgrade a site collection, see <u>Upgrade site collections to SharePoint 2013</u>.

Phase 4 of the upgrade process: Upgrade content databases

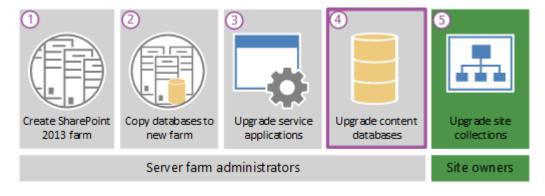

This is the fourth phase in the process to upgrade SharePoint 2010 Products data and sites to SharePoint 2013. The process includes the following phases that must be completed in order:

- 1. Create the SharePoint 2013 farm for a database attach upgrade
- 2. Copy databases to the new farm for upgrade to SharePoint 2013
- 3. Upgrade service applications to SharePoint
- 4. <u>Upgrade content databases to SharePoint</u> **2013** (this phase)
- 5. Upgrade site collections to SharePoint 2013

For an overview of the whole process, see Overview of the upgrade process to SharePoint 2013 and the Upgrade Process model **Download** the upgrade process model | Use Zoom.it to view the upgrade process model.

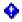

#### Important:

This article applies to both SharePoint Foundation 2013 and SharePoint Server 2013.

Watch the SharePoint 2013 Upgrade: Phase 4 video

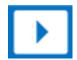

## Before you begin

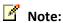

Because SharePoint 2013 runs as websites in Internet Information Services (IIS), administrators and users depend on the accessibility features that browsers provide. SharePoint 2013 supports the accessibility features of supported browsers. For more information, see the following resources:

- Plan browser support
- Accessibility for SharePoint 2013
- Accessibility features in SharePoint 2013 Products
- Keyboard shortcuts
- Touch

Before you attach and upgrade the content databases, review the following information and take any recommended actions.

- Make sure that the account that you use to attach the databases is a member of the db\_owner fixed database role for the content databases that you want to upgrade.
- Make sure that the account that you use to create web applications is a member of the Farm administrators group in Central Administration.

## Create web applications

Create a web application for each web application that existed in the SharePoint 2010 Products environment. For each web application, do the following:

 Use the same URL (including name, port, and host header) and configure alternate-access mapping settings.

If you use a different URL, Office applications might not be redirected correctly to the new URLs and all bookmarks to the old URLs will not work.

Use the same authentication method.

For example, if you use Windows Classic authentication in your old environment, and you want to continue to use it, then you must create a web application that uses Windows Classic authentication. Because claims-based authentication is now the default option for SharePoint 2013, you must use Windows PowerShell to create a web application that uses Windows Classic authentication. For more information, see <a href="Create web applications that use classic mode">Create web applications that use classic mode</a> authentication in SharePoint 2013 and <a href="Create claims-based web applications in SharePoint 2013">Create claims-based web applications in SharePoint 2013</a>.

Alternatively, you can migrate to claims authentication. For more information, see <u>Migrate from classic-mode to claims-based authentication in SharePoint 2013</u>.

- Recreate included paths.
- Recreate quota templates.

Configure email settings for the web application.

For more information, see Configure email integration for a SharePoint 2013 farm.

- Enable self-service site creation for any web application that used it in the previous environment. Recreate any self-service site creation settings.
- Create the managed path for the My Sites (/personal) on the web application that hosts My Sites.
   My Sites are available in SharePoint Server only.
- Recreate any web application policies or other web application settings that you had configured in the previous environment.

#### Reapply customizations

One frequent cause of failures during upgrade is that the new environment does not have customized features, solutions, or other elements. Make sure that all custom elements from the SharePoint 2010 Products environment are installed on your front-end web servers before you upgrade any content databases.

In this step, you manually transfer all customizations to your new farm. Make sure to install any components that your sites depend on to work correctly, such as the following:

- Custom site definitions
- Custom style sheets, such as cascading style sheets, and images
- Custom Web Parts
- Custom Web services
- Custom features and solutions
- Custom assemblies
- Web.config changes (such as security)

Ensure that you transfer all unique settings from the Web.config files for each web application to the new servers.

- Administrator-approved form templates (.xsn files) and data connection files (.udcx files) for InfoPath. InfoPath is available in SharePoint Server 2010 only.
- Any other components or files on which your sites depend.

SharePoint 2013 can host sites in both SharePoint 2010 Products and SharePoint 2013 modes. The installation for SharePoint 2013 contains both SharePoint 2010 Products and SharePoint 2013 versions of many elements. The directories on the file system are duplicated in both the 14 and 15 paths, for example:

- Web Server Extensions/14/TEMPLATE/Features
- Web Server Extensions/15/TEMPLATE/Features

There are also two versions of the IIS support directories: \_Layouts, \_Layouts/15 and \_ControlTemplates, \_ControlTemplates/15.

Be sure to install customizations to the correct location in your new farm. For example, additional style sheets for SharePoint 2010 Products should be installed in the /14 path, not the new /15 path so that site collections that you haven't upgraded can use them. If you want a solution to be available to both paths, install it two times, and the second time use the **CompatibilityLevel** parameter when you install it, and it will be installed to the /15 path. For more information, see **Install-SPSolution**.

For more information about how to update customizations for use in SharePoint 2013, see Redeploying Customizations and Solutions in SharePoint Foundation 2010 and SharePoint Server 2010. For more information about how to deploy customizations to your environment, see Install and manage solutions for SharePoint 2013.

#### Verify custom components

To make sure that you have identified all custom components for your environment, use the **Stsadm - o enumallwebs** operation in the SharePoint 2010 Products environment and use the **includefeatures** and **includewebparts** parameters. This operation can report the templates, features, Web Parts, and other custom elements that are used for each site. For more information about how to use the **enumallwebs** operation, see <u>Enumallwebs</u>: <u>Stsadm operation</u> (<u>Office SharePoint Server</u>) and <u>Clean up an environment before an upgrade to SharePoint 2013</u>.

You can also use the **Get-SPWeb** Windows PowerShell cmdlet in your SharePoint 2010 Products environment to see template that are associated with each site and then verify that the template is installed in your SharePoint 2013 environment. For more information about this operation, see **Get-SPWeb**.

Before you attach the content databases to the web applications, use the **Test-SPContentDatabase** Windows PowerShell cmdlet to verify that you have all the custom components that you must have for that database.

#### To verify custom components are available by using Windows PowerShell

1. Verify that you have the following memberships:

- **securityadmin** fixed server role on the SQL Server instance.
- **db\_owner** fixed database role on all databases that are to be updated.
- Administrators group on the server on which you are running the Windows PowerShell cmdlets.

An administrator can use the **Add-SPShellAdmin** cmdlet to grant permissions to use SharePoint 2013 cmdlets.

#### Note:

If you do not have permissions, contact your Setup administrator or SQL Server administrator to request permissions. For additional information about Windows PowerShell permissions, see **Add-SPShellAdmin**.

- 2. Start the SharePoint 2013 Management Shell.
  - For Windows Server 2008 R2:
  - On the **Start** menu, click **All Programs**, click **Microsoft SharePoint 2013 Products**, and then click **SharePoint 2013 Management Shell**.
  - For Windows Server 2012:
  - On the Start screen, click SharePoint 2013 Management Shell.

If **SharePoint 2013 Management Shell** is not on the **Start** screen:

Right-click Computer, click All apps, and then click SharePoint 2013 Management Shell.

For more information about how to interact with Windows Server 2012, see <u>Common Management Tasks and Navigation in Windows Server 2012</u>.

3. At the Windows PowerShell command prompt, type the following command:

Test-SPContentDatabase -Name DatabaseName -WebApplication URL

#### Where:

- DatabaseName is the name of the database that you want to test.
- *URL* is the URL for the web application that will host the sites.

For more information, see **Test-SPContentDatabase**.

## Attach a content database to a web application and upgrade the database

When you attach a content database, you upgrade the database and add the site collections in that database to the web application that you specify. However, for SharePoint 2013, the process does not upgrade the site collections.

When you attach a content database, for a web application that spans multiple content databases, make sure that you attach the content database that contains the root site collection first. When you attach a content database, include the root site for the web application in the first content database that you attach. In other words, before you continue, examine the root of the web application in the SharePoint 2010 Products server farm to determine the first site collection. After you attach the database that contains the root site, attach the other content databases for the web application in any order. You do not have to create any site collections to store the content before you attach the database. This process attaches the content databases and the site collections inside that database. Make sure that you do not add new site collections until you have restored all the content databases.

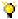

#### Tip:

Each site collection in a content database has a GUID that is registered in the configuration database and associated with the site collection. Therefore, you cannot add the same site collection two times to the farm, even in separate web applications. Although you can successfully attach the database in this situation, you will be unable to browse to the site collection.

If you must have a copy of a site collection in the same farm, first attach the database that contains the site collection to a separate farm, and then use the Backup-SPSite and Restore-**SPSite** Windows PowerShell cmdlets to copy the site collection to the other farm. The backup and restore process creates a new GUID for the site collection. For more information about these cmdlets, see **Backup-SPSite** and **Restore-SPSite**.

For My Sites, attach the content database that contains the My Site host before attaching databases that contain the My Sites.

By default, when you created the web applications in the new SharePoint 2013 environment, a content database was created for each web application. You can ignore these default databases until after you have attached your SharePoint 2010 Products databases, and then you can delete the default databases.

#### Important:

If you are moving the content databases across domains or forests or to another environment that has different service accounts, make sure that the permissions for the service accounts are still correct before you attach the databases.

You must use the Mount-SPContentDatabase cmdlet to attach a content database to a web application. Using the SharePoint Central Administration pages to attach a content database is not supported for upgrading.

Ensure that the account that you use to attach the databases is a member of the db\_owner fixed database role for the content databases that you want to upgrade.

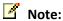

One frequent cause of failures during upgrade is that the environment is missing customized features, solutions, or other elements. Be sure that all custom elements from the SharePoint 2010 Products environment are installed on your front-end web servers in the SharePoint 2013 environment before you start the upgrade process. Use the testspcontentdatabase Windows PowerShell cmdlet to identify custom elements that your sites might be missing.

#### To attach a content database to a web application by using Windows PowerShell

- 1. Verify that you have the following memberships:
  - **securityadmin** fixed server role on the SQL Server instance.
  - **db\_owner** fixed database role on all databases that are to be updated.
  - Administrators group on the server on which you are running the Windows PowerShell cmdlets.

An administrator can use the Add-SPShellAdmin cmdlet to grant permissions to use SharePoint 2013 cmdlets.

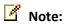

If you do not have permissions, contact your Setup administrator or SQL Server administrator to request permissions. For additional information about Windows PowerShell permissions, see Add-SPShellAdmin.

- 2. Start the SharePoint 2013 Management Shell.
  - For Windows Server 2008 R2:
  - On the Start menu, click All Programs, click Microsoft SharePoint 2013 Products, and then click SharePoint 2013 Management Shell.

- For Windows Server 2012:
- On the Start screen, click SharePoint 2013 Management Shell.

If SharePoint 2013 Management Shell is not on the Start screen:

Right-click Computer, click All apps, and then click SharePoint 2013 Management Shell.

For more information about how to interact with Windows Server 2012, see <u>Common</u> Management Tasks and Navigation in Windows Server 2012.

3. At the Windows PowerShell command prompt, type the following command and then press **ENTER**:

Mount-SPContentDatabase -Name *DatabaseName* -DatabaseServer *ServerName* - WebApplication *URL* 

#### Where:

- DatabaseName is the name of the database that you want to upgrade.
- ServerName is server on which the database is stored.
- *URL* is the URL for the web application that will host the sites.

For more information, see Mount-SPContentDatabase.

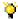

#### Tip:

To upgrade from SharePoint Foundation 2010 to SharePoint Server 2013, attach the SharePoint Foundation 2010 content databases directly to the SharePoint Server 2013 environment. Just follow the same steps in this article, but use the SharePoint Foundation 2010 databases and a SharePoint Server 2013 farm. The upgrade process will upgrade the version and the product at the same time.

#### Verification: Verify upgrade for the first database

After you attach a database, you can use the **Upgrade Status** page in Central Administration to check the status of upgrade on your databases. After the upgrade process is complete, you can review the upgrade log file to see whether upgrade produced issues. You can use a Windows PowerShell cmdlet to check the upgrade status for all the content databases. For more information about verifying and troubleshooting upgrade, see <u>Verify database upgrades in SharePoint 2013</u> and <u>Troubleshoot</u> <u>database upgrade issues in SharePoint 2013</u>.

#### To view the Upgrade Status page

- Verify that the user account that is performing this procedure is a member of the db\_owner fixed database role for the databases.
- In Central Administration, click **Upgrade and Migration**, and then click **Check upgrade status**.

#### To view the upgrade log file

The upgrade error log file and the upgrade log file are located at %COMMONPROGRAMFILES%\Microsoft Shared\web server extensions\15\LOGS. The upgrade log file contains more detailed information than the upgrade error log. Be sure to check the summary at the bottom of the log files for information about the overall status and a count of the warnings and errors in the file.

The logs are text files named in the following format:

- Upgrade-YYYYMMDD-HHMMSS-SSS-error.log
- Upgrade-YYYYMMDD-HHMMSS-SSS.log

Where

- YYYYMMDD is the date
- HHMMSS-SSS is the time (hours in 24-hour clock format, minutes, seconds, and milliseconds)

An example for an upgrade error log is Upgrade-20120105-132126-374-error.log, and an example for an upgrade log is Upgrade-20120105-132126-374.log.

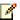

#### Note:

The format of the upgrade log for SharePoint 2013 is based on the same structure as ULS.

The upgrade log file includes the name of the content database being upgraded.

#### To view upgrade status for all databases by using Windows PowerShell

- 1. Verify that you have the following memberships:
  - **securityadmin** fixed server role on the SQL Server instance.
  - **db\_owner** fixed database role on all databases that are to be updated.
  - Administrators group on the server on which you are running the Windows PowerShell cmdlets.

An administrator can use the **Add-SPShellAdmin** cmdlet to grant permissions to use SharePoint 2013 cmdlets.

#### Note:

If you do not have permissions, contact your Setup administrator or SQL Server administrator to request permissions. For additional information about Windows PowerShell permissions, see **Add-SPShellAdmin**.

- 2. Start the SharePoint 2013 Management Shell.
  - For Windows Server 2008 R2:
  - On the Start menu, click All Programs, click Microsoft SharePoint 2013 Products, and then click SharePoint 2013 Management Shell.
  - For Windows Server 2012:
  - On the Start screen, click SharePoint 2013 Management Shell.

If **SharePoint 2013 Management Shell** is not on the **Start** screen:

• Right-click Computer, click All apps, and then click SharePoint 2013 Management Shell.

For more information about how to interact with Windows Server 2012, see <u>Common</u> Management Tasks and Navigation in Windows Server 2012.

3. At the Windows PowerShell command prompt, type the following command:

```
Get-SPContentDatabase | ft Name, NeedsUpgradeIncludeChildren
```

This cmdlet returns a table-style list of databases in your farm and indicates whether the database needs an upgrade to SharePoint 2013.

#### Attach the remaining databases

After you restore the first content database and verify success, you can continue to restore and upgrade other databases. You can perform parallel database attach upgrades to upgrade more than one database at a time. Use separate Command Prompt windows to run multiple upgrades. It is recommended that you separate the start time for each new database upgrade session by several minutes to prevent issues with temporary locks set for the web application during attachment. Otherwise you might receive an error on the upgrade session. The wait time to clear temporary locks varies depending on the number of site collections, or the speed of the database server hardware.

### Verification: Verify upgrade for additional databases

After you upgrade all additional databases, view the Upgrade Status page to monitor progress and verify that the upgrade process is complete. Review the log file to identify any other issues.

## Next steps

After you upgrade the databases, you might want to perform additional steps to make sure that your farm is ready for use. For example:

Verify that site collections are working as expecting in 2010 mode.

Visually review site collections. You can use a similar review list as the one provided for upgraded sites in <u>Checklists for reviewing upgraded sites</u>.

Migrate user accounts to claims authentication, if it is necessary.

By default, new web applications in SharePoint 2013 use claims authentication. If you were using classic authentication in the previous environment, you must migrate the users to claims authentication. For more information, see <a href="Migrate from classic-mode to claims-based">Migrate from classic-mode to claims-based</a> authentication in SharePoint 2013.

Update links that are used in any upgraded InfoPath form templates.

For a database-attach upgrade, you exported and imported all InfoPath form templates in your environment when you created the new environment. After upgrade, you can now update the links that are used in those upgraded form templates to point to the correct URLs by using a Windows PowerShell cmdlet.

For more information, see Configure InfoPath Forms Services (SharePoint Server 2010).

InfoPath is available in SharePoint Server only.

Configure your Search topology

The architecture for the Search service has changed for SharePoint Server 2013. Plan and configure your Search topology to suit your environment and the new architecture. For more information, see Scale search for Internet Sites in SharePoint Server 2013 and Manage the search topology in SharePoint Server 2013.

Perform a full crawl

For more information, see Start, pause, resume, or stop a crawl in SharePoint Server 2013.

Back up your farm

For more information, see Back up farms in SharePoint 2013.

Although SharePoint Foundation 2013 includes search functionality, it is not the same Search service application that is in SharePoint Server 2013. These steps apply only to SharePoint Server 2013.

After your farm is ready, you can enable access to users, and then start to upgrade site collections. For information about how to upgrade site collections, see <u>Upgrade site collections to SharePoint 2013</u>.

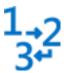

This is the fourth phase in the process to upgrade SharePoint 2010 Products data and sites to SharePoint 2013.

 Next phase: <u>Upgrade site collections to</u> SharePoint 2013

For an overview of the whole process, see Overview of the upgrade process to SharePoint 2013.

#### See also

Create the SharePoint 2013 farm for a database attach upgrade

Copy databases to the new farm for upgrade to SharePoint 2013

Upgrade service applications to SharePoint 2013

Checklist for database-attach upgrade (SharePoint 2013)

Upgrade site collections to SharePoint 2013

Overview of the upgrade process to SharePoint 2013

Services upgrade overview for SharePoint Server 2013

Upgrade farms that share services (parent and child farms) to SharePoint 2013

Troubleshoot database upgrade issues in SharePoint 2013

Upgrade and Migration Resource Center for SharePoint 2013 Products

What's New in SharePoint 2013 Products Resource Center

# Verify database upgrades in SharePoint 2013

Applies to: SharePoint Server 2013, SharePoint Foundation 2013

Topic Last Modified: 2013-12-18

**Summary:** Learn how to verify when a database-attach upgrade to SharePoint 2013 has finished, and identify any problems that may have occurred.

After you upgrade databases to SharePoint 2013, you must verify that the content was successfully upgraded to the new version. You can verify the status of the database-attach upgrade (is it still in progress, or has it been completed successfully or with errors or failures?) to see whether issues remain for you to address. When you follow these steps as part of a trial upgrade, you can use them to identify customizations that have to be reworked before you attempt to upgrade your production environment. When you upgrade your production environment, it is even more important that you know whether the upgrade has completed and what issues remain to be addressed.

In some cases, you might have to restart upgrade to finish upgrading your databases. For more information about how to restart upgrade, see <u>Restart a database-attach upgrade or a site collection upgrade to SharePoint 2013</u>. For information about how to restart a site collection upgrade, see <u>Manage site collection upgrades to SharePoint 2013</u>.

## Verify upgrade status for databases

You can use the following methods to verify upgrade:

• Use the Upgrade Status page in Central Administration

This page lists all farm, service, or content database upgrades and their statuses. This includes a count of errors or warnings.

Review the log files to look for errors or warnings

If upgrade was not successfully completed, you can view the log files to find the issues, address them, and then restart the upgrade process.

Review the log files for database attach upgrade

To verify that upgrade has succeeded, you can review the following log and error files:

• The upgrade log file and the upgrade error log file.

Review the upgrade log file and the upgrade error log file (generated when you run the upgrade). The upgrade log file and the upgrade error log file are located at %COMMONPROGRAMFILES%\Microsoft Shared\Web server extensions\15\LOGS. The logs are named in the following format: Upgrade-YYYYMMDD-HHMMSS-SSS.log, where YYYYMMDD is the date and HHMMSS-SSS is the time (hours in 24-hour clock format, minutes, seconds, and milliseconds). The upgrade error log file combines all errors and warnings in a shorter file and is named Upgrade-YYYYMMDD-HHMMSS-SSS-error.log.

The format of the log files complies with the Unified Logging System (ULS) conventions. To review the log files to find and troubleshoot issues, start at the top of the files. Errors or warnings may be repeated if they occur for several site collections in the environment, or if they block the upgrade process completely. For example, if you cannot connect to the configuration database, the upgrade process will try (and fail) several times and these tries will be listed in the log file.

If you find blocking issues in the log file, you can resolve the issues and then restart upgrade to continue with the process.

#### Check upgrade status for databases

The Upgrade Status page lists the upgrade sessions and gives details about the status of each session — whether it succeeded or failed, and how many errors or warnings occurred for each server. The Upgrade Status page also includes information about the log and error files for the upgrade process and suggests remedies for issues that might have occurred.

#### To view upgrade status in SharePoint Central Administration

- 1. Verify that you have the following administrative credentials:
  - To use SharePoint Central Administration, you must be a member of the Farm Administrators group.
- 2. On the Central Administration home page, in the **Upgrade and Migration** section, click **Check upgrade status**.

#### Validate the upgraded environment

After you determine whether upgrade was completed successfully, validate your environment. Review the following items:

- Service applications
  - Are they configured correctly?

- Are the service application proxies configured the way that you want?
- Do you have to create new connections between farms?
- Site collections
  - Are sites that were not upgraded working as expected in 2010 mode?
  - Are all features associated with the sites working?
- Search
  - Run a crawl, and review the log files.
  - Run search queries, and verify that the queries work as expected and provide appropriate results. Twenty-four hours later, view the query reports and look for issues.
  - Search for people and profiles.
  - Check any Search customizations to make sure that they work as expected.

#### See also

Restart a database-attach upgrade or a site collection upgrade to SharePoint 2013

Troubleshoot database upgrade issues in SharePoint 2013

Upgrade a site collection to SharePoint 2013

Review site collections upgraded to SharePoint 2013

Upgrade and Migration in SharePoint 2013 Resource Center

## Migrate from classic-mode to claims-based authentication in SharePoint 2013

Applies to: SharePoint Server 2013, SharePoint Foundation 2013

Topic Last Modified: 2013-12-18

Summary: Convert SharePoint 2010 Products or SharePoint 2013 classic-mode web applications to claims-based authentication or create new claims-based web applications in SharePoint 2013.

Claims-based authentication is an essential component to enable the advanced functionality of SharePoint 2013. To move classic-mode web applications from SharePoint 2010 Products to SharePoint 2013, you can convert them to claims-based web applications within SharePoint 2010 Products, and then migrate them to SharePoint 2013. The procedures in this article illustrate various supported scenarios.

The Windows PowerShell Convert-SPWebApplication cmdlet in SharePoint 2013 converts classicmode web applications to claims-based web applications.

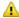

#### Warning:

After you convert a web application to claims-based authentication, you cannot revert it to classic-mode authentication.

## Convert SharePoint 2010 Products classic-mode web applications to claims-based authentication in SharePoint 2010 Products and then upgrade to SharePoint 2013

In SharePoint 2010 Products, complete the following procedure to convert an existing web application to claims-based authentication. After you convert the web application to claims-based authentication, complete the additional step to migrate the web application to SharePoint 2013. To complete this procedure, you need the following information:

- The URL of the web application that you are converting: http://yourWebAppUrl
- A user account to set as a site administrator: yourDomain\yourUser

#### To convert a SharePoint 2010 Products web application to claims-based

- 1. Verify that you have the following memberships:
  - **securityadmin** fixed server role on the SQL Server instance.
  - **db\_owner** fixed database role on all databases that are to be updated.
  - Administrators group on the server on which you are running Windows PowerShell cmdlets.
  - You must read <u>about Execution Policies</u> (http://go.microsoft.com/fwlink/p/?LinkId=193050).
  - Add memberships that are required beyond the minimums above.

An administrator can use the **Add-SPShellAdmin** cmdlet to grant permissions to use SharePoint 2013 cmdlets.

#### Note:

If you do not have permissions, contact your Setup administrator or SQL Server administrator to request permissions. For additional information about Windows PowerShell permissions, see Permissions and **Add-SPShellAdmin**.

2. From the Windows PowerShell command prompt, type the following to set the specified user account as an administrator for the site:

```
$WebAppName = "http://<yourWebAppUr1>"
$wa = get-SPWebApplication $WebAppName
$wa.UseClaimsAuthentication = $true
$wa.Update()
```

#### Where:

- <yourWebAppUrl> is the URL of the web application.
- 3. From the Windows PowerShell command prompt, type the following to configure the policy to enable the user to have full access:

```
$account = "yourDomain\yourUser"
$account = (New-SPClaimsPrincipal -identity $account -identitytype
1).ToEncodedString()
$wa = get-SPWebApplication $WebAppName
$zp = $wa.ZonePolicies("Default")
$p = $zp.Add($account, "PSPolicy")
$fc=$wa.PolicyRoles.GetSpecialRole("FullControl")
$p.PolicyRoleBindings.Add($fc)
$wa.Update()
```

For more information, see **Get-SPWebApplication**.

4. From the Windows PowerShell command prompt, type the following to perform user migration:

```
$wa.MigrateUsers($true)
```

5. After user migration completes, type the following from the Windows PowerShell command prompt to perform provisioning:

```
$wa.ProvisionGlobally()
```

For more information, see **New-SPClaimsPrincipal**.

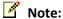

We recommend that you use Windows PowerShell when performing command-line administrative tasks. The Stsadm command-line tool has been deprecated, but is included to support compatibility with previous product versions.

After you complete the previous procedures, you might experience one or more of the following issues:

- Users who submit valid credentials when accessing the migrated web application might be notified that they do not have permissions. If this occurs, the portal superuseraccount property and the portal superreaderaccount property of the web application were probably configured prior to migration. If this is the case, update the portal superuseraccount property and the portal superreaderaccount property to use the new claims-based account name. After migration, you can find the new claims-based account name in the web application policy for the migrated web application.
- If existing alerts are not invoked after migration, you might have to delete and recreate the alerts.
- If Search crawl does not function on the web application after migration, make sure that the
  Search crawl account lists the new converted account name. If the new converted account name
  is not listed, you must manually create a new policy for the crawl account.

#### To migrate a claims-based SharePoint 2010 Products web application to SharePoint 2013

- 1. In SharePoint 2013, create a claims-based web application. For more information, see <u>Create claims-based web applications in SharePoint 2013</u>.
- 2. Attach the two existing SharePoint 2010 Products content databases to the newly created SharePoint 2013 claims-based web application. For more information, see **Attach or detach content databases in SharePoint 2013**.

#### Mote:

When you attach the SharePoint 2010 Products content databases to the SharePoint 2013 claims-based web application, the databases will be upgraded to the SharePoint 2013 database format. You have to verify that the content databases work correctly after you attach them.

# Convert SharePoint 2010 Products classic-mode web applications to SharePoint 2013 claims-based web applications

In SharePoint 2013, complete the following procedure to convert an existing SharePoint 2010 Products classic-mode web application to a SharePoint 2013 web application that uses claims-based authentication.

## To convert a SharePoint 2010 Products classic-mode web application to a SharePoint 2013 claims-based authentication

- 1. Verify that you have the following memberships:
  - **securityadmin** fixed server role on the SQL Server instance.
  - **db\_owner** fixed database role on all databases that are to be updated.
  - Administrators group on the server on which you are running Windows PowerShell cmdlets.
  - You must read <u>about Execution Policies</u> (http://go.microsoft.com/fwlink/p/?LinkId=193050).
  - Add memberships that are required beyond the minimums above.

An administrator can use the **Add-SPShellAdmin** cmdlet to grant permissions to use SharePoint 2013 cmdlets.

#### Note:

If you do not have permissions, contact your Setup administrator or SQL Server administrator to request permissions. For additional information about Windows PowerShell permissions, see Permissions and **Add-SPShellAdmin**.

- 2. In the SharePoint 2013 environment, on the **Start** menu, click **All Programs**.
- 3. Click Microsoft SharePoint 2013 Products.

- 4. Click SharePoint 2013 Management Shell.
- 5. Change to the directory where you saved the file.
- 6. At the Windows PowerShell command prompt, type the following command:

```
New-SPWebApplication -name "ClassicAuthApp" -Port 100 -ApplicationPool "ClassicAuthAppPool" -ApplicationPoolAccount (Get-SPManagedAccount "<domainname>\<user>")
```

#### Where:

- <domainname>\<user> is the domain to which the server belongs and the name of the user account.
- 7. Attach the two existing SharePoint 2010 Products content databases to the new SharePoint 2013 classic-mode web application. For more information, see **Attach or detach content databases in SharePoint 2013**.

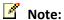

When you attach the SharePoint 2010 Products content databases to the SharePoint 2013 classic-mode web application, the databases are upgraded to the SharePoint 2013 database format. You have to verify that the content databases work correctly after you have attached them.

8. From the Windows PowerShell command prompt, type the following:

```
Convert-SPWebApplication -Identity <yourWebAppUrl> -To Claims
-RetainPermissions [ -Force]
```

#### Where:

• <yourWebAppUrl> is the URL of the web application.

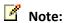

**Convert-SPWebApplication** converts the web application to claims-based authentication. You have to verify that the users can access the web application after you have converted it.

- 9. If necessary, attach a third SharePoint 2010 Products content database to the new SharePoint 2013 classic-mode web application, and verify that the content database working correctly after you have attached it.
- 10. From the Windows PowerShell command prompt, type the following:

```
Convert-SPWebApplication -Identity yourWebAppUr1 -To Claims -RetainPermissions [ -Force]
```

Verify that users can access the web application after you have converted it to claims-based authentication.

For more information, see New-SPWebApplication, Get-SPManagedAccount, and Convert-SPWebApplication.

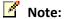

We recommend that you use Windows PowerShell when performing command-line administrative tasks. The Stsadm command-line tool has been deprecated, but is included to support compatibility with previous product versions.

## Convert SharePoint 2013 classic-mode web applications to claims-based web applications

In SharePoint 2013, complete the following procedures to first create a classic-mode Web application, and then convert it to claims-based authentication.

#### To create a classic-mode Web application in SharePoint 2013

- Verify that you have the following memberships:
  - **securityadmin** fixed server role on the SQL Server instance.
  - **db owner** fixed database role on all databases that are to be updated.
  - Administrators group on the server on which you are running Windows PowerShell cmdlets.
  - You must read about Execution Policies (http://go.microsoft.com/fwlink/p/?LinkId=193050).
  - Add memberships that are required beyond the minimums above.

An administrator can use the Add-SPShellAdmin cmdlet to grant permissions to use SharePoint 2013 cmdlets.

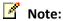

If you do not have permissions, contact your Setup administrator or SQL Server administrator to request permissions. For additional information about Windows PowerShell permissions, see Permissions and Add-SPShellAdmin.

From the Windows PowerShell command prompt, type the following:

New-SPWebApplication -Name <Name> -ApplicationPool <ApplicationPool> -AuthenticationMethod <WindowsAuthType>

```
-ApplicationPoolAccount <ApplicationPoolAccount>
-Port <Port> -URL <URL>
```

#### Where:

- <Name> is the name of the new web application that uses classic-mode authentication.
- < ApplicationPool> is the name of the application pool.
- <WindowsAuthType> is either "NTLM" or "Kerberos". Kerberos is recommended.
- ApplicationPoolAccount> is the user account that this application pool will run as.
- < Port> is the port on which the web application will be created in IIS.
- <*URL*> is the public URL for the web application.

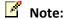

For more information, see New-SPWebApplication.

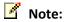

After you successfully create the web application, when you open the Central Administration page, you see a health rule warning that indicates that one or more web applications is enabled with classic authentication mode. This is a reflection of our recommendation to use claims-based authentication instead of classic mode authentication.

#### To convert a SharePoint 2013 classic-mode web application to claims-based authentication

From the Windows PowerShell command prompt, type the following:

```
Convert-SPWebApplication -Identity "http:// <servername>:port" -To Claims
-RetainPermissions [-Force]
```

#### Where:

<servername> is the name of the server.

Verify that users can access the web application after you have converted it to claims-based authentication.

For more information, see **New-SPWebApplication**, **Get-SPManagedAccount**, and **Convert-SPWebApplication**.

#### Mote:

We recommend that you use Windows PowerShell when performing command-line administrative tasks. The Stsadm command-line tool has been deprecated, but is included to support compatibility with previous product versions.

# Migrate SharePoint 2010 Products classic-mode web applications to SharePoint 2013 classic-mode web applications

In SharePoint 2013, complete the following procedure to create a classic-mode web application, and then migrate an existing SharePoint 2010 Products classic-mode Web application to SharePoint 2013.

#### To migrate a SharePoint 2010 Products classic-mode web application to SharePoint 2013

- 1. Verify that you have the following memberships:
  - **securityadmin** fixed server role on the SQL Server instance.
  - **db\_owner** fixed database role on all databases that are to be updated.
  - Administrators group on the server on which you are running Windows PowerShell cmdlets.
  - You must read <u>about Execution Policies</u> (http://go.microsoft.com/fwlink/p/?LinkId=193050).
  - Add memberships that are required beyond the minimums above.

An administrator can use the **Add-SPShellAdmin** cmdlet to grant permissions to use SharePoint 2013 cmdlets.

#### Note:

If you do not have permissions, contact your Setup administrator or SQL Server administrator to request permissions. For additional information about Windows PowerShell permissions, see Permissions and **Add-SPShellAdmin**.

2. From the Windows PowerShell command prompt, type the following:

```
New-SPWebApplication -name "ClassicAuthApp" -Port 100 -ApplicationPool "ClassicAuthAppPool" -ApplicationPoolAccount (Get-SPManagedAccount "<domainname>\<user>")
```

#### Where:

- <domainname>\<user> is the domain to which the server belongs and the name of the user account.
- 3. Attach the two existing SharePoint 2010 Products content databases to the new SharePoint 2013 classic-mode web application. Verify that the content databases work correctly after you have attached them. For more information, see Attach or detach content databases in SharePoint 2013.

For more information, see New-SPWebApplication and Get-SPManagedAccount.

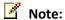

We recommend that you use Windows PowerShell when performing command-line administrative tasks. The Stsadm command-line tool has been deprecated, but is included to support compatibility with previous product versions.

#### See also

Create claims-based web applications in SharePoint 2013

Create web applications that use classic mode authentication in SharePoint 2013

# Upgrade site collections to SharePoint 2013

Applies to: SharePoint Server 2013, SharePoint Foundation 2013

Topic Last Modified: 2013-12-18

**Summary:** Find out how to upgrade a site collection to SharePoint 2013.

The following downloadable resources, articles on TechNet, video recordings, and related resources provide information about upgrading site collections to SharePoint 2013.

## Downloadable resources how to upgrade site collections

Download the following content for information about how to upgrade site collections.

|     | Content                                                  | Description                                                       |
|-----|----------------------------------------------------------|-------------------------------------------------------------------|
| ••• | SharePoint 2013 Products Preview - Upgrade Process model | Describes the steps in the process for a database-attach upgrade. |

## TechNet articles about how to upgrade site collections

The following articles about how to upgrade site collections are available to view online. Writers update articles on a continuing basis as new information becomes available and as users provide feedback.

| Content                                              | Description                                                                                                    |
|------------------------------------------------------|----------------------------------------------------------------------------------------------------|
| Run site collection health checks in SharePoint 2013 | Run the site collection health checks to verify your site is running well. Check each site before you upgrade to SharePoint 2013. |

| Content                                             | Description                                                                                                    |
|-----------------------------------------------------|----------------------------------------------------------------------------------------------------|
| Upgrade a site collection to SharePoint 2013        | Site collection administrators can preview a copy of their sites in SharePoint 2013 mode, and then upgrade their sites. |
| Review site collections upgraded to SharePoint 2013 | Review site collections after you have upgraded them to SharePoint 2013.                                                |
| Manage site collection upgrades to SharePoint 2013  | Farm administrators manage the upgrade queue and throttling settings and upgrade site collections to SharePoint 2013.   |

## Additional resources about how to upgrade to SharePoint 2013

The following resources about upgrade to SharePoint 2013 are available from other subject matter experts.

|                          | Content                                                            | Description                                                                                 |
|--------------------------|--------------------------------------------------------------------|---------------------------------------------------------------------------------------------|
| <b>Microsoft</b> TechNet | Upgrade and Migration Resource Center for SharePoint 2013 Products | Visit the Resource Center to find additional information about upgrades to SharePoint 2013. |
| <b>Microsoft</b> TechNet | What's New in SharePoint 2013 Products Resource Center             | Visit the Resource Center to learn about what's new in SharePoint 2013.                     |

#### See also

Upgrade to SharePoint 2013

# Run site collection health checks in SharePoint 2013

Applies to: SharePoint Server 2013, SharePoint Foundation 2013

Topic Last Modified: 2013-12-18

**Summary:** Run the site collection health checks on each site to find issues before you upgrade to SharePoint 2013.

SharePoint 2013 includes a set of rules that you can run against a site collection to verify that it is working as expected. These rules are part of the site collection health checks. You can run the health checks from the Site Settings page or by using Windows PowerShell.

If you are upgrading a site collection to SharePoint 2013, the first step in the process is to run the health checks.

#### Upgrade step 1: Run site collection health checks

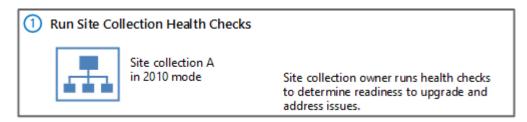

For a visual overview of the entire upgrade process, see Overview of the upgrade process to SharePoint 2013.

You run the health checks manually to prepare for an upgrade. In addition, the health checks are run automatically in repair mode when you start to upgrade a site collection. You can also run the health checks at any time to verify that a site is working as expected. The site collection pre-upgrade health checks examine a site collection and list potential upgrade issues, such as missing or unsupported elements. For example, the results itemize customized files so that you can identify the custom file and reset it to the default template in the site definition, if you want. After you run the checks, a report lists potential issues. The report also has information about how to address the issues.

The site collection health checker includes the following rules:

## Site collection health check rules

| Rule name                    | Description                                                                                                    | Rule ID                                  |
|------------------------------|----------------------------------------------------------------------------------------------------|------------------------------------------|
| Conflicting Content Types    | This rule checks for conflicts between existing content types and content types that are created when you upgrade the site to SharePoint 2013. A conflict occurs when both content types have the same name.                 | befe203b-a8c0-48c2-b5f0-<br>27c10f9e1622 |
| Customized Files             | This rule checks for any files that were customized (or unghosted) in the site collection or subsites. When run in repair mode, it can reset the page to the default (reghost the file).                                     | cd839b0d-9707-4950-8fac-<br>f306cb920f6c |
| Missing Galleries            | This rule checks for all default galleries and reports if any are missing from the site collection or subsites.                                                                                                    | ee967197-ccbe-4c00-88e4-<br>e6fab81145e1 |
| Missing Parent Content Types | This rule checks for missing parent content types. If a missing parent content type is found, you can either delete the orphaned content type or associate the orphaned content type with a different parent content type.ge | a9a6769f-7289-4b9f-ae7f-<br>5db4b997d284 |
| Missing Site Templates       | This rule checks to make sure<br>that the template the site is<br>based on is available and reports<br>if any elements are missing.                                                                                          | 5258ccf5-e7d6-4df7-b8ae-<br>12fcc0513ebd |

| Rule name                               | Description                                                                                                    | Rule ID                                  |
|-----------------------------------------|----------------------------------------------------------------------------------------------------|------------------------------------------|
| Unsupported Language Pack<br>References | This rule checks to make sure that the language packs that are used by the site collection exist and are referenced correctly by the site collection.                | 99c946f7-5751-417c-89d3-<br>b9c8bb2d1f66 |
| Unsupported MUI References              | This rule checks to make sure that the multi-user interface elements that are used by the site collection exist and are referenced correctly by the site collection. | 6da06aab-c539-4e0d-b111-<br>b1da4408859a |

# Before you begin

This is the first step in upgrading a site collection. Before you upgrade a site collection, you must have already configured the environment that uses SharePoint 2013 and upgraded the databases. For more information about these steps, see Upgrade content databases to SharePoint 2013.

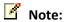

Because SharePoint 2013 runs as websites in Internet Information Services (IIS), administrators and users depend on the accessibility features that browsers provide. SharePoint 2013 supports the accessibility features of supported browsers. For more information, see the following resources:

- Plan browser support
- **Accessibility for SharePoint 2013**
- Accessibility features in SharePoint 2013 Products
- **Keyboard shortcuts**
- Touch

# Run the site collection pre-upgrade health checks by using Site Settings

Site collection owners can run the site collection health checks from the **Site Settings** page in their site collections.

### To run the pre-upgrade checks for a site collection

- 1. Verify that the user account that performs this procedure is a site collection administrator.
- On the Site Settings page for the site collection, in the Site Collection Administration section, click Site collection health checks.
- 3. On the Run site collection health checks page, click Start checks.
  - A report lists all checked issues and issues that you should resolve.
- 4. Resolve all issues, and then click **Try it again** to verify that you fixed them.

# Run the site collection pre-upgrade health checks by using Windows PowerShell

Farm administrators can use the following Windows PowerShell cmdlets to run the site collection health checks and to repair issues: **Test-SPSite Repair-SPSite**.

#### To run the site collection health checks in test mode by using Windows PowerShell

- 1. Verify that you have the following memberships:
  - **securityadmin** fixed server role on the SQL Server instance.
  - **db owner** fixed database role on all databases that are to be updated.
  - Administrators group on the server on which you are running the Windows PowerShell cmdlets.
  - Either a site collection administrator or be granted full read (for test mode) for the web
    application by policy. For more information about permission policies for web
    applications, see Manage permission policies for a web application in SharePoint 2013.

An administrator can use the **Add-SPShellAdmin** cmdlet to grant permissions to use SharePoint 2013 cmdlets.

### Mote:

If you do not have permissions, contact your Setup administrator or SQL Server administrator to request permissions. For additional information about Windows PowerShell permissions, see **Add-SPShellAdmin**.

- 2. On the Start menu, click All Programs.
- 3. Click Microsoft SharePoint 2013 Products.
- 4. Click SharePoint 2013 Management Shell.
- 5. At the Windows PowerShell command prompt, type the following command:

```
Test-SPSite -Identity <SiteURL> [-Rule <RuleID>]
```

#### Where:

- <SiteURL> is URL for the site collection you want to check.
- < RuleID > is ID for a specific rule that you want to run.

#### To run the site collection health checks in repair mode by using Windows PowerShell

- 1. Verify that you have the following memberships:
  - **securityadmin** fixed server role on the SQL Server instance.
  - db\_owner fixed database role on all databases that are to be updated.
  - Administrators group on the server on which you are running the Windows PowerShell cmdlets.
  - Either a site collection administrator or be granted full control (for repair mode) for the
    web application by policy. For more information about permission policies for web
    applications, see Manage permission policies for a web application in SharePoint 2013.

An administrator can use the **Add-SPShellAdmin** cmdlet to grant permissions to use SharePoint 2013 cmdlets.

## Note:

If you do not have permissions, contact your Setup administrator or SQL Server administrator to request permissions. For additional information about Windows PowerShell permissions, see **Add-SPShellAdmin**.

- 2. On the **Start** menu, click **All Programs**.
- 3. Click Microsoft SharePoint 2013 Products.

- 4. Click SharePoint 2013 Management Shell.
- 5. At the Windows PowerShell command prompt, type the following command:

```
Repair-SPSite -Identity <SiteURL> [-Rule <RuleID>]
```

#### Where:

- < SiteURL > is URL for the site collection you want to repair.
- < RuleID> is ID for a specific rule that you want to run.

# Additional steps

If you are performing an upgrade to SharePoint 2013, you can start the site collection upgrade after you have addressed all issues from the health checks. You can create an upgrade evaluation site to try the new user interface for your site, or you can upgrade your site collection directly. To learn about how to create evaluation site collections or upgrade a site collection, see <a href="Upgrade a site collection to SharePoint 2013">Upgrade a site collection to SharePoint 2013</a>.

#### See also

Plan for upgrade to SharePoint 2013

Overview of the upgrade process to SharePoint 2013

Upgrade a site collection to SharePoint 2013

Upgrade to SharePoint 2013

# Upgrade a site collection to SharePoint 2013

Applies to: SharePoint Server 2013, SharePoint Foundation 2013

Topic Last Modified: 2013-12-18

**Summary:** Learn how site collection administrators can preview a copy of their sites in SharePoint 2013 mode, and then upgrade their sites.

After a server farm administrator has upgraded the databases, site collection administrators can upgrade individual site collections. When site collection administrators first browse to their sites after the database has been upgraded, a notification bar at the top of the site indicates that their sites can be upgraded. The choices are to **Start now** or **Remind me later**. **Start now** begins the site collection upgrade process.

To upgrade a site collection, site collection administrators complete the following steps:

- 1. Run the site collection health checks to verify the site is ready to upgrade. For more information, see Run site collection health checks in SharePoint 2013.
- 2. Create an upgrade evaluation site to preview the differences between versions. (Optional)
- 3. Upgrade the site collection.
- 4. Verify that upgrade was successful and the site works as expected. For more information, see Review site collections upgraded to SharePoint 2013.

This article discusses the second and third steps, and includes procedures for performing these tasks from Site Settings. For information about using Windows PowerShell cmdlets to upgrade sites from the command line, see <a href="Manage site collection upgrades to SharePoint 2013">Manage site collection upgrades to SharePoint 2013</a>.

Upgrade step 2: Request evaluation site collection and Step 3: Upgrade the site

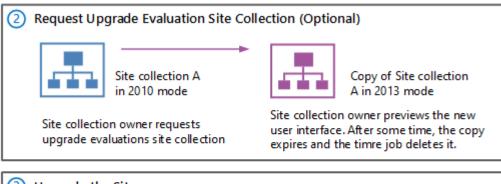

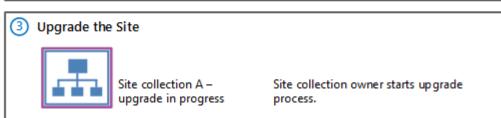

For a visual overview of the upgrade process, including site collection upgrade, see Overview of the upgrade process to SharePoint 2013. For more information about how farm administrators can control site collection upgrades, see Manage site collection upgrades to SharePoint 2013. For more conceptual information about site upgrade, including how to plan for upgrade, see Plan for site collection upgrades in SharePoint 2013.

#### Watch the SharePoint 2013 Upgrade: Phase 5 video

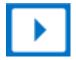

#### Important:

If you upgrade from SharePoint Server 2010 to SharePoint Server 2013, there are special considerations for My Sites. (My Sites are not available in SharePoint Foundation 2013.) Make sure that you upgrade the My Site Host site collection before you allow users to access their individual My Sites in SharePoint Server 2013. This makes sure that the server software and database changes are complete so that users can upgrade their individual My Sites successfully.

A user can upgrade his or her My Site by following the steps to upgrade a site collection later in this article, or a farm administrator can upgrade My Sites by using Windows PowerShell.

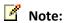

Because SharePoint 2013 runs as websites in Internet Information Services (IIS), administrators and users depend on the accessibility features that browsers provide. SharePoint 2013 supports the accessibility features of supported browsers. For more information, see the following resources:

- Plan browser support (http://go.microsoft.com/fwlink/p/?LinkId=246502)
- Accessibility for SharePoint 2013
- Accessibility features in SharePoint Products
   (http://go.microsoft.com/fwlink/p/?LinkId=246501)
- Keyboard shortcuts (http://go.microsoft.com/fwlink/p/?LinkID=246504)
- <u>Touch</u> (http://go.microsoft.com/fwlink/p/?LinkId=246506)

# Create an upgrade evaluation site (Optional)

As a site collection administrator, you can request a preview of your site collection; this is called an upgrade evaluation site collection. An upgrade evaluation site collection enables you to see your site's content in a new, separate copy of the site that is running on the SharePoint 2013. Unlike visual upgrade in SharePoint Server 2010, the upgrade evaluation site collection is a complete copy of the site collection, separate from the original. Actions that you take in the upgrade evaluation do not affect the original site.

When you request an evaluation site collection, the request is added to a Timer job (named "Create Upgrade Evaluation Site Collections") which runs once a day. You will receive an e-mail message when the upgrade evaluation site is available. This might take up to 24 hours. The message includes a link to the evaluation site. Upgrade evaluation site collections are set to automatically expire (after 30 days by default). If yours expires before you have finished evaluating the changes, you can request another upgrade evaluation site collection.

#### To request an upgrade evaluation site collection

- 1. Verify that the user account that performs this procedure is a site collection administrator.
- 2. On the Site Settings page for the site collection, in the **Site Collection Administration** section, click **Site collection upgrade**.
- 3. On the Step up to SharePoint 2013 page, click **Try a demo upgrade**.

This option starts the process of generating an upgrade evaluation site collection.

4. In the Create Upgrade Evaluation Site Collection box, click **Create Upgrade Evaluation Site Collection**.

A box opens and informs you that a demo site request was received.

5. Click **Close** to close the box.

You will receive an e-mail message when the upgrade evaluation is available. The e-mail message will contain a link to the site collection. Review the site and confirm that your site collection will look and behave as expected in the new user interface.

After you have reviewed the upgrade evaluation and made any necessary changes in your original site based on your evaluation, you can upgrade your site collection.

Farm administrators can use Windows PowerShell to request an upgrade evaluation site collection. For more information, see <u>Manage site collection upgrades to SharePoint 2013</u>.

## Upgrade a site collection

After you run the pre-upgrade checks and optionally review an upgrade evaluation site collection, you can upgrade your site collection to SharePoint 2013.

### Important:

- You cannot upgrade FAST Search Center sites to the 2013 experience. Existing FAST Search
  Center sites can continue to work in 2010 mode after upgrade. If you want the new
  functionality, you must create new enterprise Search Center sites in 2013 mode.
- To enable users to preview Word or PowerPoint search results in a SharePoint 2013 Search Center, do each of the following:
- Before you upgrade content site collections, upgrade the SharePoint Server 2010 enterprise
   Search Center site collection to 2013 mode.
- Ensure that SharePoint 2013 is configured to use Office Web Apps. For more information, see
   Deploy Office Web Apps Server and Configure Office Web Apps for SharePoint 2013.

#### To upgrade a site collection

- 1. Verify that the user account that performs this procedure is a site collection administrator.
- 2. On the Site Settings page for the site collection, in the **Site Collection Administration** section, click **Site collection upgrade**.
- 3. On the Site Collection Upgrade page, click **Upgrade this Site Collection**.
  - This option starts the process of upgrading your site collection. A box opens to verify that you want to start the process.
- 4. Click **I'm ready** to start the actual upgrade.

## Note:

The site collection health checks are run automatically in repair mode before the upgrade starts. The results from the health checks are included in the upgrade log for the site collection. If there is an error, you must address it before you can continue to upgrade.

The upgrade starts, and the **Upgrade status** page for the site collection is displayed. This page automatically updates while the upgrade is in progress and displays information about the process, such as the following:

- Errors or warnings
- When the upgrade started
- Where you can find the upgrade log file

After the upgrade is complete, the **Upgrade status** page is displayed in the new user interface with the message, Upgrade Completed Successfully.

5. Click Let's see the new site to go to the home page.

Farm administrators can use Windows PowerShell to upgrade a site collection. For more information, see Manage site collection upgrades to SharePoint 2013.

## Verification

To verify that upgrade has succeeded, check the **Upgrade status** page for the site collection.

## View upgrade status in Site Settings

Site collection administrators can view the **Upgrade Status** page in Site Settings to verify that upgrade has succeeded for a site collection.

#### To view upgrade status in Site Settings

- 1. Verify that the user account that performs this procedure is a site collection administrator.
- On the Site Settings page for the site collection, in the Site Collection Administration section, click Site collection upgrade.
- 3. On the Site Collection Upgrade page, click Review Site Collection Upgrade Status.

The **Upgrade Status** page for the site collection is displayed.

Farm administrators can use Windows PowerShell to view site collection upgrade status. For more information, see <u>Manage site collection upgrades to SharePoint 2013</u>.

# Additional steps

Next, review your upgraded site collection to be sure that everything is working as expected. For more information see <u>Review site collections upgraded to SharePoint 2013</u>.

#### See also

Manage site collection upgrades to SharePoint 2013

Plan for site collection upgrades in SharePoint 2013

Overview of the upgrade process to SharePoint 2013

Run site collection health checks in SharePoint 2013

Review site collections upgraded to SharePoint 2013

<u>Upgrade and Migration in SharePoint 2013 Resource Center</u>

# Review site collections upgraded to SharePoint 2013

Applies to: SharePoint Server 2013, SharePoint Foundation 2013

Topic Last Modified: 2013-12-18

**Summary:** Learn what to look for when you review site collections after you upgrade to SharePoint 2013 and find tips to address issues.

Use these steps in your test environment to identify any issues before you upgrade your production environment. And review your upgraded sites to fix any issues after you have upgraded a site collection.

When you perform tests before upgrading your environment:

- Begin by validating high-impact or high-profile sites, and then move on to lower-priority sites. As
  part of the planning process, you should have identified which sites are high-impact and highprofile and require immediate attention, and which can wait a bit longer.
- To verify basic functionality, create a new site collection by using a representative set of lists, libraries, Web Parts, and so on. Review the new site to make sure that the common, basic elements of your sites are working.
- If pages do not render, you can check the **Site Settings** page by going directly to the URL (http://siteurl/\_layouts/settings.aspx). If the **Site Settings** page works and the upgrade has succeeded, there might be issues with the master page or home page. If the **Site Settings** page does not work, go to the site collection upgrade log file to see whether you can get more information about the problem.

You can review the site collection upgrade logs from the following locations:

- For site collection administrators: There are also log files for site collection upgrade stored inside the site collection itself, in the Maintenance Logs catalog at (http://<SiteName>/\_catalogs/MaintenanceLogs/YYYYMMDD-HHMMSS-SSS.txt , where YYYYMMDD is the date and HHMMSS-SSS is the time (hours in 24-hour clock format, minutes, seconds, and milliseconds).
- For farm administrators: The site collection upgrade log file and the upgrade error log file are located at %COMMONPROGRAMFILES%\Microsoft Shared\Web server extensions\15\LOGS. The logs are named in the following format: SiteUpgrade-YYYYMMDD-HHMMSS-SSS.log, where

YYYYMMDD is the date and HHMMSS-SSS is the time (hours in 24-hour clock format, minutes, seconds, and milliseconds). These file system logs have more information if you want details about issues.

Use the following checklists to review your upgraded sites and look for issues for either trial upgrades or upgrades in a production environment.

# Checklists for reviewing upgraded sites

## Web Parts

The following table lists issues with Web Parts that can occur after upgrade and how to address them.

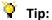

To test your Web Parts quickly, you can build a new Web Part page that contains all the custom Web Parts before you test an upgrade, and then review the page for any missing or broken Web Parts after the trial upgrade.

| What to check                                                                                                    | What to do if there is a problem                                                                                                    |
|----------------------------------------------------------------------------------------------------|----------------------------------------------------------------------------------------------------|
| Do all the Web Parts from your original site appear in your upgraded site?                                                | If a Web Part zone exists in a customized (unghosted) page, but not in the site definition, the Web Parts from that Web Part zone may have been moved into the bottom zone on the page during the upgrade.                                                                                                    |
|                                                                                                    | Either in Edit Mode for the page in the browser or in SharePoint Designer 2013, look for missing Web Parts in the bottom zone or other zones, or check whether the Web Parts were closed. For more information about how to work with Web Parts and Web Part zones in SharePoint Designer 2013, see the SharePoint Designer Help system. |
| Are there any broken Web Parts pages and are the Web Parts displayed correctly (in the correct zone, location, and size)? | Either in Edit Mode for the page in the browser or in SharePoint Designer 2013, drag the Web Part into the correct zone or modify the Web Part properties to correct any sizing or positioning problems.                                                                                                    |

| What to check                                                                                                    | What to do if there is a problem                                                                                                    |
|----------------------------------------------------------------------------------------------------|----------------------------------------------------------------------------------------------------|
| Are there any extra or missing Web Parts?                                                                                                    | Open the page either in Edit Mode for the page in the browser or in SharePoint Designer 2013. If you see additional Web Parts on your page, look for closed or inactive Web Parts on the original version of the page. Were the closed or inactive Web Parts opened by the upgrade process? If so, you can modify the Web Part properties to close these Web Parts.                                                                                                    |
|                                                                                                    | If Web Parts are missing, look for errors in SharePoint Designer 2013 such as "Error Rendering Control" or "Missing Assembly." These errors indicate that the Web Part was not installed or was configured incorrectly for the new environment and must be reinstalled or reconfigured.                                                                                                    |
| Do the Web Parts work correctly?                                                                                                    | Open the page either in Edit Mode for the page in the browser or in SharePoint Designer 2013, and look for errors that indicate that a component or service is missing. Make sure that any components or services that the Web Parts rely on exist in the upgraded site. Particularly for the database attach upgrade approach, you must make sure that you have installed all the components or services that you must have for your Web Parts, and that you have configured them correctly (for example, you have configured the Web.config Safe Controls list).  Update and redeploy any Web Parts that exist but no longer function correctly. |
| Are any Web Parts pages still checked out?                                                                                                    | If you check out a page to make changes, make sure that you check in the page again.                                                                                                    |
| Are your Excel Web Access Web Parts working correctly? Did you create your connections again correctly? Are external data sources still working? | Verify all connections and external data sources.                                                                                                    |

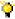

### Tip:

If you have problems with a Web Part, append ?contents=1 to the end of the URL syntax (http:// siteurl/default.aspx?contents=1), and then press ENTER. This opens the Web Part Maintenance page where you can remove and repair the broken Web Part.

## Large lists

By default, large list query throttling is turned on in SharePoint 2013. If a list is very large, and users use a view or perform a query that exceeds the limit or throttling threshold, the view or query will not be permitted. Check any large lists in your environment and have the site administrator or list owner address the issue. For example, they can create indexed columns with filtered views, organize items into folders, set an item limit on the page for a large view, or use an external list. For more information about large list throttling and how to address issues with large lists, see Manage lists and libraries with many items on Office Online.

## Styles and appearance

The following table lists common issues with the style and appearance of your web site after upgrade and how to address them.

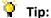

Most of the issues in this section can be resolved by correcting the links to an item.

| What to check                                             | What to do if there is a problem                            |
|-----------------------------------------------------------|-------------------------------------------------------------|
| Are all the images on your pages displayed correctly?     | Verify or fix the links to the images.                      |
| Are the appropriate cascading style sheet colors          | Verify or fix the links to the cascading style sheet        |
| and styles used in the appropriate locations?             | file. Verify the link on the master page.                   |
| Theme choices are different in SharePoint 2013 –          | Your site's home page, or other pages on your               |
| which theme do you want to use?                           | site, may look different after the site is upgraded.        |
|                                                           | You may have to re-create or revise a theme and reapply it. |
| Do you have any JavaScript controls that are not working? | Verify or fix the links to the controls.                    |

| What to check                                      | What to do if there is a problem                                                |
|----------------------------------------------------|---------------------------------------------------------------------------------|
| Are your pages displayed correctly in the browser? | Verify that any HTML on the page is in strict XHTML mode.                       |
| Are any script errors displayed on any pages?      | Verify the scripts and links, and verify that any HTML is in strict XHTML mode. |

# Customized (unghosted) pages

Customized (also known as unghosted) pages are pages that were edited and are now unique versions of the pages for the site, instead of the default template pages. The following table lists issues with customized pages that can occur after upgrade and how to address them.

| What to check                           | What to do if there is a problem                                                                                                    |
|-----------------------------------------|----------------------------------------------------------------------------------------------------|
| Are your customizations still in place? | Determine whether you have only one issue or a larger problem with the whole page.                                                                                                    |
|                                         | If you added a brand-new page to your original site (for example, if you replaced Default.aspx with a different file instead of changing the existing Default.aspx file), the new page has no association with the site definition. Therefore, it might not resemble the other pages on the upgraded site — nor can it be reset to resemble them. If you want your customized page to have the same appearance and behavior as the other pages on your site, consider creating a brand-new page that is based on the site definition and then transferring your customizations to that new page. |

| What to check                                                                                                    | What to do if there is a problem                                                                                                    |
|----------------------------------------------------------------------------------------------------|----------------------------------------------------------------------------------------------------|
| Can you still access the editing controls on the pages?                                                                       | If you customized the editing controls (for example, the Site Actions link or the Edit Page link in SharePoint 2010 Products), check whether they still appear. If they don't appear, you can replace them with the editing controls of the new version by resetting the page to the default version.  Use the <b>Reset to Template</b> command in SharePoint Designer to reset the page to the default version (also known as <i>reghosting</i> ). After you have restored the default page, you can then reapply your customizations in the browser by applying a different master page, or by reapplying the customizations in SharePoint Designer. |
| Are your customizations still appropriate in the new environment, or do you want to update to the new functionality and look? | If you want the new functionality and features, you must reset any customized pages to use the template. Resetting the page basically discards the customizations and attaches your page to the appropriate master page. Any customizations that you want can then be transferred to the master page instead of being stored in individual pages.  Use the <b>Reset to Template</b> command in SharePoint Designer to reset the page to the default version (that is, reghost it). After you have                                                                                                    |
|                                                                                                    | restored the default page, you can then reapply your customizations in the browser by applying a different master page, or by reapplying the customizations in SharePoint Designer.                                                                                                    |
| Are any pages still checked out?                                                                                              | If you check out a page to make changes, make sure that you check in the page again.                                                                                                    |

### See also

Upgrade a site collection to SharePoint 2013

Troubleshoot site collection upgrade issues in SharePoint 2013

Restart a database-attach upgrade or a site collection upgrade to SharePoint 2013

Upgrade and Migration in SharePoint 2013 Resource Center

# Manage site collection upgrades to SharePoint 2013

Applies to: SharePoint Server 2013, SharePoint Foundation 2013

Topic Last Modified: 2014-07-03

**Summary:** Learn how farm administrators can manage the upgrade queue and throttling settings and upgrade site collections to SharePoint 2013.

Even though site collection administrators can now upgrade their own sites to SharePoint 2013, server farm administrators can still control when and whether a site collection is upgraded by managing the upgrade queue. You can also view and manage the upgrade throttling settings for a web application or content database to manage your farm's performance for site collection upgrades.

# Before you begin to upgrade site collections to SharePoint 2013

Farm administrators can control settings for site collection upgrade, such as notifications, throttling, and the upgrade queue, and can upgrade site collections by using Windows PowerShell. Before you change these settings or upgrade a site collection, you should understand the settings and the implications for making changes. For more information about the settings for site collection upgrade, see <a href="Plan for site collection upgrades in SharePoint 2013">Plan for site collection upgrades in SharePoint 2013</a>. For information about how to upgrade a site collection from the Site Settings page, see <a href="Upgrade a site collection to SharePoint 2013">Upgrade a site collection to SharePoint 2013</a>.

## Note:

Because SharePoint 2013 runs as websites in Internet Information Services (IIS), administrators and users depend on the accessibility features that browsers provide. SharePoint 2013 supports the accessibility features of supported browsers. For more information, see the following resources:

- Plan browser support
- Accessibility for SharePoint 2013
- Accessibility features in SharePoint 2013 Products
- Keyboard shortcuts
- Touch

# Control upgrade notifications and self-service upgrade

When a site collection is available to upgrade, site collection administrators see a status bar on their sites indicating that they can upgrade them. They can choose to upgrade the site collection then or be reminded later. You can control settings for these notifications and control whether site collection administrators can upgrade their site collections. For more information about these properties, see <a href="Determine whether site collection administrators are notified about upgrades and plan settings for upgrade notifications">Determine whether site collection administrators are notified about upgrades and plan settings for upgrade notifications.</a>

#### To view the upgrade notification and self-service upgrade settings by using Windows PowerShell

- 1. Verify that you have the following memberships:
  - **securityadmin** fixed server role on the SQL Server instance.
  - **db\_owner** fixed database role on all databases that are to be updated.
  - Administrators group on the server on which you are running the Windows PowerShell cmdlets.

An administrator can use the **Add-SPShellAdmin** cmdlet to grant permissions to use SharePoint 2013 cmdlets.

## Note:

If you do not have permissions, contact your Setup administrator or SQL Server administrator to request permissions. For additional information about Windows PowerShell permissions, see Add-SPShellAdmin.

- 2. On the Start menu, click All Programs.
- 3. Click Microsoft SharePoint 2013 Products.
- Click SharePoint 2013 Management Shell.
- 5. At the Windows PowerShell command prompt, type the following commands to view the upgrade notification settings for a web application:

```
$wa=Get-SPWebApplication <URL>
$wa.UpgradeReminderDelay
$wa.UpgradeMaintenanceLink
```

#### Where:

• <URL> is URL for the web application that you want to check.

This command returns the Upgrade reminder delay setting for the specified web application.

6. At the Windows PowerShell command prompt, type the following command to view the self-service upgrade setting for a site collection:

```
$site=Get-SPSite <URL>
$site.AllowSelfServiceUpgrade=<Value>
```

#### Where:

- <URL> is URL for the site collection that you want to affect.
- <Value> is either 'true' to allow site collection administrators to upgrade the site, or 'false' to not show them the notification and not allow them to upgrade.

For more information, see **Get-SPWebApplication** and **Get-SPSite**.

# To change the upgrade notification and self-service upgrade settings for a web application by using Windows PowerShell

- 1. Verify that you have the following memberships:
  - **securityadmin** fixed server role on the SQL Server instance.
  - **db\_owner** fixed database role on all databases that are to be updated.
  - Administrators group on the server on which you are running the Windows PowerShell cmdlets.

An administrator can use the **Add-SPShellAdmin** cmdlet to grant permissions to use SharePoint 2013 cmdlets.

## Note:

If you do not have permissions, contact your Setup administrator or SQL Server administrator to request permissions. For additional information about Windows PowerShell permissions, see Add-SPShellAdmin.

- 2. On the Start menu, click All Programs.
- 3. Click Microsoft SharePoint 2013 Products.
- Click SharePoint 2013 Management Shell.
- 5. At the Windows PowerShell command prompt, type the following command to change the upgrade notification settings for a web application:

```
$wa=Get-SPWebApplication <URL>
$wa.UpgradeReminderDelay=<Value>
$wa.UpgradeMaintenanceLink='<LinkURL>'
```

#### Where:

- <*URL*> is URL for the web application that you want to affect.
- < Value > is the numeric value that you want to set for the delay (for example, 10 for 10 days).
- <LinkURL> is a link where the user can find more information.
- 6. At the Windows PowerShell command prompt, type the following command to change the self-service upgrade setting for a site collection:

```
$site=Get-SPSite <URL>
$site.AllowSelfServiceUpgrade=<Value>
```

#### Where:

- <URL> is URL for the site collection that you want to affect.
- <Value> is either 'true' to allow site collection administrators to upgrade the site, or 'false' to not show them the notification and not allow them to upgrade.

For more information, see **Get-SPWebApplication** and **Get-SPSite**.

# Control the compatibility range for site creation modes

You can control which mode (2010 or 2013, or both) can be used when a user creates a site collection. The CompatibilityRange property on a web application controls the site modes available for a web application. You can view or change the settings for CompatibilityRange by using Windows PowerShell.

# To view the compatibility range for site creation modes for a web application by using Windows PowerShell

- 1. Verify that you have the following memberships:
  - **securityadmin** fixed server role on the SQL Server instance.
  - **db owner** fixed database role on all databases that are to be updated.
  - Administrators group on the server on which you are running the Windows PowerShell cmdlets.

An administrator can use the **Add-SPShellAdmin** cmdlet to grant permissions to use SharePoint 2013 cmdlets.

### Mote:

If you do not have permissions, contact your Setup administrator or SQL Server administrator to request permissions. For additional information about Windows PowerShell permissions, see Add-SPShellAdmin.

- 2. On the **Start** menu, click **All Programs**.
- 3. Click Microsoft SharePoint 2013 Products.
- 4. Click SharePoint 2013 Management Shell.
- 5. At the Windows PowerShell command prompt, type the following commands to view the compatibility range settings for a web application:

```
$wa=Get-SPWebApplication <URL>
# Stores the web application at that URL as a variable
$wa.CompatibilityRange
# Returns the CompatibilityRange for the specified web application
```

#### Where:

• <URL> is URL for the web application that you want to check.

This command returns the compatibility range for the specified web application. For example:

```
MaxCompatibilityLevel MinCompatibilityLevel

DefaultCompatibilityLevel Singular

-----

15

14

15

False
```

6. At the Windows PowerShell command prompt, type the following commands to view the maximum, minimum, and default settings for a specific range:

```
[Microsoft.SharePoint.SPCompatibilityRange]:: < RangeName>
```

#### Where:

RangeName is one of the following values: OldVersions, NewVersion, AllVersions.

This command returns the compatibility range for the specified value. For example, for **NewVersion**:

```
MaxCompatibilityLevel MinCompatibilityLevel DefaultCompatibilityLevel Singular
```

----- 15 15 15 15 True

For more information, see **Get-SPWebApplication**.

# To change compatibility range for site creation modes for a web application by using Windows PowerShell

- 1. Verify that you have the following memberships:
  - **securityadmin** fixed server role on the SQL Server instance.
  - **db\_owner** fixed database role on all databases that are to be updated.
  - Administrators group on the server on which you are running the Windows PowerShell cmdlets.

An administrator can use the **Add-SPShellAdmin** cmdlet to grant permissions to use SharePoint 2013 cmdlets.

### Mote:

If you do not have permissions, contact your Setup administrator or SQL Server administrator to request permissions. For additional information about Windows PowerShell permissions, see **Add-SPShellAdmin**.

- 2. On the Start menu, click All Programs.
- 3. Click Microsoft SharePoint 2013 Products.
- 4. Click SharePoint 2013 Management Shell.
- 5. At the Windows PowerShell command prompt, type the following command to change the compatibility range settings to a specific range:

```
$wa=Get-SPWebApplication <URL>
# Stores the web application at that URL as a variable
$wa.CompatibilityRange =
[Microsoft.SharePoint.SPCompatibilityRange]::<RangeName>
# Specifies which range to use
$wa.Update()
# Updates the CompatibilityRange setting to use only the range you specified
$wa.CompatibilityRange
# Returns the new CompatibilityRange for the web application
```

#### Where:

- <*URL*> is URL for the web application that you want to change.
- RangeName is one of the following values: OldVersions, NewVersion, AllVersions.
- 6. At the Windows PowerShell command prompt, type the following command to change the values for the CompatibilityRange manually:

```
$wa=Get-SPWebApplication <URL>
# Stores the web application at that URL as a variable
$range = New-Object
Microsoft.SharePoint.SPCompatibilityRange(<Integer>, <Integer>)
# Creates a new compatibility range from <Integer> to <Integer>
$wa.CompatibilityRange = $range
# Specifies which range to use
$wa.Update()
#Updates the CompatibilityRange setting to use only the range you specified with $range
$wa.CompatibilityRange
# Returns the new CompatibilityRange for the web application
```

#### Where:

- <URL> is URL for the web application that you want to change.
- Integer is a number to use as the minimum or maximum value. For example, (14,15) would set the MinCompatibilityLevel to 14 (2010) and the MaxCompatibilityLevel to 15 (2013).
   The DefaultCompatibilityLevel is automatically set to the lower of the MaxCompatibilityLevel and the current major version (for example, 15).

This command sets and then returns the range that you specified. For example:

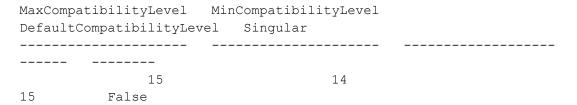

For more information, see **Get-SPWebApplication**.

# Control the queue for upgrades of sites to SharePoint 2013

Every site that is set to upgrade is added to the queue, even if it is processed immediately. A site is removed from the queue after it is upgraded, or if it has encountered an error that must be addressed by a site collection or server administrator. If an unexpected failure occurs during the process (such as a power outage or service interruption), the site remains in the queue and the timer service will try the upgrade again automatically. Server farm administrators can manage the queue to remove a site from the queue, add a site to the queue, or upgrade a site manually.

Server farm administrators can manage the queue to do the following:

• Determine site collections that are in the upgrade queue.

Each web application has its own upgrade queue. You can show the sites that are in the queue for a specific content database associated with that web application.

See all sites that are currently being upgraded.

You can view the queue and filter it to show only the sites that are currently being upgraded for a specific content database.

Add a site collection to the upgrade queue.

If you want to upgrade a site collection, you can add it to the queue.

Remove a site collection from the upgrade queue.

You can remove a site collection from the upgrade queue. Stop the timer job, remove the site from the queue, and then restart the timer job to resume upgrade for the remaining sites in the queue. You cannot remove a site collection from the queue if it is currently being upgraded.

The following procedure contains steps to view and manage the site collection upgrade queue.

#### To manage the upgrade queue by using Windows PowerShell

- 1. Verify that you have the following memberships:
  - **securityadmin** fixed server role on the SQL Server instance.
  - db owner fixed database role on all databases that are to be updated.
  - Administrators group on the server on which you are running the Windows PowerShell cmdlets.

An administrator can use the **Add-SPShellAdmin** cmdlet to grant permissions to use SharePoint 2013 cmdlets.

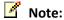

If you do not have permissions, contact your Setup administrator or SQL Server administrator to request permissions. For additional information about Windows PowerShell permissions, see Add-SPShellAdmin.

- 2. On the **Start** menu, click **All Programs**.
- 3. Click Microsoft SharePoint 2013 Products.
- 4. Click SharePoint 2013 Management Shell.
- 5. To view all site collections in the queue for a content database, at the Windows PowerShell command prompt, type the following command:

```
Get-SPSiteUpgradeSessionInfo -ContentDatabase <DatabaseName> -
ShowInProgress -ShowCompleted -ShowFailed |ft
```

#### Where:

• < DatabaseName > is name of the database that you want to check. You can also use the GUID for the database instead of the name.

For more information, see **Get-SPSiteUpgradeSessionInfo**.

6. To see all sites that are currently being upgraded, at the Windows PowerShell command prompt, type the following command:

```
Get-SPSiteUpgradeSessionInfo -ContentDatabase <DatabaseName> -
ShowInProgress
```

#### Where:

• < DatabaseName > is name of the database that you want to check. You can also use the GUID for the database instead of the name.

For more information, see **Get-SPSiteUpgradeSessionInfo**.

7. To see whether a particular site is in the queue, at the Windows PowerShell command prompt, type the following command:

```
Get-SPSiteUpgradeSessionInfo -Site <http://site>
```

#### Where:

• <http://site> is URL for the site collection you want to add to the upgrade queue.

For more information, see **Get-SPSiteUpgradeSessionInfo**.

8. To add a site collection to the upgrade queue, at the Windows PowerShell command prompt, type the following command:

```
Upgrade-SPSite <http://site> -VersionUpgrade -QueueOnly
```

#### Where:

• <http://site> is URL for the site collection you want to add to the upgrade queue.

For more information, see **Upgrade-SPSite**.

9. To remove a site collection from the upgrade queue, at the Windows PowerShell command prompt, type the following command:

```
Remove-SPSiteUpgradeSessionInfo -Identity <URL>
```

#### Where:

• <URL> is URL for the site collection you want to add to the upgrade queue.

For more information, see Remove-SPSiteUpgradeSessionInfo.

# Control site throttle settings for upgrade to SharePoint 2013

You can view and change the upgrade throttle settings for a content database and web application by viewing and setting the SPContentDatabase.ConcurrentSiteUpgradeSessionLimit and SPWebApplication.SiteUpgradeThrottleSettings properties. For descriptions of the properties that control throttle levels and the default values, see Plan for site collection upgrades in SharePoint 2013.

For more information about web application properties, see <u>SPWebApplication Properties</u>. For more information about content database properties, see <u>SPContentDatabase Properties</u>.

The following procedure provides steps to view upgrade throttling settings for a web application.

#### To view the upgrade throttle settings for a web application by using Windows PowerShell

- 1. Verify that you have the following memberships:
  - **securityadmin** fixed server role on the SQL Server instance.
  - **db\_owner** fixed database role on all databases that are to be updated.

 Administrators group on the server on which you are running the Windows PowerShell cmdlets.

An administrator can use the **Add-SPShellAdmin** cmdlet to grant permissions to use SharePoint 2013 cmdlets.

## Note:

If you do not have permissions, contact your Setup administrator or SQL Server administrator to request permissions. For additional information about Windows PowerShell permissions, see **Add-SPShellAdmin**.

- 2. On the Start menu, click All Programs.
- 3. Click Microsoft SharePoint 2013 Products.
- 4. Click SharePoint 2013 Management Shell.
- 5. At the Windows PowerShell command prompt, type the following command:

```
$wa = Get-SPWebApplication <URL>
$wa.SiteUpgradeThrottleSettings
```

#### Where:

• <URL> is URL for the web application that you want to check.

This command returns the set of throttling settings for the specified web application. For example:

```
AppPoolConcurrentUpgradeSessionLimit : 5
UsageStorageLimit
                                   : 10
SubwebCountLimit
                                   : 10
Name
TypeName
Microsoft.SharePoint.Administration.SPSiteUpgradeThrottleSettings
DisplayName
                                   : ca76dda0-7050-4c6b-a126-
05917da39f8a
Status
                                   : Online
                                   : SPWebApplication Name=SharePoint -
Parent
80
                                   : 8222
Version
                                   : {}
Properties
                                   : SPFarm
Name=SharePoint ConfigUpgradedPersistedProperties
                                                      : {}
```

For more information, see **Get-SPWebApplication**.

You can change the upgrade throttle settings for a web application. The following procedure provides steps to change the upgrade throttling settings for a web application.

#### To change the upgrade throttle settings for a web application by using Windows PowerShell

- 1. Verify that you have the following memberships:
  - **securityadmin** fixed server role on the SQL Server instance.
  - **db\_owner** fixed database role on all databases that are to be updated.
  - Administrators group on the server on which you are running the Windows PowerShell cmdlets.

An administrator can use the **Add-SPShellAdmin** cmdlet to grant permissions to use SharePoint 2013 cmdlets.

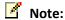

If you do not have permissions, contact your Setup administrator or SQL Server administrator to request permissions. For additional information about Windows PowerShell permissions, see **Add-SPShellAdmin**.

- 2. On the **Start** menu, click **All Programs**.
- 3. Click Microsoft SharePoint 2013 Products.
- 4. Click SharePoint 2013 Management Shell.
- 5. At the Windows PowerShell command prompt, type the following command:

```
$wa=Get-SPWebApplication <URL>
$wa.SiteUpgradeThrottleSettings.AppPoolConcurrentUpgradeSessionLimit=<Value>
$wa.SiteUpgradeThrottleSettings.UsageStorageLimit=<Value>
$wa.SiteUpgradeThrottleSettings.SubwebCountLimit=<Value>
```

#### Where:

- <*URL*> is URL for the web applications that you want to affect.
- Value is the numeric value that you want to set for that limit (for example, 8).

This command changes the throttling settings for a web application to the value that you supply.

For more information, see **Set-SPWebApplication**.

The following procedure provides steps to view upgrade throttling settings for a content database.

#### To view the throttle settings for a content database by using Windows PowerShell

1. Verify that you have the following memberships:

- **securityadmin** fixed server role on the SQL Server instance.
- db\_owner fixed database role on all databases that are to be updated.
- Administrators group on the server on which you are running the Windows PowerShell cmdlets.

An administrator can use the **Add-SPShellAdmin** cmdlet to grant permissions to use SharePoint 2013 cmdlets.

### Mote:

If you do not have permissions, contact your Setup administrator or SQL Server administrator to request permissions. For additional information about Windows PowerShell permissions, see **Add-SPShellAdmin**.

- 2. On the **Start** menu, click **All Programs**.
- 3. Click Microsoft SharePoint 2013 Products.
- 4. Click SharePoint 2013 Management Shell.
- 5. At the Windows PowerShell command prompt, type the following command:

#### Where:

 <DatabaseName> is name of the database that you want to check. You can also use the GUID for the database instead of the name.

This command returns the set of throttling settings for the specified content database.

For more information, see **Get-SPContentDatabase**.

You can change the upgrade throttle settings for a content database. The following procedure provides steps to change the upgrade throttling settings for a content database.

#### To change the throttle settings for a content database by using Windows PowerShell

- 1. Verify that you have the following memberships:
  - **securityadmin** fixed server role on the SQL Server instance.
  - **db owner** fixed database role on all databases that are to be updated.

 Administrators group on the server on which you are running the Windows PowerShell cmdlets.

An administrator can use the **Add-SPShellAdmin** cmdlet to grant permissions to use SharePoint 2013 cmdlets.

## Note:

If you do not have permissions, contact your Setup administrator or SQL Server administrator to request permissions. For additional information about Windows PowerShell permissions, see **Add-SPShellAdmin**.

- 2. On the Start menu, click All Programs.
- 3. Click Microsoft SharePoint 2013 Products.
- 4. Click SharePoint 2013 Management Shell.
- 5. At the Windows PowerShell command prompt, type the following commands:

#### Where:

- < DatabaseName > is name of the database that you want to affect. You can also use the GUID for the database instead of the name.
- <value> is a numeric value to set the property to, such as 9.

This command changes the throttling settings for the specified content database to the value that you supply.

For more information, see **Set-SPContentDatabase**.

# Create upgrade evaluation site collections by using Windows PowerShell

Site collection administrators can request a preview of their site collection. This preview site is called an upgrade evaluation site collection. Farm administrators can request an upgrade evaluation site collection by using Windows PowerShell.

#### To request an upgrade evaluation site collection by using Windows PowerShell

- 1. Verify that you have the following memberships:
  - **securityadmin** fixed server role on the SQL Server instance.
  - **db\_owner** fixed database role on all databases that are to be updated.
  - Administrators group on the server on which you are running the Windows PowerShell cmdlets.
  - Either a site collection administrator or be granted full control (for repair mode) for the web application by policy. For more information about permission policies for web applications, see Manage permission policies for a web application in SharePoint 2013.

An administrator can use the **Add-SPShellAdmin** cmdlet to grant permissions to use SharePoint 2013 cmdlets.

## Mote:

If you do not have permissions, contact your Setup administrator or SQL Server administrator to request permissions. For additional information about Windows PowerShell permissions, see Add-SPShellAdmin.

- 2. On the **Start** menu, click **All Programs**.
- 3. Click Microsoft SharePoint 2013 Products.
- 4. Click SharePoint 2013 Management Shell.
- 5. At the Windows PowerShell command prompt, type the following command:

Request-SPUpgradeEvaluationSiteCollection -identity URL to site

#### Where:

• *URL to site* is the URL to a site collection in 2010 mode.

For more information, see Request-SPUpgradeEvaluationSite.

# Upgrade site collections by using Windows PowerShell

You can upgrade a single site collection or all site collections in a specific database by using Windows PowerShell.

#### To upgrade a single site collection in a database by using Windows PowerShell

1. Verify that you have the following memberships:

- **securityadmin** fixed server role on the SQL Server instance.
- db\_owner fixed database role on all databases that are to be updated.
- Administrators group on the server on which you are running the Windows PowerShell cmdlets.

An administrator can use the **Add-SPShellAdmin** cmdlet to grant permissions to use SharePoint 2013 cmdlets.

### Note:

If you do not have permissions, contact your Setup administrator or SQL Server administrator to request permissions. For additional information about Windows PowerShell permissions, see **Add-SPShellAdmin**.

- 2. On the Start menu, click All Programs.
- 3. Click Microsoft SharePoint 2013 Products.
- Click SharePoint 2013 Management Shell.
- 5. At the Windows PowerShell command prompt, type the following command:

```
Upgrade-SPSite <http://site> -VersionUpgrade [-Unthrottled]
```

#### Where:

- <http://site> is the URL for the site collection.
- Add the option -Unthrottled option to skip the site collection upgrade queue and start the upgrade immediately.

This cmdlet upgrades the specific site collection to 2013 mode. For more information, see **Upgrade-SPSite**.

To upgrade all site collections in a database, use Windows PowerShell. However, because sites can continue to run in 2010 mode in the SharePoint 2013 environment, this is not a necessary procedure for most environments. If you do choose to upgrade all site collections immediately, site collection owners do not have an opportunity to use an upgrade evaluation site to preview the new user interface or change their original site before upgrading. We do not recommend that you upgrade all site collections immediately as part of your initial upgrade. However, you might want to upgrade all site collections after some time has passed and all customizations were verified in 2013 mode.

#### To upgrade all site collections in a database by using Windows PowerShell

1. Verify that you have the following memberships:

- **securityadmin** fixed server role on the SQL Server instance.
- **db\_owner** fixed database role on all databases that are to be updated.
- Administrators group on the server on which you are running the Windows PowerShell cmdlets.

An administrator can use the **Add-SPShellAdmin** cmdlet to grant permissions to use SharePoint 2013 cmdlets.

### Mote:

If you do not have permissions, contact your Setup administrator or SQL Server administrator to request permissions. For additional information about Windows PowerShell permissions, see **Add-SPShellAdmin**.

- 2. On the **Start** menu, click **All Programs**.
- 3. Click Microsoft SharePoint 2013 Products.
- 4. Click SharePoint 2013 Management Shell.
- 5. At the Windows PowerShell command prompt, type the following command:

```
Get-SPSite -ContentDatabase <DBName> -Limit All | Upgrade-SPSite -
VersionUpgrade -QueueOnly
```

#### Where:

<DBName> is the name of the content database for which you want to upgrade all site
collections.

The **-QueueOnly** parameter adds the site collections to the upgrade queue. This allows the timer job to perform parallel upgrades when it is possible and can save time. The sites are upgraded in the order in which they are added to the queue.

This cmdlet upgrades all site collections in the specific content database to 2013 mode.

# View upgrade status by using Windows PowerShell

You can view upgrade status for all databases, for a single site collection, or for all site collections.

#### To view upgrade status for a single site collection by using Windows PowerShell

- 1. Verify that you have the following memberships:
  - **securityadmin** fixed server role on the SQL Server instance.

- **db\_owner** fixed database role on all databases that are to be updated.
- Administrators group on the server on which you are running the Windows PowerShell cmdlets.

An administrator can use the **Add-SPShellAdmin** cmdlet to grant permissions to use SharePoint 2013 cmdlets.

# Note:

If you do not have permissions, contact your Setup administrator or SQL Server administrator to request permissions. For additional information about Windows PowerShell permissions, see **Add-SPShellAdmin**.

- 2. On the **Start** menu, click **All Programs**.
- 3. Click Microsoft SharePoint 2013 Products.
- 4. Click SharePoint 2013 Management Shell.
- 5. At the Windows PowerShell command prompt, type the following command:

```
Get-SPSiteUpgradeSessionInfo -Site <http://site>
```

### Where:

• <http://site> is the URL of the site collection.

This cmdlet returns the upgrade status for the specified site collection together with information about the upgrade session and a link to the log files for more information. For more information, see **Get-SPSiteUpgradeSessionInfo**.

6. Or, you can use the following command to view the information about a specific site collection upgrade:

```
$sc = Get-SPSite <http://site>
# Sets a variable for the site collection
$sc.CompatibilityLevel
# Returns the compatibility level for the site collection (either 14 or
15 for 2010 or 2013 mode)
$sc.UpgradeInfo
# Returns the upgrade information for the site collection
```

#### Where:

• <http://site> is the URL of the site collection.

This command returns the compatibility level and upgrade information (such as a pointer to the log file) for the specified site collection. If the compatibility level is "15," then it has been upgraded to 2013 mode. For more information, see **Get-SPSite**.

#### To view upgrade status for a single database by using Windows PowerShell

- 1. Verify that you have the following memberships:
  - **securityadmin** fixed server role on the SQL Server instance.
  - **db\_owner** fixed database role on all databases that are to be updated.
  - Administrators group on the server on which you are running the Windows PowerShell cmdlets.

An administrator can use the **Add-SPShellAdmin** cmdlet to grant permissions to use SharePoint 2013 cmdlets.

# Note:

If you do not have permissions, contact your Setup administrator or SQL Server administrator to request permissions. For additional information about Windows PowerShell permissions, see Add-SPShellAdmin.

- 2. On the Start menu, click All Programs.
- 3. Click Microsoft SharePoint 2013 Products.
- 4. Click SharePoint 2013 Management Shell.
- 5. At the Windows PowerShell command prompt, type the following command:

```
Get-SPSiteUpgradeSessionInfo -ContentDatabase <DatabaseName> -
ShowInProgress -ShowCompleted -ShowFailed
```

#### Where:

<DatabaseName> is the name of the database that you want to check.

This cmdlet returns any site collections that have an upgrade in progress, completed, or failed and lists their status, plus a link to the log files for more information. You can use only one parameter to find only in progress, completed, or failed upgrades. For more information, see **Get-SPSiteUpgradeSessionInfo**.

#### To view upgrade status for all site collections by using Windows PowerShell

- 1. Verify that you have the following memberships:
  - **securityadmin** fixed server role on the SQL Server instance.

- **db\_owner** fixed database role on all databases that are to be updated.
- Administrators group on the server on which you are running the Windows PowerShell cmdlets.

An administrator can use the **Add-SPShellAdmin** cmdlet to grant permissions to use SharePoint 2013 cmdlets.

# Note:

If you do not have permissions, contact your Setup administrator or SQL Server administrator to request permissions. For additional information about Windows PowerShell permissions, see **Add-SPShellAdmin**.

- 2. On the **Start** menu, click **All Programs**.
- 3. Click Microsoft SharePoint 2013 Products.
- 4. Click SharePoint 2013 Management Shell.
- 5. At the Windows PowerShell command prompt, type the following command:

```
Get-SPSite -Limit All
```

This cmdlet returns the URL for all site collections in the environment and the compatibility level (14 or 15) for each site collection.

#### See also

Plan for site collection upgrades in SharePoint 2013

Upgrade a site collection to SharePoint 2013

Overview of the upgrade process to SharePoint 2013

Run site collection health checks in SharePoint 2013

Upgrade site collections to SharePoint 2013

Review site collections upgraded to SharePoint 2013

<u>Upgrade and Migration in SharePoint 2013 Resource Center</u>

# Upgrade My Sites to SharePoint Server 2013

Applies to: SharePoint Server 2013 Standard, SharePoint Server 2013 Enterprise

Topic Last Modified: 2014-02-20

**Summary:** Learn how to upgrade My Sites in SharePoint Server 2013.

My Sites are site collections owned by the user for the user to store their documents, connect with other users, follow and discover content, and so on. Upgrading My Sites differs from upgrading other site collections because My Sites consist of both the shared My Site Host site collection (also known as the My Site Host) and the My Site personal site collection (also known as the personal site collection).

- My Site Host. The My Site Host is a special site collection shared among all My Site users. The My Site Host is used to show the profile (person.aspx) and newsfeed pages (default.aspx) on the My Site. The My Site Host is also used for storing the user profile photos.
- Personal site collection. In SharePoint Server 2010, the personal site collection was used to store
  a user's documents. In SharePoint Server 2013, the personal site collection contains OneDrive for
  Business, followed content, and so on.

# Upgrading My Sites terms and concepts

- Compatibility range settings. The compatibility range settings control which user interface mode sites are created or displayed in (2010 user interface mode or 2013 user interface mode). The compatibility range settings allow administrators to separate the upgrade of site collections from the upgrade of content databases. To control the user interface mode, an administrator can set the MinCompatibilityLevel and the MaxCompatibilityLevel properties on a web application. For more information, see <a href="Manage site collection upgrades to SharePoint 2013">Manage site collection upgrades to SharePoint 2013</a>
- Mixed user interface modes. During an upgrade, a user's My Site may display both the SharePoint Server 2010 and SharePoint Server 2013 master pages. When this happens, the My Site is displaying mixed user interface modes which may cause confusion for users. The mixed user interface modes are affected by the combination of the version of the My Site Host, and the compatibility range settings. When experiencing the mixed user interface modes on My Sites, users will not lose any data.

# • Important:

If you follow the section titled <u>Procedure to upgrade My Sites</u>, you will not encounter mixed user interface modes.

# Planning considerations for upgrading My Sites

Before you start to upgrade from SharePoint Server 2010 to SharePoint Server 2013, you should carefully plan your upgrade process. The following list discusses some considerations when planning a My Site upgrade.

- Before upgrading the My Site Host and the personal site collections, you must upgrade the
  Managed Metadata service application, and then the User Profile Service application. For more
  information, see <u>Services upgrade overview for SharePoint Server 2013</u>
- Some enterprises have multiple farms that may include a services farm. In these environments, typically, one server farm, known as the enterprise services farm, publishes cross-farm shared services, and the other farms consume those shared services. In some cases, the User Profile Service application will be shared from the services farm, while a separate farm that consumes the shared User Profile Service application contains the My Sites. When you upgrade this type of configuration, you must upgrade the User Profile Service application on the services farm first, before you upgrade the My Sites farm. For more information, see <a href="Social feature support in SharePoint Server 2013">Social feature support in SharePoint Server 2013</a>
- Consider whether you have to upgrade from classic-mode to claims-based authentication in SharePoint Server 2013. For more information, see <u>Migrate from classic-mode to claims-based</u> authentication in SharePoint 2013

# • Important:

This list highlights some important things to consider when you perform an upgrade of My Sites. For a detailed discussion on upgrades, see <u>Get started with upgrades to SharePoint 2013</u>

# Procedure to upgrade My Sites

The following list summarizes some of the upgrade activities for a My Site upgrade only. For more information about upgrades, see <u>Upgrade to SharePoint 2013</u>

# Important:

Once you upgrade your My Site Host and personal site collections, you cannot undo the upgrade.

# • Important:

Some of the items in the following list require additional steps to be performed. These additional steps are discussed in the sections that follow this procedure. It is recommended when upgrading the entire server farm, that you also upgrade My Sites.

- 1. Install and configure a new SharePoint Server 2013 farm. For more information, see <u>Create the SharePoint 2013 farm for a database attach upgrade</u>.
- Copy the SharePoint Server 2010 My Site content database, Social database, Sync database
  (optional), Profile database, and Managed Metadata service database to the SQL Server that
  supports your SharePoint Server 2013 farm. You will need db\_owner permissions to perform this
  step. For more information, see Copy databases to the new farm for upgrade to SharePoint 2013
  and Create the SharePoint 2013 farm for a database attach upgrade.
- 3. Create the new service applications that you need for the SharePoint Server 2013 farm. Do not create the User Profile Service application and the Managed Metadata service application. You must upgrade these service applications, which is described in the next step. You must however start the User Profile Service and Managed Metadata service from Manage Services on Server.
- 4. Upgrade the Managed Metadata service and User Profile service applications using the database attach method. For more information, see <u>Upgrade service applications to SharePoint 2013</u>. Ensure the My Site Host URL field on the User Profile Service application is left blank because this field will be updated during the upgrade process. For more information, see <u>Configure My Site settings for the User Profile service application</u>
- 5. Create the web application for the My Sites using the default content database. To ensure the storage requirements of your users are met, you should review the site quota on the My Sites web application.
- Set the compatibility range settings for site creation on the My Sites web application. Use
   MinCompatibilityLevel = 15 and MaxCompatibilityLevel= 15 for your compatibility range
   settings.
- 7. Install customizations.
- 8. Run the **Test-SPContentDatabase** cmdlet to make sure that all customizations and language packs are installed on the server before upgrading the My Site content databases. This cmdlet must be run against all My Sites content databases. After running this cmdlet, you'll get a report on your environment. Ensure you review all items in this report as some reported items may prevent you from moving onto the next step.

- 9. Run the Mount-SPContentDatabase cmdlet. Note: this does not upgrade any of the personal site collections at this point. After this step is complete, the My Sites will still be displayed as SharePoint Server 2010 My Sites.
- 10. Check the configuration of the self-service site creation and managed paths settings on the My Sites web application to ensure the correct configuration settings are applied to the web application. For more information, see Configure My Sites in SharePoint Server 2013.
- 11. Verify that the My Site Host URL field on the User Profile Service application has the correct URL users should use to access the My Sites web application. For more information, see Configure My Site settings for the User Profile service application.
- 12. Upgrade the My Site Host from a SharePoint Server 2010 My Site host to a SharePoint Server 2013 My Site Host (discussed in the section titled <u>Upgrading the My Site Host</u>).
- 13. Upgrade the personal site collections (discussed in the section titled Upgrading the personal site collection).

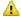

### Warning:

During the upgrade process, users will see some visual changes occurring on their My Sites until the upgrade process is complete. You should inform your users and helpdesk administrators that this experience is expected.

# Upgrading the My Site Host

To upgrade a SharePoint Server 2010 My Site host to a SharePoint Server 2013 My Site host, run the following command at the SharePoint 2013 Management Shell command prompt:

Upgrade-SPSite http://MySiteHostURL -versionupgrade

#### Where:

http://MySiteHostURL is the URL of the My Site Host.

# Upgrading the personal site collection

The personal site collections are upgraded automatically when a user visits their My Site. The SharePoint Server 2013 My Site Host has a hidden, automatic upgrade web part on it. When a user visits the My Site Host, and if the compatibility range settings allow 2013 user interface mode, an automatic upgrade of the user's My Site starts. This upgrade process is performed per user and may take some time to finish.

# Alternative procedure for upgrading My Sites

You may have constraints that restrict you from upgrading your My Sites to SharePoint Server 2013 My Sites. For example, you are upgrading your entire server farm but you have customizations on your My Sites that you have not tested on SharePoint Server 2013. In this scenario, you may not want to upgrade your My Sites until you complete your testing.

If you want to upgrade your server farm but keep your My Sites as SharePoint Server 2010 My Sites, change the previous procedure for upgrading My Sites as follows:

- Step 6: Use MinCompatibilityLevel = 14 and MaxCompatibilityLevel = 14 for your compatibility range settings on the My Sites web application.
- Step 12: do not perform this step.
- Step 13: do not perform this step.

When you are ready to perform the upgrade of your My Sites:

- Set MinCompatibilityLevel = 15 and MaxCompatibilityLevel = 15 for your compatibility range settings on the My Sites web application.
- Upgrade the My Site Host as described in Step 12
- Upgrade the personal site collections as described in Step 13

# Important:

Once you upgrade your My Sites to SharePoint Server 2013 My Sites, you cannot revert to SharePoint Server 2010 My Sites.

# Alternative procedure for upgrading the personal site collection

Administrators may choose these alternate methods of upgrading the personal site collections if they do not want their users experiencing the automatic upgrade of their My Site on their first visit to the My Site Host:

Forced upgrade. If you use the forced upgrade path, users will not experience an automatic
upgrade the first time they visit their My Site. Instead, their My Site will already be upgraded for
them. A farm administrator can perform a forced upgrade of all My Sites in the farm by running
the following command at the SharePoint 2013 Management Shell command prompt:

Get-SPSite -limit all |where {\$ .CompatibilityLevel -eq '14'} | where {\$ .RootWeb.WebTemplateId -eq 21} | upgrade-spsite -versionupgrade

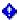

# Important:

Before performing a forced upgrade, you should confirm that the My Site Host was upgraded successfully. You can verify this by either making sure that the My Site Host has the SharePoint Server 2013 user interface, or by inspecting the ULS logs to make sure that no errors were encountered during the upgrade process.

#### Warning:

Using the forced upgrade approach may take lots of time to complete depending on the number of My Sites you are upgrading. This will affect your server farm's performance and the farm will be in read-only mode during the complete upgrade process.

**Deferred site collection upgrade.** The deferred site collection upgrade process uses the compatibility range settings to allow administrators to upgrade their databases and keep their site collections in SharePoint Server 2010 mode. When the compatibility range settings allow both 2010 user interface mode and 2013 user interface mode (MinCompatibilityLevel = 14 and MaxCompatibilityLevel= 15), the owner of the My Site will see a red banner at the top of their My Site. From the banner, they can request an evaluation site collection of their My Site to preview before upgrading to the SharePoint Server 2013 user interface. The evaluation site cannot be converted to a regular My Site because it is a temporary site which will eventually be deleted. The deferred site collection upgrade path is performed per user.

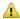

### Warning:

Using the deferred site collection upgrade may result in the mixed user interface mode issue. Be sure to stage and test your upgrade carefully before you do this in production. When you encounter the mixed user interface mode on your My Sites, new users who do not have a My Site cannot create new My Sites.

# Troubleshooting a My Site upgrade

If users are experiencing issues, such as mixed user interface modes or they cannot upgrade their My Site to the SharePoint Server 2013 user interface mode, verify that the following steps were completed:

- The My Site Host was upgraded to a SharePoint Server 2013 My Site Host.
- The compatibility range settings allow site creation in 2013 user interface mode.
- The SPSite.CanUpgrade property on the personal site collection of the user requesting the upgrade is set to true. An administrator may allow or restrict certain site collections from being upgraded by setting this property at the site collection level.

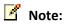

The upgrade of the personal site collection is not an instant process. The My Site is added to an upgrade queue. When the upgrade starts, the My Site remains available to use during the upgrade process. Users can work on their documents throughout the upgrade process. The My Site Host and personal site collection will display mixed user interface modes until the upgrade is complete.

### See also

### **Update-SPProfilePhotoStore**

<u>Upgrade a site collection</u>

# Advanced upgrade scenarios for SharePoint 2013

Applies to: SharePoint Server 2013, SharePoint Foundation 2013

Topic Last Modified: 2014-04-11

**Summary:** Learn how to upgrade to SharePoint 2013 in advanced scenarios, such as from Office SharePoint Server 2007 or Windows SharePoint Services 3.0, from FAST Search Server, or when using content type syndication.

The following downloadable resources, articles on TechNet, video recordings, and related resources provide information about how to upgrade to SharePoint 2013 in advanced scenarios.

# TechNet articles about how to upgrade in advanced scenarios

The following articles about how to upgrade in advanced scenarios are available to view online. Writers update articles on a continuing basis as new information becomes available and as users provide feedback.

| Content                                                                                                    | Description                                                                                                    |
|----------------------------------------------------------------------------------------------------|----------------------------------------------------------------------------------------------------|
| Upgrade from Office SharePoint Server 2007 or Windows SharePoint Services 3.0 to SharePoint Server 2013 or SharePoint Foundation 2013 | Learn how to use the database-attach method to upgrade from Windows SharePoint Services 3.0 or Office SharePoint Server 2007 to SharePoint 2013.            |
| Search-first migration from FAST Search Server for SharePoint 2010 to SharePoint Server 2013                                          | Learn how to perform a search-first migration from Microsoft FAST Search Server 2010 for SharePoint to Microsoft SharePoint Server 2013.                    |
| How to upgrade an environment that uses content type syndication (SharePoint Server 2013)                                             | Upgrade the Managed Metadata service application and site collections that use content type syndication and share the service applications to the old farm. |

| Content                                                                       | Description                                                                                                    |
|-------------------------------------------------------------------------------|----------------------------------------------------------------------------------------------------|
| Deploy custom features to upgraded site collections in SharePoint Server 2013 | Learn supported scenarios for deploying custom features to upgraded site collections in a SharePoint Server 2013 farm that has been upgraded from SharePoint Server 2010. |

For descriptions of additional cross-product upgrade paths that are allowed, see the following articles:

- Review supported editions and products for upgrading to SharePoint 2013
- Determine strategy for upgrade to SharePoint 2013

# Additional resources about upgrade

The following resources about upgrade are available from other subject matter experts.

|                          | Content                                                                  | Description                                                                                 |
|--------------------------|--------------------------------------------------------------------------|---------------------------------------------------------------------------------------------|
| <b>Microsoft</b> TechNet | Upgrade and Migration Resource<br>Center for SharePoint 2013<br>Products | Visit the Resource Center to find additional information about upgrades to SharePoint 2013. |

# Upgrade from Office SharePoint Server 2007 or Windows SharePoint Services 3.0 to SharePoint Server 2013 or SharePoint Foundation 2013

Applies to: Windows SharePoint Services 3.0, SharePoint Server 2013, SharePoint Server 2007, SharePoint Foundation 2013

Topic Last Modified: 2013-12-18

**Summary:** Learn how to use the database-attach method to upgrade from Windows SharePoint Services 3.0 or Office SharePoint Server 2007 to SharePoint 2013.

You cannot upgrade directly from the server products in the Office 2007 release to SharePoint 2013. The changes between versions are too great, and the hardware requirements differ so much between versions that a direct upgrade is not possible or supported. However, you can perform a series of database-attach upgrades to first upgrade your content to SharePoint 2010 Products and then to SharePoint 2013. This article describes how to perform these sequential database-attach upgrades.

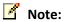

During this whole process, your old environment should be offline or in read-only mode to prevent users from making changes in the old environment while you upgrade. After you finish and validate the upgrade, you can grant access to users in the SharePoint 2013 environment.

# Process overview

Because this upgrade approach combines two upgrade processes that are already documented in the TechNet library, this article describes how the steps from each process fit together into the overall process. It does not provide details for every step, because those steps are available in the following articles:

- Perform a database attach upgrade to SharePoint Server 2010 and Checklist for database attach upgrade (SharePoint Server 2010)
- Upgrade databases from SharePoint 2010 to SharePoint 2013 and Checklist for database-attach upgrade (SharePoint 2013)

These combinations of articles and this roadmap give you the information to perform the sequential database-attach upgrades.

# • Important:

Make sure that you test this whole process in a test environment before you upgrade your actual live content. For more information about how to test an upgrade processes, see the following content:

- For SharePoint 2010 Products see the <u>Use a trial upgrade to find potential issues (SharePoint</u> Server 2010) article and the Test your upgrade process model on TechNet.
- For SharePoint 2013 see the <u>Use a trial upgrade to SharePoint 2013 to find potential issues</u> article and the Test your upgrade process model on TechNet.

# Upgrade sequence

To upgrade your content across the two versions, follow these steps.

#### 1. Prepare to upgrade

- a) Prepare your original farm. Be sure that you have installed the latest software updates for Windows SharePoint Services 3.0 or Office SharePoint Server 2007. You must have Service Pack 2 at a minimum before you run the pre-upgrade checker and make an inventory of all the customizations on the Upgrade worksheet for SharePoint Server 2010.
  - For a list of available updates for Windows SharePoint Services 3.0 and Office SharePoint Server 2007, see <a href="Updates for SharePoint Products and Technologies">Updates for SharePoint Products and Technologies</a>.
- b) Set up a small, temporary farm that is running SharePoint Foundation 2010 or SharePoint Server 2010 depending on whether you're upgrading from Windows SharePoint Services 3.0 or Office SharePoint Server 2007. Ensure that the latest service packs and updates are installed on this temporary farm. For information about requirements, Review required hardware and software.
  - For a list of updates available for SharePoint Foundation 2010 and SharePoint Server 2010, see <u>Updates for SharePoint 2010 Products</u>.
- c) Set up your full SharePoint Foundation 2013 or SharePoint Server 2013 farm, and verify that it is configured and running correctly.

#### 2. First upgrade: Upgrade the content to SharePoint 2010 Products

a) Use SQL Server to make a backup of the content databases on the Windows SharePoint Services 3.0 or Office SharePoint Server 2007 farm, restore the backups to the SharePoint Foundation 2010 or SharePoint Server 2010 farm, and then take the old farm offline.

- b) Attach the copies of the content databases to the SharePoint Foundation 2010 or SharePoint Server 2010 farm and upgrade them (optionally, you can upgrade them in parallel).
- c) Verify that the content was upgraded and that the SharePoint Foundation 2010 or SharePoint Server 2010 farm is working correctly.

### 3. Second upgrade: Upgrade the content to SharePoint 2013

- a) Use SQL Server to make a backup of the content databases on the SharePoint Foundation 2010 or SharePoint Server 2010 farm, and then restore them to the SharePoint Foundation 2013 or SharePoint Server 2013 farm.
- b) Attach the copies of the content databases to the SharePoint Foundation 2013 or SharePoint Server 2013 farm and upgrade them (optionally, you can upgrade them in parallel).
- c) Verify that the content was upgraded and that the SharePoint Foundation 2013 or SharePoint Server 2013 farm is working correctly.
- d) Upgrade the site collections.

#### 4. Start serving requests on the SharePoint 2013 farm

The following diagrams illustrate this process:

• The process to upgrade to SharePoint 2010 Products:

Upgrade from the server products in the Office 2007 release to SharePoint 2010 Products.

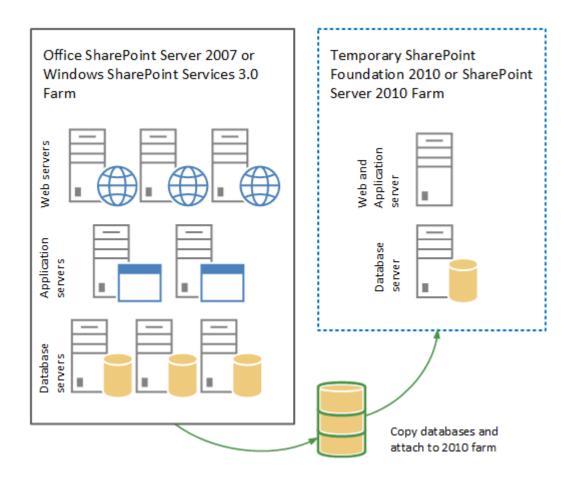

• The process to upgrade to SharePoint 2013:

Upgrade from SharePoint 2010 Products to SharePoint 2013.

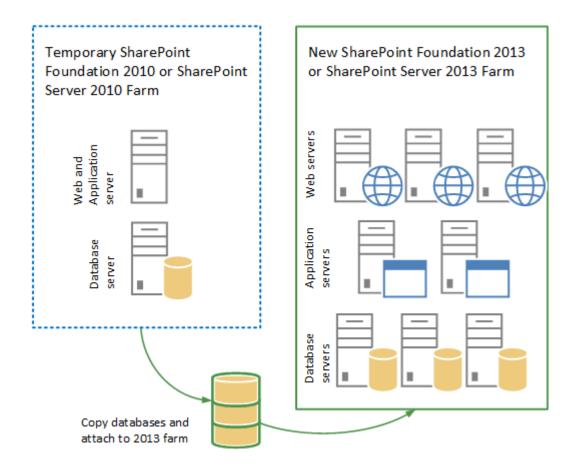

# Before you begin

Before you begin an upgrade, review the following information about permissions, hardware requirements, and software requirements. Follow the specified steps to install or configure prerequisite software or to change settings.

# Note:

Because SharePoint 2013 runs as websites in Internet Information Services (IIS), administrators and users depend on the accessibility features that browsers provide. SharePoint 2013 supports the accessibility features of supported browsers. For more information, see the following resources:

- Plan browser support
- Accessibility for SharePoint 2013
- Accessibility features in SharePoint 2013 Products
- Keyboard shortcuts

Touch

# Review required permissions

- When you create your temporary environment for SharePoint Foundation 2010 or SharePoint
  Server 2010, you must have the appropriate permissions. For more information, see <u>Plan for administrative and service accounts (SharePoint Foundation 2010)</u> or <u>Plan for administrative and service accounts (SharePoint Server 2010)</u>.
- When you create and configure your destination SharePoint Foundation 2013 or SharePoint Server 2013 farm, you must have the appropriate permissions. For more information, see **Plan for administrative and service accounts in SharePoint 2013**.

# Review required hardware and software

- When you create your temporary environment for SharePoint Foundation 2010 or SharePoint
  Server 2010, you must meet specific hardware and software requirements. For more information,
  see <u>Hardware and software requirements</u> (<u>SharePoint Foundation 2010</u>) or <u>Hardware and software</u>
  requirements (<u>SharePoint Server 2010</u>).
- When you create and configure your destination SharePoint 2013 farm, you must meet different
  hardware and software requirements. For more information, see Hardware and software
  requirements for SharePoint 2013.

In some environments, you must coordinate procedures that move databases to a separate farm with the database administrator. Make sure that you follow all applicable policies and guidelines for handling databases.

# Prepare to upgrade

Because you perform two upgrades, you must understand every step that is involved in the upgrade to SharePoint 2010 Products and the upgrade to SharePoint 2013. The following content helps you understand these upgrade processes:

#### Prepare to upgrade to SharePoint 2010 Products

For SharePoint Server 2010:

 Read the <u>About the upgrade process (SharePoint Server 2010)</u> chapter and the <u>Plan and prepare</u> for upgrade (SharePoint Server 2010) chapter on TechNet.

In particular, read the following articles:

- Upgrade process overview (SharePoint Server 2010)
- Review system requirements for upgrade (SharePoint Server 2010)
- Review upgrade best practices (SharePoint Server 2010)
- Determine how to handle customizations (SharePoint Server 2010)
- Read the <u>Perform pre-upgrade steps (SharePoint Server 2010)</u> chapter on TechNet. You must perform the following step for a database-attach upgrade:
  - Run the pre-upgrade checker (SharePoint Server 2010)

# • Important:

Follow these steps on your existing Office SharePoint Server 2007 farm.

#### For SharePoint Foundation 2010:

• Read the <u>About the upgrade process (SharePoint Foundation 2010)</u> chapter and the <u>Plan and prepare for upgrade (SharePoint Foundation 2010)</u> chapter on TechNet.

In particular, read the following articles:

- <u>Upgrade process overview (SharePoint Foundation 2010)</u>
- Review system requirements for upgrade (SharePoint Foundation 2010)
- Review upgrade best practices (SharePoint Foundation 2010)
- Determine how to handle customizations (SharePoint Foundation 2010)
- Read the <u>Perform pre-upgrade steps (SharePoint Foundation 2010)</u> chapter on TechNet. You must perform the following step for a database-attach upgrade:
  - Run the pre-upgrade checker (SharePoint Foundation 2010)

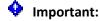

Follow these steps on your existing Windows SharePoint Services 3.0 farm.

#### Prepare to upgrade to SharePoint 2013

 Plan and prepare for upgrade. Read the <u>Get started with upgrades to SharePoint 2013</u> chapter and the <u>Plan for upgrade to SharePoint 2013</u> chapter on TechNet.

In particular, read the following articles:

Overview of the upgrade process to SharePoint 2013

- Best practices for upgrading to SharePoint 2013
- Create a plan for current customizations during upgrade to SharePoint 2013
- Plan for performance during upgrade to SharePoint 2013
- Clean up an environment before an upgrade to SharePoint 2013

# Prepare your farms

In this step, you follow the pre-upgrade steps on your existing farm, create your temporary farm for the upgrade to SharePoint Foundation 2010 or SharePoint Server 2010, and create your destination SharePoint Foundation 2013 or SharePoint Server 2013 farm. Use the following steps and related content when you prepare your farm for the upgrades.

### Run the pre-upgrade checker

For information, see Run the pre-upgrade checker (SharePoint Foundation 2010) or Run the preupgrade checker (SharePoint Server 2010).

#### Create the temporary SharePoint 2010 Products farm

In a virtual or physical environment, create a temporary small farm that is running SharePoint Foundation 2010 or SharePoint Server 2010 depending on whether you're upgrading from Windows SharePoint Services 3.0 or Office SharePoint Server 2007. You will use this farm to upgrade your content to SharePoint Foundation 2010 or SharePoint Server 2010 on the way to SharePoint Foundation 2013 or SharePoint Server 2013.

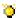

# 🙀 Tip:

For best results, we recommend that you apply the latest updates to the environment. For a list of available updates, see <u>Updates for SharePoint 2010 Products</u>.

- 1. Download the software for the temporary farm.
  - You can use the trial version of SharePoint Foundation 2010 or SharePoint Server 2010 in this temporary environment if you do not have a license agreement for the full product. You can use the trial version or 180 days. Download the trial version at Download Microsoft SharePoint Server 2010.
  - You can download SharePoint Foundation 2010 at Microsoft SharePoint Foundation 2010
- 2. Install all language template packs that your sites need. For more information, see Deploy language packs (SharePoint Foundation 2010) or Deploy language packs (SharePoint Server 2010).

3. To configure the farm, use the appropriate farm settings for your environment and reinstall all of the customizations that your content needs. You must create web applications on the temporary farm for every web application that you had in your original farm. The URL for the new web applications should match either the source farm URLs or the destination farm URLs. Otherwise, you might add references to additional temporary URLs to the content. Ideally, you should use the same URLs for the source farm and destination farm so that the temporary farm URLs are identical. This includes the port numbers.

For more information about how to configure the farm, see <u>Prepare the new SharePoint</u> <u>Foundation 2010 environment for a database attach upgrade</u> or <u>Prepare the new SharePoint</u> <u>Server 2010 environment for a database attach upgrade</u>.

### Set up your full SharePoint 2013 farm

This is the farm you will use for your production environment eventually. Therefore, make sure that you plan your infrastructure appropriately to support the solution that you are hosting. For more information about how to plan your server farm, see **Plan for SharePoint 2013**.

- Create your farm on 64-bit hardware with database servers that run a 64-bit version of SQL Server 2008 R2 with Service Pack 1 (SP1) or SQL Server 2012. For more information, see <u>Install</u> SharePoint 2013.
- Install all language template packs that your sites need. For more information, see <u>Install or uninstall language packs for SharePoint 2013</u>.
- 3. To configure the farm, use the appropriate farm settings for your environment and reapply all of the customizations that your content needs. Again, you must create web applications on the destination farm for every web application that you had in your original farm.

For specific information about how to create and configure a server farm for a database-attach upgrade, see <u>Create the SharePoint 2013 farm for a database attach upgrade</u>.

# Perform the first upgrade

After you have set up and configured your farms, you are ready to upgrade your content databases to SharePoint Foundation 2010 or SharePoint Server 2010.

# • Important:

Run the pre-upgrade checker and review the report so that you can address any potential issues on your temporary farm before you upgrade the content. For more information, see Run the pre-upgrade checker (SharePoint Foundation 2010) or Run the pre-upgrade checker (SharePoint Server 2010).

To perform a database-attach upgrade, follow these steps:

1. Back up the content databases.

Content databases are any databases that use the "\_content" suffix.

- 2. Restore the backed-up copies to your temporary farm.
- 3. Attach the databases to the web applications to start the upgrade process. You can attach databases in parallel to speed up the upgrade process.

For complete information and steps to follow, see <u>Attach databases and upgrade to SharePoint Server</u> 2010.

After upgrade, you might have to perform additional steps for specific services. For more information, see <u>Attach databases and upgrade to SharePoint Foundation 2010</u> or <u>Perform post-upgrade steps for a database attach upgrade (SharePoint Server 2010)</u>.

# Verify the first upgrade

To verify the upgrade, do the following:

- Review the upgrade log file.
- Validate the upgraded environment.
- Review the upgraded sites to make sure that they still work as expected and that all Web Parts and other custom elements work correctly.

For more information, see <u>Verify upgrade and review upgraded sites (SharePoint Foundation 2010)</u> or <u>Verify upgrade and review upgraded sites (SharePoint Server 2010)</u>.

# Perform the second upgrade

After you have verified that your sites work correctly, you can start the upgrade to SharePoint 2013.

To perform the database-attach upgrade, follow these steps:

- 1. Back up the content databases.
- 2. Restore the backed-up copies to your destination farm.
- 3. Attach the databases to the web applications to start the upgrade process. You can attach databases in parallel to speed up the upgrade process.

For complete information and steps to follow, see <u>Upgrade databases from SharePoint 2010 to SharePoint 2013</u>.

# Verify the second upgrade

To verify the upgrade, do the following:

- Review the upgrade log file.
- Validate the upgraded environment.

For more information, see Verify database upgrades in SharePoint 2013.

# Upgrade site collections

In SharePoint 2013, site collection upgrade is a separate process from upgrading the content databases. After you have upgraded your environment, either the site collection administrator or the farm administrator can upgrade each site collection. For more information, see <a href="Upgrade site">Upgrade site</a> collections to SharePoint 2013.

#### See also

Downloadable book: Upgrading to SharePoint Server 2010

Downloadable book: Upgrading to Microsoft SharePoint Foundation 2010

<u>Upgrade and migration Resource Center for SharePoint Foundation 2010</u>

Resource Center: Upgrade and Migration for SharePoint Server 2010

Upgrade and Migration Resource Center for SharePoint 2013 Products

# Search-first migration from FAST Search Server for SharePoint 2010 to SharePoint Server 2013

Applies to: SharePoint Server 2013, FAST Search Server 2010 for SharePoint

Topic Last Modified: 2013-12-18

This article describes how to perform a search-first migration from Microsoft FAST Search Server 2010 for SharePoint to SharePoint Server 2013.

# Introduction to search-first migration (SharePoint Server 2013)

Upgrading from FAST Search Server 2010 for SharePoint to SharePoint Server 2013 provides significant improvements in enterprise search capabilities. However, policy or resource constraints in an organization may pose challenges that prevent or postpone a complete upgrade. Even if your organization is not ready to perform a complete upgrade from FAST Search Server 2010 for SharePoint, you can take advantage of new SharePoint Server 2013 search capabilities by performing a search-first migration.

To be able to configure and use certain features, such as Result sources, you must perform a full migration of your farm from FAST Search Server 2010 for SharePoint to SharePoint Server 2013.

When you've completed a search-first migration, you run your system in "mixed mode." Mixed mode is when a FAST Search Server 2010 for SharePoint Enterprise Search Center is used to consume SharePoint Server 2013 search. Users can still use the FAST Search Server 2010 for SharePoint Enterprise Search Center, but queries will be sent to the SharePoint Server 2013 index.

Running your system in mixed mode means that you do not upgrade the content of your farm or the site collection to SharePoint Server 2013. The FAST Search Server 2010 for SharePoint farm can continue to provide other FAST Search Server 2010 for SharePoint functionality for your organization. FAST Search Server 2010 for SharePoint features, such as content databases and the Business Data Catalog, are not migrated or upgraded as part of a search-first migration. Functionality that is not related to search does not have to be configured in the new SharePoint Server 2013 farm. Some FAST Search Server 2010 for SharePoint features will only work in backward compatibility mode.

Your organization can complete the product upgrade at any time.

### Note:

Due to the many architectural changes between FAST Search Server 2010 for SharePoint and SharePoint Server 2013, not all configurations and features can be migrated. If you are unsure of the implications of a migration from FAST Search Server 2010 for SharePoint to SharePoint Server 2013, we strongly recommend that you contact a trusted Microsoft partner or Microsoft Consulting Services for guidance.

#### For more information, see:

- Features with limitations
- FAST Search Server 2010 for SharePoint deprecated features

# Supported migration path

Search-first migration supports only the partial migration of search capabilities from a FAST Search Server 2010 for SharePoint farm to a SharePoint Server 2013 farm.

# High-level search-first migration steps

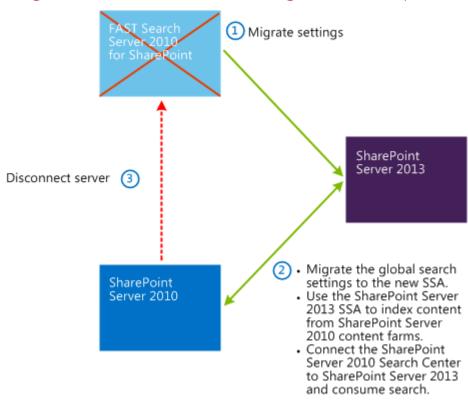

Make sure that you have a FAST Search Server 2010 for SharePoint production farm with at least one Search service application. This production farm must also be configured and operating with enterprise search functionality.

#### To complete a search-first migration

1. Install SharePoint Server 2013 on a single server with an additional dedicated SQL Server.

See also: Install SharePoint 2013 on a single server with SQL Server

- 2. On the SharePoint Server 2013 SQL Server, install:
  - Microsoft .NET Framework version 4.5
  - PowerShell Snapins for SQL Server
- 3. On the FAST Search Server 2010 for SharePoint farm, back up these databases:
  - FAST Search Administration database
  - FAST Content Search Service Application database
  - FAST Query Search Service Application database
- 4. Download the search-first migration scripts from <u>TechNet Gallery</u>. For details and guidance on using these scripts, refer to the PDF included in the download package.
  - Edit the environment variables in the scripts.
  - Save and copy the scripts to the SQL Server and to the SharePoint Server 2013 server.
- 5. On the SharePoint Server 2013 SQL Server, run the search-first migration scripts.
- 6. On the SharePoint Server 2013 server, run the search-first migration scripts.
- 7. Build out the new SharePoint Server 2013 farm topology. For instructions on how to do this, see Manage the search topology in SharePoint Server 2013.
- 8. On the SharePoint Server 2013, start crawling.
- Mote:

For information about limitations, see Features with limitations.

# Summary of search-first migrated features

| Feature name                                                     | Migrated |
|------------------------------------------------------------------|----------|
| Crawled properties                                               | Yes      |
| Custom managed properties created in addition to the default set | Yes      |
| New mappings to default managed properties                       | Yes      |
| Content sources                                                  | Yes      |
| Crawl rules                                                      | Yes      |
| Crawl schedules                                                  | Yes      |
| Scopes and scope filters                                         | Yes      |

- In most cases, scopes and scope filters work after migration, but you cannot edit or change them.
- Scope filters usually contain Path: or Site: restrictions. SharePoint Server 2013 does not tokenize the URLs. When you apply a scope filter, you might not obtain the same results after migrating to SharePoint Server 2013.
- If the migration is complete, that is to say, if both content source and front end are upgraded to SharePoint Server 2013, Result sources replace the Scopes feature.

| Federated locations                             | Yes                                         |
|-------------------------------------------------|---------------------------------------------|
| Best Bets                                       | Yes                                         |
| Visual Best Bets                                | Visual Best Bets are converted to Best Bets |
| Synonyms tied to Best Bets and Visual Best Bets | Yes                                         |

| Feature name                                   | Migrated |
|------------------------------------------------|----------|
| Synonyms used for query expansion              | No       |
| Promotions and demotions                       | No       |
| Inclusion and exclusion dictionaries (entity   | No       |
| extraction, spellcheck)                        |          |
| Optional processing dictionaries               | No       |
| Content processing extensibility               | No       |
| Large scale index configuration                | No       |
| Managed properties for "people search"         | No       |
| Business Connectivity Services (BCS) connector | No       |
| and its associated configuration               |          |
| Custom connectors and their associated         | No       |
| configuration                                  |          |
| Rank profile                                   | No       |

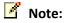

A FAST Search Server 2010 for SharePoint rank profile can't be converted to a SharePoint Server 2013 ranking model.

# Features with limitations

When you run SharePoint Server 2013 in mixed mode, certain features will function with limitations. You'll have to use manual workarounds for these features to work correctly. The following sections explain:

- Limitations when you migrate from FAST Search Server 2010 for SharePoint Search Center to **SharePoint Server 2013**
- Limitations after a full migration to SharePoint Server 2013

# Limitations when you migrate from FAST Search Server 2010 for SharePoint Search Center to SharePoint Server 2013

| Feature name                                        | Limitation                                                                                                    |
|-----------------------------------------------------|----------------------------------------------------------------------------------------------------|
| Document previews                                   | Document previews is not a backward compatible feature because SharePoint Server 2013 can't render Document previews that are generated by a FAST Search Server 2010 for SharePoint content farm.                                                                                                    |
| Duplicate documents link in the search results page | The Duplicate documents link is displayed in the search results page. However, it displays no duplicate documents when it is clicked. To avoid confusion, you can disable this link by editing the XSLT file in the Core results Web Part.                                                                                                    |
| Author refiner                                      | The Author managed property was redefined and replaced by the managed property DisplayAuthor in SharePoint Server 2013. The migration script migrates the Author refiner without changing it. To make the Author refiner work, you must manually edit the XSLT in the refinement panel, and change the Author to DisplayAuthor.                                                                                                   |
| Site refiner                                        | <ul> <li>In SharePoint Server 2013, the managed property SPSiteURL is used to populate the site refiner. If there are problems with the site refiner after migration, verify that:         <ul> <li>The properties Basic: 4 and ows_SPSiteURL are mapped to SPSiteURL.</li> <li>RespectPriority of SPSiteUrl is set to true.</li> </ul> </li> <li>See also FAST Search Server 2010 for SharePoint deprecated features.</li> </ul> |

# Limitations after a full migration to SharePoint Server 2013

| Feature name | Limitation                                                                                                    |
|--------------|----------------------------------------------------------------------------------------------------|
| Best Bets    | SharePoint Server 2013 does not support Best Bets. The feature's been replaced by query rules. Best Bets are not automatically converted to query rules, so you have to create new query rules. |
| Front end    | It isn't possible to automatically upgrade the FAST Search Server 2010 for SharePoint front end.                                                                                                |

# How to upgrade an environment that uses content type syndication (SharePoint Server 2013)

Applies to: SharePoint Server 2013

Topic Last Modified: 2014-06-30

**Summary:** Upgrade the Managed Metadata service application and site collections that use content type syndication and share the service applications to the old farm.

Content type syndication, or content type publishing, occurs when you publish a content type from a content type "hub" site collection to one or more "consuming" site collections. For more information, see <u>Introduction to content types and content type publishing</u> and <u>Plan to share terminology and content types</u> (SharePoint Server 2010).

Suppose that you use content type syndication in SharePoint Server 2010. Now you want to upgrade to SharePoint Server 2013, but you want to upgrade some site collections now and others later. In this situation, you have to follow a specific process to make sure that all content types can continue to work across versions.

Content type syndication uses the backup and restore mechanism in SharePoint Server to publish the content types across site collections. And backup and restore does not work across versions in the following scenarios:

- Between 2010 and 2013
- Between sites in 2010 mode on a 2013 farm and those in 2013 mode on a 2013 farm

For this reason, you have to set up sharing with multiple Managed Metadata service applications and proxies to be able to publish content types to each site collection in the appropriate version. A proxy is a connection that associates a service application with a web application.

# Initial state

This article uses a specific example environment to show how to configure the service applications and connections (proxies) before you upgrade the site collections. At the start, this example environment contains the following components:

A Managed Metadata service application

• A site collection based on the Document Center template

This site collection acts as a content type hub (ContentTypeHub1) that contains the document and document set content types.

Two consuming site collections that are also based on the Document Center template

The content type hub publishes documents and document set content types to these site collections.

The following illustration shows this example environment before the start of the upgrade process.

# SharePoint 2010 farm with content type syndication

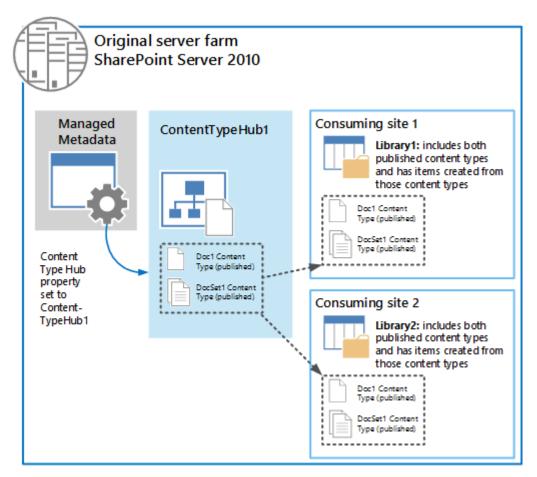

Here is more information about this illustration:

• The Managed Metadata service application has a Content Type Hub property that is set to point to the ContentTypeHub1 site collection.

For information about how to share content types, see <u>Plan to share terminology and content types</u> (<u>SharePoint Server 2010</u>).

- The following Managed Metadata connection properties are selected:
  - This service application is the default storage location for Keywords.
  - This service application is the default storage location for column specific term sets.
  - Consumes content types from the Content Type Gallery at <URL>.
  - Push-down Content Type Publishing updates from the Content Type Gallery to sub-sites and lists using the content type.

For information about connection properties, see <u>Managed metadata connections</u> and <u>Update</u> a managed metadata service connection.

- A document content type (Doc1) and a document set content type (DocSet1) were published from ContentTypeHub1 to the two consuming sites.
  - For information about publishing content types, see <u>Publish a content type from a content</u> <u>publishing hub</u>.
- Both consuming site collections contain document libraries that use the two content types, and documents that are based on the two published content types are stored in those libraries.

# Back up the data and create a duplicate content type hub in the SharePoint 2010 environment

If you want to continue to use any of the consuming site collections in the 2010 environment but upgrade others, you must upgrade your environment so that you have a 2010 version of the content type hub and a 2013 version. The following illustration and list describe the steps to take to back up the databases and sites in preparation for upgrade, and to create a duplicate content type hub to continue service site collections in the SharePoint 2010 environment.

Original server farm for SharePoint Server 2010

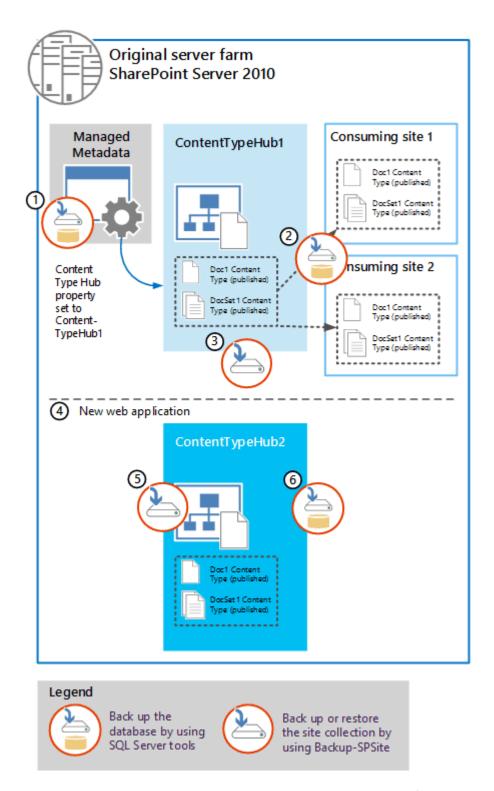

1. Use SQL Server Management Studio to back up the database for the Managed Metadata service application.

Name the backup something that you can remember, such as ManagedMetadata2010DB.bak. For information, see <u>Back up the SharePointAll\_2nd\_14 databases by using SQLServer\_2nd\_NoVer</u> tools.

2. Use SQL Server Management Studio to back up the database or databases that contain the content type hub and consuming site collections.

Name the backup something that you can remember, such as 2010ContentHubDB.bak.

3. Use Central Administration or the **Backup-SPSite** Windows PowerShell cmdlet to perform a site collection backup of the original content type hub.

For more information, see <u>Back up a site collection in SharePoint Server 2010</u>.

Clear the following Managed Metadata connection properties:

- This service application is the default storage location for Keywords.
- This service application is the default storage location for column specific term sets.
- Consumes content types from the Content Type Gallery at <URL>.
- Push-down Content Type Publishing updates from the Content Type Gallery to subsites and lists using the content type.

For information about connection properties, see <u>Update a managed metadata service</u> <u>connection</u>.

4. Create a web application to host a duplicate of the content type hub.

For information, see Create a web application (SharePoint Server 2010).

5. Use the **Restore-SPSite** Windows PowerShell cmdlet to restore a copy of the original content type hub. Use the following syntax:

```
Restore-SPSite <URL> -path <path>
```

### Where:

- <URL> is the URL for the new web application.
- <path> is the path of the backup file.

For information, see <u>Restore a site collection in SharePoint Server 2010</u>.

After you restore the site collection, you can change the name to ContentTypeHub2.

6. Use SQL Server Management Studio to back up the database that contains the duplicate content type hub.

You now have SQL Server backups of the databases for the Managed Metadata service application, the consuming site collections, and a copy of the content type hub (now in a separate database from the consuming site collections). In the next section, you create and configure the 2013 farm, restore these databases, and upgrade them to 2013.

# Restore databases and upgrade the Managed Metadata service application and site collections to SharePoint Server 2013

Now you can create the SharePoint Server 2013 environment, and restore the databases that you backed up from the 2010 environment. After you restore them in SQL Server Management Studio, you can upgrade the Managed Metadata service application, upgrade the content databases, and create the site collections.

The following illustration shows the steps to follow to restore and upgrade the databases and site collections to the 2013 environment.

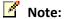

Make sure that no other managed metadata service applications are in the 2013 environment.

**New SharePoint 2013 farm** 

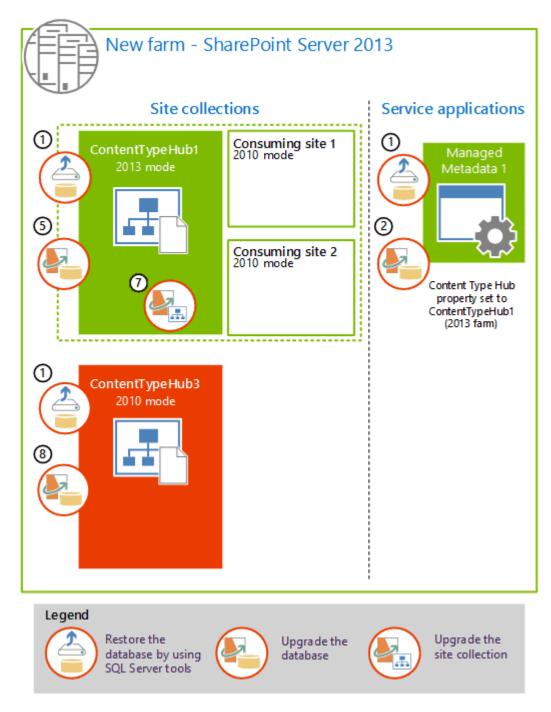

- 1. Use SQL Server Management Studio to restore the databases for the Managed Metadata service application and the two content databases for the original content type hub (ContentTypeHub1) and consuming sites, and the duplicate content hub.
- 2. Use Windows PowerShell to create a Managed Metadata service application and use the restored database. This upgrades the information from the Managed Metadata service application in the

original farm and also creates a connection (or proxy) for the new Managed Metadata service application (Managed Metadata 1).

For information, see <u>Upgrade the Managed Metadata service application</u>.

- 3. For the new Managed Metadata connection (proxy), in Central Administration, clear the following properties:
  - This service application is the default storage location for Keywords.
  - This service application is the default storage location for column specific term sets.
  - Consumes content types from the Content Type Gallery at <URL>.
  - Push-down Content Type Publishing updates from the Content Type Gallery to subsites and lists using the content type.

For more information, see <u>Update a managed metadata service connection</u>.

4. Create a web application to host the upgraded content type hub (ContentTypeHub1) and consuming site collections. Be sure to use the same authentication method as was used in the 2010 environment.

For information, see Create web applications.

5. Test, and then attach the content database that contains the original content type hub (ContentTypeHub1) and consuming site collections to upgrade the database.

For information, see <u>Verify custom components</u> and <u>Attach a content database to a web application</u> and upgrade the database.

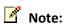

When you upgrade the content database, the site collections remain in 2010 mode in the 2013 farm. Do not upgrade the site collections to 2013 mode yet. You upgrade the site collections later in this process.

6. Use the **Set-SPMetadataServiceApplication** Windows PowerShell cmdlet to configure the upgraded Managed Metadata service application to point to the upgraded content type hub. Use the following syntax:

Set-SPMetadataServiceApplication -Identity "<ServiceApplication>" -HubURI
"<HubURI>"

For information, see **Set-SPMetadataServiceApplication**.

7. Upgrade the ContentTypeHub1 site collection to 2013 mode.

For information, see Upgrade a site collection.

8. Upgrade the content database that contains the duplicate content type hub (ContentTypeHub2 in the old farm) and name it ContentTypeHub3. Leave the ContentTypeHub3 in 2010 mode.

For information, see Attach a content database to a web application and upgrade the database.

At this point, you have the following site collections in the 2013 environment:

| Site collection | Site collection mode (version) | Description                             |
|-----------------|--------------------------------|-----------------------------------------|
| ContentTypeHub1 | 2013 mode                      | Content type hub for sites in 2013 mode |
| ContentTypeHub3 | 2010 mode                      | Content type hub for sites in 2010 mode |
| ConsumingSite1  | 2010 mode                      | Consumes shared content types           |
| ConsumingSite2  | 2010 mode                      | Consumes shared content types           |

# Create additional Managed Metadata service applications and republish the content types

Now you are ready to create the Managed Metadata service applications that will serve content type hubs and consuming site collections running in 2010 mode in both the 2010 farm and the 2013 farm. After you create and configure those service applications, you share the Managed Metadata service application that is used for sites in 2013 mode (and that also serves as the term store for both farms) (Managed Metadata 1), and the Managed Metadata service application that is used for sites in the 2010 farm (Managed Metadata 3). After you share the service applications, you can republish the content types in both farms.

The following illustration shows the steps to create additional Managed Metadata service applications and republish the content types. All of these steps are performed in the new 2013 farm.

Create Managed Metadata service applications and re-publish content types.

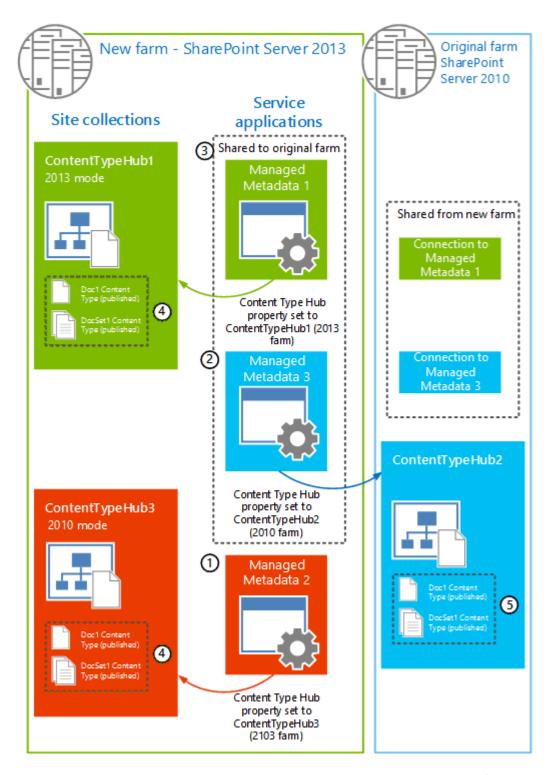

In Central Administration, create a Managed Metadata service application (Managed Metadata 2) and set the Content Type Hub property to the duplicate content type hub in the new farm (ContentTypeHub3).

When you use Central Administration to create a Managed Metadata service application, the Managed Metadata connection (proxy) is created at the same time as the service application. For more information, see Create a managed metadata service application.

For the new Managed Metadata connection, clear the following properties:

- This service application is the default storage location for Keywords.
- This service application is the default storage location for column specific term sets.
- Consumes content types from the Content Type Gallery at <URL>.
- Push-down Content Type Publishing updates from the Content Type Gallery to subsites and lists using the content type.

For more information, see <u>Update a managed metadata service connection</u>.

2. In Central Administration, create a Managed Metadata service application (Managed Metadata 3) and set the **Content Type Hub** property to the original content type hub in the 2010 environment (ContentTypeHub1 in the 2010 farm).

When you use Central Administration to create a Managed Metadata service application, the Managed Metadata connection (proxy) is created at the same time as the service application. For more information, see Create a managed metadata service application.

For the new Managed Metadata connection, clear the following properties:

- This service application is the default storage location for Keywords.
- This service application is the default storage location for column specific term sets.
- Consumes content types from the Content Type Gallery at <URL>.
- Push-down Content Type Publishing updates from the Content Type Gallery to subsites and lists using the content type.

For more information, see <u>Update a managed metadata service connection</u>.

3. Share the Managed Metadata 1 and Managed Metadata 3 service applications to the 2010 environment.

Do not share Managed Metadata 2 with the 2010 environment. It is used only for sites in the 2013 farm.

For more information, see Share service applications across farms in SharePoint 2013.

At this stage, the 2010 environment has two additional connections (proxies), one for each service application that was shared in the previous step.

- 4. Republish the content types in the 2013 environment:
  - On the 2013 content type hub that was upgraded to 2013 mode (ContentTypeHub1), republish all of the content types that were published before (Doc1 and DocSet1).
  - On the 2013 duplication content type hub that is in 2010 mode (ContentTypeHub3), republish all of the content types that were published before (Doc1 and DocSet1).

For more information, see <u>Publish a content type from a content publishing hub</u>.

- 5. Republish the content types in the 2010 environment:
  - On the 2010 content type hub (ContentTypeHub2), republish all of the content types that were published before (Doc1 and DocSet1).

# Configure connections (proxies)

The final phase in the process is to configure the connections (proxies) for all of the Managed Metadata service applications.

The following illustration shows the connections (proxies) between the farms and the order in which they are configured.

Configure connections (or proxies) for the Managed Metadata service applications across the 2010 and 2013 farms

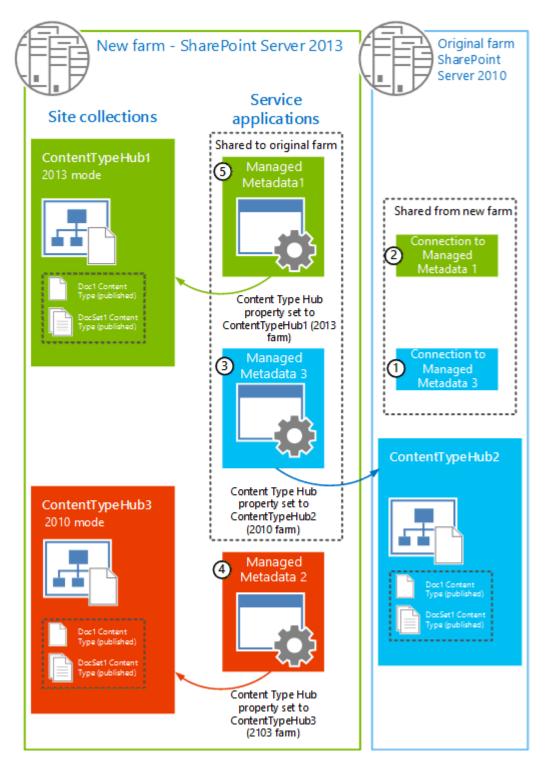

- 1. On the 2010 farm, on the **Manage Service Applications** page in Central Administration, set the following properties for the Connection to the Managed Metadata service (Managed Metadata 3):
  - Consumes content types from the Content Type Gallery at <URL>.

 Push-down Content Type Publishing updates from the Content Type Gallery to subsites and lists using the content type.

This enables ContentTypeHub2 in the 2010 farm to consume content types that are published through the Managed Metadata 3 service application.

- 2. On the 2010 farm, on the **Manage Service Applications page** in Central Administration, set the following properties for the Connection to the Managed Metadata service (Managed Metadata 1):
  - This service application is the default storage location for Keywords.
  - This service application is the default storage location for column specific term sets.

This enables ContentTypeHub2 in the 2010 farm to consume terms from the term store in the Managed Metadata 1 service application.

- 3. On the 2013 farm, for the connection (Managed Metadata 3) for the 2010 mode content type hub (ContentTypeHub3), clear the following properties:
  - This service application is the default storage location for Keywords.
  - This service application is the default storage location for column specific term sets.
  - Consumes content types from the Content Type Gallery at <URL>.
  - Push-down Content Type Publishing updates from the Content Type Gallery to subsites and lists using the content type.

This causes ContentTypeHub3 to be unable to consume any resources from the Managed Metadata 3 service application. Managed Metadata 3 is only used to provide content type syndication to the 2010 farm.

- 4. On the 2013 farm, for the connection (Managed Metadata 2) for the duplicate content type hub (ContentTypeHub3), select the following properties:
  - Consumes content types from the Content Type Gallery at <URL>.
  - Push-down Content Type Publishing updates from the Content Type Gallery to subsites and lists using the content type.

This enables ContentTypeHub3 on the 2013 farm to consume content types that are published through the Managed Metadata 2 service application.

- 5. On the 2013 farm, for the connection for the upgraded content type hub (Managed Metadata 1), select the following properties:
  - This service application is the default storage location for Keywords.

- This service application is the default storage location for column specific term sets.
- Consumes content types from the Content Type Gallery at <URL>.
- Push-down Content Type Publishing updates from the Content Type Gallery to subsites and lists using the content type.

This enables ContentTypeHub1 and any consuming sites in 2013 mode on the 2013 farm to consume content types that are published through the Managed Metadata 1 service application, and all content type hubs can consume terms from the term store in the Managed Metadata 1 service application.

# Final state

When you have finished, the Managed Metadata connections (proxies) should be as seen in the following illustration:

**New server farm for SharePoint Server 2013** 

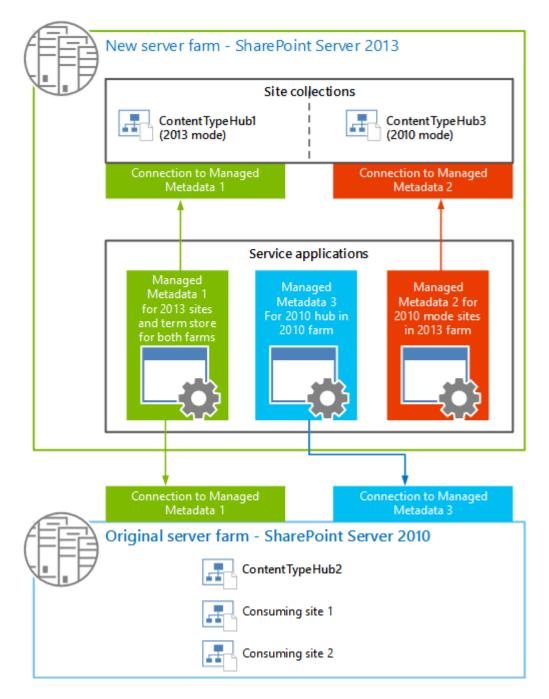

#### Where:

- Managed Metadata 1 is the service application that is used for content type syndication for the
  consuming sites in the 2013 farm that are in 2013 mode. This service application is also used for
  all term store operations in both the 2010 and 2013 farm.
- Managed Metadata 2 is the service application that is used for content type syndication for the consuming sites in the 2013 farm that are still in 2010 mode.

Managed Metadata 3 is the service application that is used for content type syndication for the consuming sites in the 2010 farm.

# Recommendations for how to manage content type syndication across the 2010 and 2013 farms

Now that you have two environments (2010 and 2013) that share content types, you must be careful how you manage shared content types when you create or change a shared content type.

When you add a content type, you must make sure that the content type ID is the same on all three Content Type Hubs. To do this, follow this procedure:

- On the 2013 farm, on the ContentTypeHub1, manually create the new content type and publish it.
- 2. Identify the content type ID for that content type.

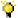

#### 🌳 Tip:

You can use Windows PowerShell or the object model to extract the content type ID by using code. The content type ID is also encoded in the URL for the content type in the Content Type gallery. So an easier way to find the content type ID is to navigate to the Content Type Gallery for a site, and then click the content type. The URL to that content type contains a parameter, ctype, which is in fact the content type ID for that content type. For example, ctype=0x010100C0EE90869D5B8B46A4448713A9F8984C.

3. Create a content type that uses that ID on both of the other content type hubs (ContentTypeHub2 and ContentTypeHub3), and then publish it.

To create a content type that has a specific ID, you can't use the user interface. You have to use XML or the object model. For more information, see Creating Content Types.

When you add a new field to a content type, make sure that the field ID is the same on all three Content Type Hubs. To do this, follow this procedure:

- 1. On the 2013 farm, on the ContentTypeHub1, manually create the new field for the content type and republish the content type.
- 2. Use the object model or Windows PowerShell to extract the **SchemaXML** property of the SPContentType.
- 3. Add the extracted property to the corresponding content type on both of the other content type hubs (ContentTypeHub2 and ContentTypeHub3).

4. Republish the updated content type from the other content type hubs (ContentTypeHub2 and ContentTypeHub3).

The following article on MSDN provides an example of how to use the object model to manipulate content types: SPContentType class.

# Deploy custom features to upgraded site collections in SharePoint Server 2013

Applies to: SharePoint Server 2013

Topic Last Modified: 2014-09-05

**Summary:** Learn supported scenarios for deploying custom features to upgraded site collections in a SharePoint Server 2013 farm that has been upgraded from SharePoint Server 2010.

This article describes how to deploy custom features through solution packages to a SharePoint Server 2013 farm that has been upgraded from SharePoint Server 2010. It includes information and procedures for supported scenarios. It also introduces *feature masking*.

#### In this article:

- Things you need to know
  - Who needs to read this and why
  - Windows PowerShell cmdlets that you need to be familiar with
  - Overview of deploying a solution package
- Supported scenarios
  - Scenario 1: Legacy solution for SharePoint 2010 compatibility mode, and functionality is expected to remain the same when upgraded to SharePoint 2013
  - Scenario 2: Legacy solution for SharePoint 2010 compatibility mode, but rebuilt the solution to incrementally add functionalities for SharePoint 2013
  - Scenario 3: Legacy solution for SharePoint 2010 compatibility mode, and build a new solution to implement new functionalities for SharePoint Server 2013
    - Uninstalling a solution package
- Other Considerations
  - Deploy a feature in site collections using mixed mode
  - Master Page Considerations

# Things you need to know

This section describes prerequisite information that you need to know before you start. This includes the following:

- Who needs to read this and why
- Windows PowerShell cmdlets that you need to be familiar with
- Overview of deploying a solution package

## Who needs to read this and why

This article is for IT professionals who must work with developers to deploy and maintain full-trust code based custom features across multiple site collections on a SharePoint Server 2013 farm. You should read this article to learn how you can use legacy custom features when you upgrade to SharePoint Server 2013, and what to do to help ensure that they work seamlessly for your users when site collections are upgraded from compatibility mode. It links to additional articles that provide more details for your developers.

After a SharePoint Server 2010 farm is upgraded to SharePoint Server 2013, all site collections run in SharePoint 2010 compatibility mode. They remain in this mode until each site collection is upgraded to SharePoint 2013 mode. This way, your users can use the SharePoint Server 2010 user interface and functionality they're familiar with until you upgrade the individual site collection. You can also use the legacy custom features that you might have used in SharePoint Server 2010. You eventually will want to upgrade your site collections to SharePoint 2013 mode to take advantage of the new features and functionality it provides. When you make this upgrade, custom features that worked in SharePoint 2010 compatibility mode might no longer work. You need to make sure that there is continuity across SharePoint modes with the same features that are being used. This article describes how to do this.

#### Windows PowerShell cmdlets that you need to be familiar with

For the purposes of this article, you should be familiar with the following Windows PowerShell cmdlets:

| Name                   | What does this do?                              | Example                                              |
|------------------------|-------------------------------------------------|------------------------------------------------------|
| herflinkAdd-SPSolution | Adds the solution to the farm's solution store. | Add-SPSolution - LiteralPath c:\contoso_solution.wsp |

| Name                         | What does this do?                                                   | Example                                                                                    |
|------------------------------|----------------------------------------------------------------------|--------------------------------------------------------------------------------------------|
| herflinkInstall-SPSolution   | Deploys a solution that has been added to the farm's solution store. | Install-SPSolution - Identity contoso_solution.wsp - GACDeployment - CompatibilityLevel 15 |
| herflinkUninstall-SPSolution | Retracts a deployed solution.                                        | Uninstall-SPSolution - Identity contoso_solution.wsp                                       |
| herflinkRemove-SPSolution    | Removes a deployed solution.                                         | Remove-SPSolution - Identity contoso_solution.wsp                                          |

### Note:

For more information about how to use Windows PowerShell and the minimum permissions required to run a Windows PowerShell for SharePoint cmdlet, see Use Windows PowerShell to administer SharePoint 2013.

## Overview of deploying a solution package

To understand the following sections, you should understand how a custom feature is deployed to a SharePoint Server 2013 farm.

When you upgrade from SharePoint Server 2010 to a SharePoint Server 2013 farm, adding your custom features is an important step.

Figure: Add custom features in the upgrade process

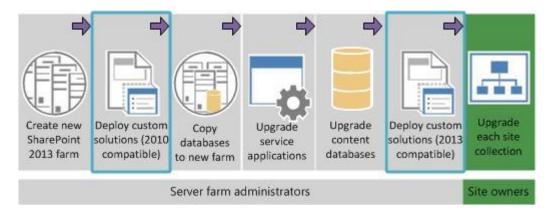

You can use a solution package to add your customizations to the new farm. A solution package is a distribution package that delivers your custom SharePoint Server 2013 development work to the web servers or the application servers in your server farm. You can use solutions to package and deploy custom features, site templates, web templates, layout pages, web parts, cascading style sheets, and timer jobs.

To deploy a solution package to a SharePoint Server 2013 farm, you need to:

- 1. Add the solution package to the farm. Use the Add-SPSolution Windows PowerShell cmdlet to upload the SharePoint solution package to the farm. This adds the solution to the farm's solution store, located in the farm's configuration database.
- 2. Deploy the solution package to the farm. Use the Install-SPSolution Windows PowerShell cmdlet to deploy the SharePoint solution package to the farm. This unpacks the solution package and copies all files that are contained with a custom feature to a "Feature" directory located on the farm's front-end web server. A subfolder for each custom feature is created and includes a Feature.xml file. This file defines the feature's base properties and the elements bound to it, as well as one or more element manifest files (elements.xml) that define the elements that make up the feature.

### Note:

For more information about how to deploy a solution package to a SharePoint Server 2013 farm, see Install and manage solutions for SharePoint 2013.

The **Install-SPSolution** Windows PowerShell cmdlet also includes a compatibility-level parameter to deploy the solution package to locations in the root folder that are designated for either SharePoint 2010 mode or SharePoint 2013 mode site collections. These are the "14" and "15" root folders (*hives*), and when you deploy the solution, files such as features, layout files, images, and control templates are added here.

Figure: SharePoint 2010 and 2013 Root folders

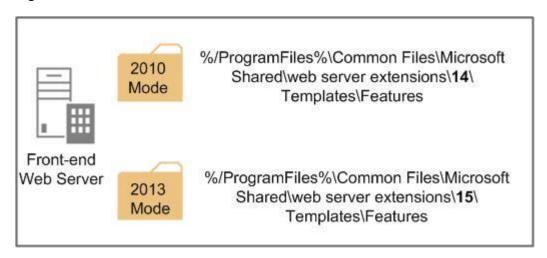

You should also be aware that when you deploy a solution package to a SharePoint Server 2013 farm, some files are copied to specific locations regardless of the compatibility level. For more details about where files are copied to, see <u>Planning Deployment of Farm Solutions for SharePoint 2013</u>.

Site collections in either mode in the farm point to their corresponding hive so that they can use the custom features that are provided in the solution package.

Figure: Deploy legacy custom features after you upgrade to SharePoint Server 2013

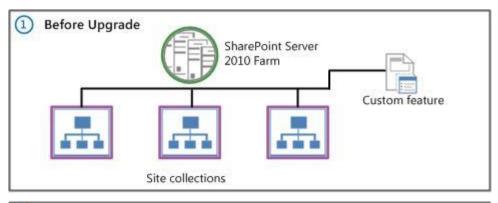

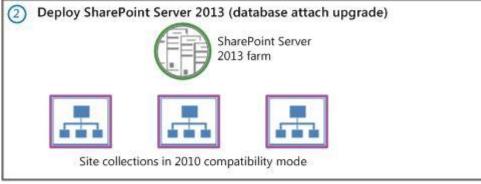

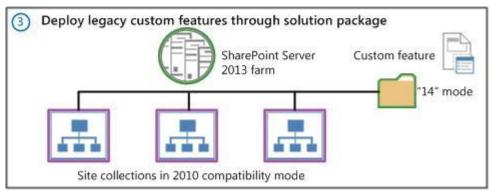

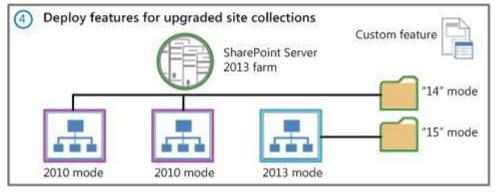

The custom feature might have been tested to work correctly in both SharePoint 2010 and SharePoint 2013 mode. If so, the feature assembly files can be identical. For example, if the custom feature,

Feature1, is known to work in SharePoint 2013 and SharePoint 2010 modes, the same solution package can be used to deploy the same custom feature (Feature1) to the "14" and "15" folders.

However, if testing shows that the legacy custom feature might not work in site collections in SharePoint 2013 mode, you might need to make the following changes:

- Update the solution package to include conditional logic that enables functionality that is based on SharePoint site collection mode.
- Create a new and separate solution package with updated functionality for the feature when it is
  used by upgraded site collections.

Feature masking involves using a new and separate solution package for the same feature for upgraded sites and site collections (when a feature is scoped to a site or site collection). Feature masking allows upgraded site collections to automatically find and use the correct custom feature assemblies. This way, your users can seamlessly use the same custom feature.

#### Legacy custom features in a SharePoint Server 2013 farm

When you use legacy custom features in a SharePoint Server 2013 farm, you might find yourself in one of the following three situations:

The custom feature provided by the solution package currently works for site collections in SharePoint 2010 mode. It also works for site collections in SharePoint 2013 mode.

The custom feature provided by the solution package currently works for site collections in SharePoint 2010 mode. It also works for site collections in SharePoint 2013 mode. You should also account for additional custom feature functionality that you might want to incrementally add in the future for site collections in SharePoint 2013 mode.

The custom feature provided by the solution package currently works for site collections in SharePoint 2010 mode. But it doesn't work for site collections in SharePoint 2013 mode.

# Supported scenarios

When you deploy custom features to a SharePoint Server 2013 farm that has been upgraded from SharePoint Server 2010, three different deployment scenarios are supported:

| Scenario 1 | Legacy solution for SharePoint 2010 compatibility mode, and functionality is expected to remain the same when upgraded to SharePoint 2013 mode. |
|------------|----------------------------------------------------------------------------------------------------|
| Scenario 2 | Legacy solution for SharePoint 2010 compatibility mode, but rebuilt the solution to incrementally add functionality for SharePoint 2013 mode.   |
| Scenario 3 | Legacy solution for SharePoint 2010 compatibility mode, and build a new solution to implement new functionality for SharePoint Server 2013.     |

#### Note:

For details about where solution package files are installed in the farm based on compatibility level, see the TechNet blog post, Planning Deployment of Farm Solutions for SharePoint 2013.

Scenario 1: Legacy solution for SharePoint 2010 compatibility mode, and functionality is expected to remain the same when upgraded to SharePoint 2013

In this scenario, the custom feature that is provided through the solution package currently works correctly in site collections in SharePoint 2010 compatibility mode. Additionally, it's expected to work when the site collection is upgraded to SharePoint 2013 mode. For example, a custom Web Part was created for SharePoint 2010. It was tested to work in SharePoint 2013 without a change to the code. You know that you can add it to your SharePoint Server 2013 farm, and it works for users in site collections in SharePoint 2010 compatibility mode and when you upgrade the site to SharePoint 2013.

Because the custom feature is expected to work in both SharePoint modes, you can use the same custom feature assemblies. However, it's important to deploy the solution package for both SharePoint modes, which you can do with a parameter when you're using the Install-SPSolution cmdlet. Feature masking is not used in this scenario because site collections in both modes use the same code (duplicate feature assemblies located in the corresponding 2010 and 2013 mode folders).

The steps for this scenario include the following:

- 1. Create the solution package containing the custom feature.
- 2. Add the solution package to the farm. You can do this through the Add-SPSolution Windows PowerShell cmdlet. For example:

Add-SPSolution -LiteralPath c:\Solution.wsp

- 3. Deploy the solution package.
  - a) Deploy the solution package for SharePoint 2010 compatibility. You can do this by using the Install-SPSolution Windows PowerShell cmdlet. Make sure to set the –
     CompatibilityLevel parameter to 14. For example:

```
Install-SPSolution -Identity Solution.wsp -CompatibilityLevel 14 - GAC \dots
```

b) Deploy the solution package for SharePoint 2013 compatibility. You can do this by using the Install-SPSolution Windows PowerShell cmdlet. Make sure to set the –
 CompatibilityLevel parameter to 15. For example:

Install-SPSolution -Identity Solution.wsp -CompatibilityLevel 15 - GAC ...

### Note:

The **–CompatibilityLevel** parameter in **Install-SPSolution** Windows PowerShell cmdlet also allows you the option to install a solution package to both the 14 and 15 root directories at the same time. You can do this by using the values of "14,15" or "All". For example:

Install-SPSolution -Identity Solution.wsp -CompatibilityLevel 14, 15 -GAC
...

For more information about the **–CompatibilityLevel** parameter in the **Install-SPSolution** Windows PowerShell cmdlet, see *herflink*Install-SPSolution.

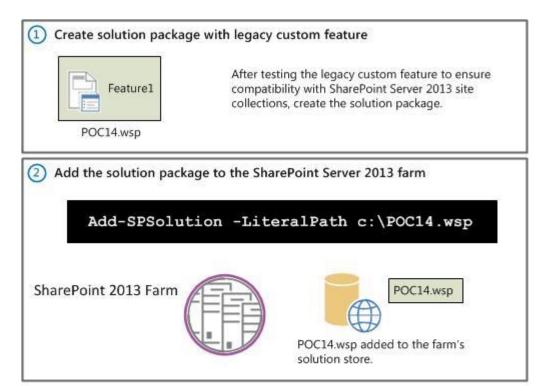

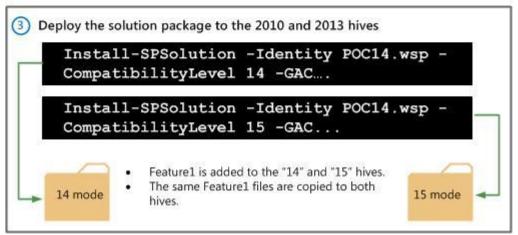

#### Mote:

When you use the **Install-SPSolution** command to install both SharePoint modes, use the same solution name and ID.

Scenario 2: Legacy solution for SharePoint 2010 compatibility mode, but rebuilt the solution to incrementally add functionalities for SharePoint 2013

In this scenario, the custom feature works correctly in SharePoint Server 2010. You want to build a solution package by adding this feature to a SharePoint Server 2013 farm, but you also want to make

sure that you can incrementally add functionality for site collections in SharePoint 2013 mode that are using this solution package. For example, a custom Web Part was created for SharePoint 2010. It was tested to work in SharePoint 2013 without a change to the code. However, you know that you might want to add additional functionality for your SharePoint 2013 users, but you still want to use the same feature assemblies to allow for backward compatibility.

Because the custom feature is expected to work in both SharePoint modes, you can use the same custom feature assemblies. You must install the solution package for both SharePoint modes as you did for the previous scenario. The key difference in this scenario is that the solution package must include logic that enables feature functionality that is conditionally based on site collection compatibility.

For example, let's say you have a method named Sample() implemented in a custom feature that was designed for SharePoint 2010. If you want to change its implementation in SharePoint 2013 mode, your code should include conditional logic that uses the <a href="#special-compatibilityLevel property">SPSite.CompatibilityLevel property</a>:

```
void Sample()
{
if (site.CompatibilityLevel == 14) { /*Existing O14 implementation*/}
else {/*New O15 implementation*/}}
}
```

By doing this, the same feature assembly serves both SharePoint 2010 and SharePoint 2013 versions of the feature. Feature masking isn't used in this scenario either because you're not only using the same feature assembly but also the same solution package. The same files for the custom feature are copied to the "14" and "15" \Template\Features directories. For more information, see the "Planning Considerations" section of the TechNet blog post, <a href="Planning Deployment of Farm Solutions for SharePoint 2013">Planning Deployment of Farm Solutions for SharePoint 2013</a>.

The steps for this scenario include the following:

- 1. Create the solution package containing the custom feature. Include conditional logic that enables feature functionality that is based on site collection compatibility.
- 2. Add the solution package to the farm. You can do this by using the **Add-SPSolution** Windows PowerShell cmdlet. For example:

```
Add-SPSolution -LiteralPath c:\Solution.wsp
```

- 3. Deploy the solution package.
  - a) Deploy the solution package for SharePoint 2010 compatibility. You can do this by using the Install-SPSolution Windows PowerShell cmdlet. Make sure to set the –
     CompatibilityLevel parameter to 14. For example:

Install-SPSolution -Identity Solution.wsp -CompatibilityLevel 14 - GAC ...

b) Install the solution package for SharePoint 2013 compatibility. You can do this by using the Install-SPSolution Windows PowerShell cmdlet. Make sure to set the –
 CompatibilityLevel parameter to 15. For example:

Install-SPSolution -Identity Solution.wsp -CompatibilityLevel 15 - GAC ...

### Note:

The **–CompatibilityLevel** parameter in **Install-SPSolution** Windows PowerShell cmdlet also allows you the option to install a solution package to both the 14 and 15 root directories at the same time. You can do this by using the values of "14,15" or "All". For example:

Install-SPSolution -Identity Solution.wsp -CompatibilityLevel 14, 15 -GAC ...

For more information about the **–CompatibilityLevel** parameter in the **Install-SPSolution** Windows PowerShell cmdlet, see *herflink*Install-SPSolution.

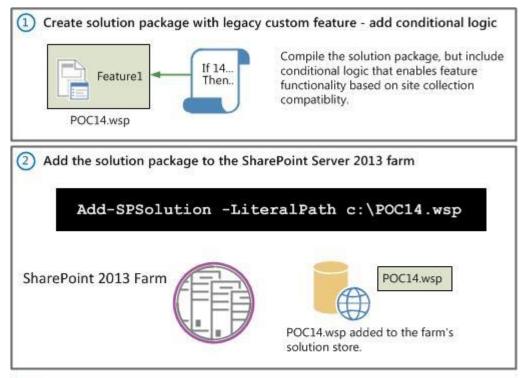

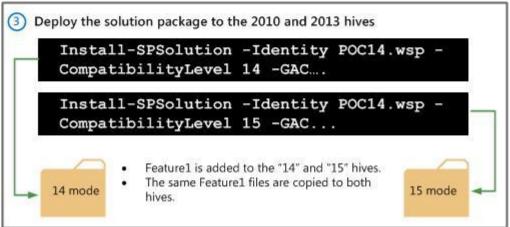

#### Mote:

When you use the **Install-SPSolution** command to install for both SharePoint modes, use the same solution name and ID.

Scenario 3: Legacy solution for SharePoint 2010 compatibility mode, and build a new solution to implement new functionalities for SharePoint Server 2013

In this scenario, the custom feature is known to work correctly in SharePoint Server 2010, but it's known not to work in SharePoint Server 2013. You need to create a new and separate solution

package in which the functionality of the custom feature has been fixed to work correctly in SharePoint Server 2013. In this scenario, you have two different solution packages with different feature assemblies. This scenario uses feature masking. As users are moved from compatibility mode to SharePoint 2013, they are "masked" from the fact that the custom feature they are using has moved from one different code base to another.

In this scenario, you need to add and deploy two separate solution packages that contain two different feature assemblies. Both versions of the feature must have the same name, feature ID, and feature manifest location, even though the feature assemblies and resources are different.

#### Feature masking requirements

| Requireme<br>nt                 | Same<br>or<br>differen<br>t | Solution Package – 2010 mode example  | Solution Package – 2013 mode example  |
|---------------------------------|-----------------------------|---------------------------------------|---------------------------------------|
| Solution<br>package<br>names    | Differen<br>t               | POC14                                 | POC15                                 |
| Solution                        | Differen                    | 000000-0000-0000-0000-                | 11111111-1111-1111-1111-              |
| package<br>IDs                  | t                           | 00000000000                           | 11111111111                           |
| Feature<br>name                 | Same                        | Feature1                              | Feature1                              |
| Feature ID                      | Same                        | 12345                                 | 12345                                 |
| Feature<br>XML folder<br>names  | Same                        | POC15\Features\Feature1.feature\      | POC15\Features\Feature1.feature\      |
| Feature<br>manifest<br>location | Same                        | POC15_Feature1\Feature1.Template. xml | POC15_Feature1\Feature1.Template. xml |

Figure: Solution packages for feature masking

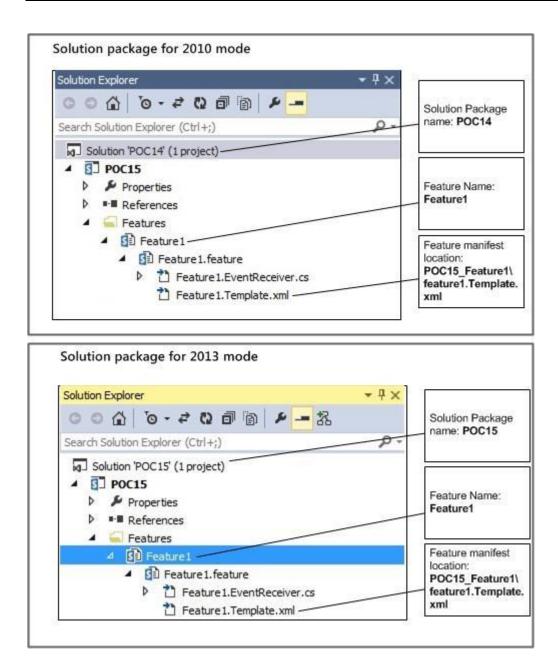

The steps for this scenario include the following:

- 1. Create two different solution packages with different names. The versions of the feature that you're deploying must have the same feature name and ID.
- 2. Add the solution package for SharePoint 2010 compatibility to the farm. You can do this through the **Add-SPSolution** Windows PowerShell cmdlet. For example:

Add-SPSolution -LiteralPath c:\POC14.wsp

3. Add the solution package for SharePoint 2013 compatibility to the farm. You can also do this through the **Add-SPSolution** Windows PowerShell cmdlet. For example:

```
Add-SPSolution -LiteralPath c:\POC15.wsp
```

4. Deploy the solution package for SharePoint 2010 compatibility. You can do this through the **Install-SPSolution** Windows PowerShell cmdlet. Make sure to set the **–CompatibilityLevel** parameter to **14**. For example:

```
Install-SPSolution -Identity POC14.wsp -CompatibilityLevel 14 -GAC ...
```

5. Install the solution package for SharePoint 2013 compatibility. You can also do this through the **Install-SPSolution** Windows PowerShell cmdlet. Make sure to set the **–CompatibilityLevel** parameter to **15**. For example:

```
Install-SPSolution -Identity POC15.wsp -CompatibilityLevel 15 -GAC ...
```

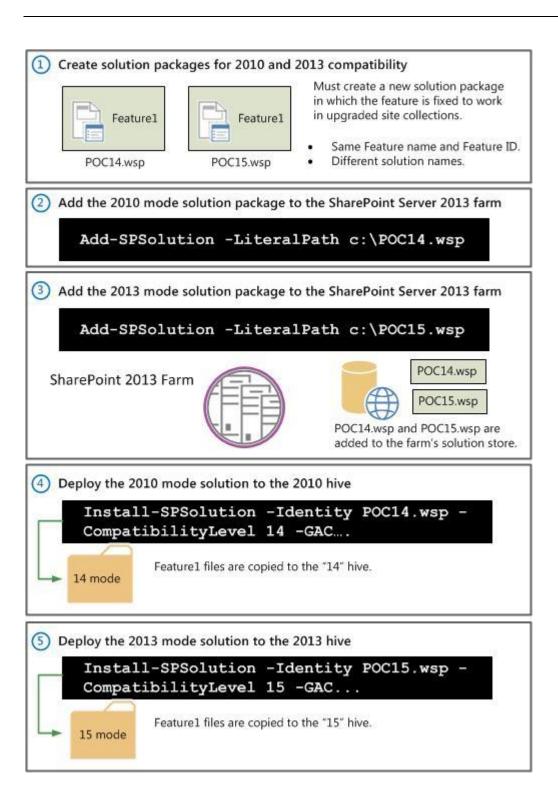

#### Uninstalling a solution package

You will no longer need the legacy solution package you deployed for SharePoint 2010 compatibility mode site collections once all site collections have been upgraded to SharePoint 2013 mode. When this happens, the legacy solution package can be retracted and removed from your SharePoint Server

2013 farm. You can do this through the **Uninstall-SPSolution** and **Remove-SPSolution** Windows PowerShell cmdlets.

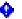

#### Important:

We recommend using the **Uninstall-SPSolution** Windows PowerShell cmdlet when retracting a solution from a SharePoint Server 2013 farm. Retracting a solution through Central Administration will retract the solution from both the SharePoint 2010 and SharePoint 2013 root folders by default. This is especially important to note when you are using feature masking to deploy a custom feature.

#### To retract and remove the solution package

1. Retract the SharePoint 2010 mode solution package from the farm: You can do this through the **Uninstall-SPSolution** Windows PowerShell cmdlet. For example:

Uninstall-SPSolution -Identity POC14.wsp -CompatibilityLevel 14

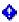

#### Important:

Make sure to use the **—CompatibilityLevel** parameter to "14" to retract the solution package for 2010 compatibility mode only. For example: Uninstall-SPSolution POC14.wsp —CompatibilityLevel 14

2. Remove the solution package from the farm's solution store: You can do this through the **Remove-SPSolution** Windows PowerShell cmdlet. For example:

Remove-SPSolution -Identity POC14.wsp

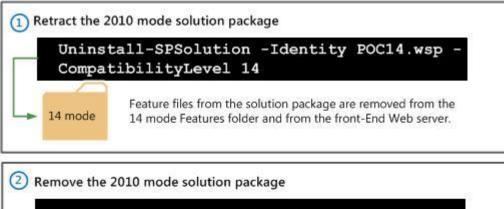

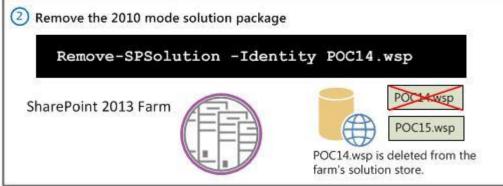

# Other Considerations

This section includes information on additional considerations, including the following:

- Deploy a feature in site collections using mixed mode
- Master Page considerations

### Deploy a feature in site collections using mixed mode

If your custom feature is farm or web application scoped, you can deploy it even though not all site collections within the farm or web application have been upgraded to SharePoint 2013 compatibility mode.

For web application scoped features, if the root site collection has not been upgraded, you won't be able to activate the feature using the Install-SPSolution PowerShell cmdlet. You must instead use the SharePoint Central Administration site to activate the feature.

### Master Page Considerations

Regarding branding customizations, custom master pages are reset by default to seattle.master after a site collection upgrade in SharePoint Server 2013. If you are using the feature masking scenario, you need to reset any custom master pages that you have created for SharePoint 2013 site collections. For details about how to do this, see the MSDN article Use Feature upgrade to apply new SharePoint Server 2013 master pages when upgrading from SharePoint 2010.

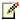

#### Note:

For more information about the branding considerations you need to make when you upgrade site collections in SharePoint Server 2013, see Branding issues that may occur when upgrading to SharePoint 2013.

#### See also

Create a plan for current customizations during upgrade to SharePoint 2013

SharePoint 2013 and SharePoint Online solution pack for branding and site provisioning

Branding issues that may occur when upgrading to SharePoint 2013

# Deploy software updates for SharePoint 2013

Applies to: SharePoint Server 2013, SharePoint Foundation 2013

Topic Last Modified: 2013-12-18

**Summary:** Learn how to prepare for, download, install, and then configure software updates and patches for SharePoint 2013.

Microsoft periodically releases software updates for SharePoint 2013. The following articles on TechNet and related resources provide information about the software update process for SharePoint 2013.

# TechNet articles about software updates for SharePoint 2013

The following articles about software updates for SharePoint 2013 are available to view online. Writers update articles on a continuing basis as new information becomes available and as users provide feedback.

| Content                                                | Description                                                                                                    |
|--------------------------------------------------------|----------------------------------------------------------------------------------------------------|
| Software updates overview for SharePoint 2013          | Provides an overview of the software update process for SharePoint 2013.                                                                                                    |
| Prepare to deploy software updates for SharePoint 2013 | Helps you determine which approach to use to update the servers or server farms in your environment, and lists the steps that you must take before you can start to install the update. |

1112

| Content                                     | Description                                                             |
|---------------------------------------------|-------------------------------------------------------------------------|
| Install a software update (SharePoint 2013) | Learn how to install a software update on servers in a SharePoint farm. |

# Additional resources about software updates for SharePoint 2013

The following resources about software updates for SharePoint 2013 are available from other subject matter experts.

|                          | Content                                                               | Description                                                                           |
|--------------------------|-----------------------------------------------------------------------|---------------------------------------------------------------------------------------|
| <b>Microsoft</b> TechNet | Installation and Deployment for<br>SharePoint 2013 Resource<br>Center | Visit the Resource Center to access videos, community sites, documentation, and more. |

# Software updates overview for SharePoint 2013

Applies to: SharePoint Server 2013, SharePoint Foundation 2013

Topic Last Modified: 2013-12-18

**Summary:** Learn how to deploy a software update to a SharePoint 2013 farm.

Administrators update SharePoint 2013 to deploy or update assemblies that provide functionality and to upgrade databases. A successful update follows a methodical approach that minimizes interruptions in service. Review information in this article to learn about the process before you begin the update process.

#### In this article:

- Terminology
- Improvements and new features
- Intended audience and scope
- Software update process
- Software update strategy
- Software update deployment cycle

# Before you begin

Before you begin the software update process, review the following information about permissions, hardware requirements, and software requirements.

- Account permissions and security settings in SharePoint 2013
- Hardware and software requirements for SharePoint 2013

# Terminology

To understand how to implement software updates in SharePoint 2013, it is important to understand the terminology for the core components.

| Term                   | Definition                         | Comment |
|------------------------|------------------------------------|---------|
| Cumulative Update (CU) | A CU is a rollup update that       |         |
|                        | contains all previous critical on- |         |
|                        | demand hotfixes to date.           |         |
|                        | Additionally, a CU contains fixes  |         |
|                        | for issues that meet the hotfix    |         |
|                        | acceptance criteria. These         |         |
|                        | criteria may include the           |         |
|                        | availability of a workaround, the  |         |
|                        | effect on the customer, the        |         |
|                        | reproducibility of the problem,    |         |
|                        | the complexity of the code that    |         |
|                        | must be changed, or other          |         |
|                        | reasons.                           |         |
| patch                  | A compiled, executable installer   |         |
|                        | file that contains updates to one  |         |
|                        | or more products. Examples of      |         |
|                        | packages are the executable        |         |
|                        | (.exe) files that you download to  |         |
|                        | install a service pack, cumulative |         |
|                        | update (CU), or hotfix. Packages   |         |
|                        | are also known as MSI files.       |         |
| software update        | A software update is any update,   |         |
|                        | update rollup, service pack,       |         |
|                        | feature pack, critical update,     |         |
|                        | security update, or hotfix that is |         |
|                        | used to improve or to fix a        |         |
|                        | software product that is           |         |
|                        | released by Microsoft              |         |
|                        | Corporation.                       |         |
|                        |                                    |         |

| Term Definition                                                                                                    | Comment                                                                                                    |
|----------------------------------------------------------------------------------------------------|----------------------------------------------------------------------------------------------------|
| upgrade  Process by which you change an environment to use a newer version of software. You can upgrade to a minor release, such as an update or patch, or to a major release. An upgrade to a minor release is called a build-to-build upgrade. An upgrade to a major release is called a version-to-version upgrade. | In SharePoint 2013, for build-to-build upgrades, you can use either in-place or database-attach methods. For version-to-version upgrade, only database-attach is supported. For more information about version-to-version upgrade, see Overview of the upgrade process to SharePoint 2013. For an overview of the steps for in-place and database-attach upgrade for build-to-build upgrades, see Install a software update (SharePoint 2013) |

For a complete list of terminology about software updates, see <u>Description of the standard terminology</u> that is used to describe <u>Microsoft software updates</u>.

## **Features**

SharePoint 2013 has features that facilitate the end-to-end software update experience. Some of these features are as follows:

- Backward compatibility between an updated services farm and non-updated content farm.
- There is full support for automatic updates that use Windows Server Update Services (WSUS),
   Windows Update, and Microsoft Update.

#### Note:

An automatic update copies the binary files to the farm servers, but you must complete the software update by running the upgrade on the servers.

 Administrators can use the SharePoint Central Administration website or Windows PowerShell to monitor the status of an update.

# Intended audience and scope

Information in this article is for all IT professionals who maintain SharePoint 2013. However, specific instructions to install a software update are intended for IT professionals who have to deploy software updates on a farm of servers that host SharePoint 2013.

Information in this article applies to the following products:

- SharePoint 2013
- SharePoint 2013 language pack
- Microsoft Filter Pack

# Note:

The process that installs software updates in stand-alone environments of SharePoint 2013 is a simpler process than the process that installs software updates in a server farm and does not require all the steps that are required for a server farm.

# Software update process

The process that deploys updates in a SharePoint 2013 environment is a two-phase process: patching and build-to-build upgrade.

Each phase has specific steps and results. It is possible to postpone the build-to-build upgrade phase.

# Caution:

Although we try to ensure the highest level of backwards compatibility, the longer you run in such a state, the greater the chance of finding a case where farm behavioral issues might occur.

# Patch phase

The patch phase has two steps, the patch deployment step and the binaries deployment step. During the patch deployment step, new binary files are copied to the server running SharePoint 2013. Services that use files that the patch has to replace are temporarily stopped. Stopping services reduces the requirement to restart the server to replace files that are being used. However, in some instances you have to restart the server.

The second step in the patch phase is the binaries deployment step. In this step, the installer copies support dynamic link library (.dll) files to the appropriate directories on the server that is running SharePoint 2013. This step ensures that all the web applications are running the correct version of the binary files and will function correctly after the update is installed. The update phase is complete after the binaries deployment step.

The next and final phase to deploy software updates is the build-to-build upgrade phase. This phase modifies database schemas, updates objects in the farm, and updates site collections.

# Build-to-build upgrade phase

After you finish the patch phase, you must complete the update installation by starting the build-to-build upgrade phase. The build-to-build upgrade phase is task intensive and, therefore, takes the most time to finish. The first action is to upgrade all the SharePoint processes that are running. After you upgrade the processes, the databases are crawled and upgraded. After you complete a farm upgrade on one server, you have to complete the process on all other servers to maintain incompatibility.

# Software update strategy

The update strategy that you select is based primarily on one of the following factors:

- The amount of downtime that is acceptable to install the update.
- The additional staff and computing resources that are available to reduce downtime.

As you determine your update strategy, consider how the strategy enables you to manage and control the update.

In terms of downtime reduction, the following options, ordered from most to least downtime, are available:

- Install the update and do not postpone the upgrade phase.
- Install the update and postpone the upgrade phase.

# Software update deployment cycle

The cycle that is used for upgrading SharePoint 2013 farms and servers also applies to deploying software updates, which are a subset of an upgrade phase. We recommend that you use the update cycle in the following illustration as a guide to deploy software updates.

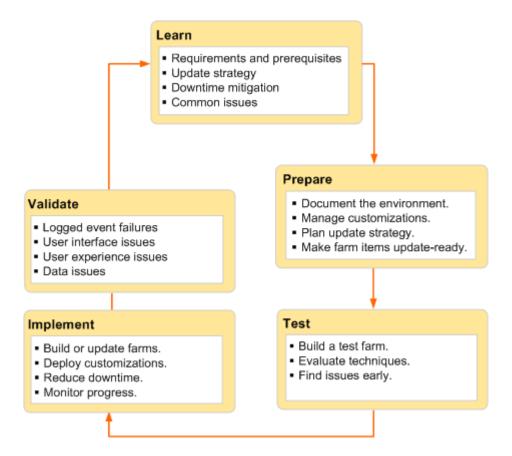

# Learn

During this phase of the cycle, you learn about requirements to install the update. This information also affects new servers that you want to update and then add to the farm.

# Requirements and prerequisites

First, ensure that the system can be provisioned as a farm server. For more information, see **Hardware and software requirements for SharePoint 2013**. Ensure that any server that you plan to update is running the same version of the operating system as the other farm servers. This includes updates, service packs, and security hotfixes.

# Update strategy

Determine the strategy that you want to use to update the farm. Depending on your requirements, you can use one of the following strategies:

- In-place
- Database-attach

For more information about the update strategy to use, see <u>Install a software update (SharePoint 2013)</u>

## Downtime reduction

Research and assess the options that are available to reduce downtime. First, check for missing dependencies, which may extend the amount of downtime. Identify all the dependencies for the update and either address these dependencies before you start to deploy the update, or factor the additional time into your schedule. Consider using read-only content databases and doing parallel upgrades to reduce downtime.

## Common issues

Identify and address common issues such as missing or out-of-date dependencies and lack of space on the servers where you will install the update.

# Prepare

To prepare for the software update, document the environment and plan an update strategy to ensure that the update will go as planned in the expected downtime window.

## Document the environment

You document the environment to determine what is unique in your farm. You can use several techniques to gather information about your farm, such as manual inspection, comparisons by using WinDiff, and Windows PowerShell commands.

Document, as appropriate, the following elements of the environment:

- Farm topology and site hierarchy
- Language packs and filter packs that are installed
- Customizations that could be affected by the update

# Manage customizations

Customizations are typically one of the top issues during a farm upgrade or software update. Identify your farm customizations and determine whether they might be affected by the update. If in doubt, err on the side of caution and determine how you will manage the customizations. You must ensure that customizations will work after the software update. You can use the Stsadm

**ExportIPFSAdminObjects** command to collect and export InfoPath administrator deployed forms only.

# Plan the update strategy

During the Learn phase of the update cycle, you should have determined an update strategy and the required downtime minimization. In addition to determining hardware, space, and software requirements, you must include the following in your update strategy:

- The update sequence for the farm servers
- The order of operations
- The downtime limits and how you plan to reduce downtime
- A rollback process if there is a major problem

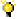

# 🖁 Tip:

Clean up the farm environment before you deploy the update. The benefits of a cleanup are improved update installation performance and the elimination of potential issues during and after the software update. For more information, see Clean up an environment before an upgrade to SharePoint 2013.

The two final requirements for the update strategy are a communication plan and an update schedule.

It is important to communicate with site owners and users about what to expect during an upgrade. An administrator should inform users about downtime and the risk that the upgrade may take longer than expected or that some sites may need some rework after upgrade. For more information, see Create a communication plan for the upgrade to SharePoint 2013.

Create a benchmark schedule for update operations that contains the start times of operations that are related to the update deployment. At a minimum, the plan should include the following operations:

- Back up the farm.
- Start the update of the farm servers.
- Start the upgrade of the farm databases.
- Stop the upgrade and resume operations in the non-upgraded farm.
- Resume the upgrade, if it is required.
- Verify that the environment is completely working, either as the original version if you rolled back or the new version if you completed the upgrade.

# Make farm items ready for updates

Ensure that farm items are ready for the update. Farm items are ready if they are backed up, documented, or updated to ensure that the update can be installed. Verify that the following aspects of a farm are ready for updates:

- Solutions
- **Features**
- Site definitions
- Web Parts

## Test

The rigor, thoroughness, and detail of your tests determine the success or failure of the software update deployment. In a production computer environment, there are no safe shortcuts, and there are consequences from insufficient testing. For more information, see Use a trial upgrade to SharePoint 2013 to find potential issues.

## Build a test farm

Build a test farm that represents the production environment. We recommend that you use a copy of the production data to determine potential problem areas and monitor overview system performance during the upgrade. The key indicator is the length of time it takes from the beginning to the end of the deployment process. This should include backup and validation. You can incorporate this information in the update schedule.

If possible, use hardware in the test environment that has equivalent performance capabilities to the production servers.

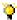

## igiT 🔐

Consider the use of a test farm in a virtual environment. After you finish the tests, you can shut down the virtual farm and use it later for future updates.

# **Evaluate techniques**

A test farm also enables you to evaluate the techniques that you plan to use to update the production environment. In addition to testing and assessing your downtime reduction strategy, you can refine update monitoring. This is especially important in the areas of validating and troubleshooting the software update.

# **Implement**

The update strategy that you use determines whether you have to build a new farm or deploy the update on the current farm servers.

# Build or update farms

Whether you build a new farm or do an in-place update, the most important farm elements to consider are as follows:

- Content
- Services
- Service applications

# Deploy customizations

Use solutions whenever possible so that you can deploy individual files or components.

## Reduce downtime

Reduce downtime by using techniques such as read-only databases and update parallelism. For more information, see the "How to minimize downtime during upgrade" section in <u>Determine strategy for upgrade to SharePoint 2013</u>.

# Monitor progress

The refined techniques that you use to monitor the software update in the test environment apply when you deploy the update in the production environment. Use the **Upgrade and Migration** page in Central Administration to monitor available status indicators. This feature enables live monitoring and provides a single location to view the patch status for all farm servers. Additionally, you can use the **Upgrade and Migration** page to view the update status for individual servers and the status and type of farm databases. Finally, when you use Central Administration to monitor updates, you can identify farm servers that you must update.

The following tables describe the status information that is available in Central Administration.

| Status value       | Description                                                                         | Hyperlink    |
|--------------------|-------------------------------------------------------------------------------------|--------------|
| No action required | Farm server does not currently require any action to be taken by the administrator. | No hyperlink |

| Status value          | Description                                                                                                    | Hyperlink                                           |
|-----------------------|----------------------------------------------------------------------------------------------------|-----------------------------------------------------|
| Installation required | Farm server is missing an .msi file that is set to mandatory for all farm servers or has a patch level below the individual farmwide effective patch version.                                            | Hyperlink to the <b>Patch Deployment State</b> page |
| Upgrade in progress   | Farm server is currently undergoing an upgrade operation.                                                                                                    | Hyperlink to the <b>Upgrade</b> Status page         |
| Upgrade available     | Farm server is running in backward-compatibility mode.                                                                                                    | Hyperlink to the <b>Upgrade and Migration</b> page  |
| Upgrade required      | Farm server is outside the backward-compatibility mode range with one or more databases.                                                                                                    | Hyperlink to the <b>Upgrade and Migration</b> page  |
| Upgrade blocked       | If an upgrade is available and any farm server requires installation, the remaining servers that do not require installation will be set to this status unless they are currently undergoing an upgrade. | Hyperlink to the <b>Patch Deployment State</b> page |
| Installed             | Indicates that no action is required                                                                                                    | Not applicable                                      |
| Missing/Required      | Displayed if a product is required<br>on each server or if a patch for a<br>specific .msi file is located on<br>one server but not on the server<br>for which this status is shown                       | Not applicable                                      |
| Missing/Optional      | Displayed if a product is not required on each server                                                                                                    | Not applicable                                      |

| Status value | Description                                                                                  | Hyperlink      |
|--------------|----------------------------------------------------------------------------------------------|----------------|
| Superseded   | Displayed if an update is no longer required on a server because a newer patch supersedes it | Not applicable |

Log files and Windows PowerShell commands are other tools to monitor the update process.

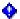

# • Important:

Remember to monitor the length of time that the update is taking. Compare current update processes against the benchmark schedule to determine whether the update will meet the downtime window. If not, communicate this information to users of the farm.

# Validate

You can start to validate the success of the update during the implementation phase and continue validation after the update is implemented.

# Logged event failures

Review the event logs to discover issues that occurred during the deployment. Resolve these issues and then resume or restart the update as appropriate. For more information about event log files, see Configure diagnostic logging in SharePoint 2013.

# User interface or experience issues

Any user interface or user experience issues will surface on site pages. These issues mainly occur during a version-to-version upgrade. Look for the following issues:

- Unghosted files that are, ASP.NET (.aspx) pages that a user has modified within the site collection, and now behave differently than expected or have rendering issues caused by recent upgrades of the files on the server.
- User interface version mismatch
- HTML and XHTML compliance

Other issues may include missing templates, user identifiers, and content issues such as large lists.

# Data issues

Data issues result from the condition of the farm databases and can include all or some of the following:

- Connectivity issues to data sources
- Database corruption
- Orphaned items
- Hidden column data

In some cases you can troubleshoot minor issues and then resume or restart the update. Be prepared to roll back the update if you cannot resolve issues.

# Prepare to deploy software updates for SharePoint 2013

Applies to: SharePoint Server 2013, SharePoint Foundation 2013

Topic Last Modified: 2013-12-18

**Summary:** Determine an approach to use to update servers or server farms in your environment, and learn how to prepare for updates before you install them.

This article describes the required and recommended tasks to complete before you install software updates on servers in a SharePoint 2013 farm.

Read and follow these sections sequentially to prepare for updates:

- Verify account permissions and security settings
- Determine an update approach
- Back up the environment
- Document the environment
- Determine whether related items need to be updated
- Obtain the software update and prepare the installation source (optional)

# Verify account permissions and security settings

Verify that you have the required account permissions and know the security settings that are in place on the farm. For more information, see Account permissions and security settings in SharePoint 2013.

# Determine an update approach

There are two basic options for deploying a software update on a farm: in-place and database-attach.

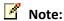

Because the action of installing a software update is related to a software upgrade, documentation about software upgrades applies to deploying software updates.

Here are the differences between the two update approaches:

- In-place update: This approach is easier. With this method, the amount of required downtime is directly related to the size and complexity of the farm. You have two choices for an in-place update:
  - In-place without backward compatibility You install an update on all the farm servers at the same time and upgrade content. Backward compatibility between update versions on different servers enables you to install the update binary files and postpone update completion to a later time. You cannot reduce downtime using this method. It depends entirely upon the size and complexity of the farm.
  - In-place with backward compatibility You install an update in stages and use postponed upgrade (that is, do not run the upgrade process on the databases or site collections) with backward compatibility to reduce downtime.
- Database attach: This approach is more complex than an in-place update, and it requires more personnel and hardware resources. This update method uses a new farm to install updates while users continue to work with existing content on the original farm.

When you use either the in-place with backward compatibility method or the database-attach method, you can use a postponed upgrade. You can choose to upgrade the content databases first and then the farm and servers afterward.

We recommend that you use the following flowchart, which presents the key decision points and subsequent actions, to determine an update approach to use.

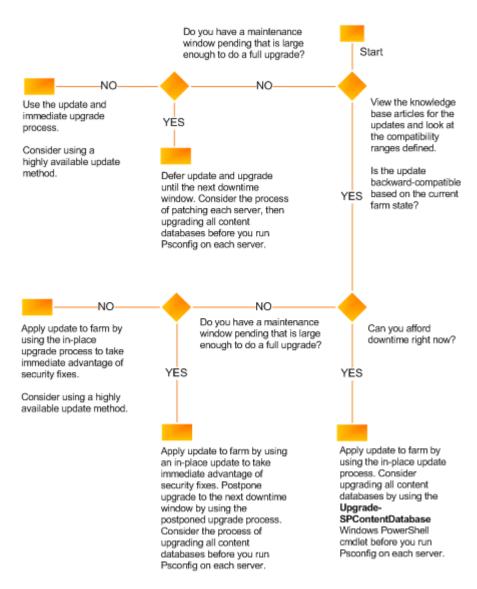

You can use either the SharePoint Products Configuration Wizard or Windows PowerShell cmdlets to upgrade your content with any method that you choose to use to update your servers

# Back up the environment

To ensure that you can recover the existing environment if an update fails, we recommend that you back up the SharePoint 2013 environment before you start to install the update. A failed software update can be caused by factors other than the update process, such as the following:

- Media failure
- User errors (such as deleting a file by mistake)
- Hardware failures (such as a damaged hard disk or permanent loss of a server)

- Power failures
- Natural disaster

You can back up all or part of a farm. The following list summarizes the farm components that you can back up individually:

- Configuration settings
- Web applications
- Service applications
- Search
- Secure store service
- Site collections
- Logs
- Apps

For more information about how to determine what you need to back up and the method to use, see **Prepare to back up and restore farms in SharePoint 2013**. After you determine the farm elements that you will back up, refer to the articles listed in **Backup solutions in SharePoint 2013**. These articles provide detailed instructions and guidance to back up all or part of a farm.

# Important:

Test the farm backups before you start to deploy the software update. You have to be sure that these backups are valid so that you can recover if there is a hardware failure or data corruption during the update process.

# Document the environment

Be sure to document the farm, including all custom components in the farm, in case you need to rebuild. For more information about how to create an inventory of customizations, see <a href="Create a plan">Create a plan</a> for current customizations during upgrade to <a href="SharePoint 2013">SharePoint 2013</a>. In addition, document unique things about your farm, such as the following:

- Large lists
- Sites that have large access control lists (ACLs)
- Sites that are critical to your organization

- Setting for alternate access mappings
- Internet Information Services (IIS) settings that apply to the web application (that is, URL, port numbers, and so on.)
- Web application security (web application policies and authorization providers)
- Web.config
- Changes to Docicons.xml and AllowedFileTypes
- Other service or web application related settings that you have customized

A list of these items will help you more quickly validate your environment after you apply an update.

# Determine whether related items need to be updated

Consider whether the following related items need to be updated when you update your farm:

- Filter packs
- Language packs

All these items are updated separately from an update of SharePoint 2013. Check to see if any updates to these items are available, and evaluate whether you want to apply the updates to your farm when you apply the updates for SharePoint 2013. Language packs are usually only updated when service packs are released.

# Obtain the software update and prepare the installation source (optional)

If the servers on which you want to install SharePoint 2013 are isolated from the Internet, it is usually necessary to install software updates from an offline location. Even if the servers are not isolated, if you install software updates from an offline central location, you can ensure farm server consistency by installing a well-known and controlled set of images. Use the following procedure to prepare a software update for installation on a farm server.

You do not need to complete this procedure if you are downloading and installing the update directly to your servers.

#### To prepare an installation source

1. Download the software update that you want to install.

2. Extract the software update to a shared location by using the following command:

<package> /extract: <path>

The **/extract** switch prompts you to provide a folder name for the files. Here's an example of a folder name for x64 systems:

sps-kb99999-x64-fullfile-en-us.exe /extract:<\\computername\updateshare\Updates>

3. Copy the extracted files from the shared location to an Updates folder that you create on the computer where you want to start to install the update.

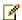

# Mote:

You must use the name Updates for this updates folder. If you use the SupdateLocation="path-list" property to specify a different location, Setup stops responding.

You can now use this location as an installation point, or you can create an image of this source that you can save to media or save as an ISO file.

# Slipstream package

In server farm deployments, all web servers must have the same software update version applied. This means that, before you add a new web server to an existing server farm, the new web server must have the same software updates as the rest of the web servers in your server farm. Likewise, when you create a farm, all servers in the farm must have the same software updates. To make sure that all new servers have the same software updates applied, we recommend that you create an installation source that contains a copy of the release version of the software and software updates that match those installed on your server farm (also known as a slipstreamed installation source). When you run Setup from this updated installation source, the new web server will have the same software update version as the rest of the web servers in your server farm. For more information, see Create an installation source that includes software updates (SharePoint Server 2010).

#### See also

Deploy software updates for SharePoint 2013

Install a software update (SharePoint 2013)

# Install a software update (SharePoint 2013)

Applies to: SharePoint Server 2013, SharePoint Foundation 2013

Topic Last Modified: 2014-10-14

**Summary:** Install a software update to perform a build-to-build upgrade on servers in a SharePoint 2013 farm.

#### In this article:

- Before you begin
- Determine the update strategy
- Monitor installation progress
- Initial state
- Use the in-place method without backward compatibility
- Use the in-place method with backward compatibility
- Use the database attach method for high availability of existing content

# Before you begin

Before you begin the software update process, review the following information about permissions, hardware requirements, software requirements, and update processes.

- Account permissions and security settings in SharePoint 2013
- Hardware and software requirements for SharePoint 2013
- Software updates overview for SharePoint 2013
- Prepare to deploy software updates for SharePoint 2013

To perform the procedures in this article, you must have the following memberships and roles:

- securityadmin fixed server role on the SQL Server instance
- db\_owner fixed database role on all databases that are to be updated
- Local administrator on the server on which you run the Windows PowerShell cmdlets

Before you install an update, verify that the following conditions are satisfied:

- All front-end web servers are load balanced together and are in rotation with the load balancer.
- All farm servers are operating properly. For Search, you can view server status by using the Windows PowerShell cmdlet Get-SPEnterpriseSearchStatus or by going to Central Administration > Manage Service Applications > Search\_service\_application\_name.
- All databases are active and operating properly.

Do not start the update if any of the preceding conditions are not satisfied. Resolve all issues before you continue.

SharePoint 2013 can handle certain upgrade failures after the patching phase finishes. However, if the build-to-build upgrade fails, you might have to restore from a backup. Therefore, make sure that you perform a full backup before you start the update process. After the restore is complete, you can resume the update. Completed tasks do not run again. For more information, see the following resources:

- Back up the environment in Prepare to deploy software updates for SharePoint 2013
- Test and troubleshoot an upgrade to SharePoint 2013

# Determine the update strategy

Before you start to deploy a software update, verify that the update strategy that you plan to use is optimal for your SharePoint 2013 environment. There are several factors, such as downtime reduction, cost, and complexity that determine the strategy to use to deploy a software update. Use the flowchart in the Determine an update approach section of Prepare to deploy software updates for SharePoint 2013 to determine the update strategy that you want to use: in-place, database-attach, or a combination. For more information about how the database-attach process works, see the diagrams in Overview of the upgrade process to SharePoint 2013.

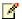

# Mote:

Certain links in this article go to content that is about version-to-version upgrade rather than build-to-build upgrade. However, the general process is similar for the two types of upgrade. For example, the database upgrade phase is essentially the same for build-to-build upgrade and version-to-version upgrade.

# Monitor installation progress

Monitor the process that deploys updates to verify that the update is proceeding as planned. There might be issues that block the update or that result in an updated farm that has elements that do not work as expected. Pay extra attention to database synchronization and customizations.

We recommend that you use the **Upgrade and Migration** page in Central Administration as the primary tool to view product and patch installation status, data status, and update status in real time.

After Setup runs, you can also view the log files and use Windows PowerShell to check installation progress.

# Initial state

The following illustration shows the farm topology that is used as an example for each patching scenario that is described in this article.

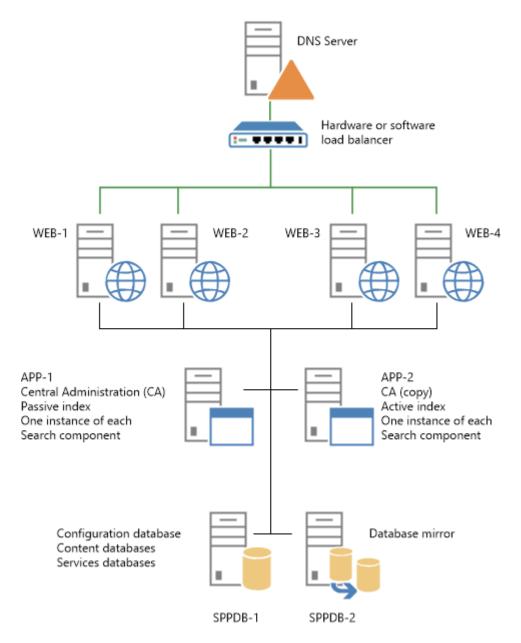

When you are ready to continue, perform only one of the following procedures in this article to install the update:

- Use the in-place method without backward compatibility
- Use the in-place method with backward compatibility
- Use the database attach method for high availability of existing content

# Use the in-place method without backward compatibility

In this scenario you disable incoming requests to the front-end web servers, thus effectively shutting down the entire farm. Then you install the update on all the farm servers. This strategy combines the update and the build-to-build upgrade phase that is described in the <u>Software update process</u> section of <u>Software updates</u> overview for <u>SharePoint 2013</u>.

The following illustration shows the steps that are required to install the update on the farm. You can use the illustration as a guide as you go through the steps in the procedure that follows ("To install an update without backward compatibility").

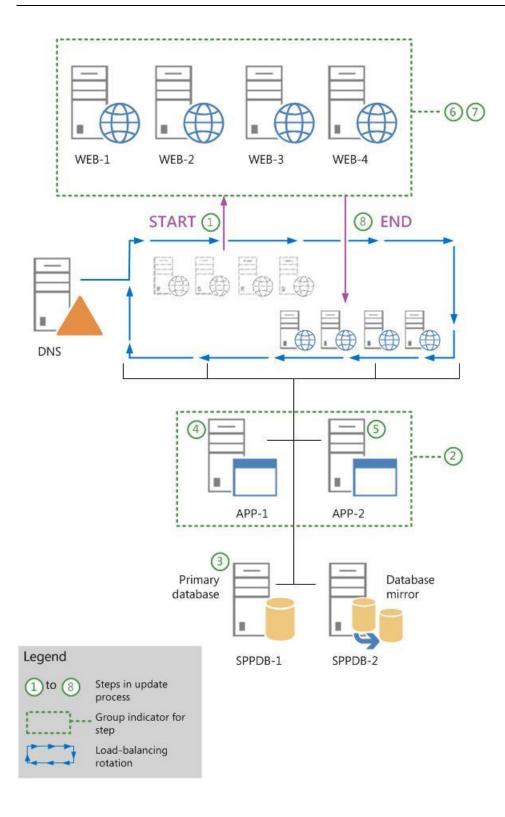

# To install an update without backward compatibility

1. Notify users that the farm will not be available while you are installing the update.

- 2. Remove all web servers (WEB-1 to WEB-4) from rotation in the load balancer, or pause the load balancer to stop incoming requests to the servers.
- 3. Run the update executable file to install the update on the application server that hosts Central Administration (APP-1).
- 4. Run the update executable file to install the update on all other application servers that host Search components (APP-2). To do this, perform the procedure <u>Update servers that host Search</u> components during farm downtime which appears later in this article, and then return to the next step in this procedure. Do not run the SharePoint Products Configuration Wizard on these servers at this time.
- 5. Review the upgrade log files to verify that all the application servers were updated successfully.

The upgrade log file and the upgrade error log file are located at %COMMONPROGRAMFILES%\Microsoft Shared\Web server extensions\15\LOGS. Upgrade log file names are in the following format: Upgrade-YYYYMMDD-HHMMSS-SSS.log, where YYYYMMDD is the date and HHMMSS-SSS is the time (hours in 24-hour clock format, minutes, seconds, and milliseconds). The upgrade error log file combines all errors and warnings in a shorter file that is named Upgrade-YYYYMMDD-HHMMSS-SSS-error.log.

- 6. Log on to the first web server (WEB-1).
- 7. Run the executable file to install the update on the web server.
- 8. Run the executable file to install the update on the remaining web servers (WEB-2, WEB-3, and WEB-4).
- 9. Review the upgrade log files to verify that all the web servers were updated successfully.
- 10. Run the SharePoint Products Configuration Wizard on the Central Administration server (APP-1). This will upgrade the configuration database and upgrade each content database. For information about how to run the wizard, see Create and configure the farm in the article Install SharePoint 2013 across multiple servers for a three-tier farm.
- 11. Run the SharePoint Products Configuration Wizard on the other application servers.
- 12. Run the SharePoint Products Configuration Wizard on the first web server (WEB-1).

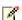

# Note:

Run the configuration wizard to ensure that if an update fails for a specific server, the error is not propagated to the other web servers. For example, a failed update for one server could make the update fail for one or more site collections.

13. Repeat the preceding step for each remaining web server.

- 14. Verify update completion and success. For more information, see <u>Verify database upgrades in</u> SharePoint 2013.
- 15. Add the web servers (WEB-1 to WEB-4) to the rotation in the load balancer, or start the load balancer to enable incoming requests to the servers.
- 16. Notify users that the farm is available. You are finished installing the update and using this article.

# Use the in-place method with backward compatibility

This scenario takes advantage of the backward compatibility of SharePoint 2013 and the deferred upgrade feature to reduce the farm downtime that is required to deploy a software update. However, downtime is not completely eliminated. The sites and services will not be available while the database content is being upgraded.

This update scenario uses two phases to install the update on farm servers. These phases are as follows:

- 1. Install the update on the farm servers.
- 2. Perform a build-to-build upgrade to complete the patching process.

# • Important:

During the update phase, the farm can continue to be in production with minimal downtime. However, during the build-to-build upgrade phase, the farm will be unavailable. If users attempt to access content while the farm is upgrading, the result could be failed upgrades or excessive slowdowns in the upgrade process because of resource contention and locking. Such an attempt is unsupported and untested.

For more information, see the <u>Software update process</u> section in <u>Software updates overview for SharePoint 2013</u>.

# Update phase

The following illustration shows the steps that are required to install the update on the farm. You can use the illustration as a guide as you go through the steps in the following procedure, "To install the update".

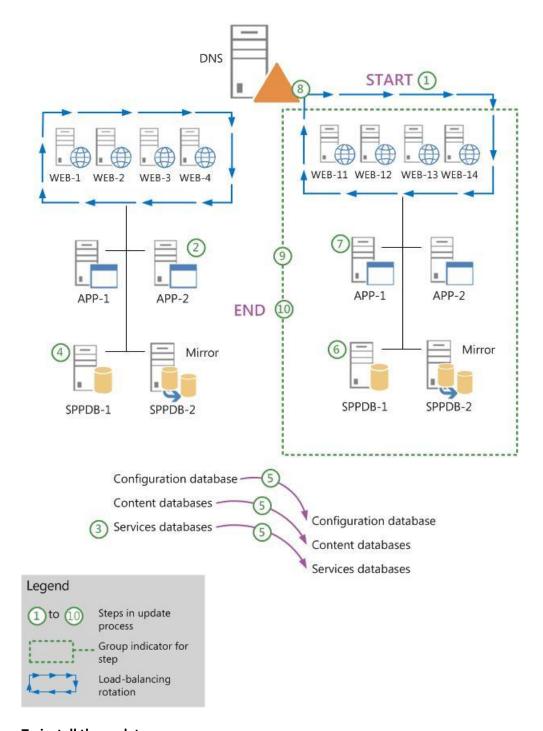

# To install the update

- 1. Remove half of the web servers (WEB-1 and WEB-2) from rotation in the load balancer, or pause the load balancer to stop incoming requests to the servers.
- 2. On each web server that is out of the load-balancing rotation (WEB-1 and WEB-2), run the executable file to install the update. Do not run the SharePoint Products Configuration Wizard on

these servers. Verify that these web servers were updated successfully by reviewing the upgrade log files.

The upgrade log file and the upgrade error log file are located at %COMMONPROGRAMFILES%\Microsoft Shared\Web server extensions\15\LOGS. Upgrade log file names are in the following format: Upgrade-YYYYMMDD-HHMMSS-SSS.log, where YYYYMMDD is the date and HHMMSS-SSS is the time (hours in 24-hour clock format, minutes, seconds, and milliseconds). The upgrade error log file combines all errors and warnings in a shorter file that is named Upgrade-YYYYMMDD-HHMMSS-SSS-error.log.

- 3. Remove the remaining web servers (WEB-3 and WEB-4) from rotation in the load balancer, or pause the load balancer to stop incoming requests to the servers.
- 4. Add the updated web servers (WEB-1 and WEB-2) back into the load-balancing rotation.
- 5. On each web server that is out of the load-balancing rotation, run the executable file to install the update. Do not run the SharePoint Products Configuration Wizard on these servers at this time. Verify that both of the web servers were updated successfully by reviewing the upgrade log files.
- 6. Add the updated web servers (WEB-3 and WEB-4) back to the load-balancing rotation.
- 7. Install the update on all application servers that host Search components (APP-1 and APP-2). To do this, perform the procedure <u>Update servers that host Search components with minimal downtime</u> which appears later in this article, and then return to the next step in this procedure. Do not run the SharePoint Products Configuration Wizard at this time.
- 8. If your farm has additional application servers that do not host Search components, run the update executable file to install the update on these servers. Do not run the SharePoint Products Configuration Wizard on these servers at this time.
- 9. Review the upgrade log files to verify that these application servers were updated successfully.

At this point in the process, the databases and other components such as settings, features, and site-level data must still be upgraded because the SharePoint Products Configuration Wizard was not run on any of the farm servers. However, the farm should be capable of running in backward compatibility mode.

# Upgrade phase

The following illustration shows the steps that upgrade the farm servers to finish the patching process. During this process, the sites that are being upgraded will not be available to users.

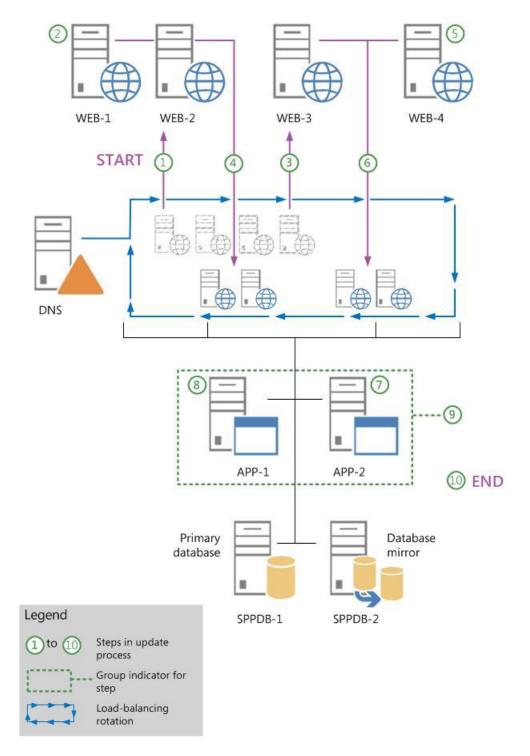

Use the preceding illustration as a guide to follow the steps in the following procedure.

# • Important:

Monitor the status of the upgrade on each server before you upgrade the next server in the sequence. We recommend that you create a backup of the farm before you begin to upgrade.

The following procedure shows all the steps to upgrade the farm. You can upgrade all components within the same outage window, or you can take some smaller outage windows and upgrade separate parts of the farm at different times. If you want to break up the upgrade stage, you can upgrade the following components in separate outage windows:

#### Services

If the software update contains updates to services that must be applied, you can upgrade the service, and then resume operating the farm (step 8 in the following procedure) until it is possible to take a longer farm outage to complete the content and farm upgrade.

#### Content databases

You can take a short farm outage to upgrade only a few content databases (steps 3 and 4 in the following procedure) each time and then resume farm operation (step 8 in the following procedure). You can repeat the process over successive outage windows until you upgrade all content and the farm servers are ready to be upgraded.

You can also upgrade individual content databases in parallel for a very small number of content databases at the same time. However, do not attempt to upgrade too many content databases in parallel because it will slow down the overall upgrade process and extend the outage time. We recommend that you do not upgrade more than two content databases on the same SQL Server volume at a time. Start the upgrade for each content database that will occur in parallel several minutes apart to prevent lock contention as the upgrade process starts. In addition, limit the number of content databases that you upgrade on a single web server or application server. Each additional upgrade process will consume a relatively large amount of resources. The typical number of content databases that you can upgrade per web server or application server is four databases. However, be sure not to exceed the number of databases that are being upgraded per SQL Server volume, no matter which web server or application server originates the upgrade.

#### To upgrade the farm

1. Remove the web servers (WEB-1 to WEB-4) from rotation in the load balancer, or pause the load balancer to stop incoming requests to the servers.

# Important:

The sites and services will not be available until upgrade is complete and the servers are returned to an active load-balancing state.

2. Upgrade specific services, as needed.

Some updates might also require you to run additional Windows PowerShell cmdlets to upgrade specific service applications. Notes for a software update might indicate that you have to upgrade a specific service so that it will continue to operate after patching. This applies to a service that cannot operate in backward compatibility mode, for example.

You can create a short offline period to upgrade the service without having to upgrade the complete farm. The additional Windows PowerShell cmdlets to upgrade specific service applications should be in the notes if this is required.

3. (Optional) Use the Windows PowerShell Upgrade-SPContentDatabase cmdlet to upgrade each content database. For more information, see Upgrade-SPContentDatabase.

This is an optional step, but it will help ensure that all content databases are upgraded first. It has the advantage of enabling some parallelism to reduce the outage time. If it is not performed, all remaining non-upgraded content databases will be upgraded serially when you run the SharePoint Products Configuration Wizard to upgrade the farm servers.

# Important:

Run the Upgrade-SPContentDatabase cmdlet for each database. You can run this cmdlet from any of the upgraded web servers or application servers. Note that the content for each database will be unavailable while this process is running on that database.

- 4. On the Central Administration server (APP-1), do one of the following:
  - Run the SharePoint Products Configuration Wizard
  - Run the following commands at the Windows PowerShell command prompt:

```
cd \Program Files\Common Files\Microsoft Shared\web server
extensions\15\bin
.\PSConfig.exe -cmd upgrade -inplace b2b
```

### Important:

The SharePoint Products Configuration Wizard also starts an immediate upgrade of the configuration database and all other databases that are not already upgraded. Because it is likely that the content databases are the only databases that have already been upgraded, as described in the previous step, all the service application databases are also upgraded in this step. Your sites will not be available while this process runs.

- 5. Run the SharePoint Products Configuration Wizard or PSConfig (as in step 4 of this procedure) on the remaining application server (APP-2).
- 6. Run the SharePoint Products Configuration Wizard or PSConfig (as in step 4 of this procedure) on the web servers (WEB-1 to WEB-4).

- 7. Verify update completion and success. For more information, see <u>Verify database upgrades in</u> SharePoint 2013.
- 8. Add the upgraded web servers (WEB-1 to WEB-4) back into rotation in the load balancer.

You are finished installing the update and using this article.

# Use the database-attach method for high availability of existing content

To ensure high availability for existing content, this scenario uses read-only databases on the existing farm. You install the update on a new farm and route user traffic to the new farm after updates are complete.

The following illustration shows the sequence of steps to follow to install the update on a new farm by using the database attach method. For more information, see <u>Upgrade content databases to SharePoint 2013</u>.

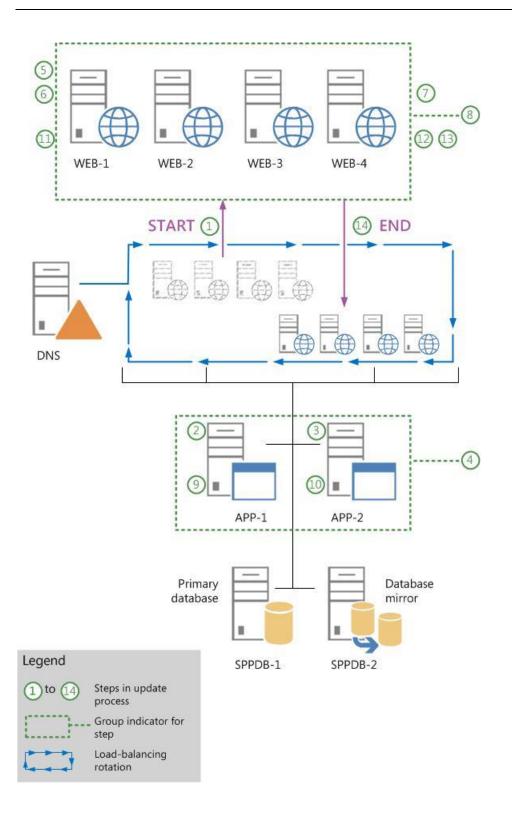

Use the preceding illustration as a guide to follow the recommended steps in the following procedure.

### To install the update by using the database-attach method

 Create a new farm where you will install the software update. This farm does not require frontend web servers. For more information, see <u>Create the SharePoint 2013 farm for a database</u> <u>attach upgrade</u>.

# Mote:

If the original farm uses a database mirror, configure mirroring after you deploy the software update on the new farm.

2. Configure the databases on the existing farm so that they are in a read-only state.

# Mote:

If the existing farm is mirrored, pause mirroring before setting the databases to read-only.

For more information about how to configure read-only databases, see the "Set the Previous Version Databases to Be Read-Only (Database Attach with Read-Only Databases)" section in <a href="Upgrade content databases to SharePoint 2013">Upgrade content databases to SharePoint 2013</a> and Run a farm that uses read-only databases in SharePoint 2013.

- 3. Configure the service application databases on the existing farm so that they are in a read-only state. This prevents unexpected changes to service applications.
- 4. If you are patching the User Profile Service service application database, which is not in SharePoint Foundation 2013, you must export the User Profile Synchronization Service encryption key from the old database and then import the key to the new database. This key is also known as the Microsoft Identity Integration Server (MIIS) key, the Synchronization Service encryption key, and the Forefront Identity Manager 2010 (FIM 2010) key. If you do not export and then import the key correctly, the Synchronization Service will not start. To export the encryption key, complete these steps:
  - a) Use farm administrator credentials to log on to the computer that contains the old User Profile Service service application database.
  - b) Open the Command Prompt window, and then change to the following folder:%Program Files%\Microsoft Office Servers\15.0\Synchronization Service\Bin\
  - c) Type the following command, and then press Enter:

### miiskmu.exe /e <Path>

Where *Path* is the full path of the file to which you want to export the key.

- 5. Back up the content databases on the existing farm. For more information, see **Plan for backup** and recovery in SharePoint 2013.
- 6. To import the encryption key, perform these steps:
  - a) Use farm administrator credentials to log on to the computer that contains the new User Profile Service service application database.
  - b) Attempt to start the User Profile Synchronization service. Because you have not yet imported the encryption key, the service will not start. Confirm that the service did not start by using the ULS log or by making sure that the status of the service is **Stopped**.
  - c) Open the Command Prompt window, and then change to the following folder:
    - %Program Files%\Microsoft Office Servers\15.0\Synchronization Service\Bin\
  - d) Type the following command, and then press Enter:

### miiskmu.exe /i <Path> {0E19E162-827E-4077-82D4-E6ABD531636E}

Where *Path* is the full path of the file to which you exported the key.

e) (Optional) To check that the encryption key was imported correctly, at the command prompt, type the following command, and then press Enter:

#### miiskmu.exe /c {0E19E162-827E-4077-82D4-E6ABD531636E}

- 7. Restore the content databases to the new database server.
- 8. Create service applications on the new farm for each existing service application in the old farm.

  Duplicate all the settings from your existing farm.
- 9. Use the database-attach method to create the databases on the new farm. For more information, see <u>Upgrade databases from SharePoint 2010 to SharePoint 2013</u> and **Attach and restore a read-only content database in SharePoint 2013**.
- 10. Verify that there are no issues with the new farm.
- 11. Enable the new farm as the production farm by configuring DNS to point to the new farm or by making sure that the new farm is load balanced. Verify that users can access the new farm.
- 12. Allow time for users to switch from cached DNS, and then decommission the old farm.
- 13. Verify update completion and success. For more information, see <u>Verify database upgrades in SharePoint 2013</u>.

You are finished installing the update and using this article.

# Install a software update on servers that host Search components

Perform the procedures in this section only when they are pointed to from other procedures in this article. This includes the following procedures which are in this section:

- Update servers that host Search components during farm downtime
- Update servers that host Search components with minimal downtime
- Determine server availability groups for update with minimal downtime

### Update servers that host Search components during farm downtime

 Pause the Search service application by typing the following commands at the Windows PowerShell command prompt:

```
$ssa=Get-SPEnterpriseSearchServiceApplication
Suspend-SPEnterpriseSearchServiceApplication -Identity $ssa
```

- 2. On each server that hosts one or more Search components, stop the Search-related Windows services in the following order:
  - a) SPTimerV4
  - b) Osearch15
  - c) SPSearchHostController

# • Important:

Verify that each service is stopped before you stop the next service.

- 3. On each server that hosts one or more Search components, run the update executable file to install the update.
- 4. On each server that hosts one or more Search components, start the Search-related Windows services in the following order:
  - a) SPSearchHostController
  - b) Osearch15
  - c) SPTimerV4

5. Verify that all Search components become active after the update by typing the following command at the Windows PowerShell command prompt:

```
Get-SPEnterpriseSearchStatus -SearchApplication \ where \_.State - ne "Active" \ | fl
```

Rerun the command until no Search components are listed in the output.

6. Resume the Search service application by typing the following command at the Windows PowerShell command prompt:

```
Resume-SPEnterpriseSearchServiceApplication -Identity $ssa
```

7. Verify that the farm is crawling updated content and able to index new and modified documents. To do this, you can add or modify an item in a site collection, perform a crawl for the Local SharePoint sites content source, and then perform a search for the item and verify that it appears in the search results.

### Update servers that host Search components with minimal downtime

- 1. Divide the servers that host Search components into two availability groups to minimize downtime during their update and build-to-build upgrade. (As long as one of the groups is active and healthy, the farm can serve queries and crawl and index content.) For instructions about how to divide the servers into two availability groups, see the procedure <a href="Determine server availability groups for update with minimal downtime">Determine server availability groups for update with minimal downtime</a> later in this article.
- 2. Pause the Search service application by typing the following command at the Windows PowerShell command prompt:

```
Suspend-SPEnterpriseSearchServiceApplication -Identity $ssa
```

- 3. On each server in server availability group 1, stop the Search-related Windows services in the following order:
  - a) SPTimerV4
  - b) Osearch15
  - c) SPSearchHostController

# Important:

Verify that each service is stopped before you stop the next service.

4. On each server in availability group 1, run the update executable file to install the update.

- 5. On each server in availability group 2, stop the Search-related Windows services in the same order that was prescribed for stopping them for availability group 1. Again, it is important to verify that each service is stopped before you stop the next service.
- 6. On each server in availability group 1, start the Search-related Windows services in the following order:
  - a) SPSearchHostController
  - b) Osearch15
  - c) SPTimerV4
- 7. Wait until all Search components associated with availability group 1 are active. To determine which components are active, type the following command at the Windows PowerShell command prompt:

```
Get-SPEnterpriseSearchStatus -SearchApplication $ssa | where {$_.State -
eq "Active"} | fl
```

Rerun the command until all Search components that are associated with availability group 1 are listed in the output.

- 8. On each server in availability group 2, run the update executable file to install the update.
- 9. On each server in availability group 2, start the Search-related Windows services in the same order that was prescribed for starting them for availability group 1.
- 10. Wait until all Search components associated with availability group 2 are active. To determine which components are active, type the following command at the Windows PowerShell command prompt:

```
Get-SPEnterpriseSearchStatus -SearchApplication $ssa | where {$_.State -
eq "Active"} | fl
```

Rerun the command until all Search components that are associated with availability group 2 are listed in the output.

11. Resume the Search service application by typing the following command at the Windows PowerShell command prompt:

Resume-SPEnterpriseSearchServiceApplication -Identity \$ssa

12. Verify that the farm is crawling updated content and able to index new and modified documents.

To do this, you can add or modify an item in a site collection, perform a crawl for the Local

SharePoint sites content source, and then perform a search for the item and verify that it appears in the search results.

### Determine server availability groups for update with minimal downtime

- 1. Start a SharePoint 2013 Management Shell on any server in the farm.
- 2. Determine the primary Search administration component and the server that hosts the component by typing the following commands at the Windows PowerShell command prompt:

```
$ssa=Get-SPEnterpriseSearchServiceApplication
Get-SPEnterpriseSearchStatus -SearchApplication $ssa | where { (($_.State -ne "Unknown") -and ($_.Name -match "Admin")) } | ForEach {if (Get-SPEnterpriseSearchStatus -SearchApplication $ssa -Component $_.Name -Primary) { Get-SPEnterpriseSearchTopology -SearchApplication $ssa -active | Get-SPEnterpriseSearchComponent -identity $($ .Name) } }
```

- 3. Determine the set of servers in availability group 1. These servers must fulfill the following three requirements:
  - The set must contain one or more, but not all, of the following types of Search components:
  - Content processing component
  - Query processing component
  - Analytics processing component
  - Crawl component
  - Index component
  - The set must contain one or more, but not all, of the index components for each index partition.
  - The set must contain a Search administration component that is not the primary component that was identified in step 2 in this procedure.
- 4. Determine the set of servers in availability group 2. This set must contain all remaining servers that host Search components, including the server that hosts the primary Search administration component that was identified in step 2 of this procedure.

# See also

Software updates overview for SharePoint 2013

Prepare to deploy software updates for SharePoint 2013

SharePoint updates

# Update Workflow in SharePoint Server 2013

Applies to: SharePoint Server 2013

Topic Last Modified: 2013-12-18

**Summary:** Walks through the steps required to keep workflow up to date in SharePoint Server 2013.

# Run cmdlets after software updates are installed

It is important that any Cumulative Updates (CU) for SharePoint Server 2013 and Workflow Manager are installed in a coordinated fashion. After an update has been performed, several Windows PowerShell cmdlets must be run in order to maintain the connection between the SharePoint Server 2013 farm and the Workflow Manager farm.

Run the following Windows PowerShell cmdlets as an administrator from the SharePoint Administration Shell after the updates have been installed for SharePoint Server 2013, Workflow Manager, and Workflow Manager Client.

# Important:

The latest update level must be installed on SharePoint Server 2013, Workflow Manager, and Workflow Manager Client before you run the update cmdlets.

\$credential = [System.Net.CredentialCache]::DefaultNetworkCredentials \$site = Get-SPSite(<siteUri>) \$proxy = Get-SPWorkflowServiceApplicationProxy \$svcAddress = \$proxy.GetWorkflowServiceAddress(\$site) Copy-SPActivitiesToWorkflowService -WorkflowServiceAddress \$svcAddress -Credential \$credential -Force \$true

# Note:

Because workflow supports environments with multiple Site Subscriptions, the \$site Site Collection address determines the proper configuration location for workflow settings.

# Troubleshooting steps for workflow updates

- Make sure all components are on the latest patch level. This includes SharePoint Server 2013,
   Workflow Manager, and Workflow Manager Client.
- Verify the \$proxy connection settings using the following commands:

```
$proxy = Get-SPWorkflowServiceApplicationProxy
$site = Get-SPSite(<siteUri>)
$proxy.GetWorkflowServiceAddress($site)
```

• Inspect any errors displayed in the SharePoint Designer user interface or any errors shown in the SharePoint Workflow Status user interface.